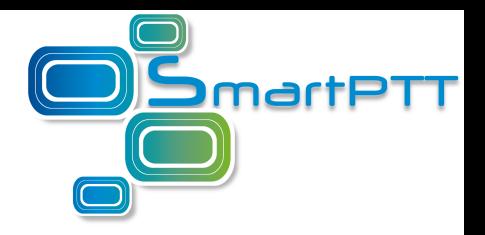

# SmartPTT Dispatcher User Guide

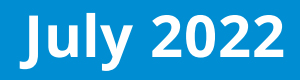

## <span id="page-1-0"></span>Revision History

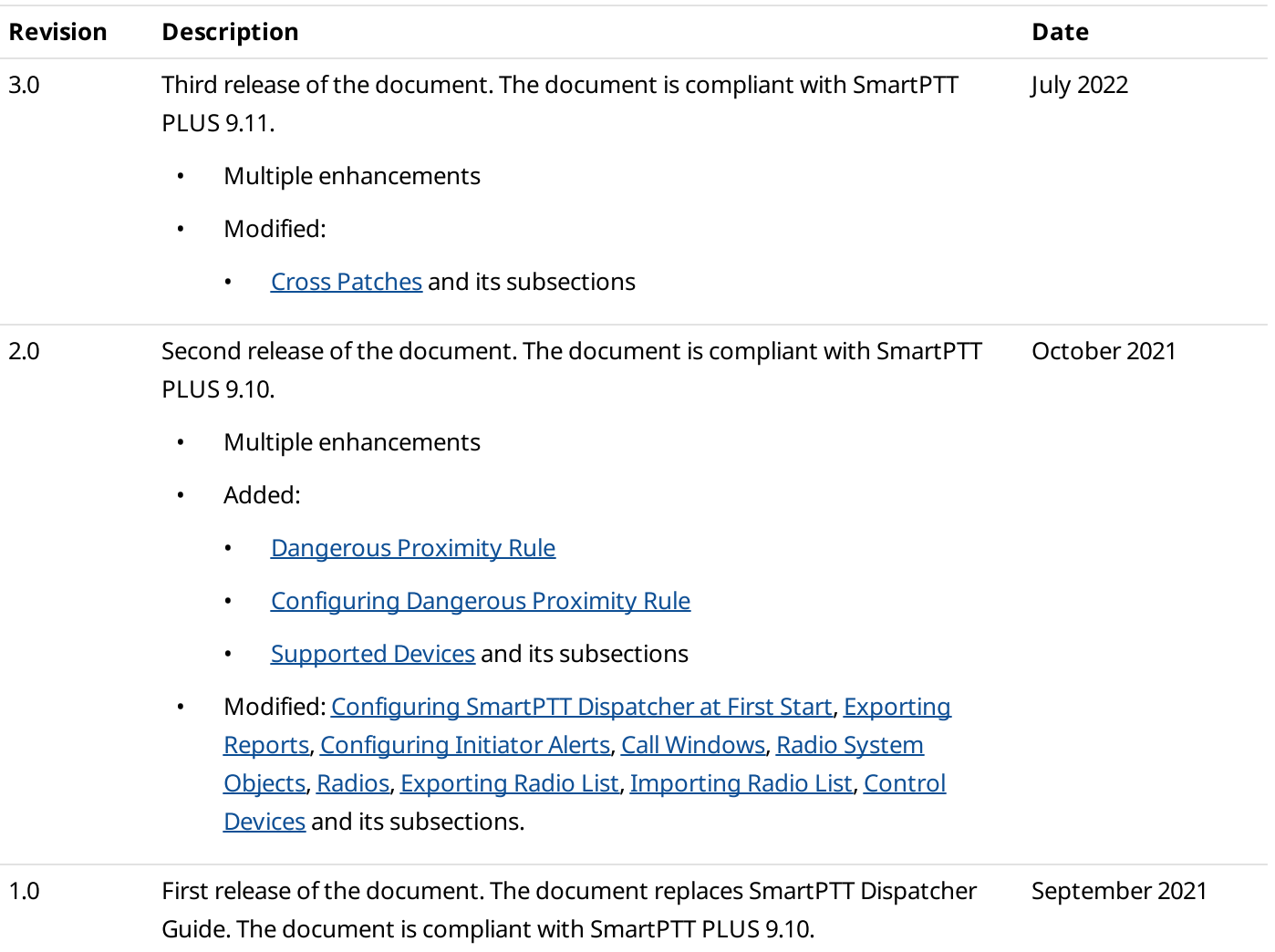

## **Contents**

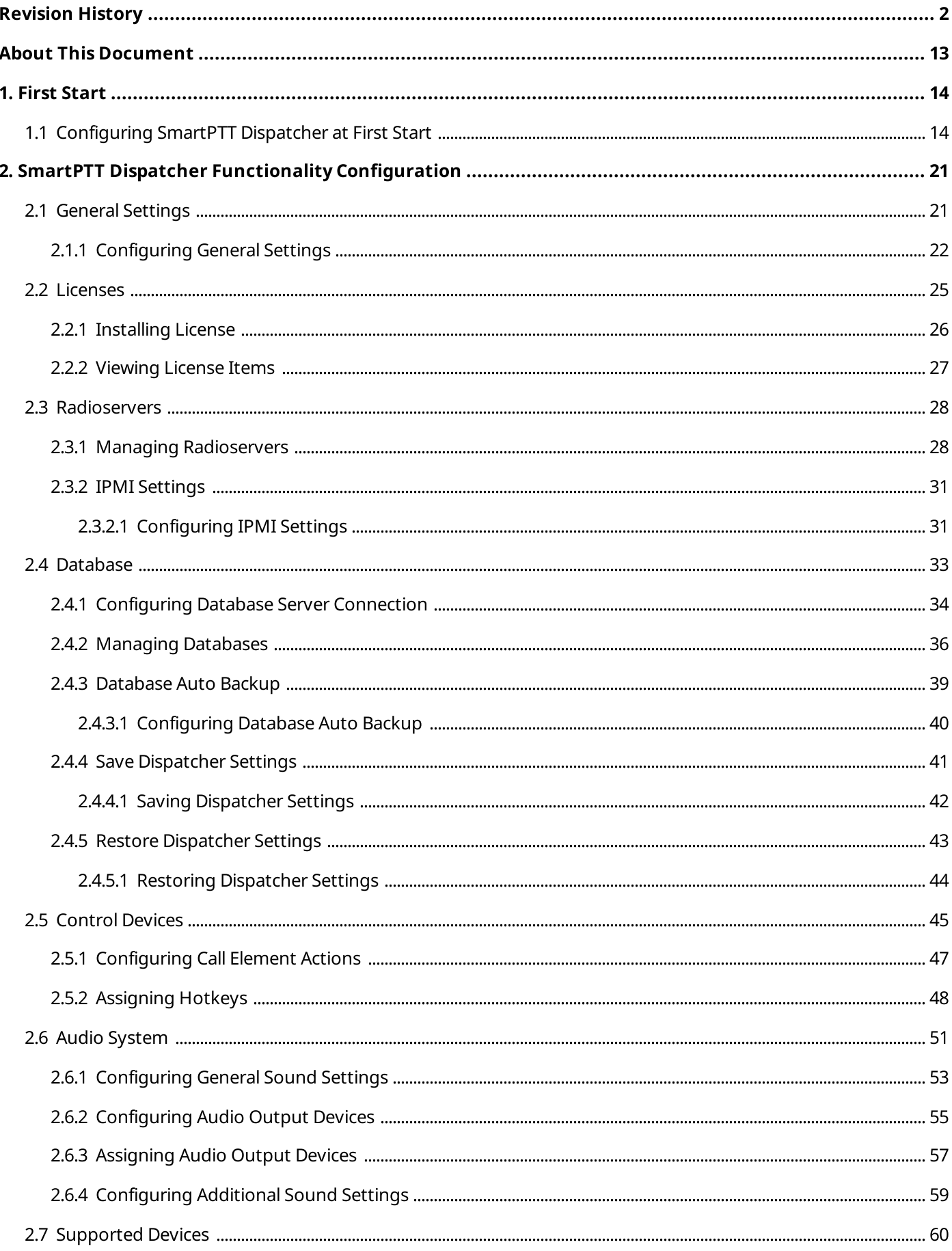

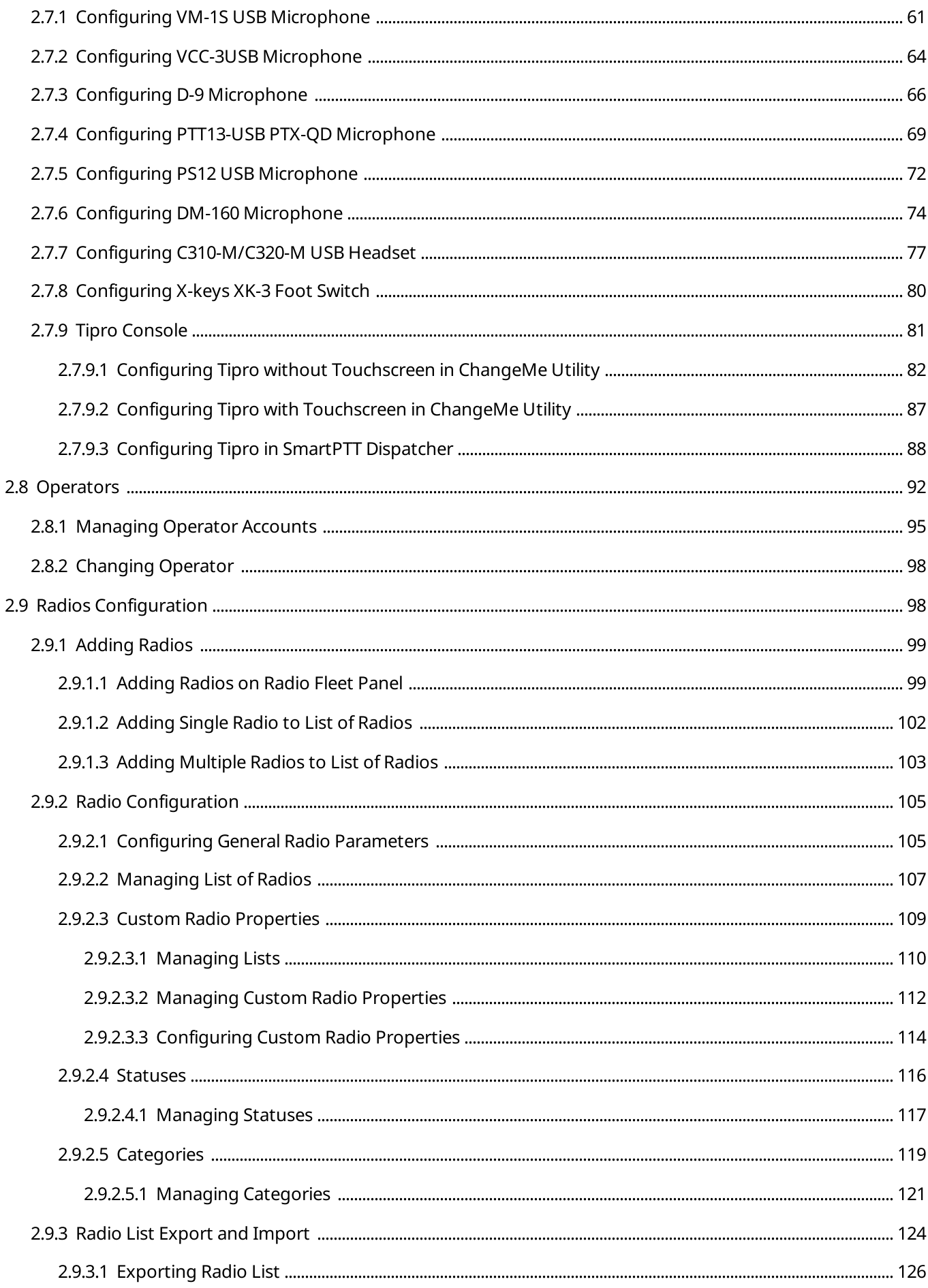

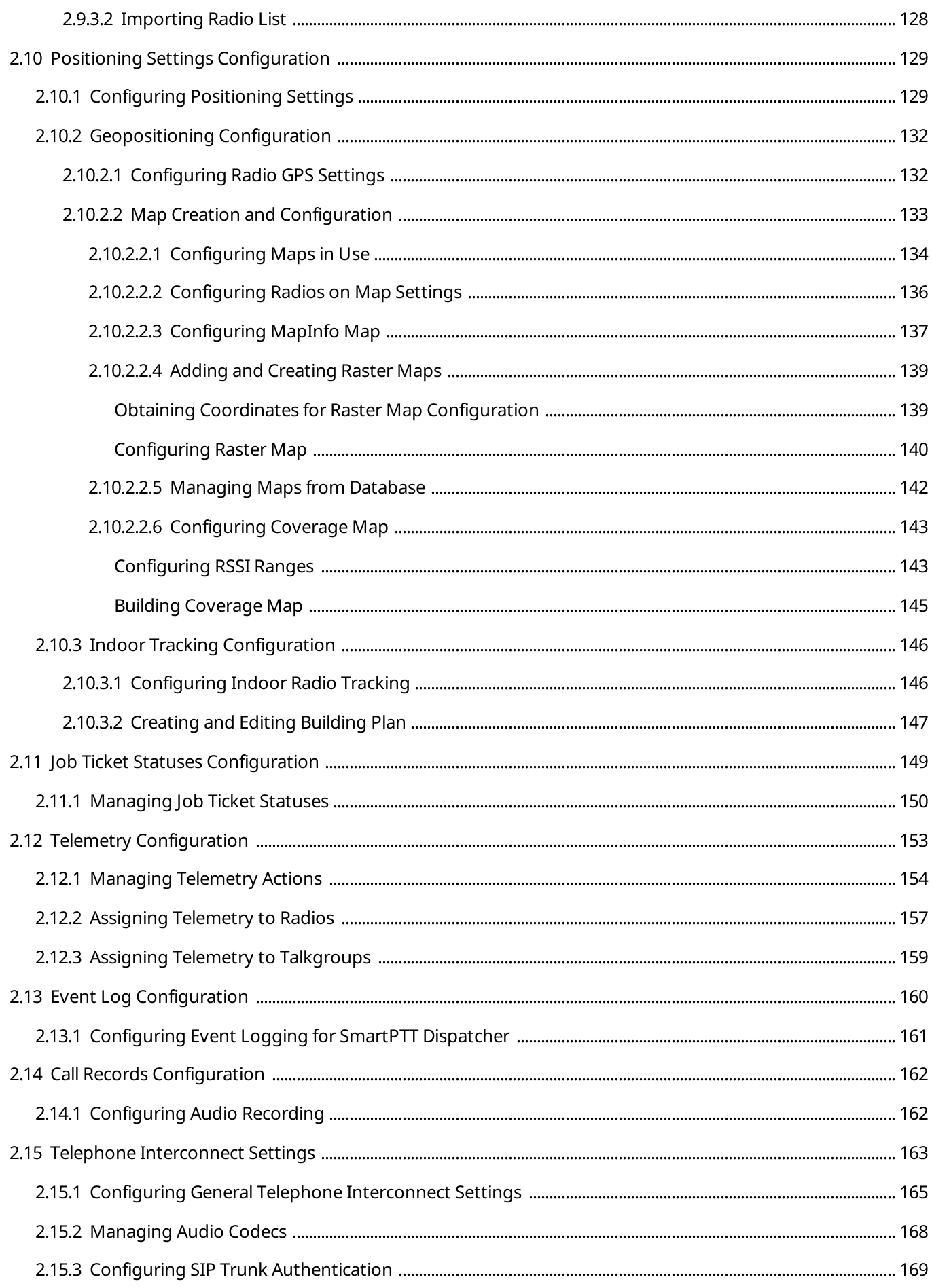

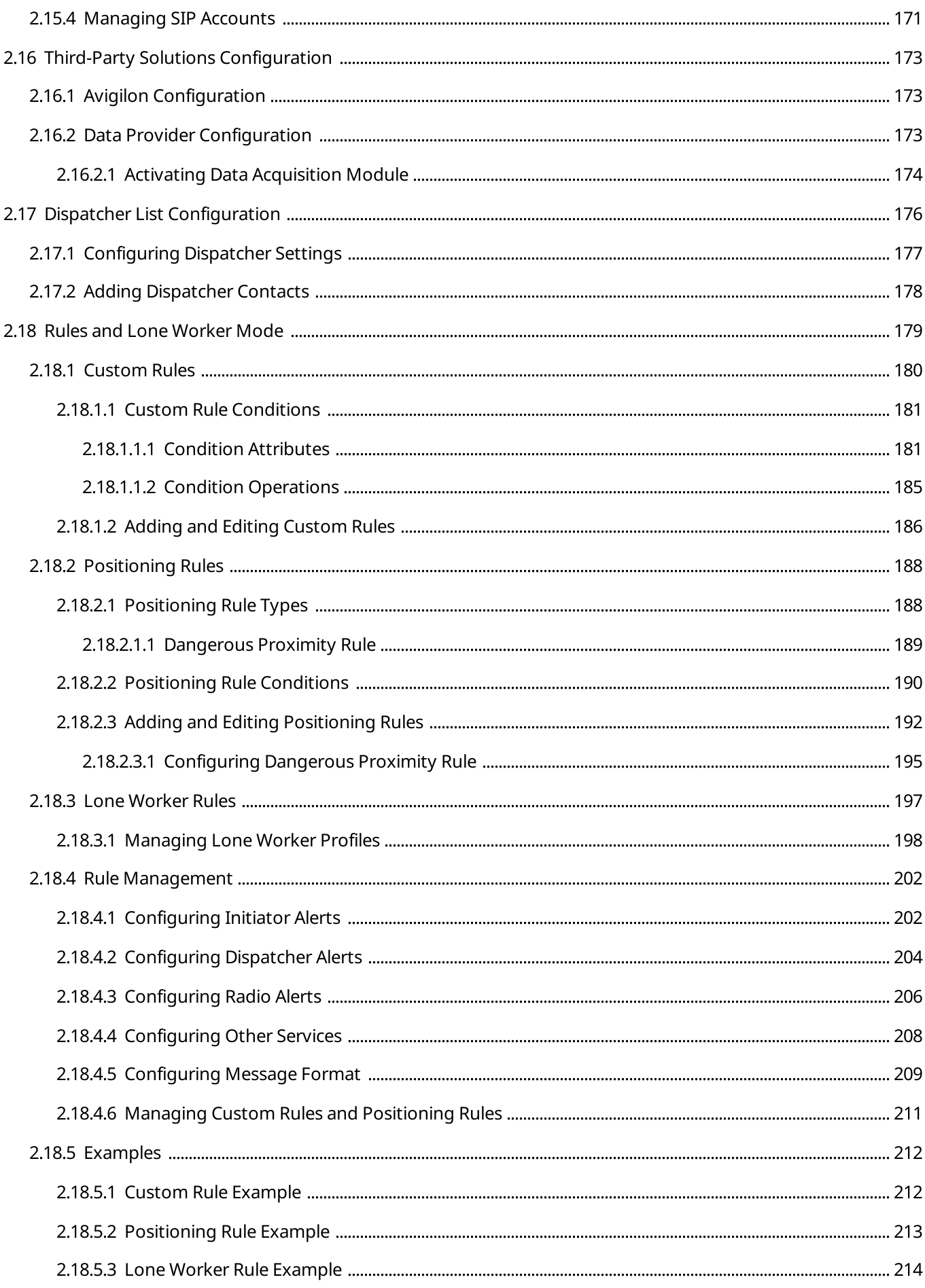

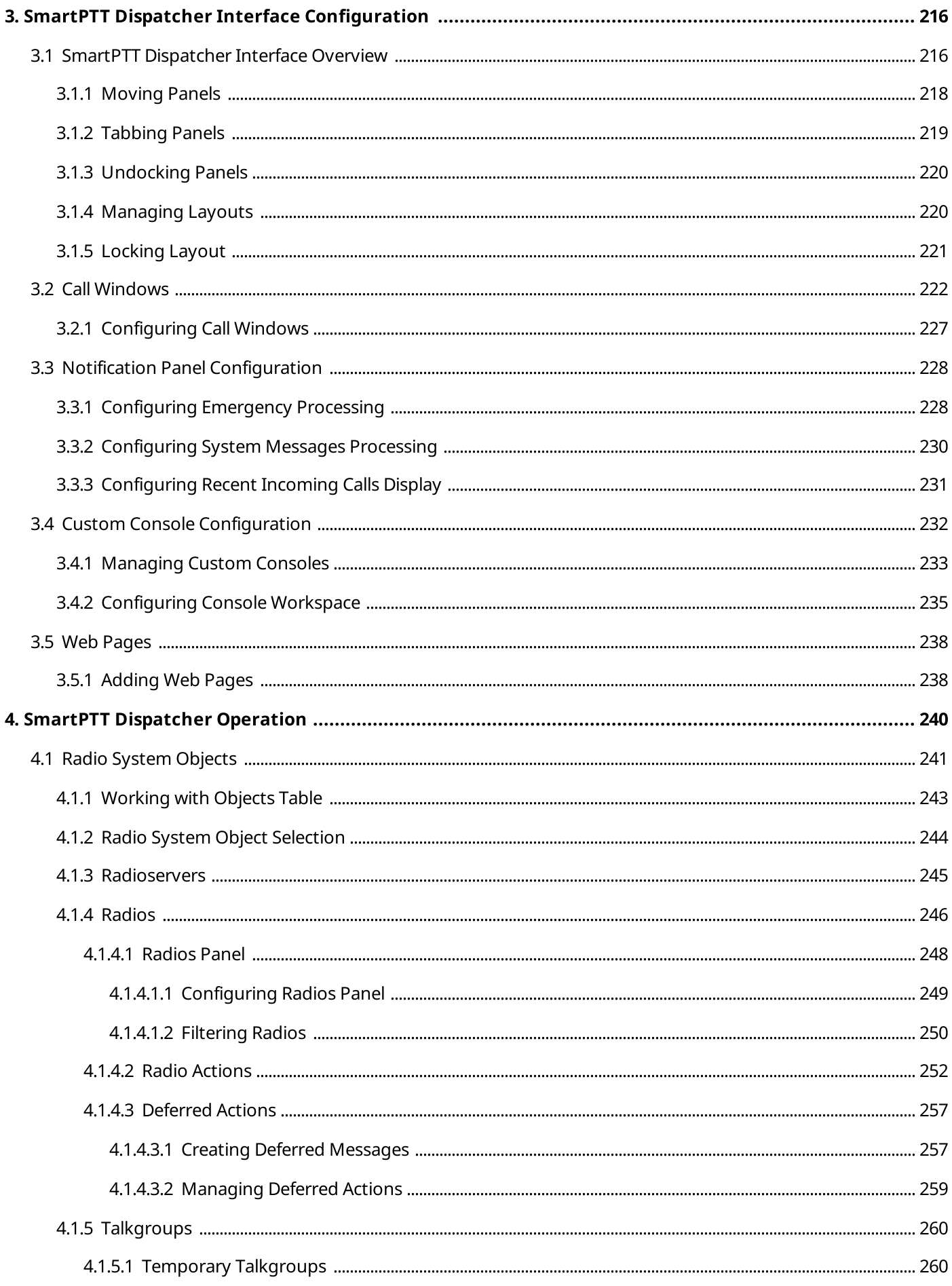

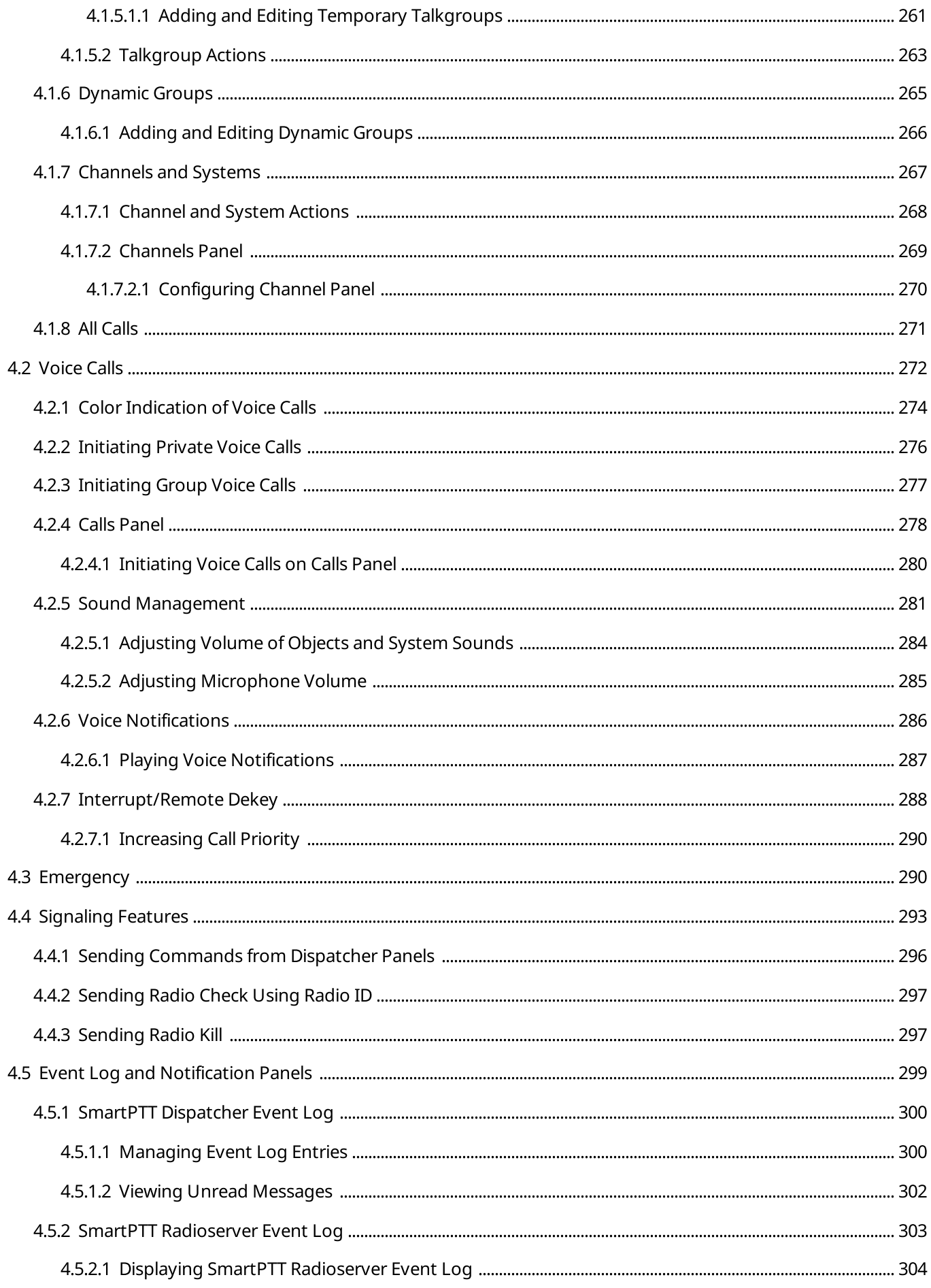

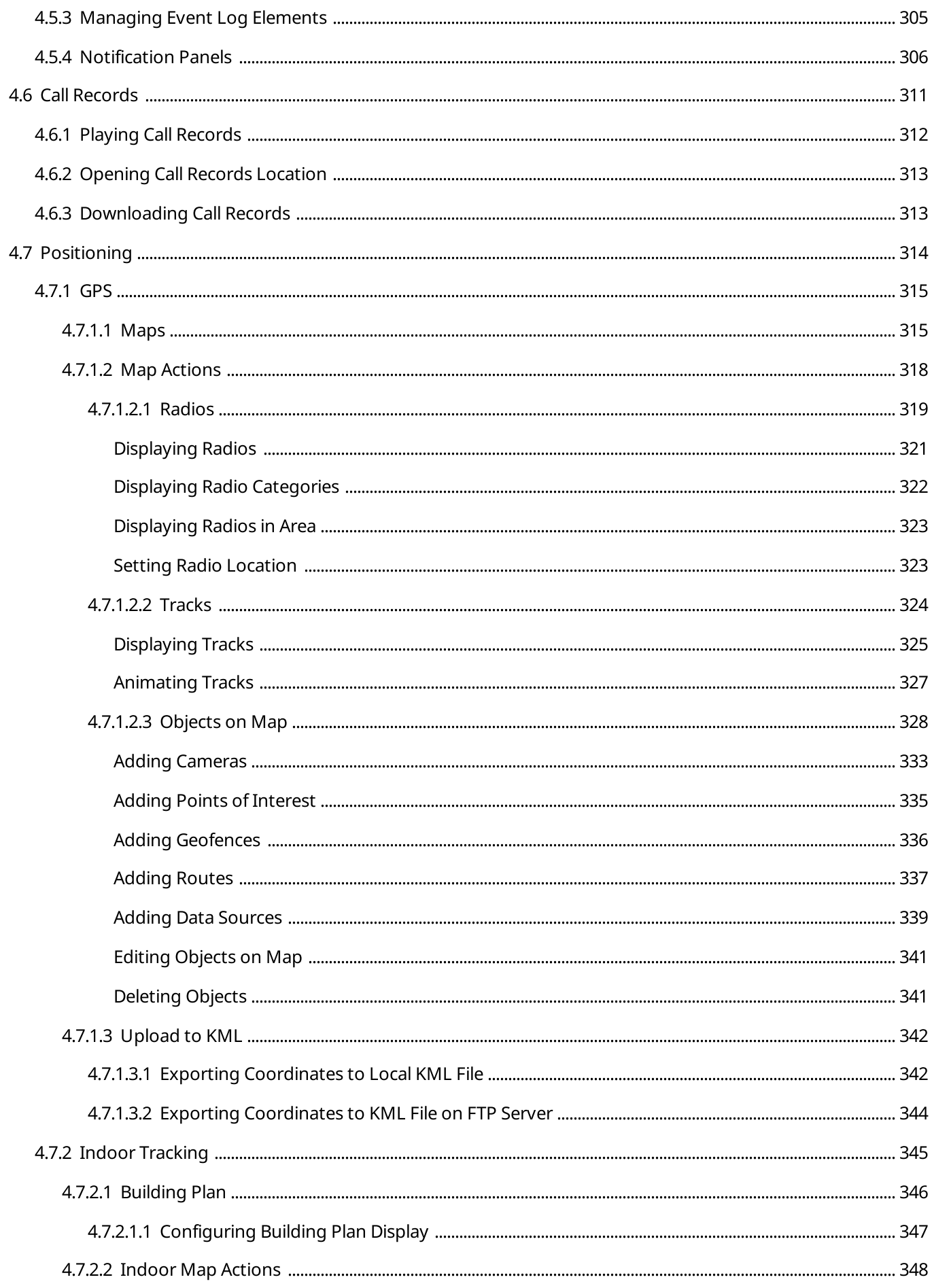

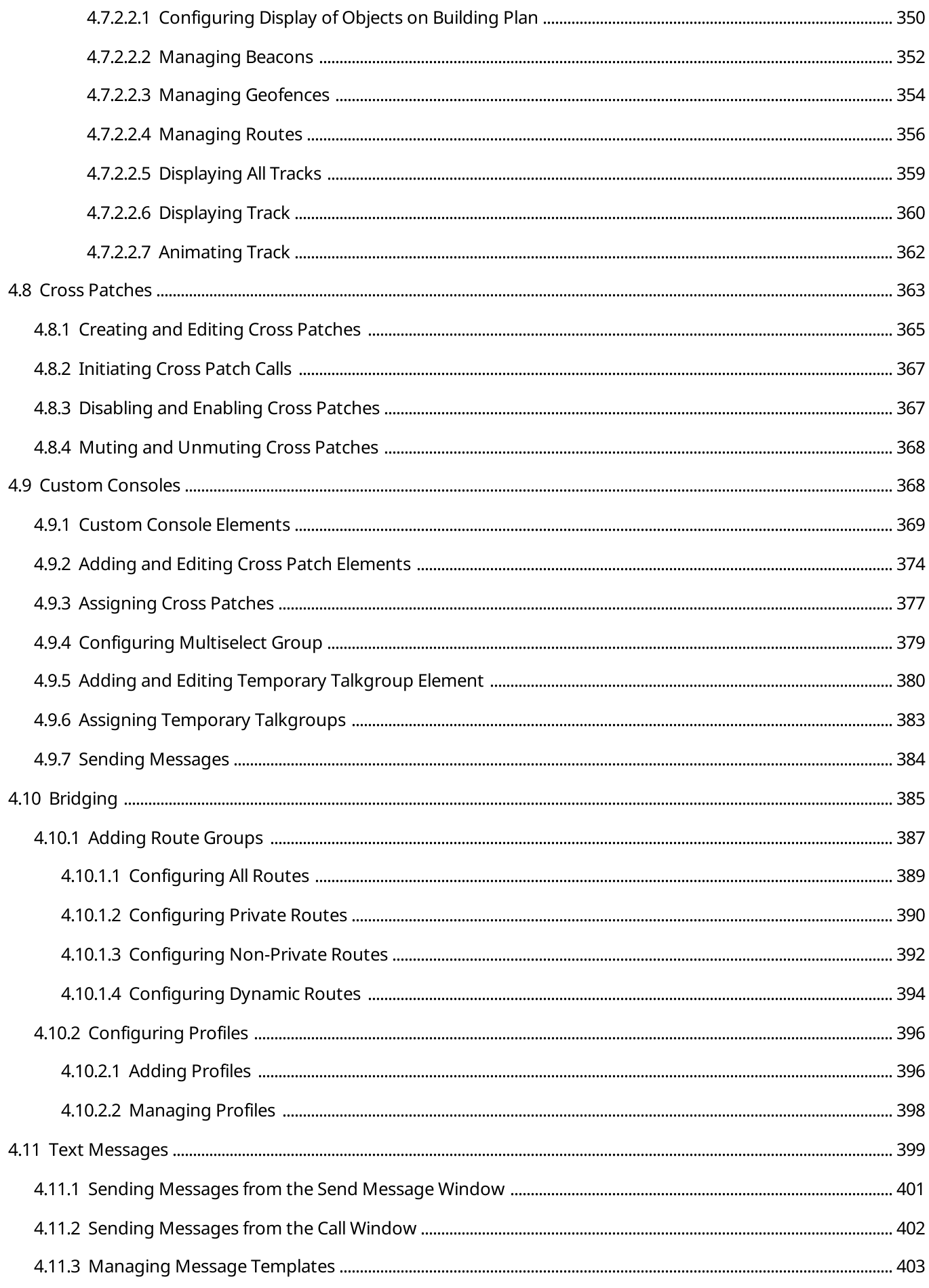

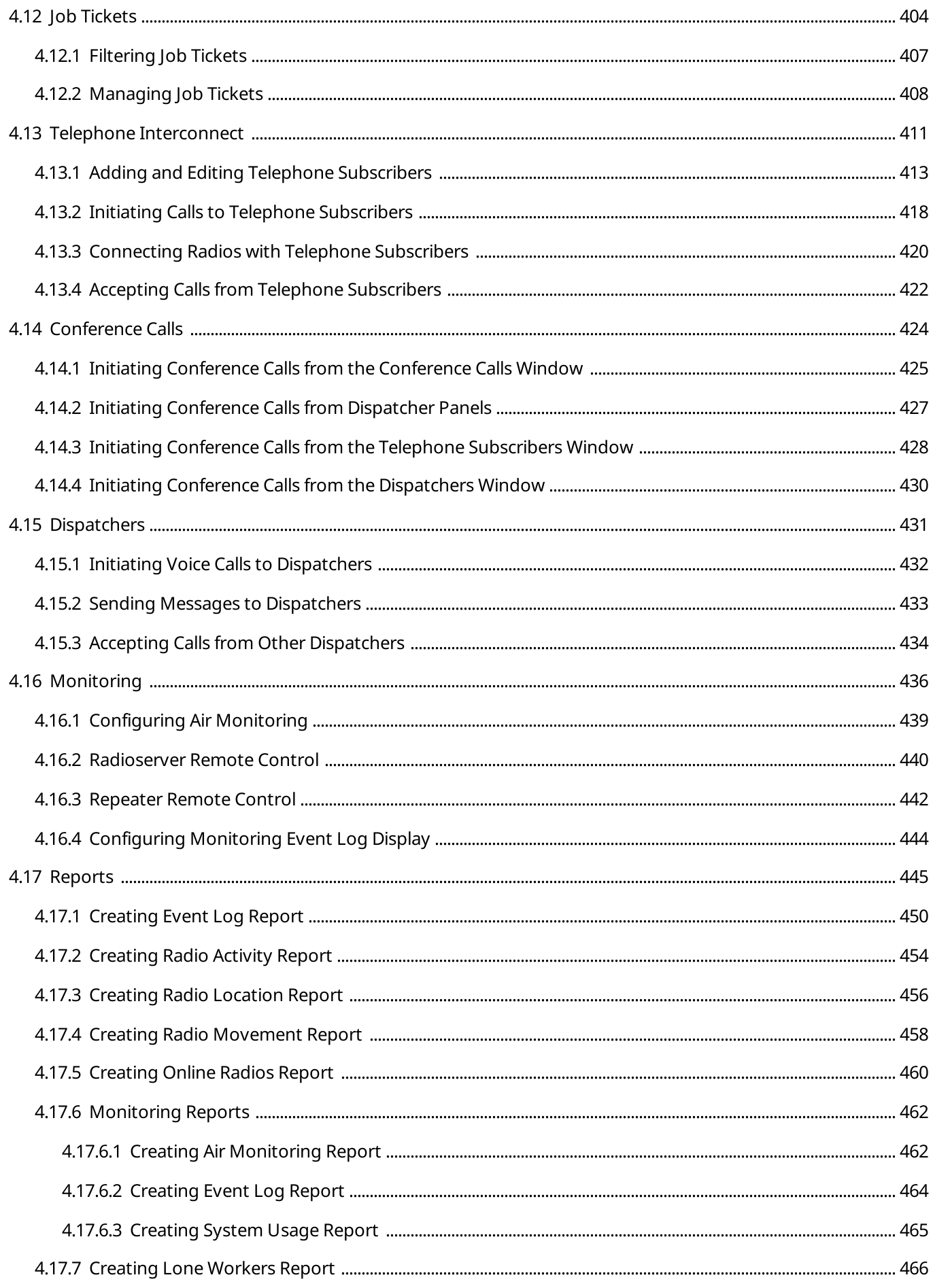

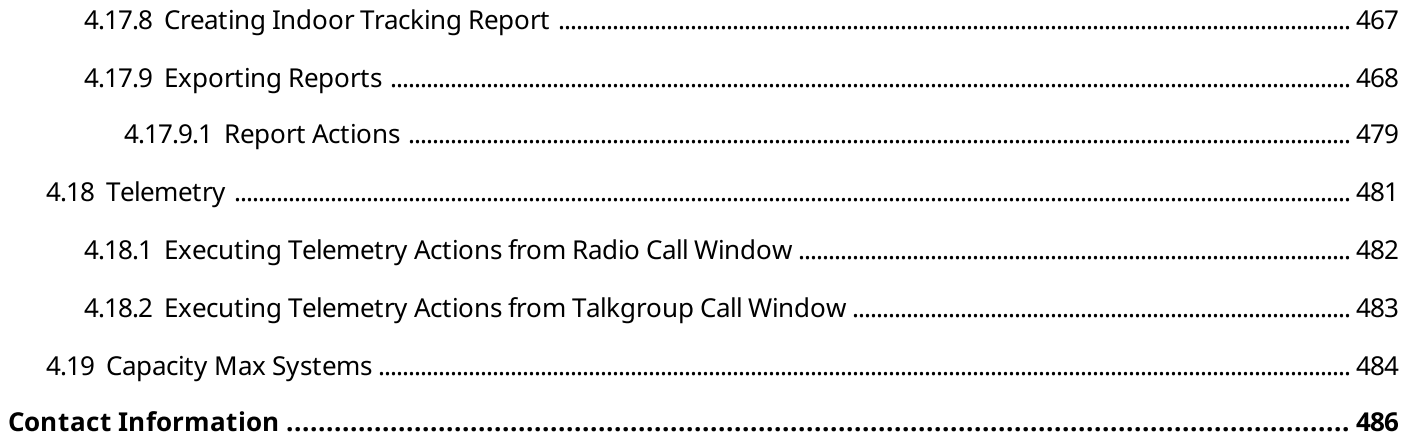

## <span id="page-12-0"></span>About This Document

This document provides information on the dispatch console configuration and dispatch functions. It is intended for dispatch console administrators who configure SmartPTT Dispatcher and operators who will use it.

#### Additional Information

The document assumes that radioserver is properly configured and started. All the required configuration is presented in SmartPTT Installation and Configuration Guide.

The document does not provide information on dispatch console computer configuration and its operating system administration. All the necessary information can be obtained from the [Microsoft](https://docs.microsoft.com/en-us/) Docs website, a Microsoft documentation storage for end users, developers, and IP professionals.

## <span id="page-13-1"></span>Chapter 1. First Start

This chapter describes the initial configuration of SmartPTT Dispatcher that must be performed when you start the application for the first time. The configuration includes the following actions:

- Selecting a language
- DBMS connection and creating a database
- Radioserver configuration
- Administrator password configuration

## <span id="page-13-0"></span>1.1 Configuring SmartPTT Dispatcher at First Start

Follow the procedure to configure SmartPTT Dispatcher at its first startup.

#### Prerequisites:

- Install SmartPTT Dispatcher. For details, see "Software Installation" in SmartPTT Installation and Configuration Guide.
- Obtain the IP address / domain name of the DBMS host.
- Obtain the DBMS process name.
- To use SQL Server authorization, obtain the corresponding credentials. For details, see "Adding SQL Server Users" in SmartPTT Installation and Configuration Guide.
- (Optional) Configure and start the desired radioserver.
- (Optional) From the desired radioserver configuration, obtain the following information:
	- IP address or domain name of the computer with installed radioserver.
	- Radioserver WCF port (default value: 8888).
	- Client name and password (if authentication for desktop clients is used on the radioserver). For information on the radioserver configuration for SmartPTT Dispatcher connection, see "Configuring Desktop Clients Connection" in SmartPTT Installation and Configuration Guide.
- Create a password for the account with the Administrator status.

#### Procedure:

1. Start SmartPTT Dispatcher (Client.exe). The Select Language window appears.

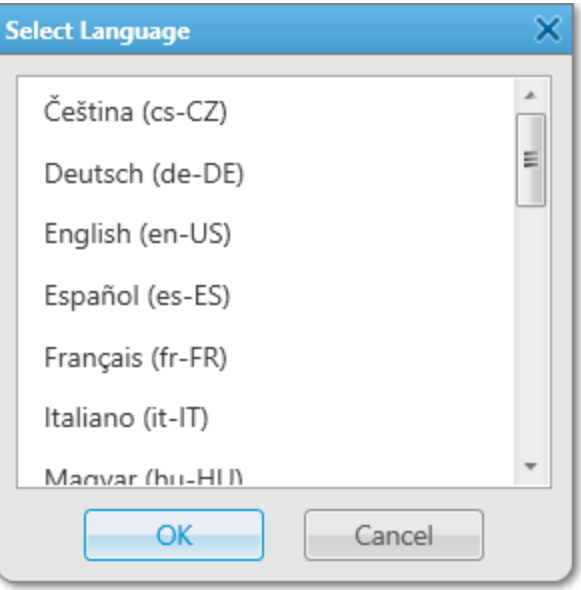

- 2. In the window that appears, select the desired language for the SmartPTT Dispatcher interface and click OK. The **Configuration** window appears.
- 3. (Optional) If the Licenses window appears, install the SmartPTT license, and then click Next. For information on license installation, see [Installing](#page-25-0) License. The **Database** window appears.

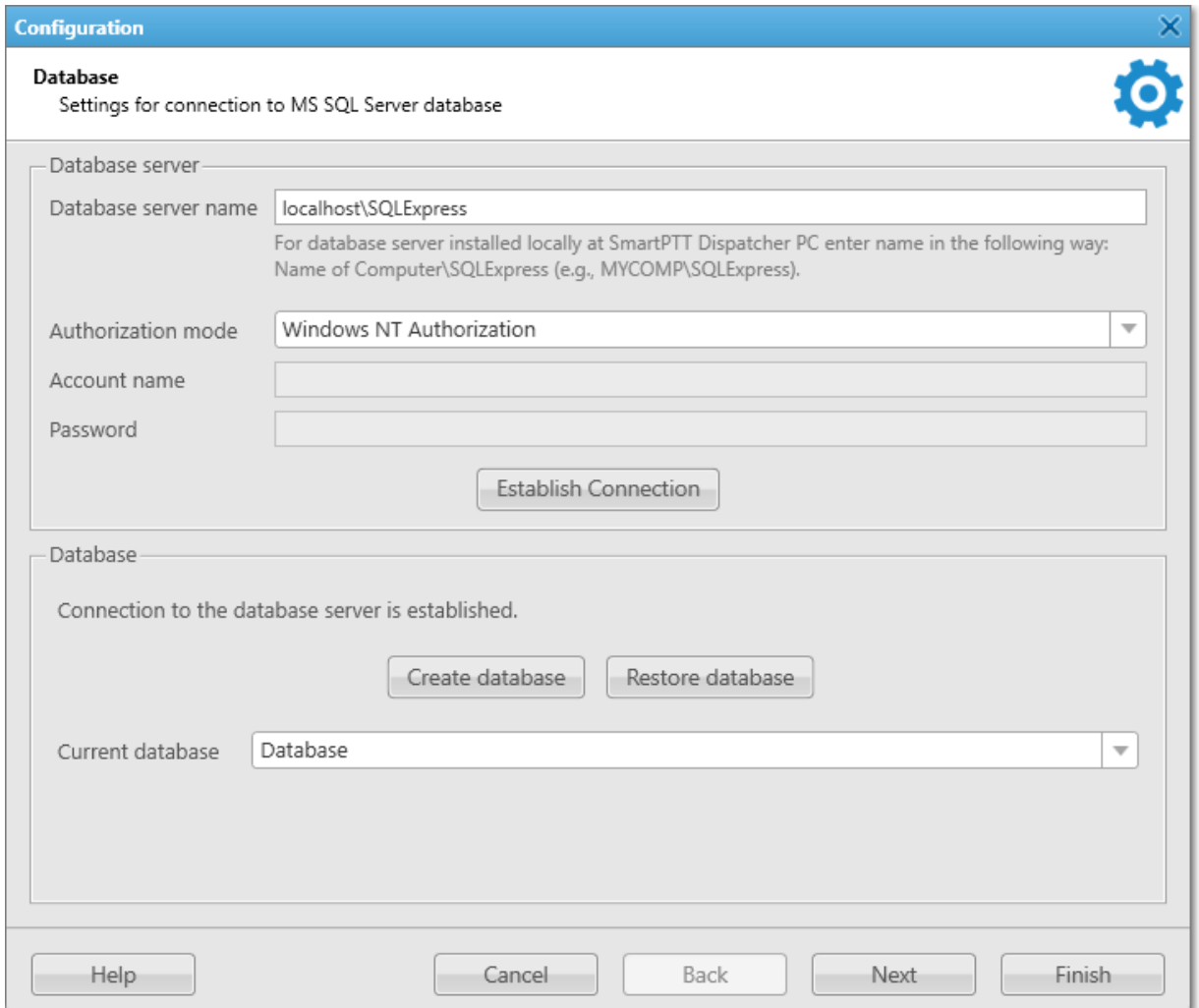

4. In the Database window, in the Database server name field, type the DBMS address.

#### **NOTE**

For a database server installed with the SmartPTT Dispatcher application, type the address using the following format: <Computer Name>\SQLExpress (for example, MYCOMP\SQLExpress).

#### 5. Configure authorization:

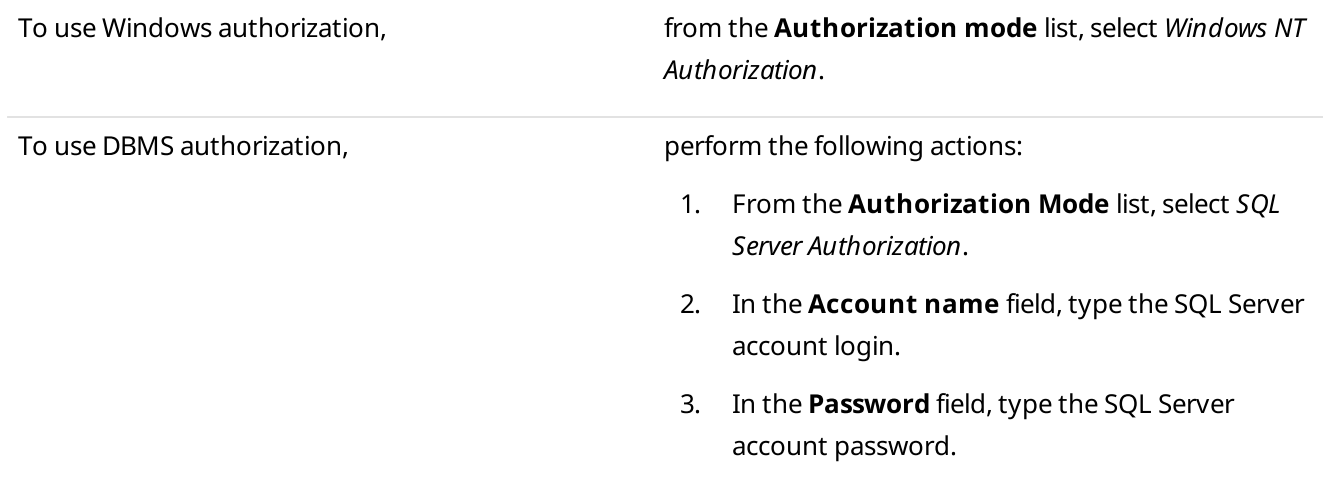

- 6. Click Establish Connection to connect to SQL Server. If connection is successful, in the Database area, the Connection to the database server is established message appears. Otherwise, at the bottom of the window, a message with an error description appears.
- 7. In the Database area, click Create database. The **Create Database** window appears.

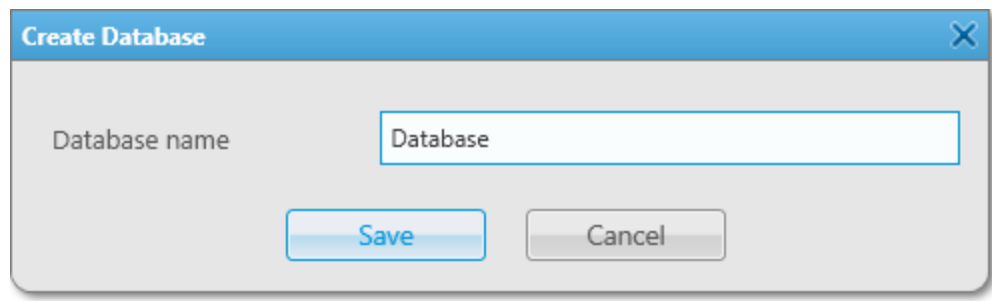

8. In the window that appears, in the Database name field, type the name of the new database, and then click Save.

If creation is successful, in the Database area of the Database window, the Database <database name> was successfully created! message appears.

9. In the **Database** window, click **Next**. The Radioservers window appears.

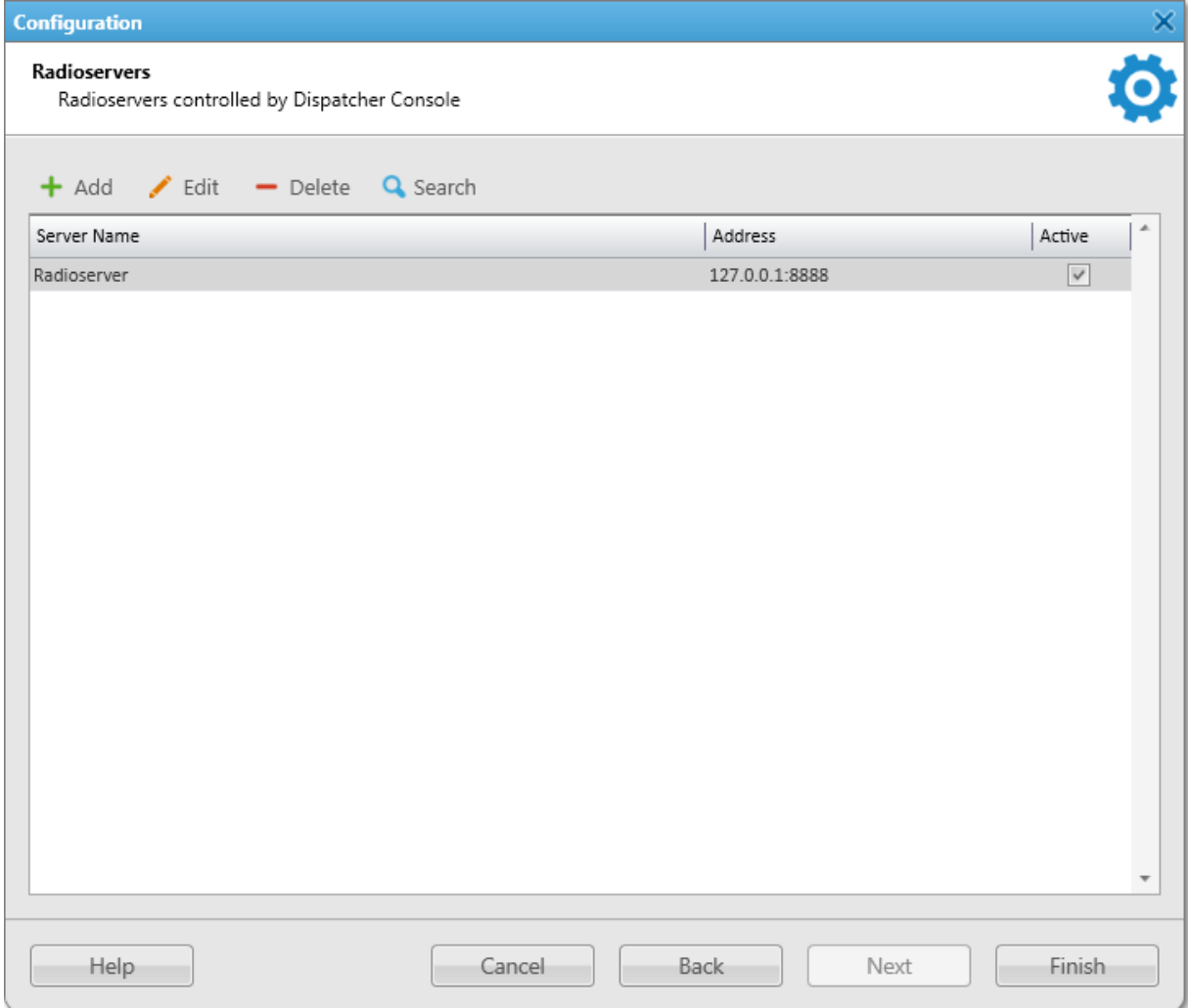

- 10. (Optional) In the window that appears, configure the desired radioserver connection:
	- a. Click Add.

The **Radioserver** window appears.

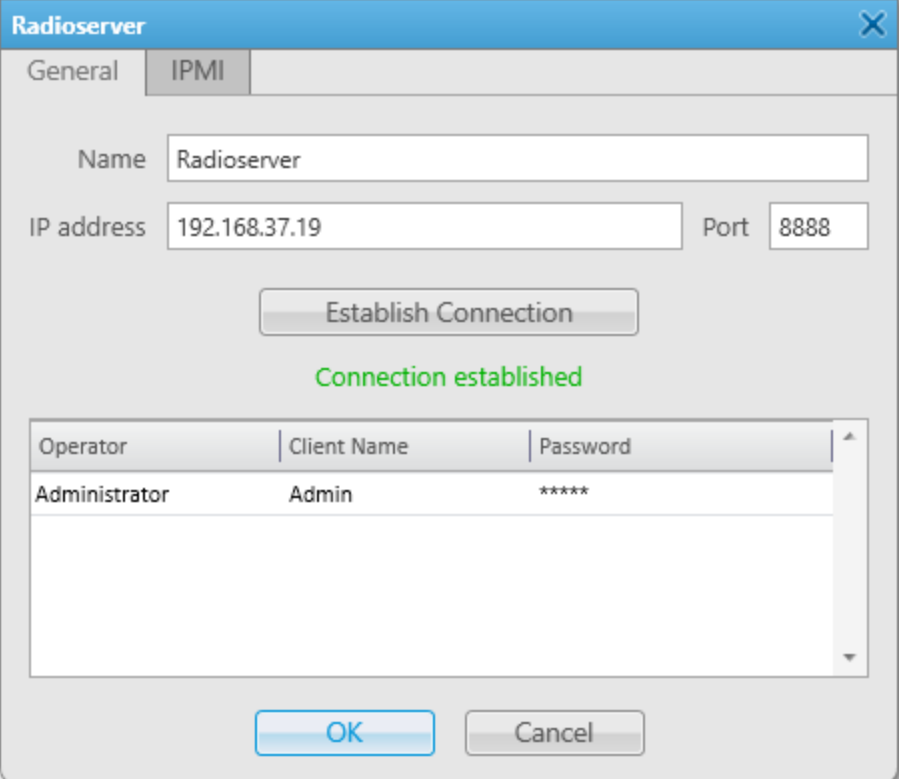

- b. In the Radioserver window, open the General tab.
- c. In the **Name** field, type the desired radioserver name.
- d. In the IP Address field, type the IP address of the radioserver or domain name of the computer with installed radioserver.
- e. In the Port field, enter the radioserver WCF port number. The default value is 8888.
- f. Click Establish Connection to connect to the specified radioserver.
- g. (Optional) If server authentication is enabled in SmartPTT Radioserver Configurator, the Operator Table appears in the window. In the Administrator entry, perform the following actions:
	- i. In the **Client Name** column, type the client account name configured in SmartPTT Radioserver Configurator.
	- ii. In the Password column, type the client account password configured in SmartPTT Radioserver Configurator. For details, see "Managing Account Parameters" in SmartPTT Installation and Configuration Guide.
- h. Click OK to confirm changes and close the window.
- 11. In the Radioservers window, click Finish. The **Authorization** window appears.

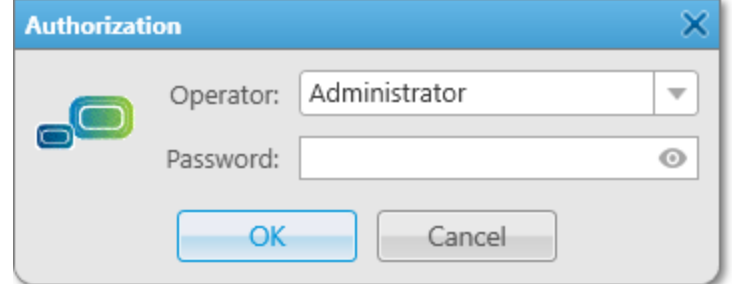

12. Leave the Password field empty and click OK.

The Set Password window appears. When you start the SmartPTT Dispatcher application for the first time, the password for the Administrator account is absent by default.

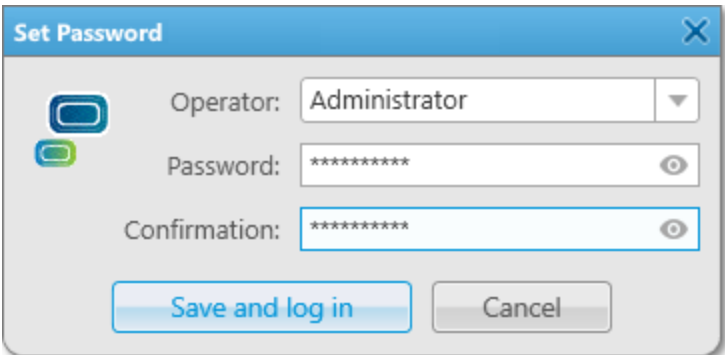

13. In the window that appears, in the Password field, set the password for the account with the Administrator status using the desired combination of letters and/or numbers. In the **Confirmation** field, type the password again. This step is required.

SmartPTT does not support entering a password using the Input Method Editor (IME).

The account with the Administrator status is created in SmartPTT Dispatcher by default.

#### WARNING

The password cannot be restored, but it can be reset. To reset the password, submit a request to the  $SmartPTT$ [Technical](http://support.smartptt.com/) Support Center.

#### 14. Click Save and log in.

The SmartPTT Dispatcher window appears.

#### Postrequisites:

- Install the purchased license. For details, see [Installing](#page-25-0) License.
- (Optional) Create operator accounts. For details, see [Operators](#page-91-0).

## <span id="page-20-0"></span>Chapter 2. SmartPTT Dispatcher Functionality Configuration

This chapter describes SmartPTT Dispatcher features configuration. It includes sections regarding the following topics:

- SmartPTT Dispatcher general settings configuration. For details, see General [Settings.](#page-20-1)
- License installation. For details, see [Licenses.](#page-24-0)
- SmartPTT Radioserver connection configuration. For details, see [Radioservers.](#page-27-0)
- SmartPTT Dispatcher database configuration. For details, see [Database.](#page-32-0)
- Control devices settings and hotkeys configuration. For details, see [Control](#page-44-0) Devices.
- General sound settings and settings of connected audio input/output devices configuration. For details, see Audio [System](#page-50-0).
- Supported devices configuration. For details, see [Supported](#page-59-0) Devices.
- Creating operator accounts and configuring their rights. For details, see [Operators](#page-91-0).
- Adding and configuring radios. For details, see Radios [Configuration.](#page-97-1)
- Positioning settings configuration, including map / building plan creation and configuration. For details, see Positioning Settings [Configuration](#page-128-0).
- Job ticket statuses configuration. For details, see Job Ticket Statuses [Configuration.](#page-148-0)
- Telemetry actions configuration. For details, see Telemetry [Configuration](#page-152-0).
- Event Log configuration. For details, see Event Log [Configuration.](#page-159-0)
- Call records configuration. For details, see Call Records [Configuration.](#page-161-0)
- Telephony configuration. For details, see Telephone [Interconnect](#page-162-0) Settings.
- Data acquisition module activation and Avigilon configuration. For details, see [Third-Party](#page-172-0) Solutions [Configuration.](#page-172-0)
- Dispatcher list configuration to communicate with other operators. For details, see [Dispatcher](#page-175-0) List [Configuration.](#page-175-0)
- Custom rules, positioning rules, and the Lone Worker mode configuration. For details, see [Rules](#page-178-0) and Lone [Worker](#page-178-0) Mode.

## <span id="page-20-1"></span>2.1 General Settings

The General Settings window provides the Administrator with the ability to set basic parameters of operators' work in SmartPTT Dispatcher:

• Language.

SmartPTT Dispatcher interface is available in various languages. To apply a new language, you need to restart SmartPTT Dispatcher.

- Windows authentication. SmartPTT Dispatcher provides the ability to automatically log in the application using the current Windows account. To use Windows authentication, you must create a SmartPTT Dispatcher operator account with the same name as a Windows user or the group to which the user belongs. For details, see [Operators.](#page-93-0)
- Launching the dispatch console on Windows start. SmartPTT Dispatcher launches automatically at Windows startup using a specific operator's profile.
- Confirmation before closing or changing the operator. SmartPTT Dispatcher can be configured to ask for confirmation every time you close the program or change the operator.
- Displaying radio user name.

SmartPTT Dispatcher provides the ability to display the name of the radio user next to the radio name in SmartPTT Dispatcher.

For information on the user authorization service, see "Radio Users" in SmartPTT Installation and Configuration Guide.

• Outgoing call tone.

SmartPTT Dispatcher activates playback of a special tone after clicking the PTT button in the application. The tone indicates that the channel is free and the dispatcher can start speaking.

Call Alert.

SmartPTT Dispatcher provides the ability to configure a tone played in the application when the Call Alert command is received from the radio.

For information on the Call Alert command, see [Signaling](#page-292-0) Features.

## <span id="page-21-0"></span>2.1.1 Configuring General Settings

Follow the procedure to configure basic SmartPTT Dispatcher parameters.

#### Prerequisites:

- To use Windows authentication, create a SmartPTT Dispatcher operator account with the same name as a Windows user or the group to which the user belongs. For details, see [Managing](#page-94-0) Operator Accounts.
- To configure the dispatch console to launch on Windows start, run SmartPTT Dispatcher as the Administrator.
- To display the name of the radio user, activate the user authorization service and add users in SmartPTT Radioserver Configurator. For details, see "Radio Users" in SmartPTT Installation and Configuration Guide.

#### Procedure:

1. On the menu bar, click Settings (  $\otimes$  ) → Interface → General Settings. The General Settings window appears.

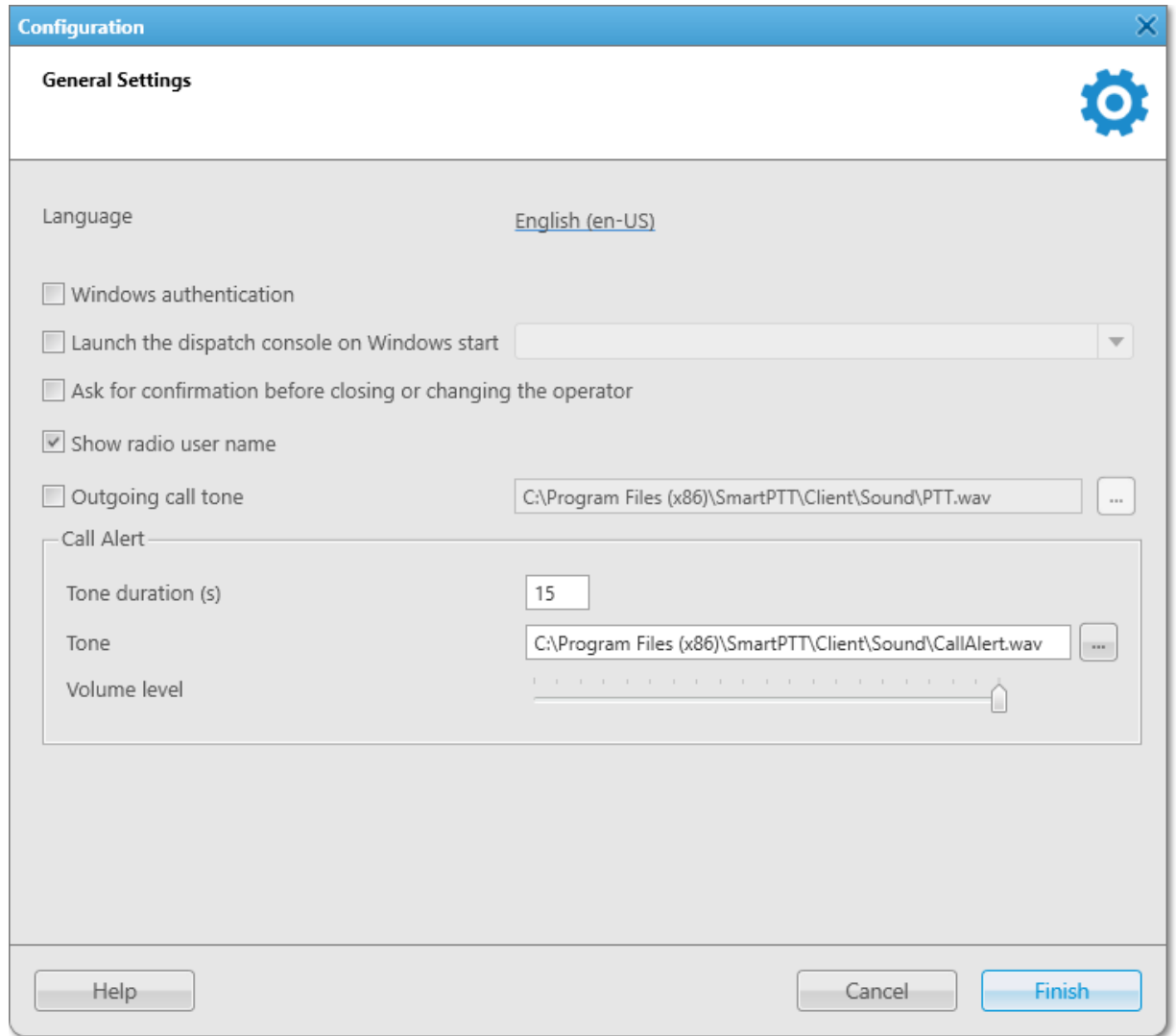

2. In the window that appears, perform the desired actions:

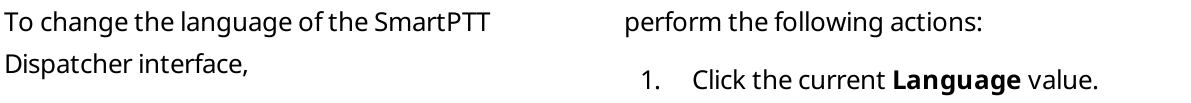

The **Select Language** window appears.

at Windows startup,

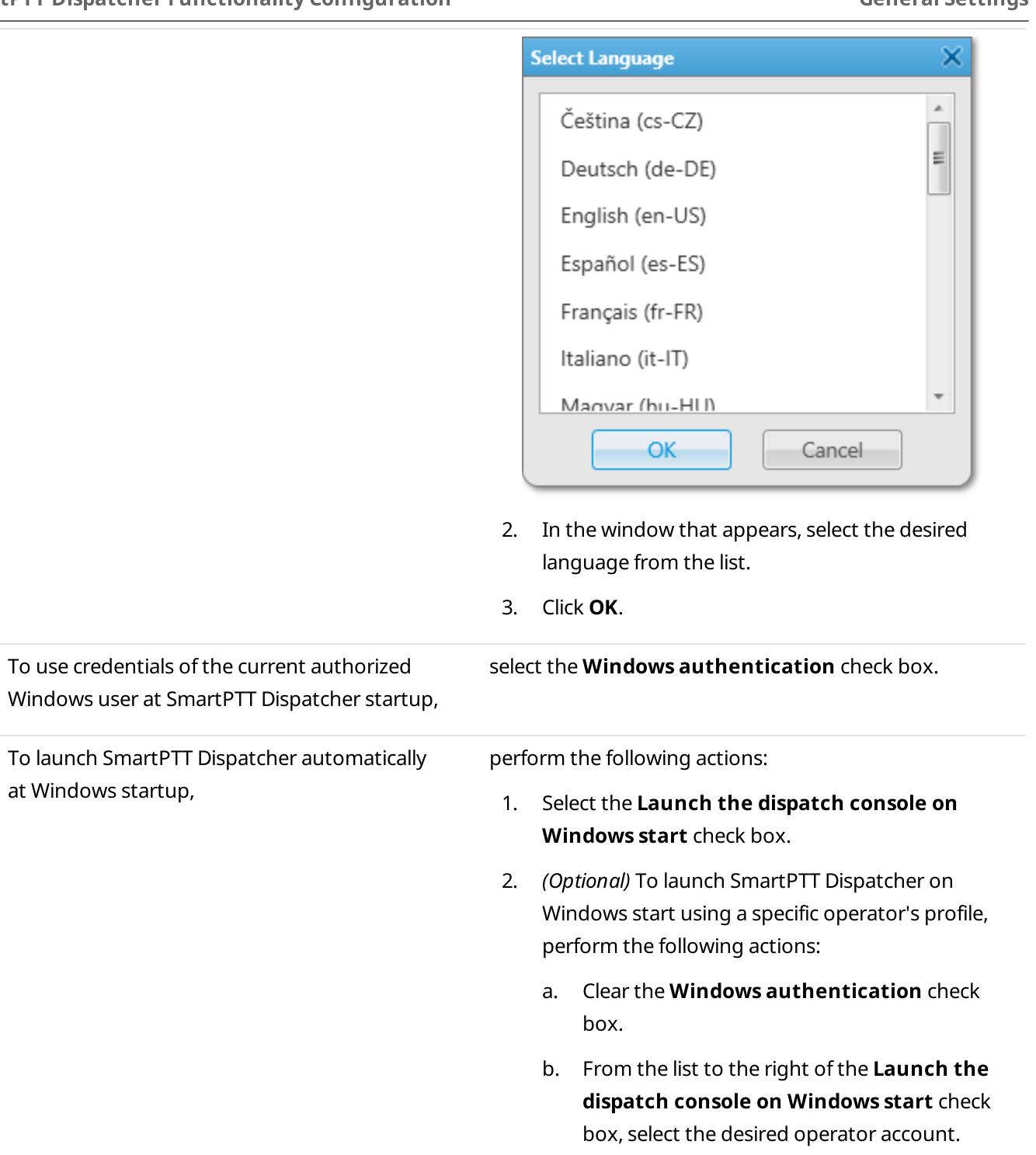

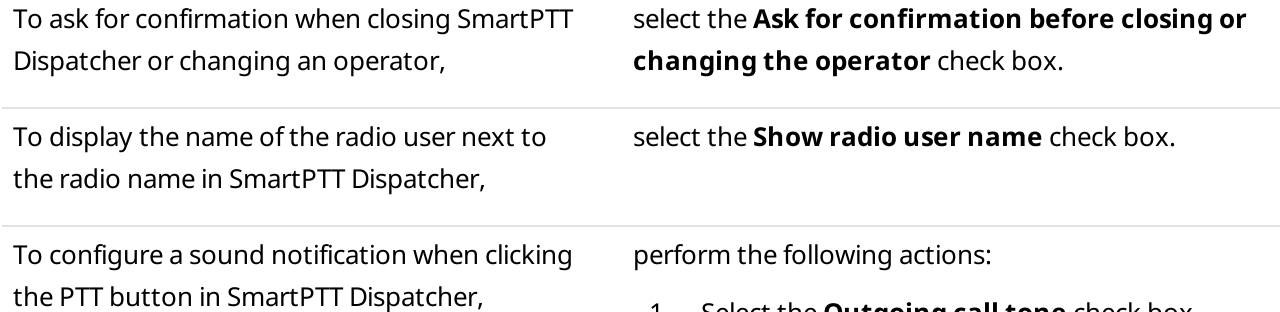

1. Select the **Outgoing call tone** check box.

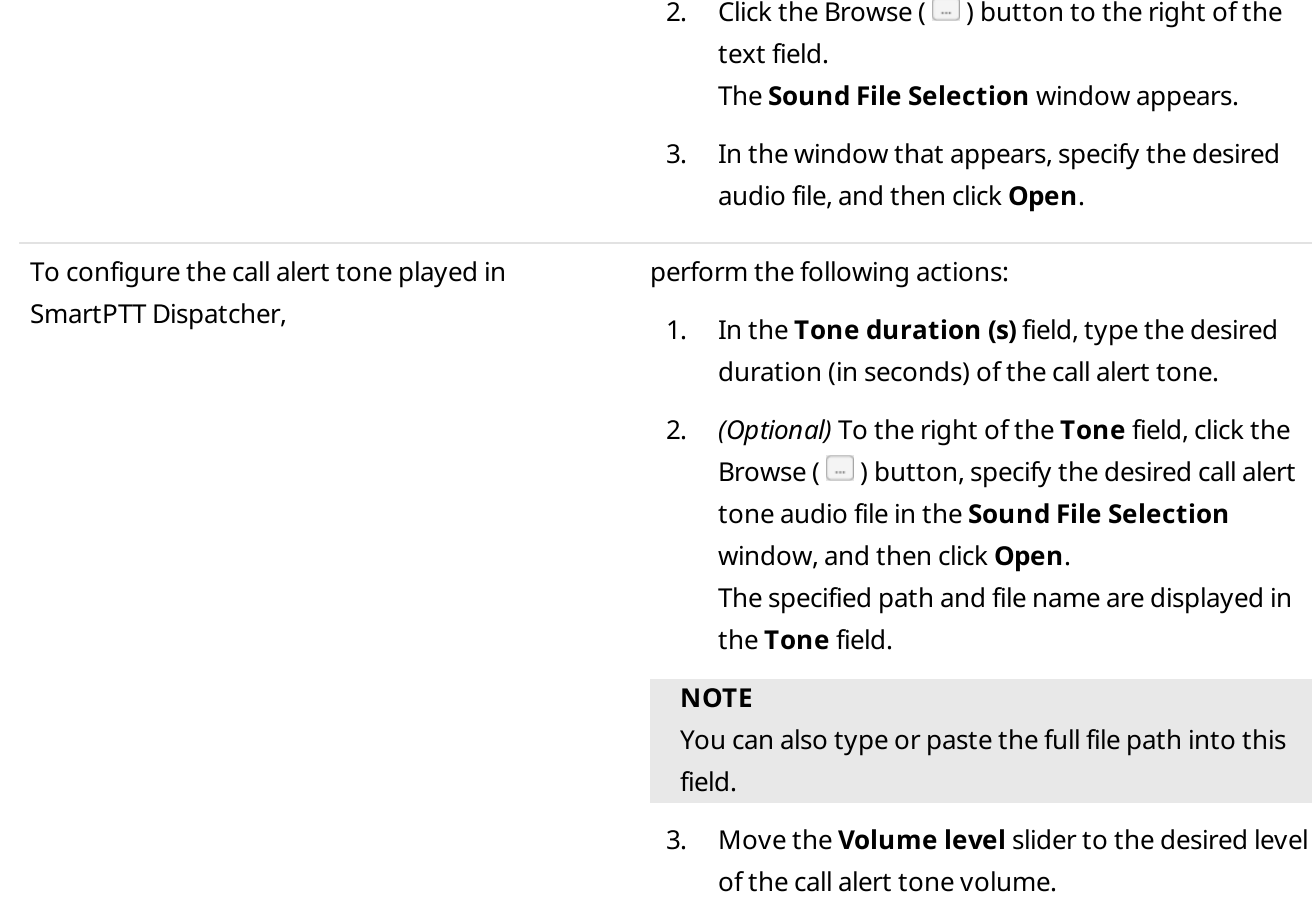

3. Click Finish at the bottom of the window to save changes and close the window.

#### Postrequisites:

If you change the interface language, restart SmartPTT Dispatcher to apply the new language.

### <span id="page-24-0"></span>2.2 Licenses

To use SmartPTT Dispatcher, you must install a license. If SmartPTT Radioserver and the dispatch console are installed on the same computer, you can install licenses either in SmartPTT Radioserver Configurator or in SmartPTT Dispatcher. If SmartPTT Radioserver and the dispatch console are installed on different computers, you must install licenses for both applications.

Each functionality item in the license is available until its expiration date.

#### Important

You cannot install software that was released after the update subscription expiration date specified in the Update subscription expiration date entry of the Licenses window.

Licensing includes the following actions:

- Ordering a license. For details, see "Licensing" in SmartPTT Installation and Configuration Guide.
- License file installation. For details, see [Installing](#page-25-0) License.

## <span id="page-25-0"></span>2.2.1 Installing License

Follow the procedure to install a SmartPTT license.

#### Prerequisites:

- Obtain the SmartPTT license file (.spttlx).
- Run SmartPTT Dispatcher as the Administrator.

#### Procedure:

1. On the menu bar, click Settings ( $\otimes$ )  $\rightarrow$  Licenses. The Licenses window appears.

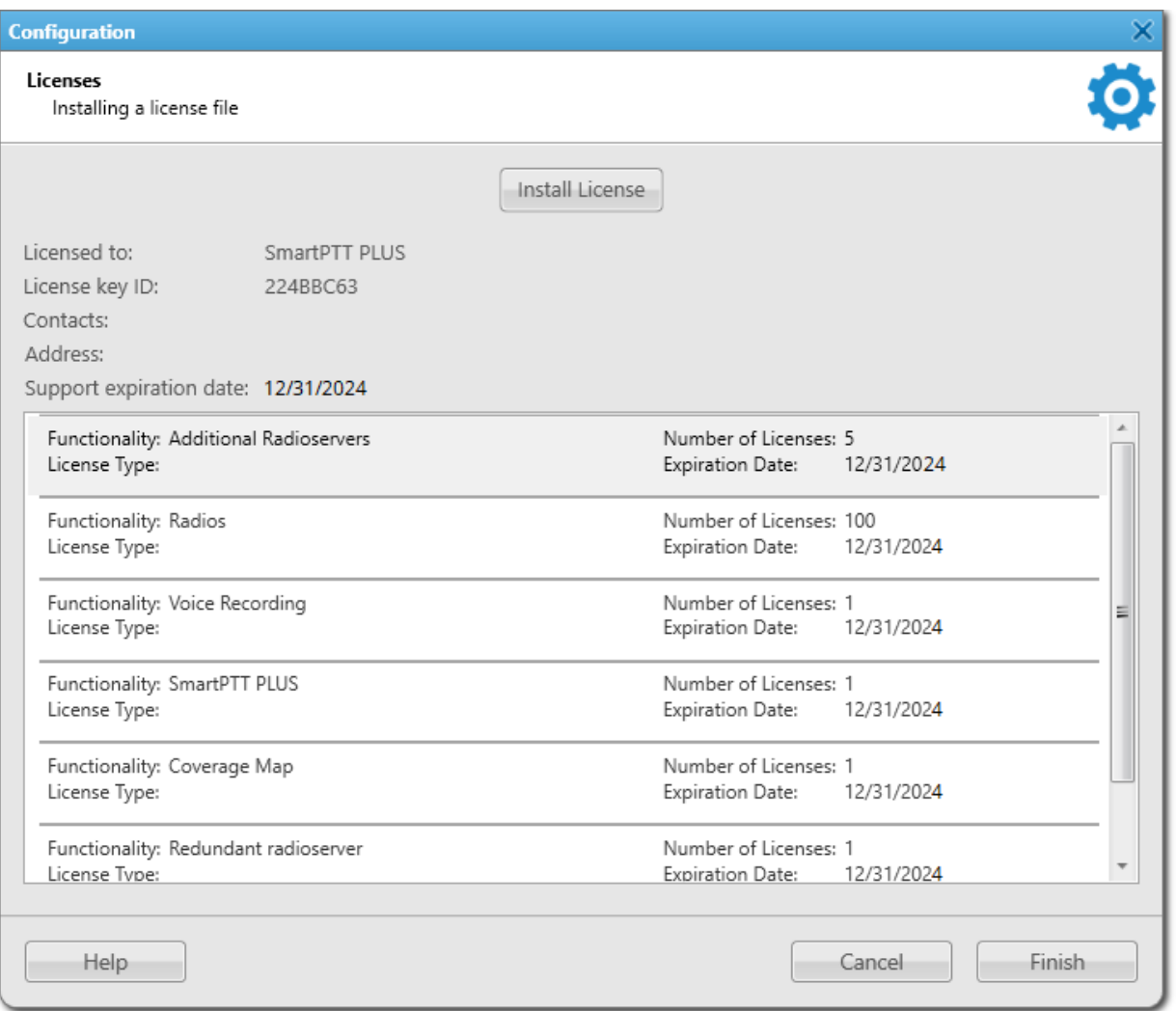

2. In the Licenses window, click Install License.

The file selection window appears.

- 3. In the window that appears, select the desired license file and click Open.
- 4. Ensure that the licensed services and their expiration dates are correct. Otherwise, click Restore License, and then click Install License to select a different license file, or submit a request to the **[SmartPTT](http://support.smartptt.com/) Technical** [Support](http://support.smartptt.com/) Center.

5. Click Finish.

#### Postrequisites:

Restart SmartPTT Dispatcher to apply the new license.

## <span id="page-26-0"></span>2.2.2 Viewing License Items

To view a list of functions that your acquired license allows to use in SmartPTT, on the menu bar, click Settings (  $\otimes$ )  $\rightarrow$  Licenses. The Configuration window appears.

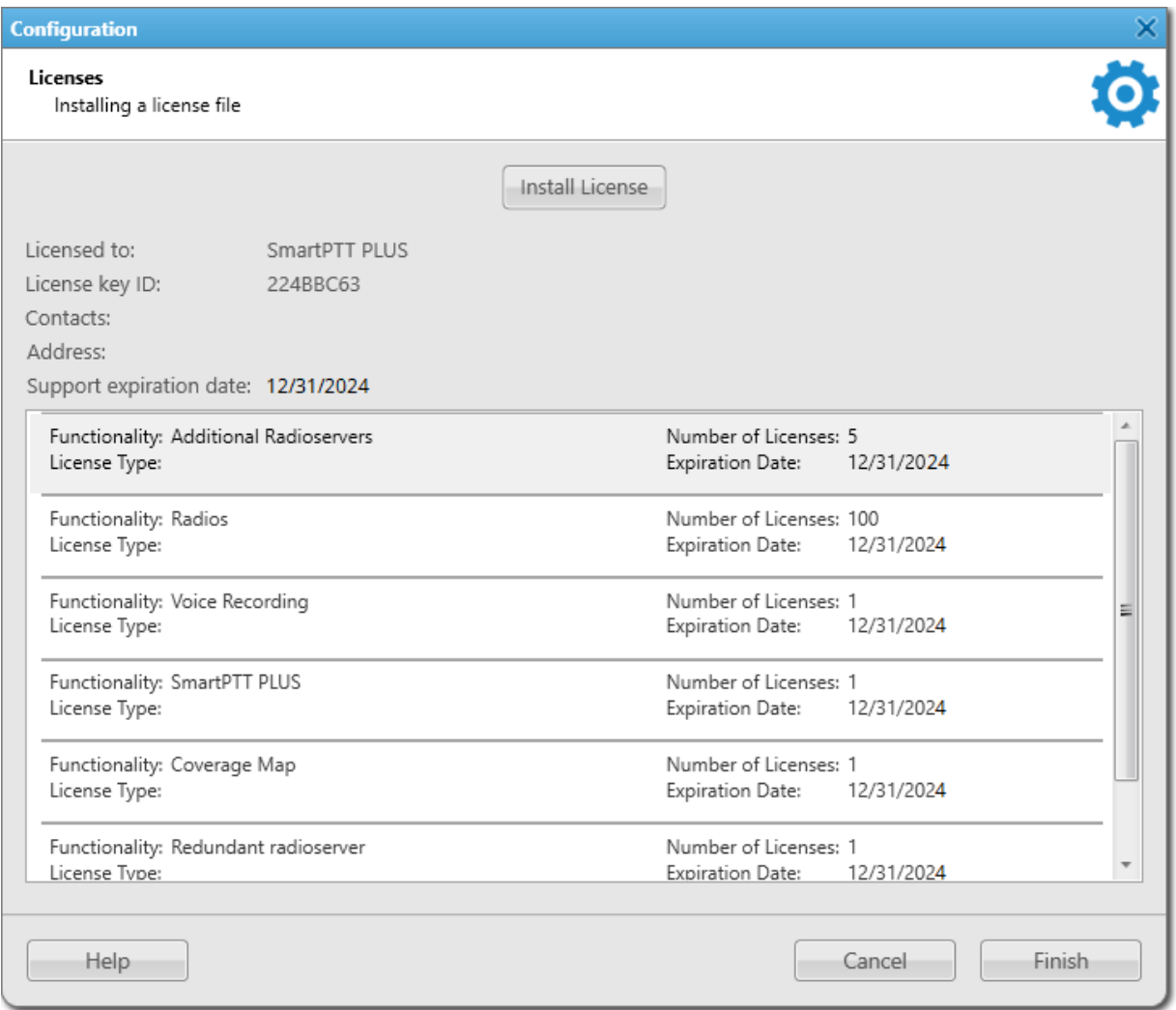

The License table contains information about the SmartPTT features, the type and number of licenses, and the expiration date for each feature. The date indicates the last time when you can upgrade SmartPTT for free. Later versions of the SmartPTT software released after this date will not work.

### <span id="page-27-0"></span>2.3 Radioservers

SmartPTT Dispatcher provides the ability to connect to several radioservers simultaneously. Connected radioservers are displayed on the Radio Fleet panel as parent nodes. You can expand a radioserver node to access objects of the radio systems configured on this radioserver.

#### Important

Before adding a radioserver to SmartPTT Dispatcher, desktop clients connection must be configured in SmartPTT Radioserver Configurator. For details, see "Configuring Desktop Clients Connection" in SmartPTT Installation and Configuration Guide.

If desktop client authentication on SmartPTT Radioserver is enabled, to connect to SmartPTT Radioserver, it is necessary to type credentials of the client accounts configured in SmartPTT Radioserver Configurator for the desired operators. For details, see [Operators.](#page-91-0)

SmartPTT Dispatcher also provides the ability to control added radioservers remotely using IPMI. For details, see IPMI [Settings](#page-30-0).

## <span id="page-27-1"></span>2.3.1 Managing Radioservers

Follow the procedure to add a new radioserver connection or to edit the existing one.

#### Prerequisites:

- Obtain IP address or domain name of a computer with installed radioserver.
- Obtain radioserver WCF port number set in SmartPTT Radioserver Configurator.
- If authentication for desktop clients is used in SmartPTT Radioserver Configurator, obtain the client name and password.
- Add the desired operator accounts. For details, see [Managing](#page-94-0) Operator Accounts.

#### Procedure:

1. On the menu bar, click **Settings** ( $\otimes$ )  $\rightarrow$  **Radioservers.** The Radioservers window appears.

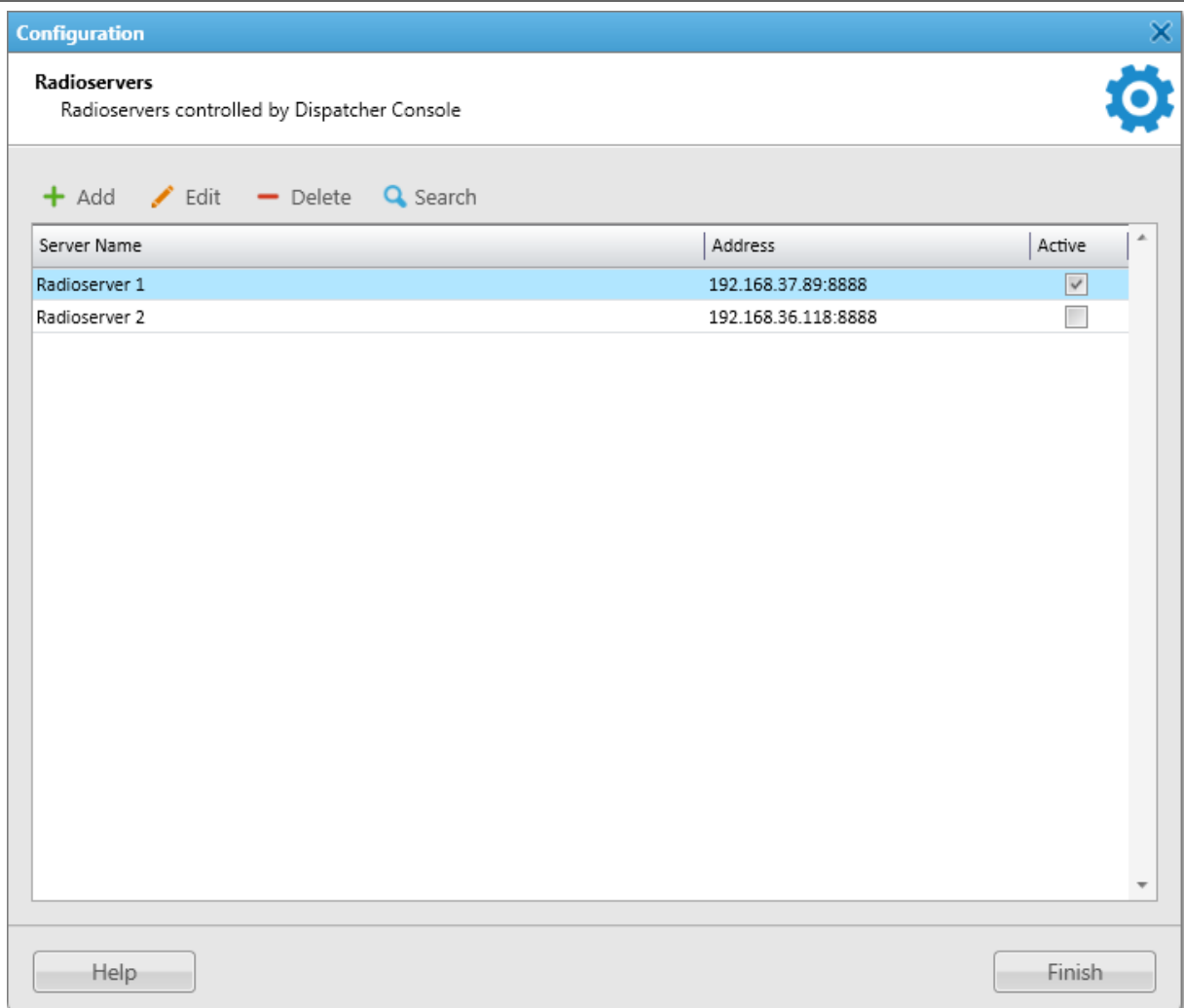

2. In the window that appears, perform one of the following actions:

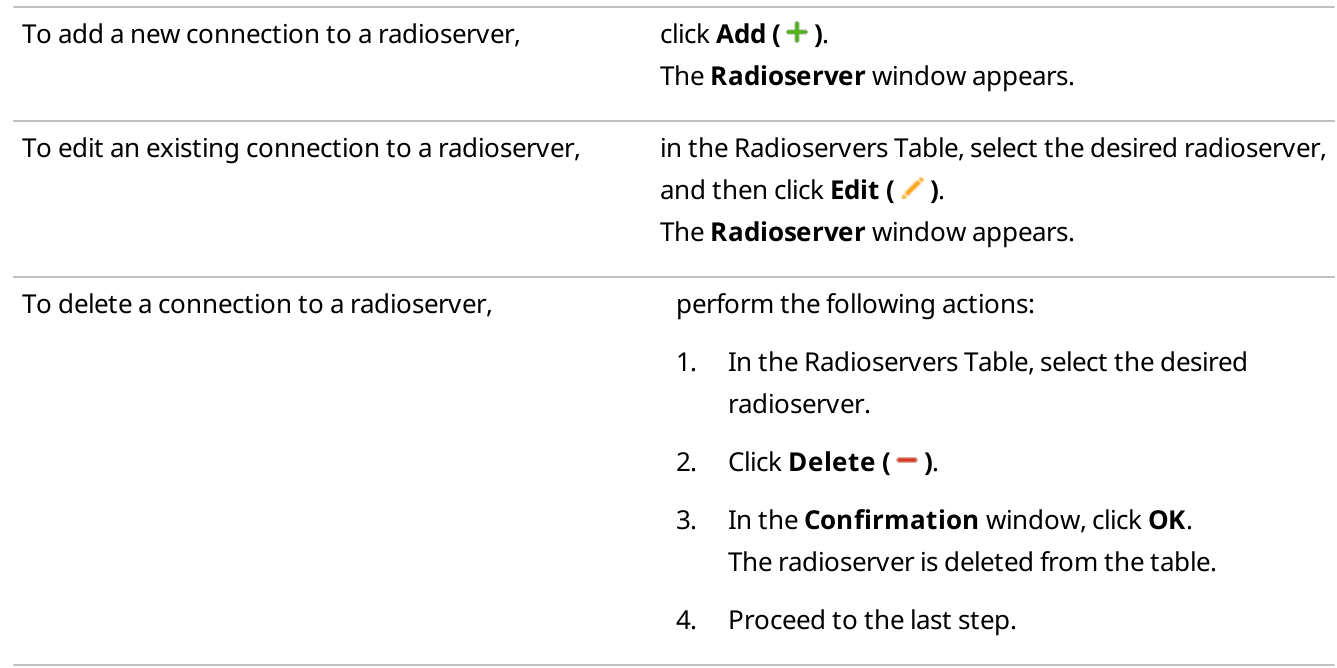

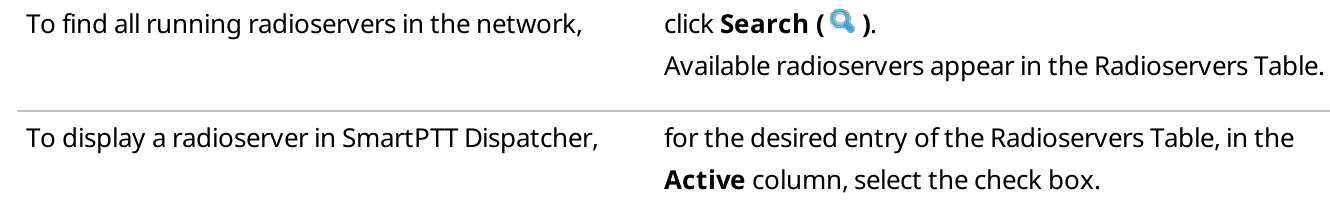

- 3. In the Radioserver window, open the General tab.
- 4. (Optional) In the **Name** field, type the desired radioserver name.
- 5. In the IP Address field, type the IP address of the radioserver or domain name of the computer with installed radioserver.
- 6. In the Port field, enter the radioserver WCF port number.
- 7. Click Establish Connection to establish connection to the specified radioserver.

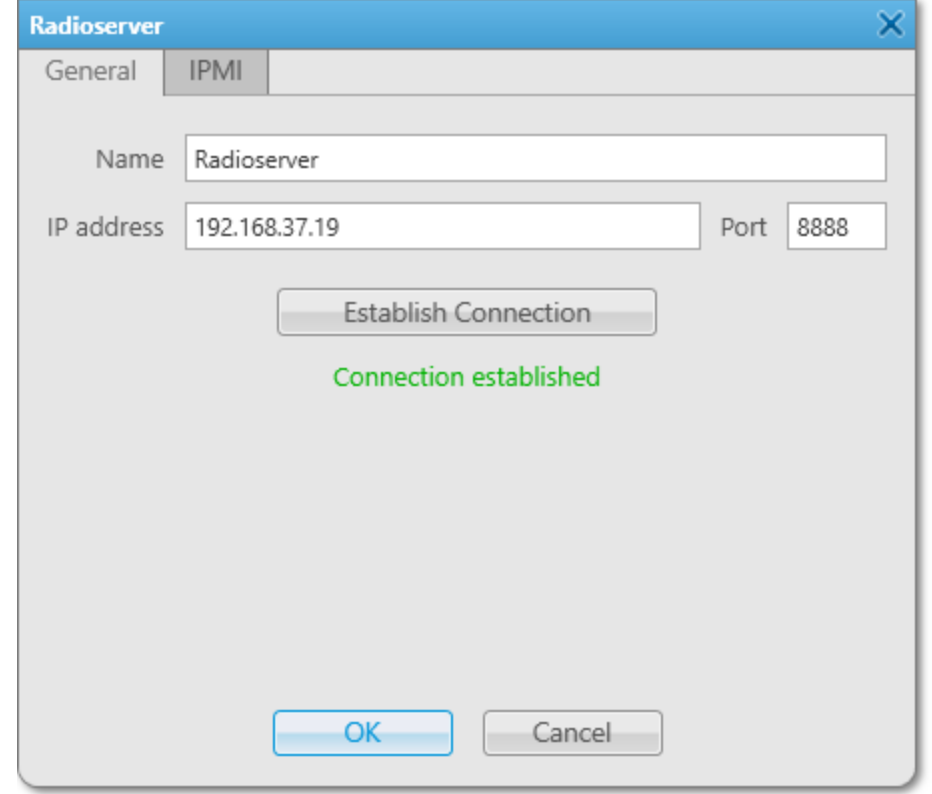

- 8. (Optional) If server authentication is enabled in SmartPTT Radioserver Configurator, the Operator Table appears in the window. In the Administrator line, perform the following actions:
	- a. In the Client Name column, type the client account name configured in SmartPTT Radioserver Configurator.
	- b. In the Password column, type the client account password configured in SmartPTT Radioserver Configurator. For details, see "Managing Account Parameters" in SmartPTT Installation and Configuration Guide.

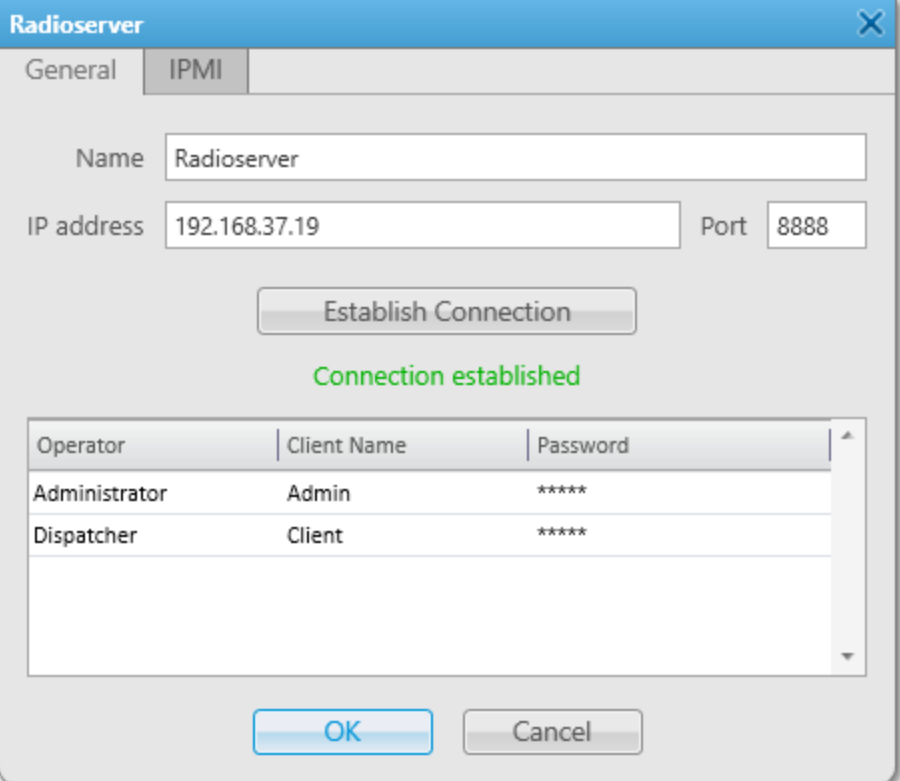

- 9. (Optional) Repeat the previous step for other operator accounts.
- 10. Click OK to apply changes and close the window.
- 11. In the Radioservers window, click Finish.

### <span id="page-30-0"></span>2.3.2 IPMI Settings

IPMI (Intelligent Platform Management Interface) is a standardized computer system interface that is used for outof-band management of computer systems, and monitoring system operation.

SmartPTT system uses IPMI for remote radioserver managing and monitoring. You can use IMPI to reset, turn on or off the radioserver computer, or view its hardware characteristics.

You can configure IPMI settings for the radioserver on the IPMI tab of the Radioserver window. For details, see [Configuring](#page-30-1) IPMI Settings.

Remote control of the radioserver computer is available on the Topology panel. For details, see [Radioserver](#page-439-0) Remote [Control.](#page-439-0)

## <span id="page-30-1"></span>2.3.2.1 Configuring IPMI Settings

Follow the procedure to configure the radioserver IPMI settings.

#### Prerequisites:

- Add and configure the desired radioserver. For details, see Managing [Radioservers](#page-27-1).
- Obtain the IP address and port number of the SmartPTT Radioserver computer used to establish IPMI connection.

• From the IPMI configuration settings on the SmartPTT Radioserver computer, obtain the login and password.

#### Procedure:

- 1. On the menu bar, click **Settings (**  $\otimes$  **)**  $\rightarrow$  **Radioservers**. The Radioservers window appears.
- 2. In the window that appears, double-click the desired radioserver. The Radioserver window appears.
- 3. In the Radioserver window, open the IPMI tab.

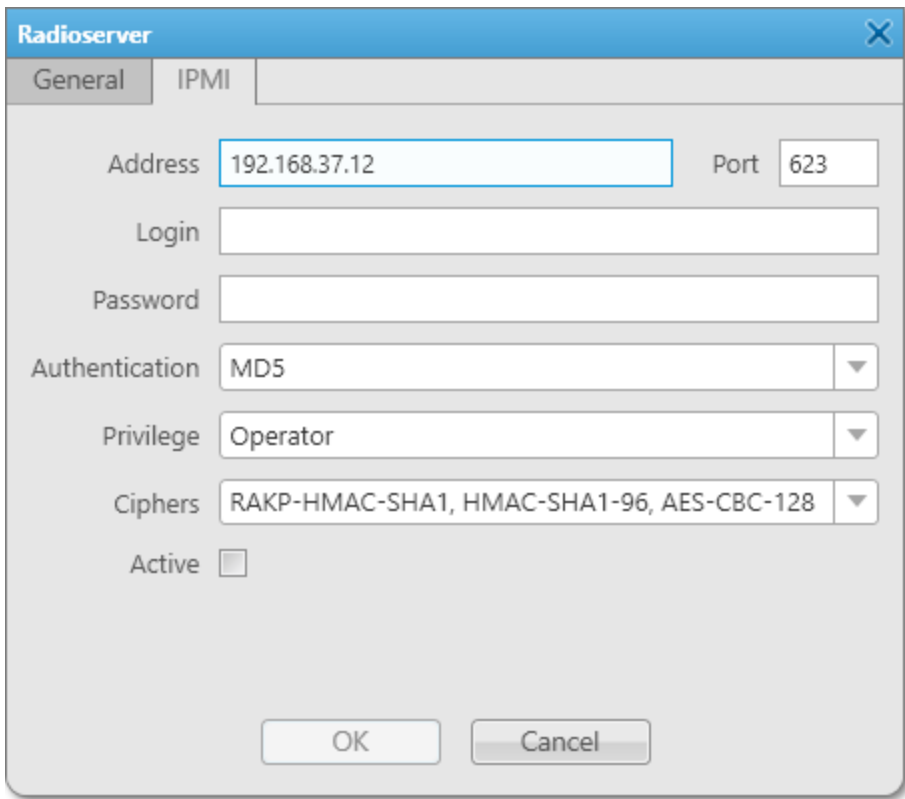

- 4. On the IPMI tab, perform the following actions:
	- a. In the **Address** and Port fields, type the IP address and port number of the SmartPTT Radioserver host used for establishing IPMI connection.
	- b. In the Login and Password fields, type the login and password set in the IPMI configuration settings on the SmartPTT Radioserver host.
	- c. From the Authentication list, select the desired authentication type.
	- d. From the Privilege list, select the desired privilege for the dispatcher.
	- e. From the Ciphers list, select the desired cipher.

#### **NOTE**

In the **Authentication, Privilege,** and **Ciphers** lists, it is recommended to use the default values.

- f. (Optional) To activate remote connection to the radioserver, select the **Active** check box.
- 5. Click OK to apply changes and close the window.

## <span id="page-32-0"></span>2.4 Database

SmartPTT Dispatcher supports Microsoft SQL Server database management systems (DBMS). It is recommended to use Microsoft SQL Server 2014 Express included in the SmartPTT installation package.

For information on DBMS configuration, see "DBMS Configuration" in SmartPTT Installation and Configuration Guide.

DBMS access and authorization are managed by various services. For details, see "DBMS Utilization" in "Logging" in SmartPTT Installation and Configuration Guide.

#### WARNING

Only one dispatch console can be connected to the same database.

The SmartPTT Dispatcher database stores the Event Log, operator accounts, registered subscribers data, and geolocation data. You can view the summary of information stored in the SmartPTT Dispatcher database in the Statistics window by clicking Service → Statistics on the menu bar.

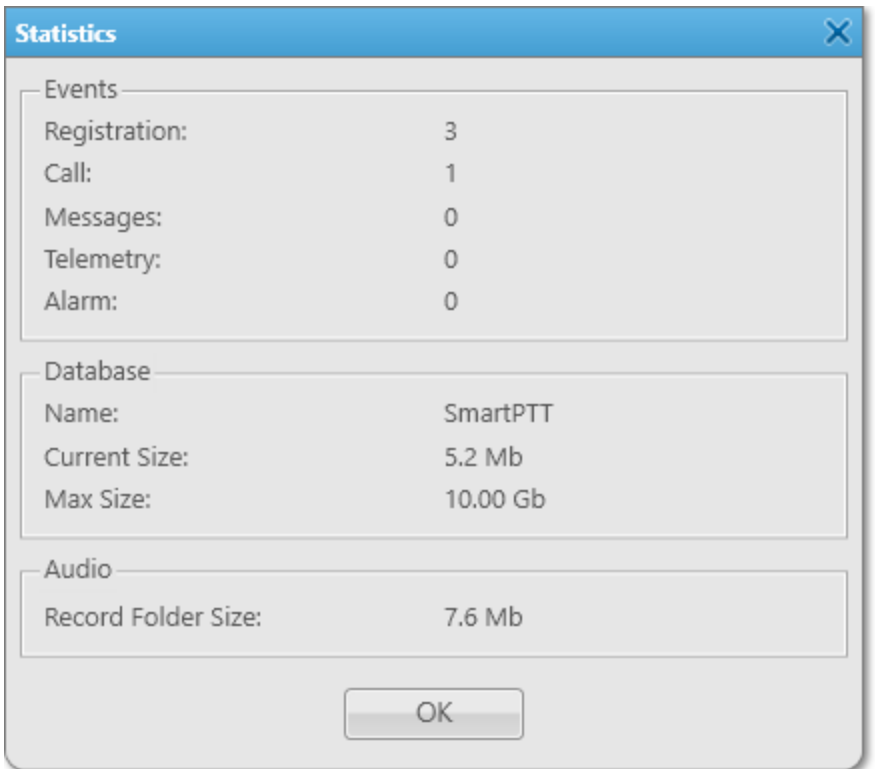

The Statistics window provides information on the number of various system events (subscribers' registrations, incoming and outgoing calls, system alarms, etc.) and displays the database name, current size, and maximum size. The window also provides information on the size of the folder where SmartPTT Dispatcher stores audio records. For information on selecting the folder for audio records, see [Configuring](#page-161-1) Audio Recording.

The maximum database size is set during the SQL Server configuration and depends on the SQL Server version and edition. When the database reaches 90 % of its maximum size, a warning message prompting to perform the automatic database cleanup appears. When the database reaches its maximum size, another warning message appears. It indicates that new records cannot be added to the database.

SmartPTT Dispatcher provides the following database-related features:

• Automatic backup of the database. For details, see [Database](#page-38-0) Auto Backup.

- Saving current settings, layout, and database. For details, see Save [Dispatcher](#page-40-0) Settings.
- Importing settings, layout and database from the previously created files. For details, see Restore [Dispatcher](#page-42-0) Settings.

#### SmartPTT Dispatcher Database Configuration

SmartPTT Dispatcher database configuration includes the following actions:

- SmartPTT Dispatcher must be connected to DBMS. For details, see [Configuring](#page-33-0) Database Server Connection.
- Database must be selected. For details, see Managing [Databases.](#page-35-0)
- (Optional) Database automatic backup can be configured. For details, see [Configuring](#page-39-0) Database Auto Backup.

## <span id="page-33-0"></span>2.4.1 Configuring Database Server Connection

Follow the procedure to configure the SmartPTT Dispatcher connection to the database management system (DBMS).

#### Prerequisites:

- Obtain the IP address / domain name of the DBMS host.
- Obtain the DBMS process name.
- To use SQL Server authorization, obtain the corresponding credentials. For details, see "Adding SQL Server Users" in SmartPTT Installation and Configuration Guide.

#### Procedure:

1. On the menu bar, click **Settings (** $\otimes$ ) → **Database**. The **Database** window appears.

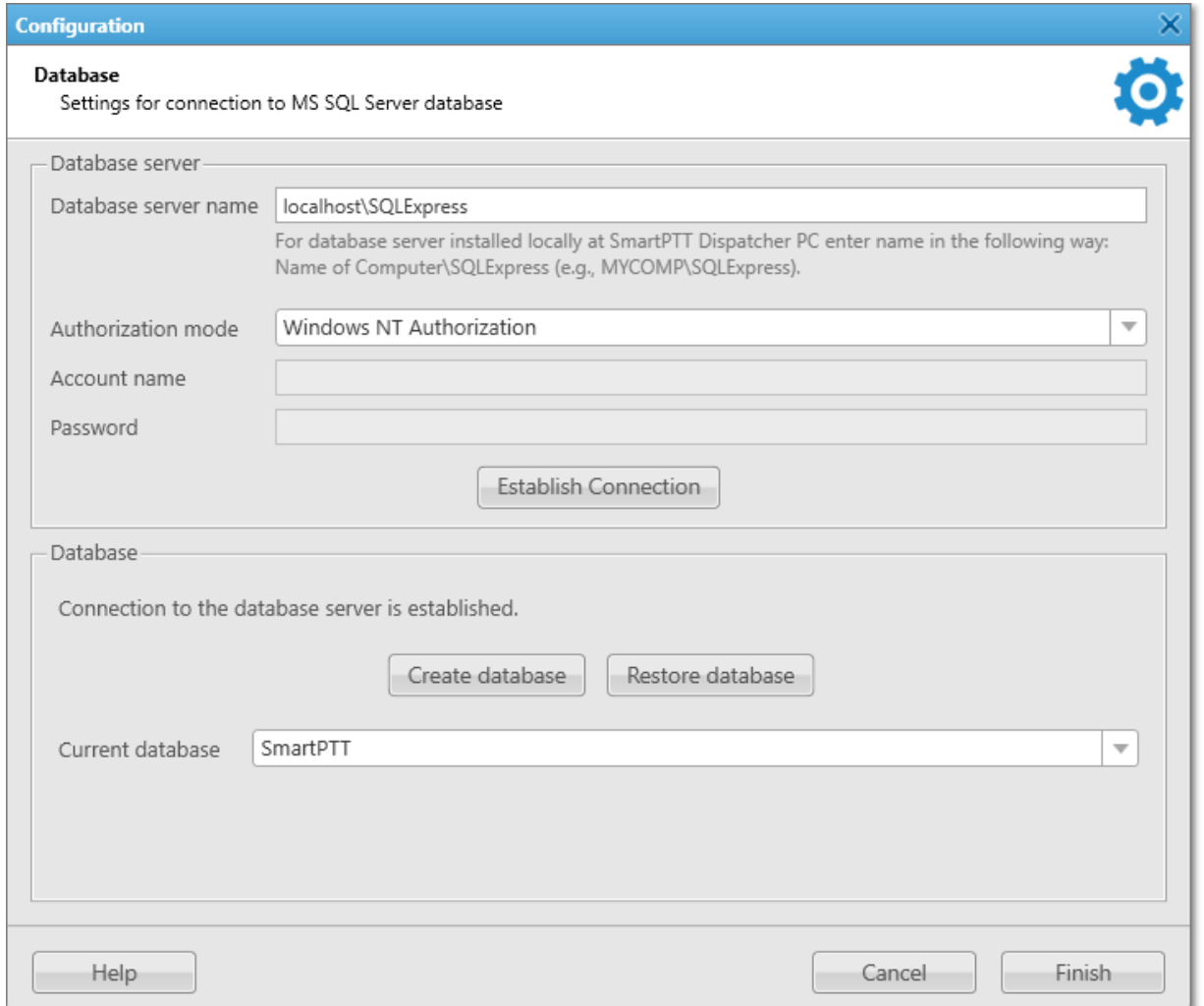

2. In the window that appears, in the **Database server name** field, type the DBMS address.

#### **NOTE**

For the database server installed with the SmartPTT Dispatcher application, type the address using the following format: <Computer Name>\SQLExpress (for example, MYCOMP\SQLExpress).

3. Configure authorization:

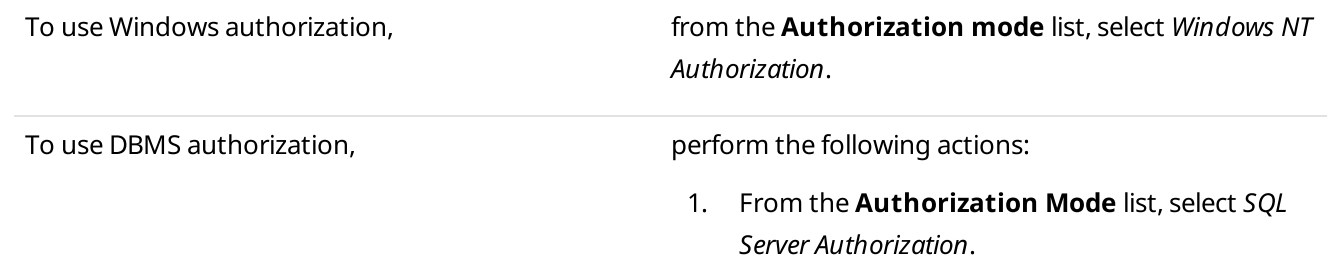

- 2. In the **Account name** field, type the SQL Server account login.
- 3. In the **Password** field, type the SQL Server account password.
- 4. Click Establish Connection to connect to SQL Server. If connection is successful, in the Database area, the Connection to the database server is established message appears. Otherwise, at the bottom of the window, a message with an error description appears.
- 5. Click Finish to save changes.

#### Postrequisites:

Configure the current database. For details, see Managing [Databases.](#page-35-0)

## <span id="page-35-0"></span>2.4.2 Managing Databases

Follow the procedure to create a new database, select an existing database, or restore a database from a backup.

#### Prerequisites:

- Configure the database management system (DBMS) connection. For details, see [Configuring](#page-33-0) Database Server [Connection](#page-33-0).
- To restore the current database from an automatic backup file, configure the automatic database backup. For details, see [Configuring](#page-39-0) Database Auto Backup.
### Procedure:

1. On the menu bar, click Settings (  $\otimes$  ) → Database. The **Database** window appears.

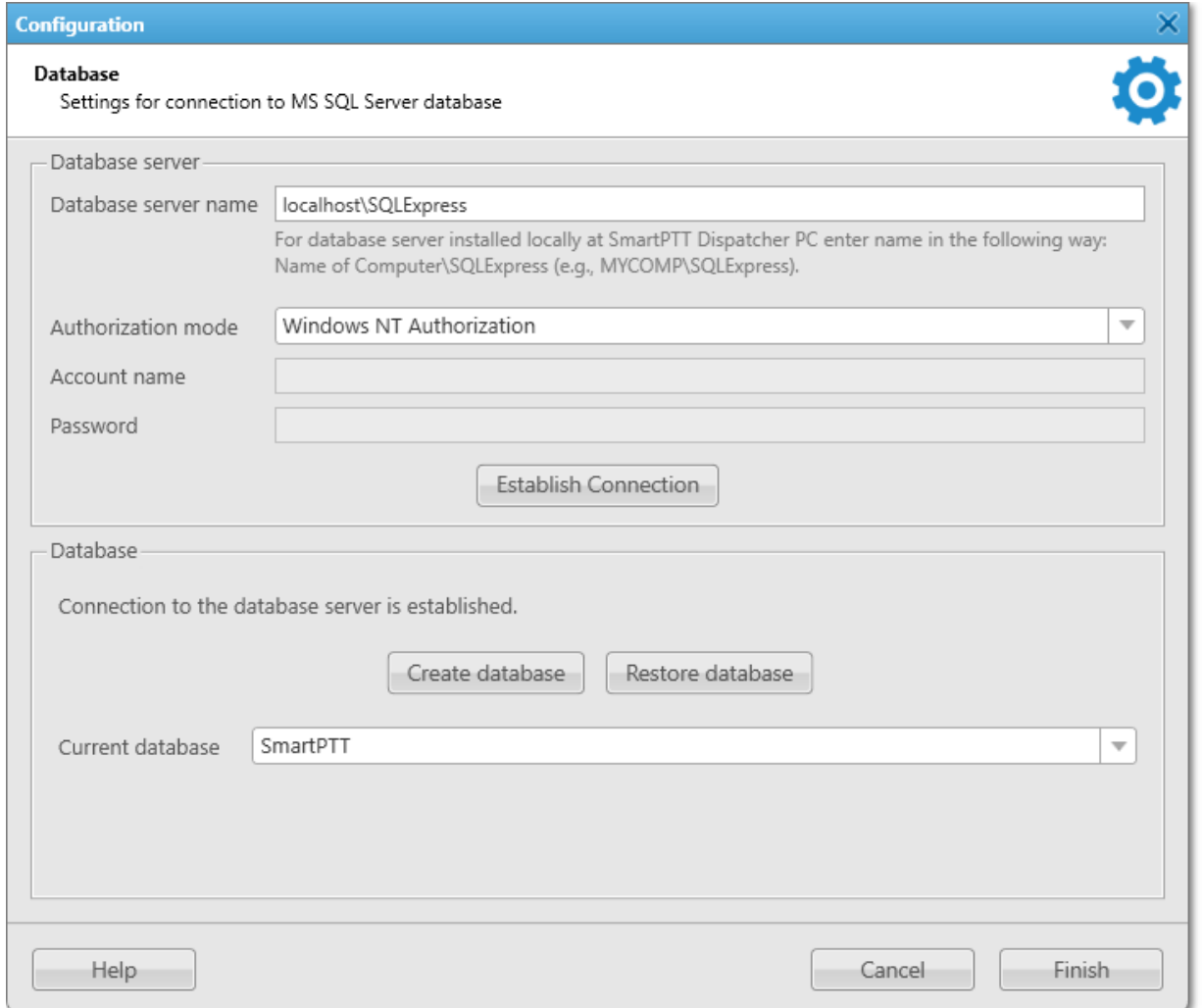

2. In the window that appears, in the **Database** area, perform one of the following actions:

To create a new database, example a perform the following actions:

1. Click Create database. The **Create Database** window appears.

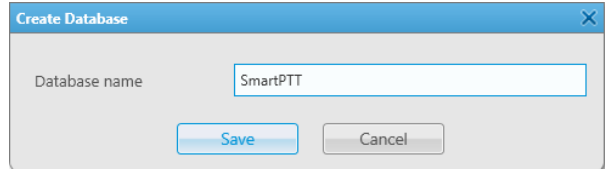

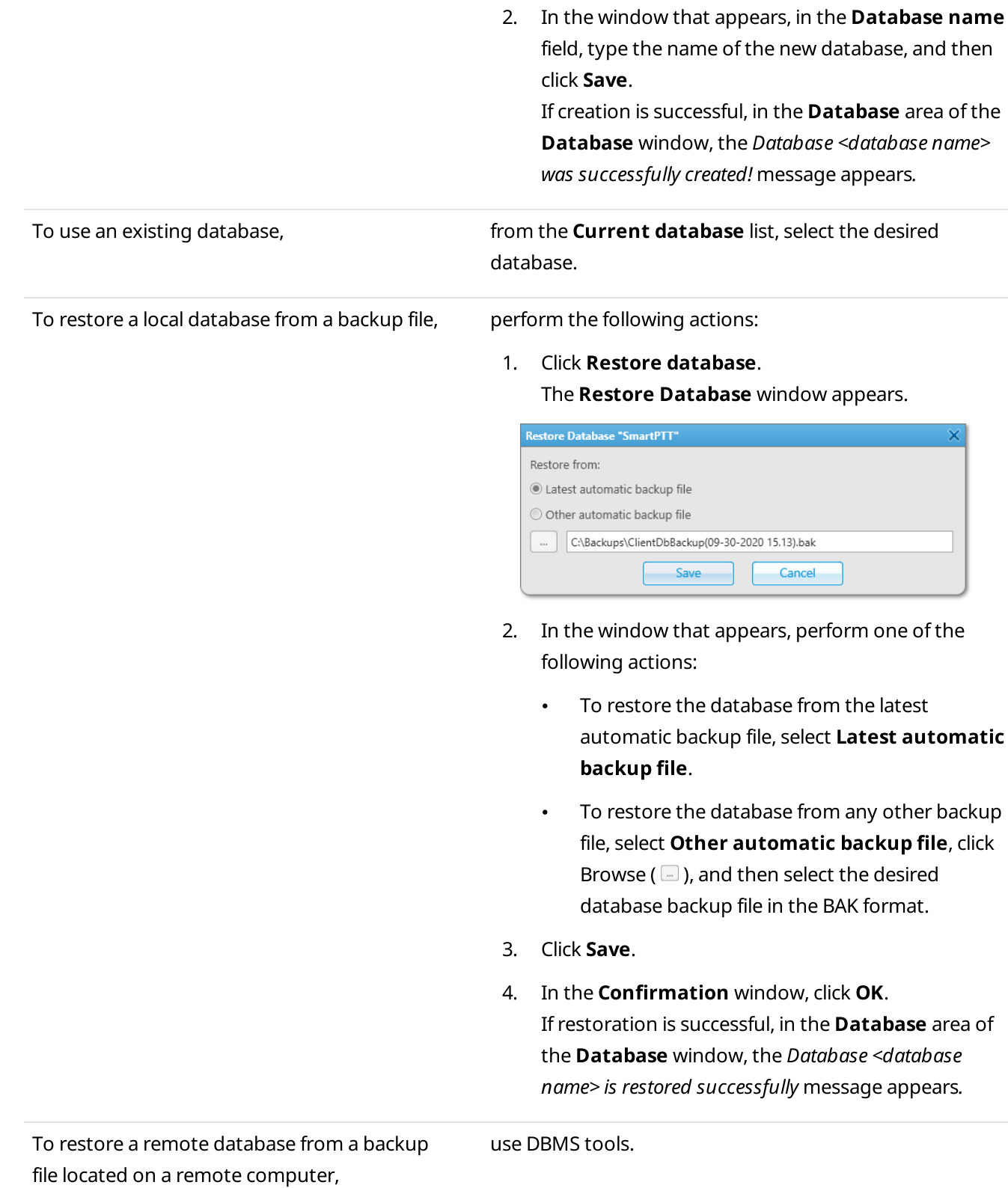

3. Click Finish to save changes and close the Database window.

### Postrequisites:

Restart SmartPTT Dispatcher to apply the changes.

# 2.4.3 Database Auto Backup

The Database Auto Backup functionality provides the ability to perform automatic backup of the SmartPTT Dispatcher database. Regular backups help prevent data loss in case of the SmartPTT Radioserver hardware or software failure. For security purposes, it is recommended to configure the database automatic backup.

You can back up both local and remote databases. The restoration of the backed up database by means of SmartPTT Dispatcher can be performed only from a backup file stored on the local computer. If the backup file is located on a remote computer, use DBMS tools to restore the database.

For information on configuring automatic database backup, see [Configuring](#page-39-0) Database Auto Backup.

### Examples of Auto Backup Settings

If, in the Database Auto Backup Settings window, you select Daily, set 4 in the Interval (days) field, and 9:00 in the Time field, the database is backed up every fourth day at 9:00.

If you select Weekly, select the Mo and We check boxes, set 3 in the Interval (weeks) field, and 11:00 in the Time field, the database is backed up every third week on Monday and Wednesday at 11:00.

If you select **Monthly**, set 5 in the **Day of month** field, set 2 in the **Interval (months)** field, and 15:00 in the Time field, the database is backed up on the fifth day of every second month at 15:00.

# <span id="page-39-0"></span>2.4.3.1 Configuring Database Auto Backup

Follow the procedure to configure the automatic database backup settings in SmartPTT Dispatcher.

### Procedure:

1. On the menu bar, click Settings (  $\otimes$  ) → Information Storage → Database Auto Backup. The Database Auto Backup Settings window appears.

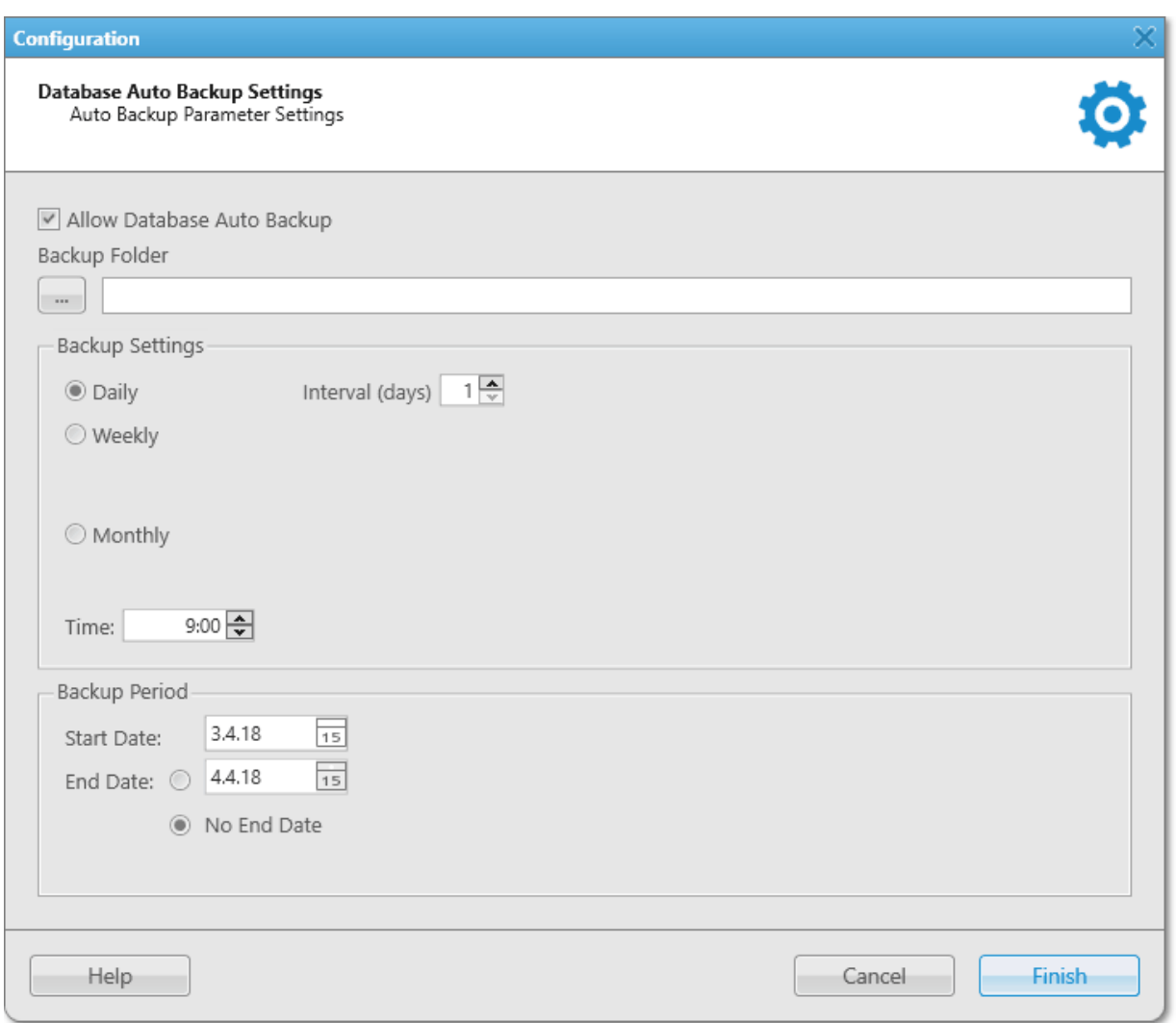

- 2. In the window that appears, select the **Allow Database Auto Backup** check box. The areas below become available.
- 3. To the left of the **Backup folder** field, click Browse ( $\Box$ ), and then, in the window that appears, select a folder for storing database backup files. The path to the selected folder appears in the **Backup folder** field.
- 4. In the **Backup Settings** area, configure the backup period:

To create backups every few days, example perform the following actions:

1. Select Daily.

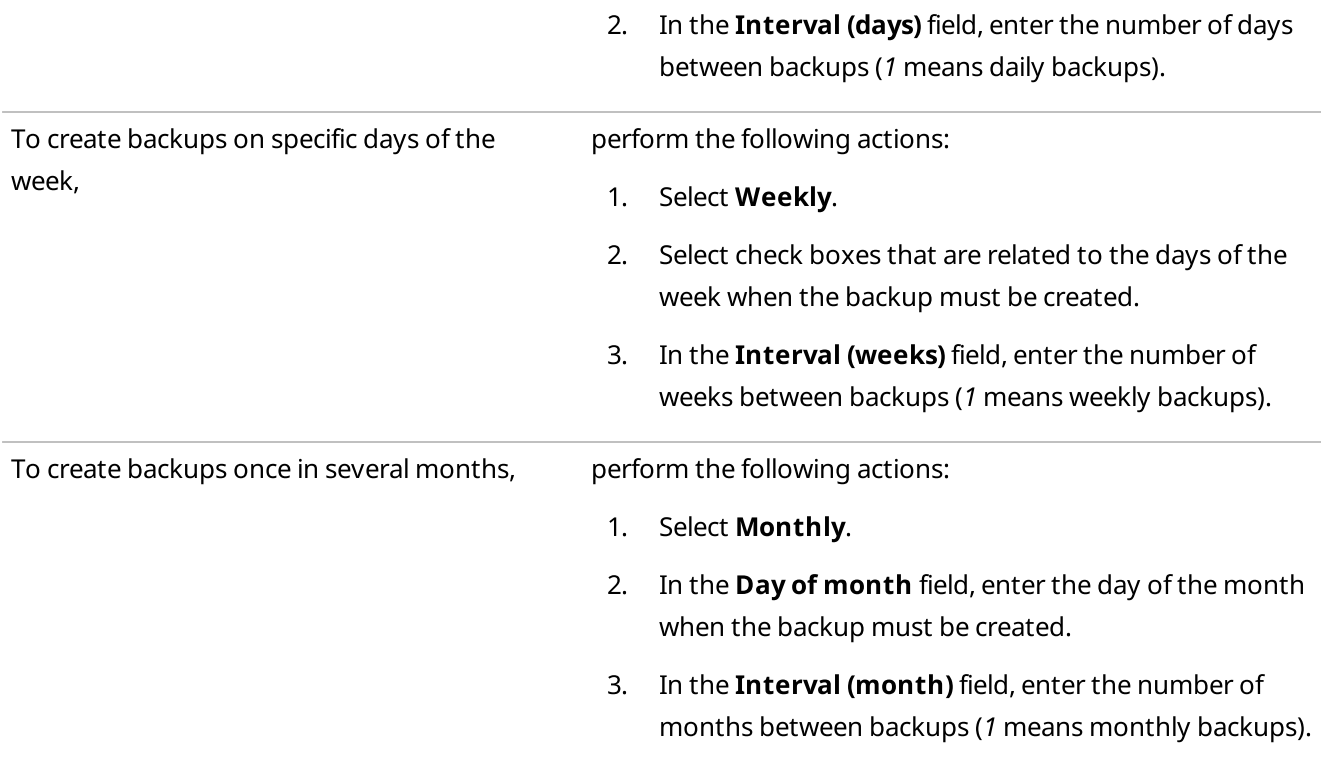

- 5. In the Time field, enter the time of the day when the database backup creation starts.
- 6. (Optional) In the **Backup Period** area, configure start and end dates of the time interval when the backups must be created:
	- a. In the **Start Date** field, enter the start date of the backup creation.
	- b. Configure the end date of the time interval:

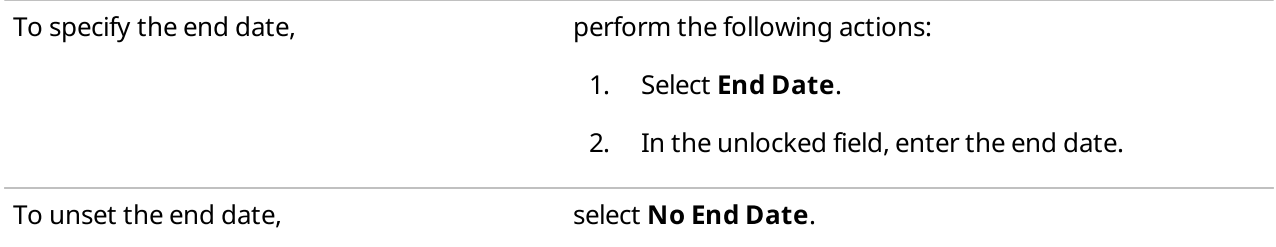

7. Click Finish to save changes and close the window.

### Postrequisites:

Restore the database from an automatic backup file. For details, see Managing [Databases](#page-35-0).

## <span id="page-40-0"></span>2.4.4 Save Dispatcher Settings

The Save Dispatcher Settings feature provides the ability to export the SmartPTT Dispatcher database and settings to a ZIP file for their further transfer to the same or another SmartPTT Dispatcher. For details, see Restore [Dispatcher](#page-42-0) Settings.

#### **NOTE**

The feature is unavailable if SmartPTT Dispatcher is connected to a remote database.

Export of the SmartPTT Dispatcher settings and database can be useful for the following purposes:

- Transfer of the SmartPTT Dispatcher database and current configuration settings to another SmartPTT Dispatcher
- Transfer of the current SmartPTT Dispatcher position to another computer
- Settings and database backup

The exported file is an archive in the ZIP format that contains XML and JSON files storing data on the current configuration settings.

The SmartPTT Dispatcher database is exported to a BAK file stored in the same archive.

## 2.4.4.1 Saving Dispatcher Settings

Follow the procedure to export the SmartPTT Dispatcher database and/or settings in their current state to a ZIP file.

### Prerequisites:

Ensure that you have access to the desired export destination folder.

### Procedure:

1. On the menu bar, click Service  $\rightarrow$  Save Dispatcher Settings. The Save Dispatcher Settings window appears.

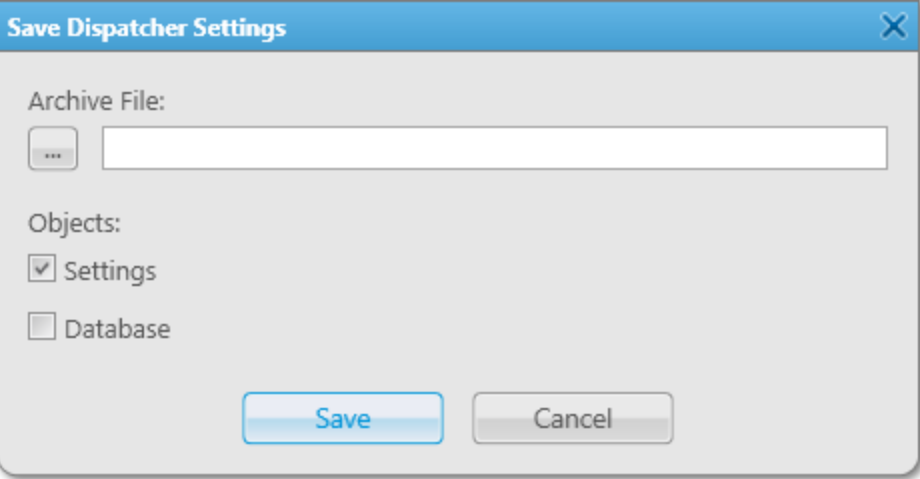

- 2. In the **Archive File** area, click Browse ( $\Box$ ).
- 3. In the Specify File Name window, specify the path to the desired folder and the name of the exported ZIP file, and then click **Save**.

4. In the **Objects** area, configure the desired export parameters:

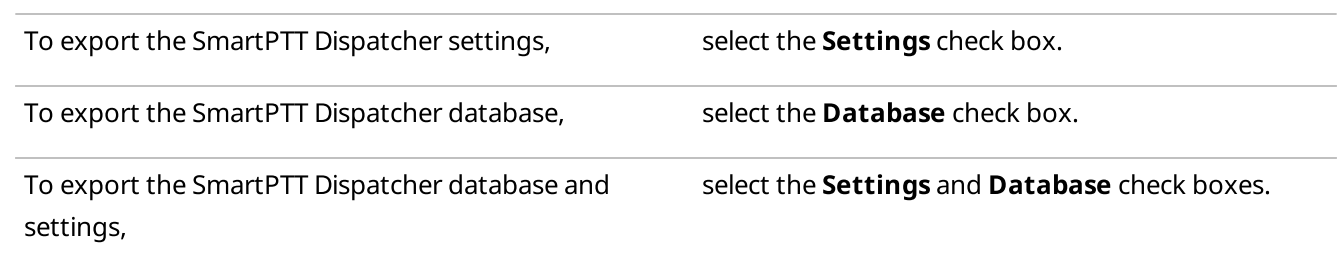

- 5. At the bottom of the Save Dispatcher Settings window, click Save.
- 6. In the window indicating successful export, click OK.

#### Postrequisites:

Import the SmartPTT Dispatcher database and/or settings. For details, see Restoring [Dispatcher](#page-43-0) Settings.

## <span id="page-42-0"></span>2.4.5 Restore Dispatcher Settings

The Restore Dispatcher Settings feature provides the ability to import the SmartPTT Dispatcher database and settings from the current or another SmartPTT Dispatcher. For details, see Save [Dispatcher](#page-40-0) Settings.

### **NOTE**

The feature is unavailable if SmartPTT Dispatcher is connected to a remote database.

Using this feature, you can perform the following actions:

- Import SmartPTT Dispatcher settings, including language settings, layout, and other configuration settings
- Import the SmartPTT database
- Overwrite the Globally Unique Identifier (GUID) of the current SmartPTT Dispatcher with the imported one

Import of the SmartPTT Dispatcher settings and database can be useful for the following purposes:

- Transfer of the SmartPTT database and configuration settings from another SmartPTT Dispatcher
- Transfer of a SmartPTT Dispatcher position from one computer to another
- Restoring the SmartPTT Dispatcher settings and database from a backup file

### Dispatch Console GUID

Each SmartPTT dispatch console has a globally unique identifier (GUID), which is assigned to it when installing the SmartPTT Dispatcher application and is used to access records in a database.

Simultaneous operation of two dispatch consoles with the same GUID within the same system is impossible.

The dispatch console GUID can be restored from a file in the Restore Dispatcher Settings window only alongside with other settings of the dispatch console.

Restoring GUID is required only if the dispatch console must continue working with the same database with which operated the dispatch console where the recovery file was generated.

#### WARNING

If the dispatch console GUID is restored from a file generated in another dispatch console, ensure that the dispatch console in which the recovery file was generated has stopped its operation. Otherwise, only one of these consoles will be able to receive data from the radioserver.

#### Important

When recovering a database from another SmartPTT Dispatcher, you also need to restore the dispatch console GUID to save access to records in the database to be restored.

# <span id="page-43-0"></span>2.4.5.1 Restoring Dispatcher Settings

Follow the procedure to import the SmartPTT Dispatcher database and/or settings from a ZIP file and/or overwrite the Globally Unique Identifier (GUID) of the current SmartPTT Dispatcher.

#### Procedure:

1. On the menu bar, click Service →Restore Dispatcher Settings.

The Restore Dispatcher Settings window appears.

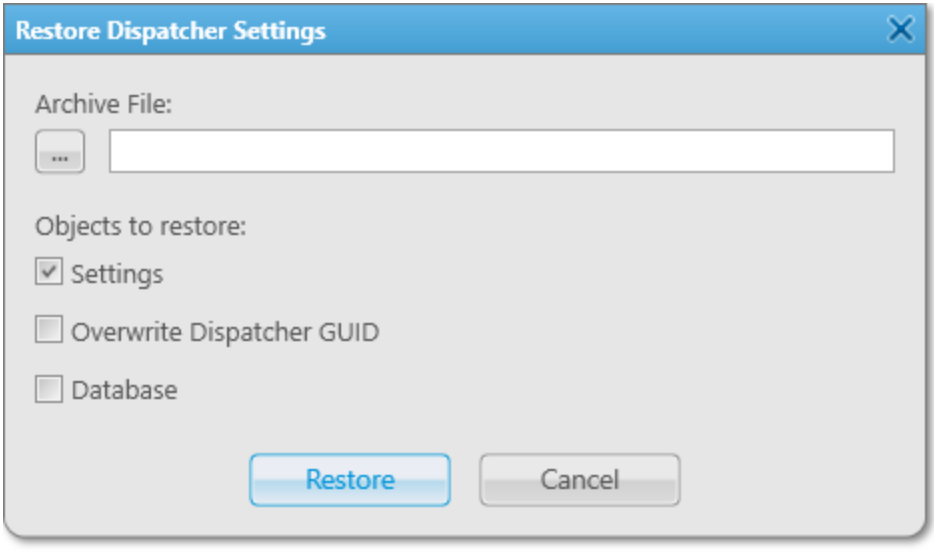

- 2. In the **Archive File** area, click Browse ( $\Box$ ).
- 3. In the Specify File Name window, specify the path to the desired ZIP file, and then click Open.
- 4. In the Objects to restore area, depending on the desired and available import parameters, perform the following actions:

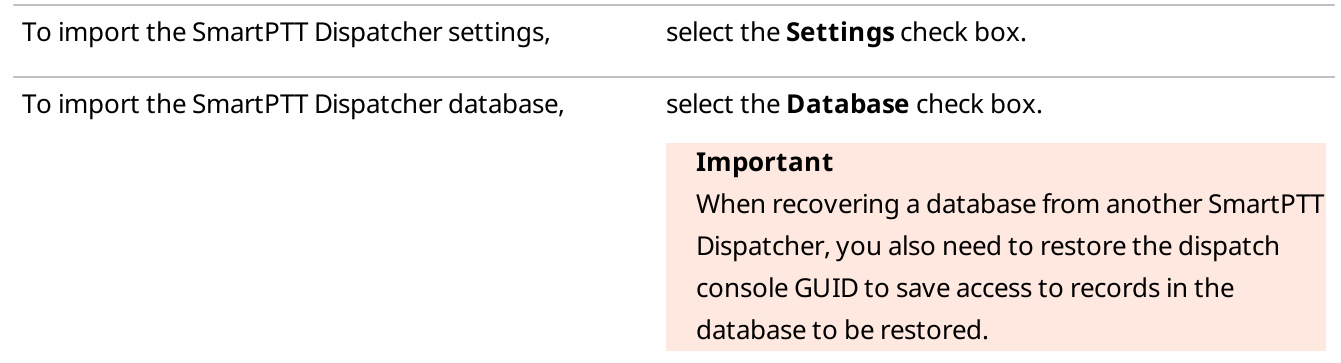

To replace your GUID with the GUID from the imported file,

perform the following actions:

- 1. Select the **Settings** check box.
- 2. Select the Overwrite Dispatcher GUID check box.

### WARNING

Do not replace GUID if you want to keep using the SmartPTT Dispatcher from which the settings were exported. If two dispatch consoles with the same GUID operate in the radio system at the same time, it may lead to errors and malfunctioning.

- 5. At the bottom of the Restore Dispatcher Settings window, click Restore.
- 6. In the window indicating successful import, click OK.
- 7. Restart SmartPTT Dispatcher to apply changes.

## <span id="page-44-0"></span>2.5 Control Devices

SmartPTT Dispatcher provides support for the following types of control devices:

- Computer mouse
- **Touchscreen**
- **Keyboard**

### Pointing Devices

Pointing devices in SmartPTT Dispatcher include a computer mouse and a touchscreen.

For pointing devices, SmartPTT Dispatcher provides the ability to set the following actions that will be executed after clicking the call element:

- Select (the call element is selected when you click or tap it)
- Call (a call is initiated when you click or tap the call element)

In SmartPTT Dispatcher, the following modes are available for calls:

- Hold (initiate a transmission when the control is pressed and finish it when it is released)
- Single click (initiate a transmission with a single press of the control)

### Keys

SmartPTT Dispatcher provides the ability to add and assign hotkeys to system objects and actions.

In SmartPTT Dispatcher, the following call modes are available for hotkeys:

• Hold (you must press and hold the hotkey to initiate and continue a call)

Single click (you must press the hotkey once to perform an action)

You can add any amount of hotkeys but each hotkey must have the unique key or key combination assigned.

SmartPTT Dispatcher supports the following hotkey input devices:

- A standard keyboard connected to the computer.
- An external DirectInput device connected to the computer via USB port.

### Important

If you use the D-9 by [Holmco](http://www.holmco.de/en/623/tischsprechstelle-mit-usb-anschluss.html) microphone, do not select it as a DirectInput device.

• An external HID device connected to the computer via USB port.

### **NOTE**

The SmartPTT system provides a dispatcher with the ability to assign all the actions listed on the Keys tab of the Control Devices window to the keys programmable on the Tipro console. For details, see Tipro [Console.](#page-80-0)

• An external device connected to the computer via COM port.

For information on some other supported devices configuration, see [Supported](#page-59-0) Devices.

If you use a keyboard as an input device, use the following information to assign hotkeys properly:

- Esc, Print Screen, and Windows keys cannot be assigned as hotkeys.
- F1 and Enter keys can be assigned only in Alt+Key and Shift+Alt+Key combinations.

Other keys can be used either separately or in the following combinations:

- Alt+Key
- Shift+Key
- Ctrl+Key
- Shift+Ctrl+Key
- Shift+Alt+Key
- Ctrl+Alt+Key

For information on objects and actions for which hotkey assigning is available, see the SmartPTT Dispatcher embedded help.

### Control Device Configuration

In SmartPTT Dispatcher, you can configure control devices in the following ways:

- Configure the call element actions. For details, see [Configuring](#page-46-0) Call Element Actions.
- Assign hotkeys. For details, see [Assigning](#page-47-0) Hotkeys.

# <span id="page-46-0"></span>2.5.1 Configuring Call Element Actions

Follow the procedure to configure actions on clicking or tapping the call element for interaction with the radio object using a pointing device.

### Procedure:

- 1. On the menu bar, click Settings ( $\otimes$ ) → Equipment → Control Devices. The Control Devices window appears.
- 2. In the windows that appears, open the **Pointing Devices** tab.

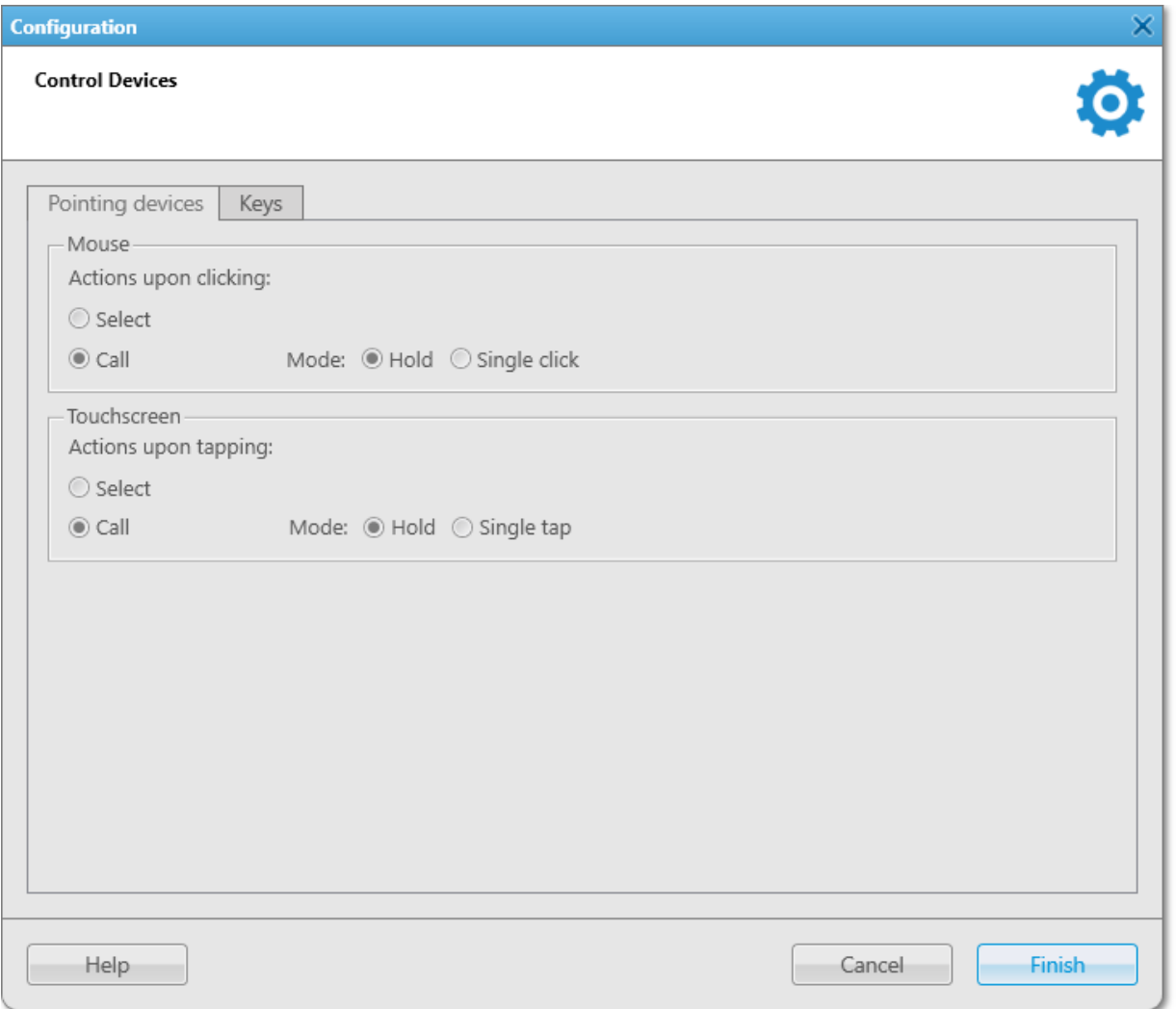

3. Configure the desired pointing device:

To configure a mouse, in the **Mouse** area, perform one of the following actions:

- To configure selection upon clicking, select Select.
- To configure call upon clicking, perform one of the following actions:
	- Select Hold for clicking and holding the call element to initiate and continue a call.

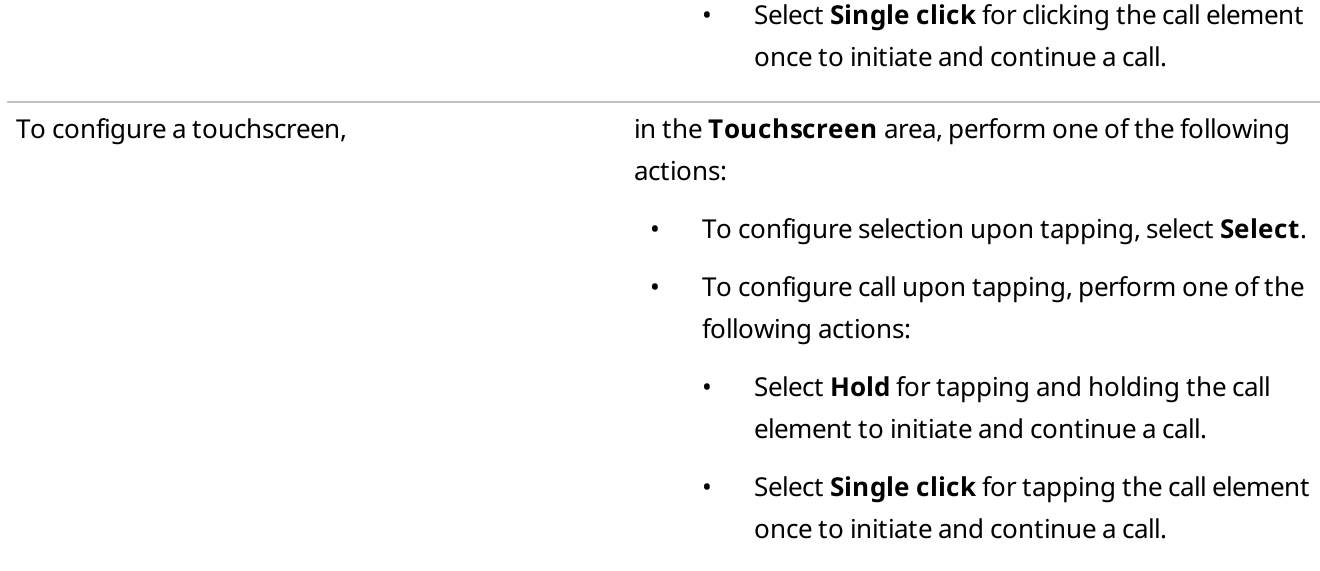

4. Click Finish to save changes and close the window.

# <span id="page-47-0"></span>2.5.2 Assigning Hotkeys

Follow the procedure to assign a hotkey for an action or radio object in the SmartPTT system.

### Prerequisites:

Ensure the desired input device is connected to the computer and is active.

### Procedure:

1. On the menu bar, click Settings ( $\otimes$ ) → Equipment → Control Devices. The Control Devices window appears.

2. In the windows that appears, open the **Keys** tab.

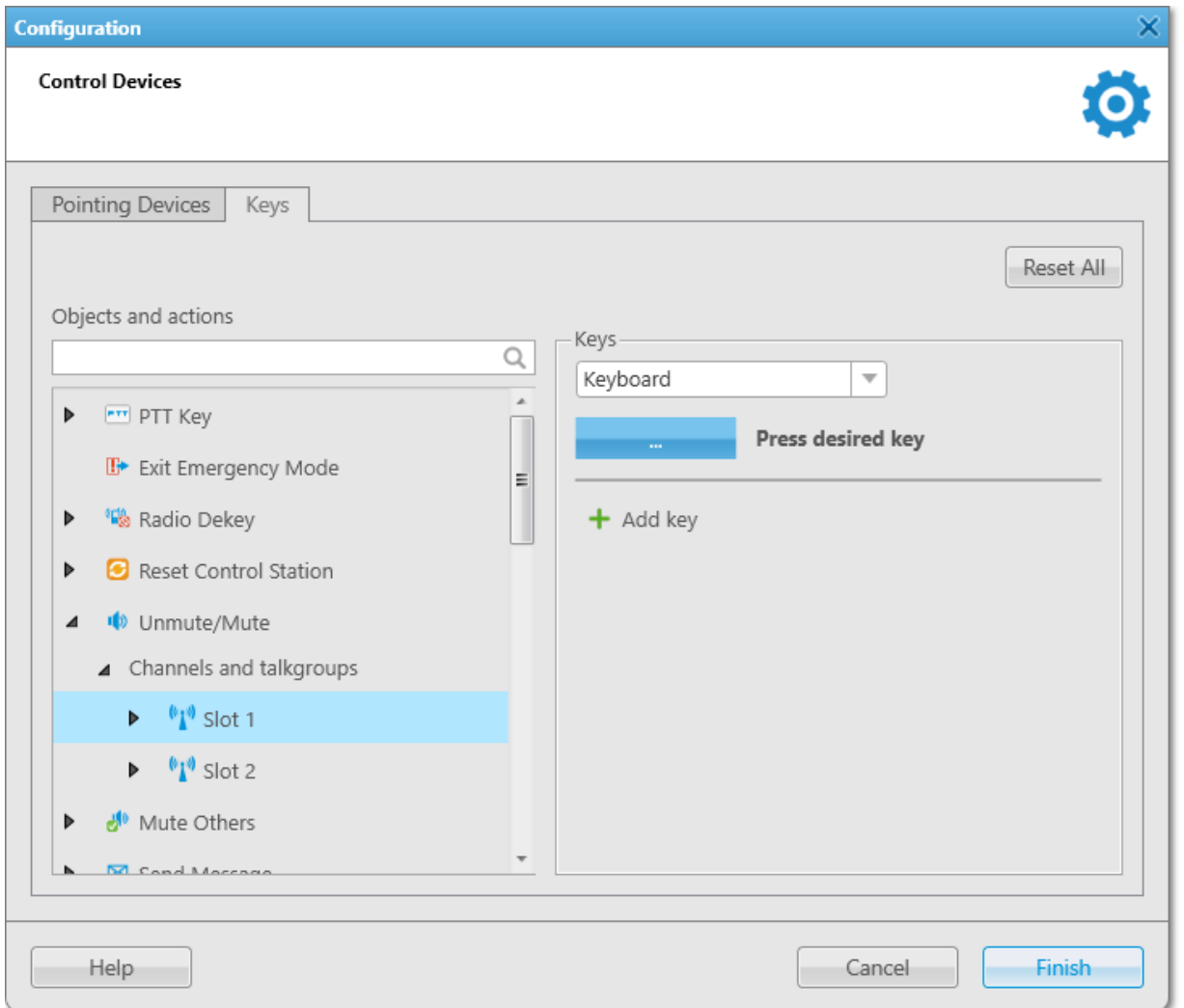

### 3. Perform the desired actions:

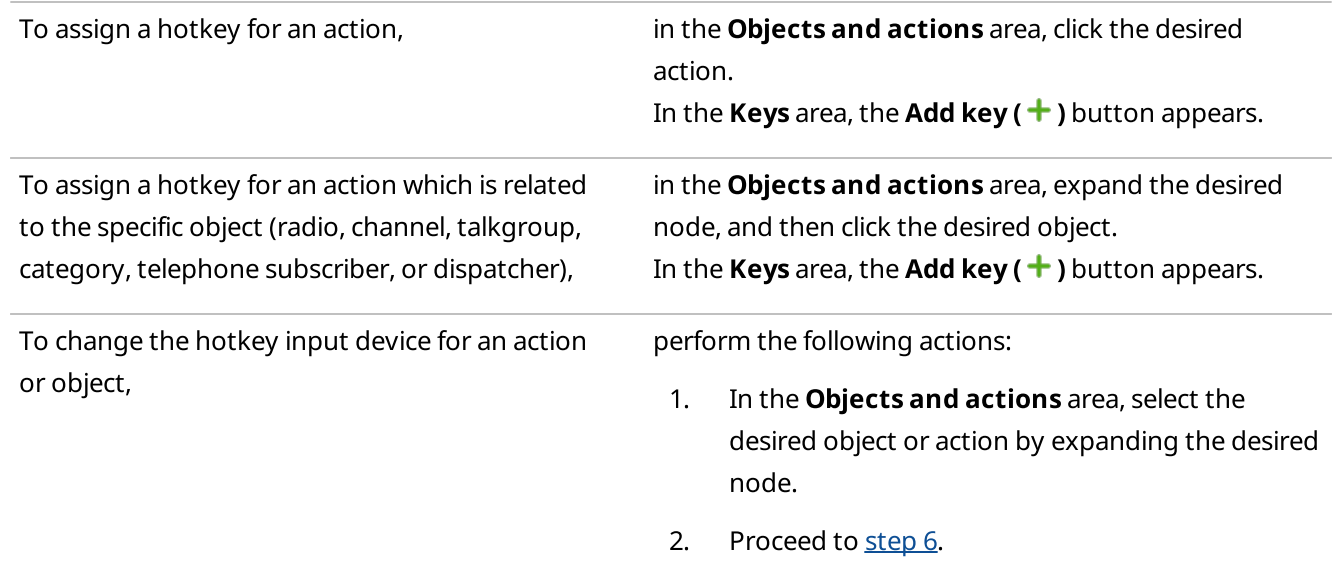

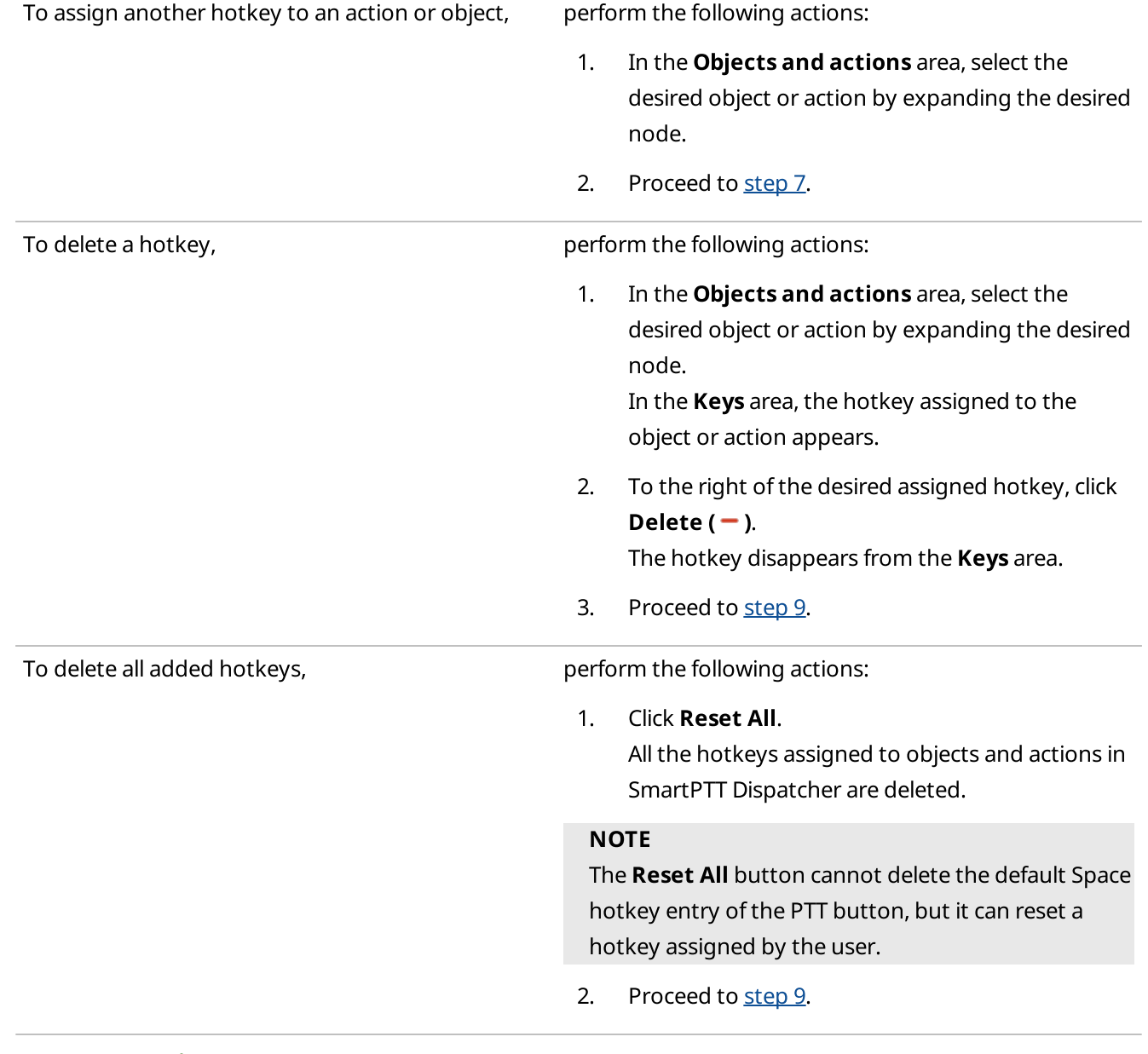

### 4. Click Add key  $( + )$ .

<span id="page-49-0"></span>Controls for the hotkey configuration appear in the Keys area.

5. From the Input Devices list, select the desired input device:

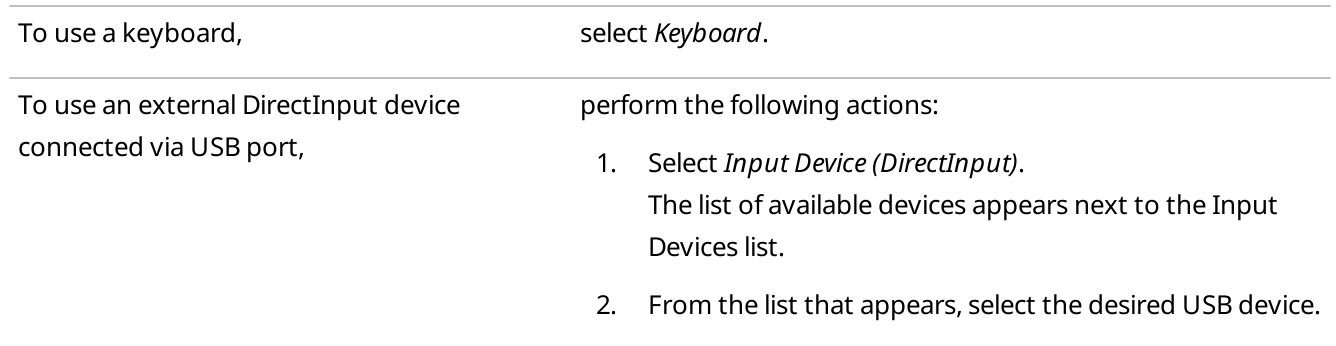

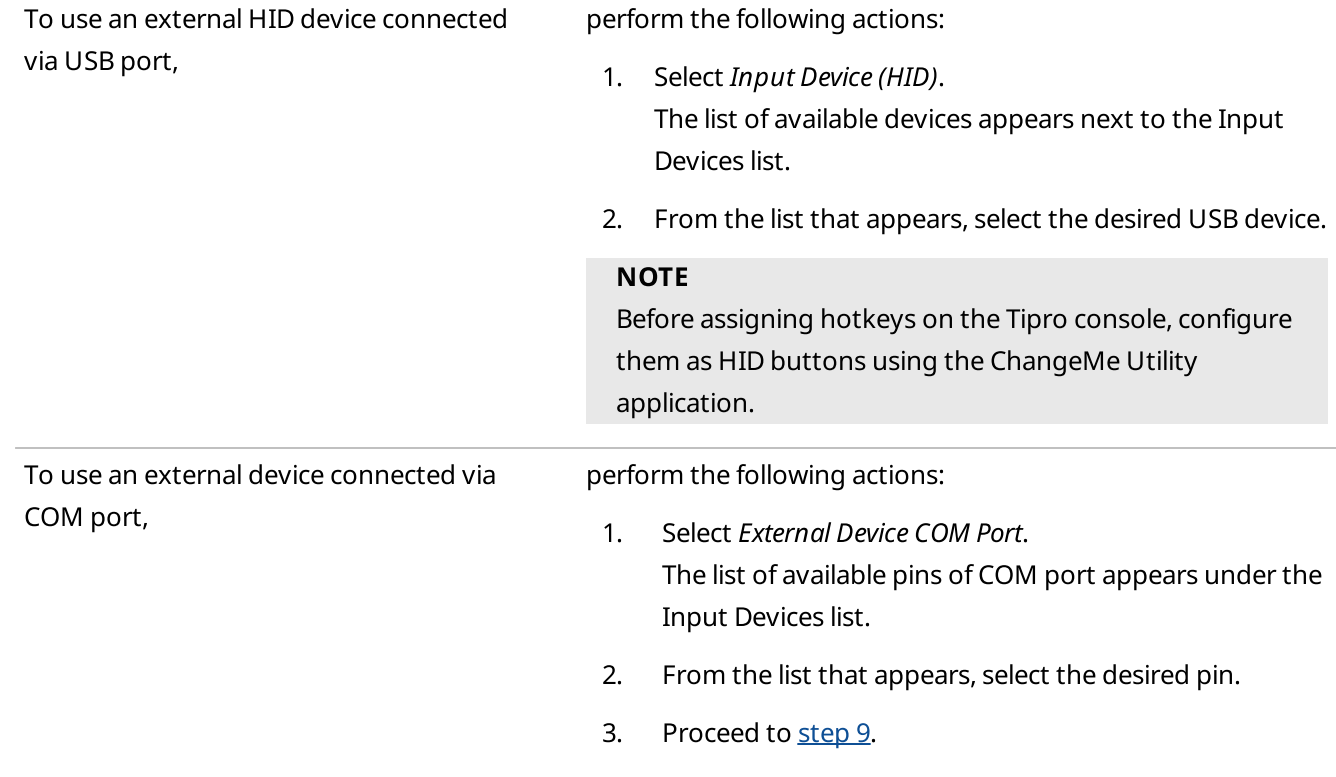

<span id="page-50-0"></span>6. Under the Input Devices list, click the Assign Hotkey (**Incore**) button. White dots appear on the button, and the Press desired key message appears next to it.

- 7. Press the key or key combination you want to assign to the object or action. For details, see [Control](#page-44-0) Devices. The key or key combination that you pressed is displayed on the Assign Hotkey button, and the Press desired key message disappears.
- <span id="page-50-1"></span>8. Click Finish to save changes and close the window.

## 2.6 Audio System

In SmartPTT Dispatcher, you can configure general sound settings and settings of connected audio output devices.

### Audio Input

SmartPTT Dispatcher provides the ability to configure the primary audio input (microphone) used for capturing the dispatcher voice. More than one audio input device cannot be selected. You can configure the following audio input settings:

- Input line used to capture sound.
- Noise reduction to make dispatcher sound clearer by reducing noises. You can select a level of noise reduction from 3 to 18 dB.
- Audio input test to check a sound of the audio input device.

### Audio Output

SmartPTT Dispatcher provides settings for one primary and an unlimited number of additional audio outputs (speakers, headphones) used for incoming call playback, as well as to play sound alerts and audio archive records.

### **NOTE**

Additional audio outputs are treated in SmartPTT Dispatcher as virtual sets consisting of the real output devices.

Configuration of additional audio outputs in SmartPTT Dispatcher provides the ability to assign different audio outputs to different objects and thus separate the incoming sound. For example, different speakers can be assigned to the first and second radio network channels, and the headphones can be assigned to selected objects.

SmartPTT Dispatcher provides the ability to assign personal audio outputs separately to the following objects and events:

Selected objects.

The objects that are selected or whose Call Window is open and active (the window has the blue title bar, and the PTT button has the blue frame).

For information on selected objects, see Radio System Object [Selection.](#page-243-0)

### **NOTE**

Telephone subscribers, other dispatchers, and conferences cannot be selected objects.

- Unselected objects.
- Channels of a radio network or a control station.
- Talkgroups, temporary talkgroups, dynamic groups.
- Emergency and emergency calls.
- System sounds.

SmartPTT Dispatcher supports the ability to turn on and off the sound as well as adjust the volume for various radio system objects. For details, see Sound [Management.](#page-280-0)

### Sound Customization Options

SmartPTT Dispatcher provides the Administrator with the ability to configure such volume parameters as:

• Minimum volume.

Dispatcher cannot mute SmartPTT Dispatcher sound, but only turn down the volume to minimum.

### **NOTE**

The minimum volume level affects only SmartPTT Dispatcher and depends on the volume level of the operating system.

- Disable muting of private calls to dispatcher. Incoming transmissions are not muted in SmartPTT Dispatcher, even if the channel sound is muted.
- Mute incoming calls while transmitting.
- Mute other dispatcher transmissions in the system.
- Amplification of dispatcher voice in outgoing transmissions.

• Automatic gain control to adjust the volume of incoming calls.

### Sound Configuration

To configure sound in SmartPTT Dispatcher, the following actions must be performed:

- General sound settings must be configured. For details, see [Configuring](#page-52-0) General Sound Settings.
- (Optional) Multichannel sound can be configured. For details, see [Configuring](#page-54-0) Audio Output Devices and [Assigning](#page-56-0) Audio Output Devices.
- (Optional) Additional volume options can be configured. For details, see [Configuring](#page-58-0) Additional Sound Settings.

## <span id="page-52-0"></span>2.6.1 Configuring General Sound Settings

Follow the procedure to configure general sound settings in SmartPTT Dispatcher.

### Prerequisites:

Ensure the desired audio input or output devices are connected and enabled.

### Procedure:

1. On the menu bar, click Settings ( $\otimes$ ) → Equipment → Sound. The Sound Settings window appears.

2. In the window that appears, open the General Settings tab.

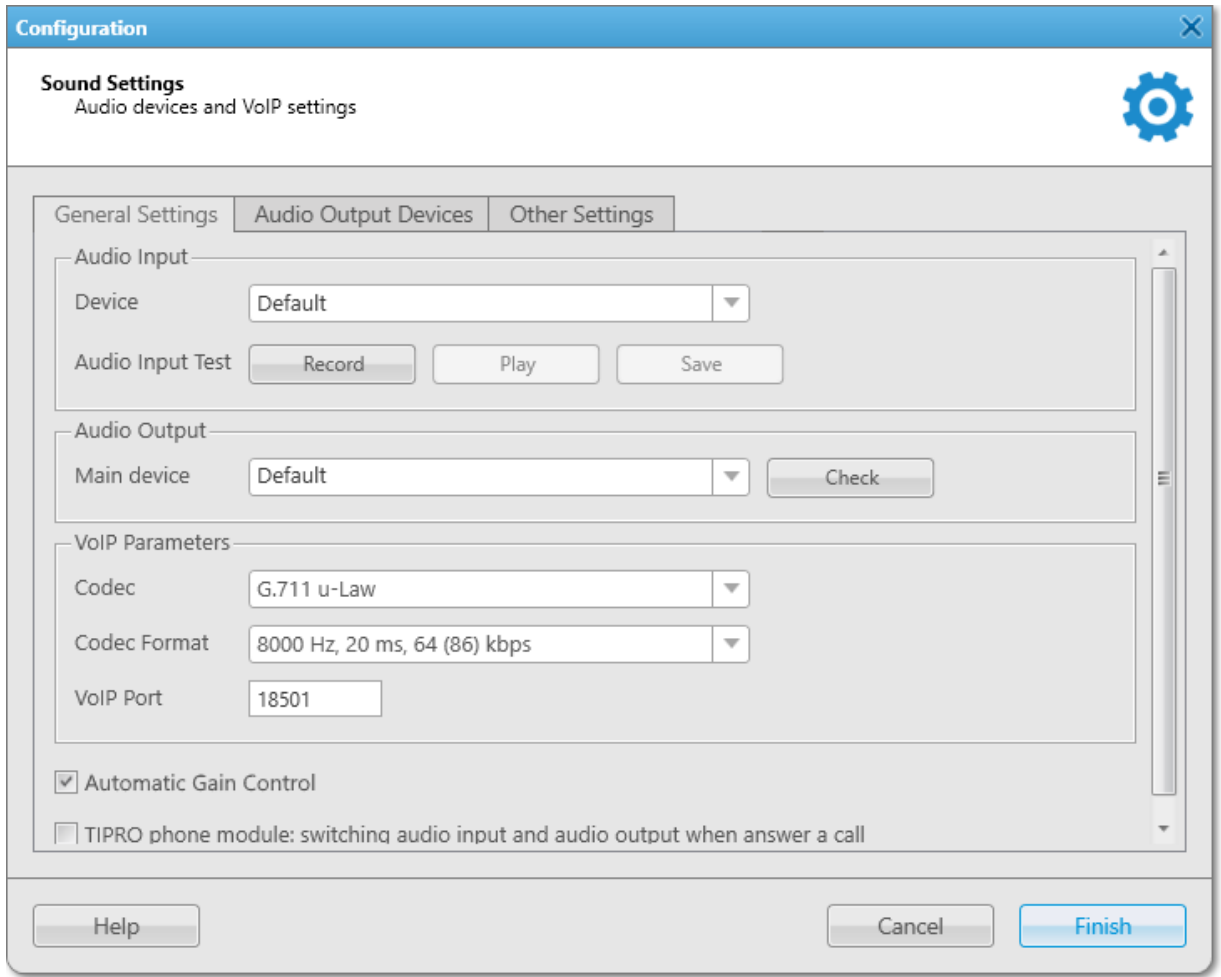

- 3. In the Audio Input area, in the Device list, select the desired input device.
- 4. Check audio input:
	- a. Click Record and speak into the device. The button changes to Stop.
	- b. Click **Stop** to stop the recording. The button changes to Record and other buttons become unlocked.
	- c. Click Play to listen to the recorded voice. The button changes to **Stop**, and you will hear the voice if the input device works properly.
	- a. (Optional) To save the recorded voice sample, click Save.
- 5. In the **Audio Output** area, configure settings of the audio output device:
	- a. From the Main device list, select the desired output device.
	- b. Click Check to check the selected output device. The button changes to **Stop**, and you will hear the sound if the output device works properly.
	- c. Click Stop to stop the output device check.
- 6. In the VoIP Parameters area, configure settings of the voice transmitting:
- a. From the **Codec** list, select the desired audio stream compression method.
- b. From the **Codec Format** list, select the desired audio stream sampling frequency.
- c. In the VoIP Port field, type a number of the desired port for sound stream receiving.
- 7. (Optional) To adjust the volume of incoming calls, select the **Automatic Gain Control** check box.

#### Important

The TIPRO phone module: switching audio input and audio output when answer a call check box must always be cleared.

8. Click Finish to save changes and close the window.

## <span id="page-54-0"></span>2.6.2 Configuring Audio Output Devices

Follow the procedure to configure virtual audio output device.

### Prerequisites:

Ensure the desired audio input or output devices are connected and enabled.

### Procedure:

1. On the menu bar, click Settings ( $\otimes$ ) → Equipment → Sound. The Sound Settings window appears.

2. In the window that appears, open the **Audio Output Devices** tab.

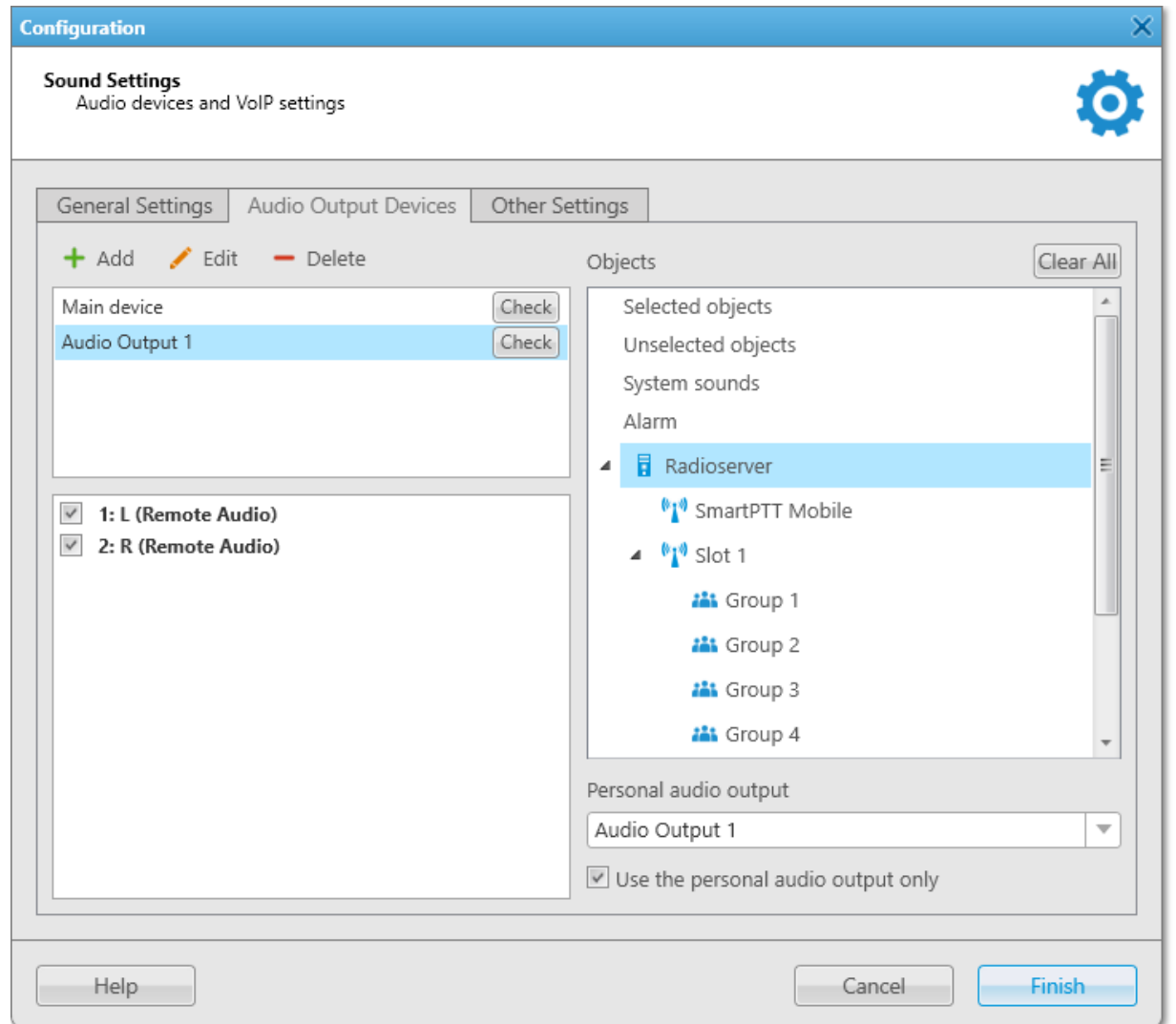

### 3. Perform the following actions:

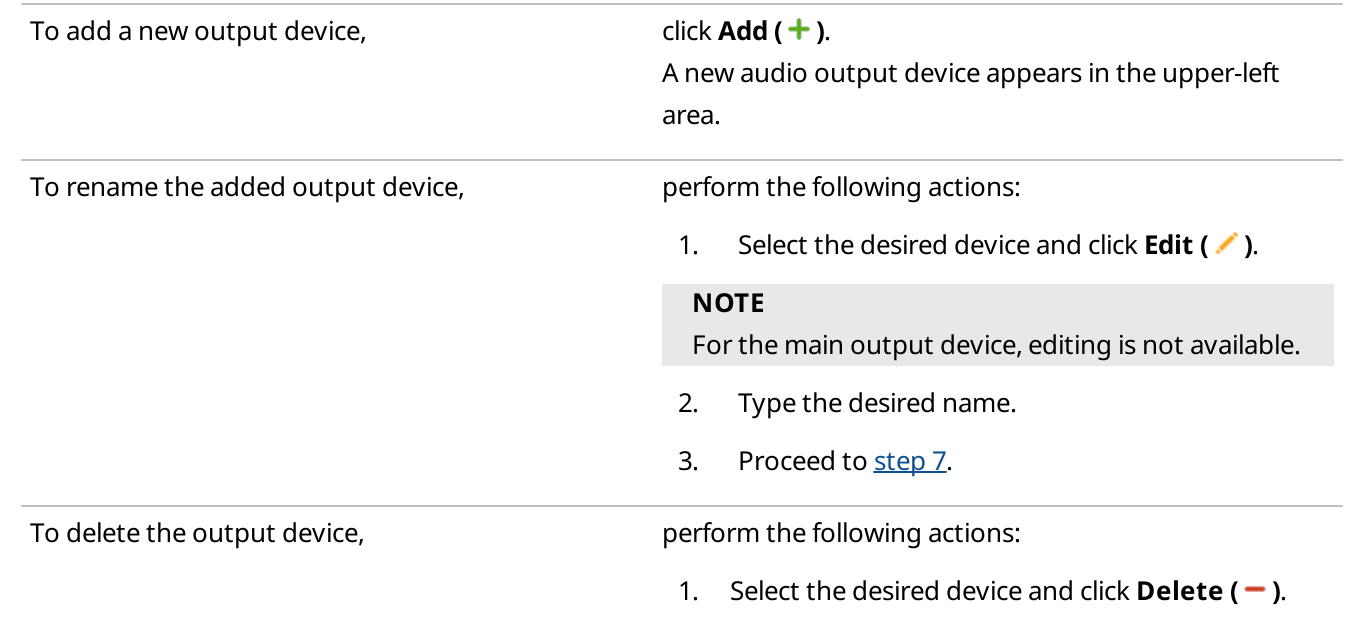

### **NOTE**

For the main output device, deletion is not available.

- 2. Proceed to [step](#page-56-1) 7.
- 4. At the lower-left area, select the desired sound channels for the added audio output device.
- 5. In the upper-left area, next to the selected device, click Check to check the selected sound channels. The button changes to Stop.
- 6. Click Stop to stop the sound check.
- <span id="page-56-1"></span>7. Click Finish to save changes and close the window.

#### Postrequisites:

Assign devices to the desired system objects and events. For details, see [Assigning](#page-56-0) Audio Output Devices.

## <span id="page-56-0"></span>2.6.3 Assigning Audio Output Devices

Follow the procedure to assign virtual audio output device to a system object or event.

### Prerequisites:

Ensure the desired virtual audio device is added and properly configured. For details, see [Configuring](#page-54-0) Audio Output [Devices.](#page-54-0)

### Procedure:

1. On the menu bar, click Settings ( $\otimes$ ) → Equipment → Sound. The Sound Settings window appears.

2. In the window that appears, open the Audio Output Devices tab.

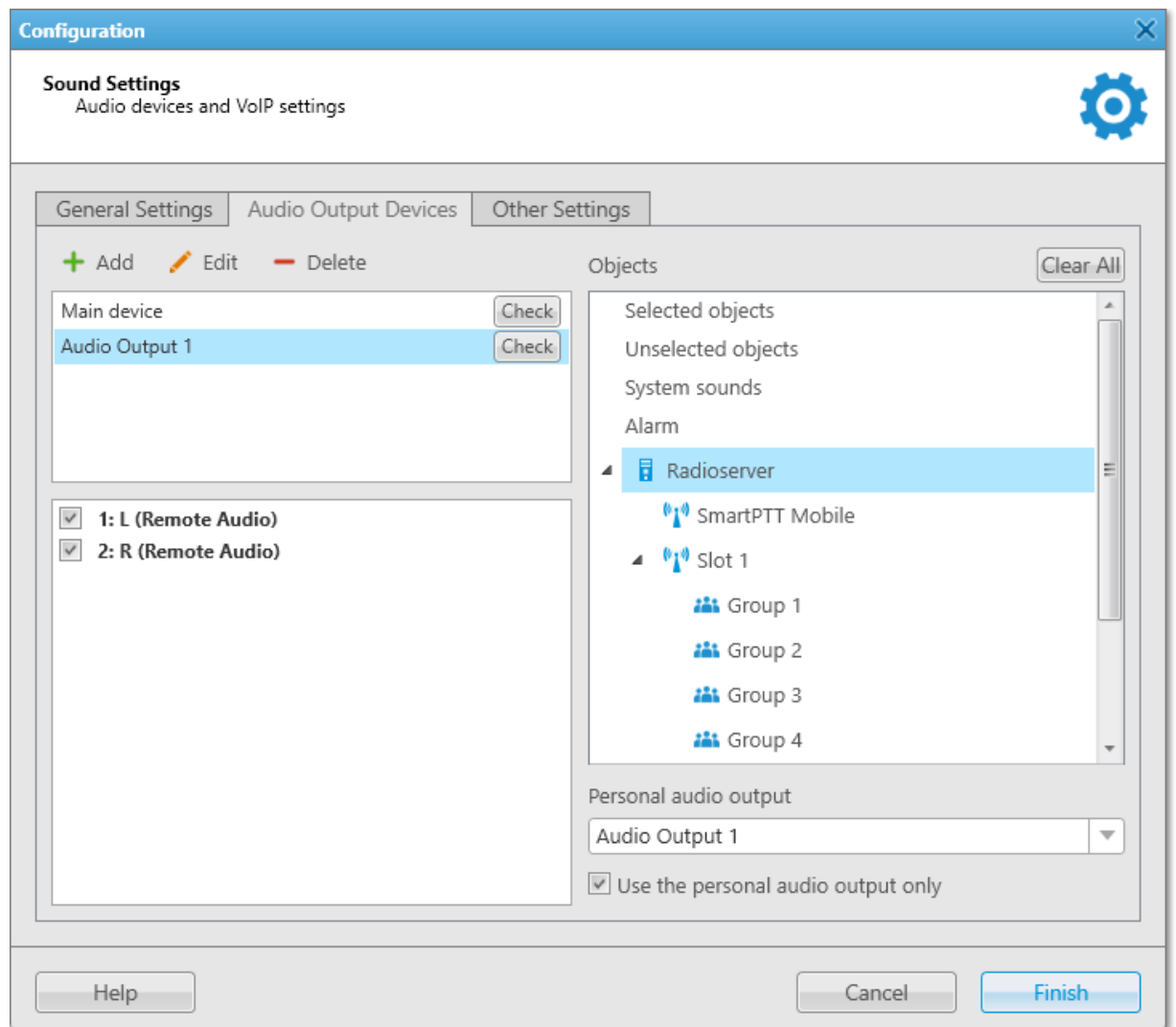

- 3. In the Objects area of the Audio Output Devices tab, select the desired object.
- 4. From the **Personal audio output** list, select a virtual device for the object.
- 5. (Optional) For the system object to use only the device selected from the Personal audio output list, select the Use the personal audio output only check box.

#### **NOTE**

The check box is unavailable to selected/unselected objects, system sounds, and alarm.

6. Click Finish to save changes and close the window.

### Postrequisites:

To reset all manually assigned output devices, click Clear All.

# <span id="page-58-0"></span>2.6.4 Configuring Additional Sound Settings

Follow the procedure to configure muting options.

### Procedure:

- 1. On the menu bar, click Settings (  $\otimes$  ) → Equipment → Sound. The **Sound Settings** window appears.
- 2. In the window that appears, open the Other Settings tab.

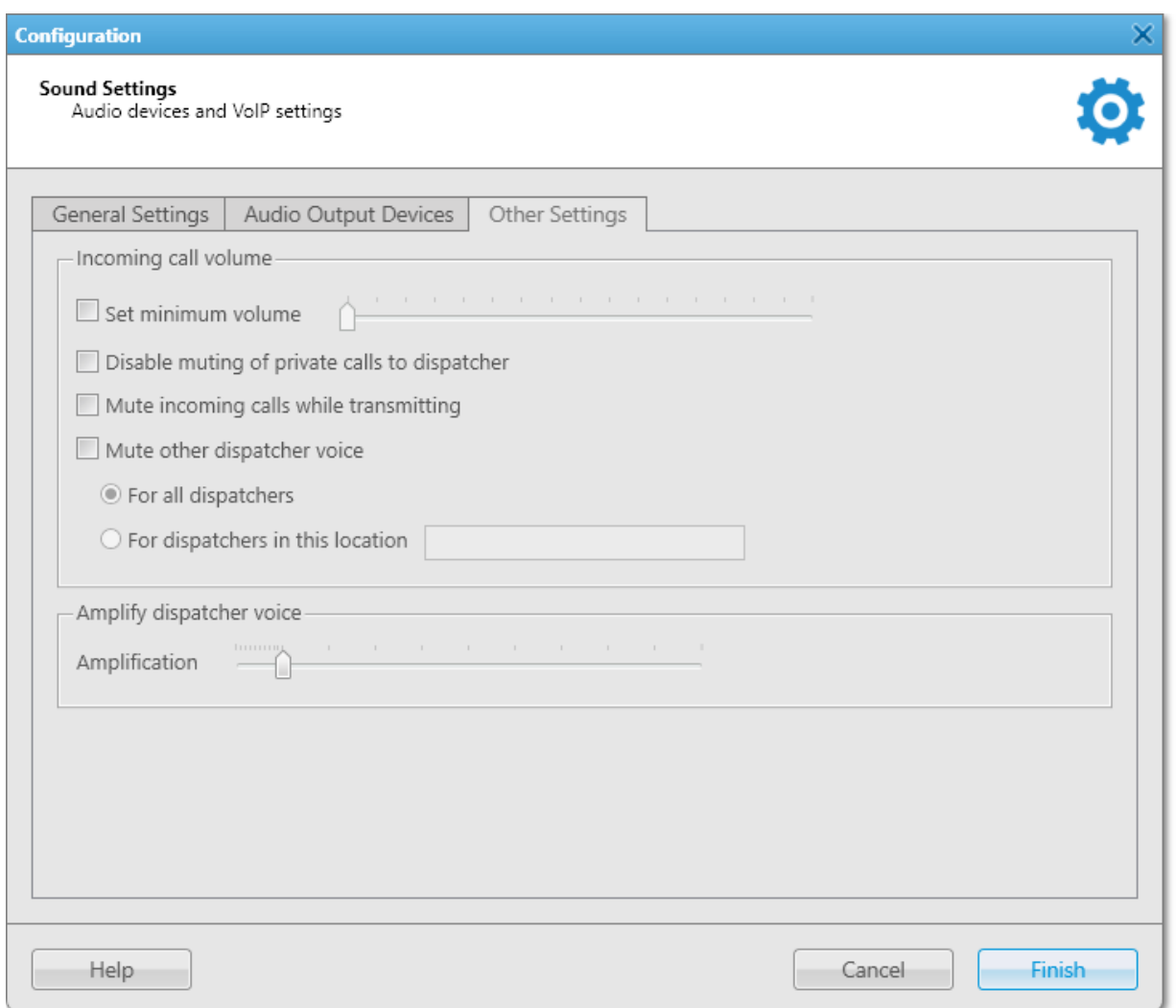

3. In the Incoming call volume area, configure the mute settings:

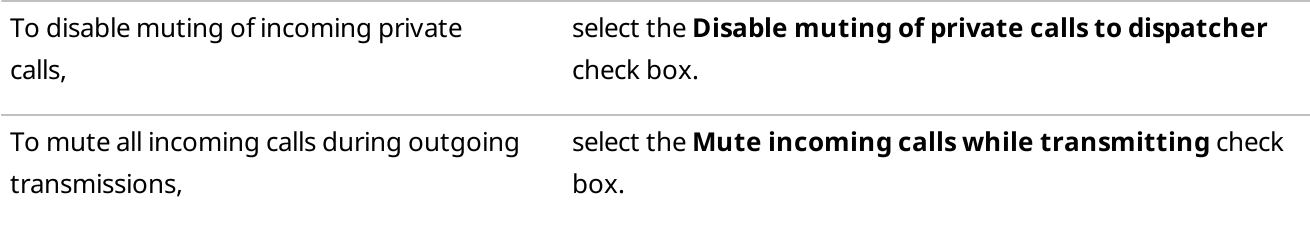

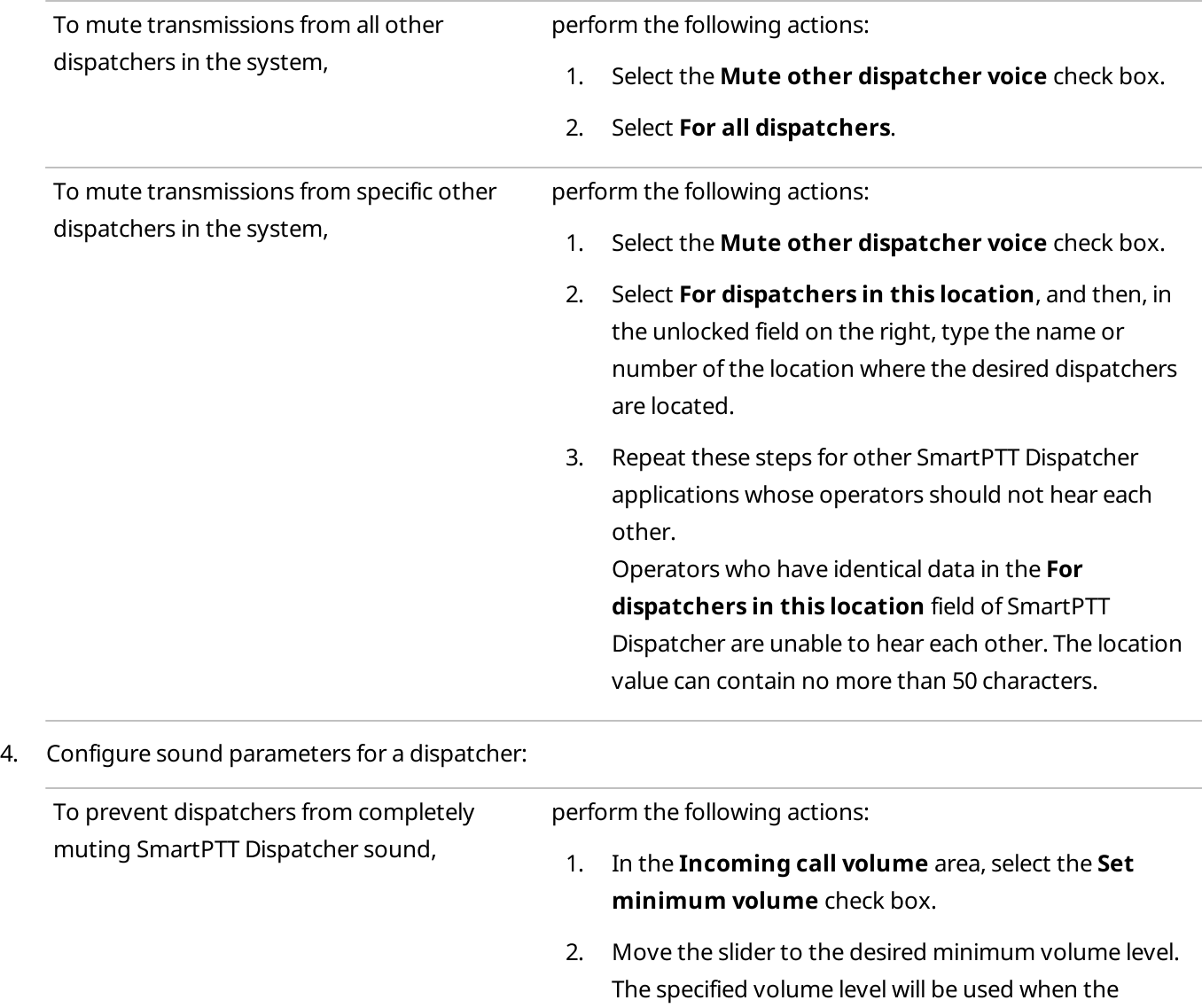

To amplify dispatcher voice in outgoing transmissions, in the **Amplify dispatcher voice** area, move the Amplification slider to the desired volume level.

dispatcher turns off the sound.

5. Click Finish to save changes and close the window.

## <span id="page-59-0"></span>2.7 Supported Devices

SmartPTT Dispatcher supports third-party digital and analog devices including the following:

- VM-1S USB Dispatch Microphone. For information on the VM-1S USB microphone configuration, see Configuring VM-1S USB [Microphone](#page-60-0).
- VCC-3 USB Dispatch Microphone. For information on the VCC-3 USB microphone configuration, see Configuring VCC-3USB [Microphone](#page-63-0).
- D-9 Dispatch Microphone. For information on the D-9 microphone configuration, see Configuring D-9 [Microphone](#page-65-0).
- PTT13-USB PTX-QD Microphone. For information on the PTT13-USB PTX-QD microphone configuration, see [Configuring](#page-68-0) PTT13-USB PTX-QD [Microphone](#page-68-0).
- PS12 USB Microphone. For information on the PS12 USB microphone configuration, see Configuring PS12 USB [Microphone.](#page-71-0)
- DM-160 Microphone. For information on the DM-160 microphone configuration, see Configuring DM-160 [Microphone](#page-73-0).
- C310-M/C320-M USB Headset. For information on the C310-M/C320-M USB Headset configuration, see Configuring [C310-M/C320-M](#page-76-0) USB [Headset](#page-76-0).
- X-keys XK-3 Foot Switch. For information on the X-keys XK-3 foot switch configuration, see [Configuring](#page-79-0) X-keys XK-3 Foot Switch.
- Tipro Modular Console. For details, see Tipro [Console.](#page-80-0)

For the full list of supported devices, see "Third-Party Products" in SmartPTT Installation and Configuration Guide.

For information on connection of the aforementioned supported devices, see the sections below.

# <span id="page-60-0"></span>2.7.1 Configuring VM-1S USB Microphone

Follow the procedure to configure the VM-1S USB microphone.

### Prerequisites:

Connect your microphone to the computer with SmartPTT Dispatcher installed and ensure that it appears in Windows Device Manager without errors.

### Procedure:

1. In SmartPTT Dispatcher, on the menu bar, click **Settings (**  $\circledast$  **) → Equipment → Sound.** The **Sound Settings** window appears.

2. In the window that appears, open the General Settings tab.

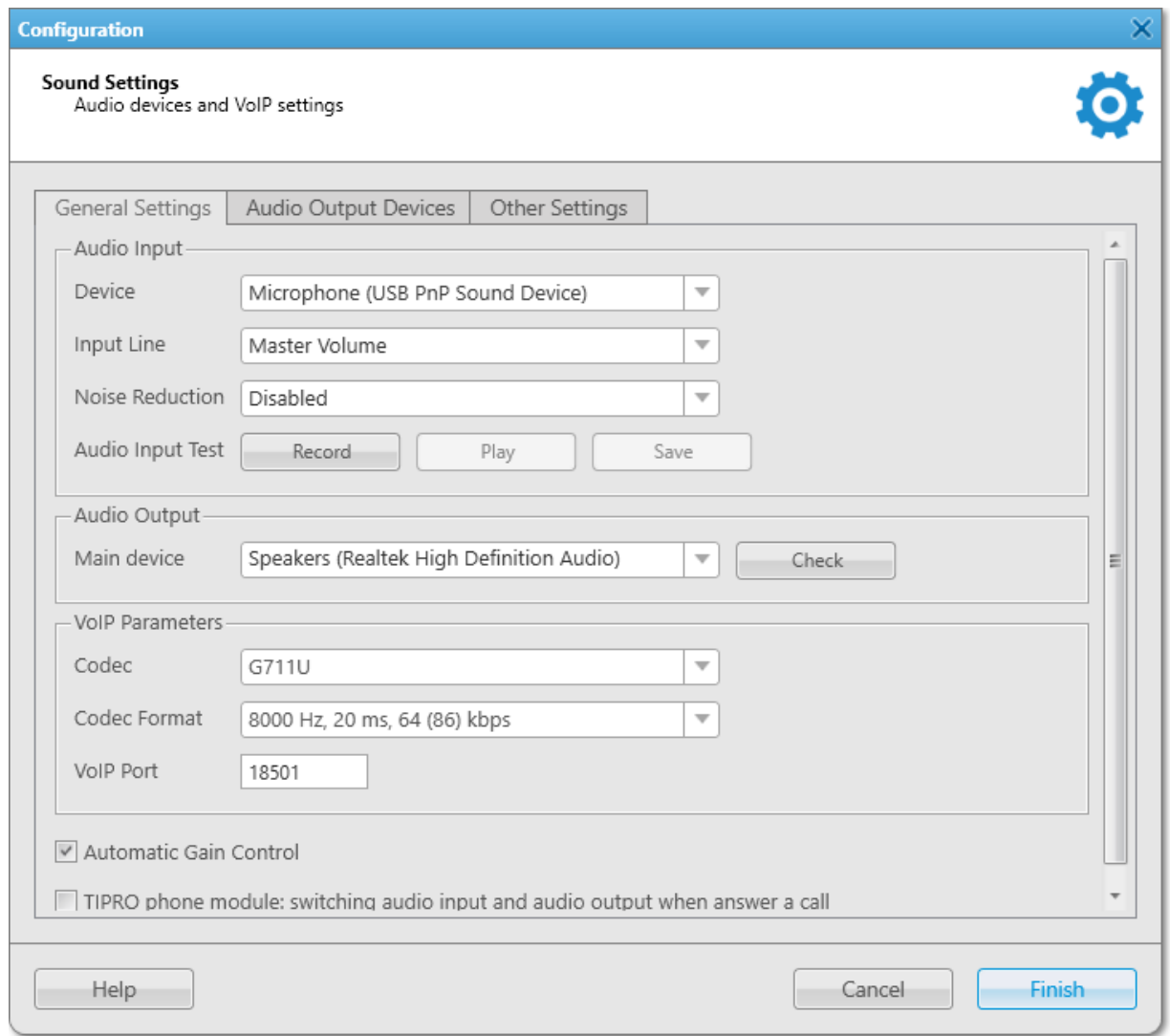

- 3. In the **Audio Input** area, configure settings of the audio input device:
	- a. From the Device list, select Microphone (USB PnP Sound Device).
	- b. From the Input Line list, select the desired audio mixer line used to connect a microphone.
	- c. (Optional) From the Noise Reduction list, select the desired level of noise reduction.
- 4. Check the selected audio input device:
	- a. Click Record and speak into the device. The button changes to Stop.
	- b. Click **Stop** to stop the recording. The button changes to Record and other buttons become unlocked.
	- c. Click Play to listen to the recorded voice. The button changes to **Stop**. If the device works properly, you will hear the record.
	- d. (Optional) To save the recorded voice sample, click Save.
- 5. On the menu bar, click Settings ( $\otimes$ ) → Equipment → Control Devices. The Control Devices window appears.
- 6. In the window that appears, open the Keys tab.

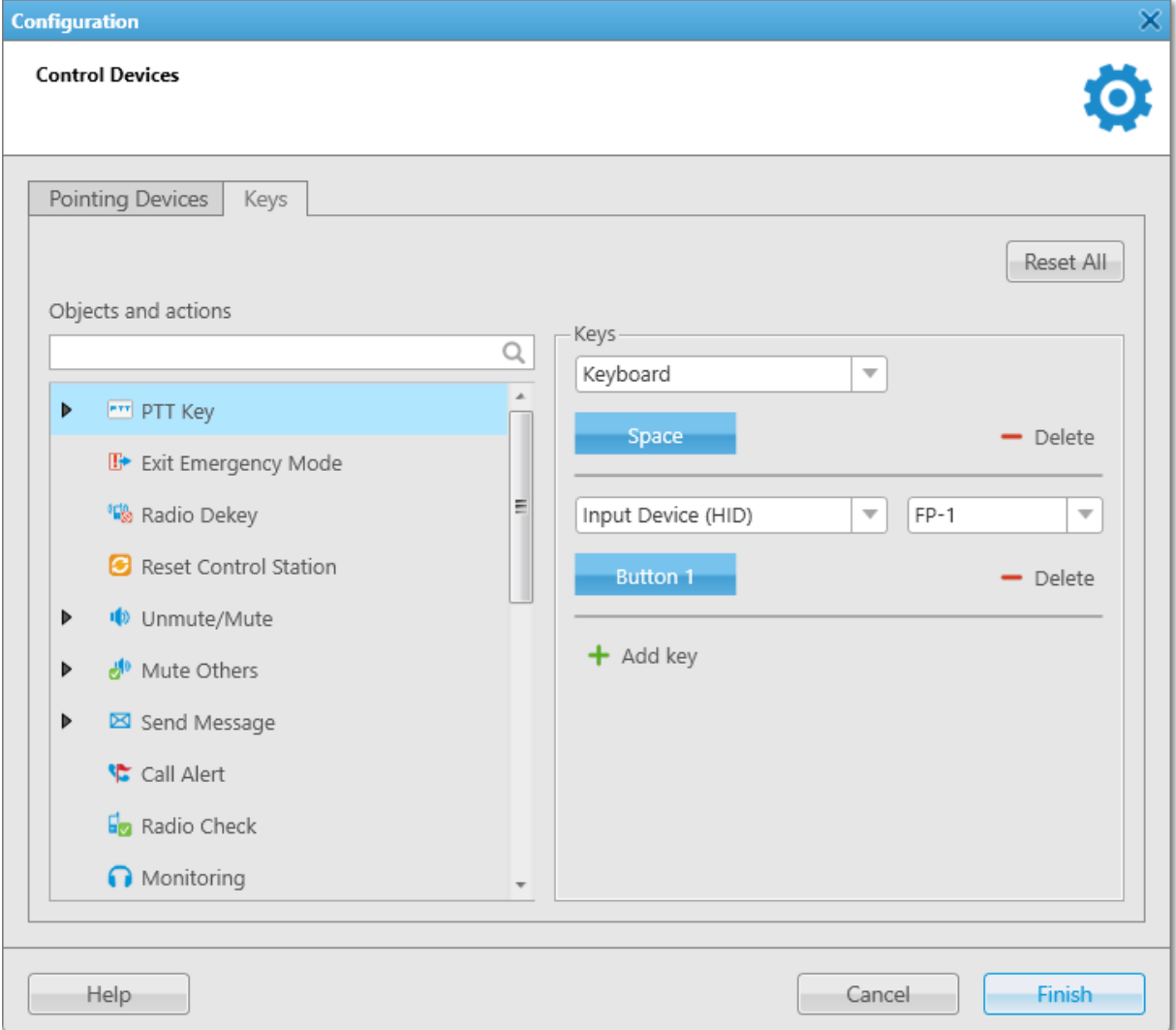

- 7. From the Objects and actions list, select PTT Key.
- 8. *(Optional)* To add a new key, click **Add key (** $\pm$ **)**.
- 9. Select Input Device (HID).

The list of available USB devices appears next to the Input Devices list.

- 10. From the list that appears, select FP-1.
- 11. Under the Input Devices list, click the Assign Hotkey (**Netter 1)** button. White dots appear on the button, and the Press desired key message appears next to it.
- 12. Press the PTT button on the VM-1S USB microphone base. The Button 1 text is displayed on the Assign Hotkey button, and the Press desired key message disappears.
- 13. Click Finish to save changes and close the window.

# <span id="page-63-0"></span>2.7.2 Configuring VCC-3USB Microphone

Follow the procedure to configure the VCC-3 USB microphone.

### Prerequisites:

Connect your microphone to the computer with SmartPTT Dispatcher installed and ensure that it appears in Windows Device Manager without errors.

### Procedure:

- 1. In SmartPTT Dispatcher, on the menu bar, click Settings (  $\otimes$  ) → Equipment → Sound. The Sound Settings window appears.
- 2. In the window that appears, open the General Settings tab.

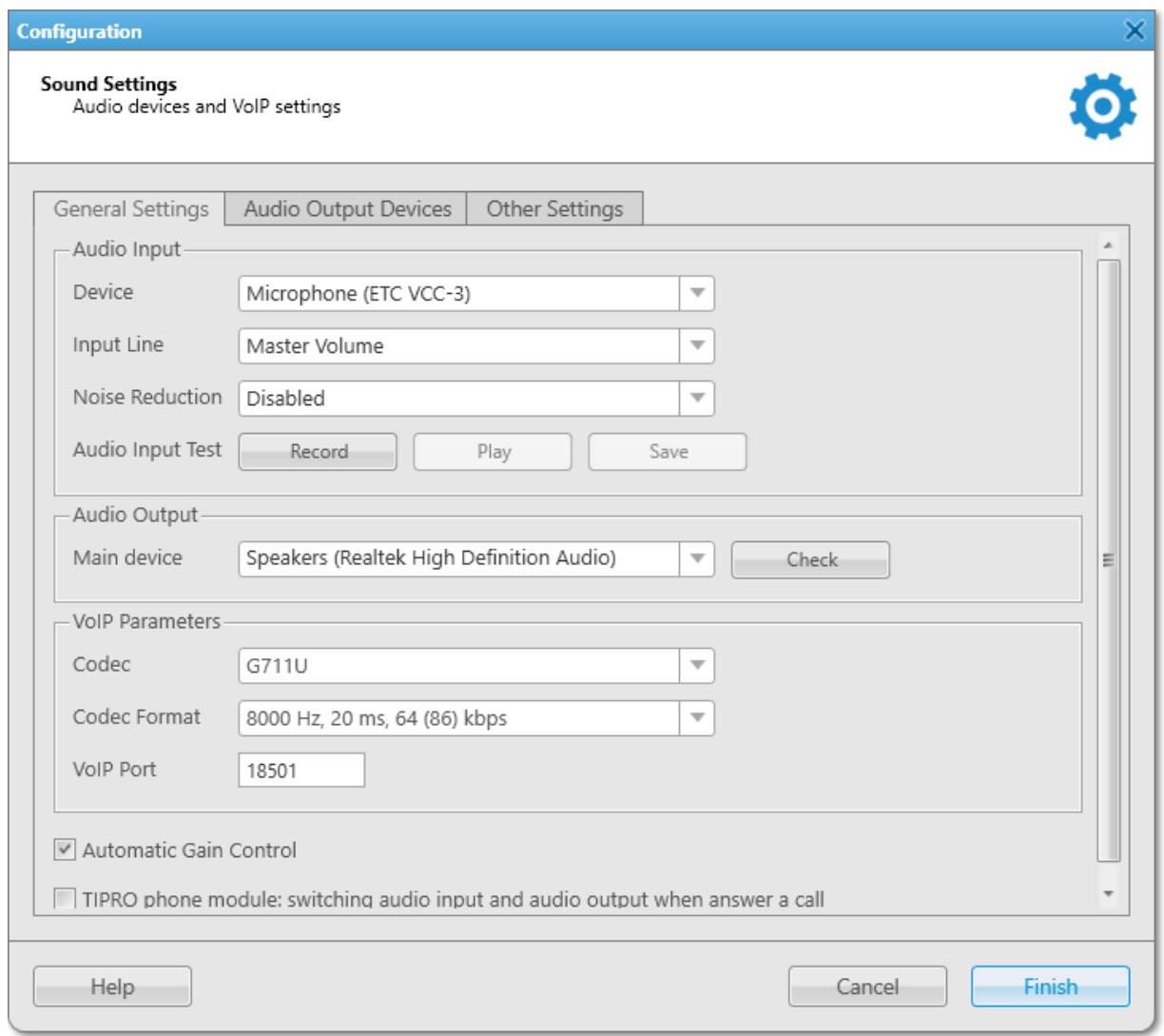

- 3. In the **Audio Input** area, configure settings of the audio input device:
	- a. From the Device list, select Microphone (ETC VCC-3).
	- b. From the Input Line list, select the desired audio mixer line used to connect a microphone.
	- c. (Optional) From the Noise Reduction list, select the desired level of noise reduction.
- 4. Check the selected audio input device:
	- a. Click Record and speak into the device. The button changes to Stop.
	- b. Click Stop to stop the recording. The button changes to Record and other buttons become unlocked.
	- c. Click Play to listen to the recorded voice. The button changes to **Stop**. If the device works properly, you will hear the record.
	- d. (Optional) To save the recorded voice sample, click Save.
- 5. On the menu bar, click Settings ( $\otimes$ ) → Equipment → Control Devices. The Control Devices window appears.
- 6. In the window that appears, open the Keys tab.

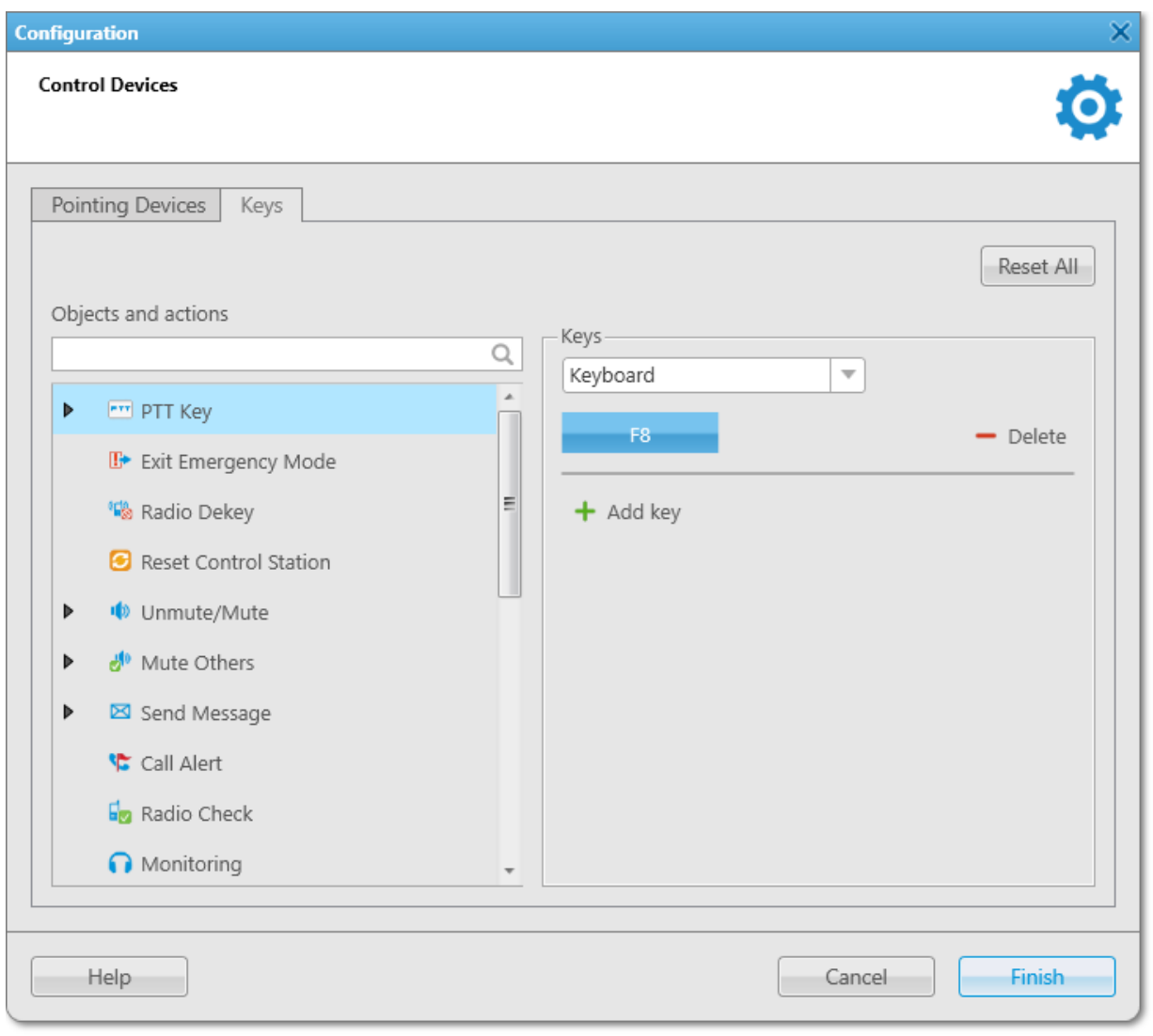

- 7. From the Objects and actions list, select PTT Key.
- 8. *(Optional)* To add a new key, click **Add key (** $\pm$ **)**.
- 9. Select Keyboard.
- 10. Under the Input Devices list, click the Assign Hotkey (**Netanally**) button. White dots appear on the button, and the Press desired key message appears next to it.
- 11. Press the PTT button on the VCC-3 USB microphone base. The F8 text is displayed on the Assign Hotkey button, and the Press desired key message disappears.

### Important

The PTT button of the VCC-3 USB microphone is displayed in the system as the F8 key, therefore when you assign actions to this button they will also be executed when you press the F8 key on the keyboard.

12. Click Finish to save changes and close the window.

# <span id="page-65-0"></span>2.7.3 Configuring D-9 Microphone

Follow the procedure to configure the D-9 microphone by Holmco.

### Prerequisites:

Connect your microphone to the computer with SmartPTT Dispatcher installed and ensure that the microphone appears in Windows Device Manager without errors.

### Procedure:

1. In SmartPTT Dispatcher, on the menu bar, click Settings (  $\otimes$  ) → Equipment → Sound. The **Sound Settings** window appears.

2. In the window that appears, open the General Settings tab.

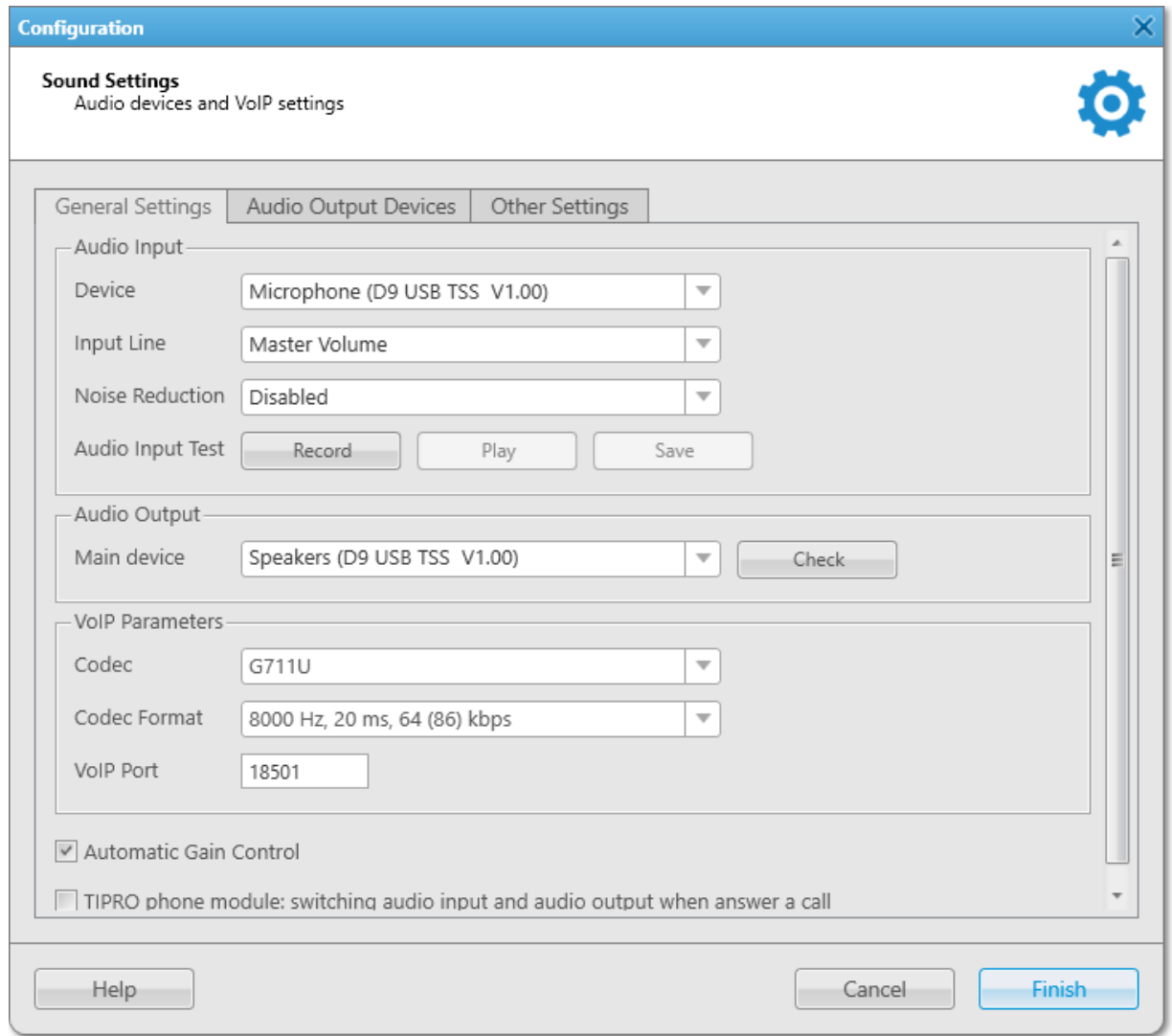

- 3. In the **Audio Input** area, configure settings of the audio input device:
	- a. From the Device list, select Microphone (D9 USB TSS V1.00).
	- b. From the Input Line list, select the desired audio mixer line used to connect a microphone.
	- c. (Optional) From the Noise Reduction list, select the desired level of noise reduction.
- 4. Check the selected audio input device:
	- a. Click Record and speak into the microphone. The button changes to Stop.
	- b. Click **Stop** to stop the recording. The button changes to Record. The Play and Save buttons become unlocked.
	- c. Click Play to listen to the recorded voice. The button changes to **Stop**. If the device works properly, you will hear the record.
	- d. (Optional) To save the recorded voice sample as a file, click Save.
- 5. In the **Audio Output** area, select a device that will play the sound. If you want to use D-9, from the Main device list, select Speakers (D9 USB TSS V1.00).
- 6. Check the selected audio output device by clicking the Check button. The button changes to **Stop**. If the device works properly, you will hear the sound.
- 7. On the menu bar, click Settings ( $\otimes$ ) → Equipment → Control Devices. The Control Devices window appears.
- 8. In the window that appears, open the Keys tab.

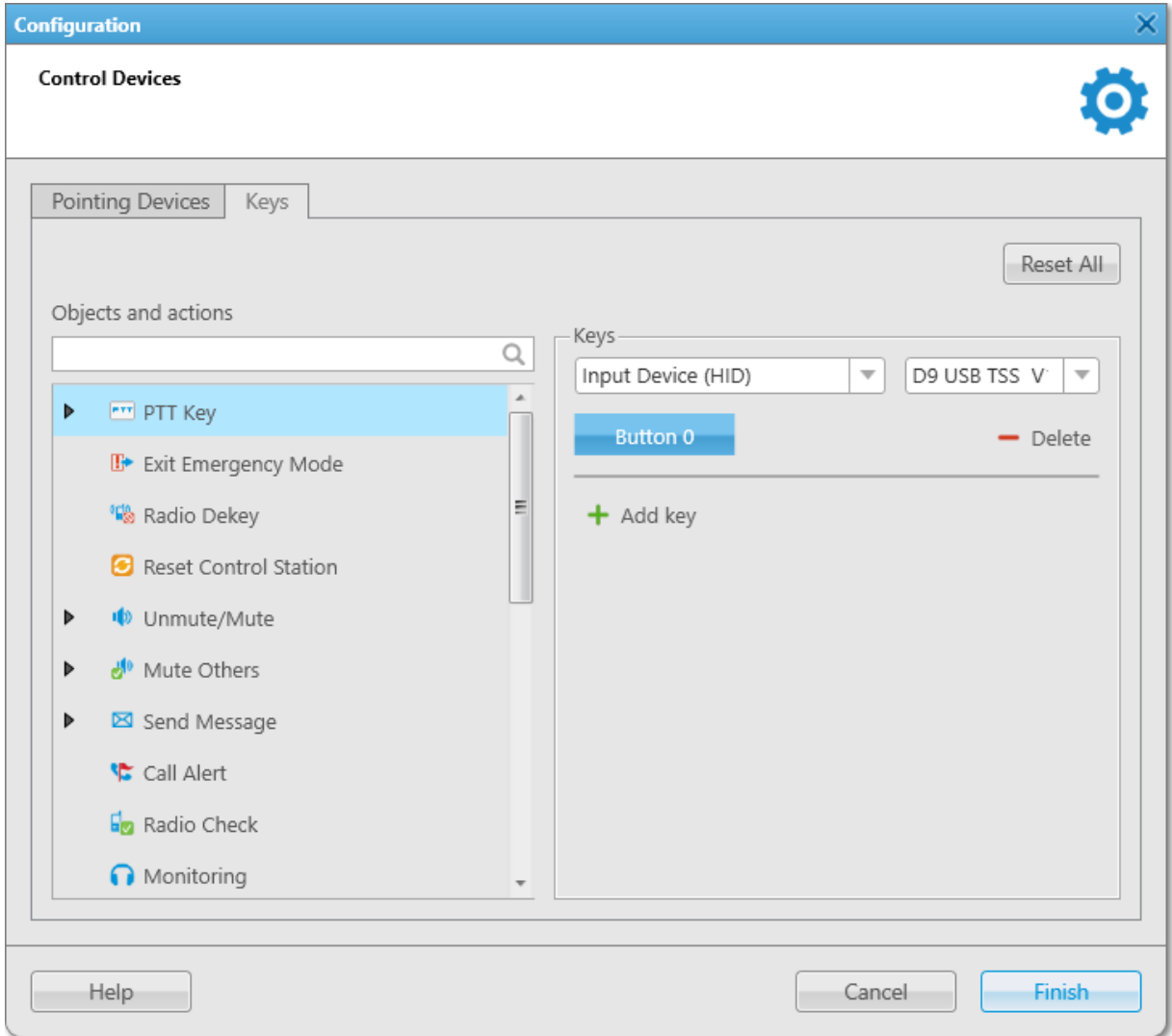

- 9. From the Objects and actions list, select PTT Key.
- 10. *(Optional)* To add a new key, click **Add key (**  $+$  **)**.
- 11. Select Input Device (HID). The list of available USB devices appears to the right of the Input Devices list.
- 12. From the list that appears, select D9 USB TSS V1.00.
- 13. Under the Input Devices list, click the Assign Hotkey (**Names**) button. The ellipsis symbol appears on the button, and the Press desired key message appears to the right of the button.
- 14. Press the PTT button on the D-9 microphone base. The Button 0 text is displayed on the Assign Hotkey button.
- 15. Click Finish to save changes and close the window.

## <span id="page-68-0"></span>2.7.4 Configuring PTT13-USB PTX-QD Microphone

Follow the procedure to configure the PTT13-USB PTX-QD microphone by Imtradex.

### Prerequisites:

Connect your microphone to the computer with SmartPTT Dispatcher installed and ensure that the microphone appears in Windows Device Manager without errors.

### Procedure:

- 1. In SmartPTT Dispatcher, on the menu bar, click Settings (  $\otimes$  ) → Equipment → Sound. The Sound Settings window appears.
- 2. In the window that appears, open the General Settings tab.

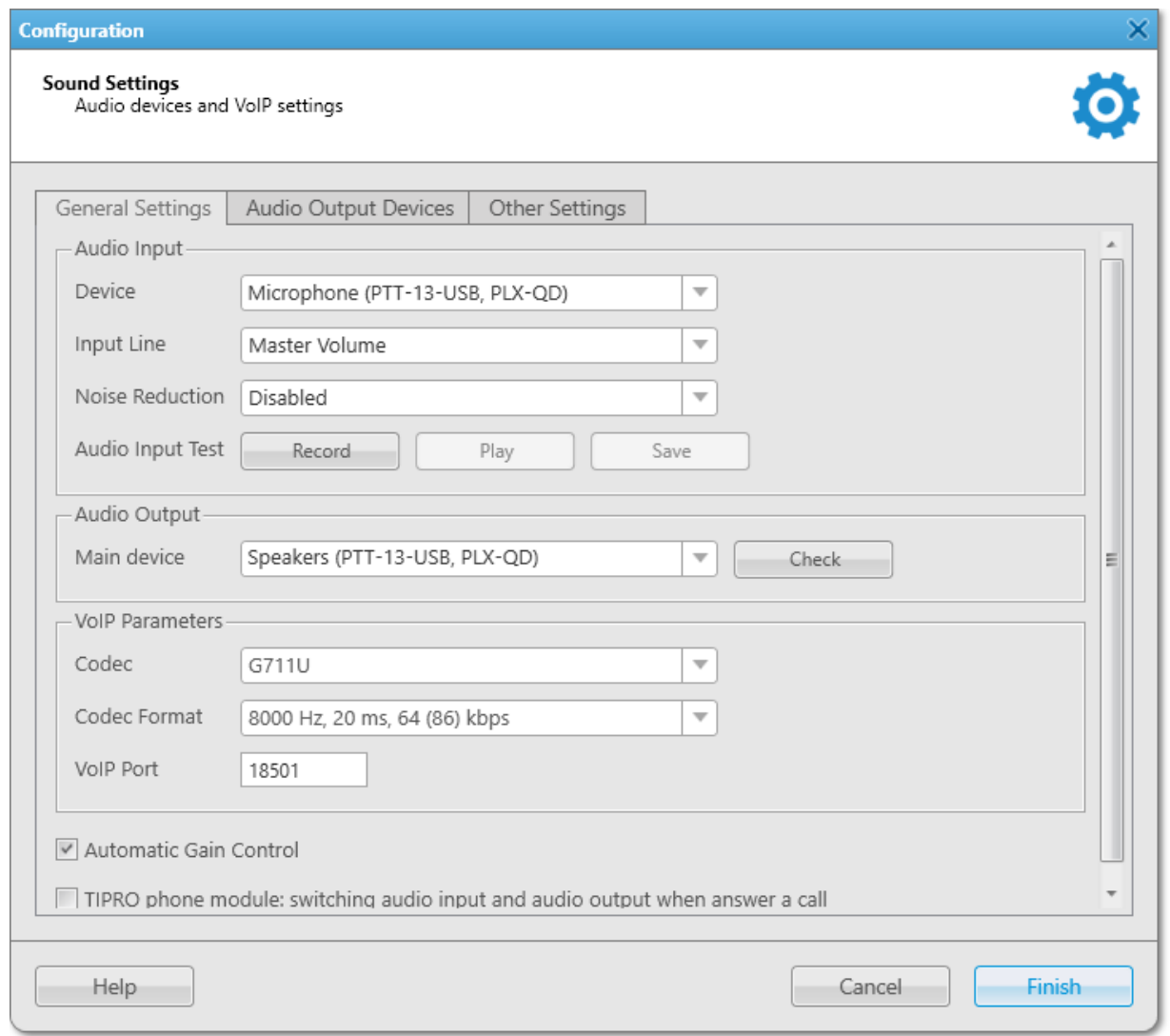

3. In the **Audio Input** area, configure settings of the audio input device:

- a. From the Device list, select Microphone (PTT-13-USB, PLX-QD).
- b. From the Input Line list, select the desired audio mixer line used to connect a microphone.
- c. (Optional) From the Noise Reduction list, select the desired level of noise reduction.
- 4. Check the selected audio input device:
	- a. Click Record and speak into the microphone. The button changes to Stop.
	- b. Click **Stop** to stop the recording. The button changes to Record. The Play and Save buttons become unlocked.
	- c. Click Play to listen to the recorded voice. The button changes to **Stop**. If the input device works properly, you will hear the record playing.
	- d. (Optional) To save the recorded voice sample as a file, click Save.
- 5. In the Audio Output area, select a device that will play the sound. If you want to use the PTT13-USB PTX-QD device, from the Main device list select Speakers (PTT-13-USB, PLX-QD).
- 6. Check the selected audio output device by clicking the **Check** button. The button changes to **Stop**. If the device works properly, you will hear the sound.
- 7. On the menu bar, click Settings ( $\otimes$ ) → Equipment → Control Devices. The **Control Devices** window appears.
- 8. In the window that appears, open the Keys tab.

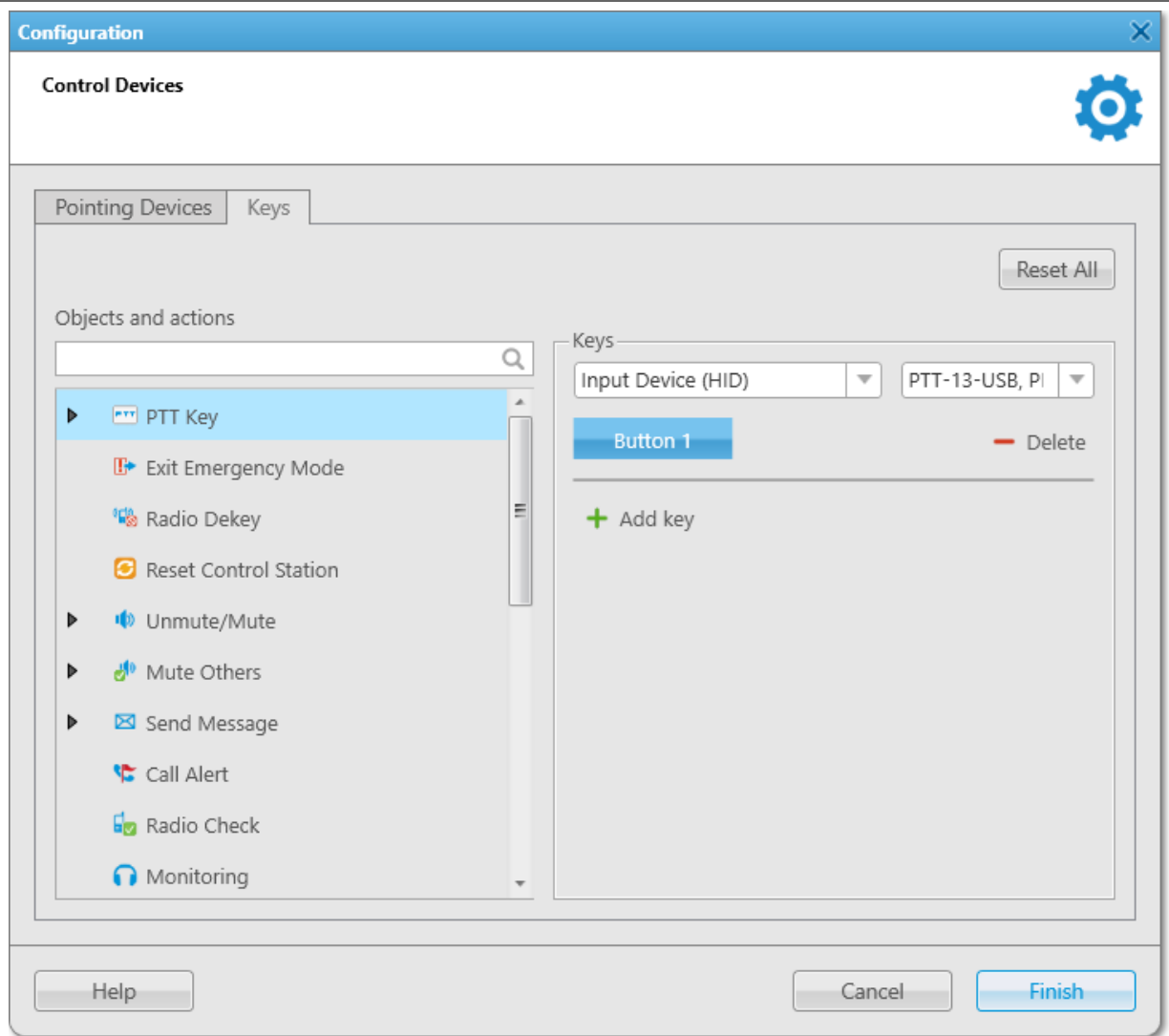

- 9. From the Objects and actions list, select PTT Key.
- 10. *(Optional)* To add a new key, click **Add key (** $\pm$ **)**.
- 11. Select Input Device (HID).

The list of available USB devices appears to the right of the Input Devices list.

- 12. From the list that appears, select PTT13-USB, PTX-QD.
- 13. Under the Input Devices list, click the Assign Hotkey (**Netter 1)** button. The ellipsis symbol appears on the button, and the Press desired key message appears to the right of the button.
- 14. Press the PTT button on the PTT13-USB PTX-QD handle. The Button 1 text is displayed on the Assign Hotkey button.
- 15. Click Finish to save changes and close the window.

# <span id="page-71-0"></span>2.7.5 Configuring PS12 USB Microphone

Follow the procedure to configure the PS12 USB microphone by pei tel.

### Prerequisites:

Connect your microphone to the computer with SmartPTT Dispatcher installed and ensure that the microphone appears in Windows Device Manager without errors.

### Procedure:

- 1. In SmartPTT Dispatcher, on the menu bar, click Settings (  $\otimes$  ) → Equipment → Sound. The Sound Settings window appears.
- 2. In the window that appears, open the General Settings tab.

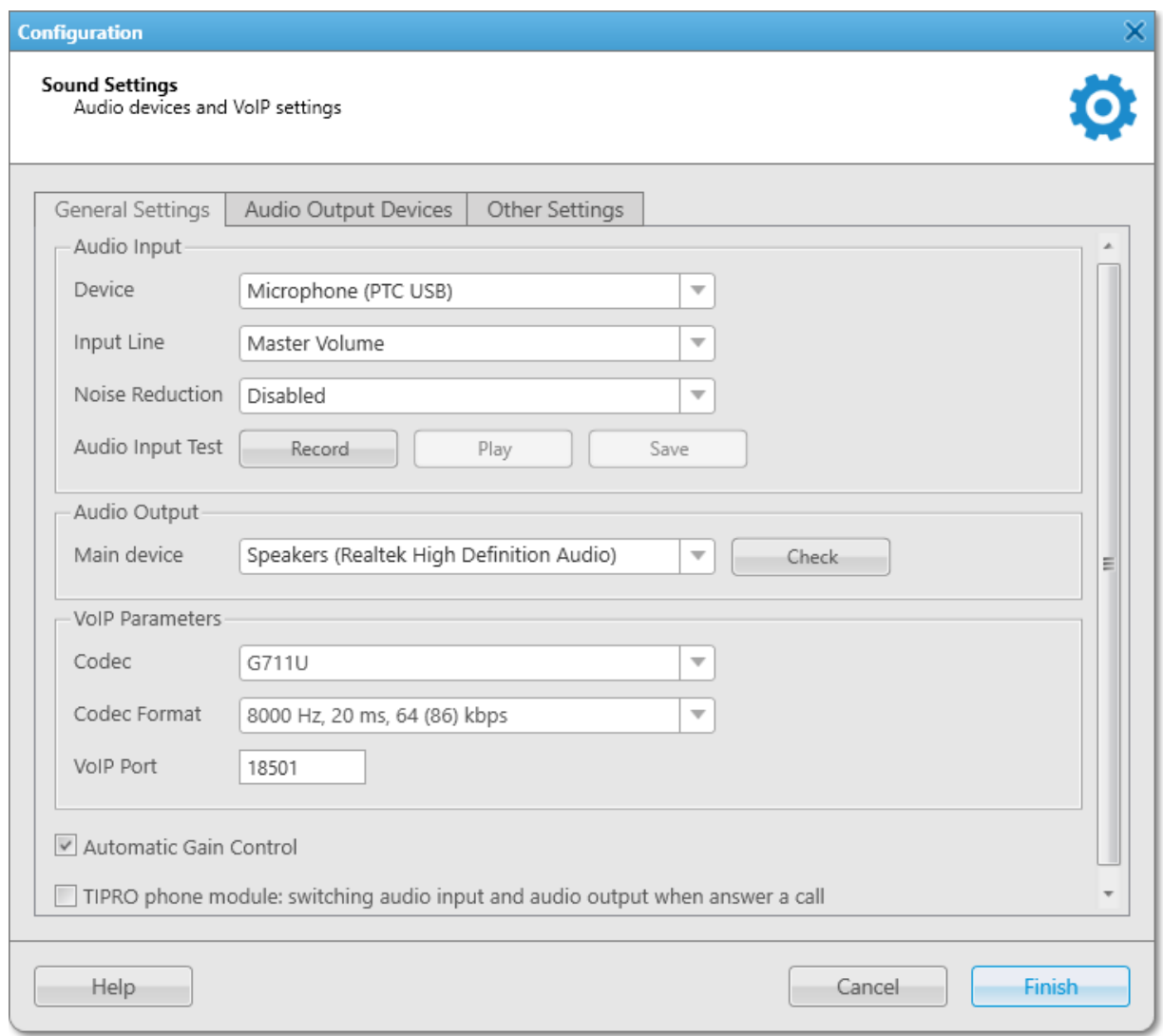

- 3. In the **Audio Input** area, configure settings of the audio input device:
	- a. From the Device list, select Microphone (PTC USB).
	- b. From the Input Line list, select the desired audio mixer line used to connect a microphone.
	- c. (Optional) From the Noise Reduction list, select the desired level of noise reduction.
- 4. Check the selected audio input device:
	- a. Click Record and speak into the microphone. The button changes to Stop.
	- b. Click **Stop** to stop the recording. The button changes to Record. The Play and Save buttons become unlocked.
	- c. Click Play to listen to the recorded voice. The button changes to **Stop**. If the input device works properly, you will hear the record playing.
	- d. (Optional) To save the recorded voice sample as a file, click Save.
- 5. In the **Audio Output** area, from the **Main device** list, select a device that will play the sound.
- 6. Check the selected audio output device by clicking the Check button. The button changes to **Stop**. If the device works properly, you will hear the sound.
- 7. On the menu bar, click Settings ( $\otimes$ ) → Equipment → Control Devices. The Control Devices window appears.
- 8. In the window that appears, open the Keys tab.

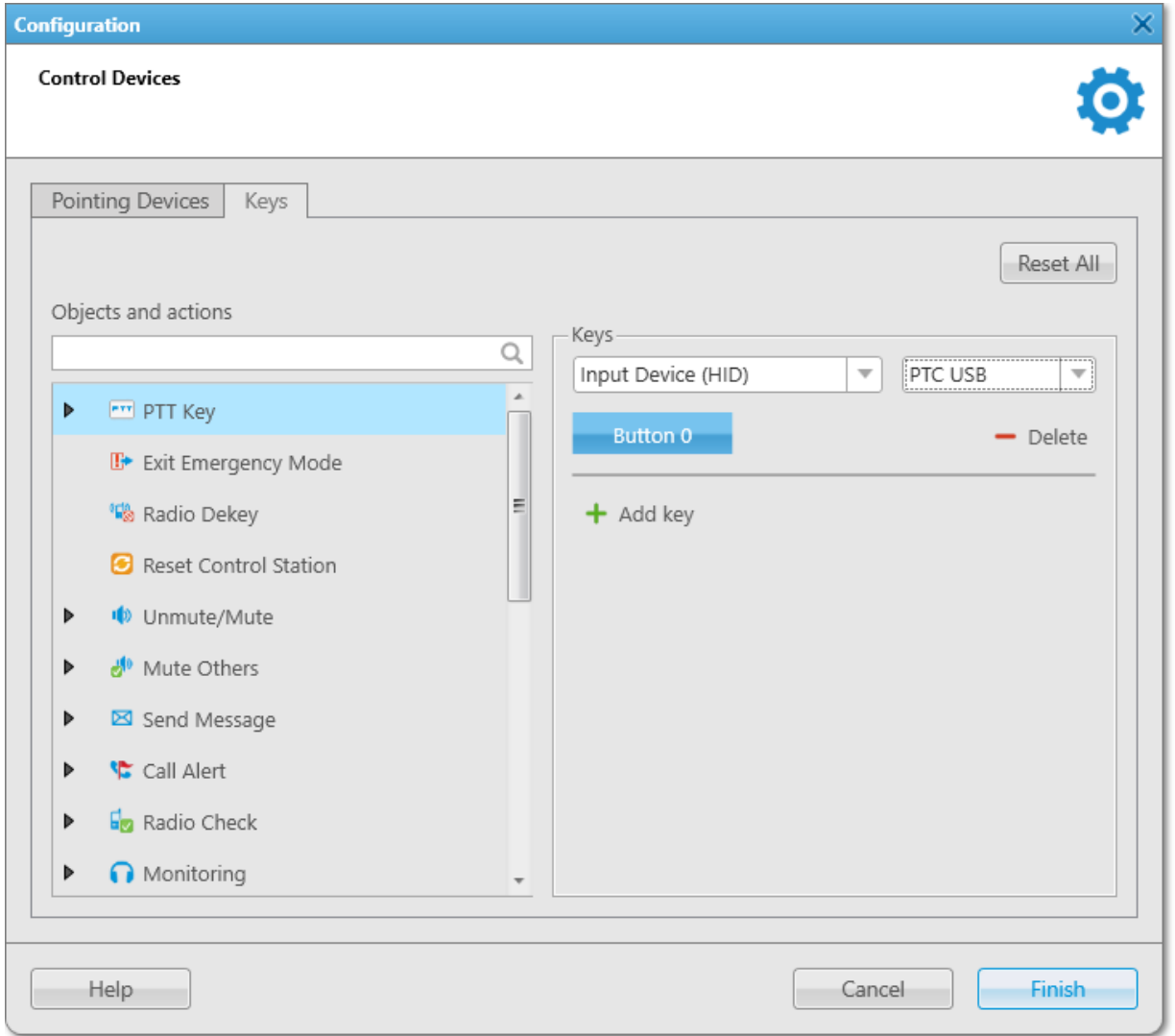

- 9. From the Objects and actions list, select PTT Key.
- 10. *(Optional)* To add a new key, click **Add key (**  $+$  **)**.
- 11. Select Input Device (HID). The list of available USB devices appears to the right of the Input Devices list.
- 12. From the list that appears, select PTC USB.
- 13. Under the Input Devices list, click the Assign Hotkey (**Netally**) button. The ellipsis symbol appears on the button, and the Press desired key message appears to the right of the button.
- 14. Press the PTT button on the on the PS12 USB microphone base. The Button 0 text is displayed on the Assign Hotkey button.
- 15. Click Finish to save changes and close the window.

# 2.7.6 Configuring DM-160 Microphone

Follow the procedure to configure the DM-160 microphone by CXD.

## Prerequisites:

Connect your microphone to the computer with SmartPTT Dispatcher installed and ensure that the microphone appears in Windows Device Manager without errors.

## Procedure:

1. In SmartPTT Dispatcher, on the menu bar, click Settings ( $\otimes$ ) → Equipment → Sound. The **Sound Settings** window appears.

2. In the window that appears, open the General Settings tab.

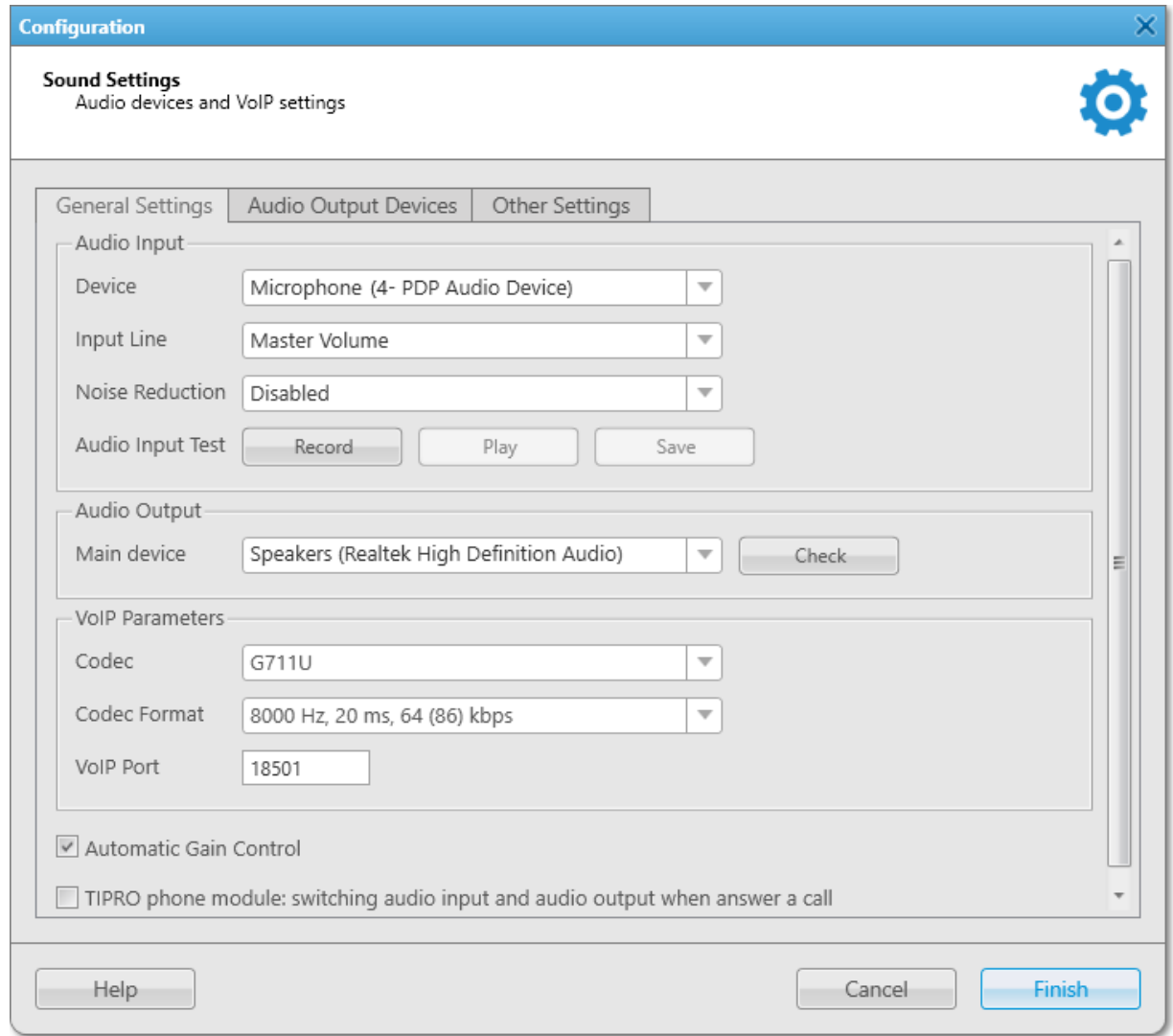

- 3. In the **Audio Input** area, configure settings of the audio input device:
	- a. From the Device list, select Microphone (4- PDP Audio Device).
	- b. From the Input Line list, select the desired audio mixer line used to connect a microphone.
	- c. (Optional) From the Noise Reduction list, select the desired level of noise reduction.
- 4. Check the selected audio input device:
	- a. Click Record and speak into the microphone. The button changes to Stop.
	- b. Click Stop to stop the recording. The button changes to Record. The Play and Save buttons become unlocked.
	- c. Click Play to listen to the recorded voice. The button changes to **Stop**. If the input device works properly, you will hear the record playing.
	- d. (Optional) To save the recorded voice sample as a file, click Save.
- 5. In the Audio Output area, from the Main device list, select a device that will play the sound.
- 6. Check the selected audio output device by clicking the Check button. The button changes to **Stop**. If the device works properly, you will hear the sound.
- 7. On the menu bar, click Settings ( $\otimes$ ) → Equipment → Control Devices. The Control Devices window appears.
- 8. In the window that appears, open the Keys tab.

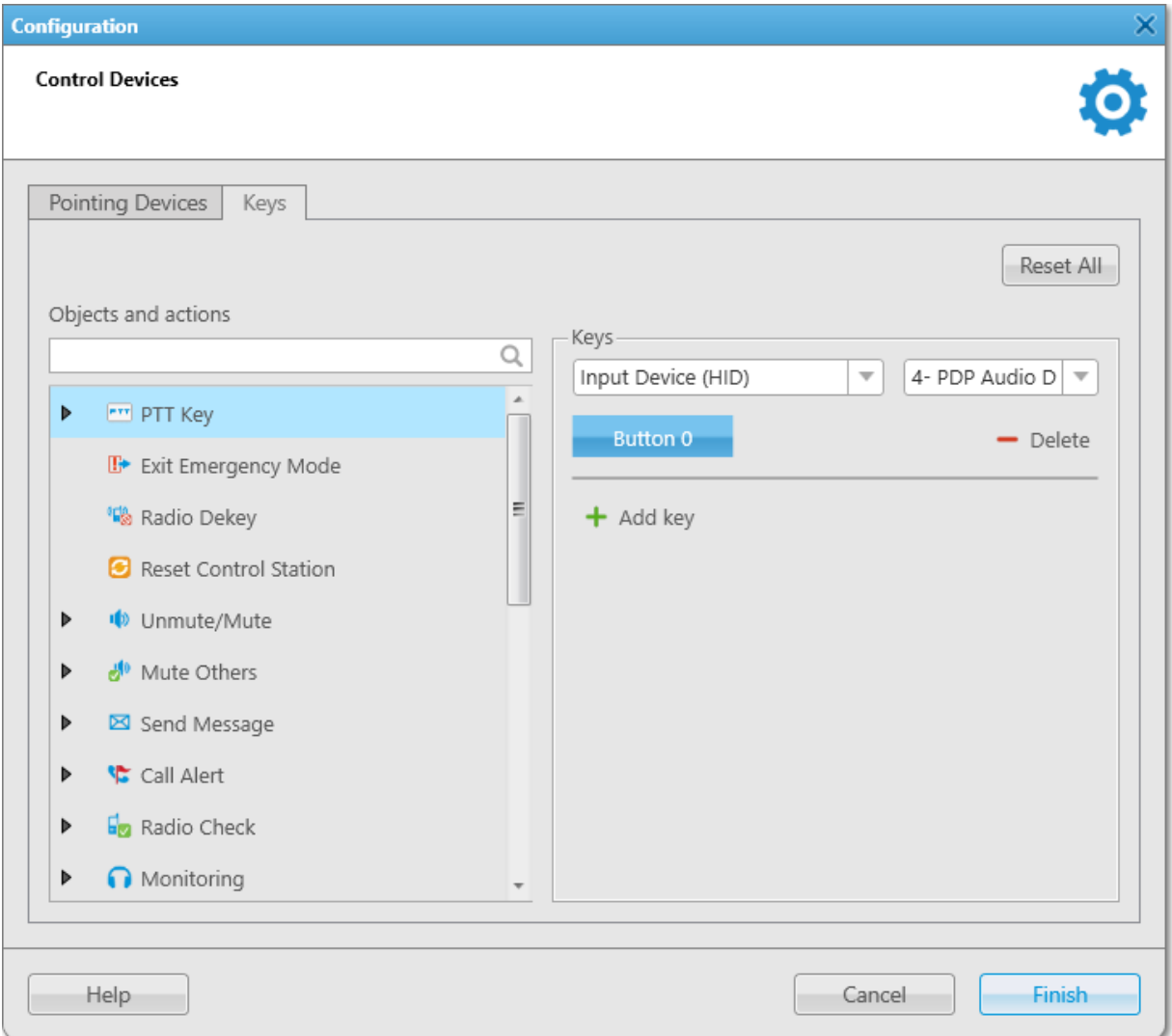

- 9. From the Objects and actions list, select PTT Key.
- 10. *(Optional)* To add a new key, click **Add key (** $+$ **)**.
- 11. Select Input Device (HID).

The list of available USB devices appears to the right of the Input Devices list.

- 12. From the list that appears, select 4- PDP Audio Device.
- 13. Under the Input Devices list, click the Assign Hotkey (**Netally**) button. The ellipsis symbol appears on the button, and the Press desired key message appears to the right of the button.
- 14. Press the PTT button on the DM-160 microphone base. The Button 0 text is displayed on the Assign Hotkey button.

15. Click Finish to save changes and close the window.

# 2.7.7 Configuring C310-M/C320-M USB Headset

Follow the procedure to configure the C310-M/C320-M USB headset by Plantronics.

### Prerequisites:

Connect your headset to the computer with SmartPTT Dispatcher installed and ensure that the headset appears in Windows Device Manager without errors.

#### Procedure:

- 1. In SmartPTT Dispatcher, on the menu bar, click **Settings (**  $\otimes$  **) → Equipment → Sound.** The Sound Settings window appears.
- 2. In the window that appears, open the General Settings tab.

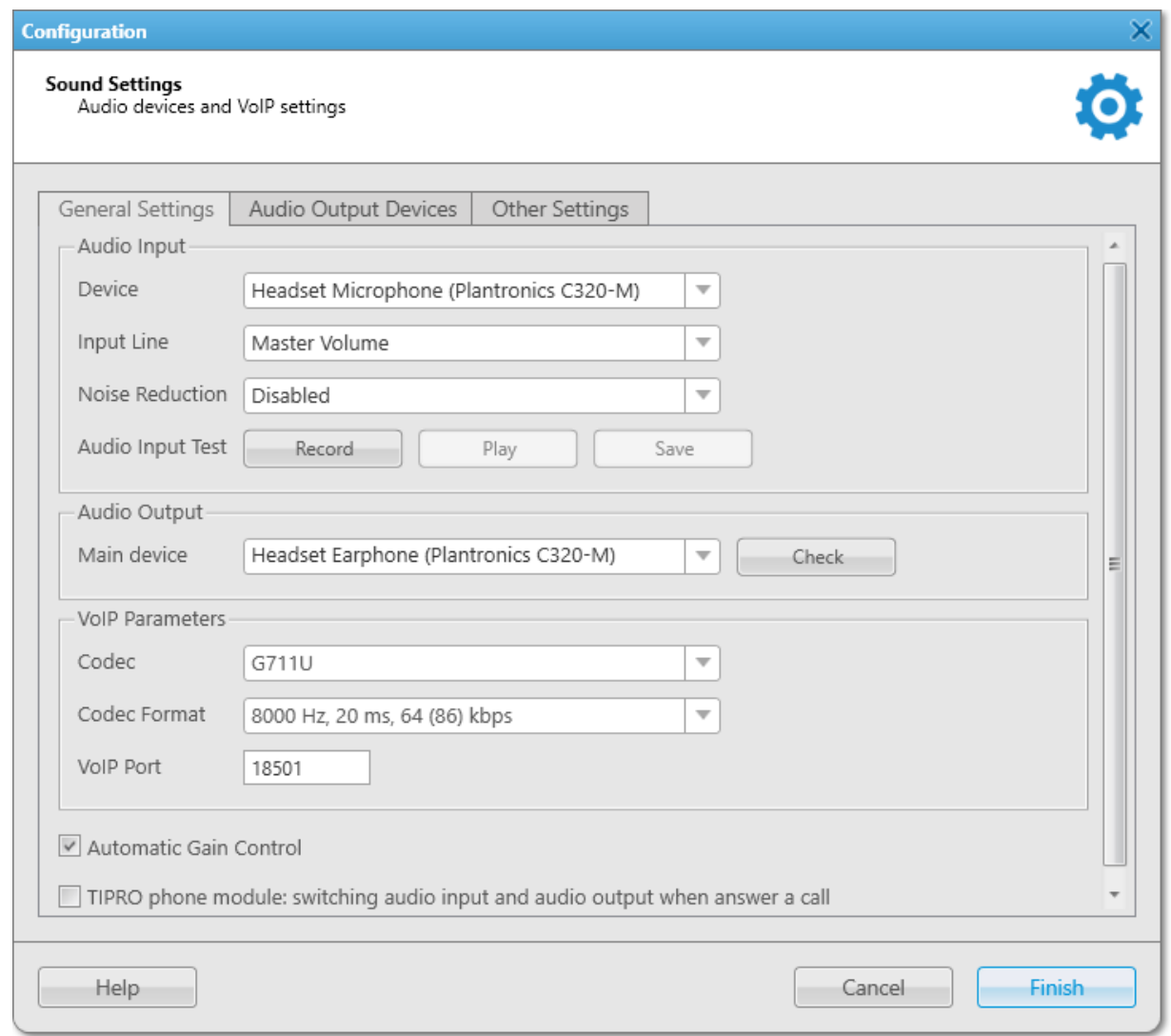

- 3. In the **Audio Input** area, configure settings of the audio input device:
	- a. From the Device list, select Headset Microphone (Plantronics C310-M) or Headset Microphone (Plantronics C320-M) depending on your model.
- b. From the Input Line list, select the desired audio mixer line used to connect a headset.
- c. (Optional) From the **Noise Reduction** list, select the desired level of noise reduction.
- 4. Check the selected audio input device:
	- a. Click Record and speak into the microphone. The button changes to Stop.
	- b. Click **Stop** to stop the recording. The button changes to Record. The Play and Save buttons become unlocked.
	- c. Click Play to listen to the recorded voice. The button changes to **Stop**. If the input device works properly, you will hear the record playing.
	- d. (Optional) To save the recorded voice sample as a file, click Save.
- 5. In the Audio Output area, select a device that will play the sound. If you want to use the C310-M/C320-M USB headset, from the Main device list, select Headset Earphone (Plantronics C310-M) or Headset Earphone (Plantronics C320-M).
- 6. Check the selected audio output device by clicking the Check button. The button changes to **Stop**. If the device works properly, you will hear the sound.
- 7. On the menu bar, click Settings ( $\otimes$ ) → Equipment → Control Devices. The Control Devices window appears.
- 8. In the window that appears, open the Keys tab.

### SmartPTT Dispatcher Functionality Configuration Supported Devices

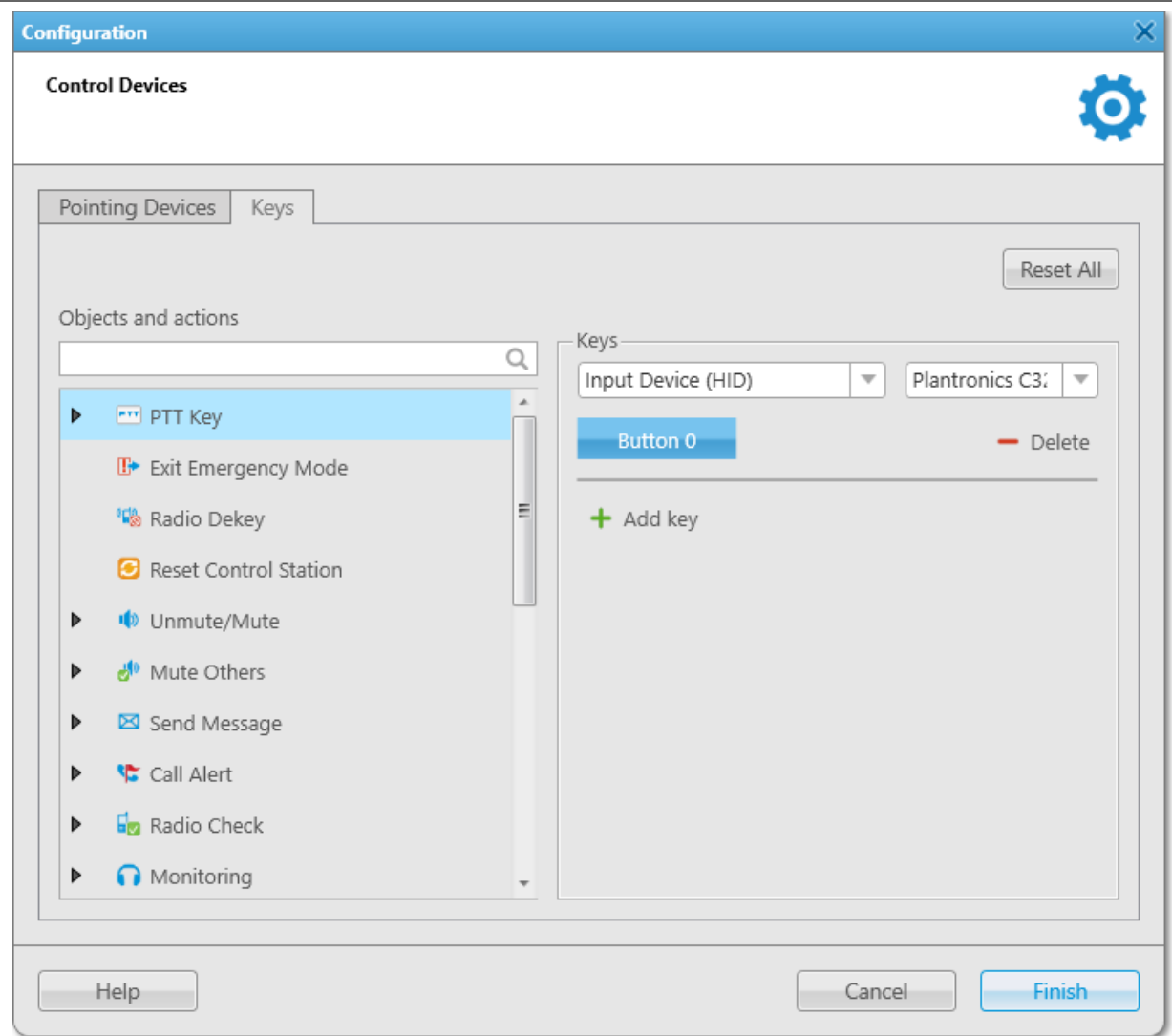

- 9. From the Objects and actions list, select PTT Key.
- 10. *(Optional)* To add a new key, click **Add key (** $+$ **)**.
- 11. Select Input Device (HID).

The list of available USB devices appears to the right of the Input Devices list.

- 12. From the list that appears, select Plantronics C310-M or Plantronics C320-M depending on your model.
- 13. Under the Input Devices list, click the Assign Hotkey (**Netter 1)** button. The white dots appear on the button, and the Press desired key message appears to the right of the button.
- 14. Press the Answer button on the headset inline control. The Button 0 text is displayed on the Assign Hotkey button.
- 15. Click Finish to save changes and close the window.

# 2.7.8 Configuring X-keys XK-3 Foot Switch

Follow the procedure to configure the X-keys XK-3 foot switch by P.I. Engineering to work as a PTT button.

## Prerequisites:

Connect the foot switch to the computer with SmartPTT Dispatcher installed and ensure that it appears without errors in the Human Interface Devices section of the Windows Device Manager.

## Procedure:

- 1. In SmartPTT Dispatcher, on the menu bar, click Settings (  $\otimes$  ) → Equipment → Control Devices. The Control Devices window appears.
- 2. In the window that appears, open the **Keys** tab.

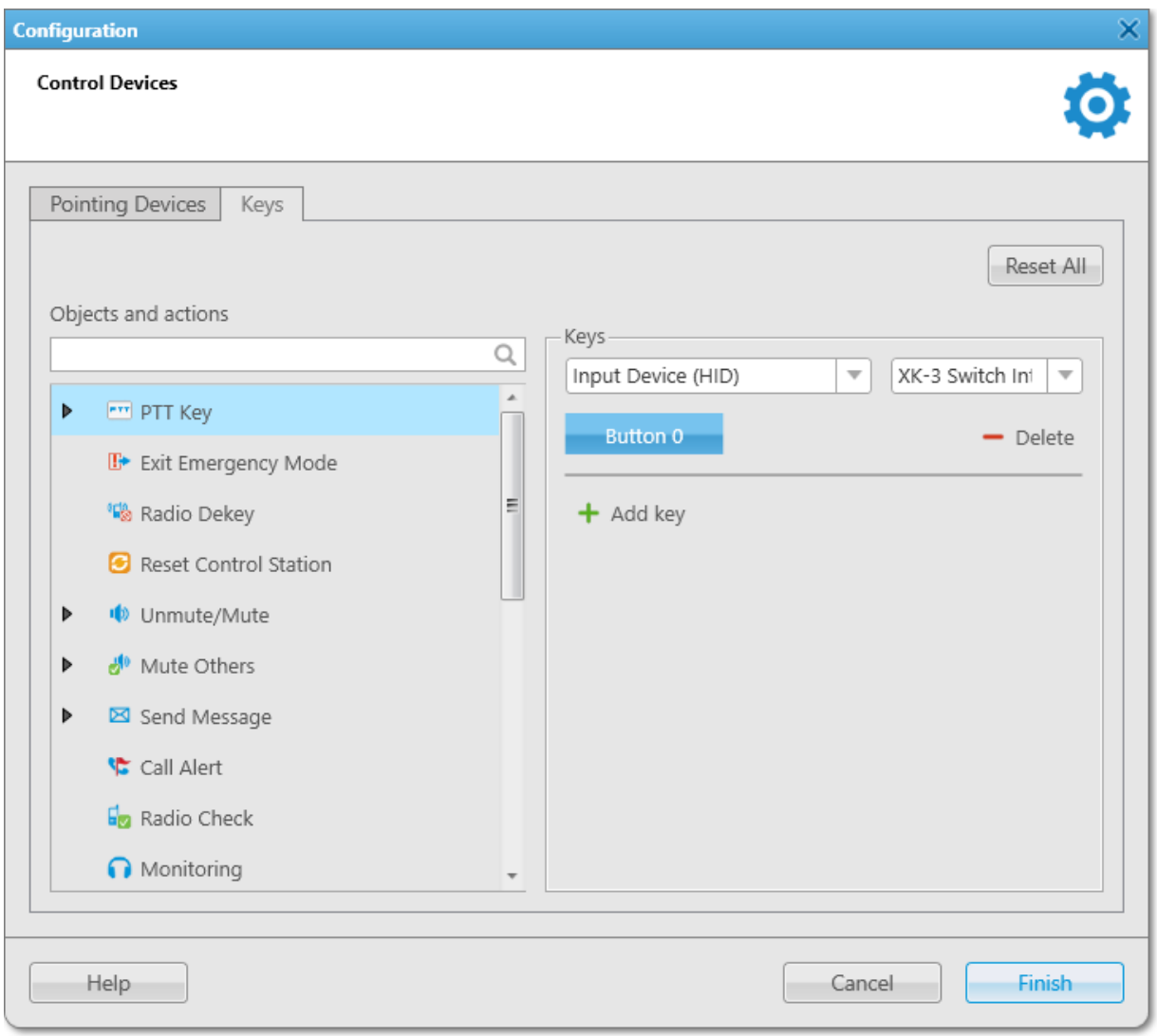

- 3. From the Objects and actions list, select PTT Key.
- 4. *(Optional)* To add a new key, click **Add key (** $\pm$ **)**.
- 5. Select Input Device (HID).

The list of available USB devices appears to the right of the Input Devices list.

6. From the list that appears, select XK-3 Switch Interface Thumb.

- 7. Under the Input Devices list, click the Assign Hotkey ( $\Box$ ) button. The ellipsis symbol appears on the button, and the Press desired key message appears to the right of the button.
- 8. Press the X-keys XK-3 foot switch. The Button 0 text is displayed on the Assign Hotkey button.
- 9. Click Finish to save changes and close the window.

# 2.7.9 Tipro Console

SmartPTT Dispatcher supports the Tipro modular console. The hardware buttons located on different modules of the Tipro console can be programmed and assigned to objects and actions in SmartPTT Dispatcher.

The Tipro modular console can consist of the following modules:

- Touchcomputer module
- Speakerbox module (equipped with programmable buttons)
- Handset module (equipped with 2 programmable buttons)
- Keyboard module with dial pad (equipped with programmable buttons)

Due to this modularity, the Tipro console switches audio output between the speakerbox and the handset. The handset is activated when it is lifted from the base and the speakerbox is activated when the handset is placed on the base.

The hardware buttons located on different modules of the Tipro console can be programmed and assigned to objects and actions in SmartPTT Dispatcher. It optimizes the dispatcher's workstation and the response time to various events.

In SmartPTT Dispatcher, a dispatcher can assign actions to the programmable buttons of the speakerbox module (increase or decrease the sound level, mute or unmute the microphone, enable the hands-free module, switch between the audio bargraph modes), as well as assign actions to 2 programmable buttons of the handset module and to the programmable buttons of the keyboard module with dial pad.

### Important

Currently, only the Tipro TM-HHA-6AW console with analog interface has been tested with SmartPTT. For more information on this model, see the documentation on the [Tipro](http://www.tipro.net/shared_files/support/technical_documentation/technical_overview/handset_to_8_2.pdf) website. Other models are connected and programmed in a similar way. The number of programmable buttons may vary depending on the Tipro model.

# Preparing to Tipro Configuration in SmartPTT

Before you start configuring the Tipro console in SmartPTT Dispatcher, you must perform the following actions:

- For Tipro modular console without touchcomputer, connect the Tipro console to the PC with SmartPTT Dispatcher installed.
- Install additional applications: ChangeMe Utility, Tipro OPOS (these are delivered together with the Tipro console), [Microsoft](https://www.microsoft.com/en-us/download/details.aspx?id=42081) Point of Service for .NET v1.14 (POS for .NET).
- Contact [SmartPTT](http://support.smartptt.com/) Technical Support Center for obtaining the Tipro configuration file.

# Configuring Tipro in SmartPTT

To configure the Tipro console, perform the following actions:

- Upload the SmartPttTiproConfig file onto the Tipro console.
- Update the Tipro console settings in the ChangeMe Utility application according to the config file and program the desired buttons.
- Install SmartPTT Dispatcher on the Tipro console (for a Tipro console with a BeFREE touchcomputer) or install SmartPTT Dispatcher on the computer (for a Tipro console without a touchcomputer).
- In SmartPTT Dispatcher, configure the general sound settings for the Tipro console. For details, see [Configuring](#page-88-0) Tipro in SmartPTT [Dispatcher](#page-88-0).
- Assign hotkeys. For details, see [Configuring](#page-89-0) Tipro in SmartPTT Dispatcher. SmartPTT Dispatcher provides a dispatcher with the ability to assign all actions listed on the Keys tab of the Control Devices window to the programmable buttons on the Tipro console.

# Tipro Buttons Programming in SmartPTT

SmartPTT Dispatcher provides the ability to assign hotkeys to radio objects and actions. The Tipro console is one of the devices that support hotkey assignment. When assigning hotkeys, the Tipro console can be treated as a HID input device or as a keyboard.

Before assigning hotkeys to objects and actions in SmartPTT Dispatcher, you must configure the Tipro console programmable buttons using the ChangeMe Utility application.

## Important

ChangeMe Utility provides the ability to configure only a limited number of hardware buttons as HID buttons.

In ChangeMe Utility, you can program as HID buttons 15 buttons of the keyboard module, dial pad (12 telephone buttons), as well as 2 HID commands, they are Hook switch and Microphone mute.

### Important

If you want to use the dial pad for dialing, its buttons must be programmed as keyboard keys, not HID buttons.

The two buttons on the handset module can also be programmed as HID buttons. One button is located on the handset itself, and the second one is triggered when you pick up the handset.

The speakerbox module is equipped with 6 buttons that can be programmed as HID buttons. However, these buttons are preset with default actions, so they do not need to be programmed as HID buttons.

# 2.7.9.1 Configuring Tipro without Touchscreen in ChangeMe Utility

Follow the procedure to configure the Tipro console in the ChangeMe Utility application.

## **NOTE**

If you have any questions about the application, you can open the ChangeMe Utility embedded help from the Help menu at the top of the application or in the button settings window.

### Prerequisites:

Obtain the Tipro configuration file from [SmartPTT](http://support.smartptt.com/) Technical Support Center.

### Procedure:

- 1. Run the ChangeMe Utility application.
- 2. In the left part of the application, open the configuration file by clicking the Open button.

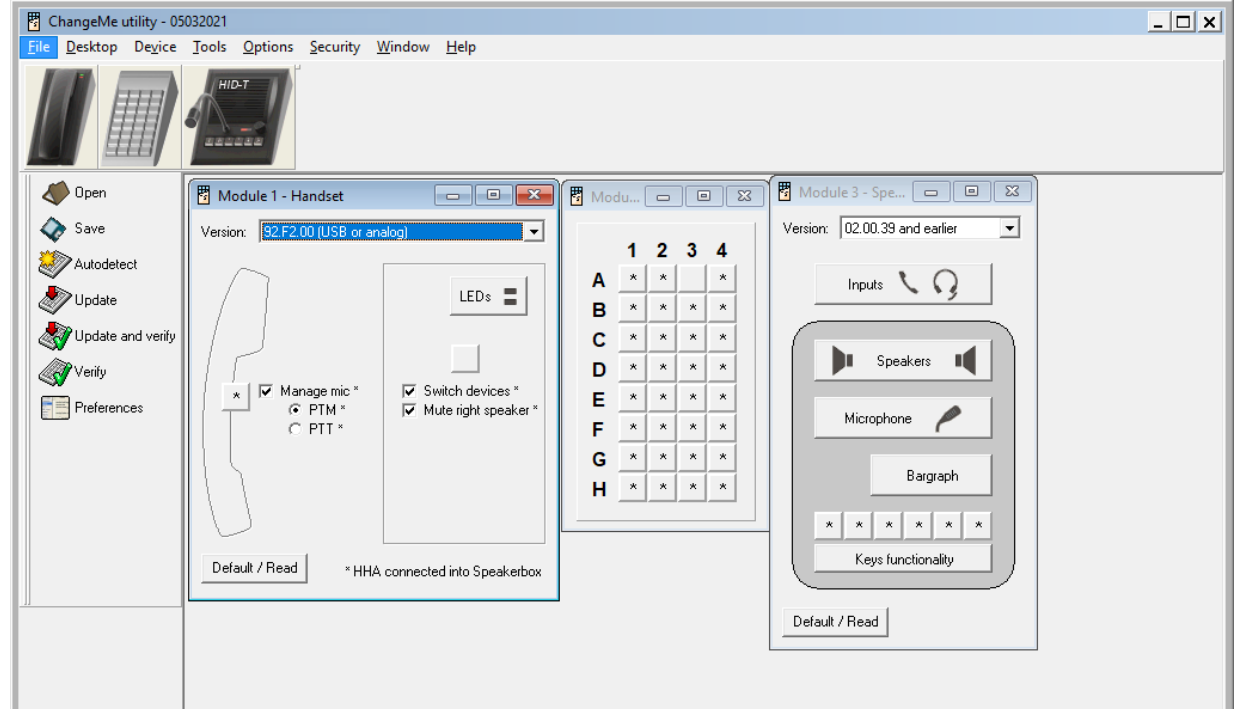

- 3. In the left part of the application, click the Update button to update the Tipro console settings according to the configuration file.
- 4. At the top of the application, click the image of the desired module to program its buttons. The settings window of the desired module appears.
- 5. In the window that appears, configure the buttons of the desired module:

To program buttons as HID buttons, perform the following actions:

1. Click the \* icon located on the desired button. The button settings window appears.

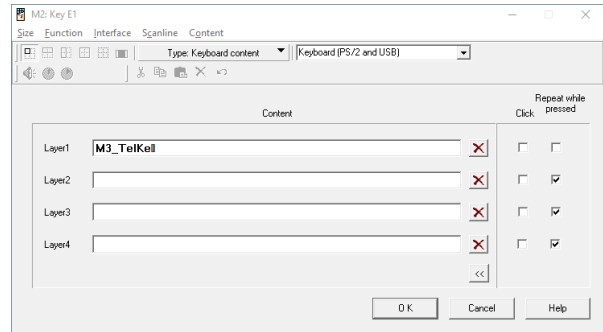

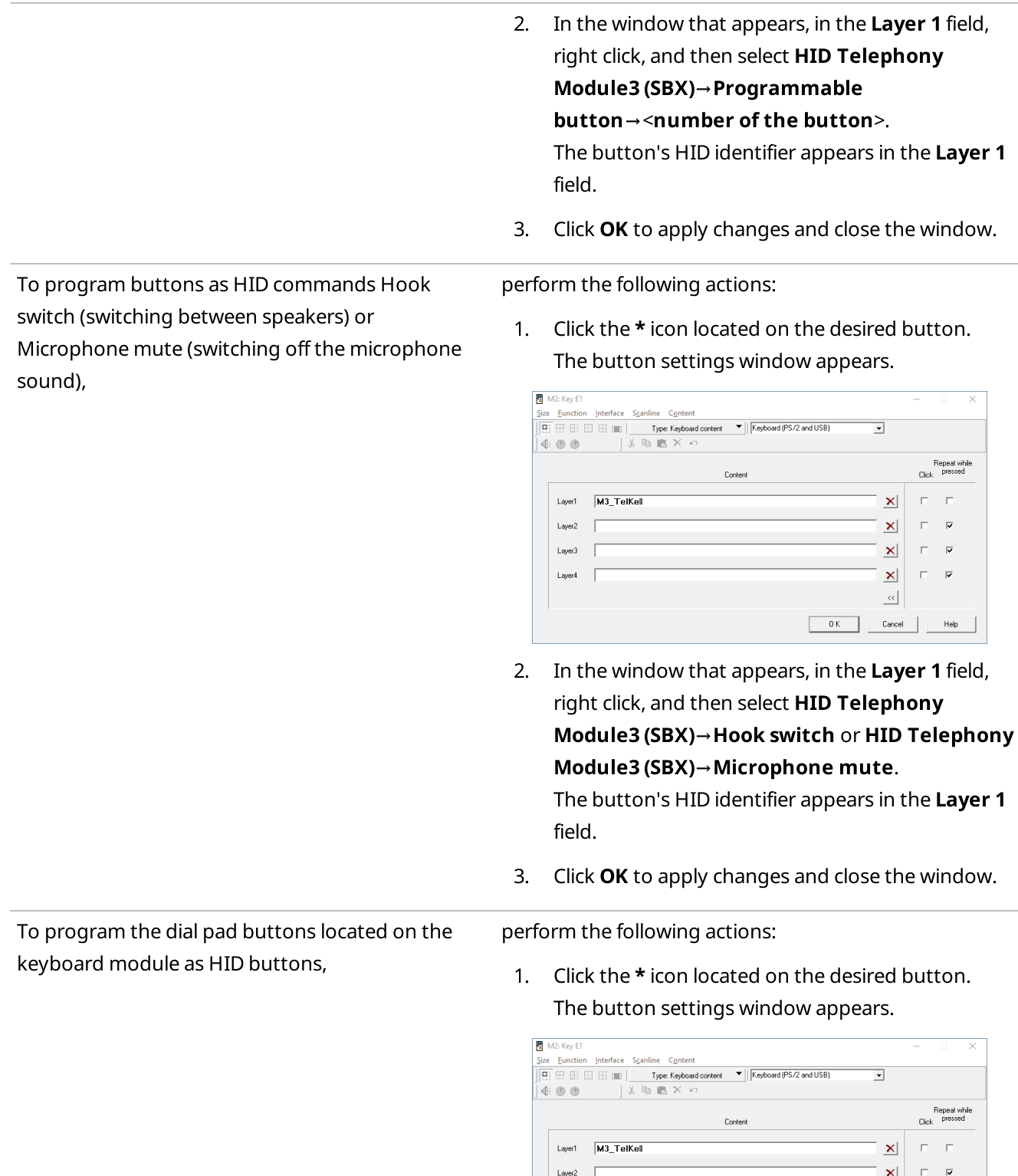

 $Layer3$ 

Layer4  $\Box$ 

 $\ensuremath{\mathcal{R}}$ DK Cancel Help

2. In the window that appears, in the Layer 1 field, right click, and then select HID Telephony Module3 (SBX)→Phone keys→<number of the button>. The button's HID identifier appears in the Layer 1 field. **NOTE** Dial pad button 1 is not the same as HID phone key 1. 3. Click OK to apply changes and close the window. To program the dial pad buttons located on the perform the following actions: keyboard module as keyboard keys, 1. Click the \* icon located on the desired button. **NOTE** The button settings window appears. Do this if you want to use the dial pad to dial M2: Key G4 Eunction Interface Scanline Content telephone numbers. Explored (PS/2 and USB  $\overline{\phantom{a}}$ Repeat wh<br>Click pressed Content  $Num<sup>9</sup>$ Layer1  $\mathbf{x}$  $\overline{v}$ Layer2  $\vert x \vert$  $\overline{\mathbf{v}}$ Laver3  $\vert x \vert$  $\overline{\mathbf{v}}$  $\overline{\mathbf{x}}$ Layer4  $\ensuremath{\ll}$  $C$ Help  $-0K$ 2. In the window that appears, click the Layer 1 field, and then press the desired dial pad button on the keyboard module. The button's identifier appears in the Layer 1 field. 3. Click OK to apply changes and close the window. To program preconfigured functions of the perform the following actions:

buttons of the speakerbox module,

1. In the settings window of the speakerbox module, click Keys functionality. The Keys functionality window appears.

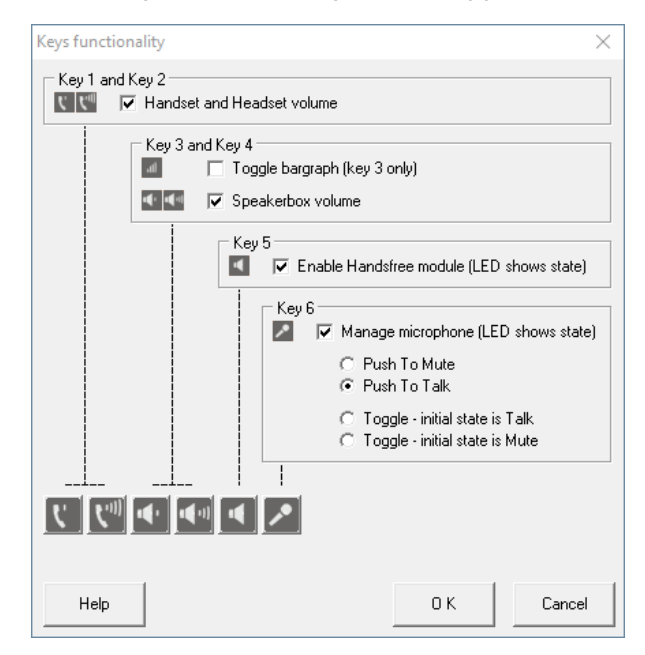

- 2. In the window that appears, configure the buttons you want to use:
	- a. For buttons 1 and 2, select the check box to use them to control handset and headset volume.
	- b. For buttons 3 and 4, choose between using button 3 to toggle audio bargraph display and using both buttons to control speakerbox volume.
	- c. For button 5, select the check box to use it to toggle hands-free mode.
	- d. For button 6, select the check box to use it to toggle muting or unmuting the microphone.
- 3. Click OK to apply changes and close the window.
- 6. Click the Update and verify button in the left part of the application to update and confirm the changes in the Tipro configuration.
- 7. Close ChangeMe Utility.

# 2.7.9.2 Configuring Tipro with Touchscreen in ChangeMe Utility

Follow the procedure to configure the Tipro console in the ChangeMe Utility application.

## **NOTE**

If you have any questions about the application, you can open the ChangeMe Utility embedded help from the Help menu at the top of the application or in the key settings window.

### Prerequisites:

Obtain the Tipro configuration file from [SmartPTT](http://support.smartptt.com/) Technical Support Center.

## Procedure:

- 1. Run the ChangeMe Utility application.
- 2. In the left part of the application, open the configuration file by clicking the Open button.
- 3. In the left part of the application, click the Update button to update the Tipro console settings according to the configuration file.
- 4. At the top part of the application, click Tools > TTY Terminal.
- 5. In the window that appears, select the COM port connecting the keyboard module to the touchcomputer module, and then click OK.

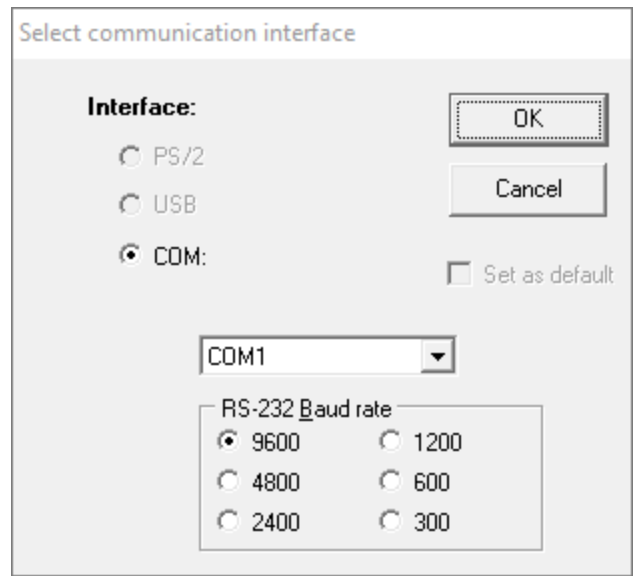

6. Check whether the COM port is selected correctly. To check, type something using the keyboard with the dial pad. If symbols appear, the COM port is selected correctly. If no symbols appear, select another COM port.

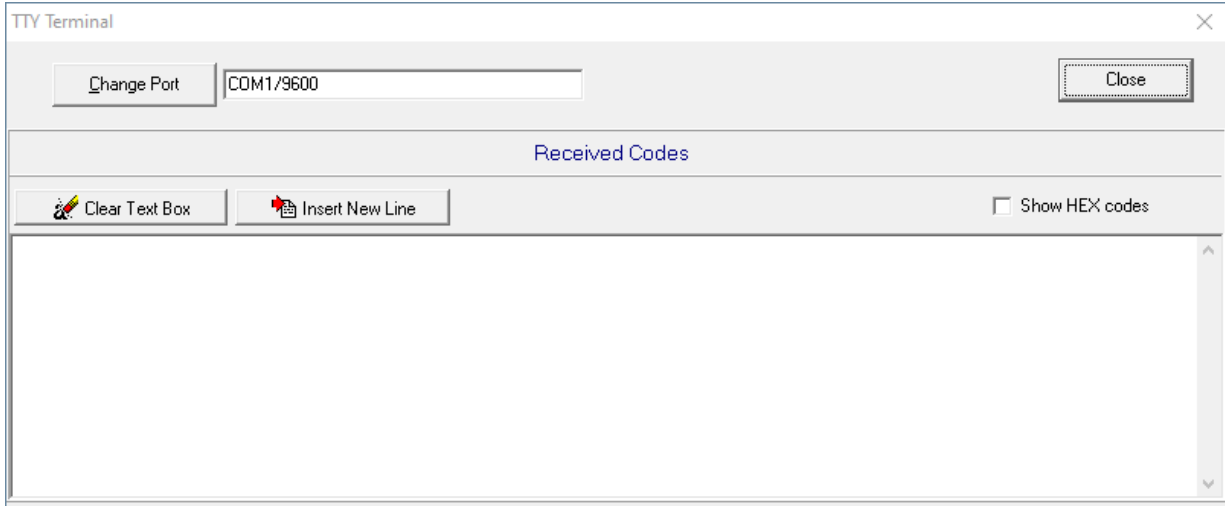

7. Close ChangeMe Utility.

# 2.7.9.3 Configuring Tipro in SmartPTT Dispatcher

Follow the procedure to configure the Tipro console in SmartPTT Dispatcher.

#### Important

Currently, SmartPTT Dispatcher supports only the Tipro TM-HHA-6AW console with analog interface.

### Prerequisites:

Configure the programmable buttons as HID buttons using the ChangeMe Utility application. ChangeMe Utility allows to configure only a limited number of hardware buttons as HID buttons.

### Procedure:

- 1. Install and run SmartPTT Dispatcher.
- 2. To configure sound for the Tipro console, perform the following actions:
	- a. On the menu bar, click Settings ( $\otimes$ ) → Equipment → Sound. The **Sound Settings** window appears.

b. In the window that appears, open the General Settings tab.

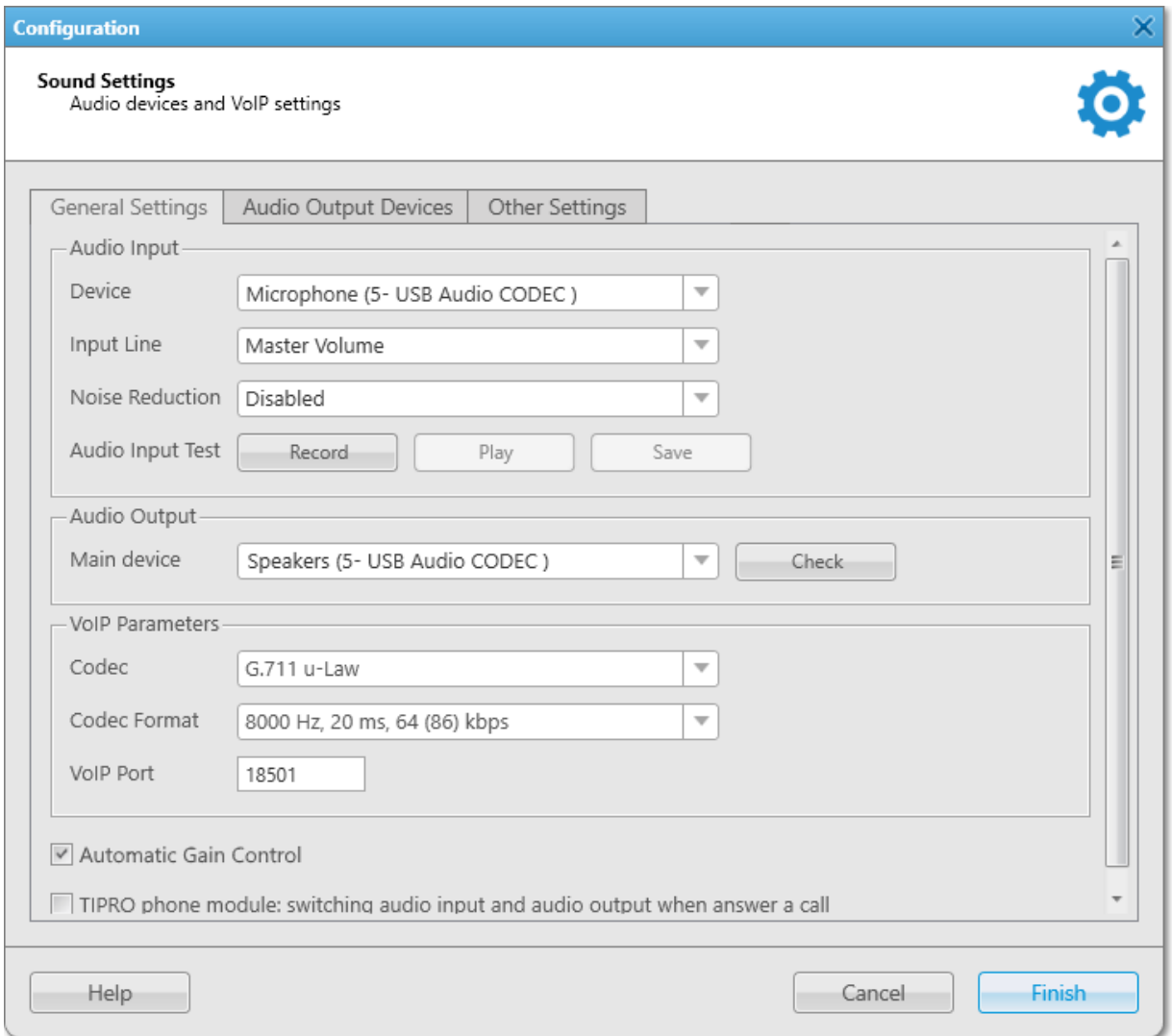

- <span id="page-88-0"></span>c. In the Audio Input area, configure settings of the Tipro console:
	- i. From the Device list, select the Tipro console microphone.
	- ii. Click Record and speak into the speakerbox module microphone, to check audio input. Pick up the phone on the handset module and speak into the receiver. The button changes to Stop.
	- iii. Click Stop to stop the recording. The button changes to Record and other buttons become unlocked.
	- iv. Click Play to listen to the recorded voice. The button changes to Stop, and you will hear the voice if the Tipro console microphone works properly.
	- v. (Optional) To save the recorded voice sample, click Save.
- d. In the **Audio Output** area, configure settings of the Tipro console:
	- i. From the Main device list, select the Tipro console speakerbox.
- ii. Click Check to check the Tirpo console. The button changes to **Stop**, and you will hear the sound if the Tipro console speakerbox works properly.
- iii. Click Stop to stop the Tipro console speakerbox check.
- e. Click Finish to save changes and close the window

### Important

The TIPRO phone module: switching audio input and audio output when answer a call check box must always be cleared.

- 3. To configure hotkeys, on the Keys tab, perform the following actions:
	- a. On the menu bar, click Settings ( $\otimes$ ) → Equipment → Control Devices. The Control Devices window appears.

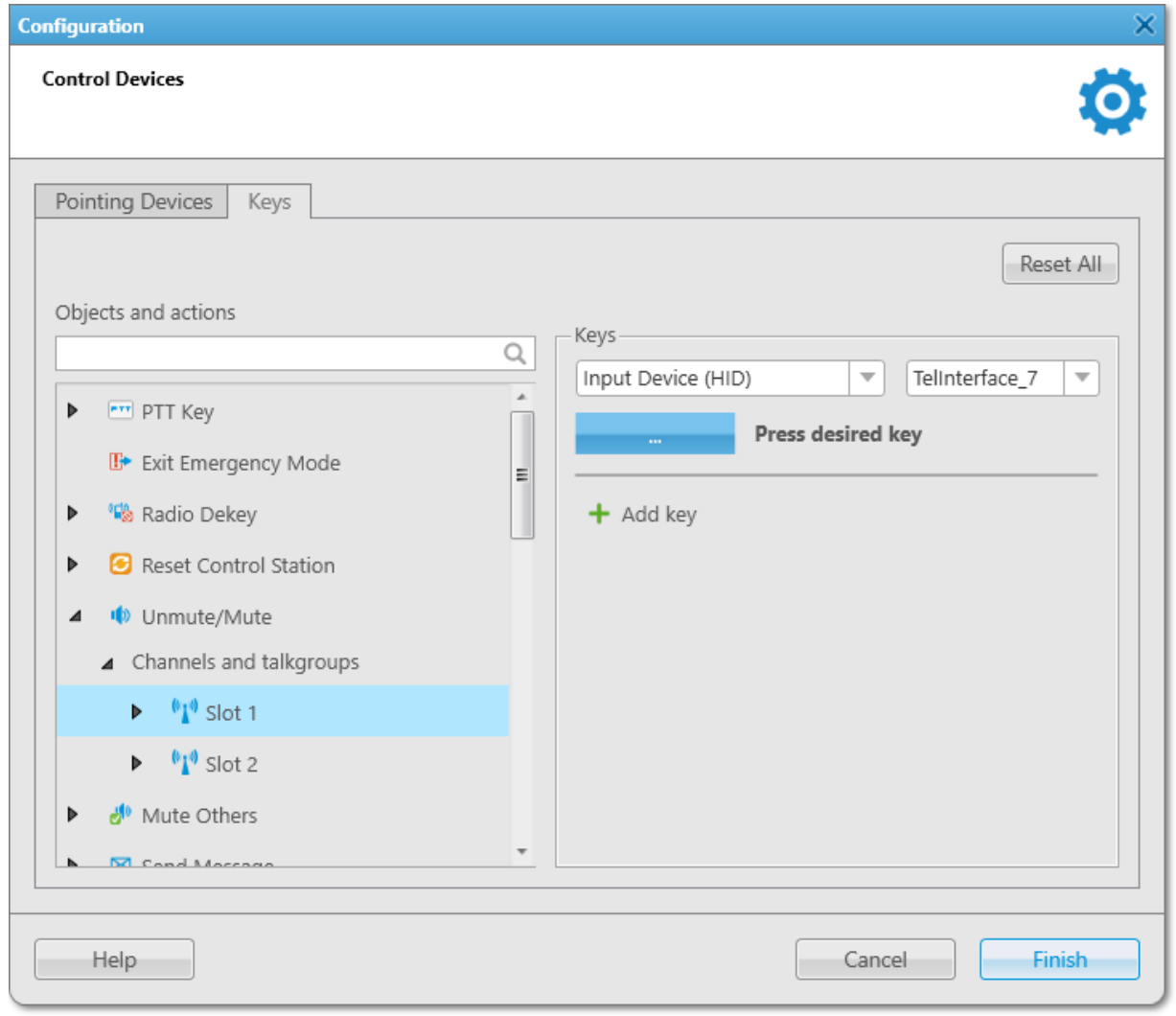

- b. In the windows that appears, open the Keys tab.
- <span id="page-89-0"></span>c. In the Objects and actions area, select a radio object or an action for which it is required to assign a hotkey on the Tipro console:

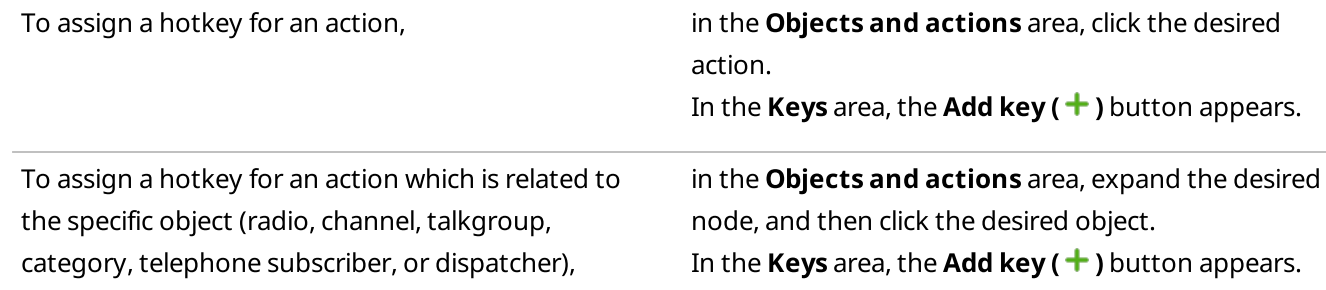

## d. Click Add key  $( + )$ .

Controls for the hotkey configuration appear in the Keys area.

e. From the Input Devices list, select the desired device:

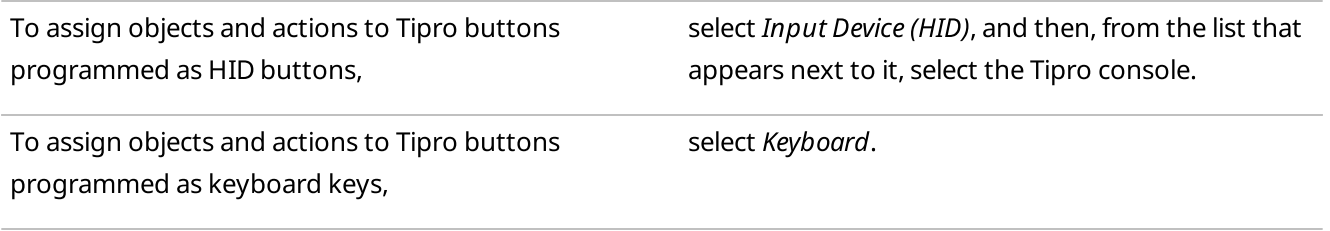

- f. Under the Input Devices list, click the Assign Hotkey (**Inchessant**) button. White dots appear on the button, and the Press desired key message appears next to it.
- g. On the Tipro console, press the desired button for an object or an action. The button's HID identifier will be displayed on the Assign Hotkey button, and the Press desired key message disappears.

## **NOTE**

You cannot assign two or more actions or objects to the same button.

h. Click Finish to save changes and close the window.

## Postrequisites:

- To delete the hotkey, in the **Objects and actions** area, select the desired object or action by expanding the desired node, and then, to the right of the desired assigned hotkey, click **Delete (-).**
- To delete all assigned hotkeys, click Reset All.

# <span id="page-91-1"></span>2.8 Operators

SmartPTT Dispatcher provides two types of roles for its users: Administrator and operator. The role determines the rights granted to the user of the application.

# Administrator Role

The Administrator account has unlimited access rights to all functionality of the system, including the possibility to add new operator accounts and provide operators with access to specific functionality of SmartPTT Dispatcher. For example, most of the functionality of the **Settings (** $\Phi$ **)** menu is available only to the Administrator.

SmartPTT Dispatcher has only one Administrator account that is created by default and cannot be deleted. The Administrator status cannot be assigned to another operator account.

Upon configuring SmartPTT Dispatcher for the first time after installing the SmartPTT software, you must set a password for the Administrator account. For details, see [Configuring](#page-13-0) SmartPTT Dispatcher at First Start. SmartPTT does not support entering a password using the Input Method Editor (IME).

# Operator Role

An operator account is limited by functionality that the Administrator determined. The number of operator accounts in SmartPTT Dispatcher is unlimited. For an operator account, the password is optional.

For an operator account, two types of status are available:

- The Active status is applied for operator accounts that are used currently.
- The Archive status is used for operator accounts which are not used any longer, but cannot be removed from the system as the Event Log contains entries referring to them.

The following operator rights can be limited by the Administrator in SmartPTT Dispatcher:

<span id="page-91-0"></span>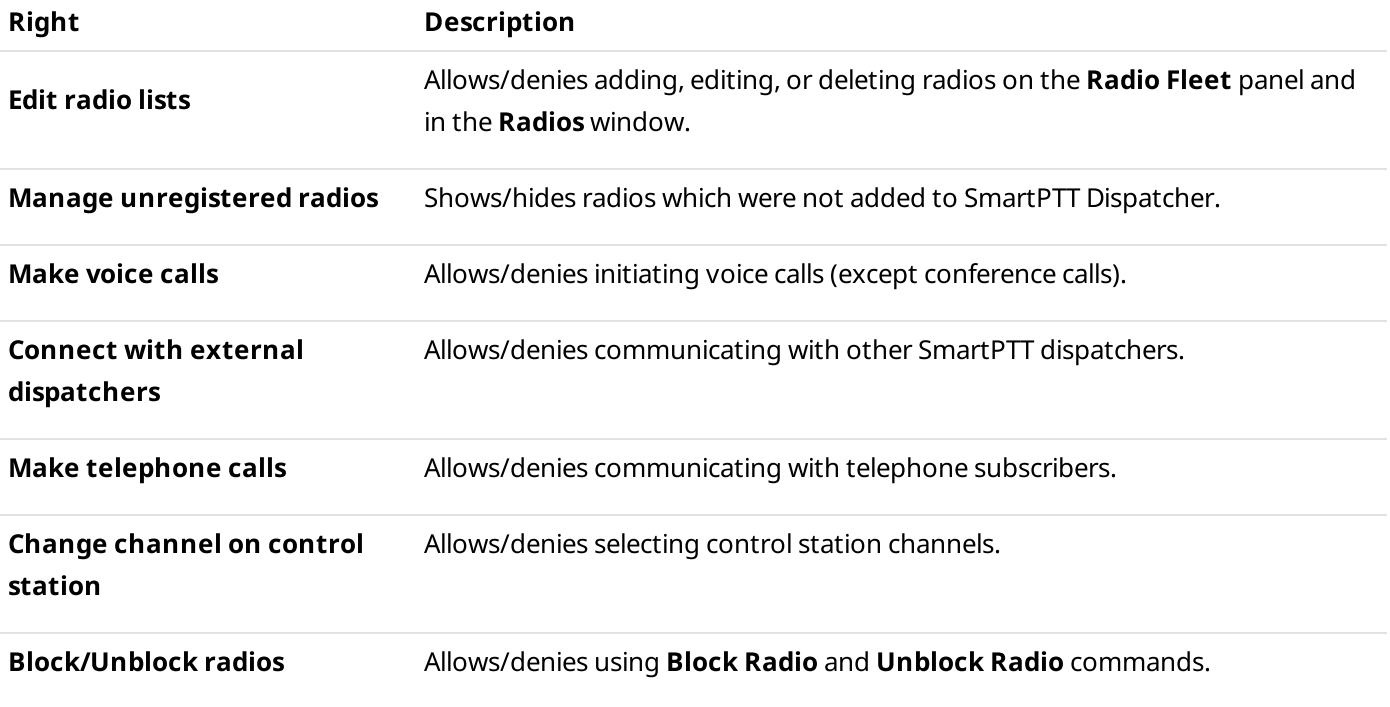

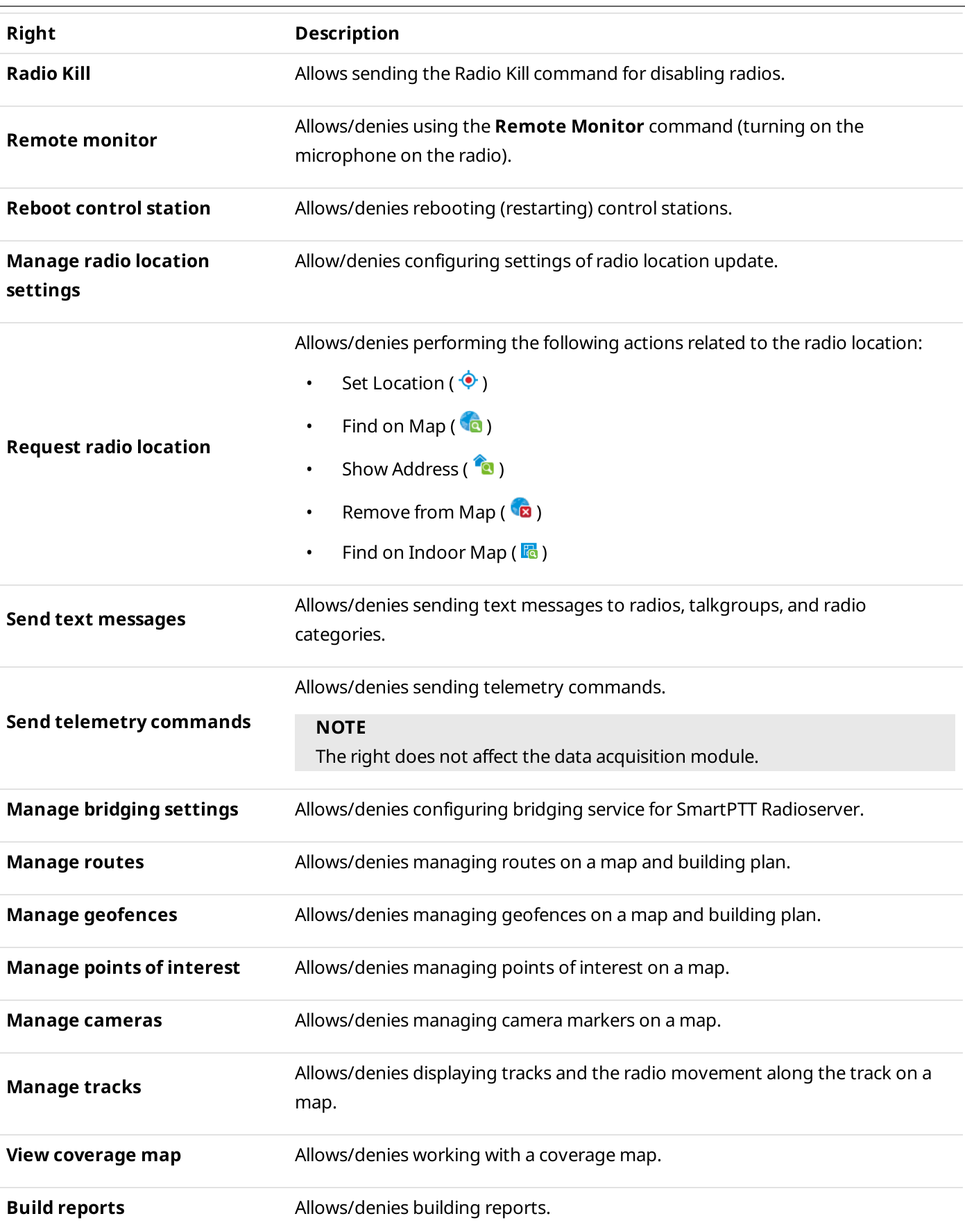

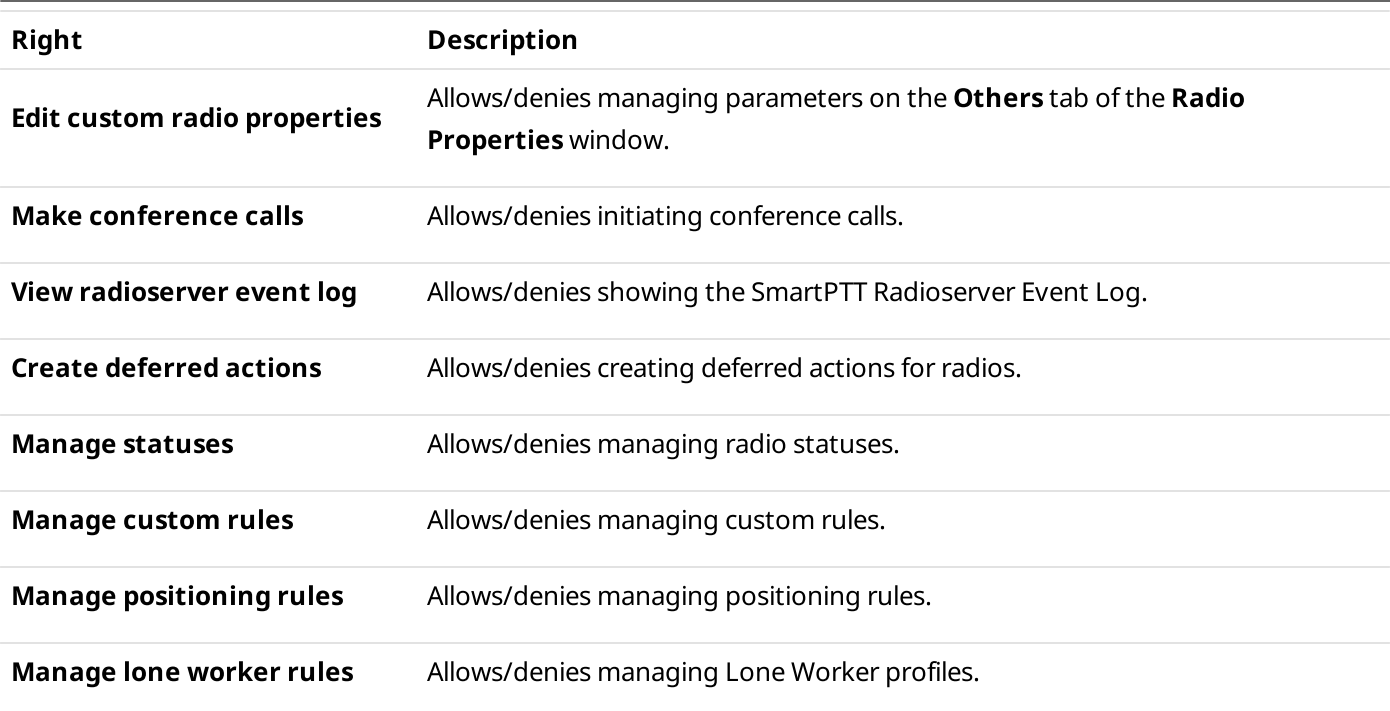

# Assigning Client Accounts to Operators

You can limit the functionality available in SmartPTT Dispatcher using client accounts.

If desktop client authentication on SmartPTT Radioserver is enabled, you must specify the credentials of the client account to connect an operator's account to SmartPTT Radioserver. This allows the radioserver to send to operators in SmartPTT Dispatcher only information that is permitted for the client account. If the client's name and password are not set for an operator, this operator will not be able to connect to the radioserver.

If no client account is assigned, an operator can manage all radios, talkgroups, and services provided by the radioserver.

For information on clients and their authentication, see "Client Connections" in SmartPTT Installation and Configuration Guide.

#### Important

The same client account can be used for different operator accounts.

#### Important

The functionality available in SmartPTT Dispatcher can also be limited by licenses. For details, see [Licenses](#page-24-0).

## Windows Authentication

For the Administrator and operator accounts, configuring of automatic authorization for the current Windows account is available.

Windows authentication is activated in the SmartPTT Dispatcher general settings. For details, see [Configuring](#page-21-0) General [Settings.](#page-21-0)

To use Windows authentication, the operator account name must match the name of a Windows user or the group to which the user belongs.

## **NOTE**

Starting from Windows 8, users can be authorized if they are members of either domain or local user groups.

### **NOTE**

To access the SmartPTT Dispatcher **Authorization** window when Windows authentication is enabled, start the program using a Windows user account whose name or the name of the group to which the user belongs does not match the name of the existing SmartPTT Dispatcher operator account.

# Operators Configuration

SmartPTT Dispatcher provides the ability to perform the following operator-related actions:

- Add, edit or delete operator accounts. For details, see [Managing](#page-94-0) Operator Accounts.
- Assign a client account to an operator if authentication of desktop clients is enabled on SmartPTT Radioserver. For details, see Managing [Radioservers.](#page-29-0)
- Log over SmartPTT Dispatcher using other operator credentials. For details, see [Changing](#page-97-0) Operator.

# <span id="page-94-0"></span>2.8.1 Managing Operator Accounts

Follow the procedure to add a new operator, edit or delete an existing operator account.

## Prerequisites:

Ensure that you are logged in as the operator with the Administrator status.

### Procedure:

1. On the menu bar, click **Settings** ( $\otimes$ )  $\rightarrow$  **Operators**. The **Operators** window appears.

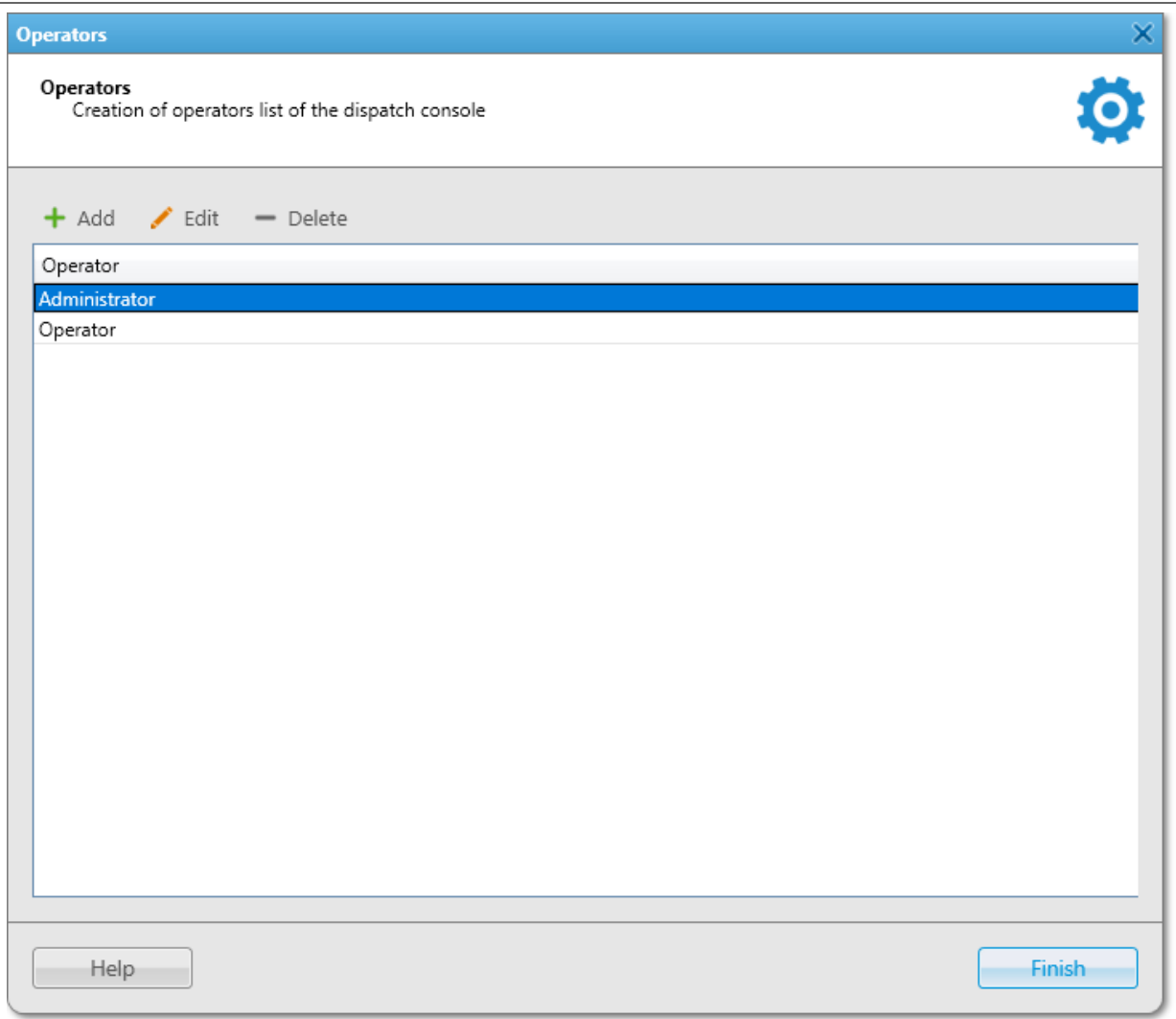

2. In the window that appears, perform one of the following actions:

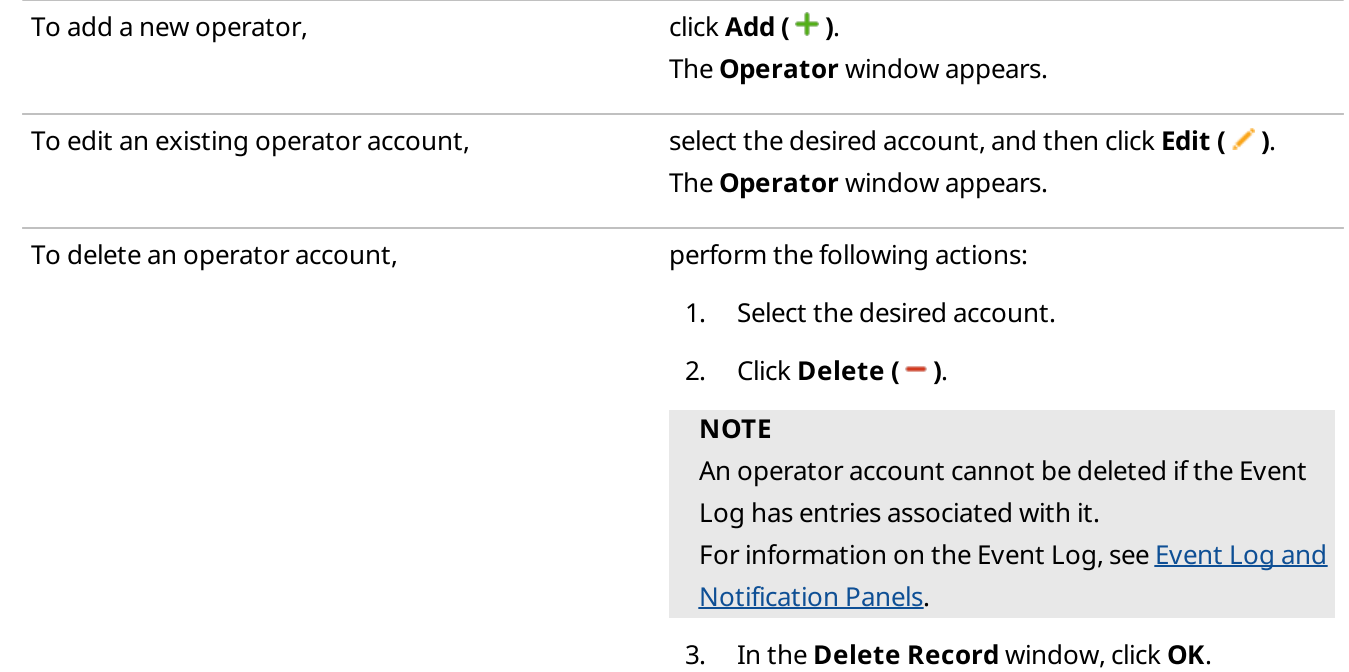

- 4. Proceed to the last step of the procedure.
- 3. In the Operator window, in the Name field, type the desired operator name.

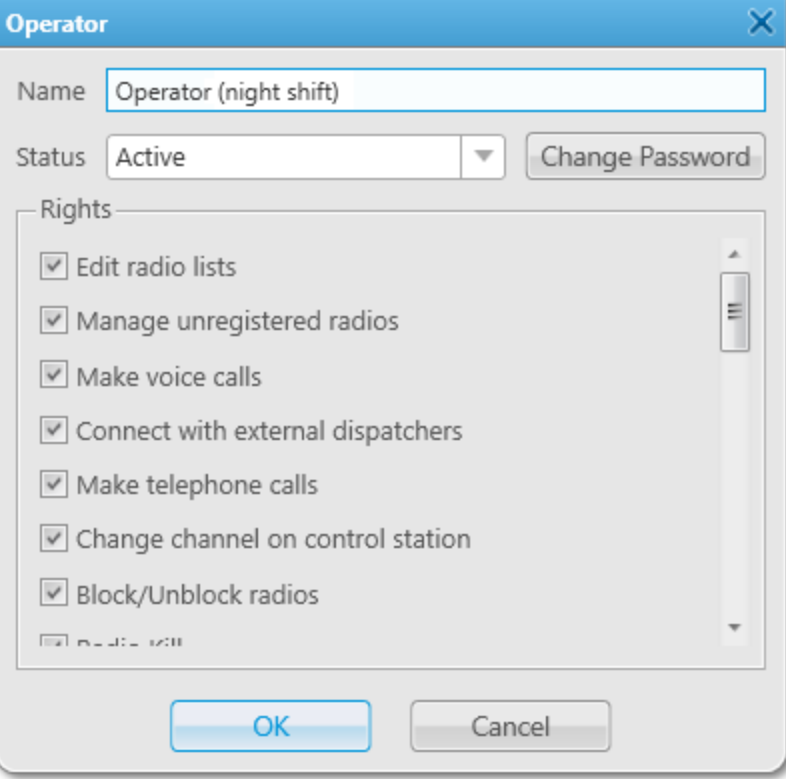

If Windows authentication is activated, the account name must match the name of a Windows user or group.

## Important

If using Windows authentication, the name of the Windows user or group must not match the operator account name with the Administrator status not to lose access to the Administrator account.

- 4. (Optional) To set or change an account password, perform the following actions:
	- a. Click Set/Change Password.

The Enter/Change Password window appears.

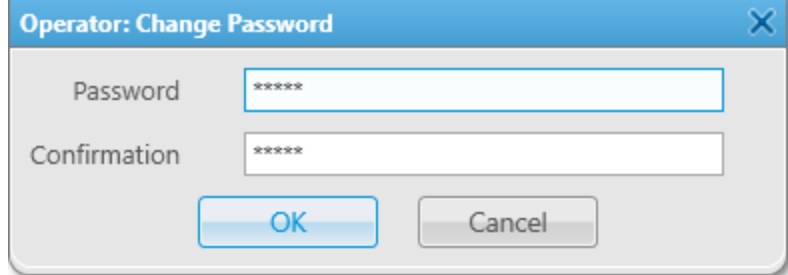

- b. In the window that appears, in the **Password** field, type the desired password using the desired combination of letters and/or numbers. SmartPTT does not support entering a password using the Input Method Editor (IME).
- c. In the **Confirmation** field, type the desired password again.
- d. Click  $OK$  to save the changes and close the window.
- 5. For an account other than the Administrator one, perform the following actions:
	- a. From the Status list, select the desired status:

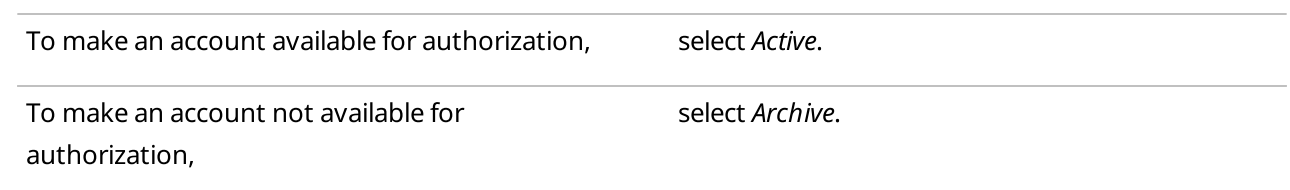

- b. In the Rights area, select the desired check boxes for assigning rights to an operator. For details, see [Operators.](#page-91-0)
- 6. Click OK to apply changes and close the window.
- 7. In the Operators window, click Finish.

# <span id="page-97-0"></span>2.8.2 Changing Operator

Follow the procedure to log over SmartPTT Dispatcher using other operator credentials.

## Procedure:

1. On the menu bar, click **Change Operator** ( $\overline{E}$ ). The user logs off from SmartPTT Dispatcher, and the **Authorization** window appears.

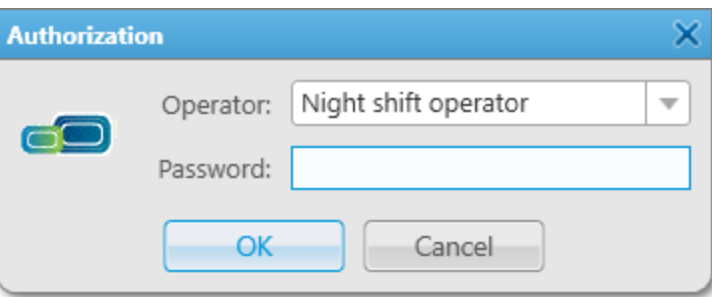

- 2. In the window that appears, from the **Operator** list, select the desired operator account.
- 3. If the account has a password, type it in the **Password** field using the desired combination of letters and/or numbers.

SmartPTT does not support entering a password using the Input Method Editor (IME).

4. Click OK to log in SmartPTT Dispatcher and get started.

# 2.9 Radios Configuration

Added radios are stored in the SmartPTT Dispatcher database providing the operator the ability to manage radios when they are offline.

Unregistered radios are not displayed in SmartPTT Dispatcher when they are offline. An operator can perform the same actions with unregistered radios as with registered ones, but can not add them to categories and select as a condition for triggering a positioning rule.

### Important

Managing radios that are not saved in SmartPTT Dispatcher is available only to the Administrator and operators with the Manage unregistered radios right. For operators who are not granted this permission, SmartPTT Dispatcher does not display unregistered radios, but provides the ability to monitor voice calls involving them. For information on operator rights, see [Operators](#page-91-1).

### **NOTE**

Radios with the ID in the MDC-1200 or 5 Tone format always appear offline because they do not provide registration information.

For radio configuration, the following actions are available:

- Adding radios in SmartPTT Dispatcher. For details, see [Adding](#page-98-0) Radios.
- Radio settings configuration. For details, see Radio [Configuration](#page-104-0).
- Configuration of radio display on the Radios panel. For details, see [Configuring](#page-248-0) Radios Panel.

For detailed information on radios as SmartPTT system objects, radio management, and radio list export/import, see [Radios](#page-245-0).

## Radio List Export and Import

The current list of radios can be exported for further configuration of other SmartPTT Dispatcher instances, adding new radios, and updating their properties. Radio lists can also be used for generating reports. For information on radio list export and import, see Radio List Export and [Import.](#page-123-0)

# <span id="page-98-0"></span>2.9.1 Adding Radios

To add radios to SmartPTT Dispatcher manually, you can perform the following actions:

- Add a new radio using the Radio Fleet panel. For details, see [Adding](#page-98-1) Radios on Radio Fleet Panel.
- Add one radio to the SmartPTT Dispatcher list of radios. For details, see [Adding](#page-101-0) Single Radio to List of Radios.
- Add multiple radios to the SmartPTT Dispatcher list of radios. For details, see Adding [Multiple](#page-102-0) Radios to List of [Radios.](#page-102-0)

#### Important

Adding radios is available only to the Administrator and operators with the **Edit radio lists** right. For details, see [Operators](#page-91-1).

# <span id="page-98-1"></span>2.9.1.1 Adding Radios on Radio Fleet Panel

Follow the procedure to add a new radio to the dispatch system manually using the Radio Fleet panel.

#### Prerequisites:

Ensure the operator has the Edit radio lists right. For details, see [Operators](#page-91-1).

#### Procedure:

1. If the **Radio Fleet** panel is closed, on the menu bar, click **Tools**  $\rightarrow$  **Radio Fleet**.

- 2. On the **Radio Fleet** panel, click **Add radio (** $+$ **)**. The Radio Properties window appears.
- 3. In the window that appears, open the **Common** tab.

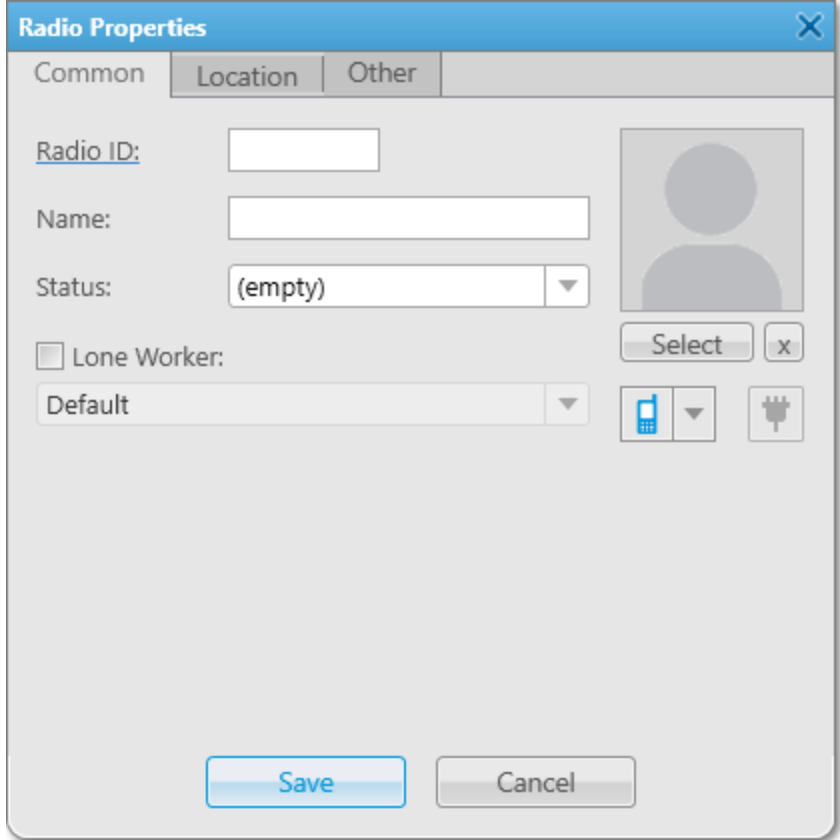

4. In the upper-left corner of the tab, click the underlined Radio ID. The Radio ID type window appears.

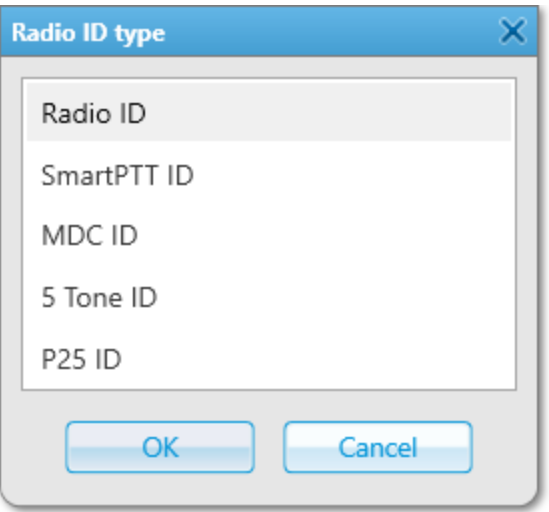

5. In the window that appears, select the desired ID format:

To add a DMR radio, select Radio ID.

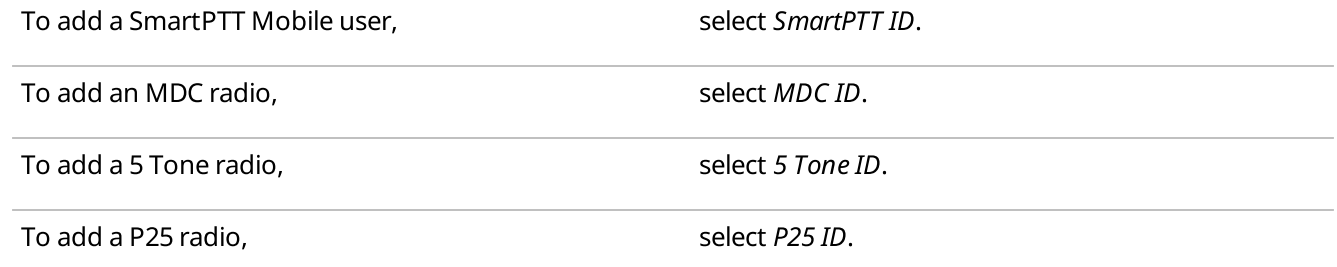

- 6. Click OK to close the Radio ID type window.
- 7. In the field next to the selected ID format, type the desired radio ID.
- 8. Configure the general radio parameters. For details, see [Configuring](#page-104-1) General Radio Parameters.
- 9. Configure the radio outdoor and indoor location settings. For details, see [Configuring](#page-131-0) Radio GPS Settings and [Configuring](#page-145-0) Indoor Radio Tracking.
- 10. Configure the custom radio properties. For details, see [Configuring](#page-113-0) Custom Radio Properties.

## Postrequisites:

To delete the radio, on the Radio Fleet panel, select the desired radio, click Delete radio( $-$ ), and then, in the confirmation window, click OK.

# <span id="page-101-0"></span>2.9.1.2 Adding Single Radio to List of Radios

Follow the procedure to add a single radio to the SmartPTT Dispatcher list of radios.

### Prerequisites:

Ensure the operator has the **Edit radio lists** right. For details, see [Operators](#page-91-1).

## Procedure:

- 1. On the menu bar, click Settings ( $\otimes$ ) → Radios → List of Radios. The Radios window appears.
- 2. In the left part of the window, click  $Add ( + ).$ The new radio properties appear in the **Properties** area on the right.

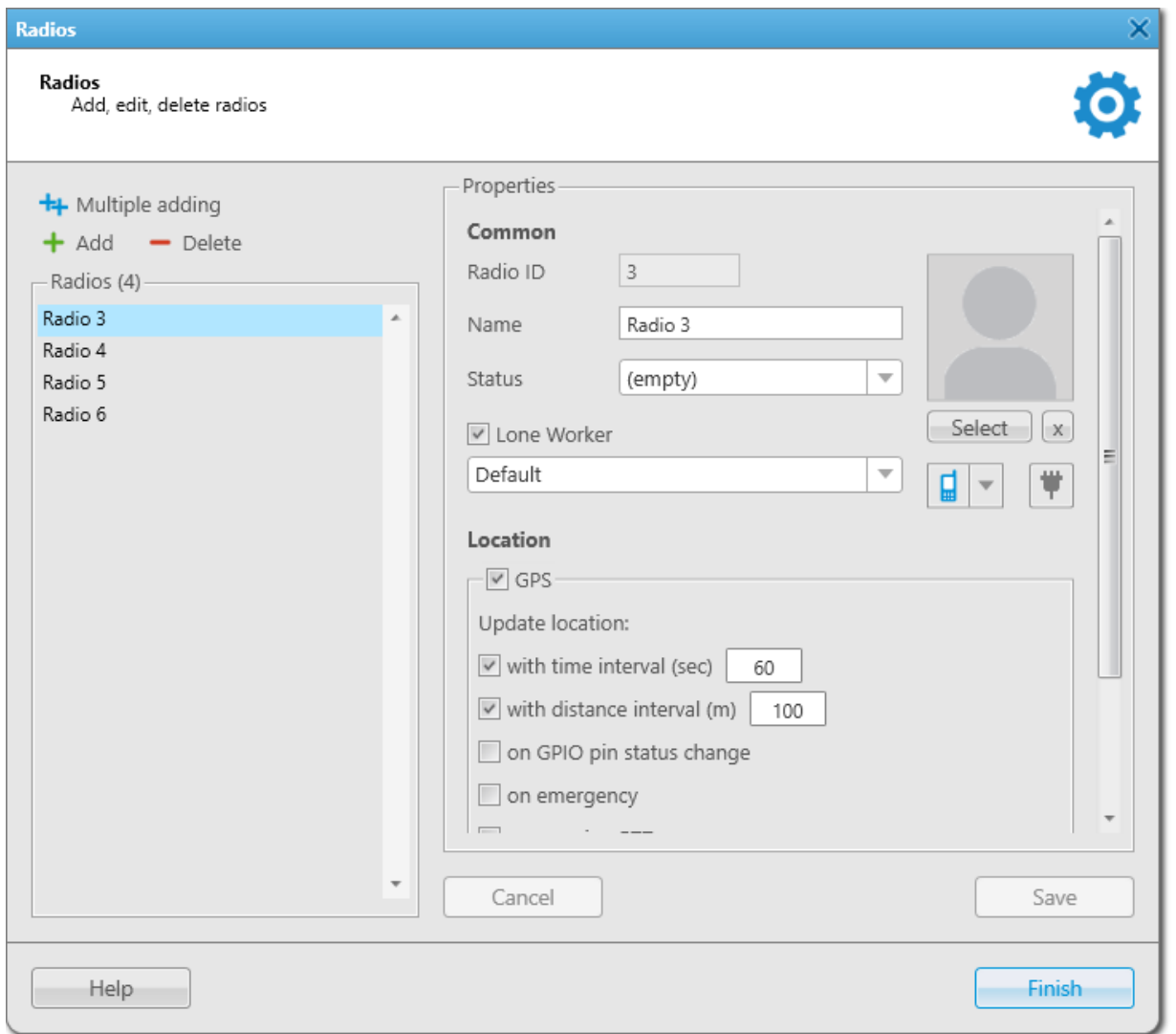

- 3. In the Properties area, under the Common heading, specify the radio ID. For details, see [Adding](#page-98-1) Radios on [Radio](#page-98-1) Fleet Panel.
- 4. In the Properties area, under the Common heading, specify the other radio parameters. For details, see [Configuring](#page-104-1) General Radio Parameters.
- 5. (Optional) Under the Location heading, specify the radio location parameters. For details, see [Configuring](#page-131-0) Radio GPS [Settings](#page-131-0) and [Configuring](#page-145-0) Indoor Radio Tracking.
- 6. Click Save. The added radio appears in the Radios list.

## Postrequisites:

- To edit properties of a radio, see [Managing](#page-106-0) List of Radios.
- To delete a radio, see [Managing](#page-107-0) List of Radios.

# <span id="page-102-0"></span>2.9.1.3 Adding Multiple Radios to List of Radios

Follow the procedure to add multiple radios to the SmartPTT Dispatcher list of radios.

## Prerequisites:

Ensure the operator has the Edit radio lists right. For details, see [Operators](#page-91-1).

## Procedure:

1. On the menu bar, click Settings ( $\otimes$ ) → Radios → List of Radios. The Radios window appears.

# 2. In the left part of the window, click **Multiple Adding (** $\frac{1}{1}$ **)**.

Common radio properties appear in the Properties area on the right.

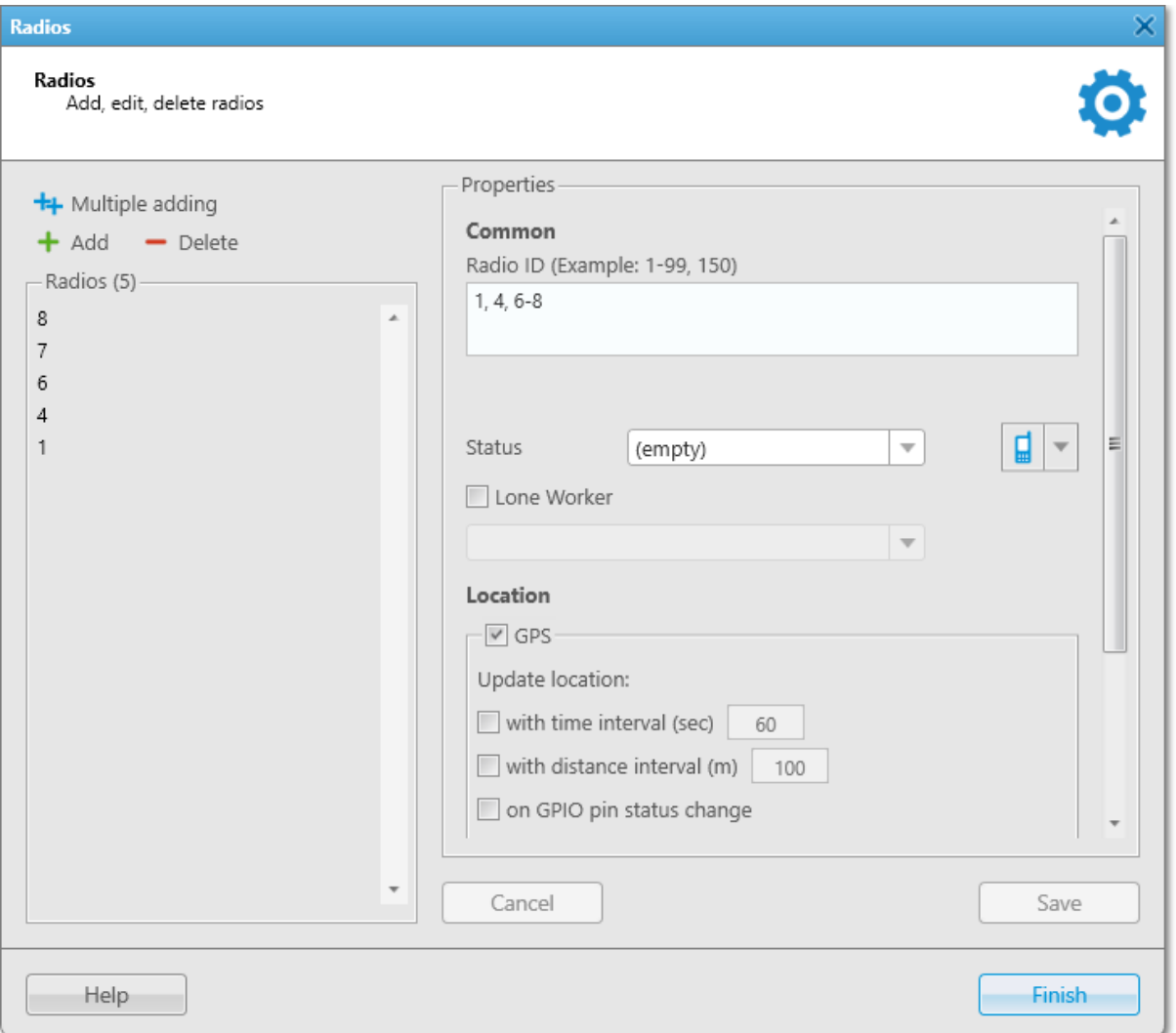

3. In the Properties area, in the Radio ID field, specify the added radio IDs using hyphens and/or commas. For example, 1-99, 150.

### **NOTE**

The Multiple Adding mode is available only for the Radio ID input format. SmartPTT Mobile users and radios that use analog signaling (MDC-1200 or 5 Tone) or P25 signaling must be added individually. For details, see [Adding](#page-101-0) Single Radio to List of [Radios.](#page-101-0)

- 4. In the Properties area, under the Common heading, specify the desired properties of the added radios. For details, see [Configuring](#page-104-1) General Radio Parameters.
- 5. (Optional) Under the Location heading, specify the desired location properties of the added radios. For details, see [Configuring](#page-131-0) Radio GPS Settings and [Configuring](#page-145-0) Indoor Radio Tracking.

## 6. Click Save.

The added radios appear in the Radios list.

### Postrequisites:

- To edit properties of multiple radios, see [Managing](#page-107-1) List of Radios..
- To delete multiple radios, see [Managing](#page-107-2) List of Radios.

# <span id="page-104-0"></span>2.9.2 Radio Configuration

To configure radio parameters in SmartPTT Dispatcher, you can perform the following actions:

- Configure general radio settings:
	- Give a name
	- Customize an avatar and icon
	- Select a status
	- Assign a Lone Worker profile
	- Assign telemetry actions

For details, see [Configuring](#page-104-1) General Radio Parameters.

- Configure radio outdoor and indoor location settings. For details, see [Configuring](#page-131-0) Radio GPS Settings and [Configuring](#page-145-0) Indoor Radio Tracking.
- Edit properties or delete radios using the list of radios. For details, see [Managing](#page-106-1) List of Radios.
- Configure custom radio properties. For details, see Custom Radio [Properties.](#page-108-0)
- Configure radio statuses. For details, see [Statuses](#page-115-0).
- Configure categories of radios and talkgroups. For details, see [Categories](#page-118-0).

# <span id="page-104-1"></span>2.9.2.1 Configuring General Radio Parameters

Follow the procedure to configure or edit the general radio settings.

### Prerequisites:

- (Optional) Add the radio status. For details, see [Managing](#page-116-0) Statuses.
- (Optional) Add the Lone Worker profile. For details, see [Managing](#page-197-0) Lone Worker Profiles.
- (Optional) Add the custom radio icon.

#### Procedure:

1. Open the Radio Properties window.

2. In the Radio Properties window, open the Common tab.

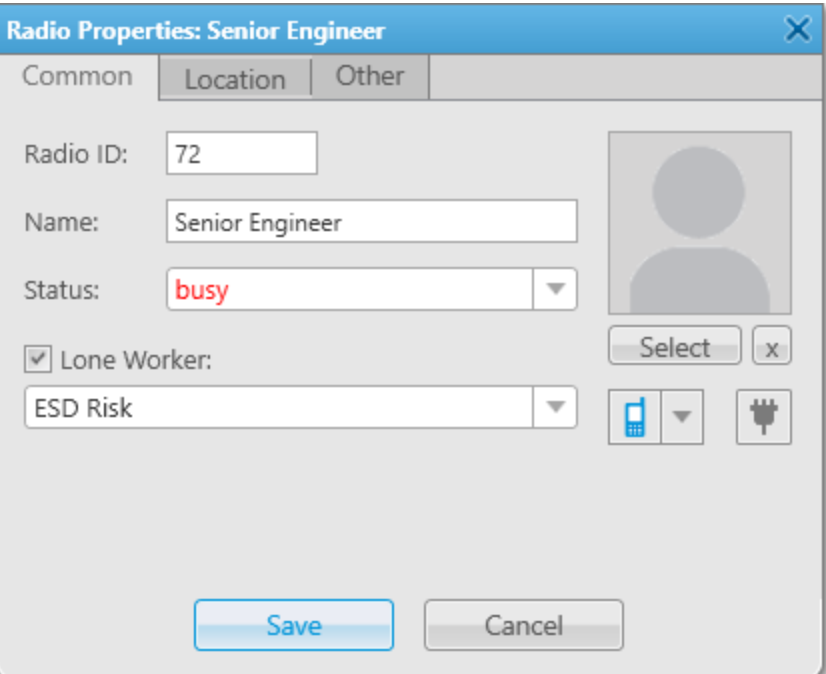

- 3. In the **Name** field, type the radio name.
- 4. (Optional) Perform the desired actions:

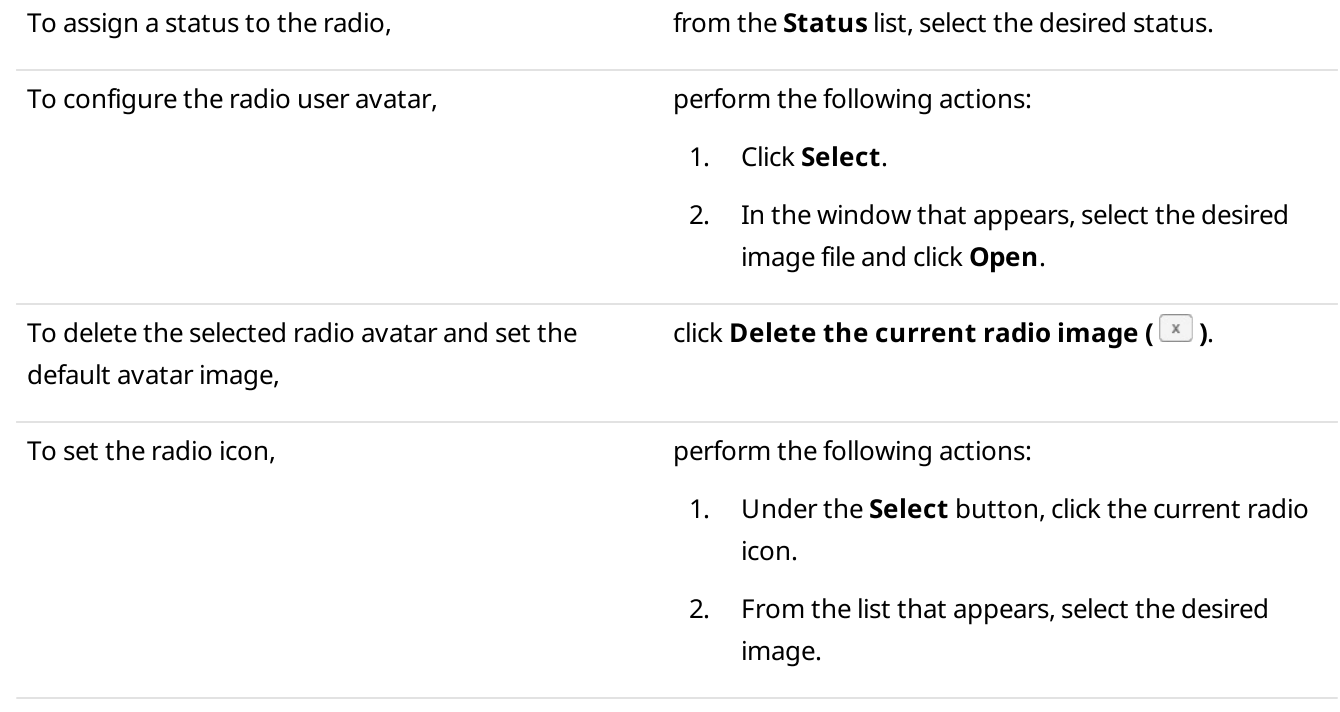

# 5. (Optional) For a DMR radio, perform one of the following actions:

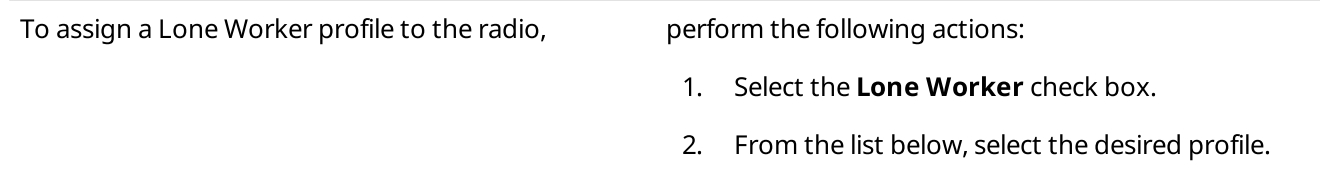

To assign telemetry actions to the radio, see Assigning [Telemetry](#page-156-0) to Radios.

6. In the Radio Properties window, click Save.

# <span id="page-106-1"></span>2.9.2.2 Managing List of Radios

Follow the procedure to edit properties or delete one or multiple radios.

### Prerequisites:

Ensure the operator has the Edit radio lists right. For details, see [Operators](#page-91-1).

## Procedure:

1. On the menu bar, click Settings (  $\otimes$  ) → Radios → List of Radios. The **Radios** window appears.

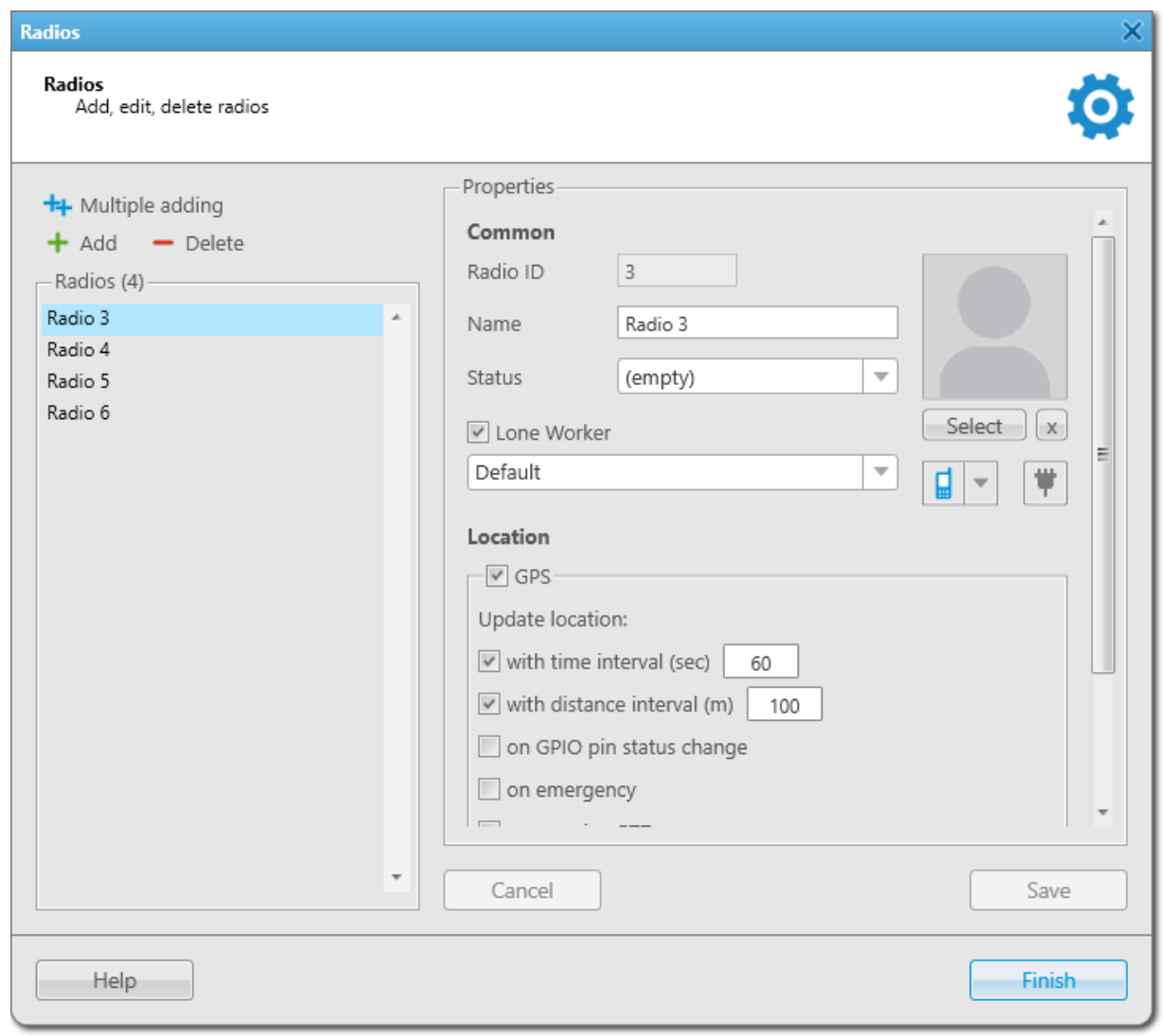

2. In the **Radios** window, perform one of the following actions:

<span id="page-106-0"></span>To edit properties of a single radio, perform the following actions:

<span id="page-107-2"></span><span id="page-107-1"></span><span id="page-107-0"></span>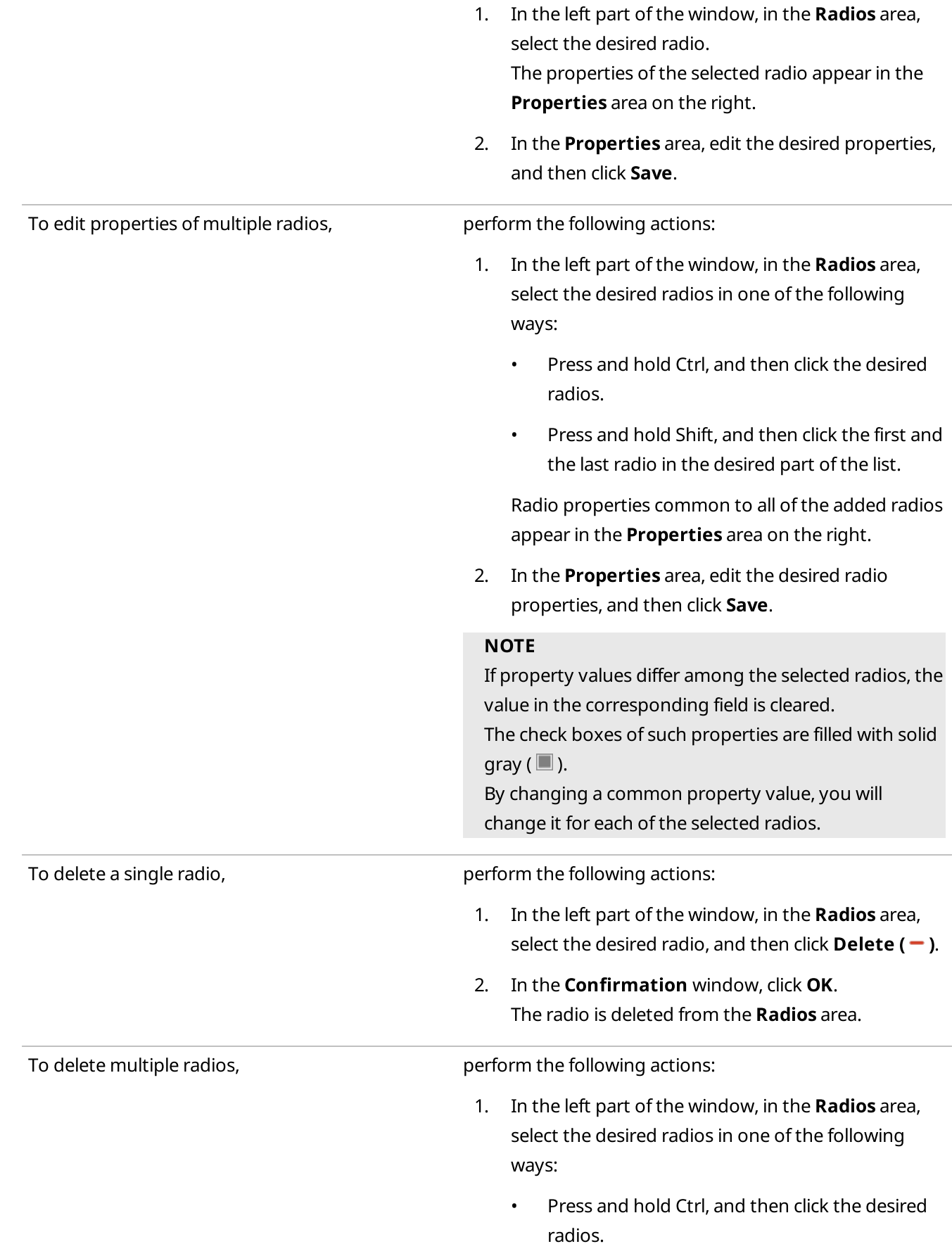
- Press and hold Shift, and then click the first and the last radio in the desired part of the list.
- 2. Click Delete  $(-)$ , and then, in the Confirmation window, click OK. The selected radios are deleted from the **Radios** area.

# 2.9.2.3 Custom Radio Properties

SmartPTT Dispatcher provides the ability to create custom properties for providing additional information on a radio user. Custom properties are available for configuration on the Other tab of the Radio Properties window.

#### Important

Creating custom radio properties is available only to the Administrator.

Configuring custom properties for radios is available only to the Administrator and operators with the **Edit** custom radio properties right.

For information on operator rights, see [Operators](#page-91-0).

When creating, it is possible to specify a property type that defines the data input format in the Radio Properties window:

- The Text type provides data input in the text format.
- The Numeric type provides data input in the numeric format.
- The Date type provides data input in the date format.
- The List type provides the ability to select a value from a preconfigured list.

## Custom Radio Properties Configuration

To configure custom radio properties, the following actions must be performed:

- (Optional) To create properties of the List type, the desired lists must be configured. For details, see [Managing](#page-109-0) [Lists.](#page-109-0)
- Property groups must be created and the desired properties must be added to the groups. For details, see Managing Custom Radio [Properties](#page-111-0).
- Custom properties must be configured for the desired radios in the Radio Properties window. For details, see [Configuring](#page-113-0) Custom Radio Properties.

# <span id="page-109-0"></span>2.9.2.3.1 Managing Lists

Follow the procedure to create, edit, or delete a list that is used for custom property configuration.

## Procedure:

- 1. On the menu bar, click Settings (  $\otimes$  ) → Radios → Custom Radio Properties. The Custom Radio Properties window appears.
- 2. In the window that appears, click Create/Edit Lists ( $\Box$ ). The Lists window appears.

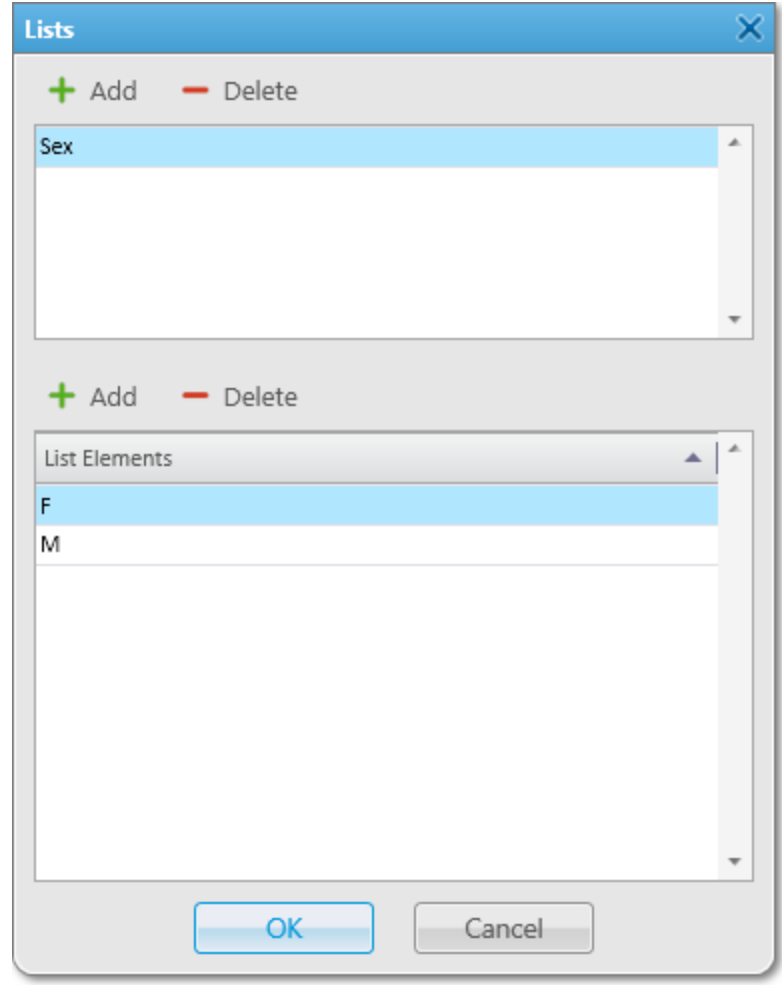

3. At the top of the window that appears, perform one of the following actions:

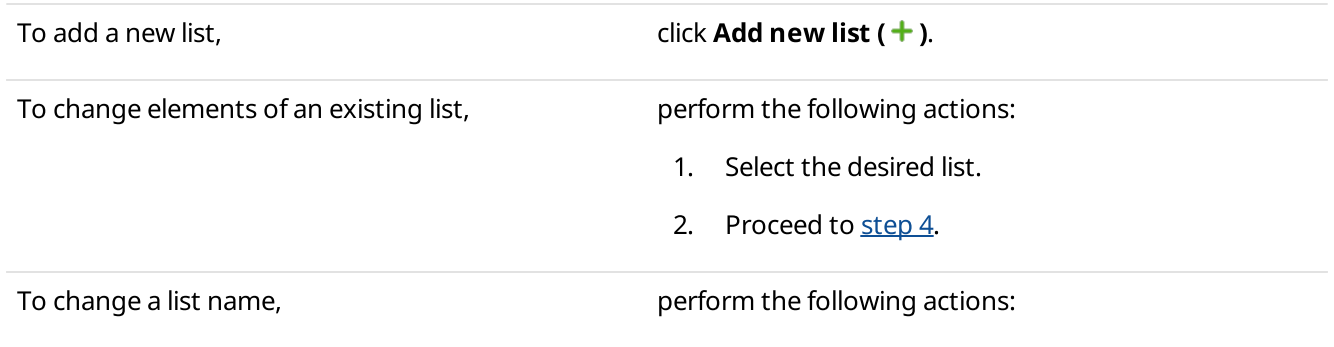

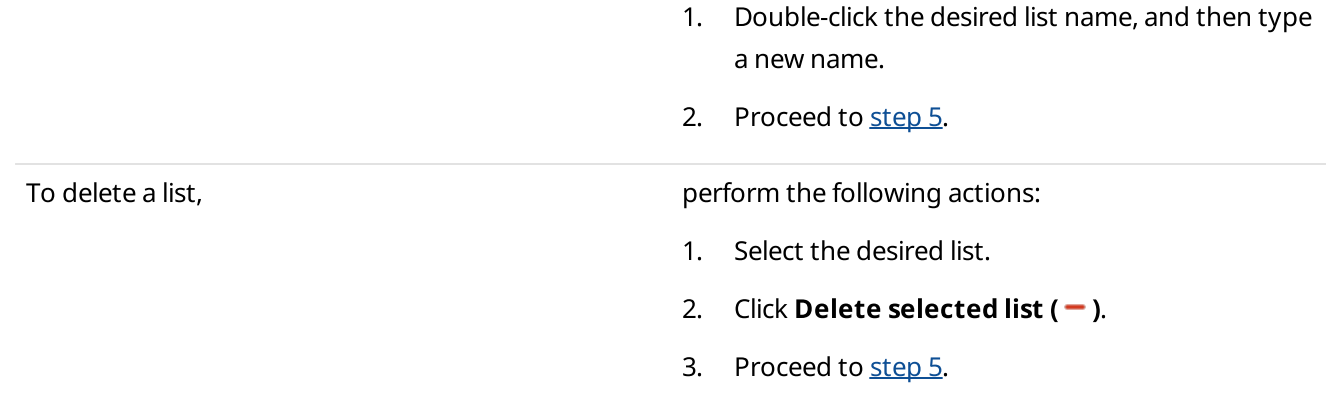

<span id="page-110-0"></span>4. At the bottom of the window, perform one of the following actions:

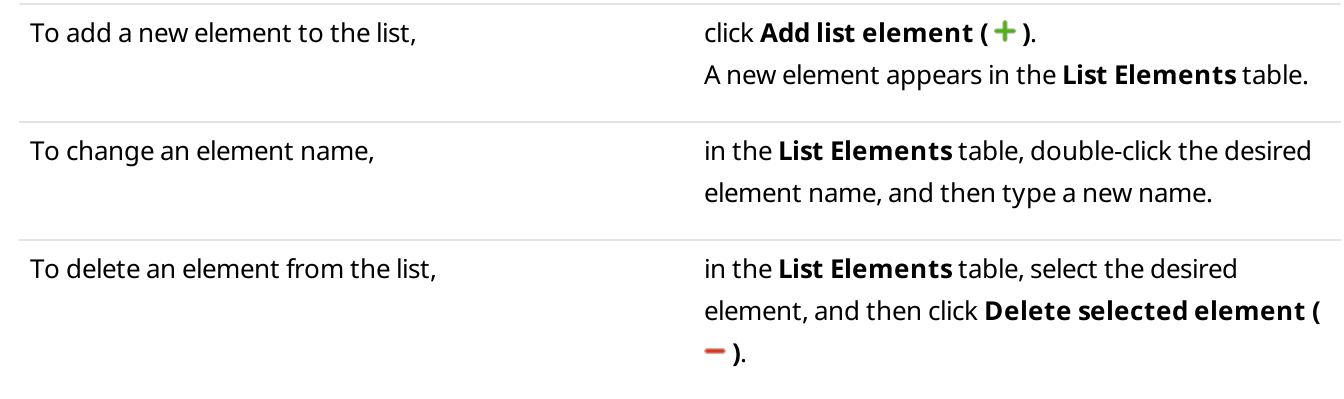

<span id="page-110-1"></span>5. Click OK to confirm changes and close the window.

## Postrequisites:

Create a custom radio property of the List type. For details, see Managing Custom Radio [Properties](#page-111-0).

# <span id="page-111-0"></span>2.9.2.3.2 Managing Custom Radio Properties

Follow the procedure to create, edit, or delete custom radio properties.

## Prerequisites:

To create a property of the List type, add the desired list in the Lists window. For details, see [Managing](#page-109-0) Lists.

### Procedure:

1. On the menu bar, click Settings (  $\otimes$  ) → Radios → Custom Radio Properties. The Custom Radio Properties window appears.

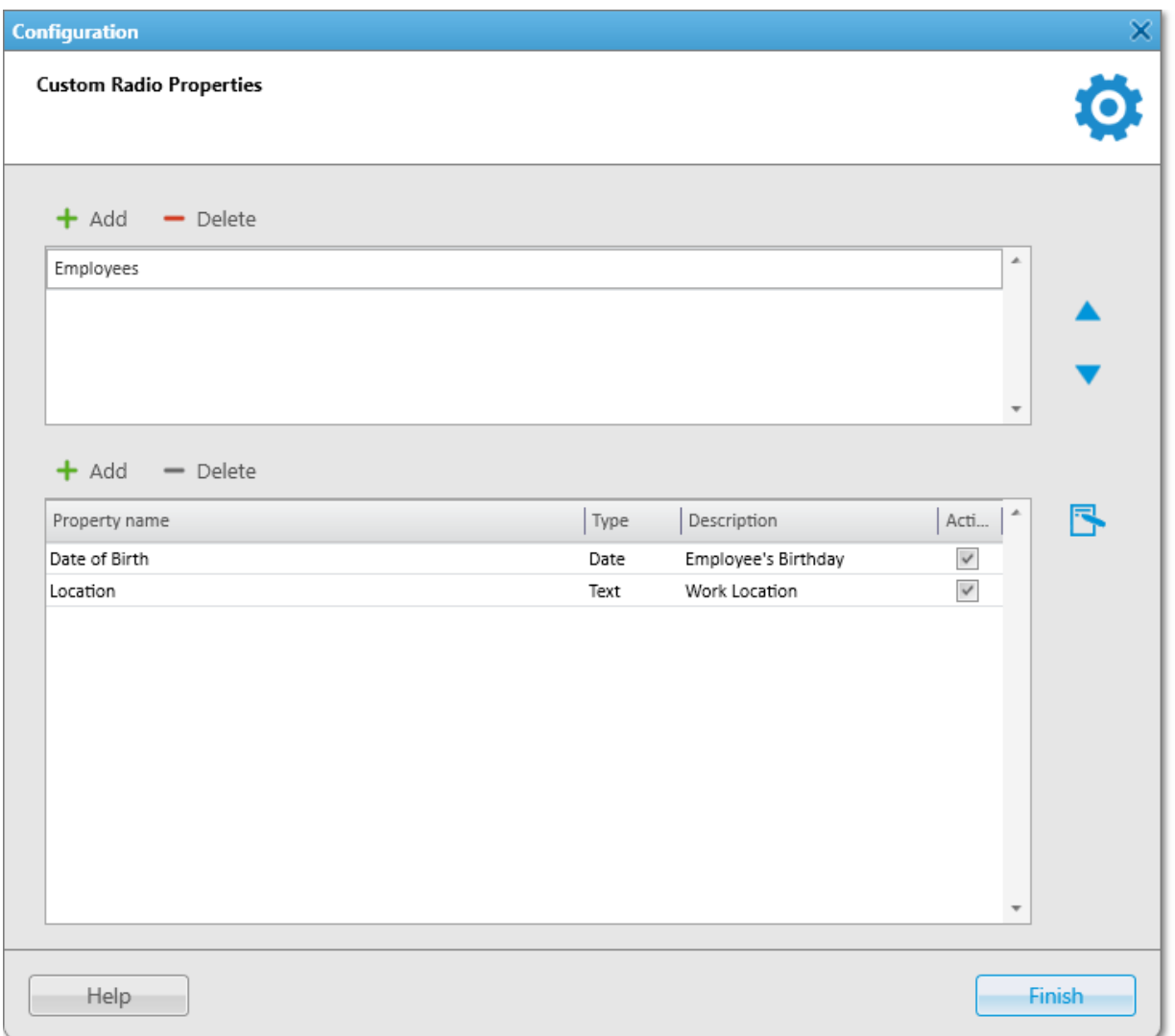

2. At the top of the window that appears, perform one of the following actions:

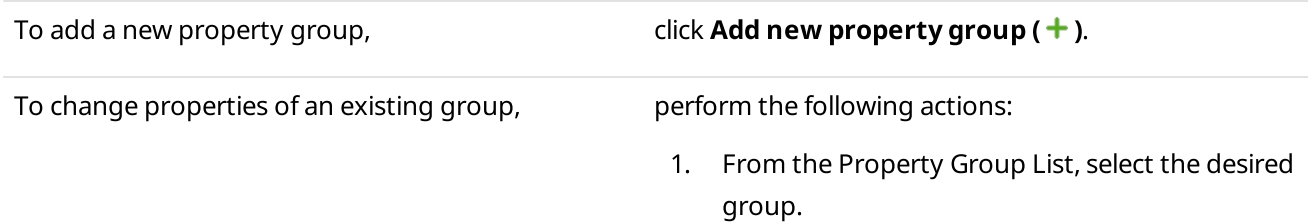

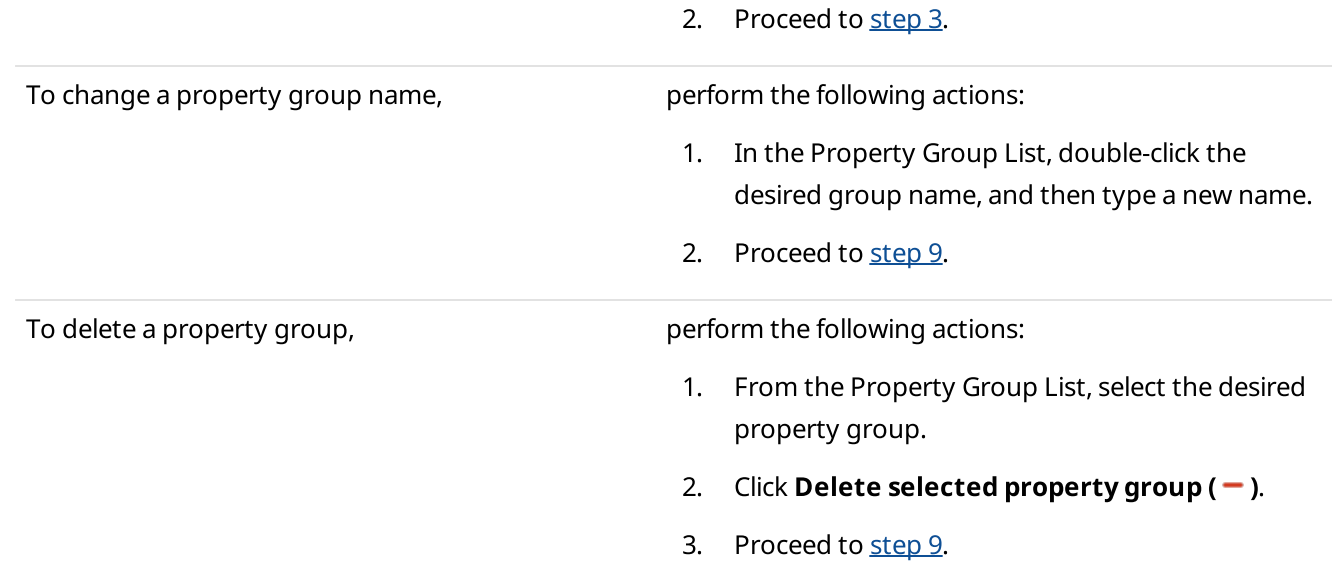

## <span id="page-112-0"></span>3. At the bottom of the window, perform one of the following actions:

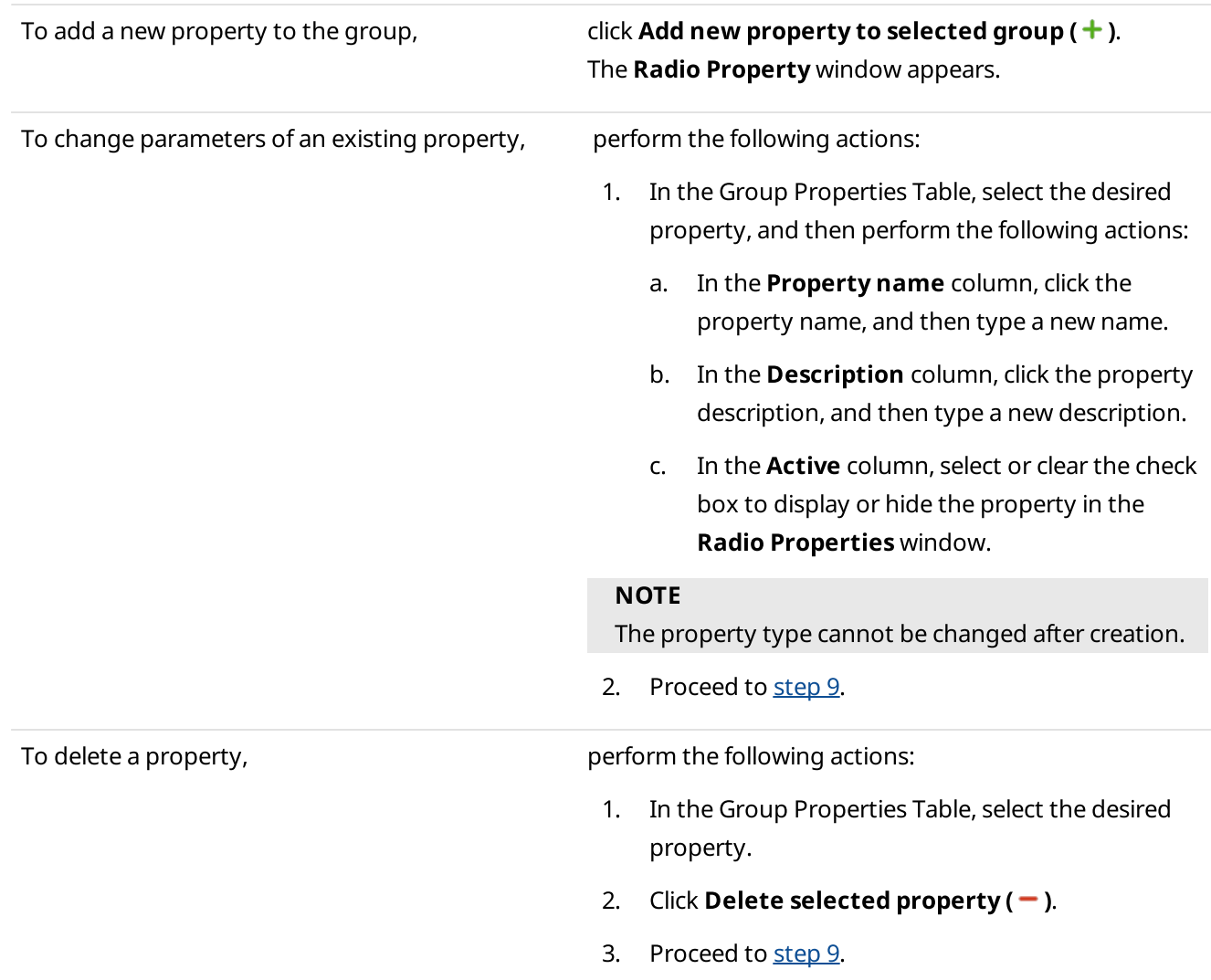

4. In the Radio Property window, in the Name field, type the property name.

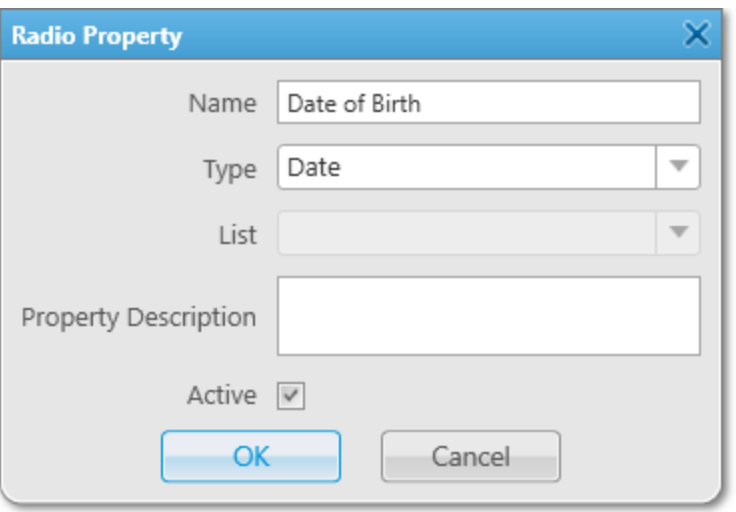

5. From the Type list, select the property type that defines an input format on the Other tab of the Radio Properties window:

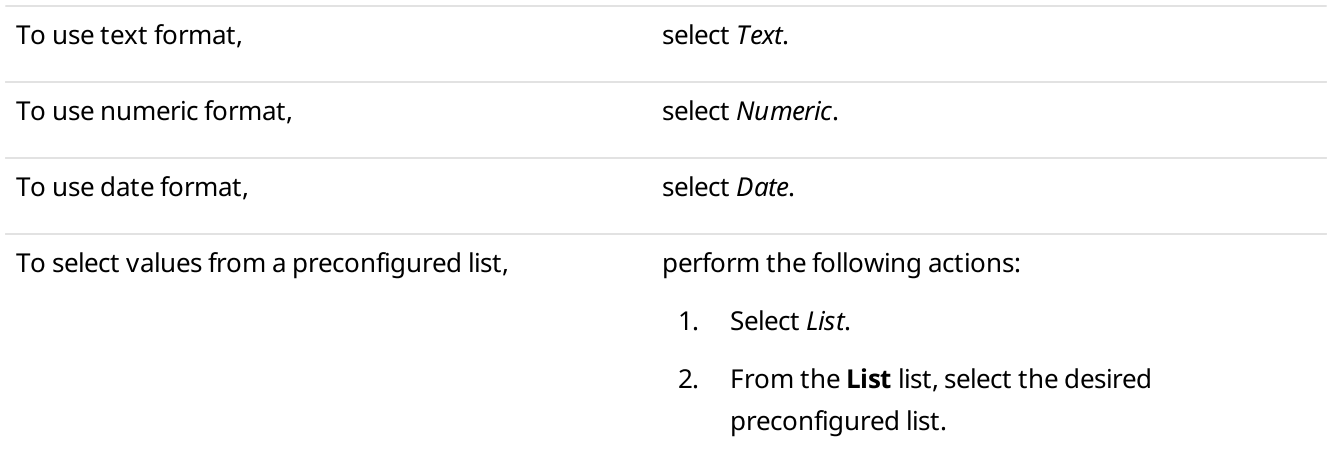

- 6. (Optional) In the **Property Description** field, type additional information about the property.
- 7. (Optional) Select the **Active** check box to display the property in the **Radio Properties** window.
- 8. Click OK to confirm changes and close the Radio Property window. The property appears in the Group Properties Table.
- <span id="page-113-1"></span>9. Click Finish to close the Custom Radio Properties window.

#### Postrequisites:

Configure custom properties for the desired radio on the Other tab of the Radio Properties window. For details, see [Configuring](#page-113-0) Custom Radio Properties.

## <span id="page-113-0"></span>2.9.2.3.3 Configuring Custom Radio Properties

Follow the procedure to configure the custom properties for a radio.

#### Prerequisites:

Ensure the additional properties of a radio are created and activated in the Custom Radio Properties window. For details, see Managing Custom Radio [Properties.](#page-111-0)

• Ensure the operator has the Edit custom radio properties right. For details, see [Operators](#page-91-0).

#### Procedure:

- 1. Open the Radio Properties window.
- 2. In the Radio Properties window, open the Other tab.

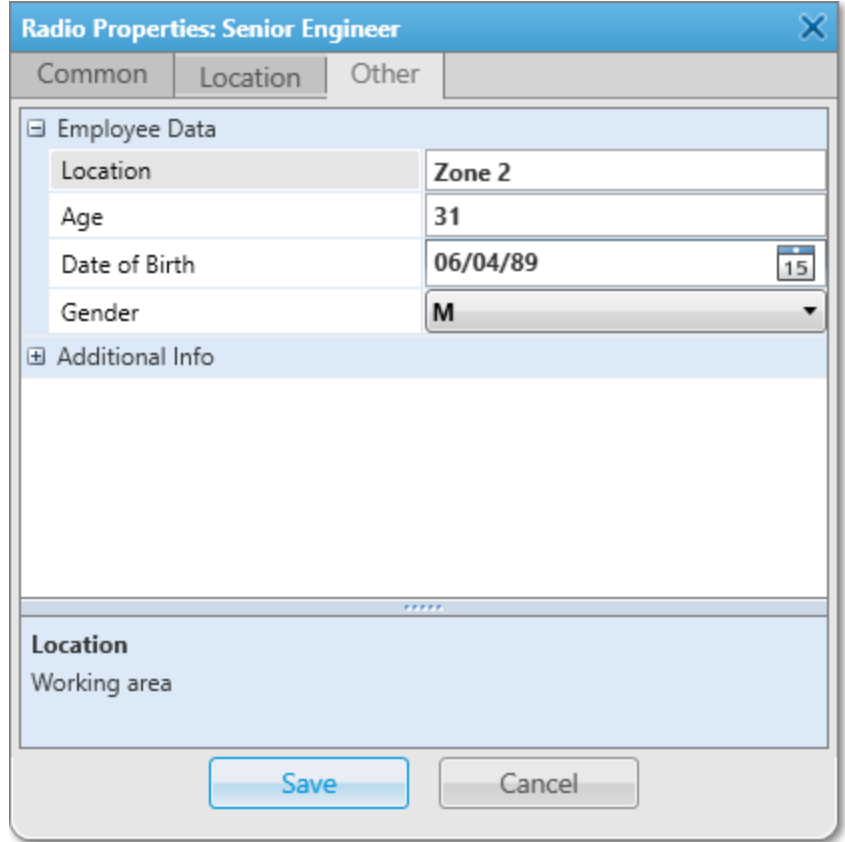

- <span id="page-114-0"></span>3. To the left of the desired property group name, click Expand ( $\boxplus$ ). The list of properties appears.
- <span id="page-114-1"></span>4. For each of the desired properties, perform the following actions:
	- a. (Optional) To view a property description, click the desired property entry. If the property has a description, it appears at the bottom of the Other tab.
	- b. In the right column, configure the desired properties:

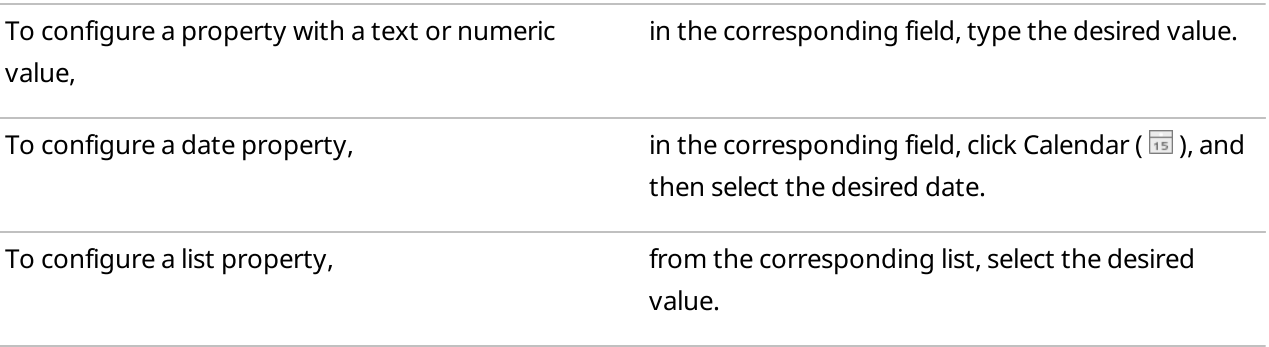

- 5. Repeat [step](#page-114-1) 3, and then step  $4$  for the remaining property groups.
- 6. In the Radio Properties window, click Save.

## 2.9.2.4 Statuses

Statuses provide the ability to specify current condition of radios. These statuses are not related to the ones set in radio codeplugs.

### Important

Configuring statuses is available only to the Administrator and operators with the Manage statuses right. For details, see [Operators](#page-91-0).

The configured status is assigned to the radio in one of the following ways:

- Manually by the dispatcher in the Radio Properties window.
- Automatically when a radio sends a specific message to the dispatcher or to any other recipient. The dispatcher can set a sound notification for automatic status assignment initiated by the radio.
- Automatically when a rule triggers the corresponding dispatcher alert.

Statuses are displayed:

- On the Radio Fleet panel to track and assign statuses, as well as filter radios by their statuses.
- On the **Radios** panel to filter radios by their statuses.
- On the map panel to track current radio statuses (a frame of the status color around radio icon).
- In the radio Call Window to view the current radio status. For details, see Call [Windows.](#page-221-0)

## Archived Statuses

If the status is currently assigned or was assigned to a radio, it cannot be deleted. You can move it to the archive, and, if needed, restore the archived status later.

Archived statuses cannot be assigned to radios and cannot be used when configuring alerts for dispatchers in rules. However, the statuses remain valid for rules in which they were configured before moving to the archive.

Archived statuses are also displayed in the Event Log.

## Status Configuration and Use

To use a status, perform the following actions:

- Create and configure the desired status. For details, see [Managing](#page-116-0) Statuses.
- Perform the desired actions:
	- Assign the status to the desired radio. For details, see [Configuring](#page-104-0) General Radio Parameters.
	- Assign the status to radios of the desired category. For details, see Managing [Categories](#page-122-0).
	- Set the status as the value of the Status condition for triggering the desired custom rule. For details, see Managing Custom Rules and [Positioning](#page-210-0) Rules.
- Configure status assignment as a dispatcher alert performed when the desired rule triggers. For details, see [Configuring](#page-203-0) Dispatcher Alerts.
- Filter radios on the Radio Fleet panel by status. For details, see [Working](#page-242-0) with Objects Table.
- Filter radios on the Radios panel by status. For details, see **[Filtering](#page-250-0) Radios**.

# <span id="page-116-0"></span>2.9.2.4.1 Managing Statuses

Follow the procedure to add, edit, delete, or restore radio statuses.

#### Prerequisites:

Ensure the operator has the Manage statuses right. For details, see [Operators](#page-91-0).

#### Procedure:

1. On the menu bar, click Settings ( $\otimes$ ) → Radios → Statuses.

The **Statuses** window appears.

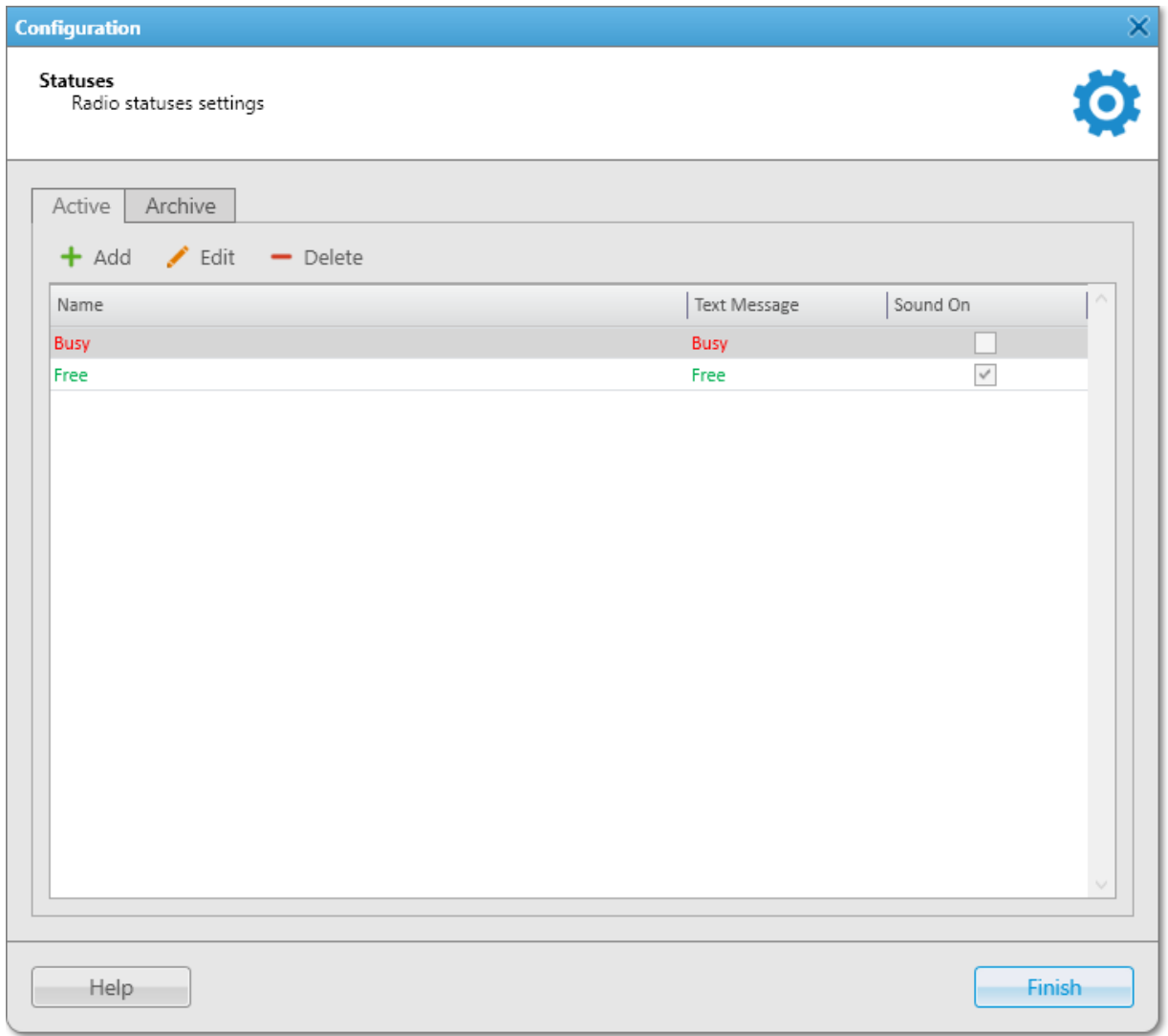

2. In the window that appears, perform one of the following actions:

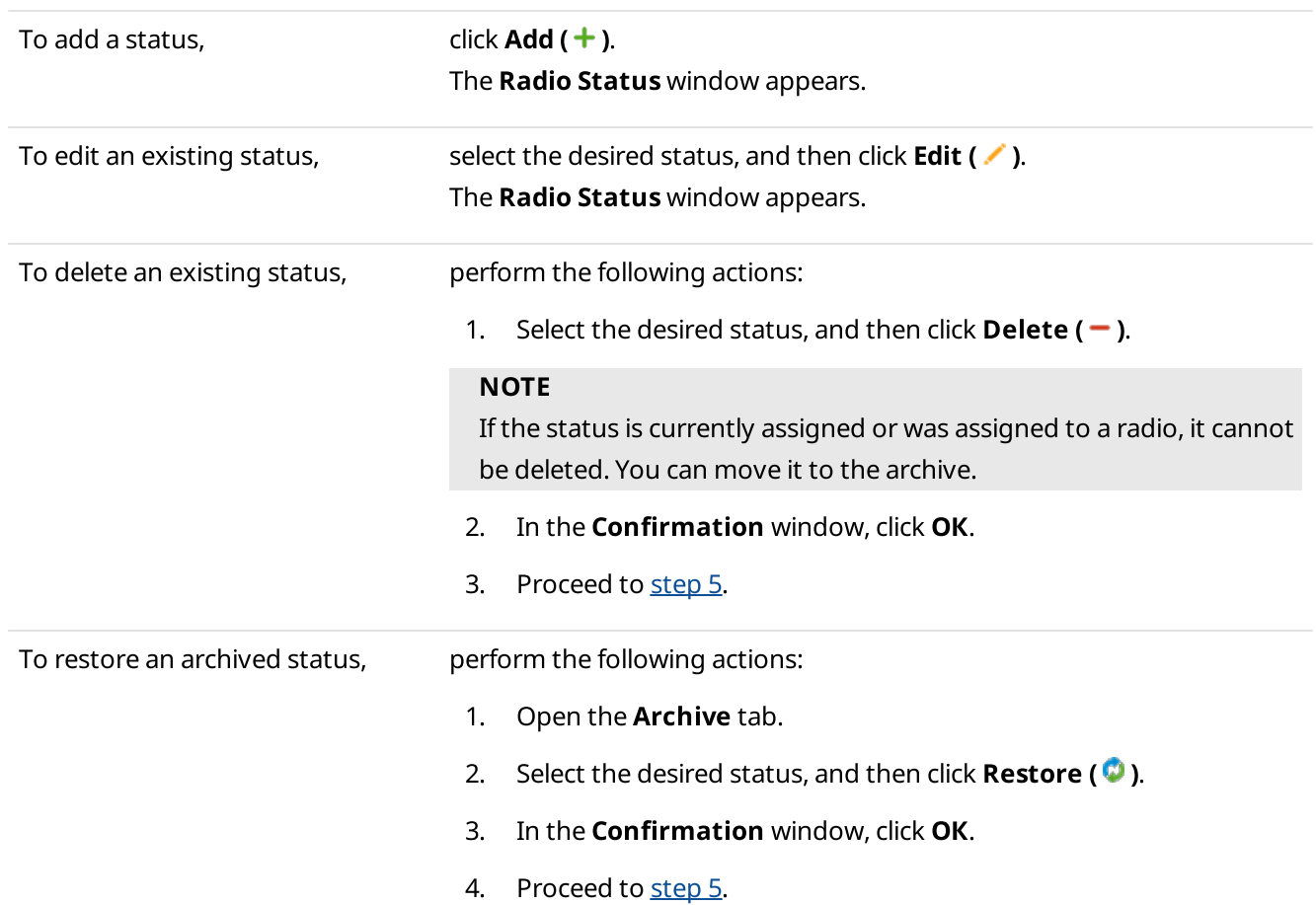

3. In the Radio Status window, in the Name field, type the status name.

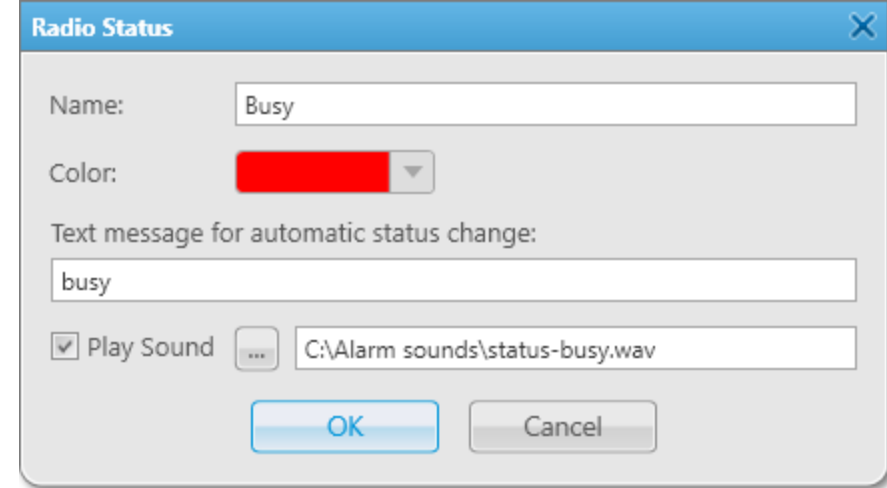

4. Perform the desired actions:

To set a color for the status, **From the expandable Color** palette, select the desired color.

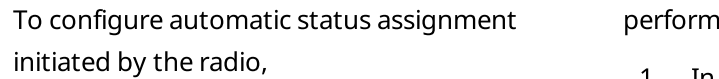

the following actions:

1. In the Text message for automatic status change field, type the desired text of the message that initiates status assignment when sent by the radio.

#### **NOTE**

Text messages cannot be the same for different statuses.

- 2. (Optional) Set a sound notification which will be played when the status is automatically assigned to a radio:
	- a. Select the **Play Sound** check box.
	- b. Click Select Sound File ( $\Box$ ). The **Sound File Selection** window appears.
	- c. In the window that appears, select the desired audio file and click Open.

- 5. In the Radio Status window, click OK.
- <span id="page-118-0"></span>6. In the Statuses window, click Finish.

## 2.9.2.5 Categories

SmartPTT Dispatcher provides the ability to use categories for grouping radios and talkgroups.

Categories can include the following objects:

- Radios registered in SmartPTT Dispatcher
- Talkgroups
- Dynamic groups
- Other categories (subcategories)

#### Important

Creating categories is available only to the Administrator.

Operators can edit the created category by clicking **View Properties (3)** in the category Actions menu. Editing GPS parameters of radios in the category is available only to operators with the **Manage radio location settings** right.

For information on operator rights, see [Operators](#page-91-0).

Categories are displayed on the following panels:

On the Radio Fleet panel to view objects organized according to the categories and sub-categories, as well as perform actions with category objects.

The dispatcher can configure the display of objects not included in any category under the No Category folder.

- On the **Radios** panel to filter radios by categories.
- On the map panel to track radios of the category.

You can use categories in SmartPTT Dispatcher as follows:

- Apply certain actions to all category objects simultaneously:
	- Assign a status to radios in category properties
	- Configure the update rules of radio outdoor coordinates in category properties
	- Send a message to radios using the category Actions menu
	- Show radios on a map or remove them from a map using the category Actions menu
	- Configure various SmartPTT Dispatcher features using categories:
		- Set the category of objects that will not be hidden on the map when a radio sends an emergency alarm
		- Select categories as a condition for triggering a positioning rule
		- Select categories to send a message when the rule triggers
		- Select categories to build a coverage map
		- Select categories to create a report on radio movement

## Category Configuration and Use

To use a category, perform the following actions:

- Create and configure the desired category. For details, see Managing [Categories.](#page-120-0)
- Perform the desired actions:
	- Apply the desired action to category objects using the category Actions ( $\gg$ ) menu.
	- Configure displaying radios of the category on a map. For details, see Displaying Radio [Categories](#page-321-0).
	- Set the category as a category for emergency. For details, see [Configuring](#page-227-0) Emergency Processing.
	- Set the category as a condition for triggering the desired positioning rule. For details, see [Adding](#page-191-0) and Editing [Positioning](#page-191-0) Rules.
	- Configure sending a message to radios of the category when the desired rule triggers. For details, see [Configuring](#page-205-0) Radio Alerts.
	- Set the category as a parameter for building a coverage map. For details, see Building [Coverage](#page-144-0) Map.
	- Set the category as a parameter for creating the Radio Movement report. For details, see [Creating](#page-457-0) Radio [Movement](#page-457-0) Report.
	- Filter radios on the Radios panel by category. For details, see [Filtering](#page-250-1) Radios.

# <span id="page-120-0"></span>2.9.2.5.1 Managing Categories

Follow the procedure to add new, or edit/delete an existing category, or configure category settings.

## Prerequisites:

- Ensure the desired radios are registered in SmartPTT Dispatcher.
- (Optional) To assign a status to all radios of the category, ensure the desired status is created in SmartPTT Dispatcher. For details, see [Managing](#page-116-0) Statuses.
- (Optional) To receive outdoor coordinates of the radios included in the category, ensure that GPS is activated in the radio properties. For details, see [Configuring](#page-131-0) Radio GPS Settings.

#### Procedure:

1. On the menu bar, click Settings ( $\otimes$ ) → Radios → Categories. The **Categories** window appears.

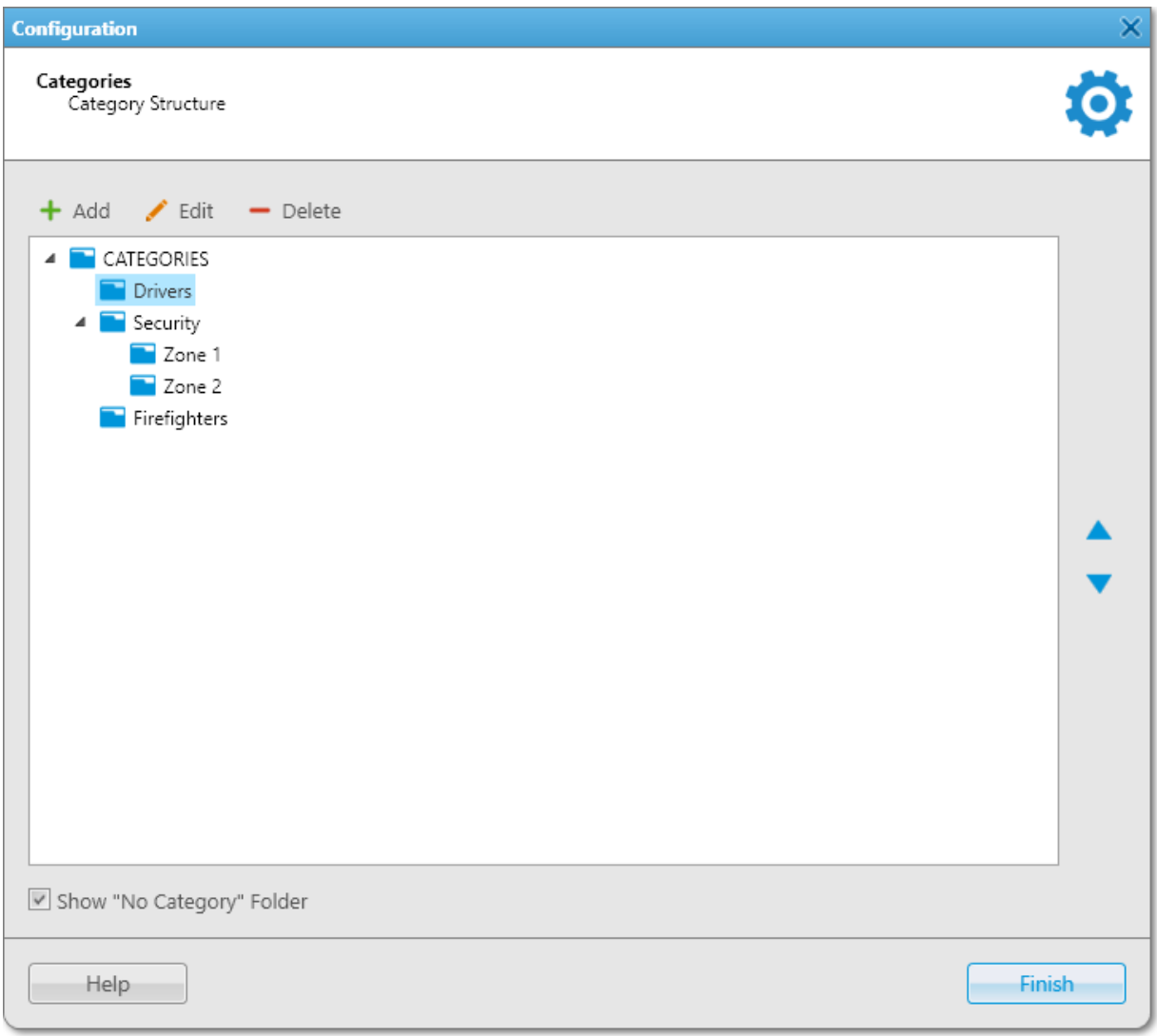

## 2. In the window that appears, perform one of the following actions:

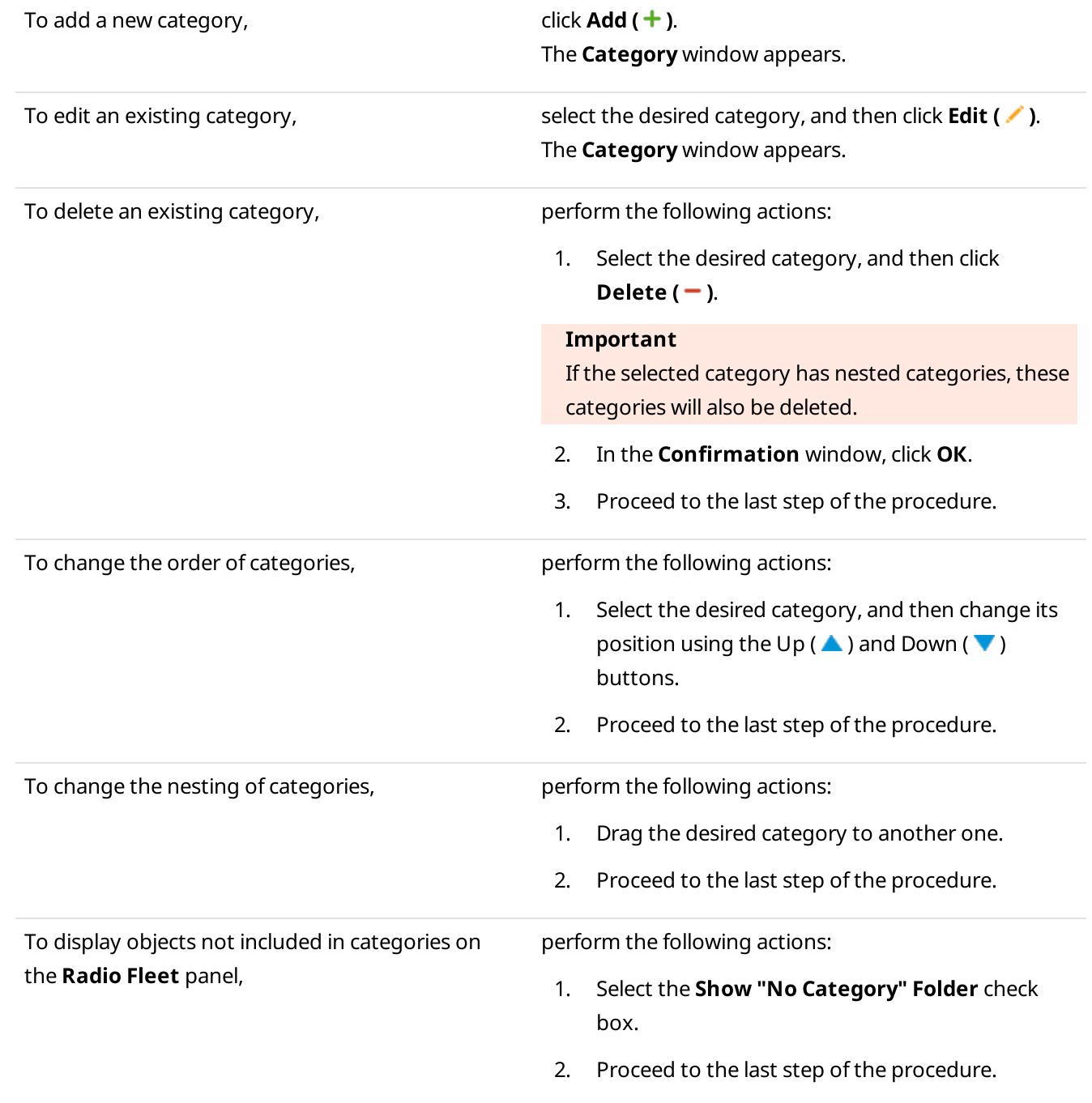

3. In the **Category** window, in the **Name** field, type the category name.

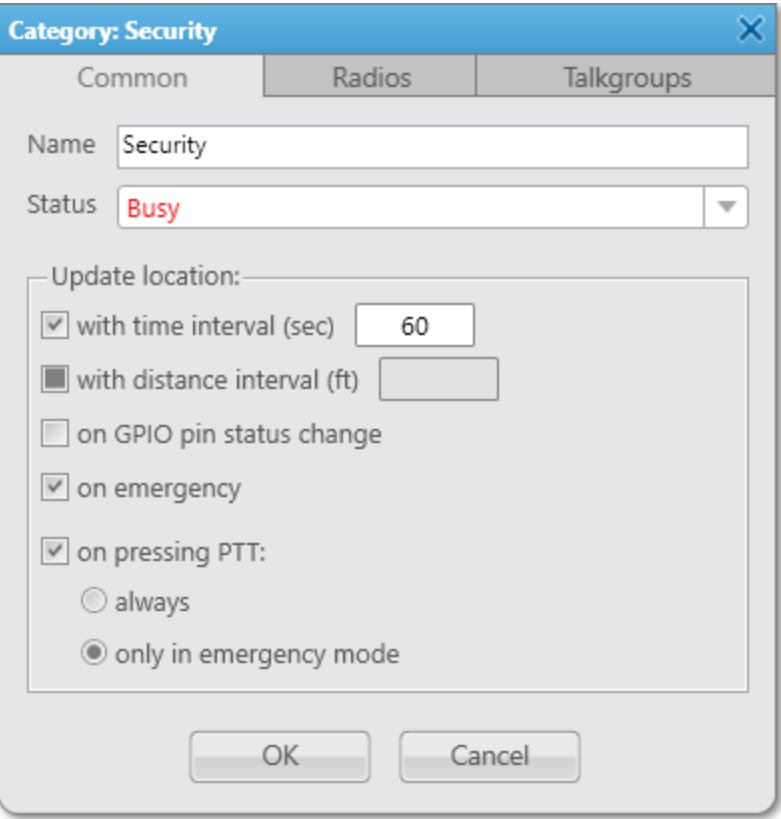

- <span id="page-122-0"></span>4. (Optional) From the **Status** list, select the status that will be assigned to all radios of the category.
- 5. Set the category objects:

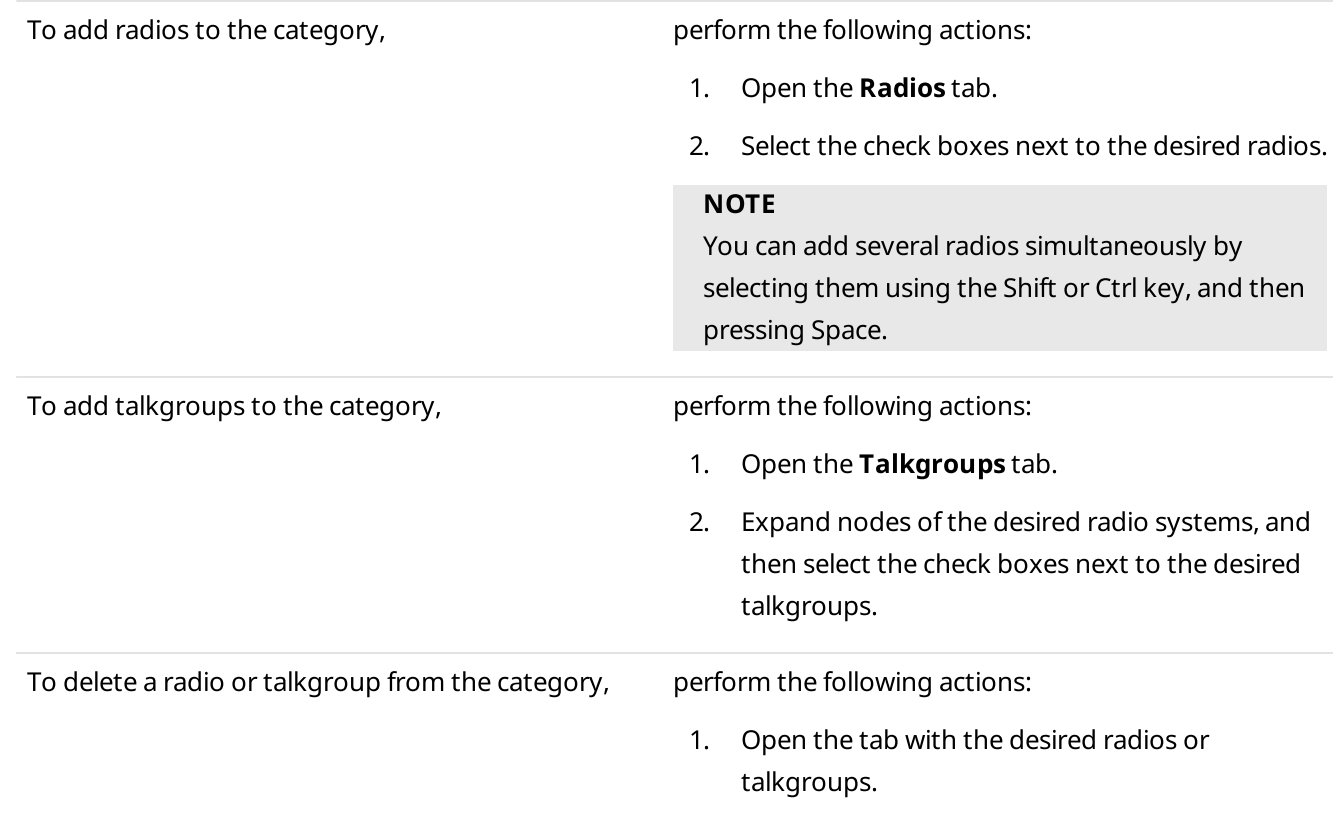

- 2. Clear the check boxes next to the desired objects.
- 6. *(Optional)* If radios are added to the category, on the **Common** tab, configure the update rules of their outdoor coordinates:

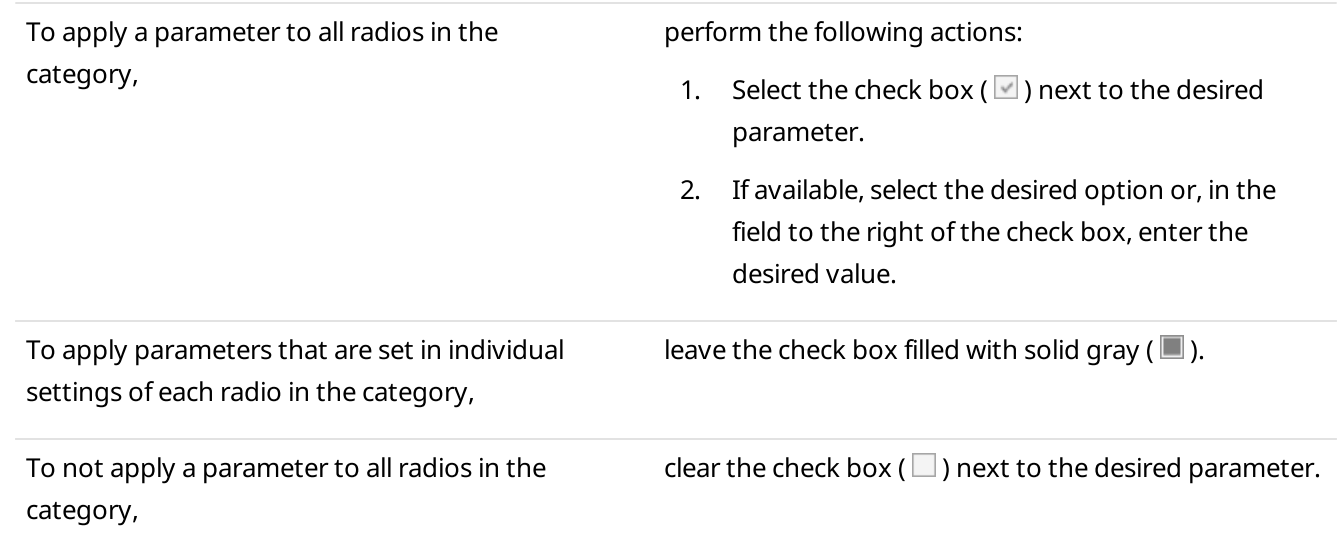

- 7. In the Category window, click OK to save changes and close the window.
- 8. In the **Categories** window, click Finish.

## 2.9.3 Radio List Export and Import

SmartPTT Dispatcher provides the ability to export current properties and settings of the radios from the database to a separate file, as well as import a list of radios to the application.

The exported files can be used for the following purposes:

- Transfer of the exported radio list to another SmartPTT Dispatcher
- Adding new radios to the radio list
- Updating properties and settings of the exported radios
- Performing the radio system analysis
- Generating reports

For information on exporting the radio list, see **[Exporting](#page-125-0) Radio List**.

The imported files can be used for the following purposes:

- Transfer of the radio list from another SmartPTT Dispatcher
- Adding new radios to the SmartPTT Dispatcher radio list
- Updating current properties and settings of radios in the SmartPTT Dispatcher radio list

For information on importing the radio list, see [Importing](#page-127-0) Radio List.

The export or import file can be in one of the following formats:

• Microsoft Excel 97-2003 (XLS)

- XML
- CSV

The choice of the export format depends on the export purposes and does not affect its informational content.

The exported file provides information in the form of a table whose columns correspond to radio properties in SmartPTT Dispatcher.

## XLS File Example

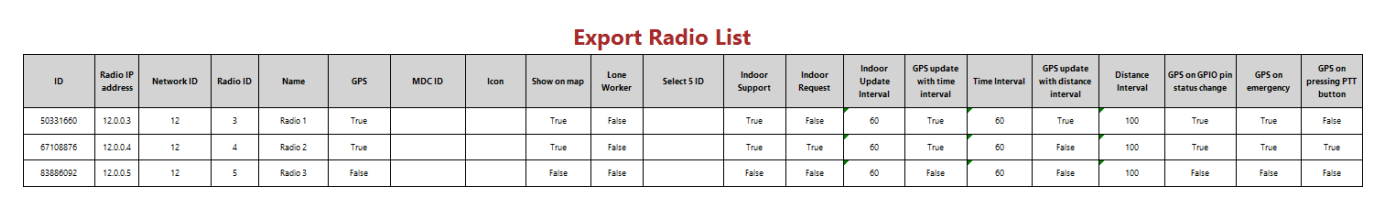

The exported table consists of the following columns:

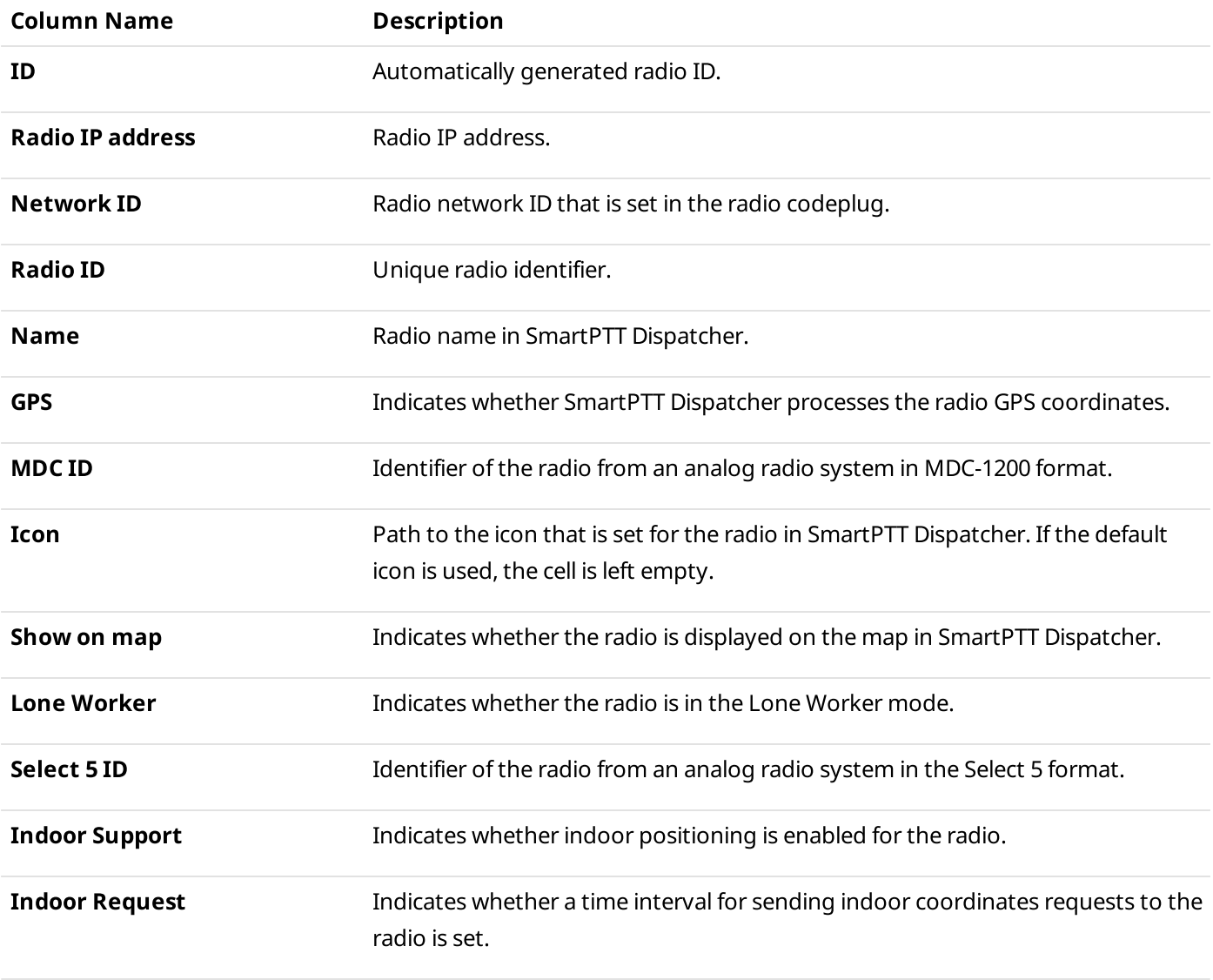

#### SmartPTT Dispatcher Functionality Configuration **Radios Configuration** Radios Configuration

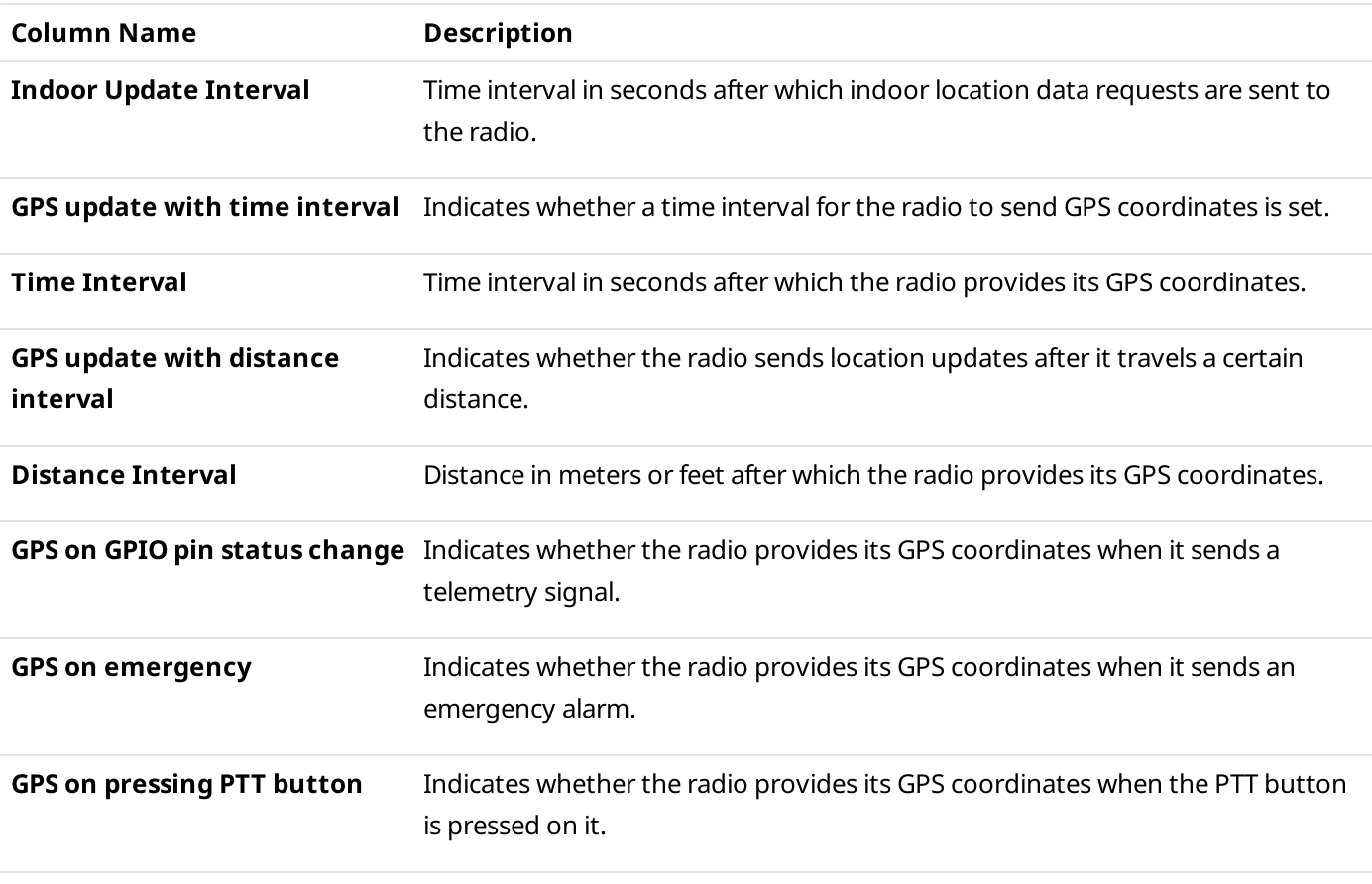

#### NOTE

Some properties have only two possible values: True and False.

If a property is not applicable to the radio, the cell in the corresponding column is left empty.

# <span id="page-125-0"></span>2.9.3.1 Exporting Radio List

Follow the procedure to export the list of radios to a CVS file.

#### Prerequisites:

Ensure that you have access to the desired export destination folder.

#### Procedure:

1. On the menu bar, click Service  $\rightarrow$  Export Radio List.

The Export Radio List (\*.csv) window appears.

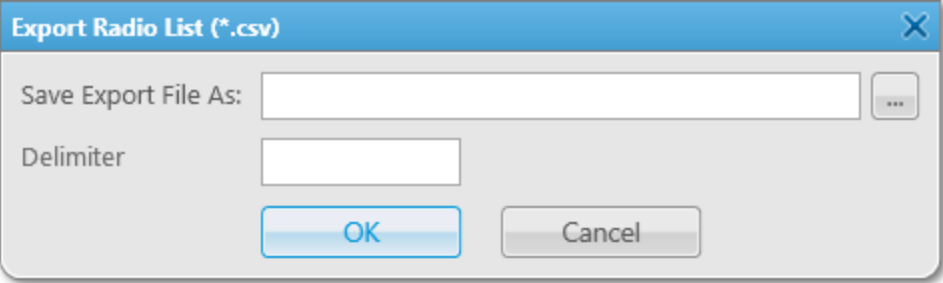

2. To the right of the **Save Export File As** field, click Browse ( $\Box$ ).

3. In the Specify File Name window, specify the path to the desired folder, and then perform one of the following actions:

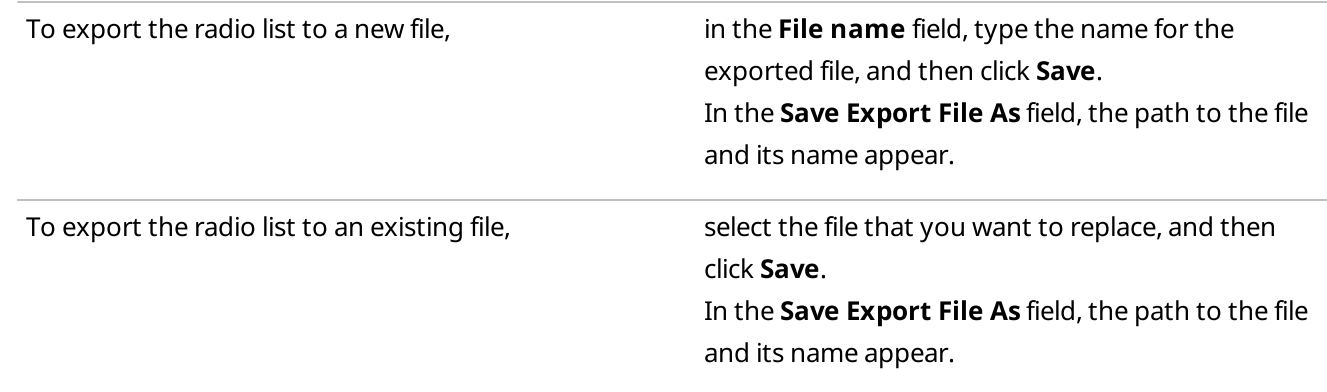

- 4. In the Delimiter field, specify the character that will divide parameters and its values in the exported file. If you leave the field blank, the comma character will be used by default.
- 5. Click the OK button.
- 6. In the window indicating successful radio list export, click OK.

# <span id="page-127-0"></span>2.9.3.2 Importing Radio List

Follow the procedure to import the list of radios from a file.

#### Prerequisites:

Obtain the format of the file that you want to import.

#### Procedure:

1. On the menu bar, click Service  $\rightarrow$  Import Radio List. The Import Radio List window appears.

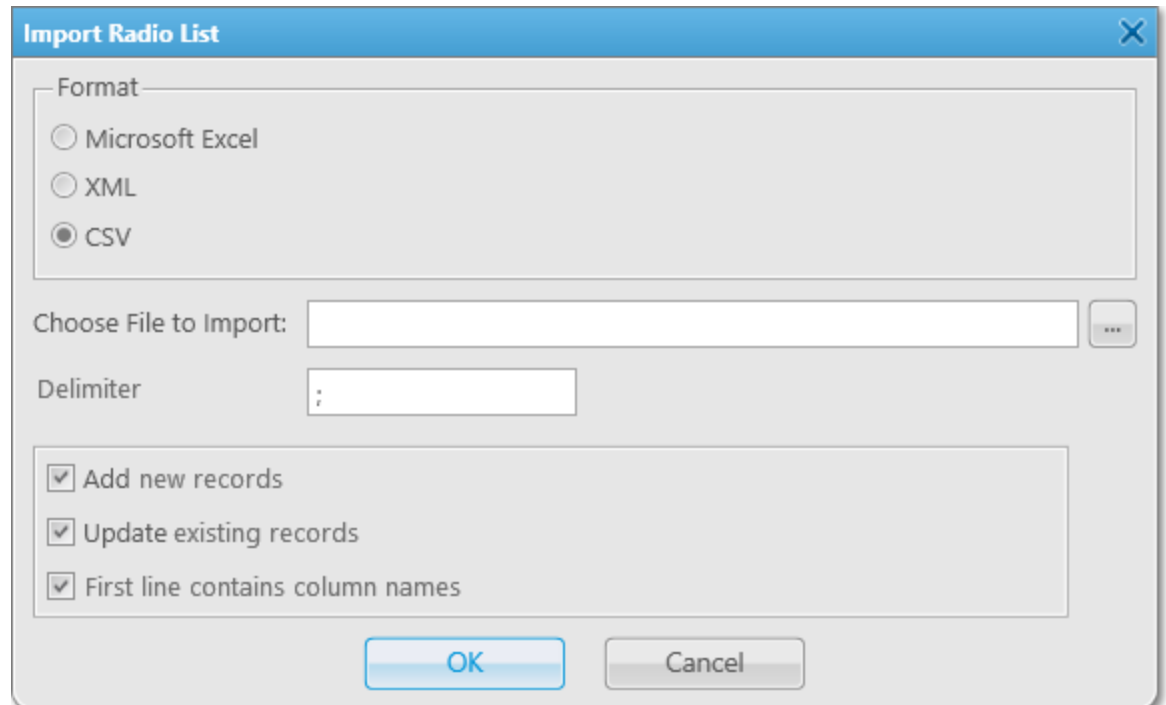

- <span id="page-127-1"></span>2. In the Format area, select the format of the file that you want to import.
- 3. To the right of the **Choose File to Import** field, click Browse  $(\Box)$ .
- 4. In the Specify File Name window, specify the file that you want to import, and then click Open.

#### **NOTE**

Only files in the format selected in  $\frac{\text{step } 2}{\text{step } 2}$  $\frac{\text{step } 2}{\text{step } 2}$  $\frac{\text{step } 2}{\text{step } 2}$  are displayed in the **Specify File Name** window.

The specified path and file name are displayed in the Choose File to Import field.

#### **NOTE**

You can also type or paste the full file path into this field.

- 5. In the Delimiter field, specify the character that divide parameters and its values in the imported file. If you leave the field blank, the comma character is taken as a delimiter by default.
- 6. At the bottom of the Import Radio List window, select the desired option:

To add new radios from the imported file, select the **Add new records** check box.

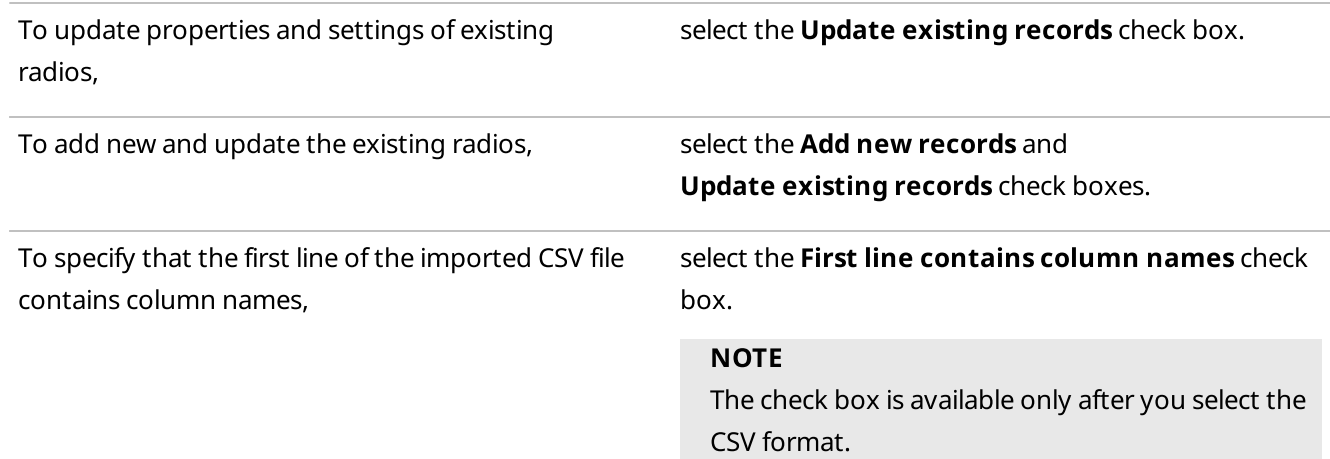

- 7. In the Import Radio List window, click OK. To cancel the radio list import, click Cancel.
- 8. In the window indicating successful radio list import, click OK.
- 9. Restart SmartPTT Dispatcher to complete the radio list import.

### **NOTE**

If the imported file contains no changes that can be uploaded to the current radio list, a window indicating the absence of changes appears.

## 2.10 Positioning Settings Configuration

Positioning settings configuration includes the following actions:

- GPS and Indoor settings configuration. For details, see [Configuring](#page-128-0) Positioning Settings.
- Radio GPS settings configuration as well as map creation and configuration. For details, see [Geopositioning](#page-131-1) [Configuration.](#page-131-1)
- Radio indoor tracking settings configuration as well as building plan creation and configuration. For details, see Indoor Tracking [Configuration](#page-145-0).

For detailed information on positioning in SmartPTT Dispatcher, map types as well as map and building plan actions, see [Positioning](#page-313-0).

# <span id="page-128-0"></span>2.10.1 Configuring Positioning Settings

Follow the procedure to configure GPS and Indoor settings.

#### Prerequisites:

- (Optional) To use Google as the address data provider, obtain the Google API key. For details, see "Google Map Keys" in SmartPTT Installation and Configuration Guide.
- (Optional) To use the dedicated OpenStreetMap Nominatim server as the address data provider, obtain the server address.

#### Procedure:

1. On the menu bar, click Settings ( $\otimes$ ) → Positioning Systems.

The Positioning Systems window appears.

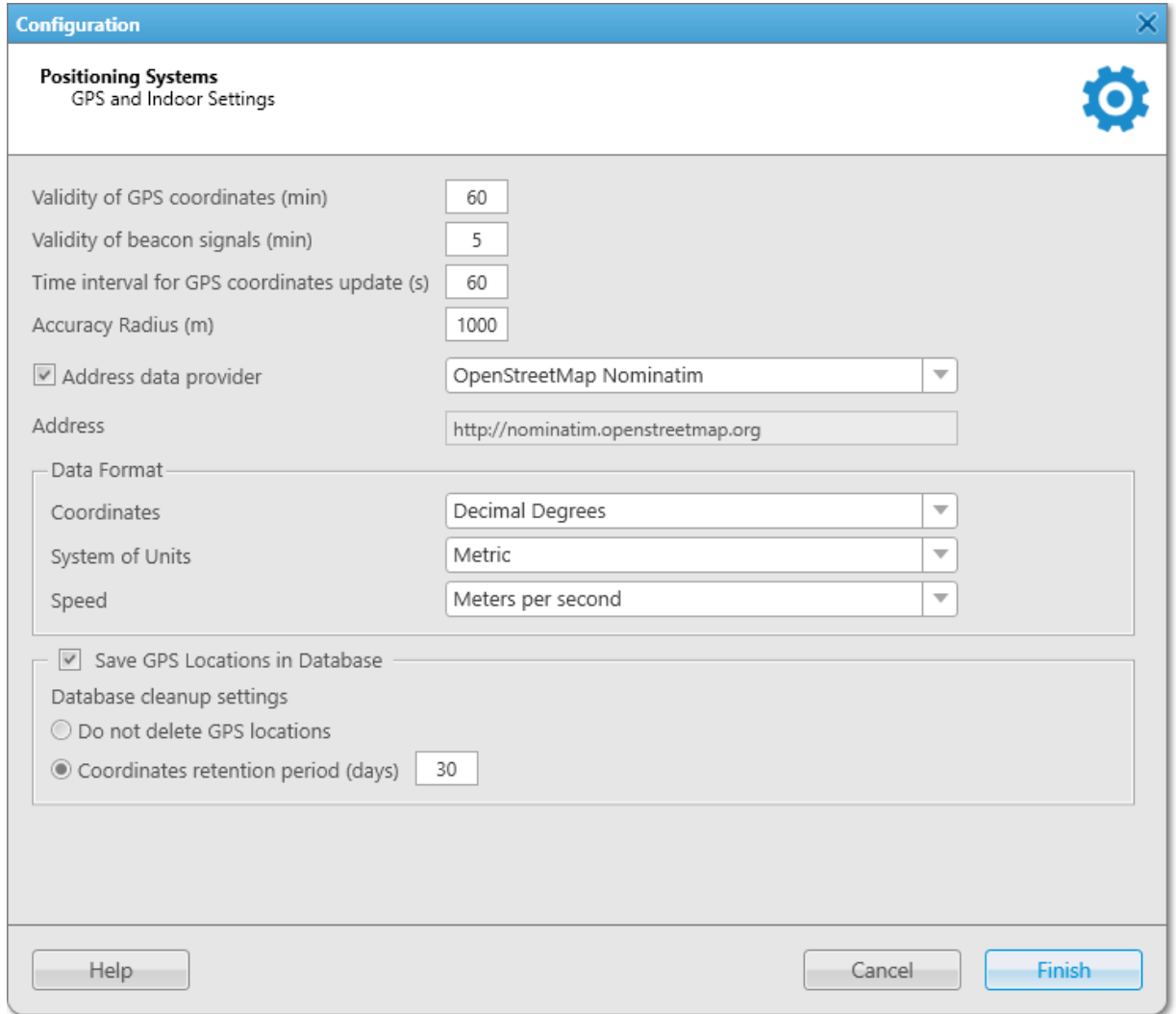

- 2. In the Validity of GPS coordinates (min) field, specify the period in minutes after which the radio label is removed from the map if new GPS coordinates were not received from the radio.
- 3. In the Validity of beacon signals (min) field, specify the period in minutes after which the radio label is removed from the building plan if new beacon signals were not received from the radio.
- 4. In the Time interval for GPS coordinates update (s) field, specify the interval for updating radio location data in seconds which will be applied to all unregistered radios.
- 5. In the **Accuracy Radius** field, specify the maximum coordinate error margin required to consider received coordinates valid.
- 6. (Optional) To use the address service (reverse geocoding), perform the following actions:
	- a. Select the **Address data provider** check box.
	- b. Configure the desired provider:

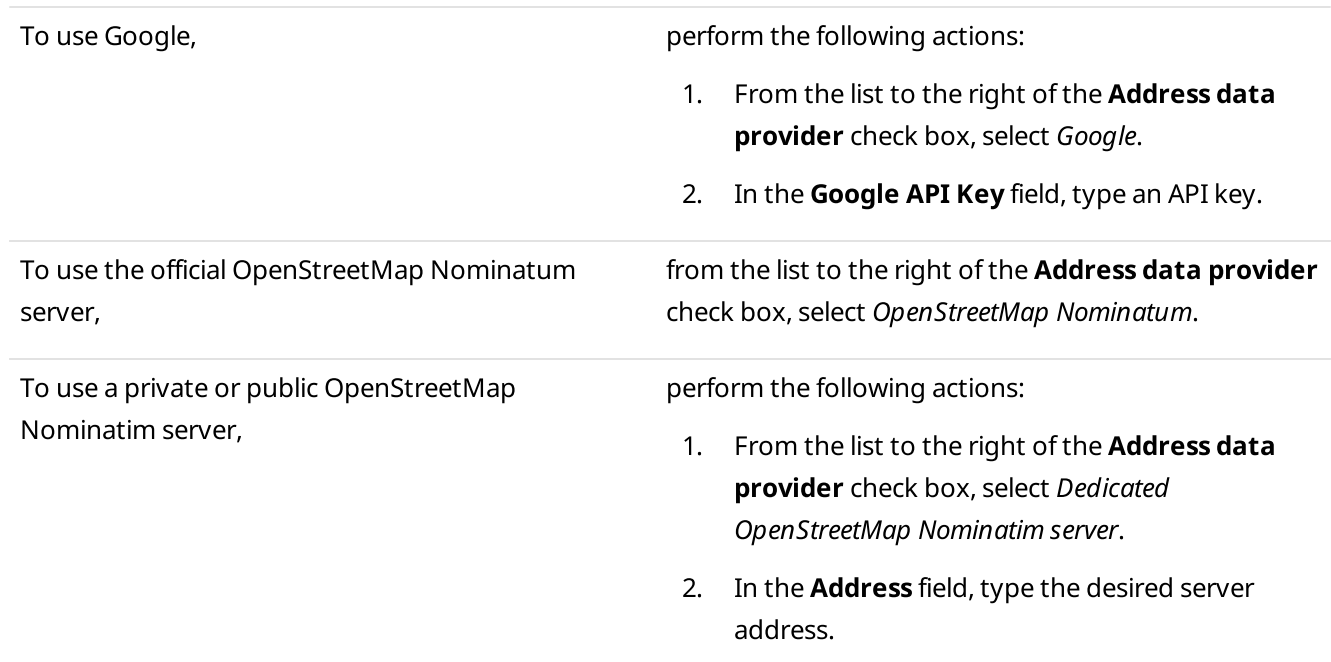

- 7. In the Data Format area, configure the format of radio location data to display:
	- a. From the **Coordinates** list, select the format for displaying GPS coordinates: Decimal Degrees, Universal Transverse Mercator Coordinate System, or Degrees, Minutes, Seconds.
	- b. From the System of Units list, select the measurement system for configuring, displaying and saving location data: Metric or Imperial.
	- c. From the Speed list, select the units in which radio speed will be displayed.
- 8. (Optional) To save radio GPS data in the SmartPTT Dispatcher database, perform the following actions:
	- a. Select the Save GPS Locations in Database check box.
	- b. In the Database cleanup settings area, perform one of the following actions:

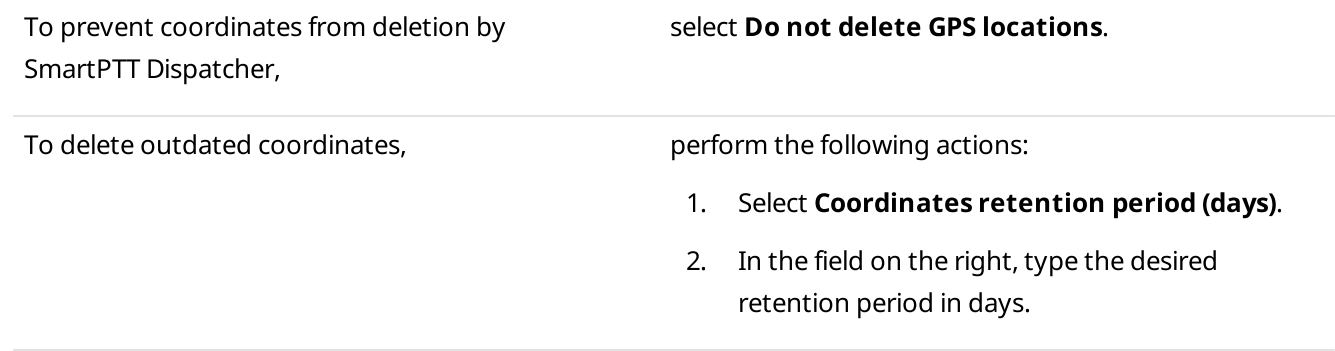

9. Click Finish to save changes and close the window.

# <span id="page-131-1"></span>2.10.2 Geopositioning Configuration

Geopositioning settings configuration includes the following actions:

- Radio GPS settings configuration. For details, see [Configuring](#page-131-0) Radio GPS Settings.
- Map creation and configuration. For details, see Map Creation and [Configuration.](#page-132-0)

For detailed information on positioning in SmartPTT Dispatcher, map types as well as map actions, see [GPS.](#page-314-0)

# <span id="page-131-0"></span>2.10.2.1 Configuring Radio GPS Settings

Follow the procedure to configure the radio positioning feature using outdoor coordinates received from SmartPTT Radioserver.

#### Prerequisites:

- Ensure the GPS location service is configured in SmartPTT Radioserver Configurator. For details, see "Configuring GPS" in SmartPTT Installation and Configuration Guide.
- Ensure the operator has the Manage radio location settings and Request radio location rights. For details, see [Operators.](#page-91-0)

#### Procedure:

- 1. By right-clicking the existing radio on the Radio Fleet panel, open the Radio Properties window.
- 2. In the Radio Properties window, open the Location tab.

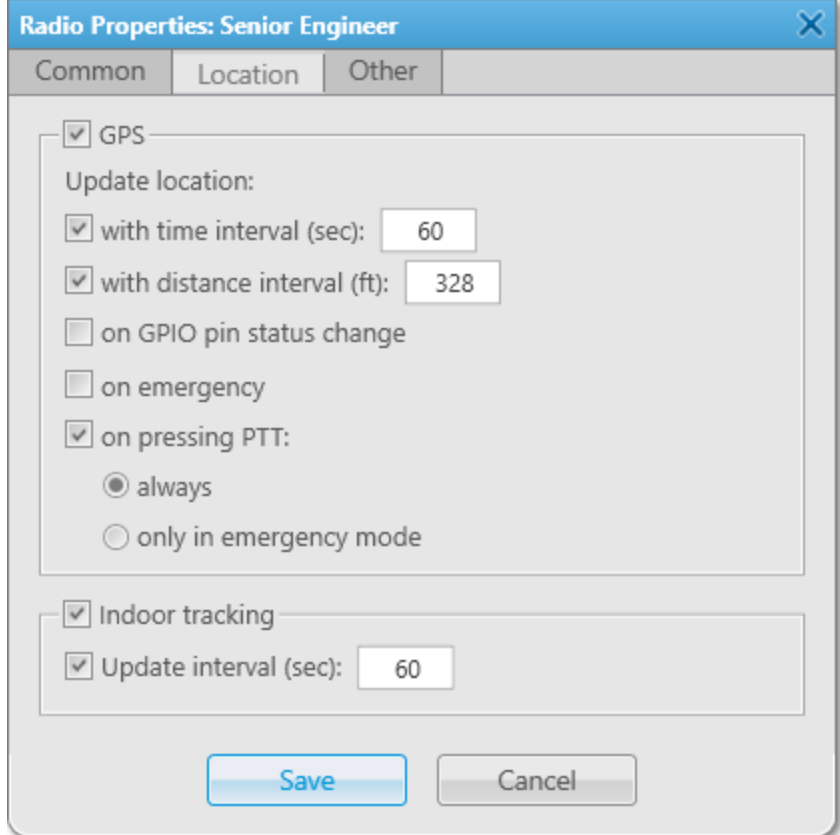

- 3. Select the GPS check box to enable the GPS feature for the radio.
- 4. (Optional) Configure the radio-specific update rules of outdoor coordinates:

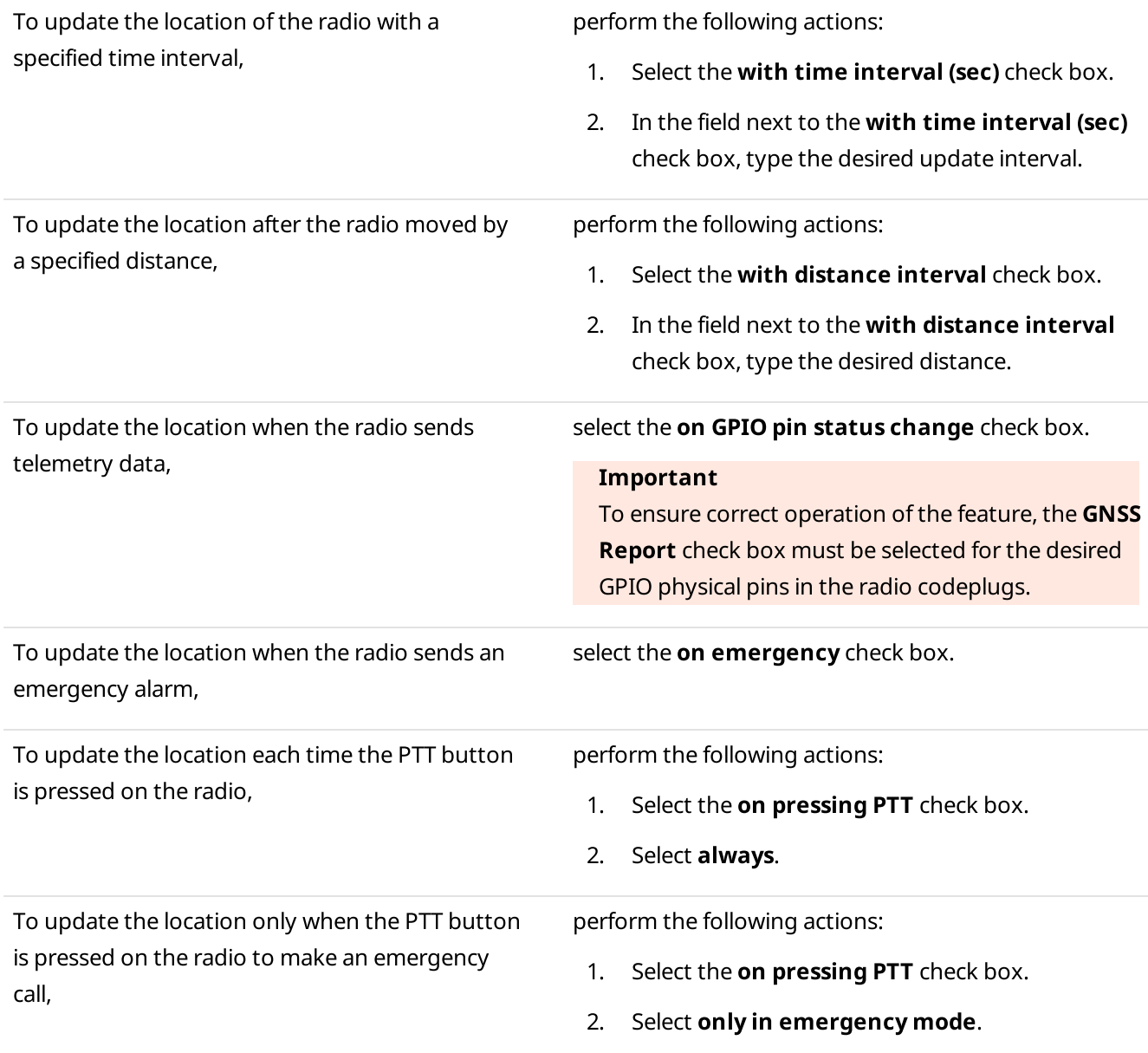

5. In the Radio Properties window, click Save.

# <span id="page-132-0"></span>2.10.2.2 Map Creation and Configuration

#### **NOTE**

Before you can start working with maps, you must add them to the Map menu. For details, see [Configuring](#page-133-0) Maps in [Use](#page-133-0).

SmartPTT Dispatcher provides the following types of maps:

- Google Maps.
- OpenStreetMap (online and offline).
- Baidu Maps.
- Maps in Polish format
- MapInfo. For information on creating and editing MapInfo maps, see [Configuring](#page-136-0) MapInfo Map.
- Raster maps. For information on creating and editing raster maps, see Adding and [Creating](#page-138-0) Raster Maps.
- Maps from database. For information on database maps configuration, see [Managing](#page-141-0) Maps from Database.

For information on adding maps to the menu as well as the Google Maps, Baidu Maps and OpenStreetMap servers connection, see [Configuring](#page-133-0) Maps in Use.

For detailed information on the available types of maps, see [Maps](#page-314-1).

To display information about the RSSI signal strength on the specific territory, you can configure a coverage map. For details, see [Configuring](#page-142-0) Coverage Map.

For information on radios on a map display configuration, see [Configuring](#page-135-0) Radios on Map Settings.

You can add radios, cameras, data sources, points of interest, geofences, and routes as well as display tracks on maps.

For information on actions with radios, tracks, and objects on a map, see Map [Actions](#page-317-0).

# <span id="page-133-0"></span>2.10.2.2.1 Configuring Maps in Use

Follow the procedure to configure maps in use and add the desired maps to the Map menu.

### Prerequisites:

- Obtain a valid API key for Google or Baidu maps to use Google or Baidu maps. To obtain the key, contact your system administrator.
- Obtain URL address of the OpenStreetMap server to use OpenStreetMap maps. To obtain the address, contact your system administrator.

## Procedure:

1. On the menu bar, click  $Map \rightarrow Map$  Settings. The **Map Settings** window appears.

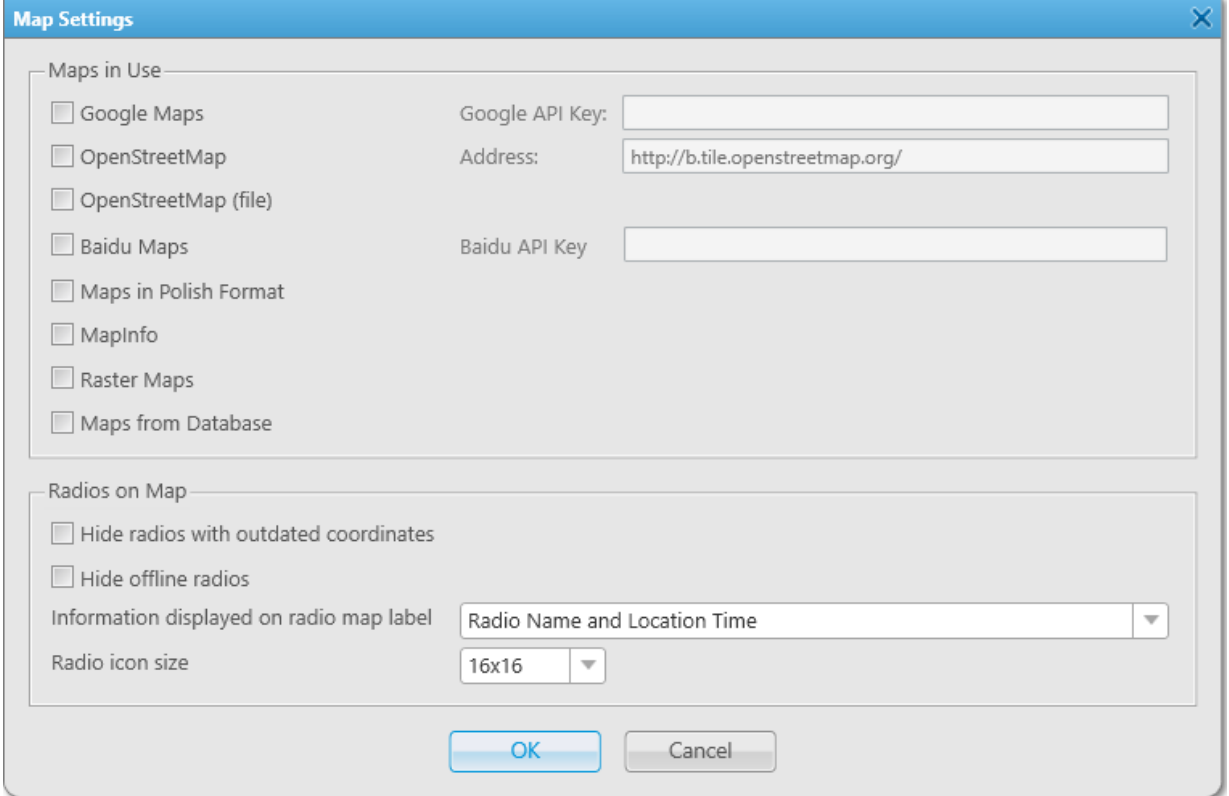

2. In the **Maps in Use** area, select the desired maps:

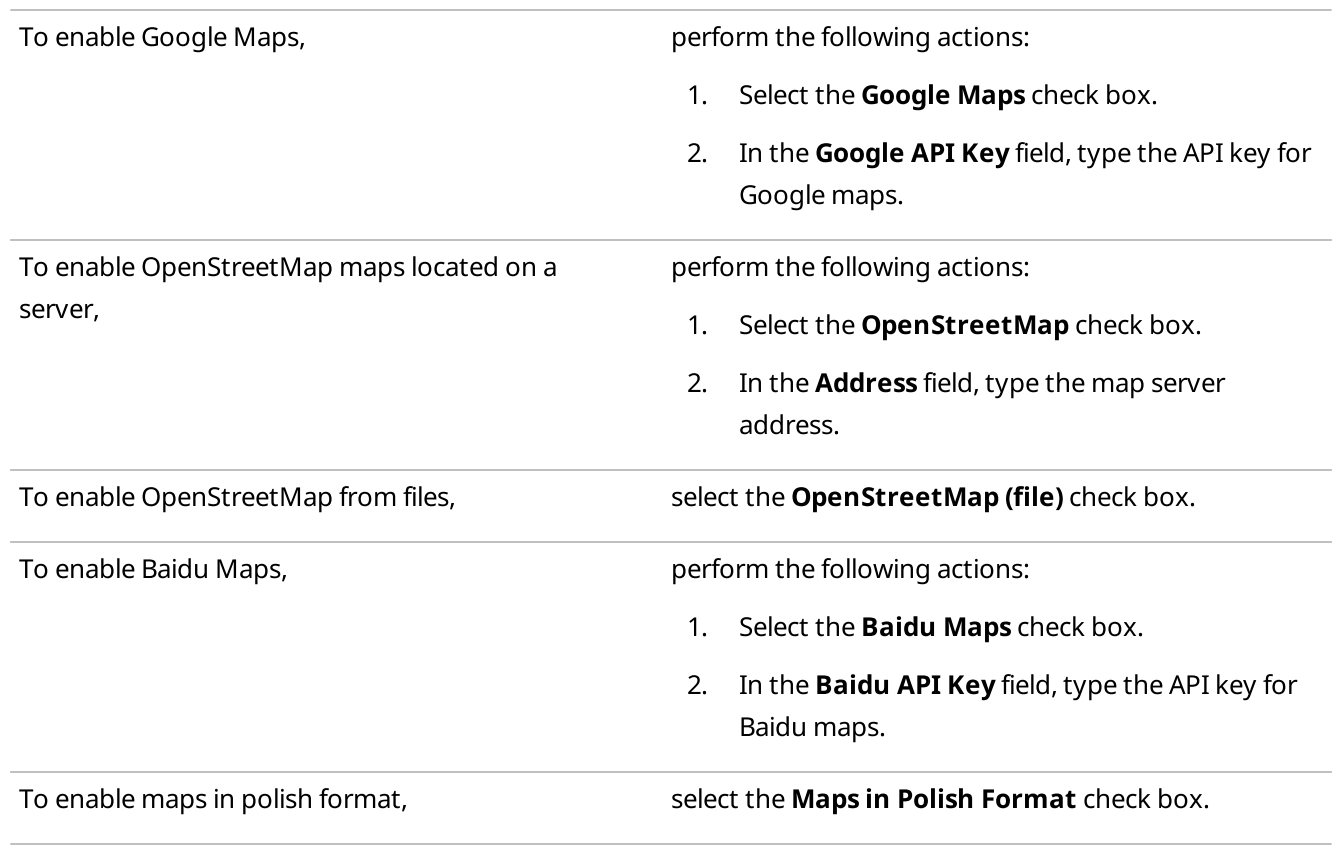

To enable MapInfo maps, To enable MapInfo check box.

To enable raster maps, To enable raster maps, Select the **Raster Maps** check box.

To enable maps from databases, select the **Maps from Database** check box.

3. Click OK to save changes and close the window.

# <span id="page-135-0"></span>2.10.2.2.2 Configuring Radios on Map Settings

Follow the procedure to configure displaying radios on a map.

#### Procedure:

1. On the menu bar, click **Map**  $\rightarrow$  **Map Settings**. The Map Settings window appears.

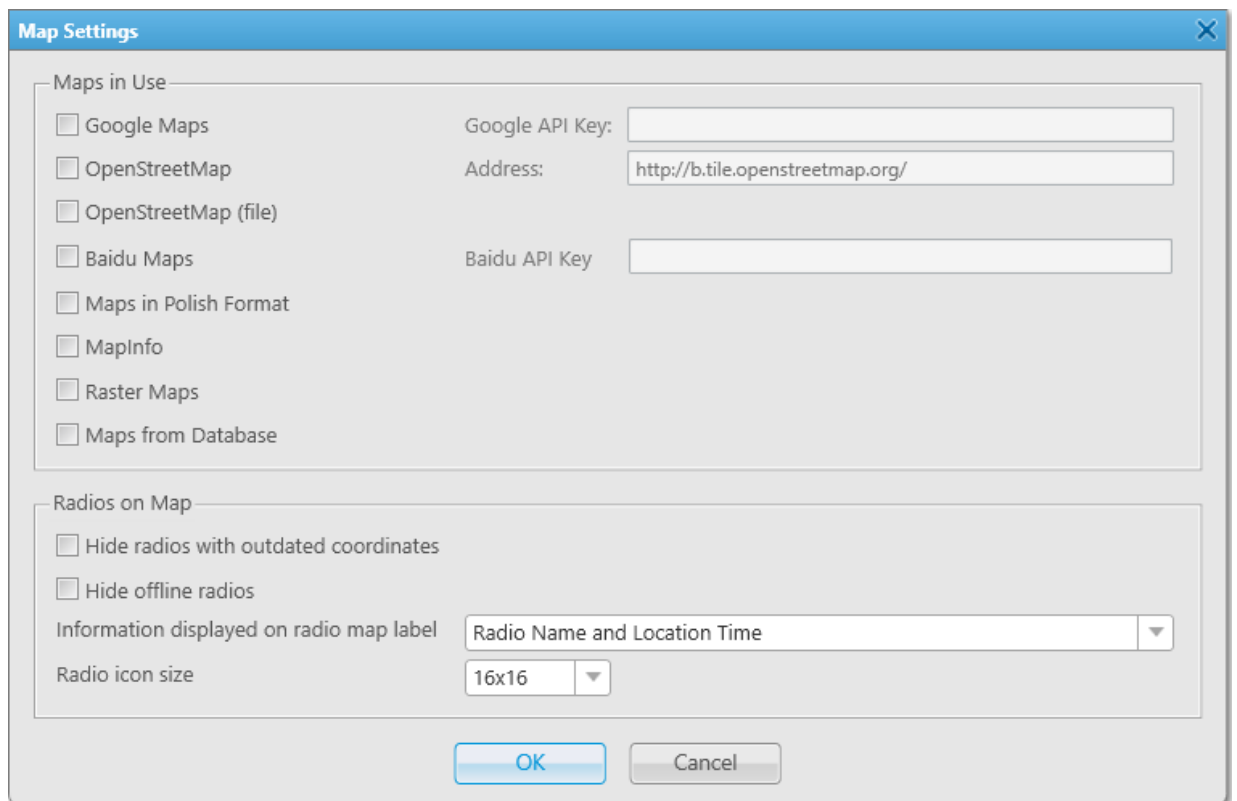

2. In the **Radios on Map** field, set the desired displaying settings of radios:

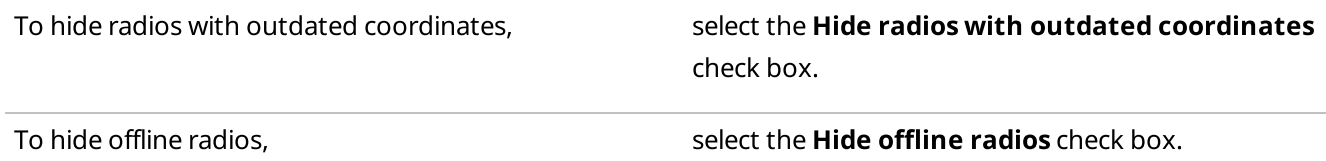

3. From the Information displayed on Radio Map Label list, select the information that is displayed on the radio label:

To display radio name and time when coordinates were received, select Radio Name and Location Time. To display only radio name, the select Radio Name. To display only radio icons, and the select None. 4. From the **Radio icon size** list, select the desired size for radio icons on a map:

To set the icon size to  $16x16$  pixels, select  $16x16$ . To set the icon size to 24x24 pixels, select 24x24.

5. Click OK to save changes and close the window.

# <span id="page-136-0"></span>2.10.2.2.3 Configuring MapInfo Map

Follow the procedure to create or edit the MapInfo map to use in SmartPTT Dispatcher.

### Prerequisites:

Ensure that the MapInfo check box is selected in the Map Settings window. For details, see [Configuring](#page-133-0) Maps in [Use](#page-133-0).

### Procedure:

1. On the menu bar, click **Map**  $\rightarrow$  **MapInfo**  $\rightarrow$  **New Map.** The **Map Settings** window appears.

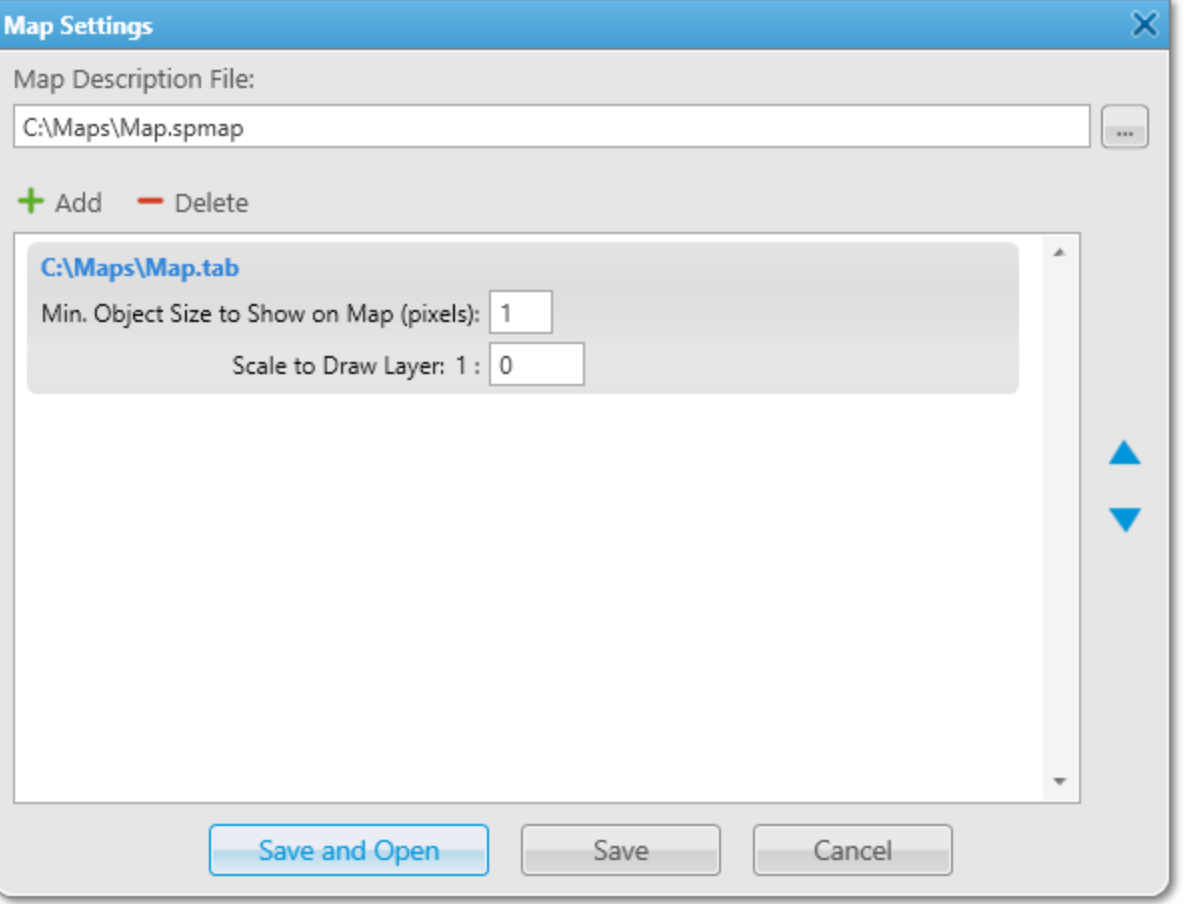

- 2. To the right of the Map Description File field, click the Browse ( $\Box$ ) button, and then specify the path to the desired SPMAP file or enter a new file name and click Open.
- 3. In the Map Settings window, perform one of the following actions:

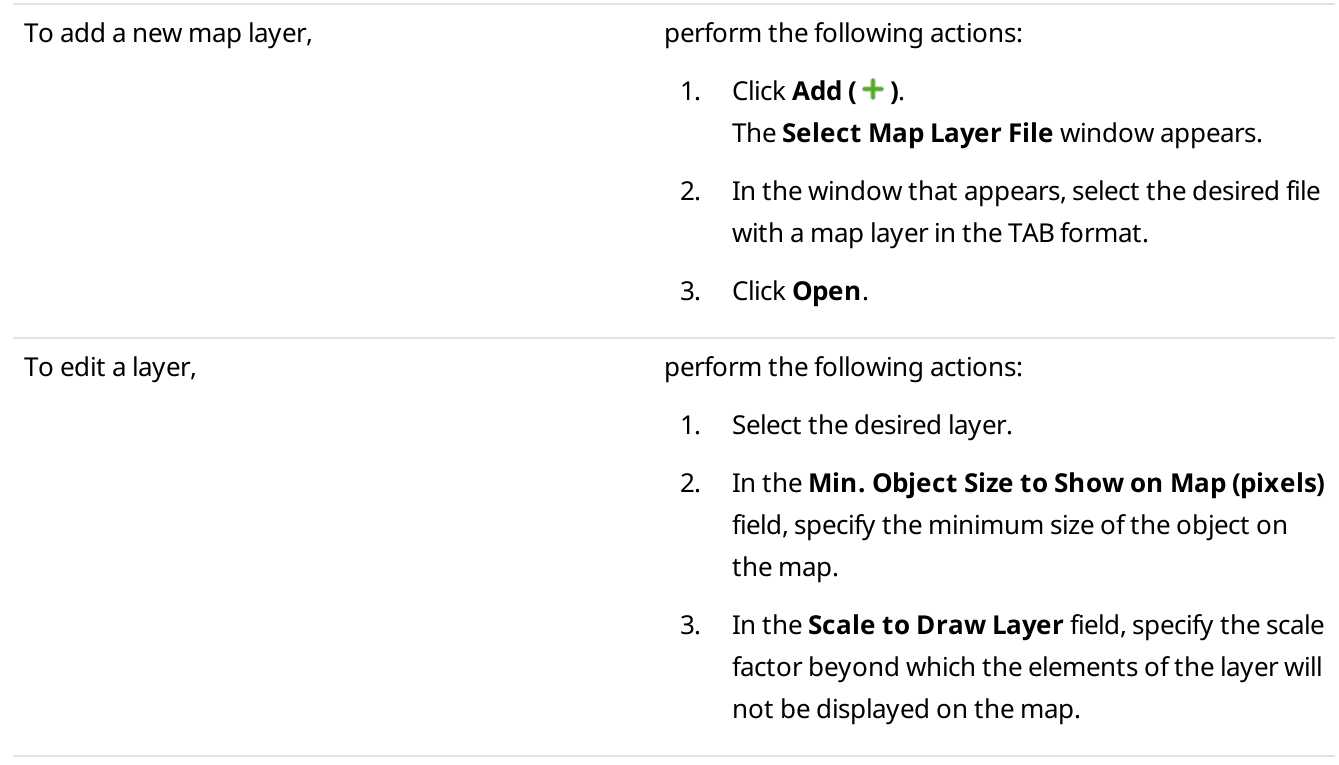

To change an order of the layers, select the desired layer and change its position using the Move Layer Up ( $\blacktriangle$ ) and Move Layer Down ( $\nabla$ ) buttons.

To delete a layer,  $\blacksquare$  select the desired layer and click Delete ( $\blacksquare$ ).

- 4. Click Save to save changes and close the window.
- 5. (Optional) To open the MapInfo map, perform the following actions:
	- a. On the menu bar, click **Map**  $\rightarrow$  **MapInfo**  $\rightarrow$  **Open Map.** The Select map file window appears.
	- b. In the window that appears, select the desired file in the SPMAP or TTKGP format and click Open. The selected map appears in the SmartPTT Dispatcher main area.

#### **NOTE**

You can create a map in the TTKGP format using the free [TatukGIS](http://www.tatukgis.com/Products/EditorViewer/Editions/Viewer.aspx) Viewer software.

#### Postrequisites:

To open the map after saving it, click Save and Open.

# <span id="page-138-0"></span>2.10.2.2.4 Adding and Creating Raster Maps

To create a raster map from the BMP, JPEG, or PNG file to use it in SmartPTT Dispatcher, you must perform the following actions:

- Obtain the coordinates of corresponding points selected on the image and world map to use it as guidelines. For details, see Obtaining Coordinates for Raster Map [Configuration.](#page-138-1)
- Match the image and world map coordinates in the **Raster Map** window. For details, see [Configuring](#page-139-0) Raster [Map.](#page-139-0)

# <span id="page-138-1"></span>Obtaining Coordinates for Raster Map Configuration

Follow the procedure to obtain coordinates for raster map configuration.

#### Prerequisites:

Select an image of the desired area in the BMP, JPEG, or PNG format.

#### Procedure:

- 1. Open an image of the desired area using an image editing program.
- 2. On the image, select four points using the following guidelines:
	- Point 1 must be located as close as possible to the upper-left corner of the image.
	- Point 2 must be located as close as possible to the upper-right corner of the image.
	- Point 3 must be located as close as possible to the lower-left corner of the image.

• Point 4 must be located as close as possible to the lower-right corner of the image.

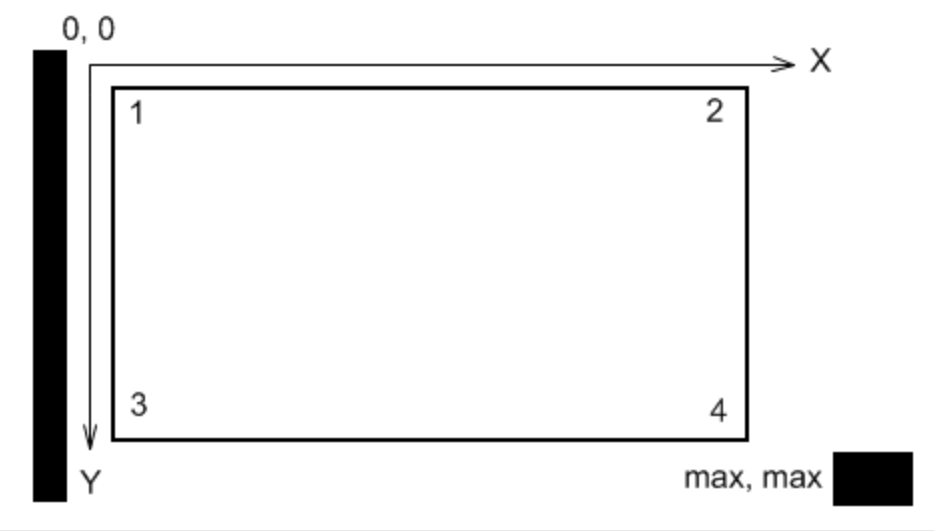

#### **NOTE**

It is recommended to use points that are easy to identify on a map (crossroads, tourist attractions, etc.).

- 3. For each point, note X and Y coordinates in pixels. Coordinates are usually displayed in the lower pane of an image editing program.
- 4. Find the same points on Google Maps or in a similar service. Note longitudes and latitudes in decimal format.

#### **NOTE**

If coordinates are displayed in degrees, minutes, and seconds, convert them to the decimal format using the following formula: Decimal Degrees = Degrees + Minutes/60 + Seconds/3600.

### Postrequisites:

In the Points area of the Raster Map window, enter the obtained values for each point. For details, see [Configuring](#page-139-0) [Raster](#page-139-0) Map.

# <span id="page-139-0"></span>Configuring Raster Map

Follow the procedure to create or edit a raster map in SmartPTT Dispatcher.

### Prerequisites:

- Obtain point coordinates to match. For details, see Obtaining Coordinates for Raster Map [Configuration](#page-138-1).
- Ensure that the Raster Maps check box is selected in the Map Settings window. For details, see [Configuring](#page-133-0) [Maps](#page-133-0) in Use.

#### Procedure:

1. On the menu bar, click **Map**  $\rightarrow$  **Raster Maps**  $\rightarrow$  **New Map.** The Raster Map window appears.

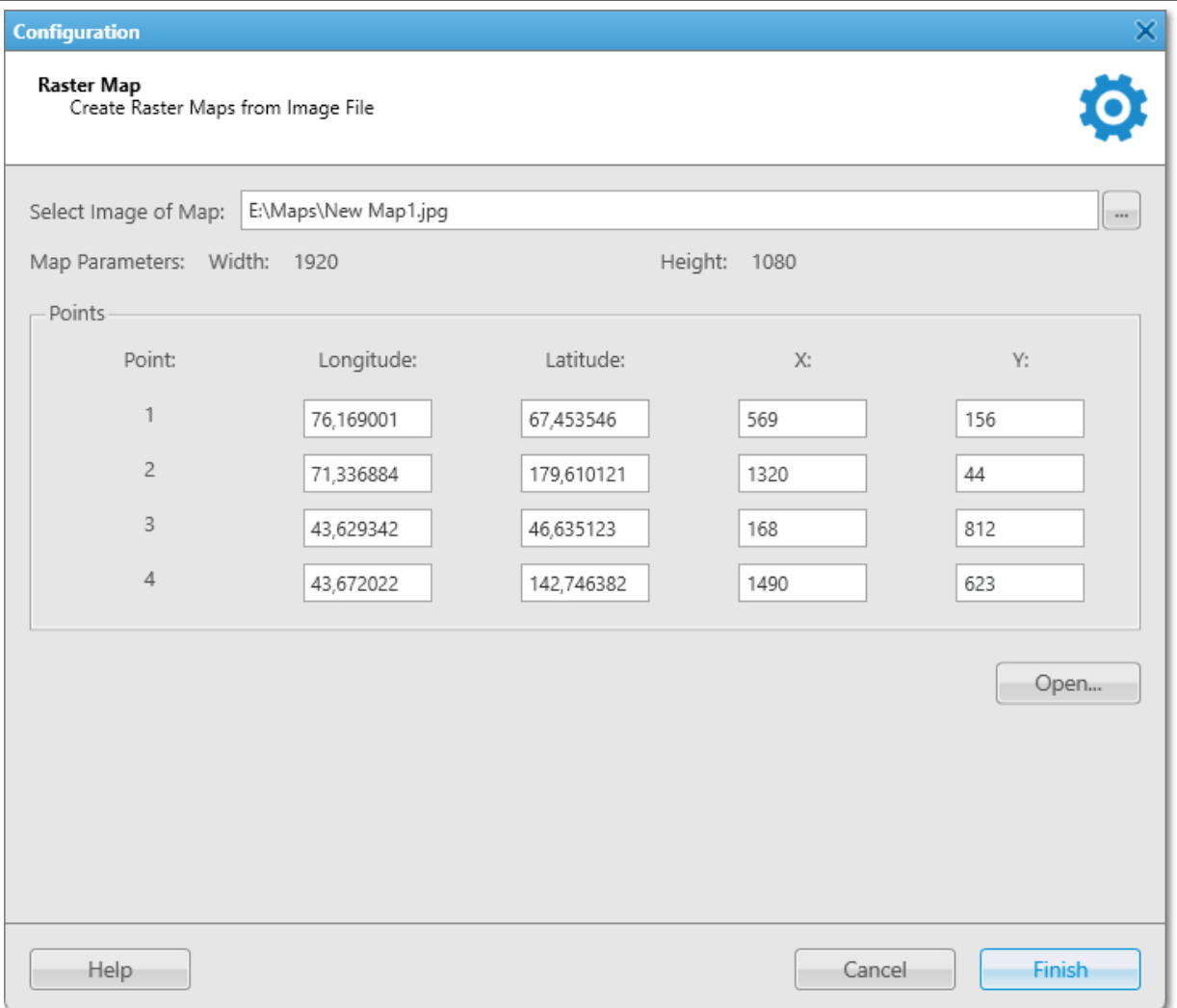

2. In the window that appears, perform one of the following actions:

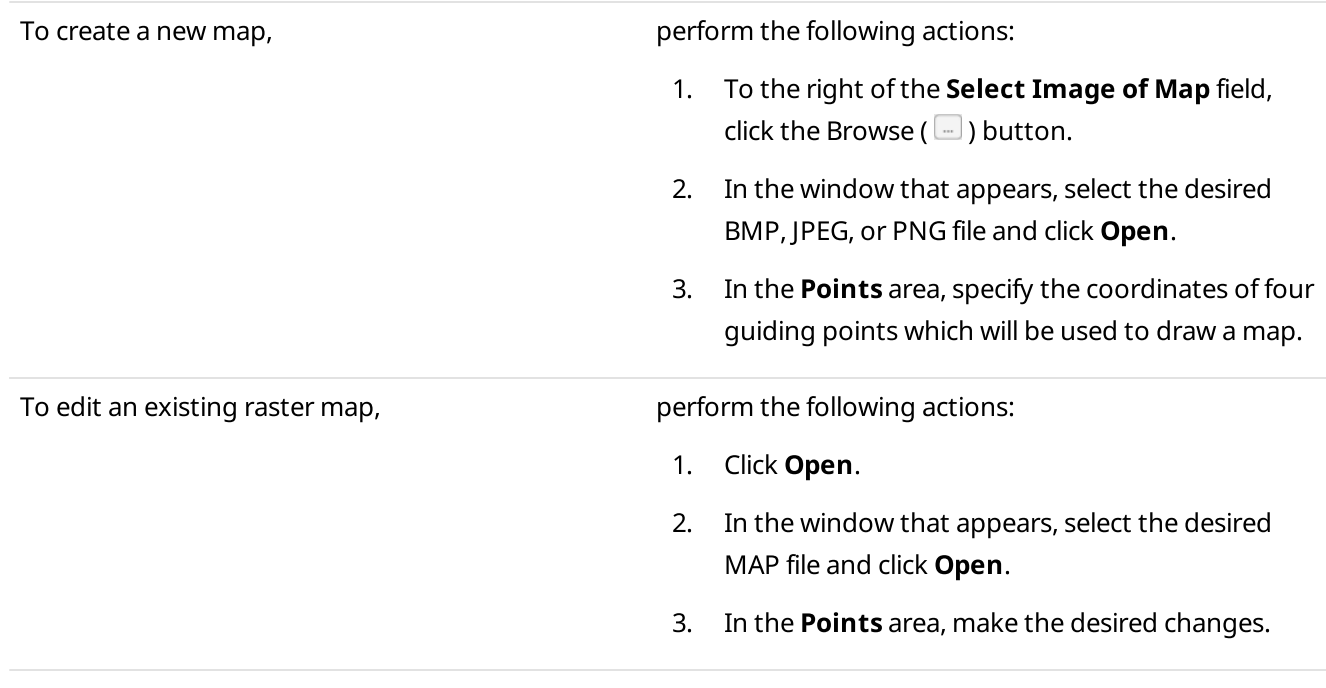

3. Once all necessary changes are made, click Finish.

4. In the window that appears, enter the map name, specify the path, and then click **Save**.

#### Important

The created raster map file and the raster map image must be in the same folder.

- 5. (Optional) To open the raster map, perform the following actions:
	- a. On the menu bar, click **Map**  $\rightarrow$  **Raster Maps**  $\rightarrow$  **Open Map.** The Select map file window appears.
	- b. In the window that appears, select a file in the MAP format. The selected map appears in the SmartPTT Dispatcher main area.

# <span id="page-141-0"></span>2.10.2.2.5 Managing Maps from Database

Follow the procedure to configure a raster map from a database.

#### Prerequisites:

- Ensure that the Maps from Database check box is selected in the Map Settings window. For details, see [Configuring](#page-133-0) Maps in Use.
- Request a raster map database, and then restore it from the received backup.

#### Procedure:

1. On the menu bar, click Map  $\rightarrow$  Maps from Database  $\rightarrow$  Settings. The **Maps from Database** window appears.

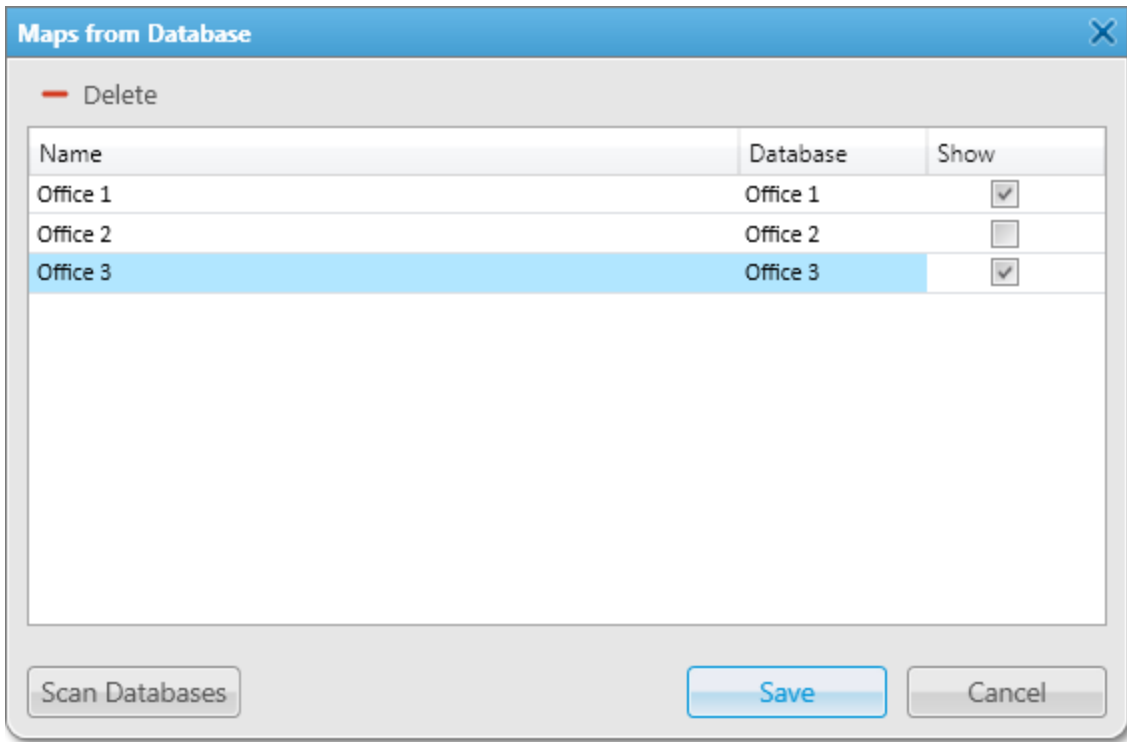

- 2. In the window that appears, click Scan Databases to display all maps from the SmartPTT Dispatcher databases.
- 3. In the Maps from the Database Table, perform one of the following actions:

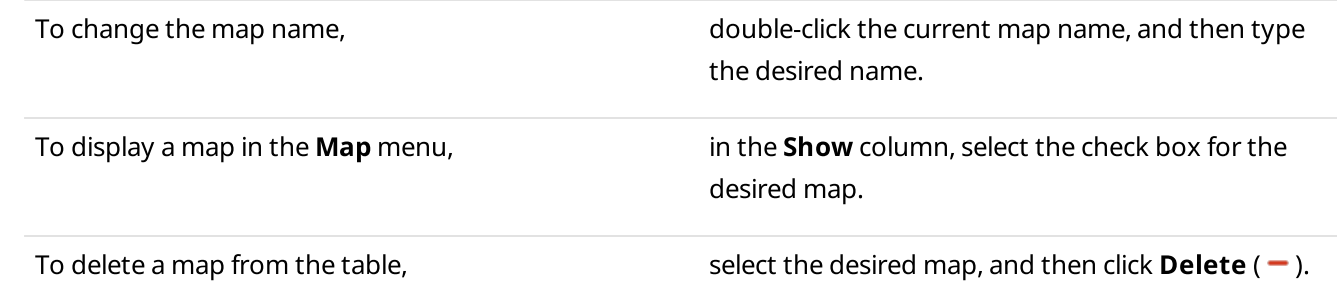

4. Click Save to confirm changes and close the window.

#### Postrequisites:

To open the map, select the desired map in Map  $\rightarrow$  Maps from Database.

# <span id="page-142-0"></span>2.10.2.2.6 Configuring Coverage Map

To configure the coverage map for a radio, you must perform the following actions:

- Configure the RSSI ranges. For details, see [Configuring](#page-142-1) RSSI Ranges.
- Configure the coverage map building settings. For details, see Building [Coverage](#page-144-0) Map.

# <span id="page-142-1"></span>Configuring RSSI Ranges

Follow the procedure to configure RSSI ranges.

#### Prerequisites:

- Ensure you have the corresponding license. For details, see [Licenses.](#page-24-0)
- Ensure the operator has the View coverage map right. For details, see [Operators](#page-91-0).

#### Procedure:

1. On the menu bar, click Map  $\rightarrow$  Coverage map  $\rightarrow$  Coverage Map Settings. The Coverage Map Settings window appears.

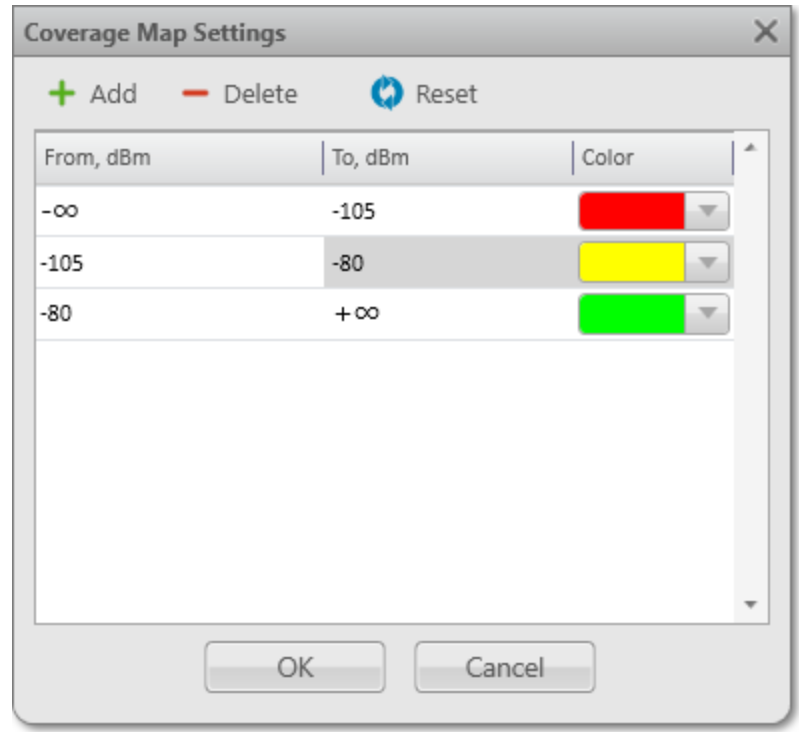

2. In the window that appears, perform one of the following actions:

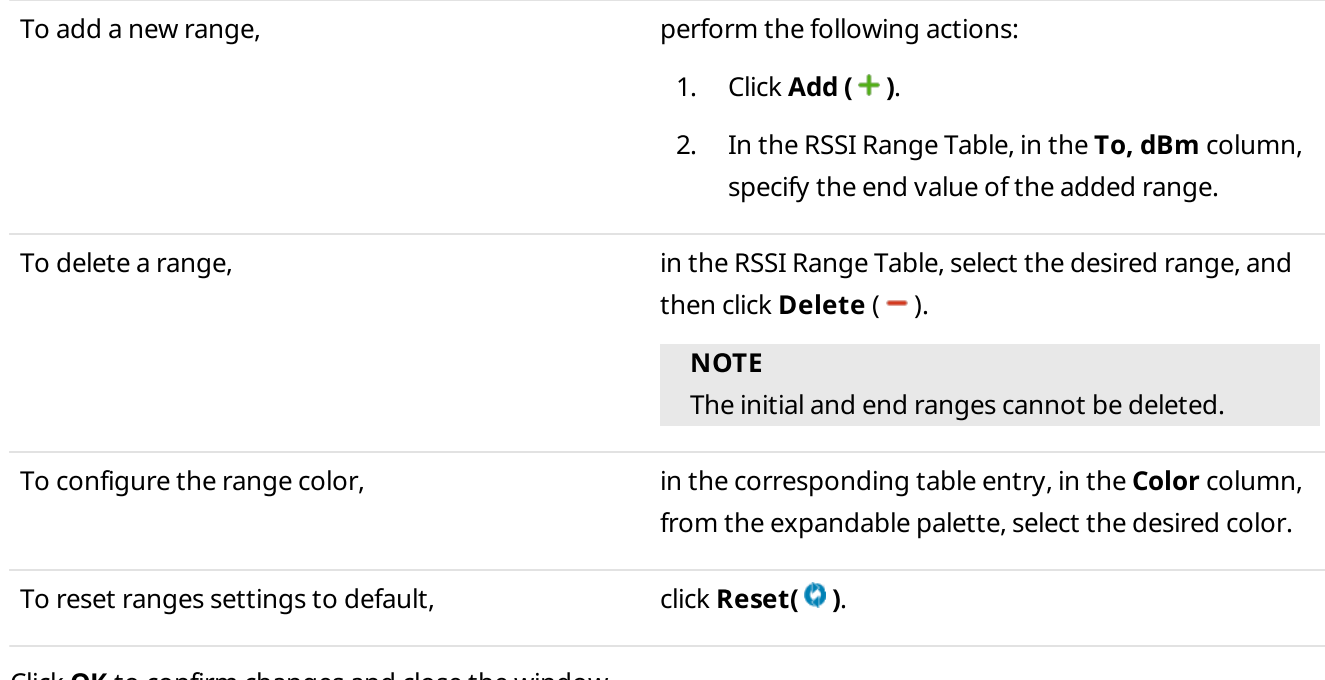

3. Click **OK** to confirm changes and close the window.

## Postrequisites:

Build the coverage map. For details, see Building [Coverage](#page-144-0) Map.
### Building Coverage Map

Follow the procedure to build a coverage map.

#### Prerequisites:

- Ensure you have the corresponding license. For details, see [Licenses.](#page-24-0)
- Ensure the operator has the View coverage map right. For details, see [Operators](#page-91-0).
- Ensure that the GPS is enabled for the desired radios, and the database contains GPS data. For details, see [Configuring](#page-131-0) Radio GPS Settings.
- Configure RSSI ranges in the RSSI settings window. For details, see [Configuring](#page-142-0) RSSI Ranges.

#### Procedure:

1. On the menu bar, click **Map**  $\rightarrow$  **Coverage map**  $\rightarrow$  **Show.** The Coverage Map Settings window appears.

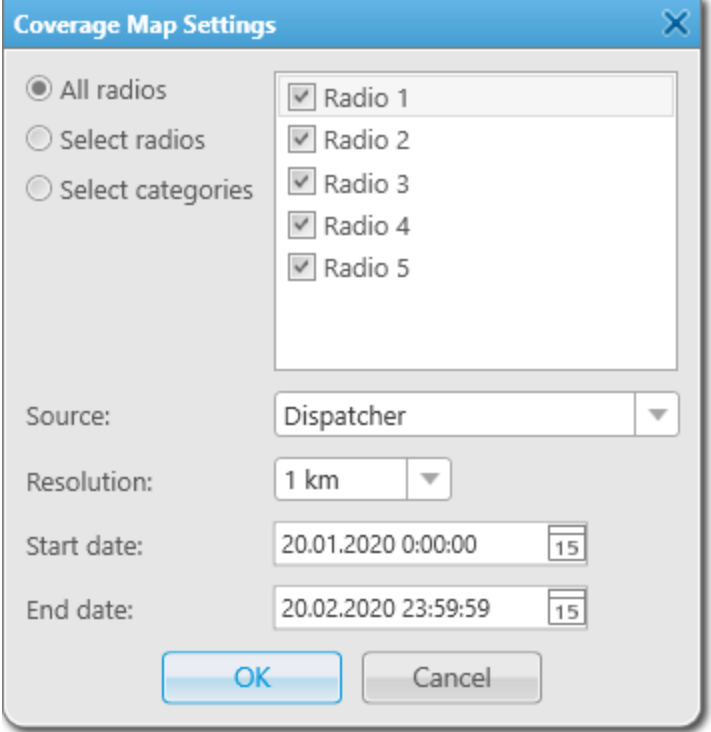

2. In the window that appears, select radios to build a coverage map:

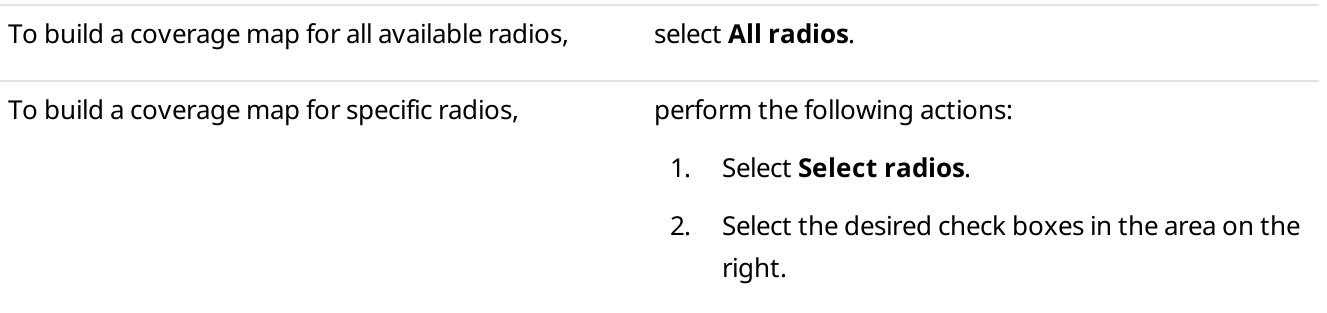

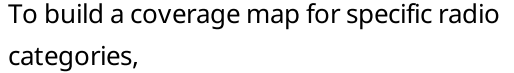

perform the following actions:

- 1. Select Select categories.
- 2. Select the desired check boxes in the area on the right.
- 3. From the **Source** list, select the data source to build a coverage map:

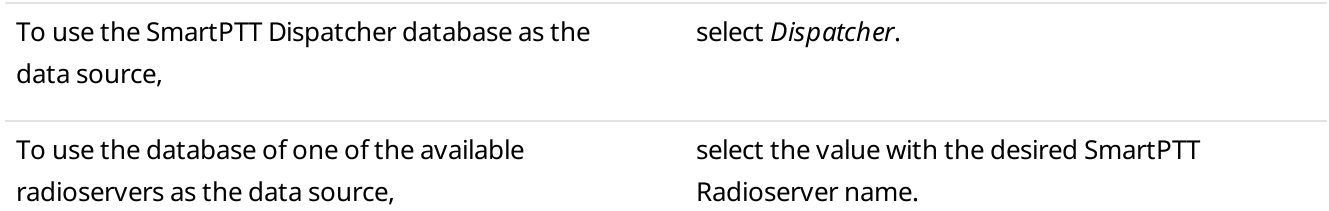

- 4. From the Resolution list, select the desired radius for checking signal strength.
- 5. In the Start date and End date fields, enter the desired date and time to build a coverage map for a specific period.
- 6. Click OK to confirm changes and close the window. The coverage map appears in the main area of SmartPTT Dispatcher.

#### Postrequisites:

To hide the coverage map, on the menu bar, click **Map**  $\rightarrow$  **Coverage map**  $\rightarrow$  **Hide.** 

### 2.10.3 Indoor Tracking Configuration

Indoor tracking configuration in SmartPTT Dispatcher includes the following actions:

- Indoor tracking support configuration for a radio in SmartPTT Dispatcher. For details, see [Configuring](#page-145-0) Indoor Radio [Tracking.](#page-145-0)
- Building plan creation and configuration. For details, see [Creating](#page-146-0) and Editing Building Plan.

For detailed information on the indoor tracking feature in SmartPTT Dispatcher, building plans and building plan actions, see Indoor [Tracking](#page-344-0).

### <span id="page-145-0"></span>2.10.3.1 Configuring Indoor Radio Tracking

Follow the procedure to configure indoor features support for a radio in SmartPTT Dispatcher.

#### Prerequisites:

- Ensure the beacon-based location service is configured in SmartPTT Radioserver Configurator. For details, see "Configuring Beacons in SmartPTT" in SmartPTT Installation and Configuration Guide.
- Ensure the operator has the Manage radio location settings right. For details, see [Operators.](#page-91-0)

#### Procedure:

- 1. Open the Radio Properties window.
- 2. In the Radio Properties window, open the Location tab.

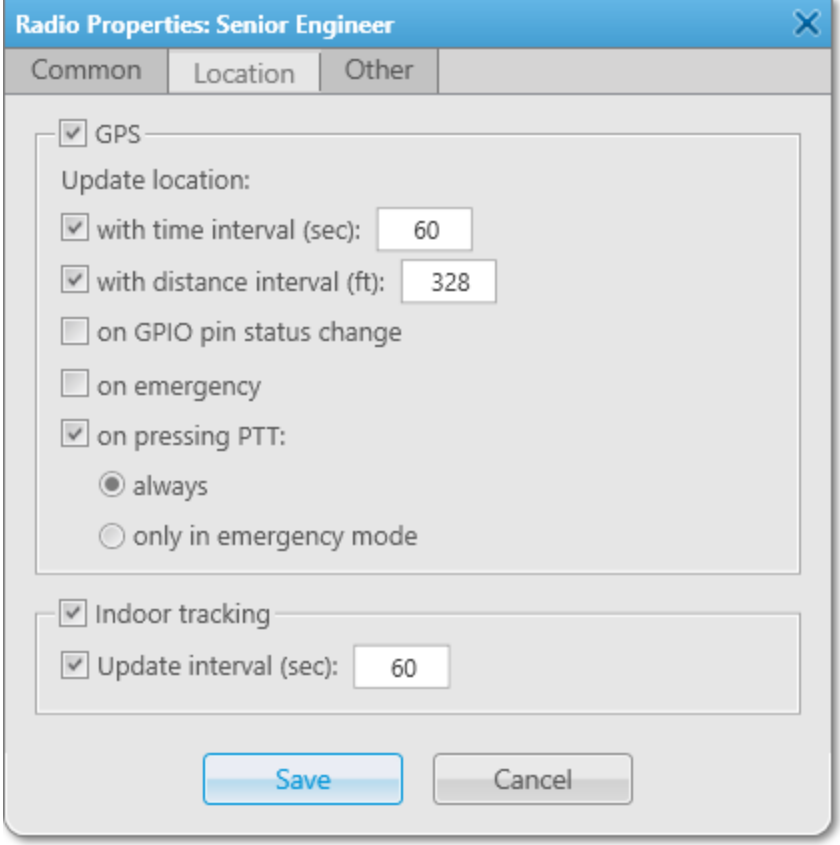

- 3. Select the Indoor tracking check box to enable the Indoor Tracking feature for the radio.
- 4. If the iBeacon technology is used, configure the radio indoor position update:
	- a. Select the **Update interval (sec)** check box.
	- b. In the field next to the check box, type the position update interval value in seconds.
- 5. In the Radio Properties window, click Save.

### <span id="page-146-0"></span>2.10.3.2 Creating and Editing Building Plan

Follow the procedure to create or edit a building plan.

#### Prerequisites:

- Ensure you have the Indoor license. For details, see [Licenses.](#page-24-0)
- Obtain plans of the desired building floors.

#### Procedure:

1. Perform one of the following actions:

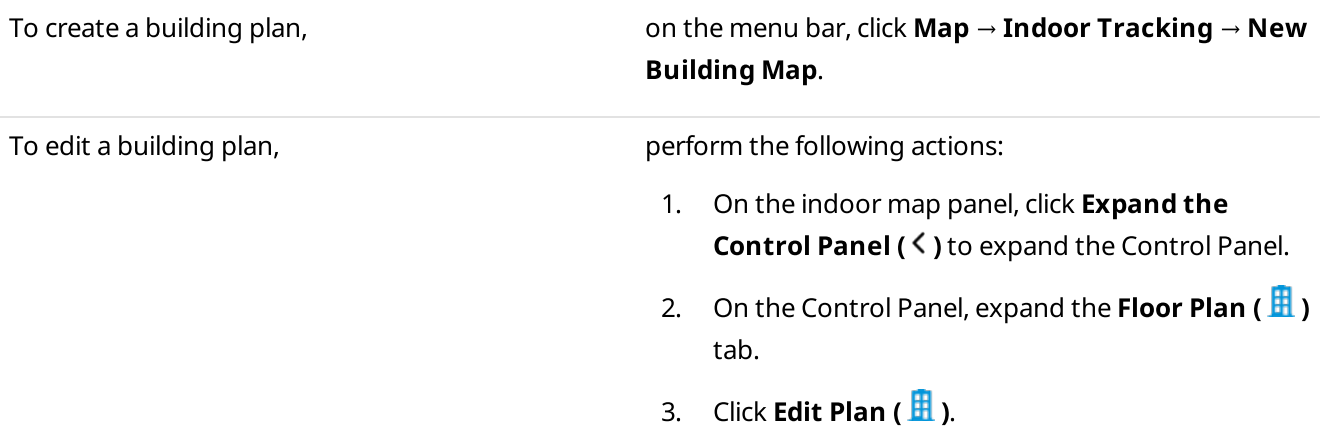

#### The **Floor Plan** window appears.

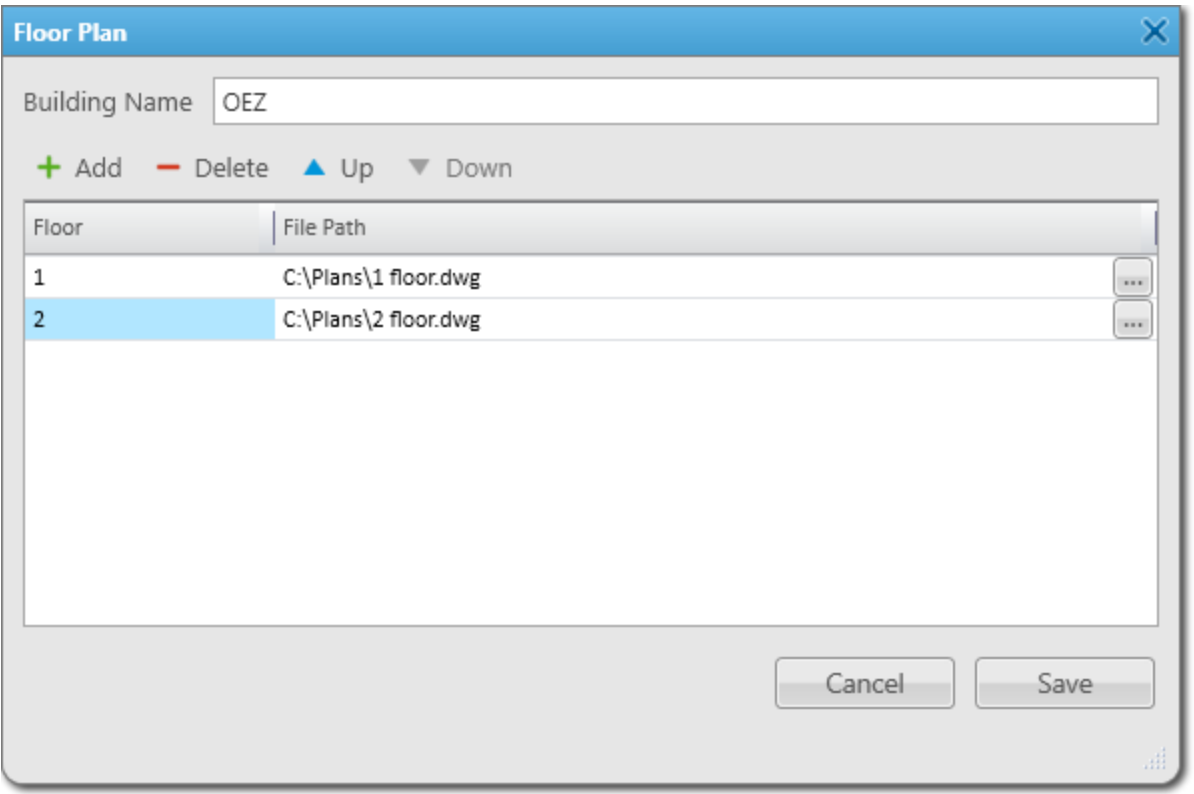

- 2. In the **Building Name** field, type the desired name of a plan.
- 3. Perform the desired actions:

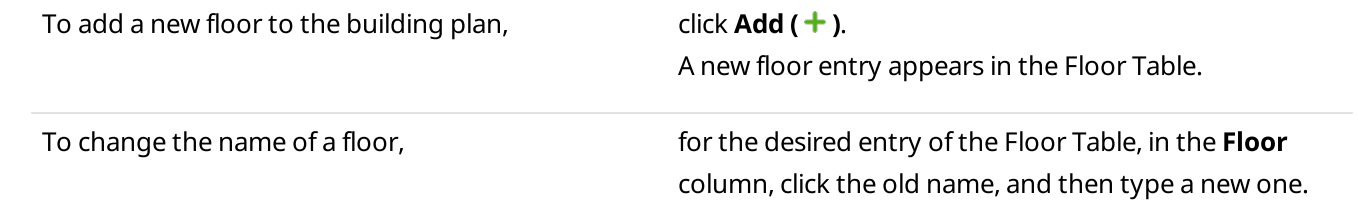

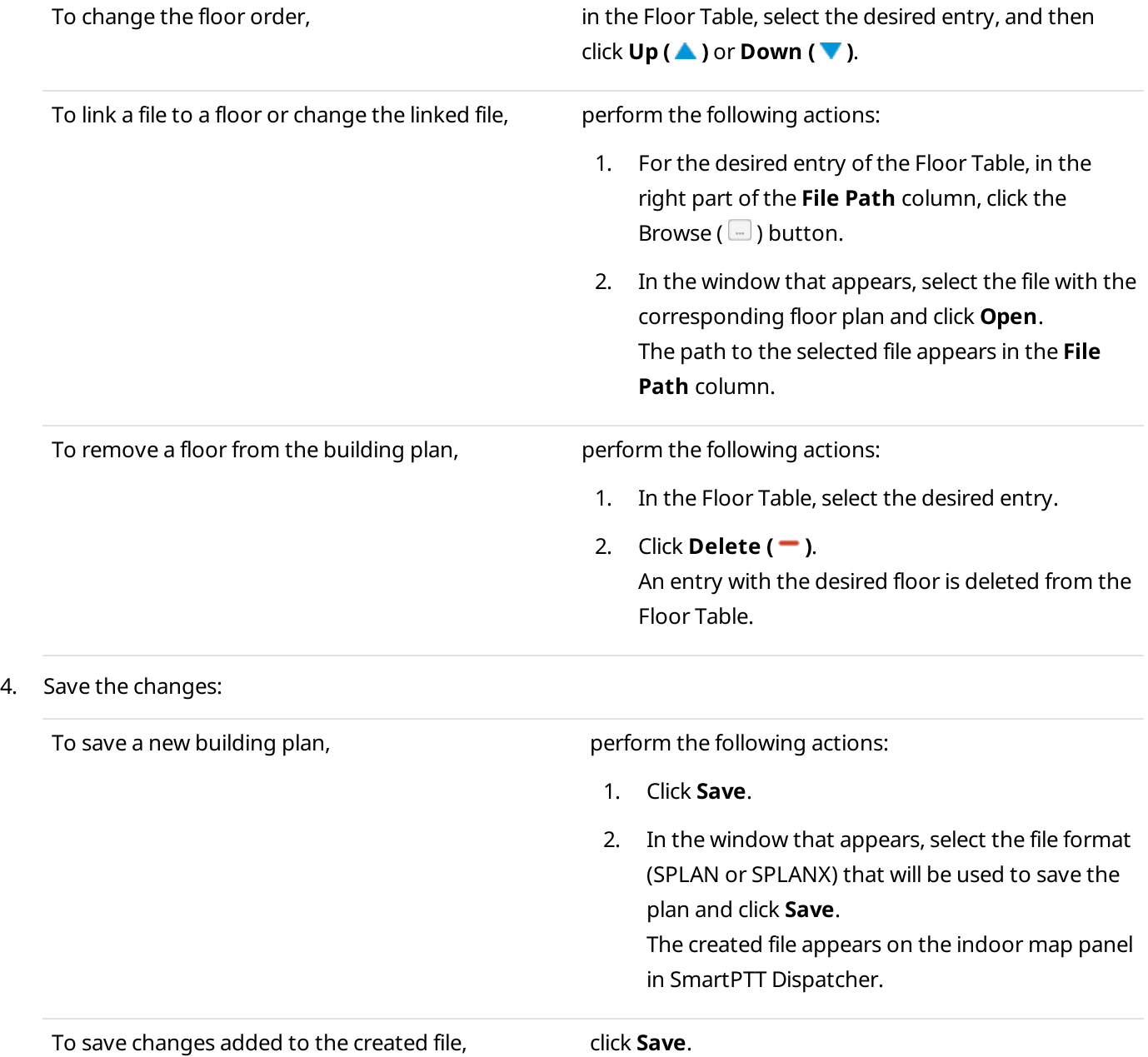

# 2.11 Job Ticket Statuses Configuration

SmartPTT Dispatcher provides the ability to create job ticket statuses and configure their settings (for example, assign a color to status or add a sound notification that will play when the status is changed). When a job ticket is sent to a radio, the radio user can change its status to notify the dispatcher about the job implementation phase.

Statuses can be configured in the **Job ticket** window where you can also configure automatic numbering, notifications that are sent to radios when an uncompleted job ticket is deleted, and status that is displayed by default.

For each job ticket status, you can configure the color that is used in the Job Ticket Table and the sound notification to play when the status will be assigned.

For information on job ticket statuses configuration, see [Managing](#page-149-0) Job Ticket Statuses.

#### Important

Added statuses must match the statuses set in radio codeplugs, otherwise, the color, sound signal, and status completion settings will not be applied to display these statuses in SmartPTT Dispatcher.

#### **NOTE**

The Job Tickets feature is not available in Capacity Max systems.

#### **NOTE**

The Job Tickets feature is not available to SmartPTT Mobile users.

For information on the mobile application, see "SmartPTT Mobile" in SmartPTT Installation and Configuration Guide.

For detailed information on job tickets and actions with them, see Job [Tickets.](#page-403-0)

### <span id="page-149-0"></span>2.11.1 Managing Job Ticket Statuses

Follow the procedure to add, edit, or delete job ticket statuses.

#### Important

The job ticket statuses can be configured only by the Administrator.

For information on user roles in SmartPTT Dispatcher, see [Operators.](#page-91-0)

#### Prerequisites:

Before adding statuses in SmartPTT Dispatcher, ensure the corresponding statuses are set in radio codeplugs.

#### Procedure:

1. On the menu bar, click Settings (  $\otimes$  ) → Radios → Job Ticket Statuses. The **Job Tickets** window appears.

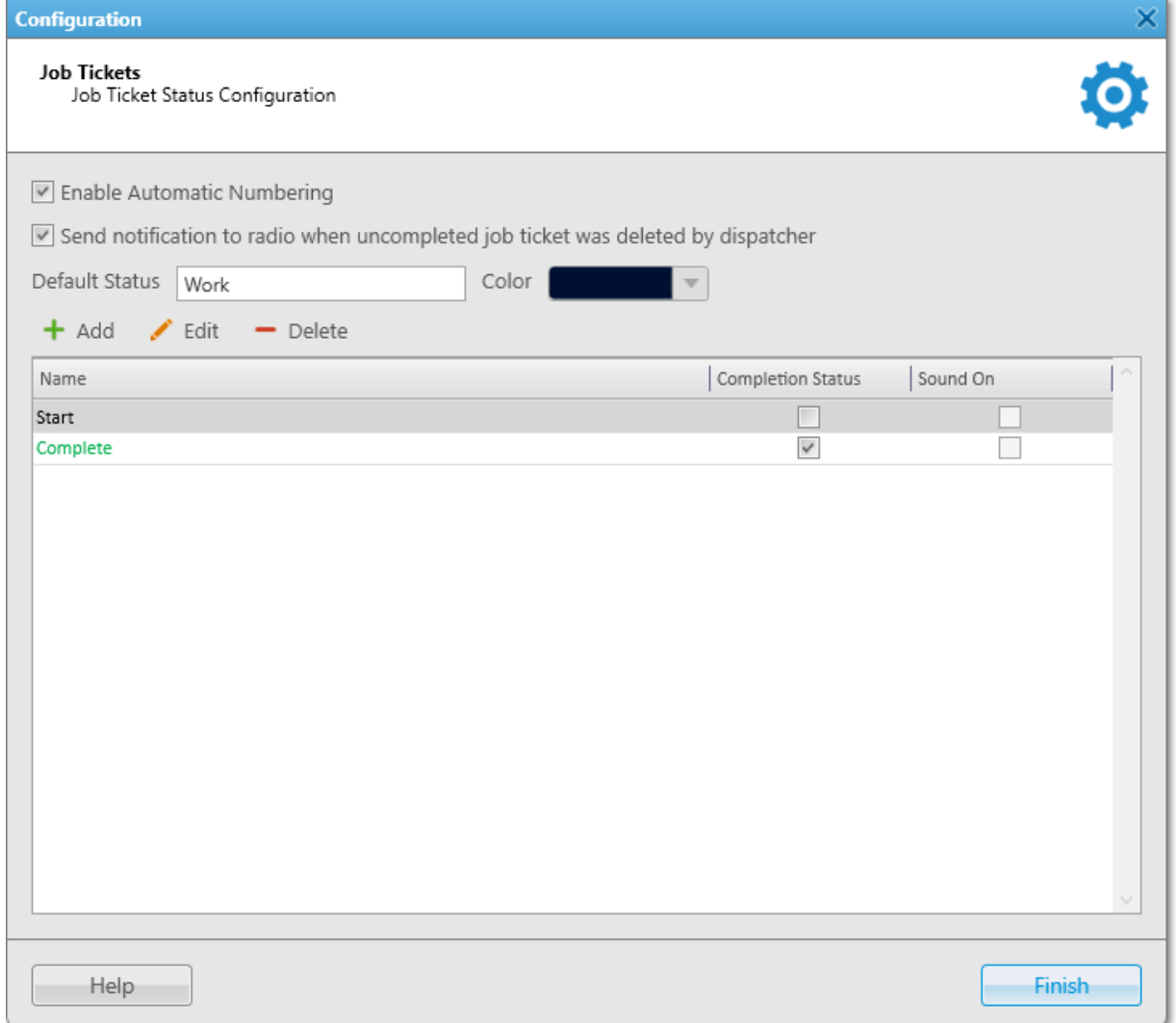

2. (Optional) Configure additional job ticket parameters:

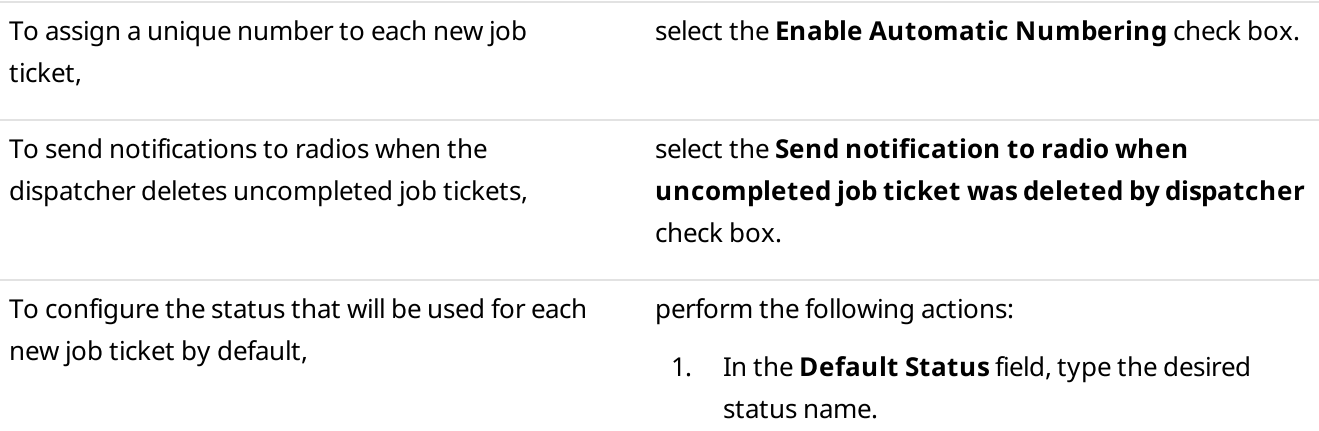

3. Perform one of the following actions:

- 2. From the expandable **Color** palette, select the desired default status color.
- To add a new status,  $\qquad \qquad \text{Click Add } (+).$ The **Job Ticket Status** window appears. **Job Ticket Status** Name: Rejected Color: Completion Status Play Sound OK Cancel To edit an existing status, in the Job Ticket Status Table, double-click the desired status or select the status, and then click **Edit (** $\angle$ ). The **Job Ticket Status** window appears. To delete a status, perform the following actions: 1. In the Job Ticket Status Table, select the desired status, and then click **Delete ( – )**. 2. In the **Confirmation** window, click OK. The status is deleted from the table. 3. Proceed to [step](#page-152-0) 7. 4. In the Job Ticket Status window, in the Name field, type the status name. 5. (Optional) Configure additional job ticket status parameters: To specify a color other than the default for from the expandable **Color** palette, select the desired highlighting the status name, color. To hide job tickets with the status from the select the **Completion Status** check box. Job Tickets Table on the Job Tickets panel if the Show completed tickets check box is cleared in the Management area. To configure the sound notification which will be perform the following actions: played when the status is assigned to a job 1. Select the **Play Sound** check box. ticket, 2. Click Select Sound File ( $\Box$ ). The **Sound File Selection** window appears.
- 3. In the window that appears, select the desired audio file and click Open.
- 6. Click OK to apply changes and close the window.
- <span id="page-152-0"></span>7. Click Finish to close the Job Tickets window.

#### Postrequisites:

Add the desired job tickets and send them to a single or multiple radios or talkgroups. For details, see [Managing](#page-407-0) Job [Tickets.](#page-407-0)

### 2.12 Telemetry Configuration

To configure the Telemetry feature, the following actions must be performed:

- Configure the Telemetry feature in the desired radio codeplug.
- Connect the desired devices to the GPIO (General-purpose Input/Output) pins of the radio.
- Activate the Telemetry feature in SmartPTT Radioserver Configurator. For details, see "Activating Telemetry" in SmartPTT Installation and Configuration Guide.
- Add, edit, or delete telemetry actions. For details, see [Managing](#page-153-0) Telemetry Actions.
- (Optional) Assign the desired telemetry action to a radio. For details, see Assigning [Telemetry](#page-156-0) to Radios.

#### **NOTE**

The telemetry actions can be assigned only to the radios that are registered in the system. If the radio is not registered, the Telemetry feature will be unavailable.

(Optional) Assign the desired telemetry action to a talkgroup. For details, see Assigning [Telemetry](#page-158-0) to [Talkgroups.](#page-158-0)

The telemetry settings are configured in the Telemetry Settings window. You can open the Telemetry Settings window by clicking **Settings** ( $\otimes$ ) → **Radios** → **Telemetry** on the menu bar.

#### **NOTE**

The Telemetry feature is available only to DMR radios.

#### Telemetry Example

The garage door is equipped with a sensor that monitors the door state (open or close) and an actuator that provides the ability to open or close the door remotely.

For this configuration, you must set the following telemetry settings in SmartPTT Dispatcher:

- Door is closed: GPIO Pin 1, incoming telemetry event, low level of the signal
- Door is open: GPIO Pin 2, incoming telemetry event, high level of the signal
- Open or close the door: GPIO Pin 3, outgoing telemetry event, switch the signal level

When the door is opened or closed, an operator receives a notification about the telemetry event in the SmartPTT Dispatcher Event Log. It is also possible to open or close the door by sending a command from a radio or SmartPTT Dispatcher to switch the signal level.

#### Important

Telemetry features are unavailable if desktop client authentication on SmartPTT Radioserver is enabled and the profile assigned to the client prohibits access to telemetry actions. For details, see "Profiles" in SmartPTT Installation and Configuration Guide.

For detailed information on telemetry and performing telemetry actions, see [Telemetry.](#page-480-0)

### <span id="page-153-0"></span>2.12.1 Managing Telemetry Actions

Follow the procedure to add, edit, or delete telemetry actions.

#### Prerequisites:

- Ensure the operator has the Send telemetry commands right. For information on operator rights, see [Operators](#page-91-0).
- Ensure the telemetry service is activated in SmartPTT Radioserver Configurator. For details, see "Activating Telemetry" in SmartPTT Installation and Configuration Guide.

#### Procedure:

1. On the menu bar, click Settings (  $\otimes$  ) → Radios → Telemetry.

The Telemetry Settings window appears.

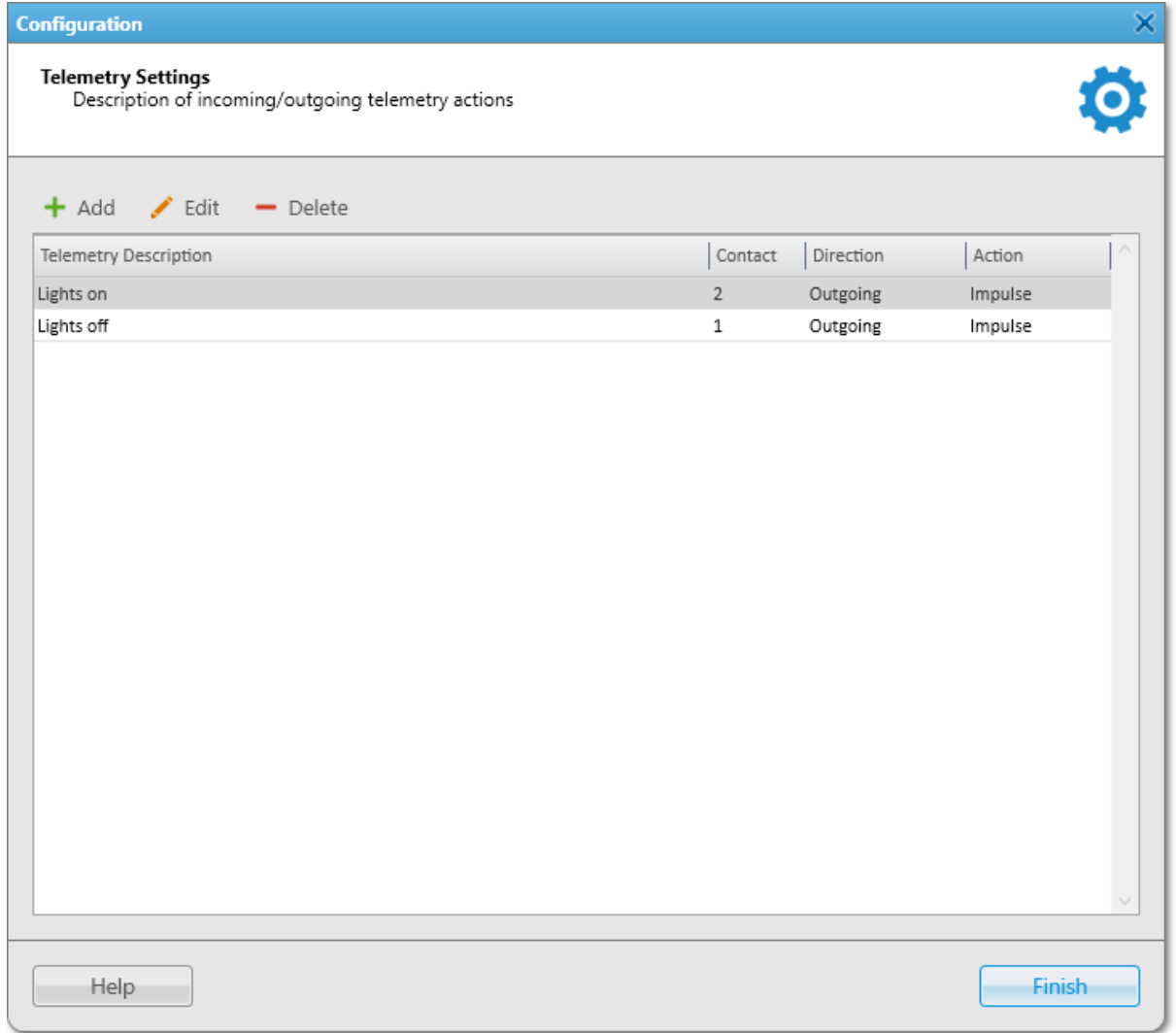

2. In the Telemetry Settings window, perform one of the following actions:

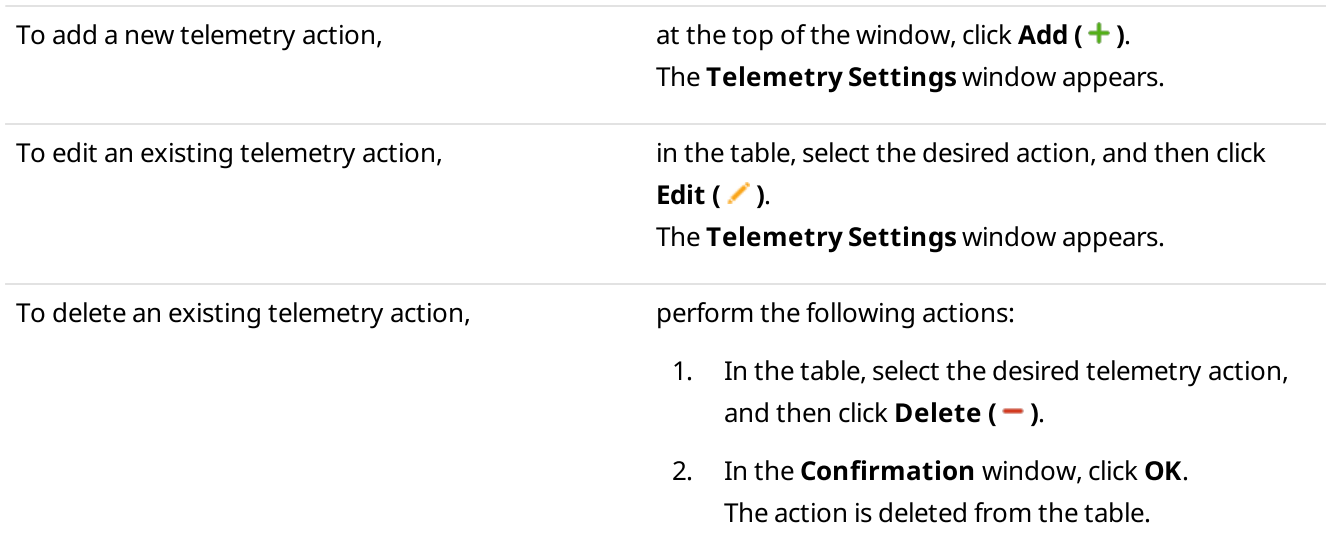

- 3. Proceed to [step](#page-156-1) 8.
- 3. In the window that appears, in the Description field, type the name of the telemetry action.

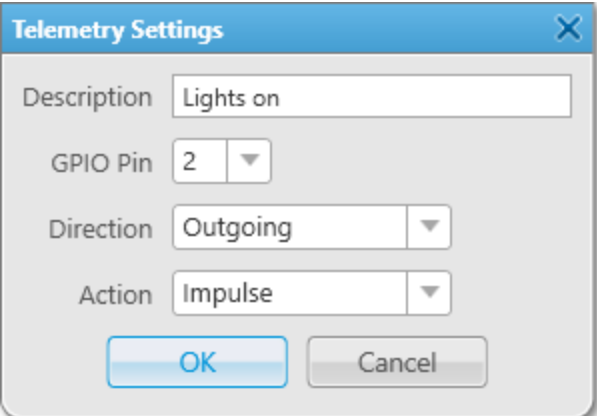

4. From the GPIO Pin list, select the number of the radio contact or VIO (Virtual Input/Output) to assign the telemetry action.

#### **NOTE**

Ensure the selected contact or VIO matches a physical GPIO (General-purpose Input/Output) line in the radio codeplug.

5. From the Direction list, select the desired telemetry event direction:

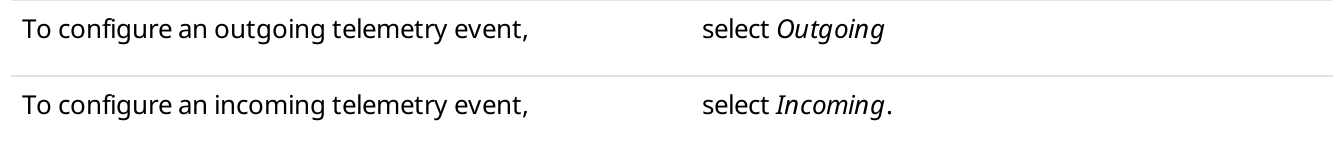

6. From the **Action** list, select the desired telemetry action type:

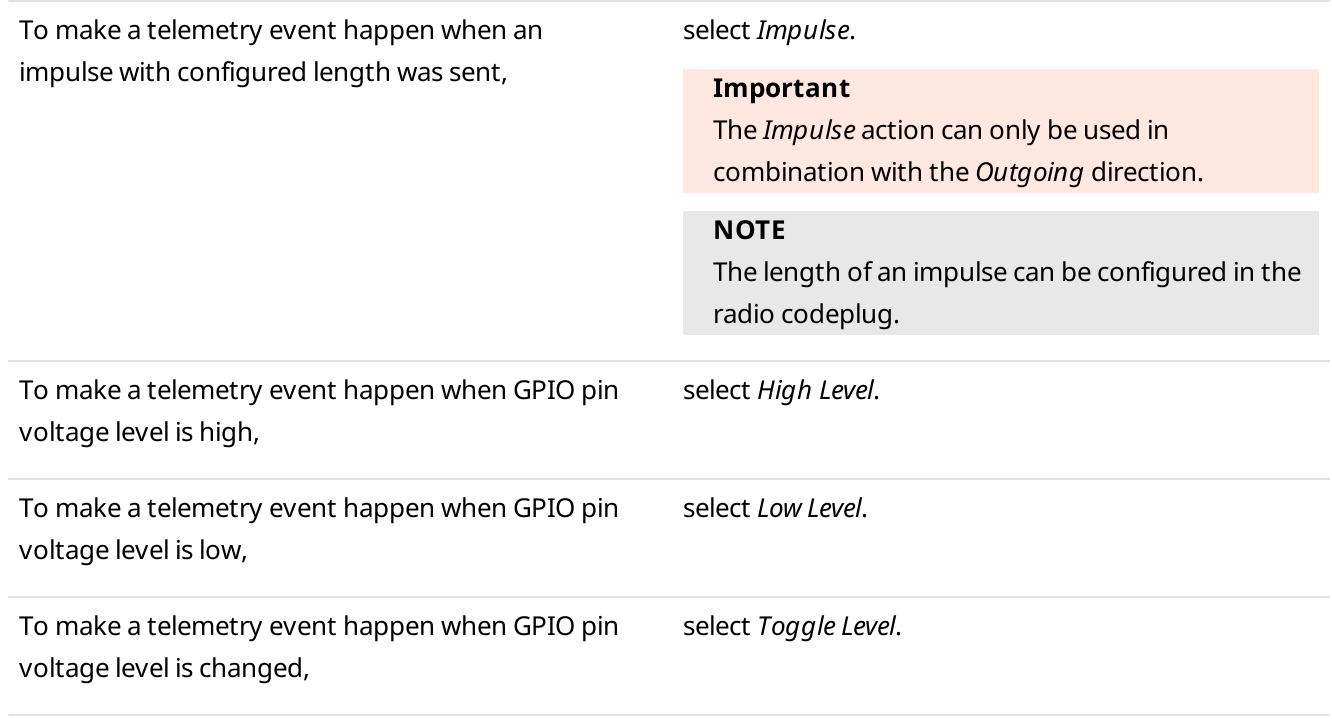

- 7. Click OK to save changes and close the window.
- <span id="page-156-1"></span>8. Click Finish to close the Telemetry Settings window.

#### Postrequisites:

Assign the telemetry action to radios or talkgroups. For details, see Assigning [Telemetry](#page-156-0) to Radios and [Assigning](#page-158-0) Telemetry to [Talkgroups.](#page-158-0)

### <span id="page-156-0"></span>2.12.2 Assigning Telemetry to Radios

Follow the procedure to assign telemetry actions to a radio.

#### Prerequisites:

- Configure telemetry actions in the Telemetry Settings window. For details, see [Managing](#page-153-0) Telemetry Actions.
- Ensure the desired radio is registered in the radio system.
- Ensure the radioserver is online.

#### Procedure:

1. On the Radio Fleet panel, right-click the desired radio. The Radio Properties window appears.

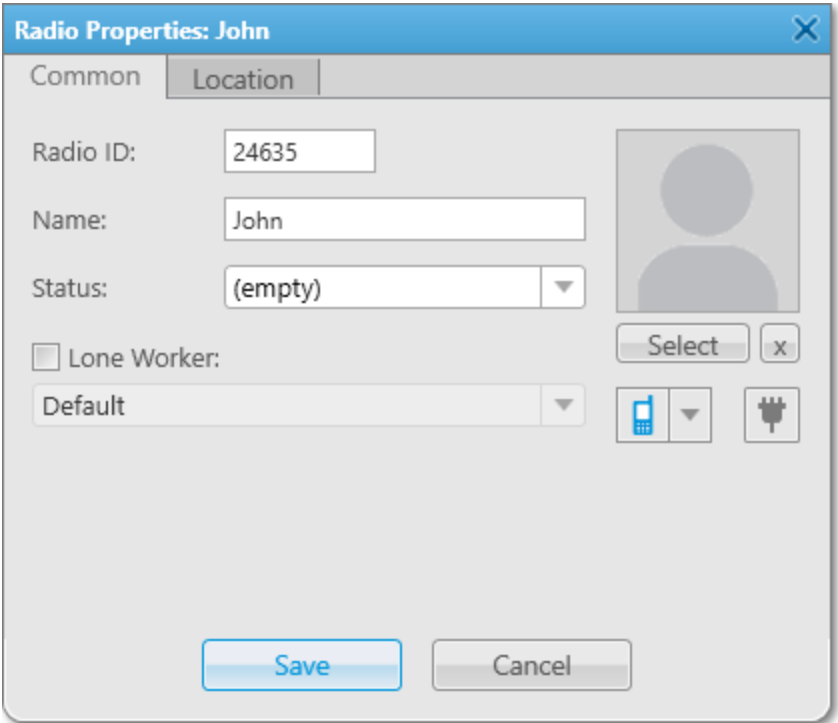

2. Click Telemetry ( $\overline{\phantom{a}}$ ) to open the Telemetry for - <radio name> window where you can assign available telemetry actions to the radio.

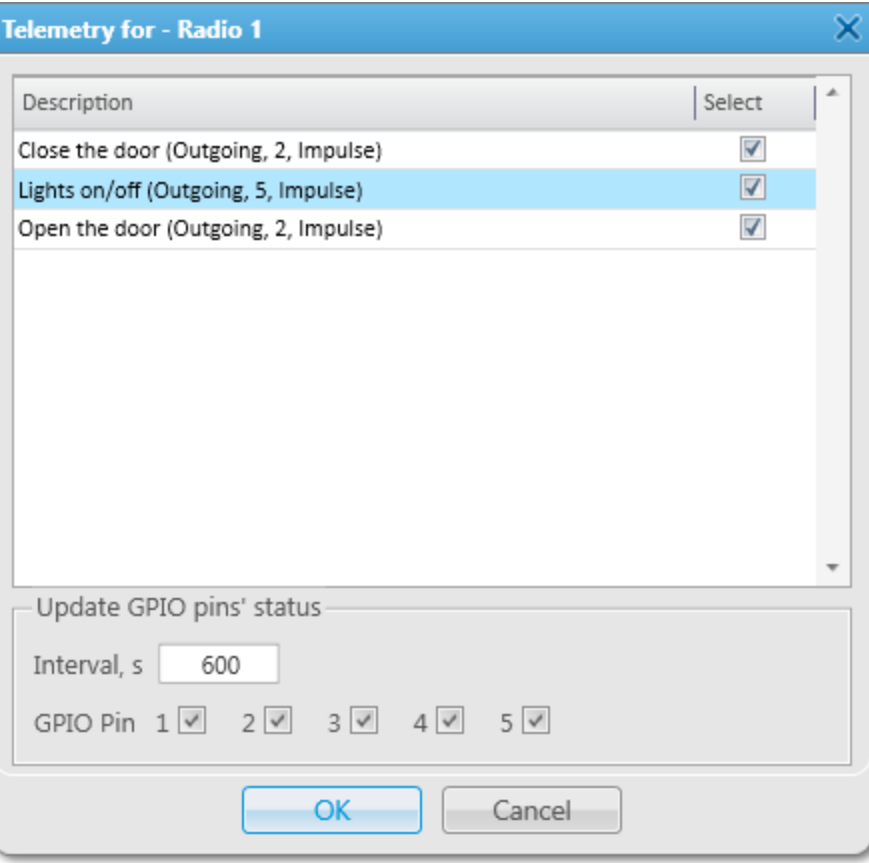

- 3. Select the desired actions to assign them to the radio.
- 4. (Optional) To set the automatic GPIO pins' status updates, in the Update GPIO pins' status area, perform the following actions:
	- a. In the Interval, s field, specify the interval to update pin signal data in seconds.
	- b. Select the desired **GPIO Pin** check boxes.

#### **NOTE**

The automatic GPIO pins' status update is applied only to incoming telemetry data.

- 5. Click OK to save changes and close the window. The corresponding telemetry messages will be displayed in the Event Log, the selected actions become available in custom consoles, and outgoing actions can be executed from the Call Window of the radio.
- 6. Click Save to close the Radio Properties window.

#### Postrequisites:

Execute an outgoing telemetry action from the radio Call Window. For details, see Executing [Telemetry](#page-481-0) Actions from Radio Call [Window.](#page-481-0)

# <span id="page-158-0"></span>2.12.3 Assigning Telemetry to Talkgroups

Follow the procedure to assign telemetry actions to a talkgroup.

### Prerequisites:

- Configure telemetry actions in the Telemetry Settings window. For details, see [Managing](#page-153-0) Telemetry Actions.
- Ensure the radioserver is online.

#### Procedure:

1. On the Radio Fleet panel, right-click the desired talkgroup or select the Properties ( $\blacksquare$ ) in the Actions ( $\gg$ ) menu of the talkgroup.

The talkgroup properties window appears.

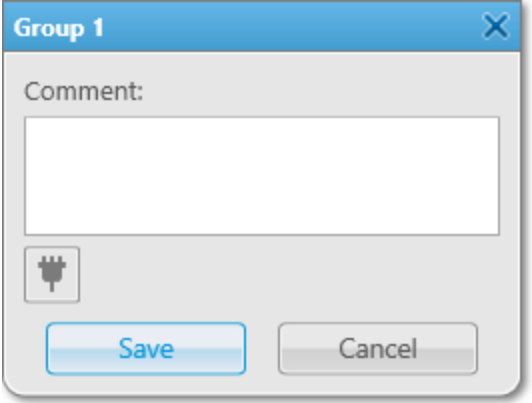

2. Click Telemetry ( $\textcolor{blue}{\textbf{#}}$ ) to open the Telemetry for - <talkgroup name> window where you can assign available telemetry actions to the talkgroup.

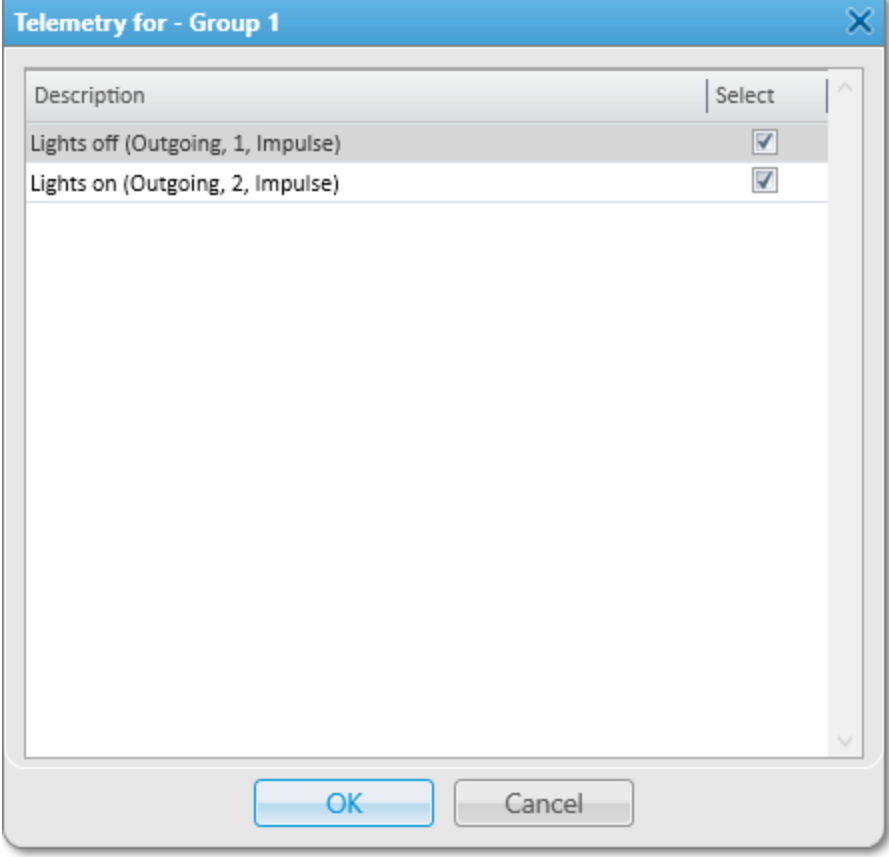

- 3. Select the desired actions to assign them to radios in the talkgroup.
- 4. Click OK to save changes and close the window. Outgoing actions become available in the talkgroup Call Window.
- 5. Click Save to close the talkgroup properties window.

#### Postrequisites:

Execute an outgoing telemetry action from the talkgroup Call Window. For details, see Executing [Telemetry](#page-482-0) Actions from [Talkgroup](#page-482-0) Call Window.

### 2.13 Event Log Configuration

Events that are registered in SmartPTT Dispatcher, such as voice calls, TMS, emergency, etc., are logged into the SmartPTT Dispatcher Event Log. The SmartPTT Dispatcher Event Log is stored in the corresponding database. Its information is displayed on the Event Log panel. To display the SmartPTT Dispatcher Event Log information on the Event Log panel, you must activate and configure it.

For additional information on the SmartPTT [Dispatcher](#page-299-0) Event Log and its use, see SmartPTT Dispatcher Event Log.

For information on the SmartPTT [Radioserver](#page-302-0) Event Log and its use, see SmartPTT Radioserver Event Log.

# 2.13.1 Configuring Event Logging for SmartPTT Dispatcher

Follow the procedure to enable and configure event logging for SmartPTT Dispatcher.

#### Procedure:

1. On the menu bar, click Event Log  $\rightarrow$  Event Log Settings. The **Event Log Settings** window appears.

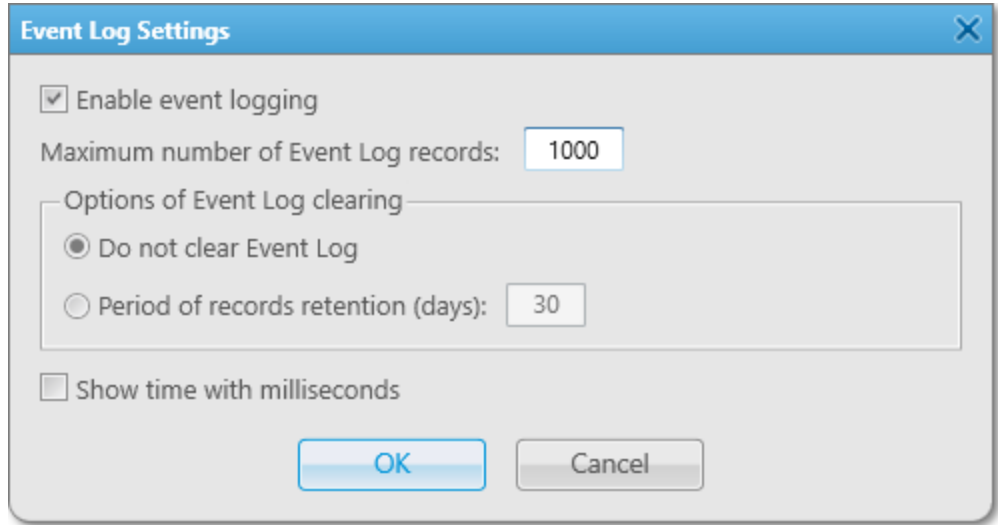

- 2. In the window that appears, select the Enable event logging check box to record events to the SmartPTT Dispatcher database.
- 3. (Optional) In the Maximum number of Event Log records field, type the desired value. The maximum value is 9999.
- 4. In the Options of Event Log clearing area, perform one of the following actions:

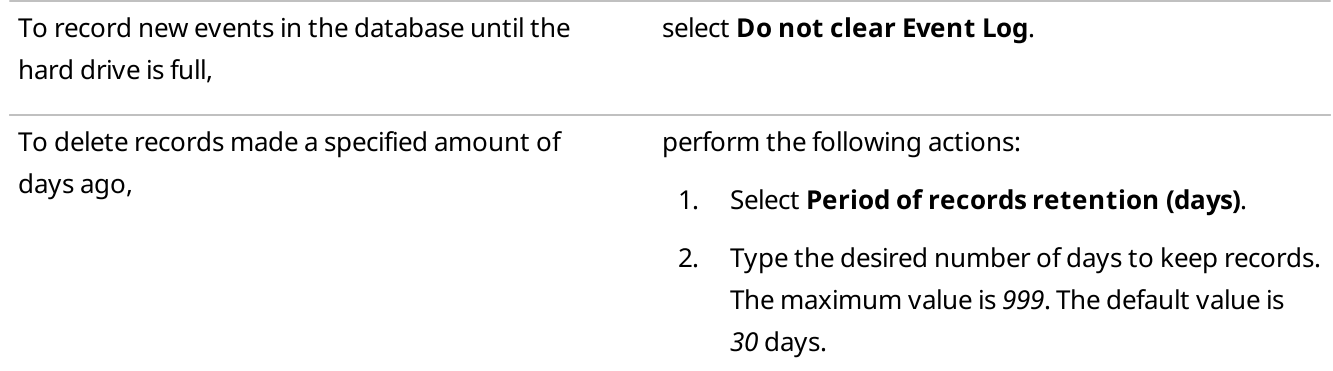

- 5. (Optional) Select the Show time with milliseconds check box to display milliseconds in the Data/Time column of the Event Log.
- 6. Click OK to apply changes and close the window.

### 2.14 Call Records Configuration

The SmartPTT Dispatcher Event Log provides the ability to play call records. To use the Call Records feature, it must be activated in SmartPTT Dispatcher.

For information on playing and downloading call records as well as opening their location, see Call [Records](#page-310-0).

# 2.14.1 Configuring Audio Recording

Follow the procedure to configure the audio recording settings in SmartPTT Dispatcher.

#### Procedure:

1. On the menu bar, click Settings ( $\otimes$ ) → Information Storage → Records.

The Audio Record Settings window appears.

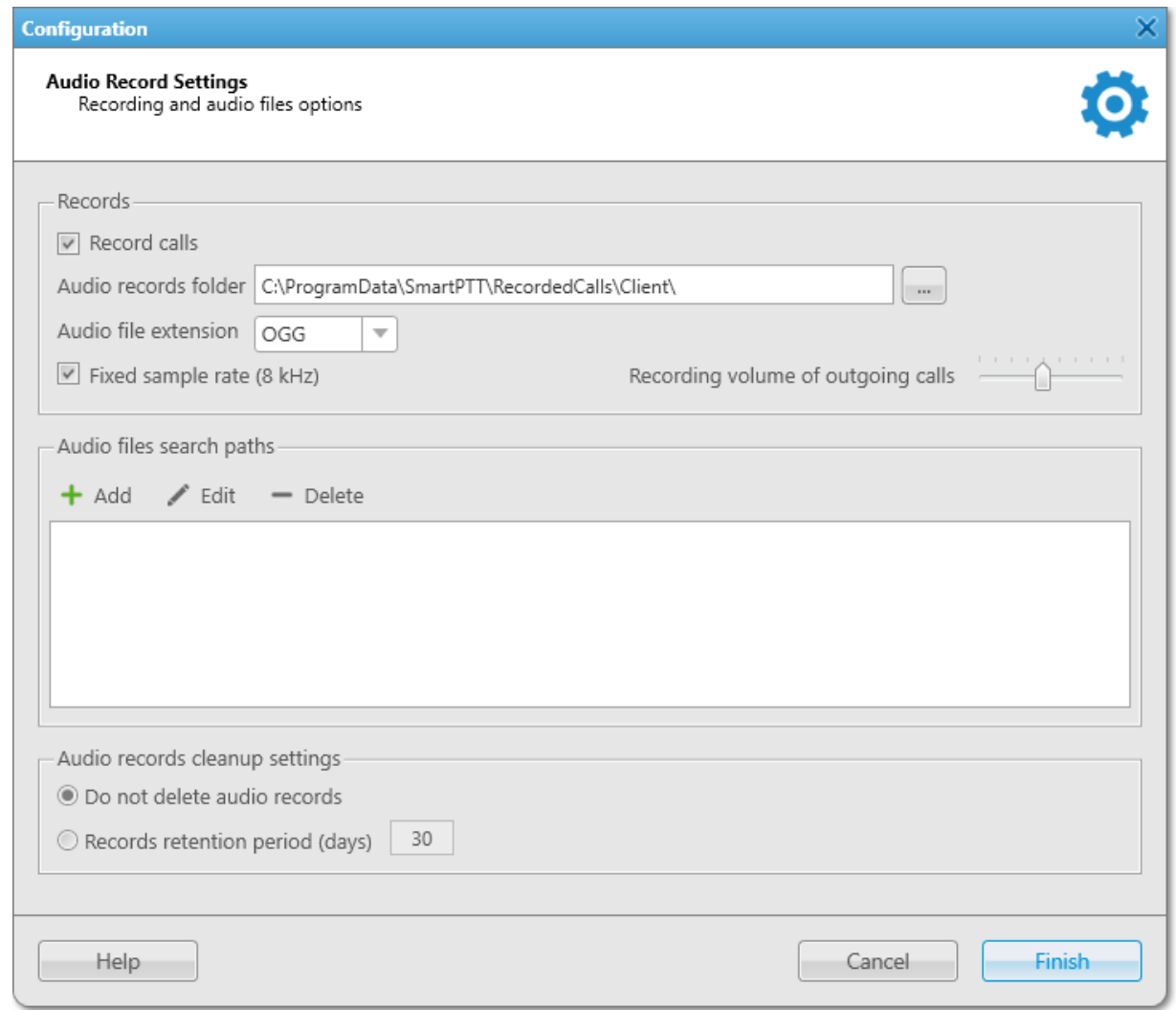

- 2. In the Audio Record Settings window, in the Records area, click Record Calls.
- 3. To the right of the **Audio records folder** field, click Browse ( $\Box$ ), and then, in the window that appears, select a folder for storing call recordings.

The path to the selected folder appears in the **Audio records folder** field.

- 4. In the **Audio file extension** field, select the desired audio file format from the list.
- 5. (Optional) Select or clear the Fixed sample rate check box to activate or deactivate application of the fixed sample rate (8 kHz) for all call recordings.
- 6. *(Optional)* Increase or decrease the call recordings sound volume by moving the Recording volume of outgoing calls slider to the left or right respectively.
- 7. (Optional) In the **Audio files search paths** area, specify additional call recordings locations:

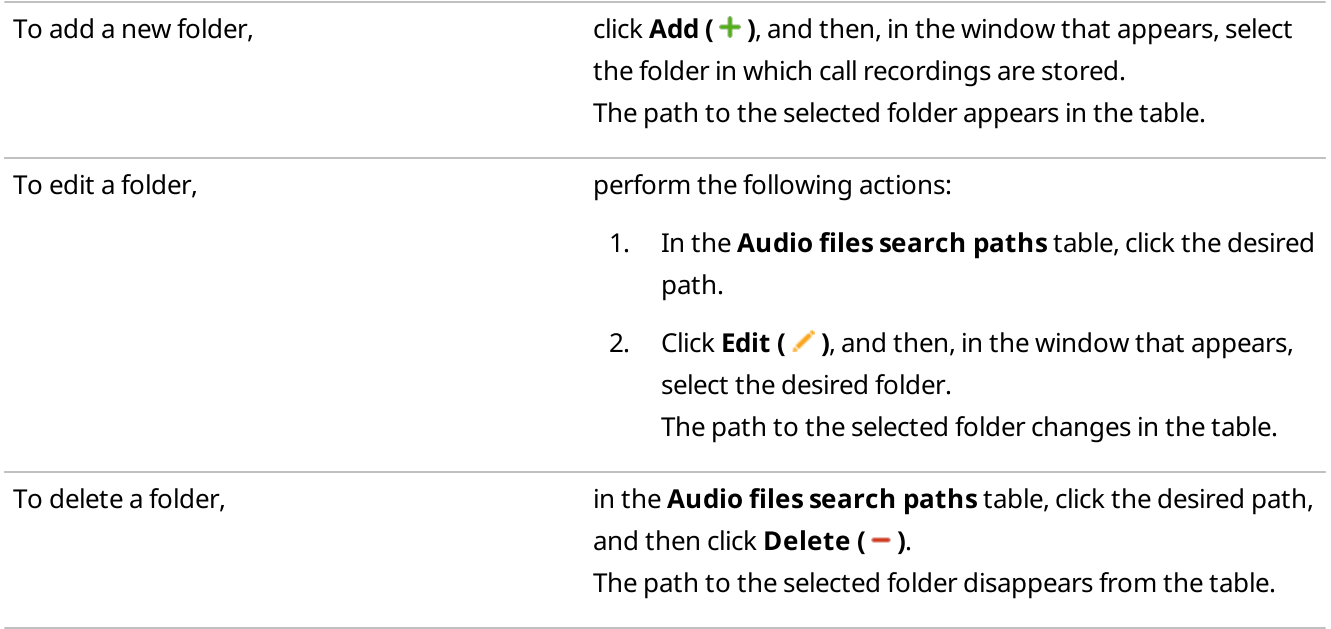

8. In the **Audio records cleanup settings** area, select the desired cleanup option:

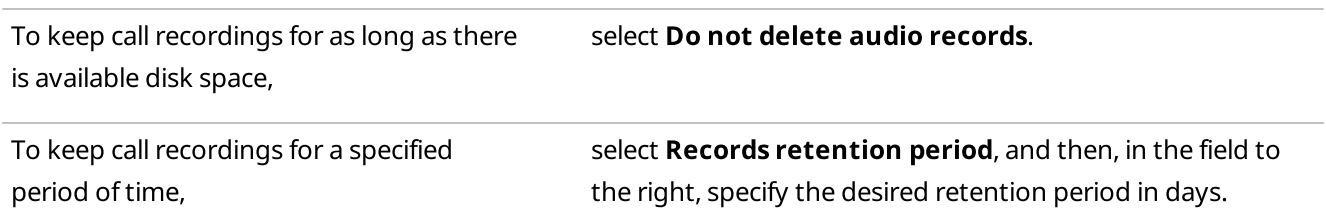

9. Click Finish to save changes and close the window.

### 2.15 Telephone Interconnect Settings

The connection to telephone subscribers can be established in the client mode (SIP account) or in the gateway mode (SIP trunk).

For detailed information on the Telephone Interconnect feature, telephone subscriber list configuration, and calls, see Telephone [Interconnect.](#page-410-0)

To provide correct functioning of the Telephone Interconnect feature, you need to configure parameters of connection between SmartPTT Dispatcher and telephone subscribers in the Telephone Interconnect window. You can configure the following parameters:

- General telephone interconnect settings. For details, see Configuring General Telephone [Interconnect](#page-164-0) Settings.
- Audio codecs. For details, see [Managing](#page-167-0) Audio Codecs.
- SIP trunk authentication. For details, see Configuring SIP Trunk [Authentication](#page-168-0).
- SIP accounts. For details, see [Managing](#page-170-0) SIP Accounts.

### SIP Trunk and SIP Account Differences

The SIP account service provides an end device with a registration to a call control server. The end device has a username and SIP server IP address. It registers on that server to make calls. The SIP account service usually restricts the number of simultaneous calls. In SmartPTT System, SIP account can only be used to connect SmartPTT Dispatcher to a telephone network.

For SmartPTT Radioserver and PBX connection, you only can use the SIP trunk service. It enables multiple simultaneous calls using SmartPTT Radioserver. SmartPTT Dispatcher can also be connected to a telephone network using SIP trunk though it can be less cost effective.

### Establishing Connection via SIP Account

Connection via SIP account is established using accounts created on the PBX. SmartPTT Dispatcher sends its authentication data and current IP address at predetermined intervals to re-register on the PBX and update identification information.

To establish a connection using SIP account, the following conditions must be met:

- In the PBX settings, create a SIP account.
- Add the SIP account to SmartPTT Dispatcher. For details, see [Managing](#page-170-0) SIP Accounts.
- Allow calls to telephone subscribers in SmartPTT Dispatcher (by selecting the corresponding check box). For details, see Configuring General Telephone [Interconnect](#page-164-0) Settings.

### Establishing Connection via SIP Trunk

If connection via SIP trunk is used, registration on the PBX is required only for the first session. SIP trunking provides security by means of password authentication for incoming and outgoing calls.

To establish a connection using SIP trunk, the following conditions must be met:

- In the PBX settings, create a SIP trunk connection for SmartPTT Dispatcher.
- Connect SmartPTT Dispatcher to the PBX.
- Allow calls to telephone subscribers in SmartPTT Dispatcher (by selecting the corresponding check box). For details, see Configuring General Telephone [Interconnect](#page-164-0) Settings.

#### Important

If SIP trunk for SmartPTT Dispatcher is configured in the PBX settings, telephone calls will be established via SIP trunk by default, even if the SIP account mode is configured in SmartPTT Dispatcher.

### <span id="page-164-0"></span>2.15.1 Configuring General Telephone Interconnect Settings

Follow the procedure to configure general Telephone Interconnect settings.

#### Important

The SmartPTT Dispatcher settings must match the corresponding settings of the PBX.

#### Prerequisites:

- Determine the IP address and network ports of the SmartPTT Dispatcher computer used to connect to a PBX.
- From the PBX settings, obtain the following data:
	- Network protocol used for the SIP commands transmit.
	- Code used as a prefix for callbacks.
- For SIP trunk authentication, determine the number for calling SmartPTT Dispatcher.
- Obtain the VoIP gateway parameters (dial prefix for outgoing calls, IP address, and SIP port).

#### Procedure:

1. On the menu bar, click Settings (  $\otimes$  ) → Telephone Interconnect → Telephone Interconnect. The Telephone Interconnect window appears.

2. In the Telephone Interconnect window, open the General Settings tab.

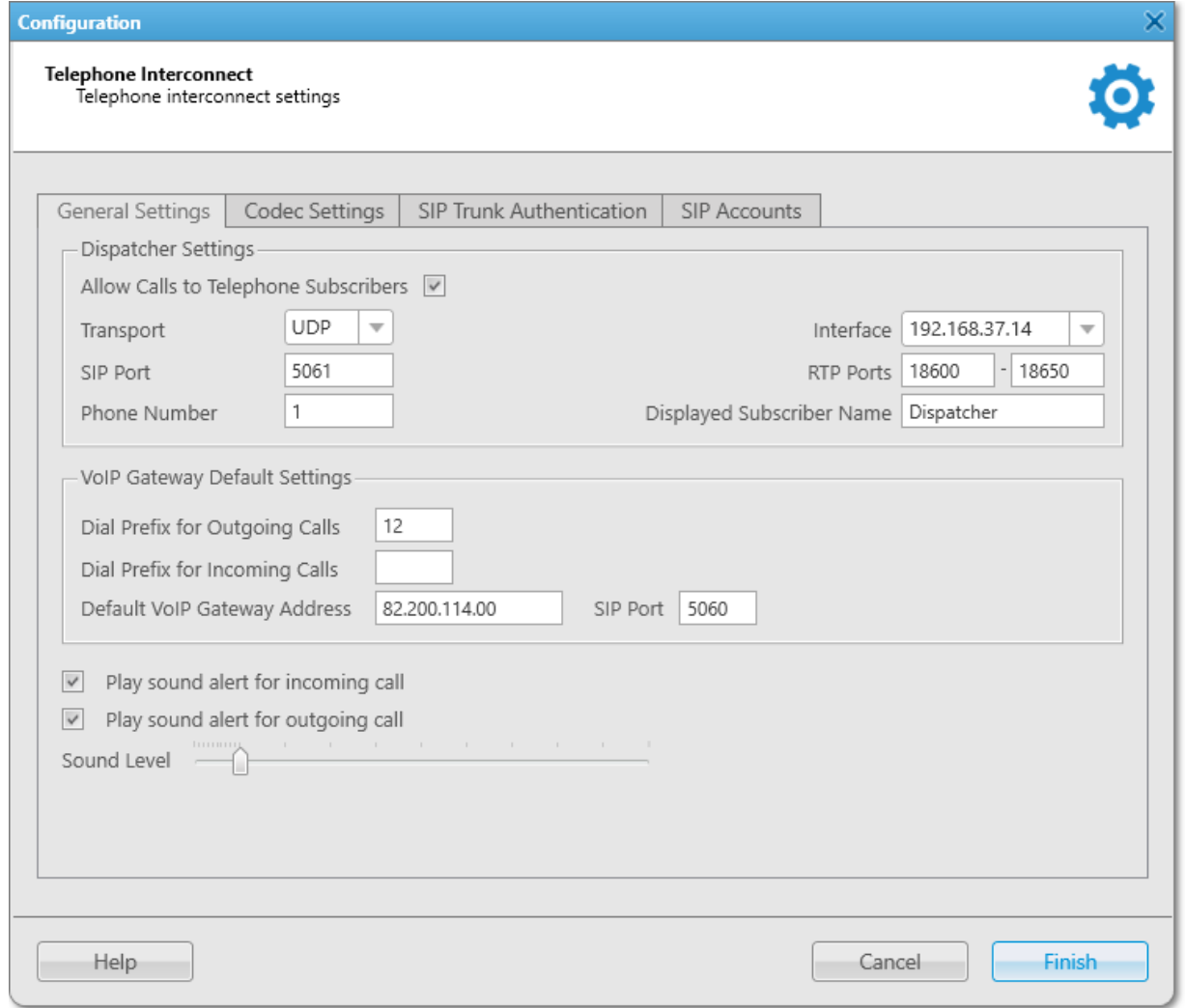

- 3. In the Dispatcher Settings area, configure basic settings for connection between SmartPTT Dispatcher and a PBX:
	- a. Select the Allow Calls to Telephone Subscribers check box.
	- b. From the Transport list, select the desired protocol for the SIP commands transmit.
	- c. From the Interface list, select the desired interface of the SmartPTT Dispatcher computer that must be used for connection to telephone subscribers:

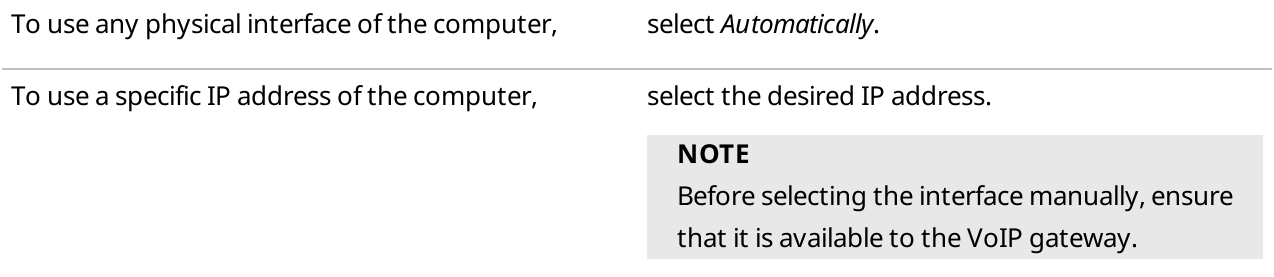

d. In the **SIP Port** field, type the desired port number for the SIP data packets transmit.

#### **NOTE**

If SmartPTT Dispatcher and SmartPTT Radioserver are installed on the same computer, specify a SIP port number that is different from the one used by the radioserver.

- e. In the RTP Ports fields, specify the lower and upper boundaries of the port range to be used for connection to telephone subscribers.
- f. For SIP trunk authentication, in the Phone Number field, type the desired number used for calling SmartPTT Dispatcher.
- g. (Optional) To display a specific name on the screen of the device receiving a call from SmartPTT Dispatcher, in the Displayed Subscriber Name field, type the desired name.
- 4. In the VoIP Gateway Default Settings area, configure settings for connection to telephone subscribers via SIP trunk (for example, using the SIP trunk authentication or conference calls):
	- a. In the Dial Prefix for Outgoing Calls field, type a numeric prefix to add to the subscriber's number for identifying the call initiator.
	- b. *(Optional)* In the **Dial Prefix for Incoming Calls** field, type a numeric prefix to add to the SmartPTT Dispatcher number for the callback capability.
	- c. In the Default VoIP Gateway Address field, type the VoIP gateway IP address.
	- d. In the SIP Port field, type the VoIP gateway port number for the SIP data packets transmit.
- 5. (Optional) Configure a sound alert for telephone calls:

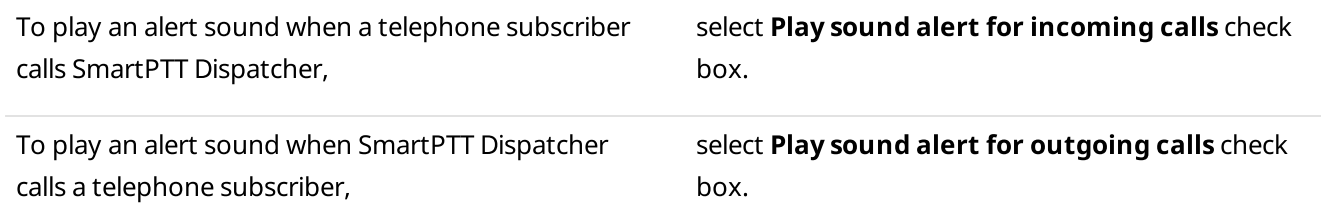

- 6. Adjust the sound volume of calls received from telephone subscribers in SmartPTT Dispatcher by moving the Sound Level slider to the desired level.
- 7. Click Finish to apply changes and close the window.

#### Postrequisites:

- Configure codecs for the audio processing. For details, see [Managing](#page-167-0) Audio Codecs.
- Configure the SIP trunk or SIP account authentication. For details, see Configuring SIP Trunk [Authentication](#page-168-0) and [Managing](#page-170-0) SIP Accounts.

# <span id="page-167-0"></span>2.15.2 Managing Audio Codecs

Follow the procedure to activate/deactivate an audio codec or change its priority level.

### Procedure:

- 1. On the menu bar, click Settings (  $\otimes$  ) → Telephone Interconnect → Telephone Interconnect. The Telephone Interconnect window appears.
- 2. In the window that appears, open the **Codec Settings** tab.

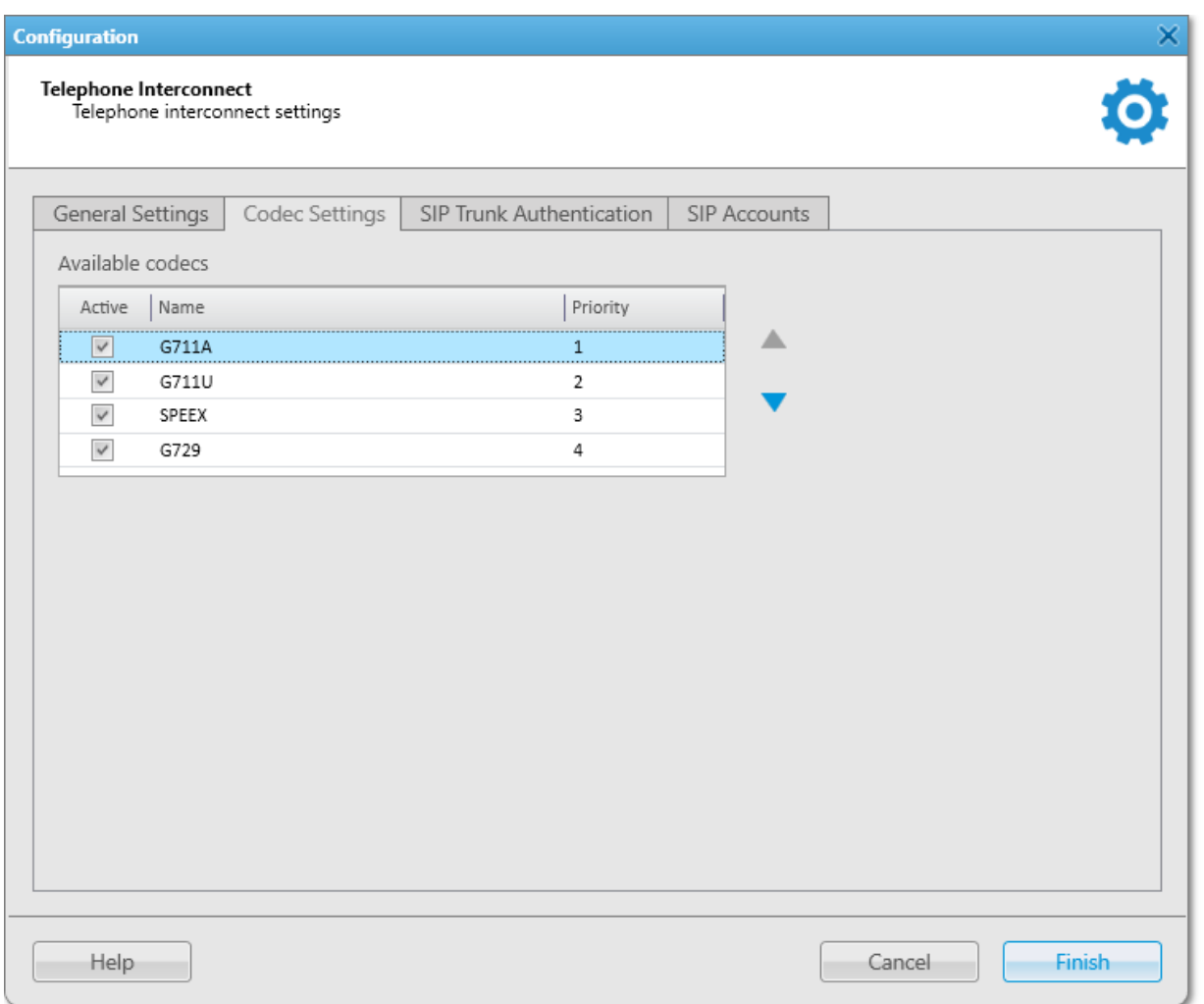

#### 3. Perform the desired action:

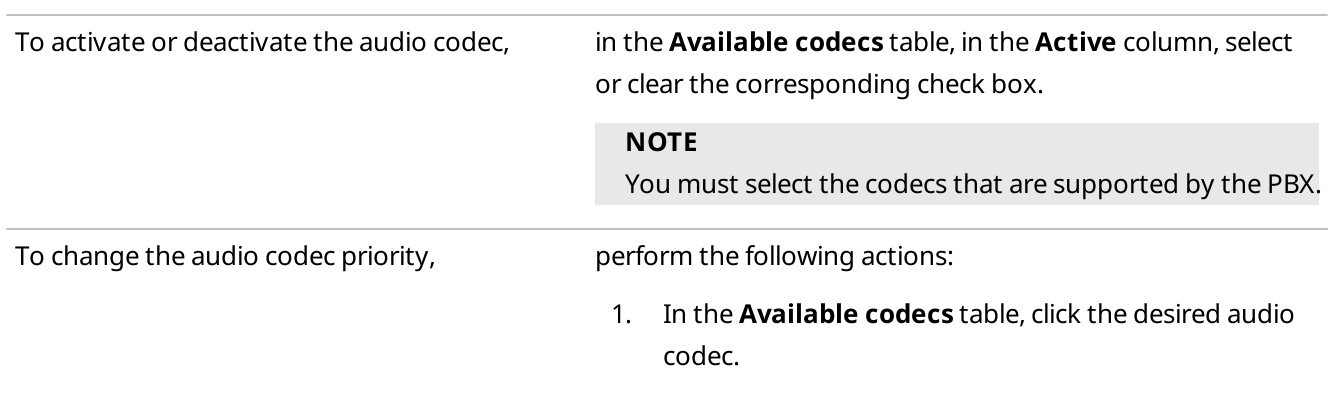

2. To the right of the Available codecs table, click Raise priority ( $\blacktriangle$ ) or Lower priority ( $\blacktriangledown$ ) to raise or lower the codec priority respectively.

#### **NOTE**

The order of codecs determines their priority that will be used to suggest codecs to connect to the PBX. For example, if the PBX does not support the first codec, it will try the second one and so on.

3. Click Finish to save changes and close the Telephone Interconnect window.

# <span id="page-168-0"></span>2.15.3 Configuring SIP Trunk Authentication

Follow the procedure to configure SIP trunk authentication for incoming and outgoing calls.

#### Prerequisites:

- Configure general Telephone Interconnect settings. For details, see [Configuring](#page-164-0) General Telephone [Interconnect](#page-164-0) Settings.
- From the PBX settings, obtain the credentials (username, password, and realm) to be used for authentication.

#### Procedure:

1. On the menu bar, click Settings (  $\otimes$  ) → Telephone Interconnect → Telephone Interconnect. The Telephone Interconnect window appears.

2. In the window that appears, open the **SIP Trunk Authentication** tab.

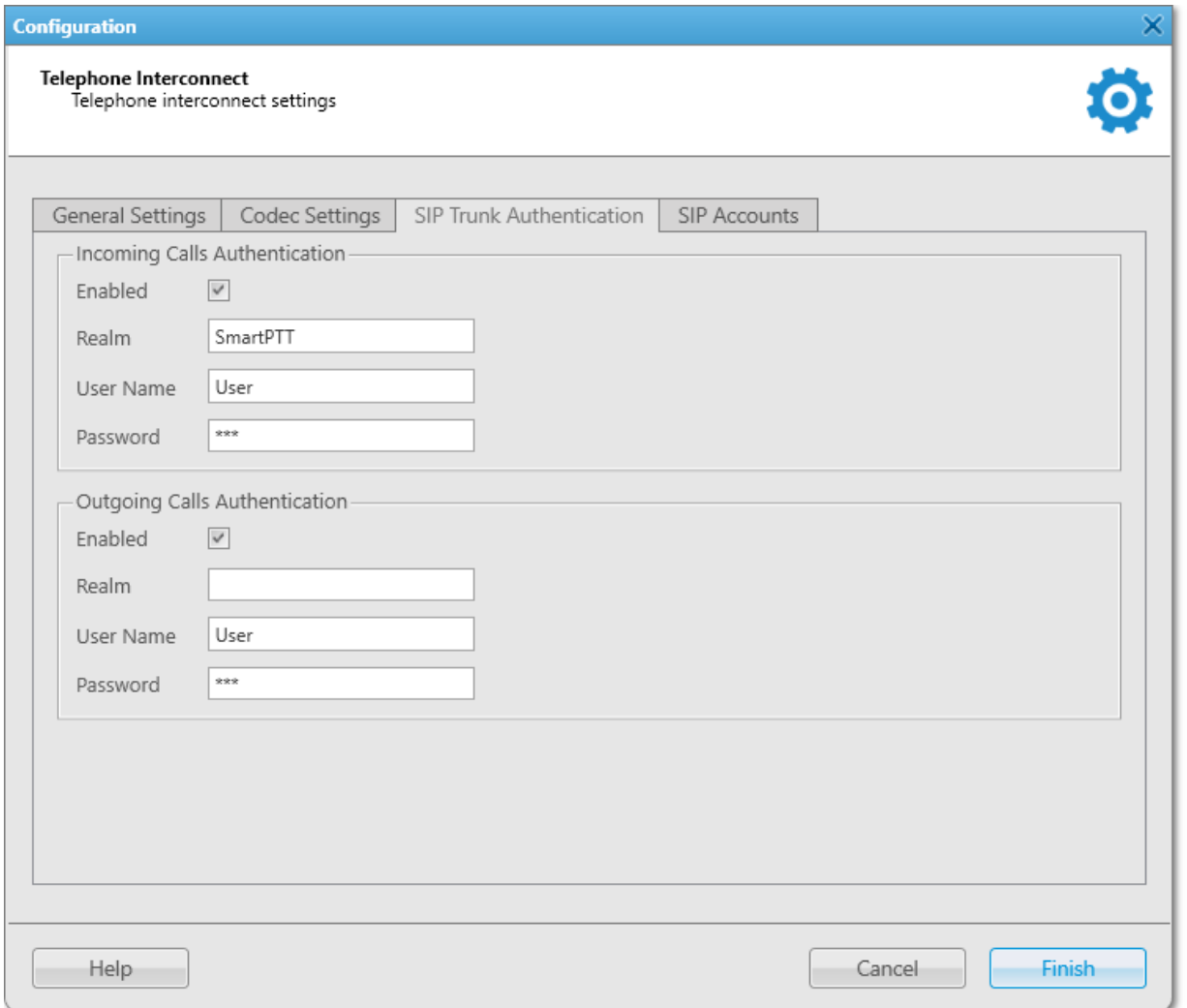

3. On the SIP Trunk Authentication tab, perform the desired actions:

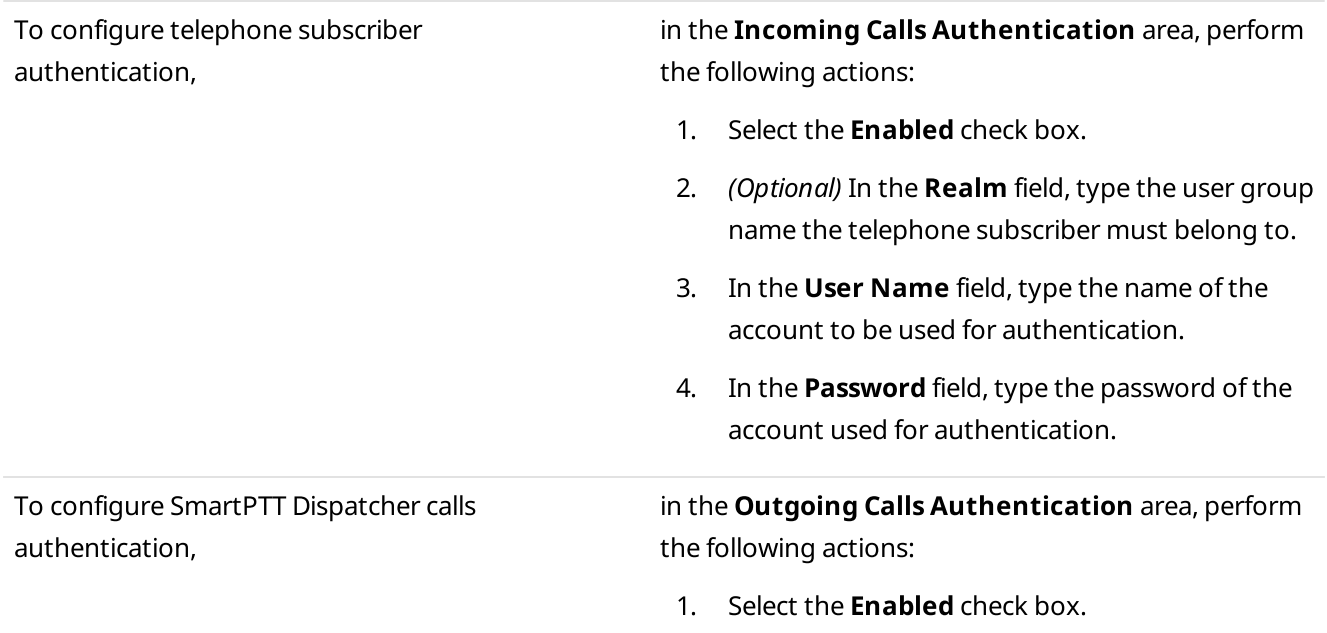

- 2. *(Optional)* In the **Realm** field, type the user group name the SmartPTT Dispatcher account belongs to.
- 3. In the User Name field, type the name of the SmartPTT Dispatcher account in the PBX.
- 4. In the **Password** field, type the password of the SmartPTT Dispatcher account in the PBX.
- 4. Click Finish to apply changes and close the window.

### <span id="page-170-0"></span>2.15.4 Managing SIP Accounts

Follow the procedure to add a new SIP account or activate/deactivate, edit, or delete an existing one.

#### Procedure:

- 1. On the menu bar, click Settings (  $\otimes$  ) → Telephone Interconnect → Telephone Interconnect. The Telephone Interconnect window appears.
- 2. In the window that appears, open the **SIP Accounts** tab.

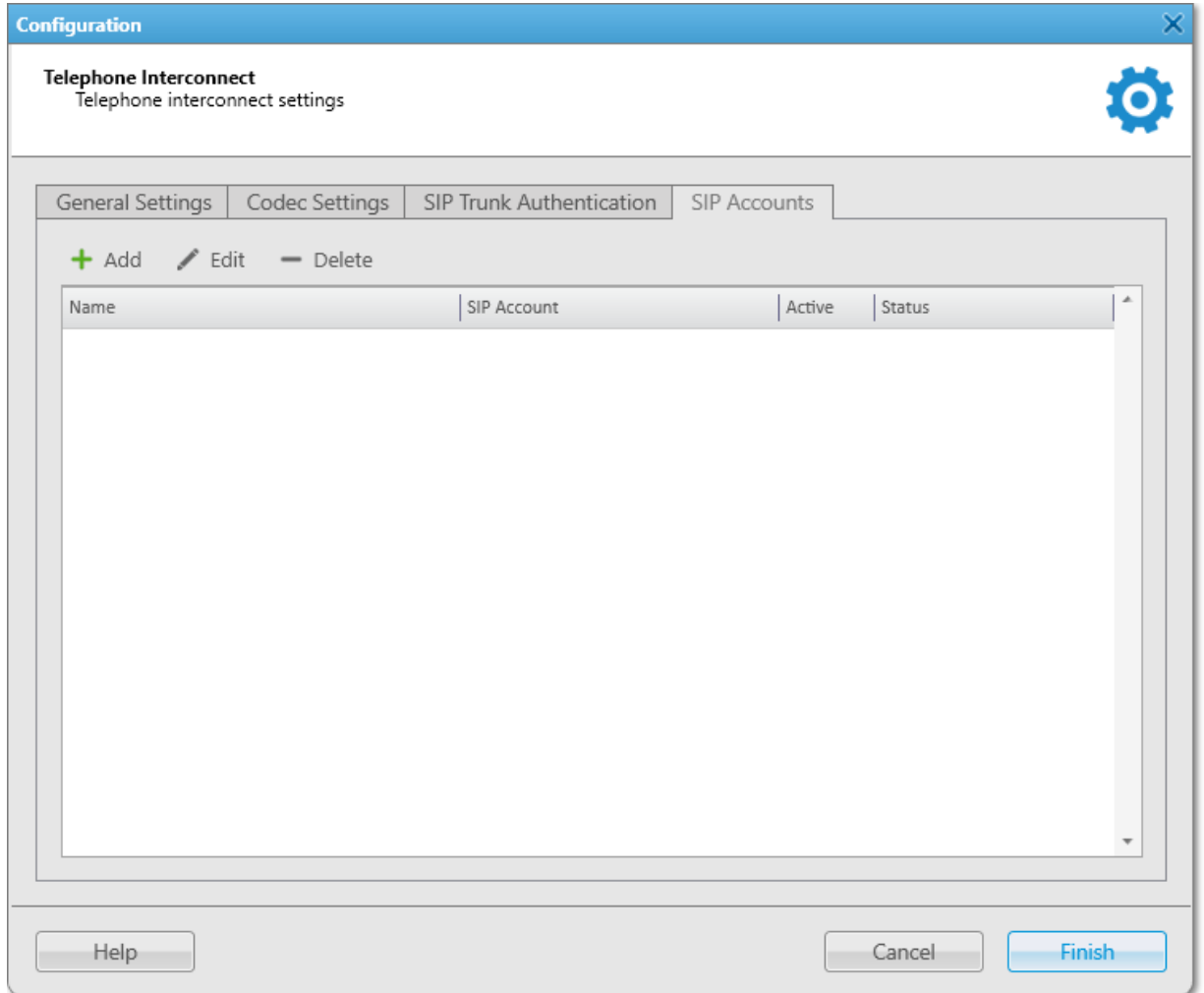

### 3. On the SIP Accounts tab, perform the desired action:

#### To add a new account, example a new perform the following actions:

1. In the top part of the tab, click **Add (**  $\otimes$  **)**. The **SIP Account** window appears.

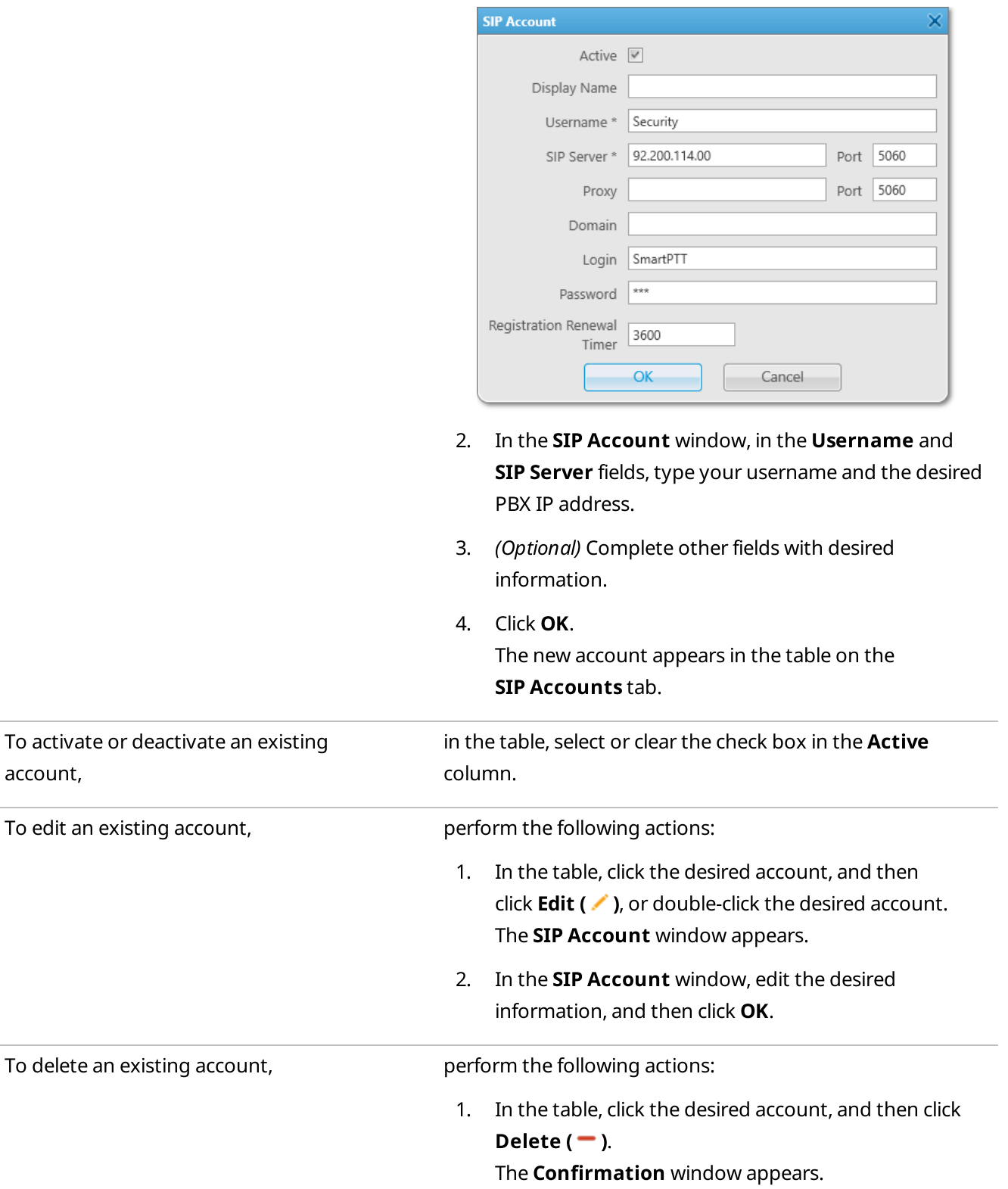

- 2. In the **Confirmation** window, click OK. The selected account is removed from the table.
- 4. Click Finish to save changes and close the Telephone Interconnect window.

### 2.16 Third-Party Solutions Configuration

SmartPTT Dispatcher provides the ability to integrate the following third-party solutions:

- Avigilon video monitoring system. For information on Avigilon video monitoring system configuration, see Avigilon [Configuration.](#page-172-0)
- AdapTel devices for telemetry data collection and processing. For details, visit the **[AdapTel](https://smartptt.com/products/adaptel/)** page of the SmartPTT website.

### <span id="page-172-0"></span>2.16.1 Avigilon Configuration

SmartPTT supports integration with the Avigilon video monitoring system. It helps dispatchers monitor what happens at various objects, for example, when a radio sends an alarm, providing the ability to control the situation at these objects.

The Avigilon video monitoring system provides the ability to watch camera translations directly in SmartPTT. To watch live video from cameras, perform the following actions:

- Install Avigilon Control Center Server 7 software. For details, see the Avigilon Control Center 7 [Software](https://www.avigilon.com/products/acc/7#overview) web page on the Avigilon website.
- Add cameras to the Avigilon system.
- Instal the corresponding license. For information on licenses, see [Licenses](#page-24-0).
- Connect SmartPTT to the Avigilon system in SmartPTT Radioserver Configurator. For details, see "Configuring Avigilon Connection" in SmartPTT Installation and Configuration Guide.
- Add cameras on a map in SmartPTT Dispatcher. For details, see Adding [Cameras](#page-332-0).

#### Important

Cameras can be managed by the operators with the Manage cameras right. For details, see [Operators.](#page-91-0)

#### **NOTE**

Video recording in the SmartPTT system is not available.

For information on watching real time video in the SmartPTT system, see [Objects](#page-329-0) on Map.

### 2.16.2 Data Provider Configuration

In SmartPTT Dispatcher, you can integrate with data providers. After connection, data from sensors is displayed directly on the **Data provider** panel.

To connect to the data provider, you must perform the following actions:

• Create a client account and configure connection settings in SmartPTT Radioserver Configurator. For details, see "Data Providers" in SmartPTT Installation and Configuration Guide.

Activate the data acquisition module and specify the data provider URL address. For details, see [Activating](#page-173-0) Data [Acquisition](#page-173-0) Module.

#### Important

To use the feature in SmartPTT Dispatcher, the corresponding license is required. For information on licenses, see [Licenses](#page-24-0).

### Data Acquisition Features in SmartPTT

Data acquisition module provides the following capabilities in SmartPTT:

- Real-time equipment monitoring.
- Collecting data from IoT sensors, automated control systems, access monitoring and control systems, etc.
- Remote equipment control.
- Alarm and warning notifications.
- Web access from different devices (HMI panels, workstations, tablets).
- Displaying reports.

#### **NOTE**

At the moment, you can download reports only from the web version of the data provider app.

- Recording parameter changes and equipment states.
- Logging of events, operator actions, alarms, and warning signals.
- Configuring rules for events registered in the data provider system. For information on rule configuration, see [Custom](#page-179-0) Rules.
- Displaying data sources on a map. For details, see [Objects](#page-330-0) on Map.

### <span id="page-173-0"></span>2.16.2.1 Activating Data Acquisition Module

Follow the procedure to activate the Data Acquisition module in SmartPTT Dispatcher.

#### Important

This procedure is available only to the Administrator.

#### Prerequisites:

- Ensure that the corresponding license is installed. For details, see [Licenses](#page-24-0).
- Obtain the URL address of the data source that will be accessed through the Data Acquisition module in SmartPTT Dispatcher.

#### Procedure:

1. On the menu bar, click Settings ( $\otimes$ ) → Interface → Data provider. The **Data provider** window appears.

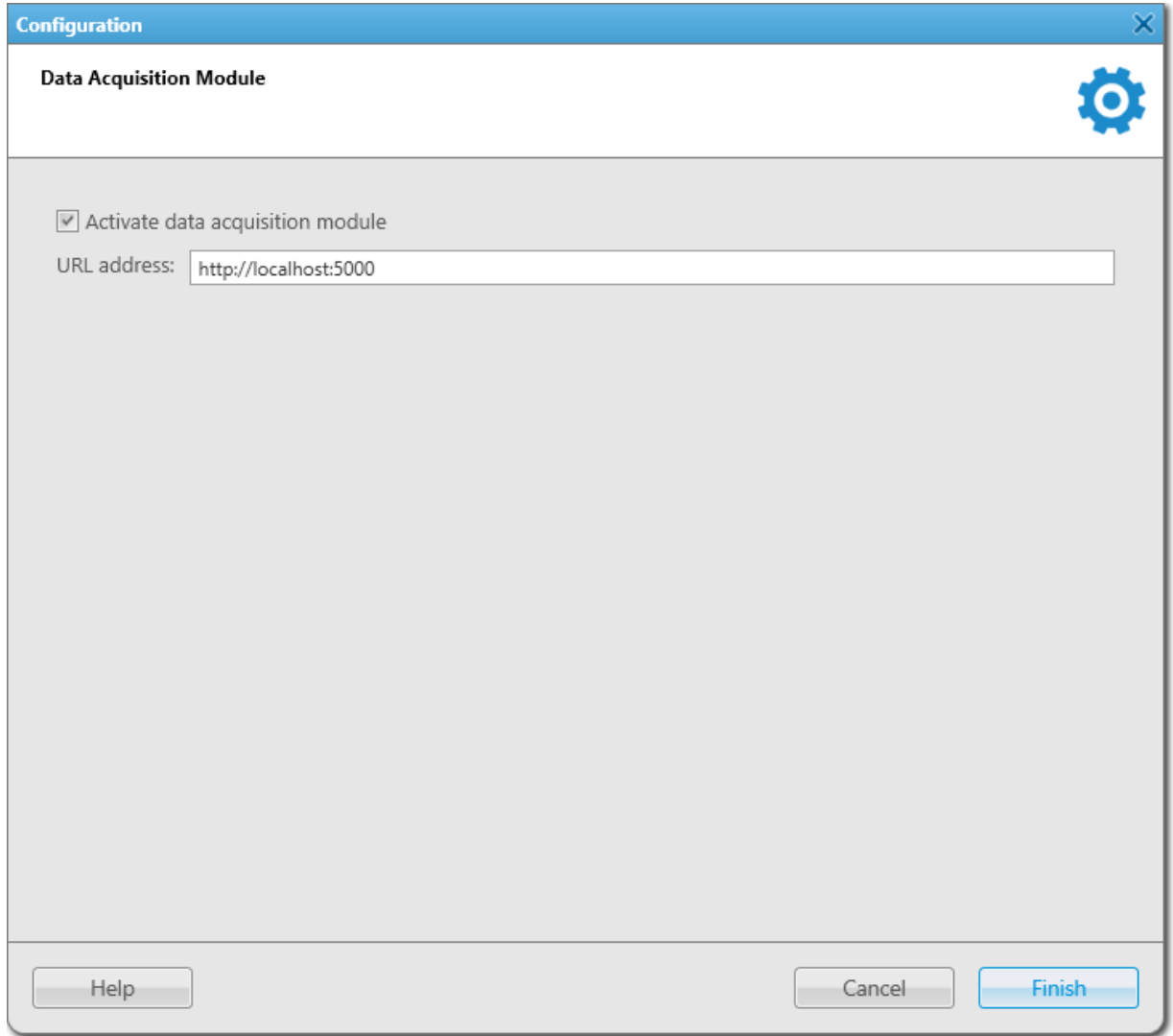

- 2. In the window that appears, select the **Activate data acquisition module** check box. The URL address field becomes available.
- 3. In the URL address field, type the URL address of the data provider. The URL address format is http://<IP address or domain name of the data provider host>:5000
- 4. Click Finish to save changes and close the window.
- 5. Restart SmartPTT Dispatcher to apply changes.

The Data provider option appears in the Tools menu on the menu bar.

#### Postrequisites:

To open the Data provider panel, click Tools  $\rightarrow$  Data provider on the menu bar.

# 2.17 Dispatcher List Configuration

SmartPTT Dispatcher provides the ability to communicate with other operators of the SmartPTT system. You can add other dispatchers and edit their settings in the **Dispatchers** window of the SmartPTT Dispatcher Settings ( $\circledast$ ) menu. The window is available only to the Administrator.

In the Dispatchers window, you can perform the following actions:

- Configure SmartPTT Dispatcher settings for communication with other dispatchers. For details, see [Configuring](#page-176-0) [Dispatcher](#page-176-0) Settings.
- Add contacts of other dispatchers. For details, see Adding [Dispatcher](#page-177-0) Contacts.
- Manage added dispatchers contacts.

#### Important

To communicate with other dispatchers, an operator must have the **Connect with external dispatchers** right. If the operator does not have this permission, the **Dispatchers (2)** button will be disabled in the SmartPTT Dispatcher menu bar. If no dispatchers are added to SmartPTT Dispatcher, this button will also be disabled. For information on user roles in SmartPTT Dispatcher, see [Operators.](#page-91-0)

For additional information on initiating calls between dispatchers, see [Dispatchers.](#page-430-0)

# <span id="page-176-0"></span>2.17.1 Configuring Dispatcher Settings

Follow the procedure to configure the SmartPTT Dispatcher settings for communicating with other dispatchers.

#### Prerequisites:

Obtain UDP and TCP ports of your SmartPTT Dispatcher computer.

#### Procedure:

1. On the menu bar, click Settings ( $\otimes$ )  $\rightarrow$  Dispatchers.

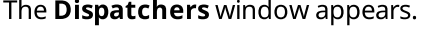

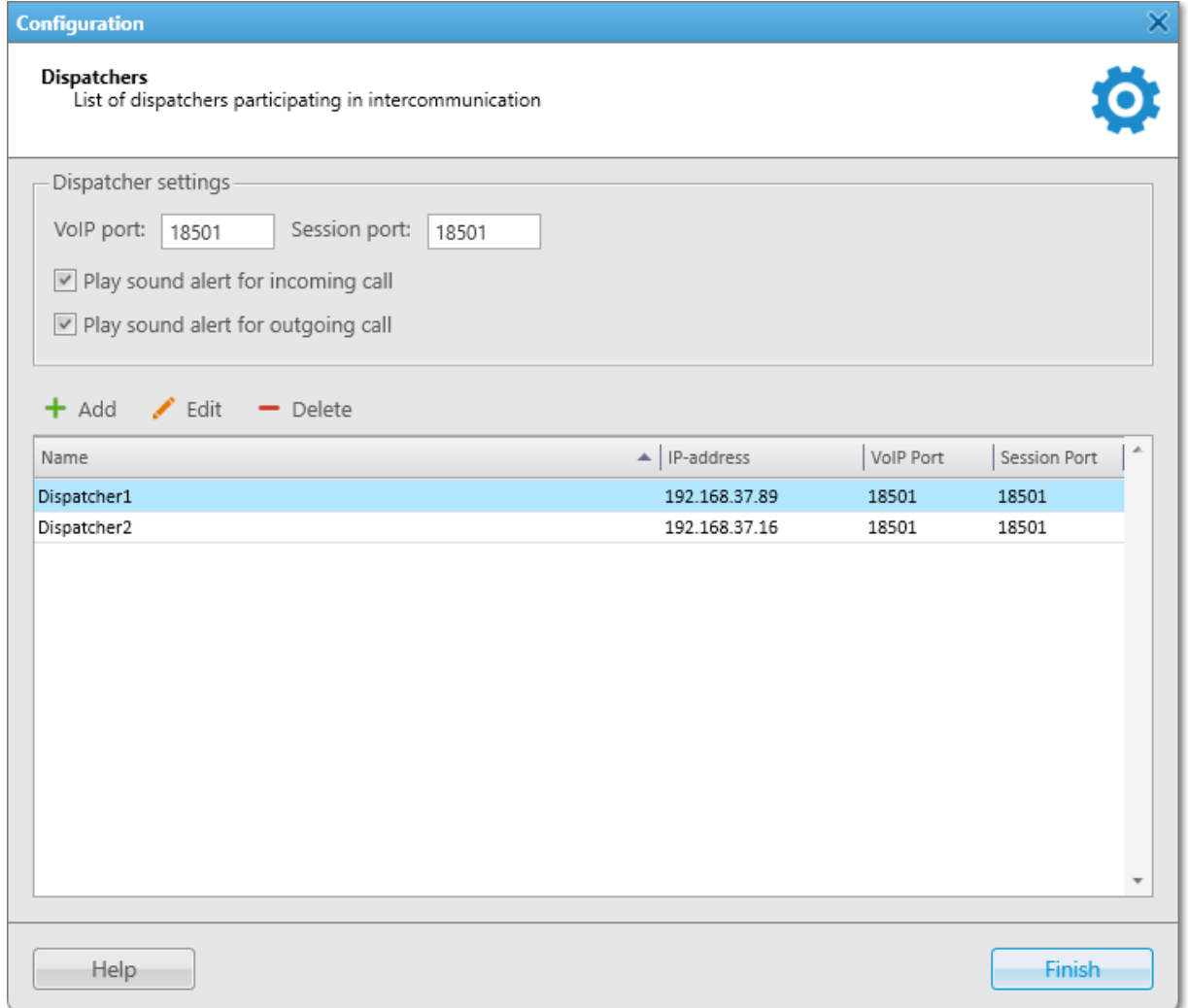

- 2. In the window that appears, in the VoIP port field, type the UDP port of the current dispatcher computer.
- 3. In the Session port field, type the TCP port of the current dispatcher computer.
- 4. (Optional) Select the Play sound alert for incoming call check box for playing a tone in case of incoming dispatcher calls.
- 5. (Optional) Select the Play sound alert for outgoing call check box for playing a tone in case of outgoing dispatcher calls.
- 6. Add contacts of the desired dispatchers. For details, see Adding [Dispatcher](#page-177-0) Contacts.
- 7. Click **Finish** to close the window.

#### Postrequisites:

- To edit the desired dispatcher, select the entry in the Dispatchers table, and then click **Edit (** $\angle$ **)**.
- To delete the desired dispatcher, select the entry in the Dispatchers table, and then click Delete ( $\blacksquare$ ).

# <span id="page-177-0"></span>2.17.2 Adding Dispatcher Contacts

Follow the procedure to add a new dispatcher contact.

#### Prerequisites:

Obtain another dispatcher IP address, UDP, and TCP ports.

#### Procedure:

- 1. On the menu bar, click Settings ( $\otimes$ )  $\rightarrow$  Dispatchers.
	- The **Dispatchers** window appears.

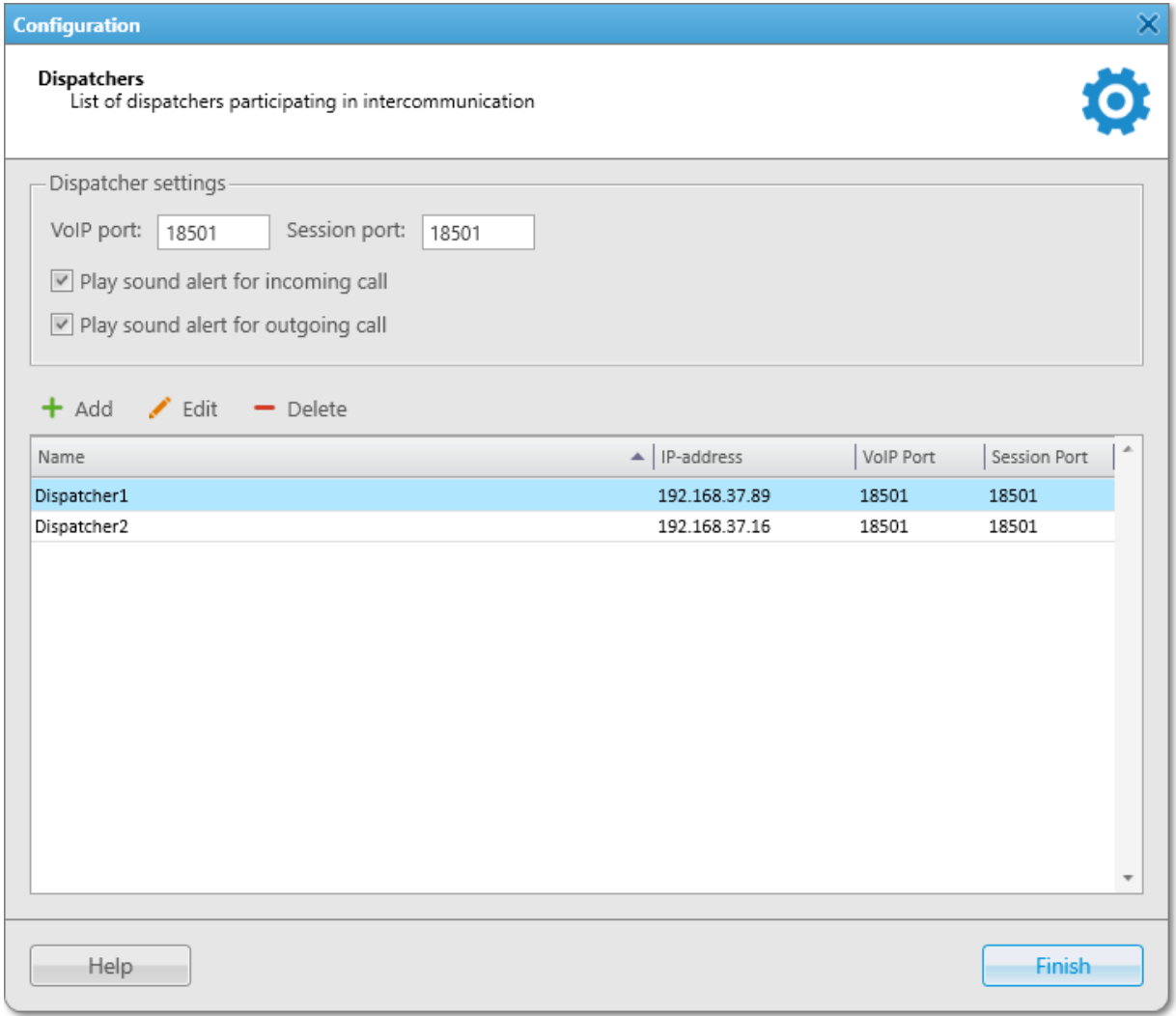

2. In the window that appears, click **Add (** $\pm$ **)**. The **Dispatcher** window appears.

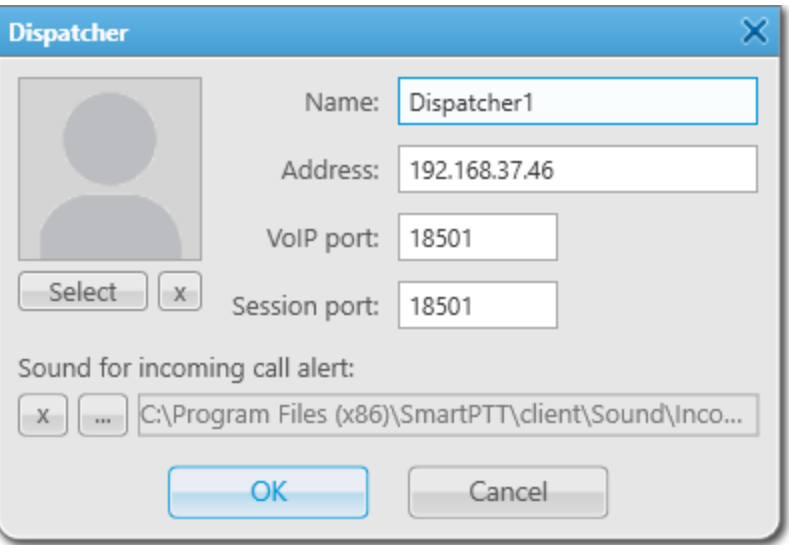

- 3. In the window that appears, in the **Name** field, type the dispatcher name.
- 4. In the **Address** field, specify the dispatcher IP address.
- 5. In the VoIP port field, specify the UDP port of the dispatcher computer.
- 6. In the Session port field, specify the TCP port of the dispatcher computer.
- 7. (Optional) In the left part of the window, click **Select**, and then in the window that appears, select the avatar for the dispatcher.
- 8. *(Optional)* Click Browse ( $\Box$ ), and then in the window that appears, select a tone for incoming dispatcher calls.
- 9. Click OK to save the changes and close the window. The added dispatcher appears in the Dispatchers Table.

#### Postrequisites:

- To delete the dispatcher avatar, click Clear the image of the dispatcher.
- To set the default call alert, click Use a system sound.

### 2.18 Rules and Lone Worker Mode

SmartPTT Dispatcher provides the ability to configure rules. A rule is a combination of preconfigured conditions and actions. When the system has registered an event matching the specified rule, the rule triggers, and the system performs preconfigured actions.

#### Important

Rules configuration is available to the Administrator or to operators with the corresponding permission. For details, see [Operators](#page-91-0).

SmartPTT Dispatcher provides the following rules:

- Custom rules. For details, see [Custom](#page-179-0) Rules.
- Positioning rules. For details, see [Positioning](#page-187-0) Rules.

Lone [Worker](#page-196-0) rules. For details, see Lone Worker Rules.

When the specified conditions are met, SmartPTT Dispatcher can perform the following actions directed at DMR radios:

- Block a radio.
- Assign the Lone Worker profile.
- Enable the Man Down mode.
- Send a text message.

Furthermore, the following actions can be configured in SmartPTT Dispatcher:

- Play a special sound.
- Display the radio or point of interest location.
- Change a radio status.
- Send an alert.

For information on SmartPTT Dispatcher action configuration, see Rule [Management.](#page-201-0)

To see the examples for custom, positioning and lone worker rules, see **Examples**.

### Man Down

Rules provide the ability to enable or disable the Man Down mode if the specified event will happen. The Man Down feature receives radio position data from its sensor. If the radio is tilted, SmartPTT Dispatcher will display the Man Down capture on the radio element of the Radio panel or Custom Console. This feature can be useful, for example, if the radio user fell after some accident. For details, see Configuring Initiator Alerts.

#### Important

The rule for activating the Man Down option will only work on radios with the Generic Option Board (GOB) and only in the IP Site Connect radio network with a direct connection to repeaters. The rules for activating Man Down do not apply if data is transmitted via the NAI interface, as well as if you use radios with the integrated Man Down function.

If the radio has an optional GOB board, you can configure the Man Down option with the help of SmartPTT GOB Configurator.

If the radio does not have the optional GOB board, you can configure the Man Down option with the help of Radio Management (create a profile, enable Man Down and Emergency).

### <span id="page-179-0"></span>2.18.1 Custom Rules

Custom rules are used to automatically notify dispatchers, radios, and other recipients.

#### **NOTE**

Custom rules are not available for SmartPTT Mobile users.

For information on the mobile application, see "SmartPTT Mobile" in SmartPTT Installation and Configuration Guide.

Rules can also be configured in SmartPTT Radioserver Configurator. For information on rule configuring in the SmartPTT system, see "Rules" in SmartPTT Installation and Configuration Guide.
For information on configuring the custom rules, see the sections below.

### 2.18.1.1 Custom Rule Conditions

Rule conditions are set of logical expressions that consist of the following elements:

- Attribute (for example, Event Type). For details, see Condition [Attributes](#page-180-0).
- Operation (for example, Equal to). For details, see Condition [Operations](#page-184-0).
- Value (for example, Call).

Each rule can have several expressions. For example, one rule can consist of the "Incoming Call" and "Incoming Message" expressions. To trigger a rule, all attributes must match the event.

SmartPTT does not prevent users from invalid conditions configuration. For example, it does not prevent users from configuring the "Outgoing ARS" condition.

# <span id="page-180-0"></span>2.18.1.1.1 Condition Attributes

The following attributes are provided for conditions:

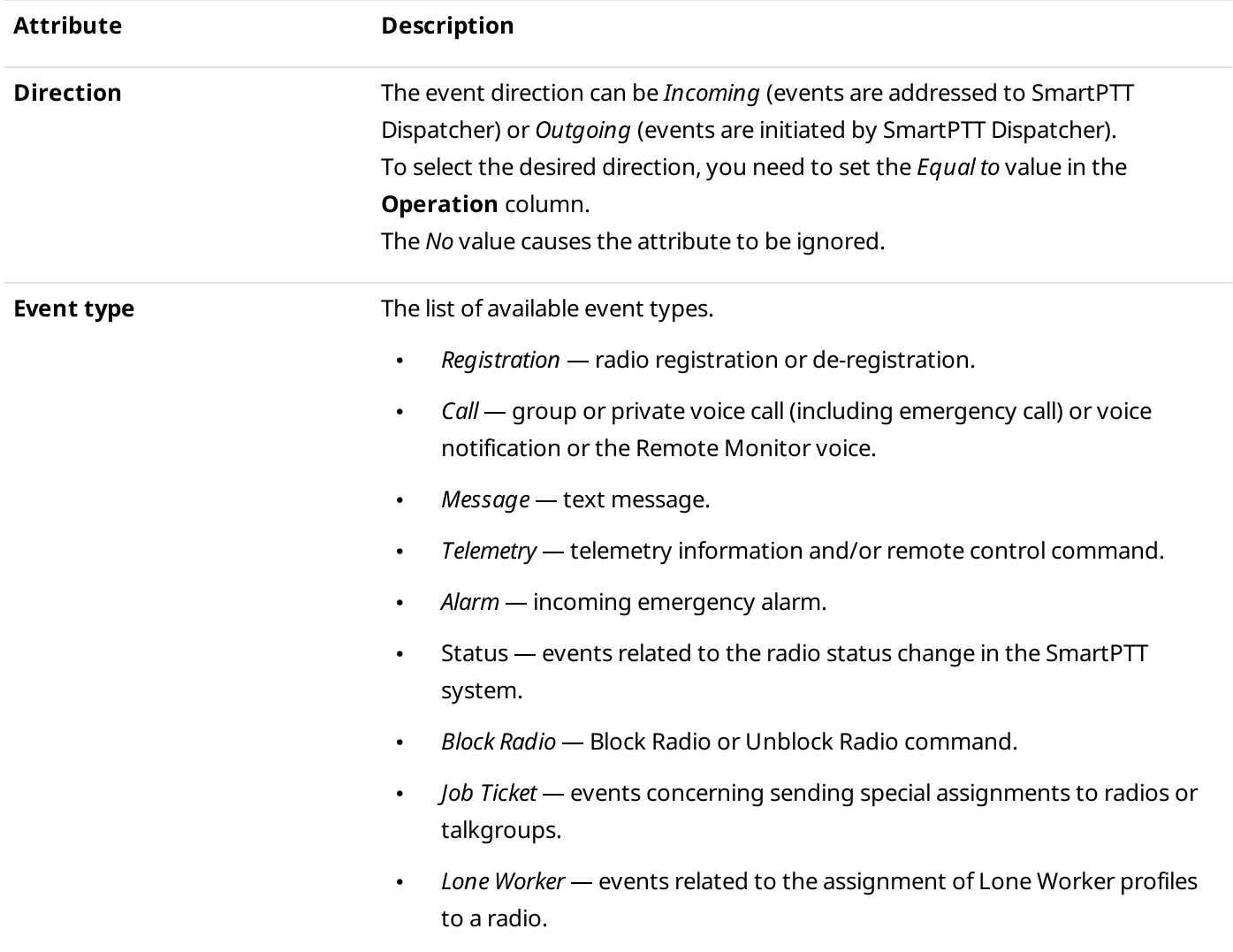

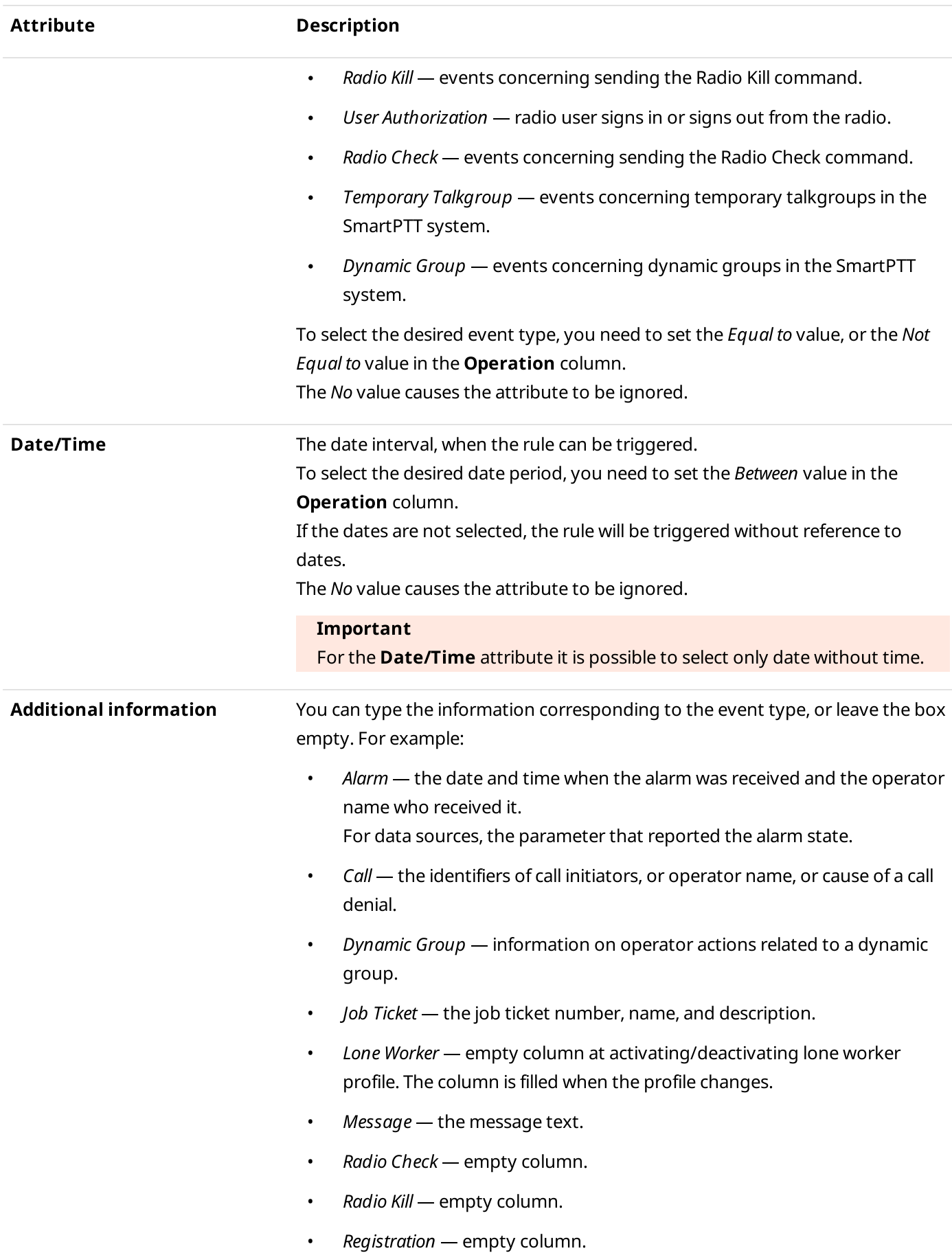

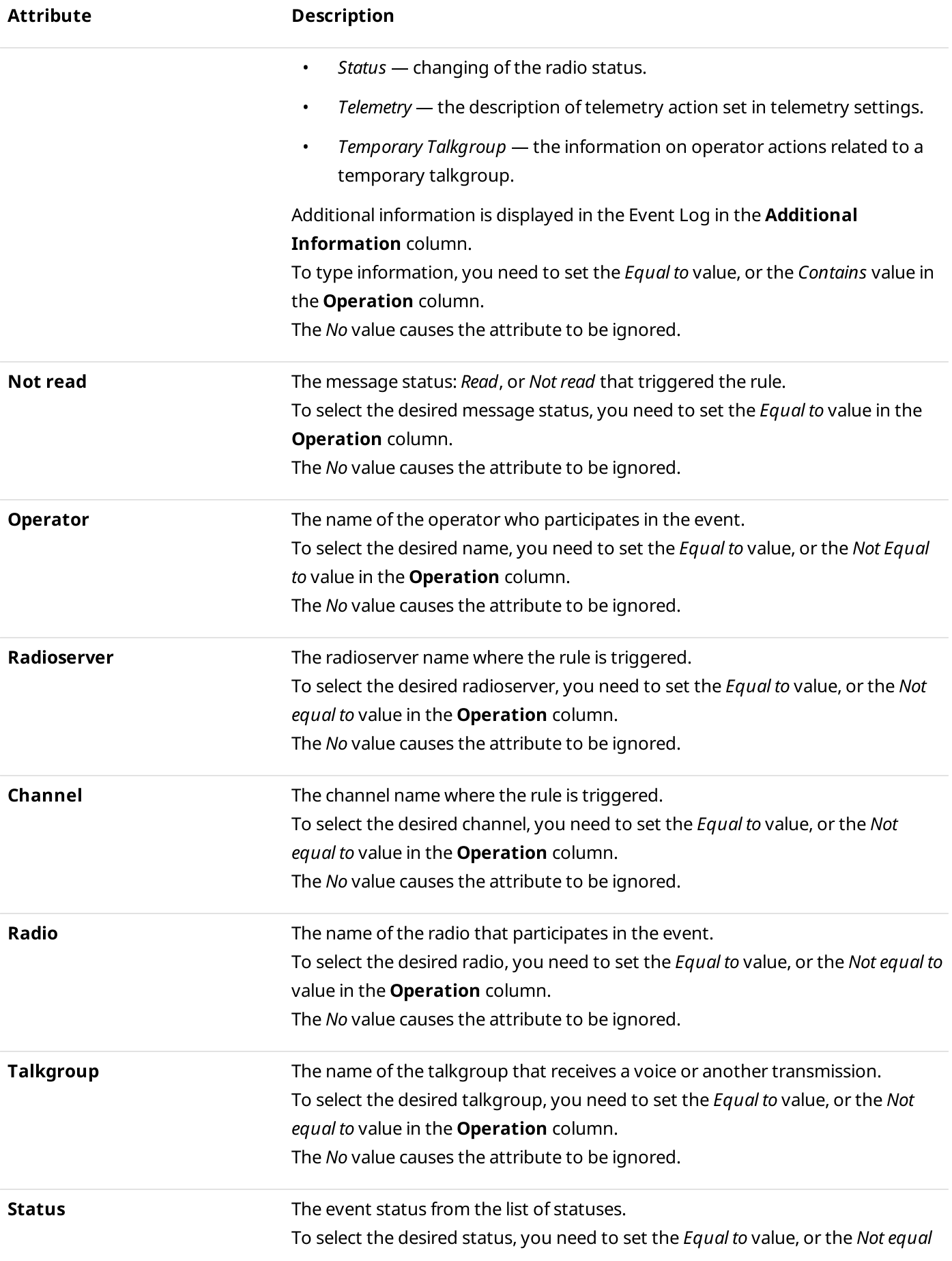

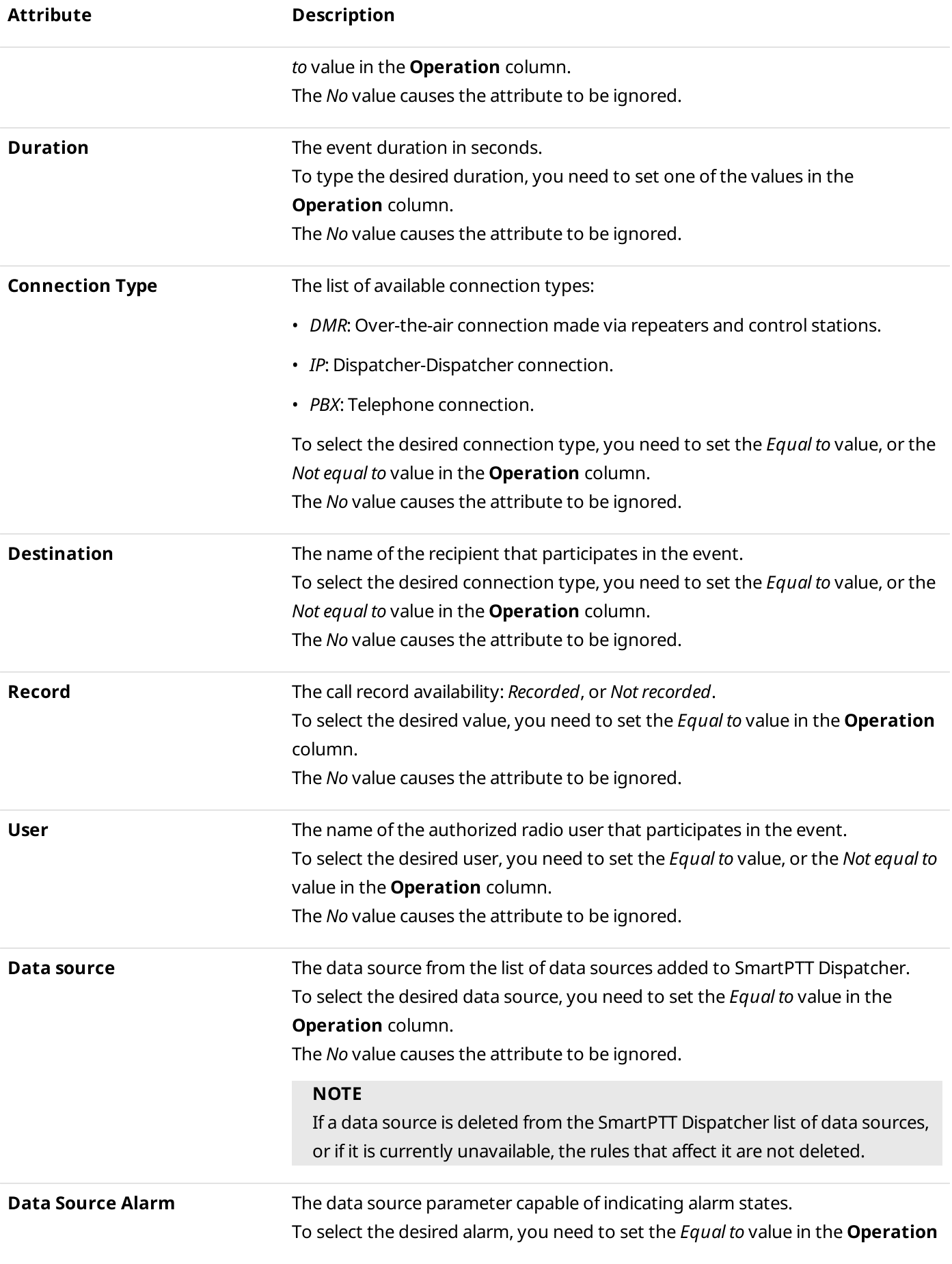

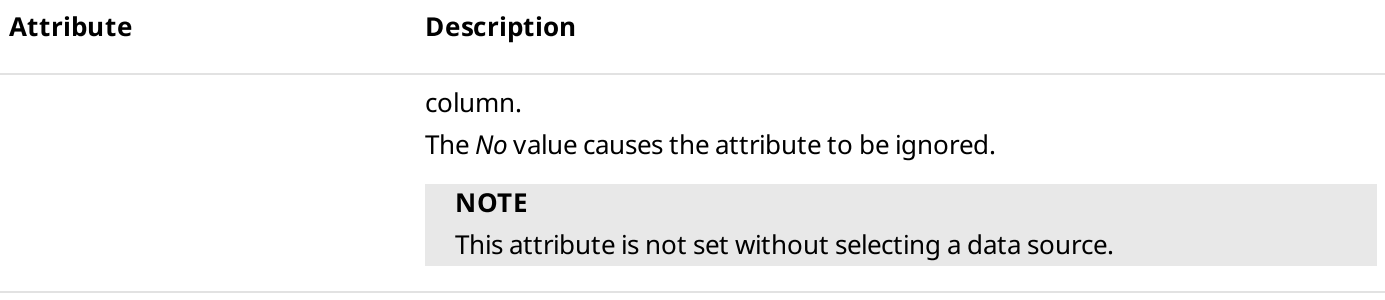

# <span id="page-184-0"></span>2.18.1.1.2 Condition Operations

The following operations are available for attributes:

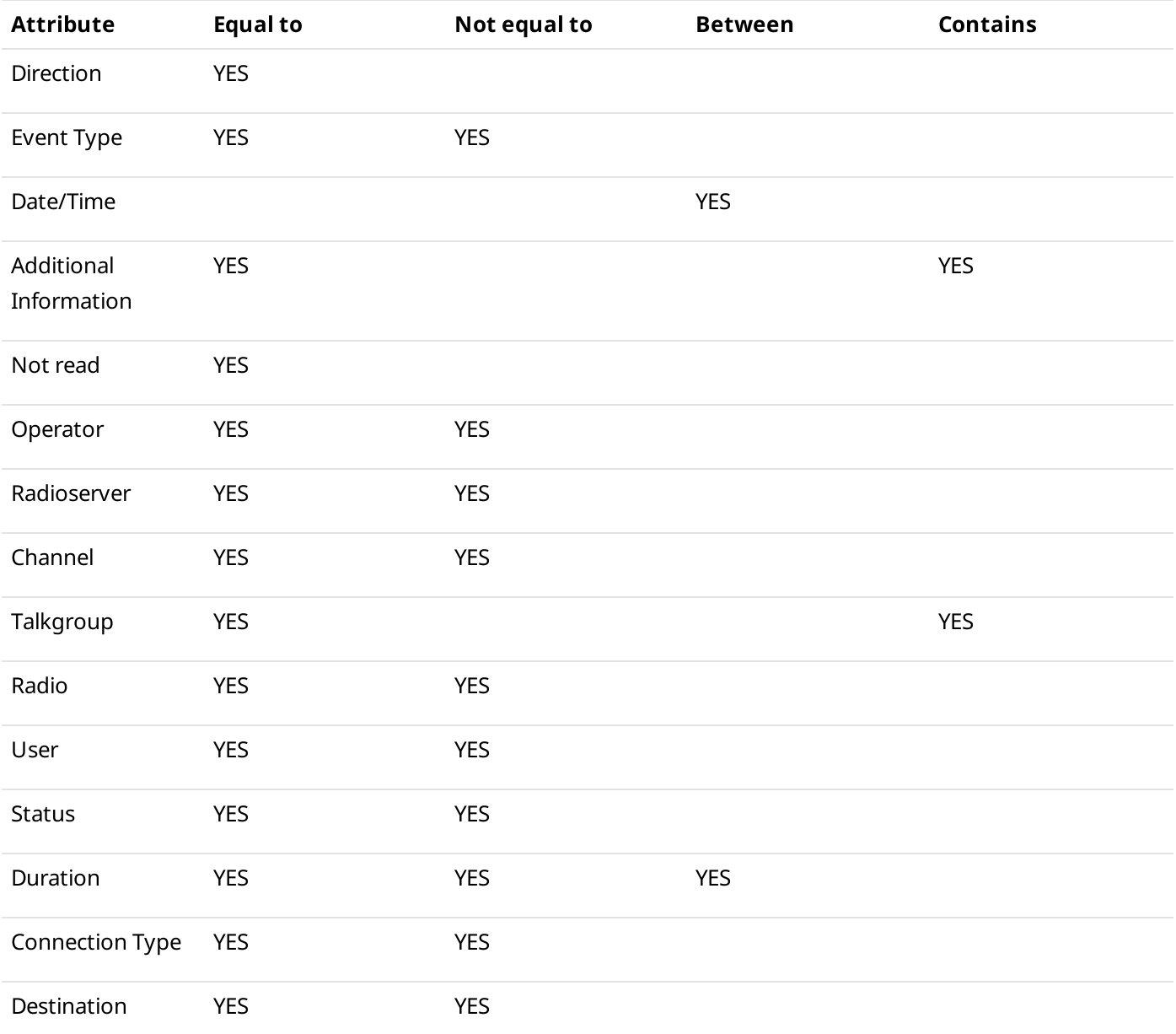

The following operations are only available for the Duration attribute:

• Greater than

- Greater than or equal to
- Less than
- Less than or equal to

# <span id="page-185-0"></span>2.18.1.2 Adding and Editing Custom Rules

Follow the procedure to add a new custom rule or edit an existing one.

#### Prerequisites:

Ensure the operator has the Manage Custom Rules right.

For information on operator rights, see [Operators.](#page-91-0)

#### Procedure:

1. On the menu bar, click Settings ( $\otimes$ ) → Rules → Custom Rules. The **Custom Rules** window appears.

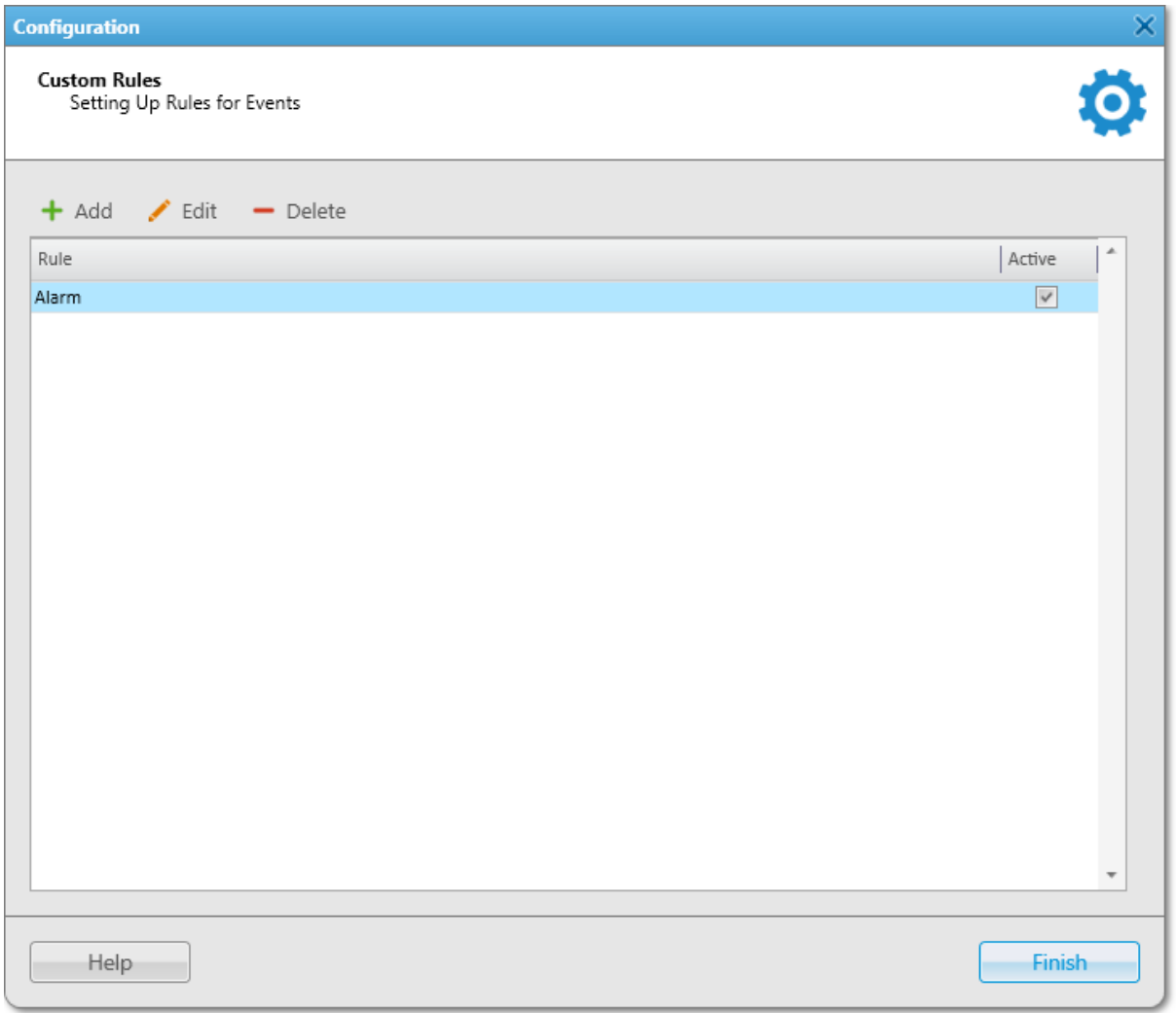

2. In the window that appears, perform one of the following actions:

To add a new custom rule, in the top part of the window, click **Add (** $\pm$ **)**.

To edit an existing rule, in the Custom Rules Table, select the desired rule, and then click **Edit (** $\angle$ **)**.

#### The Rule Settings window appears.

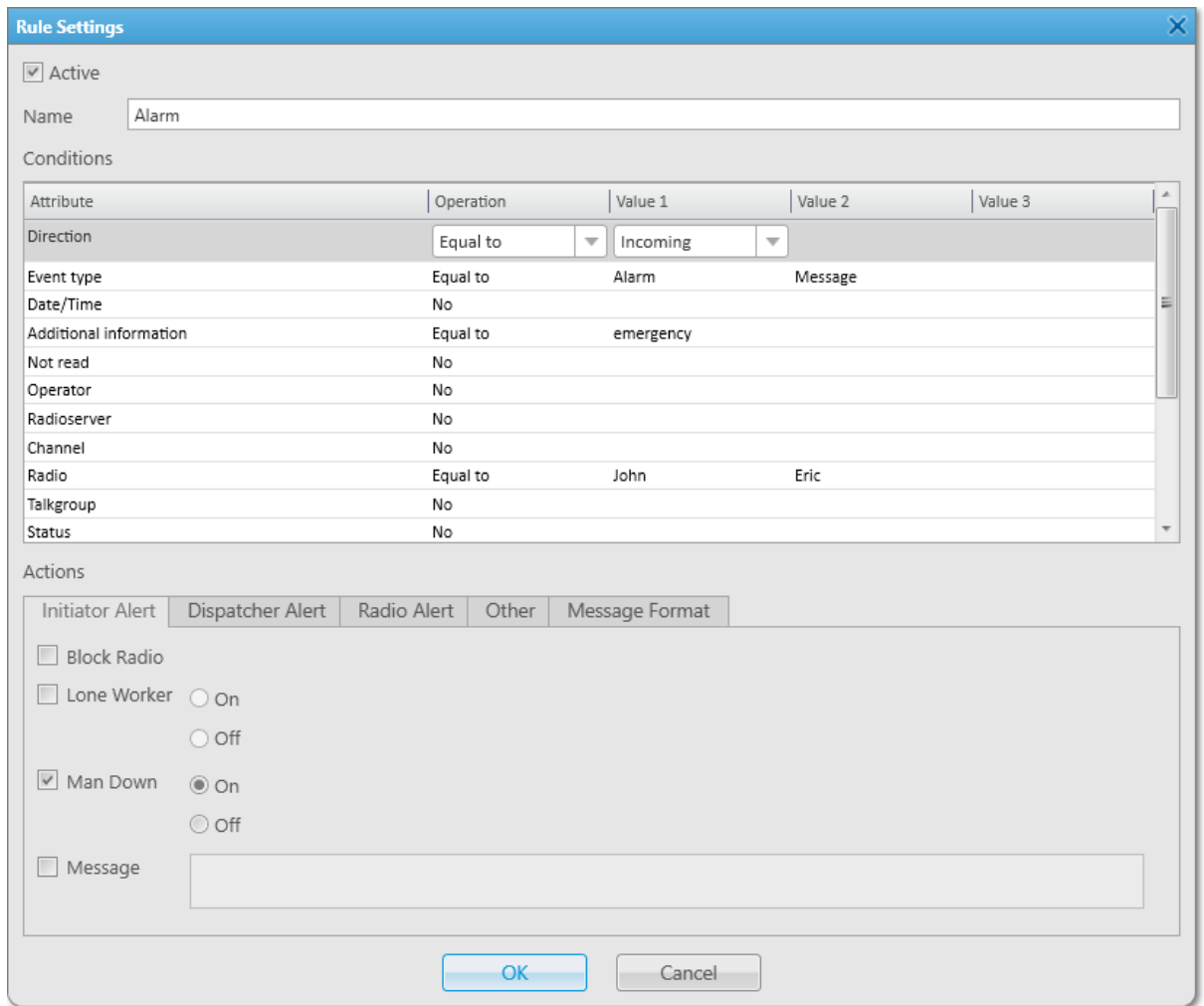

- 3. (Optional) In the window that appears, select or clear the **Active** check box for activating or deactivating an existing rule.
- 4. In the **Name** field, type the rule name.
- 5. In the Conditions table, set the desired rule conditions:
	- a. In the **Attribute** column, select the desired attribute.
	- b. In the **Operations** column, select the desired operation.
	- c. In the Value 1 column, set the desired value.
	- d. If required, set the desired values in the Value 2 and Value 3 columns.

### **NOTE**

Some fields in the Value 2 and Value 3 columns are impossible to fill.

6. In the **Actions** area, configure actions that will be performed when the rule is triggered:

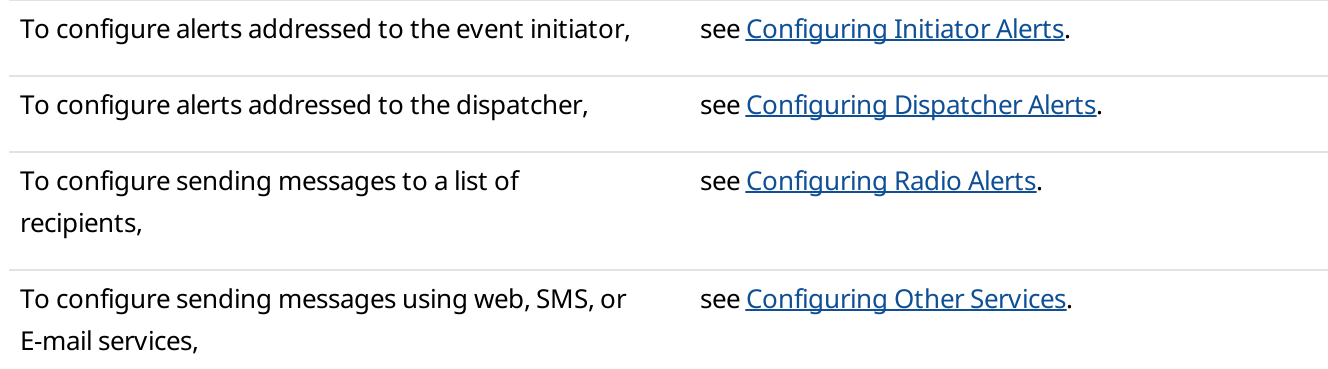

- 7. Click OK to save changes and close the window. The configured rule appears in the **Custom Rules** window.
- 8. Click Finish to close the Custom Rules window.

#### Postrequisites:

For information on activating, deactivating, or deleting a rule, see Managing Custom Rules and [Positioning](#page-210-0) Rules.

# 2.18.2 Positioning Rules

In SmartPTT Dispatcher, you can set rules for GPS and Indoor events registered in the SmartPTT system. These events include receiving (or not receiving for a specified period) GPS coordinates from the radio or positioning data from beacons.

A positioning rule is a combination of the following components:

- Type (for example, No radio/mobile client movement). For details, see [Positioning](#page-187-0) Rule Types.
- Conditions (for example, All Radios and Time period with no motion detected (min)). For details, see [Positioning](#page-189-0) Rule [Conditions](#page-189-0).
- Actions (for example, Alert). For details, see Rule [Management.](#page-201-1)

# <span id="page-187-0"></span>2.18.2.1 Positioning Rule Types

The following types are available for positioning rules:

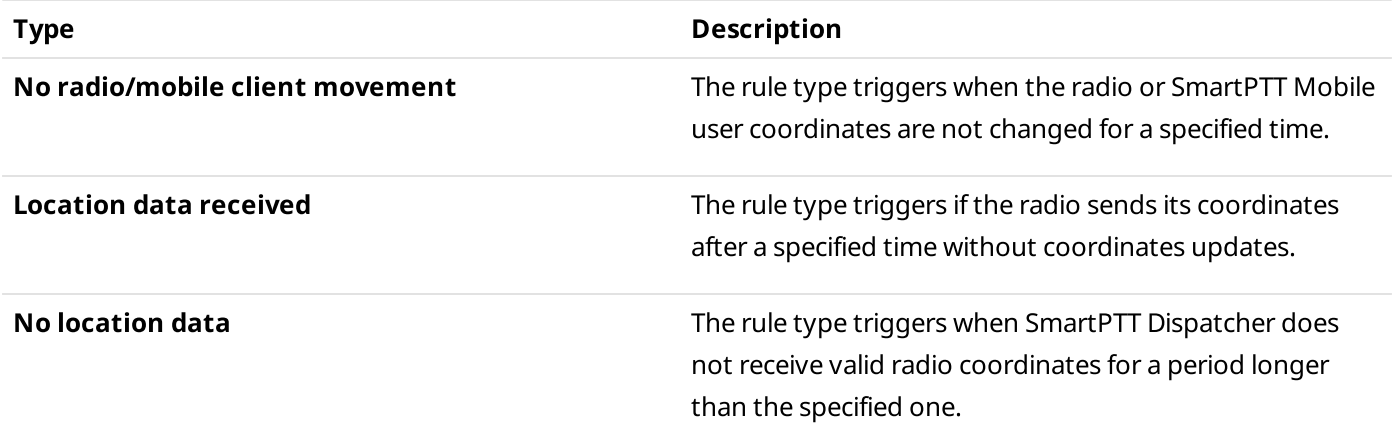

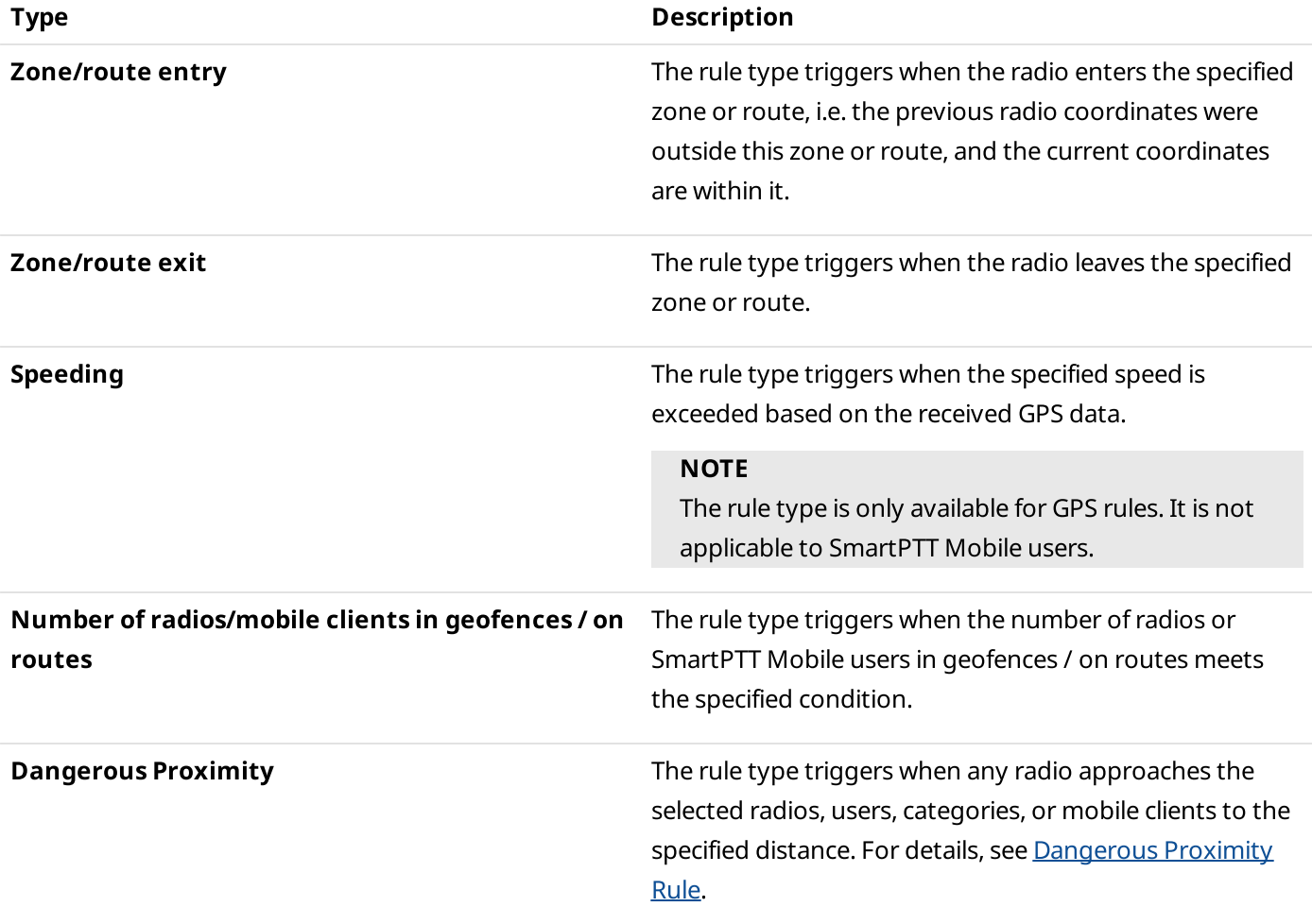

# <span id="page-188-0"></span>2.18.2.1.1 Dangerous Proximity Rule

Heavy vehicles, such as haul trucks and loaders, have large blind spots that can prevent their drivers from noticing other vehicles or people. This can lead to collisions and fatal accidents.

In SmartPTT Dispatcher, the Dangerous Proximity rule provides the ability to configure actions in case workers, machines, or vehicles are too close for safe operation. You can select radios that will be considered dangerous to approach (for example, radios inside haul trucks), specify a dangerous distance to them, and configure notifications for dispatchers, participants of the dangerous proximity event, and any other radios. You can also configure geofences to make the rule work only within the selected areas.

The radius of dangerous distance can be displayed on a map as a colored circle around the selected objects to provide the ability to monitor radios near dangerous objects in real time. You can configure several dangerous proximity rules with different dangerous distances for the same object. These distances will be displayed as circles of various radii around the dangerous object.

You can also configure different notifications and actions for each rule. For example, you can configure to send a warning sound when any radio is within 250 m from the dangerous object, and an alarm sound when it approaches the dangerous object to 150 m.

#### Example

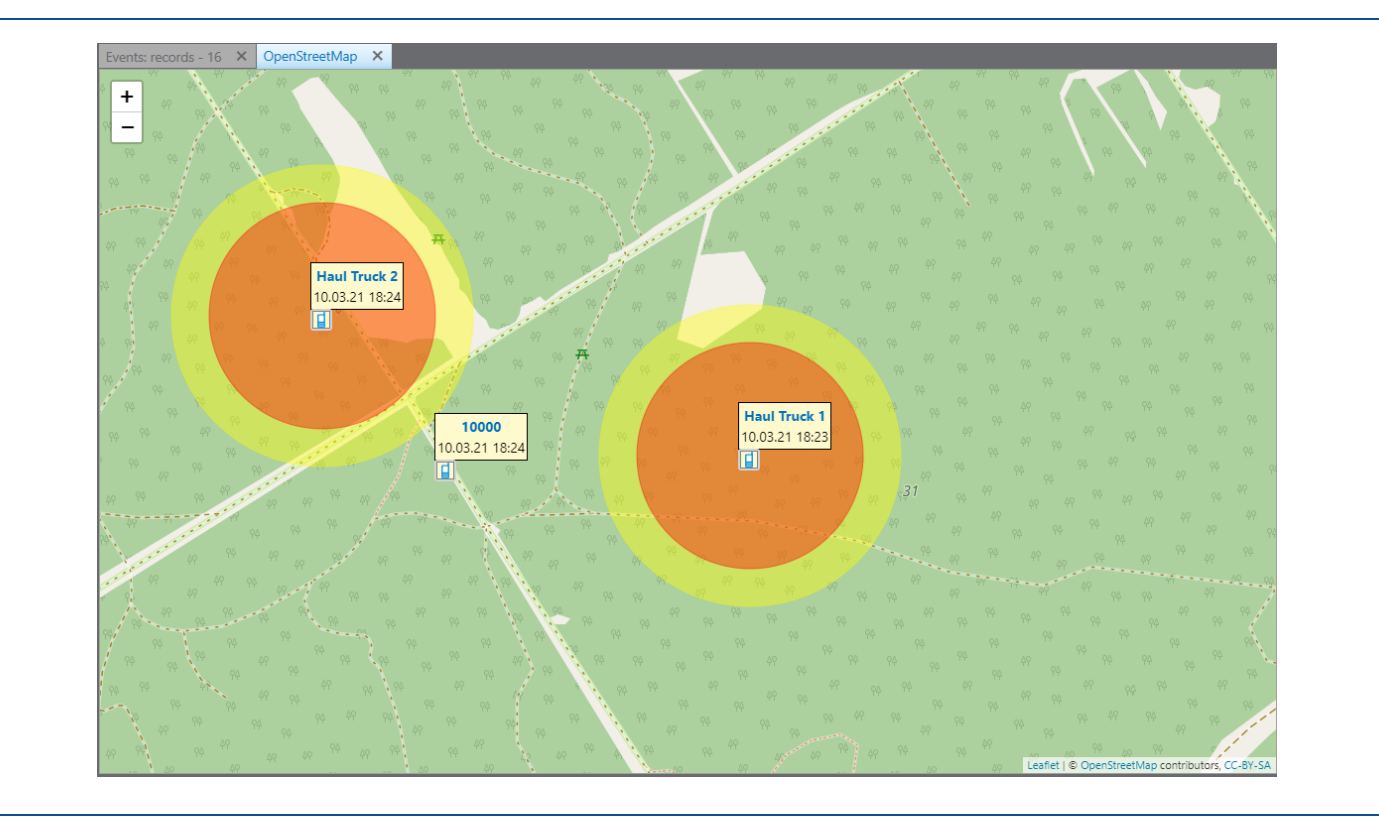

# <span id="page-189-0"></span>2.18.2.2 Positioning Rule Conditions

Conditions may vary depending on the selected rule type. The table contains descriptions of the conditions used for positioning rules:

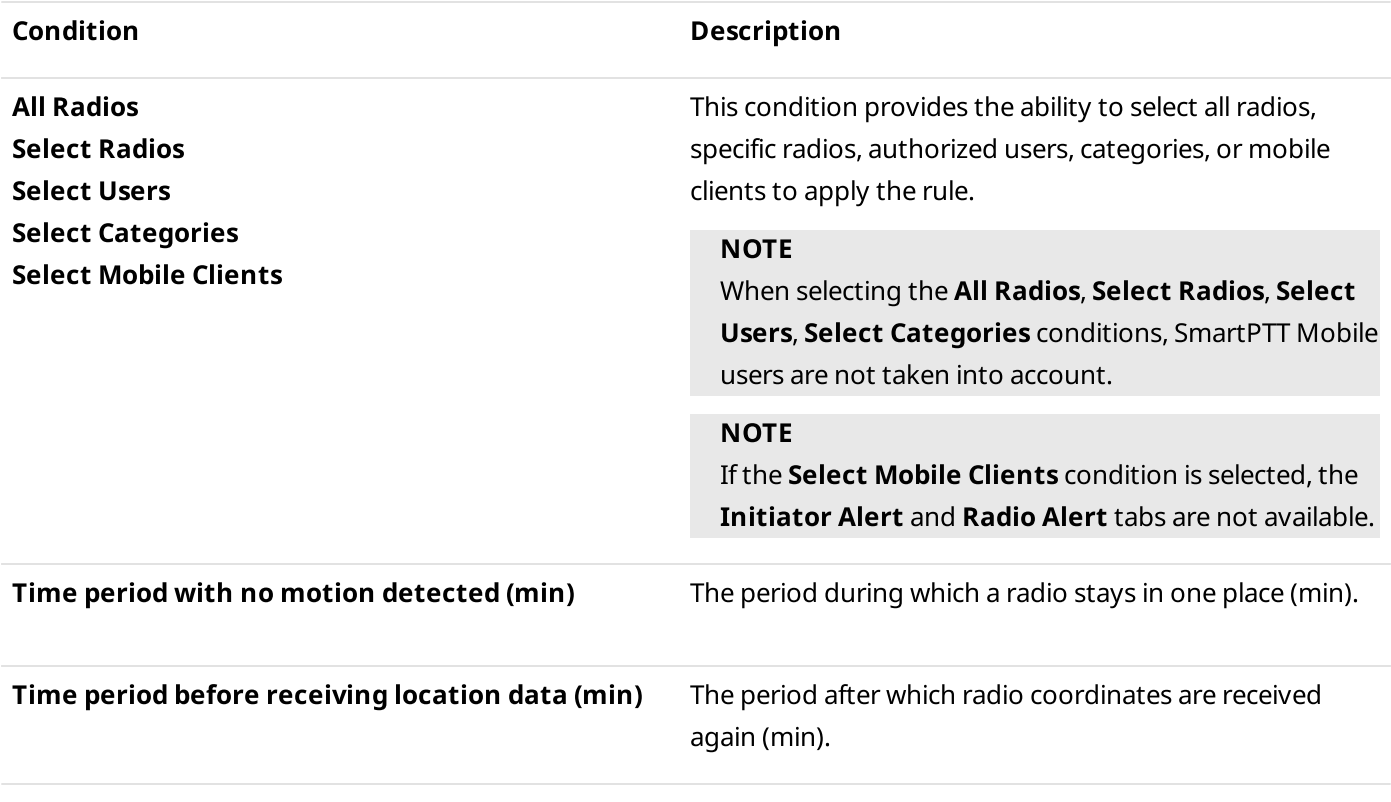

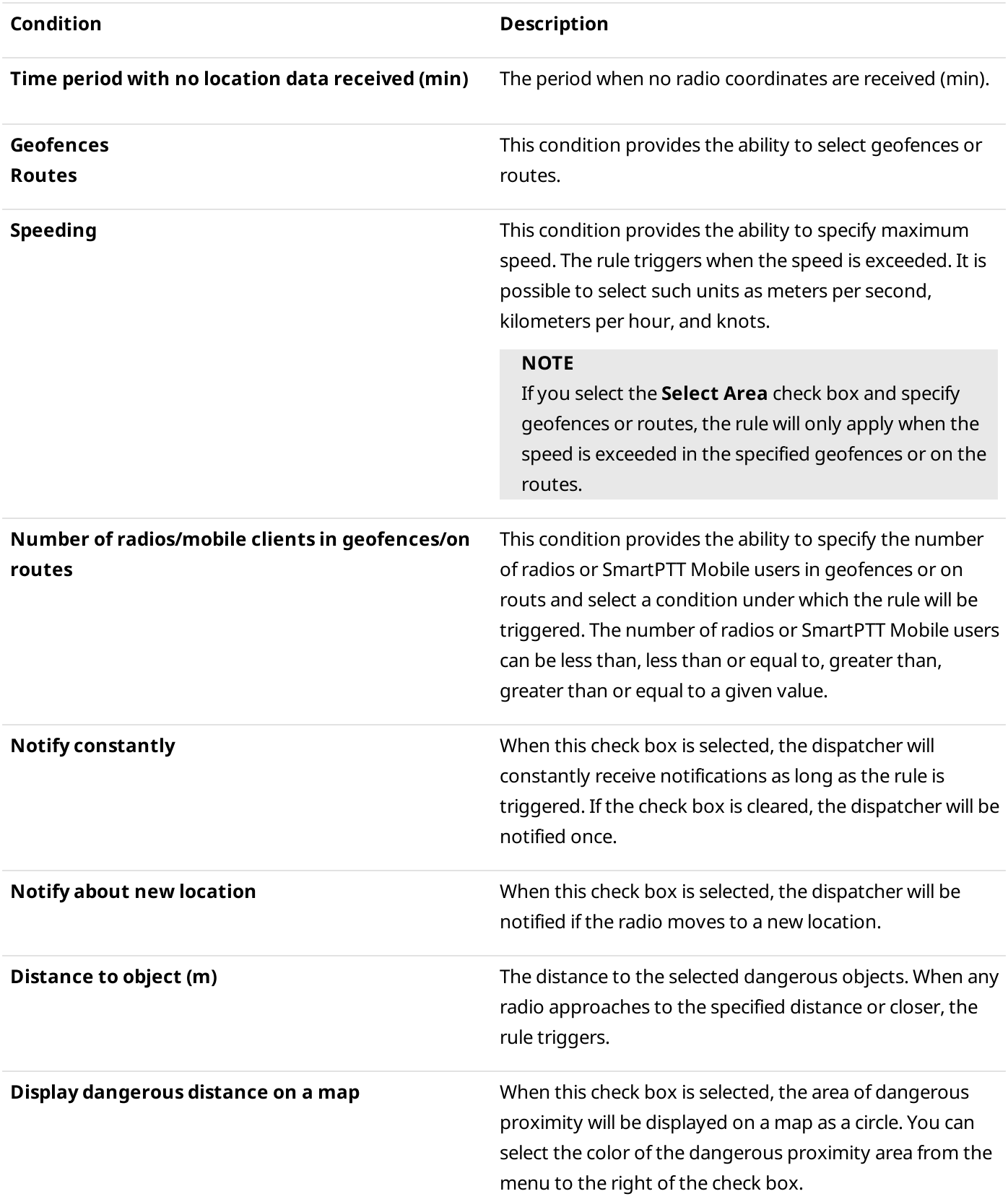

# <span id="page-191-0"></span>2.18.2.3 Adding and Editing Positioning Rules

Follow the procedure to add a new positioning rule or edit an existing one.

### Prerequisites:

Ensure the operator has the Manage Positioning Rules right. For information on operator rights, see [Operators.](#page-91-0)

### Procedure:

- 1. On the menu bar, click Settings ( $\otimes$ )  $\rightarrow$  Rules  $\rightarrow$  Positioning Rules. The Positioning Rules window appears.
- 2. In the **Positioning Rules** window, perform one of the following actions:

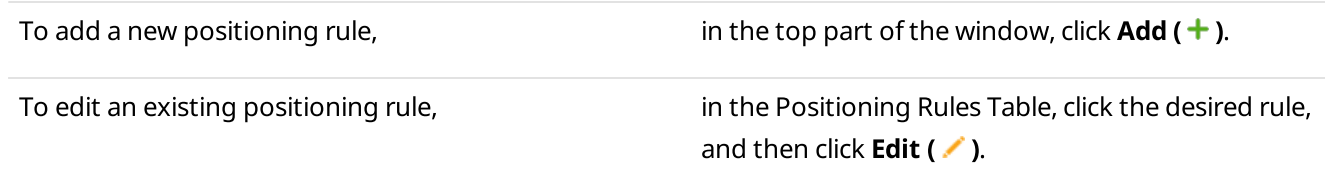

#### The **Positioning Rule** window appears.

- 3. (Optional) In the window that appears, select or clear the **Active** check box to activate or deactivate the rule.
- 4. In the **Name** field, type the rule name.
- 5. Select GPS or Indoor for using the corresponding data.
- 6. From the Type list, select the type of the rule.
- 7. In the **Conditions** area, set the desired rule conditions.

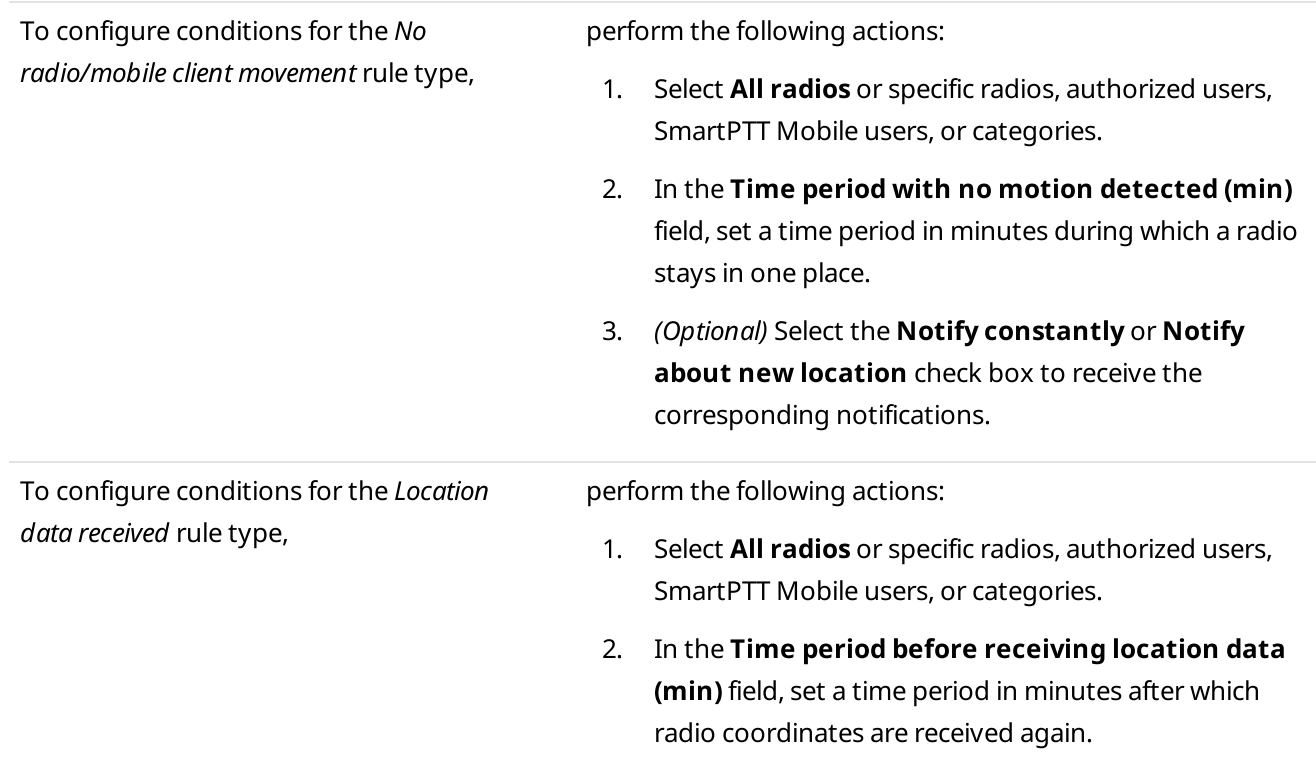

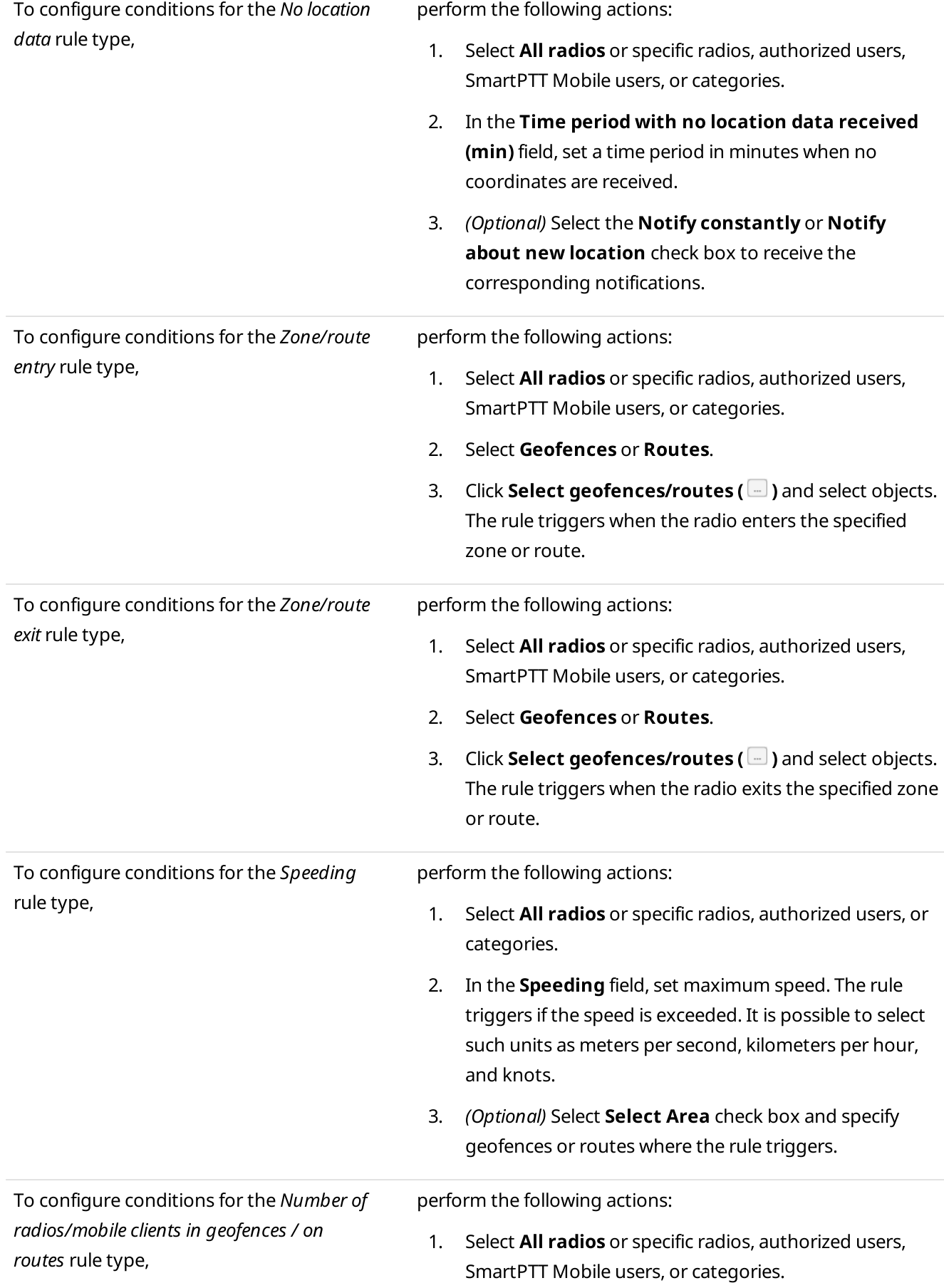

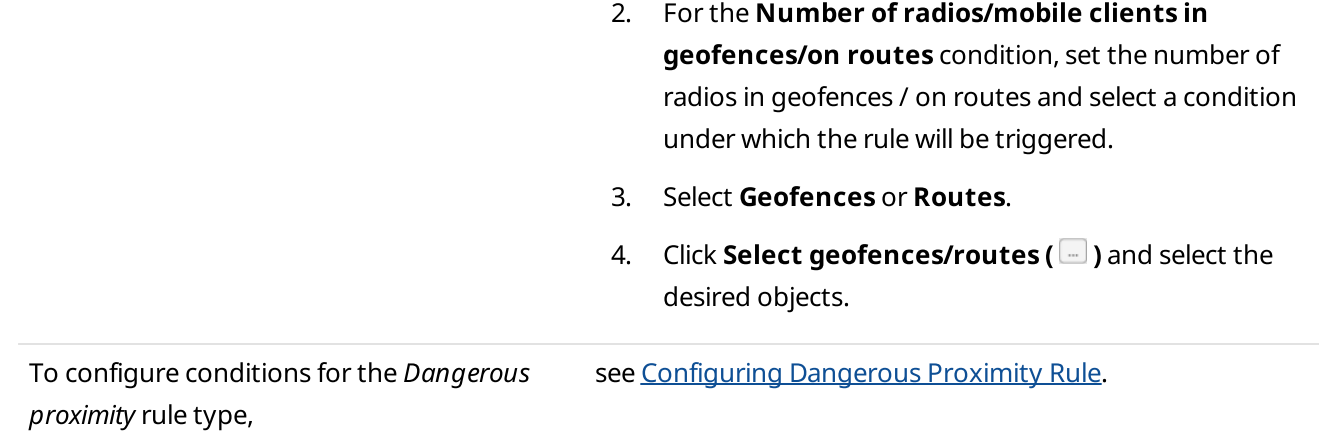

8. In the **Actions** area, configure actions that will be performed when the rule is triggered:

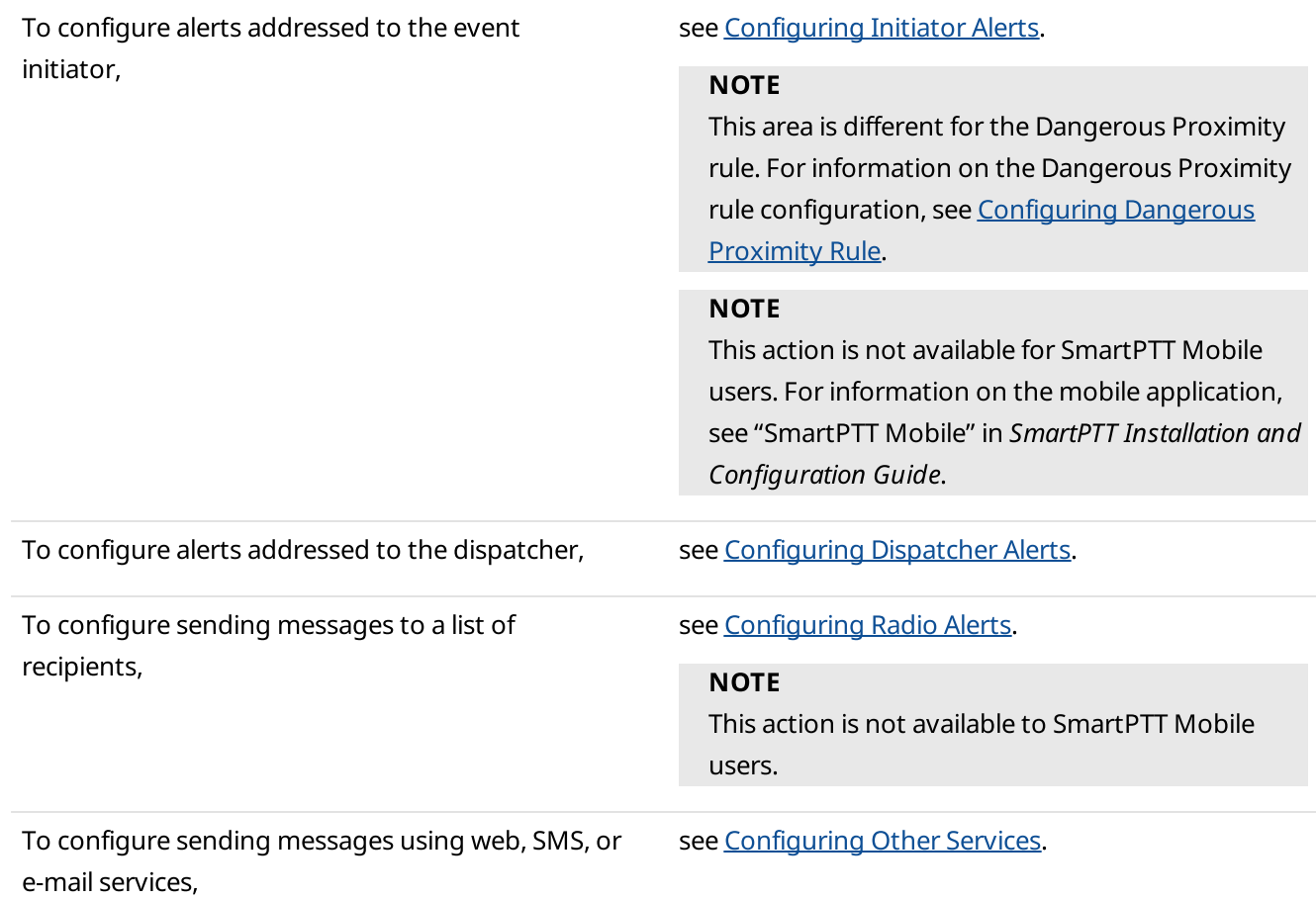

- 9. Click OK to save changes and close the window. The configured rule appears in the **Positioning Rules** window.
- 10. Click Finish to close the Positioning Rules window.

### Postrequisites:

For information on subsequent activating, deactivating, or deleting a rule, see [Managing](#page-210-0) Custom Rules and [Positioning](#page-210-0) Rules.

# <span id="page-194-0"></span>2.18.2.3.1 Configuring Dangerous Proximity Rule

Follow the procedure to configure the dangerous proximity rule.

### Prerequisites:

- Ensure the operator has the Manage Positioning Rules right. For information on operator rights, see [Operators](#page-91-0).
- (Optional) Configure the category for dangerous objects. For details, see Managing [Categories](#page-120-0).
- (Optional) Configure geofences. For details, see Geofences.

#### Procedure:

1. On the menu bar, click Settings (  $\otimes$  ) → Rules → Positioning Rules. The Positioning Rules window appears.

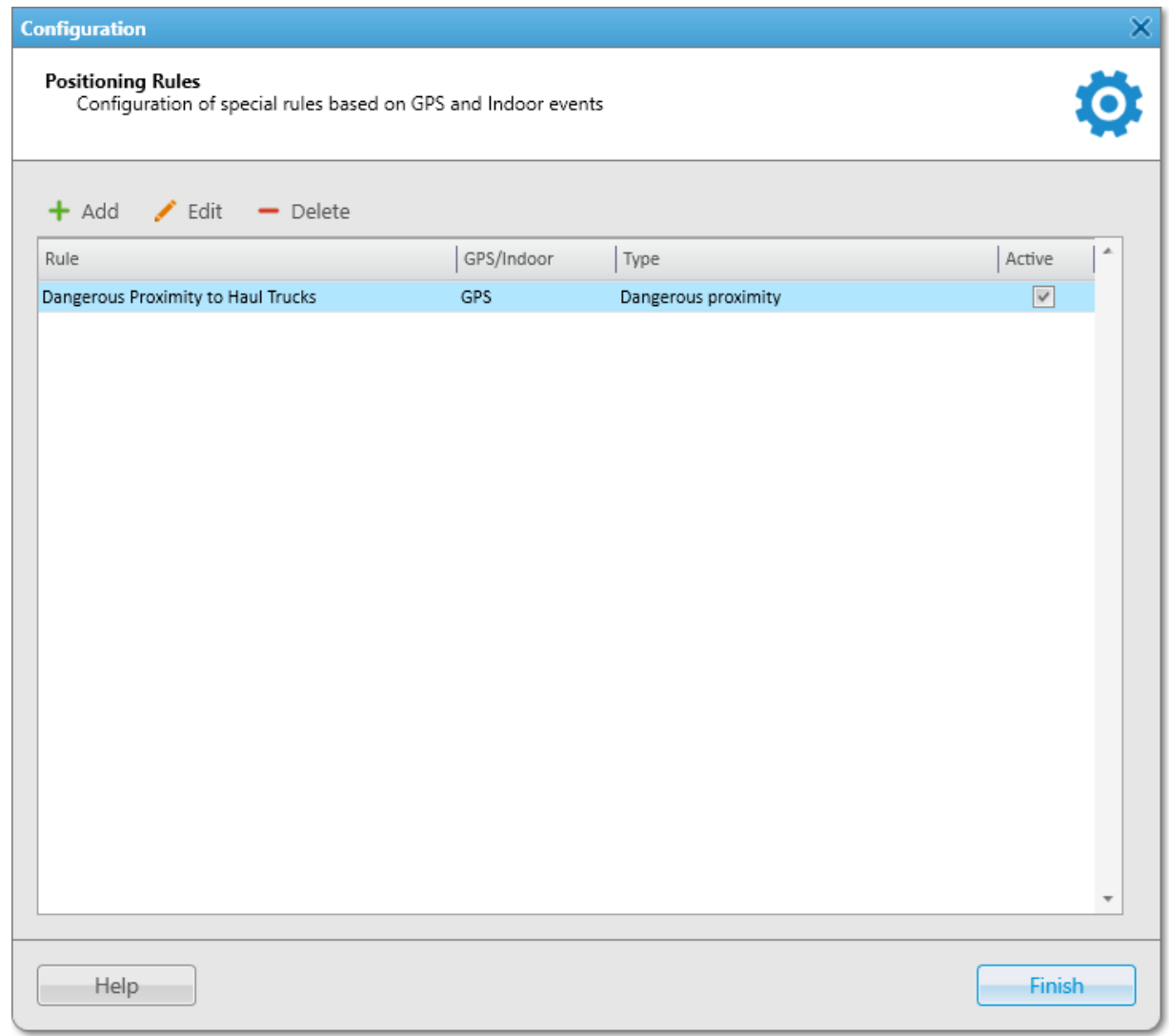

2. In the window that appears, at the top of the window, click **Add (+)**. The Positioning Rule window appears.

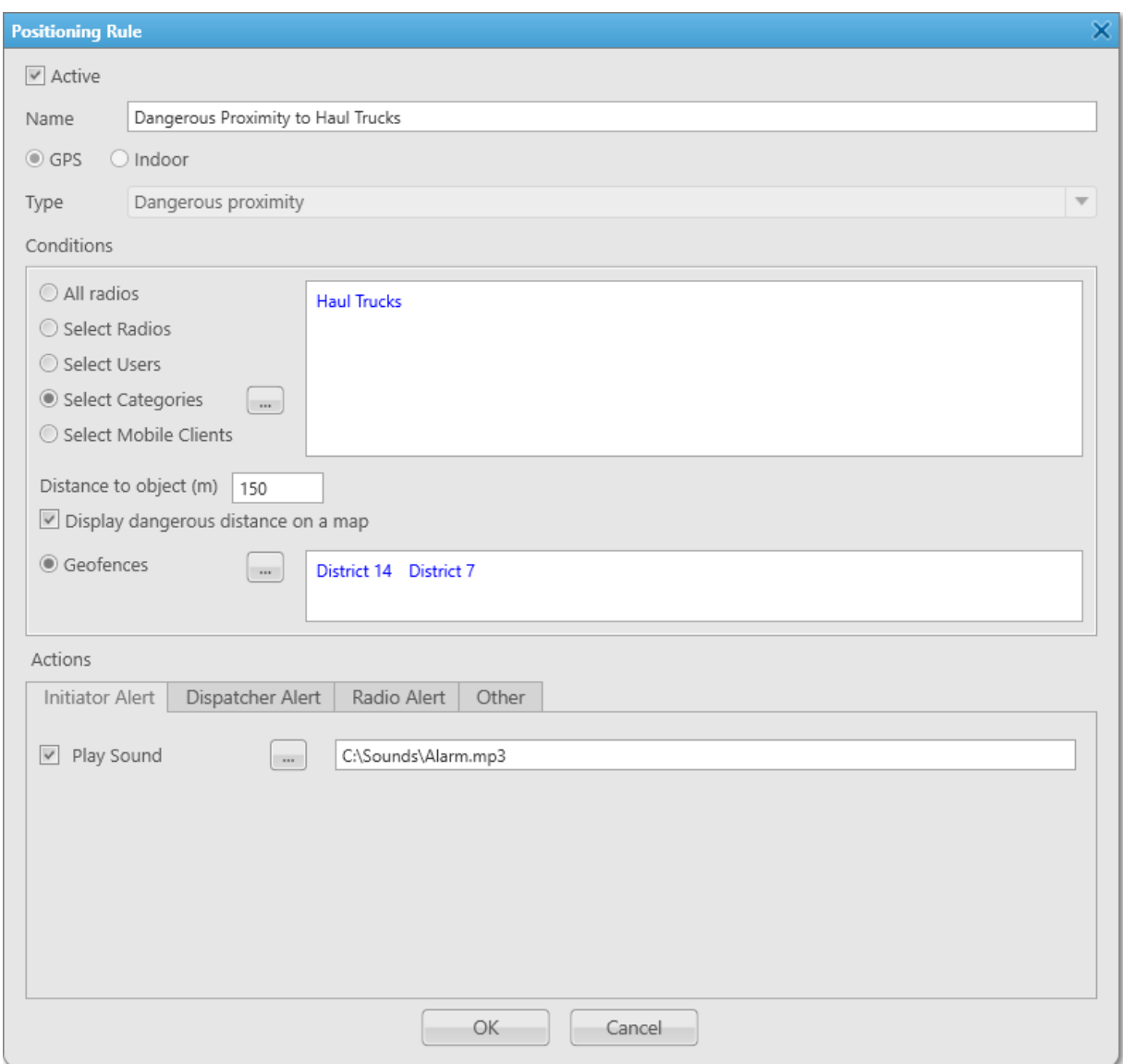

- 3. In the window that appears, select the **Active** check box to activate the rule.
- 4. In the **Name** field, type the rule name.
- 5. Select **GPS** to use geopositioning data.
- 6. From the Type list, select Dangerous proximity.
- 7. Select specific radios, authorized users, SmartPTT Mobile users, or categories that are considered dangerous to approach.
- 8. In the Distance to object (m) field, type the distance value that will trigger the rule when any radio approaches within this distance to the dangerous object.
- 9. (Optional) To receive notifications constantly when the object is within the dangerous proximity area, select the Notify constantly check box.
- 10. *(Optional)* To display the dangerous proximity area as a circle around the dangerous object on a map, select the **Display dangerous distance on a map** check box. You can select the color of the dangerous proximity area from the menu to the right of the check box.
- 11. *(Optional)* To make the rule trigger only within specific geofences, click **Select geofences (** $\Box$ ), and then select the desired geofences.
- 12. In the **Actions** area, configure actions that will be performed when the rule is triggered:

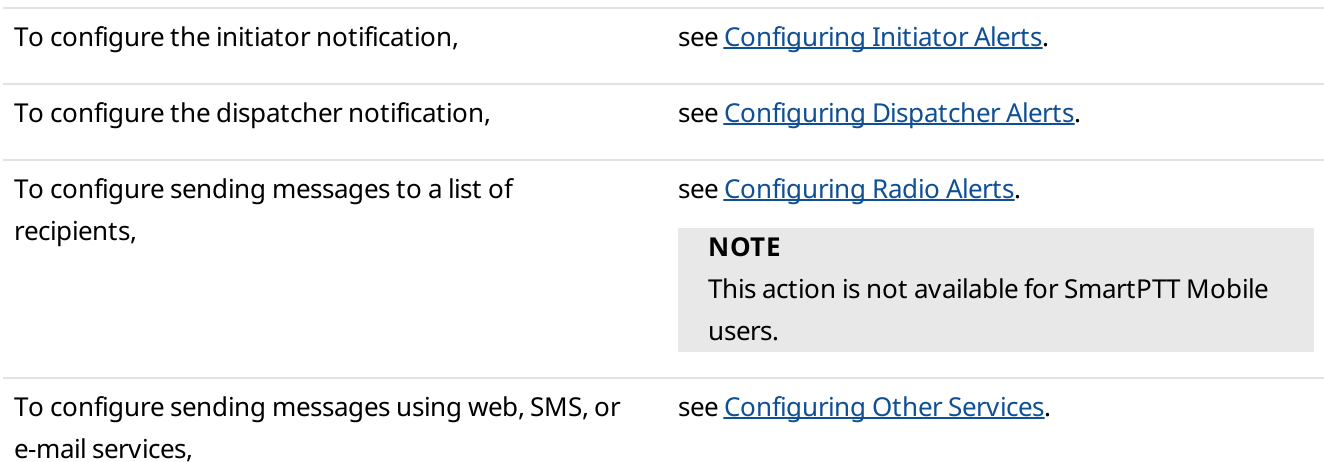

- 13. Click OK to save changes and close the window. The configured rule appears in the **Positioning Rules** window.
- 14. Click Finish to close the Positioning Rules window.

#### Postrequisites:

For information on subsequent activation, deactivation, or deleting a rule, see [Managing](#page-210-0) Custom Rules and [Positioning](#page-210-0) Rules.

### 2.18.3 Lone Worker Rules

SmartPTT Dispatcher supports the Lone Worker mode for DMR radios. The Lone Worker profile is a set of rules that are applied when the specified conditions are met. SmartPTT supports multiple profile creation, so you can assign its own profile for each radio.

The Lone Worker mode provides the ability to automatically track the following conditions:

- Absence of calls from a radio during the specified period
- Absence of GPS coordinates from a radio during the specified period
- No change in location of a radio during the specified period

When one of the conditions triggers, SmartPTT Dispatcher sends alerts to the radio or performs configured actions. The following alerts are available for Lone Worker rules:

- Text messages
- Audio messages
- Call alerts

For information on the Lone Worker rules action configuration, see Rule [Management](#page-201-1).

Lone Worker profiles are assigned to the desired radios in the Radio Properties window. For details, see [Configuring](#page-104-0) General Radio [Parameters](#page-104-0).

All radios with assigned Lone Worker profiles are displayed on the Lone Workers panel.

For information on configuring the Lone Worker profile, see the section below.

### Tallysman

In the Lone Worker window, you can set the condition based on the Tallysman Sprite™ TW251 option board data. If the **No heartbeat messages (s)** check box is selected in the window, the actions configured for the profile are executed when the radio built-in option board does not send information on the radio presence in the network during the specified period (in seconds).

### **NOTE**

For the condition to be triggered, the radio must have the built-in Tallysman option board that is configured properly, and the Tallysman feature must be enabled in SmartPTT Radioserver Configurator. For details, see "Location with Option Boards" in SmartPTT Installation and Configuration Guide.

# <span id="page-197-0"></span>2.18.3.1 Managing Lone Worker Profiles

Follow the procedure to add a new Lone Worker profile or edit an existing one.

### Prerequisites:

Ensure the operator has the Manage lone worker rules right. For information on operator rights, see [Operators.](#page-91-0)

### Procedure:

1. On the menu bar, click Settings (  $\otimes$  ) → Radios → Lone Worker Rules. The Lone Worker window appears.

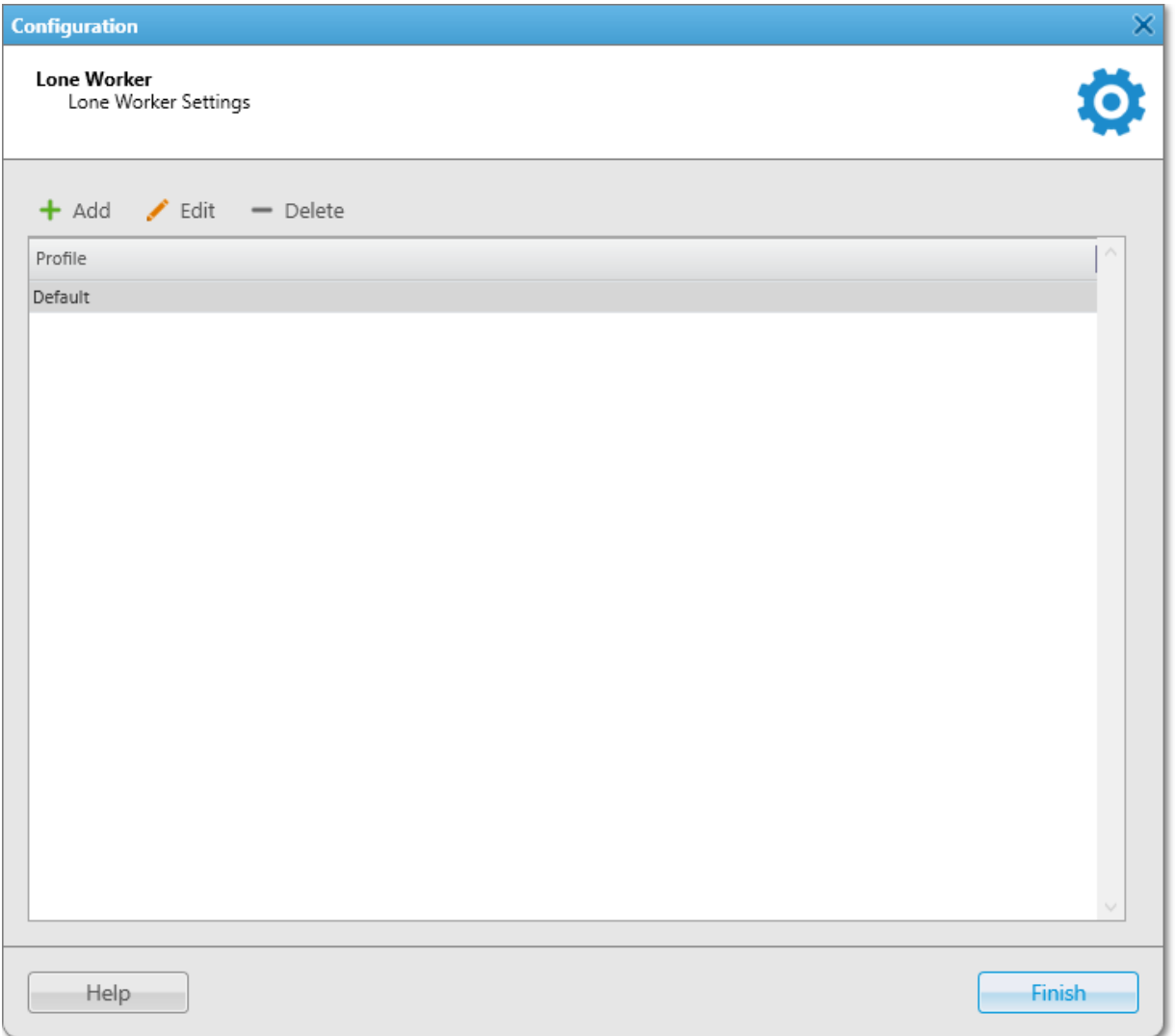

2. In the window that appears, perform one of the following actions:

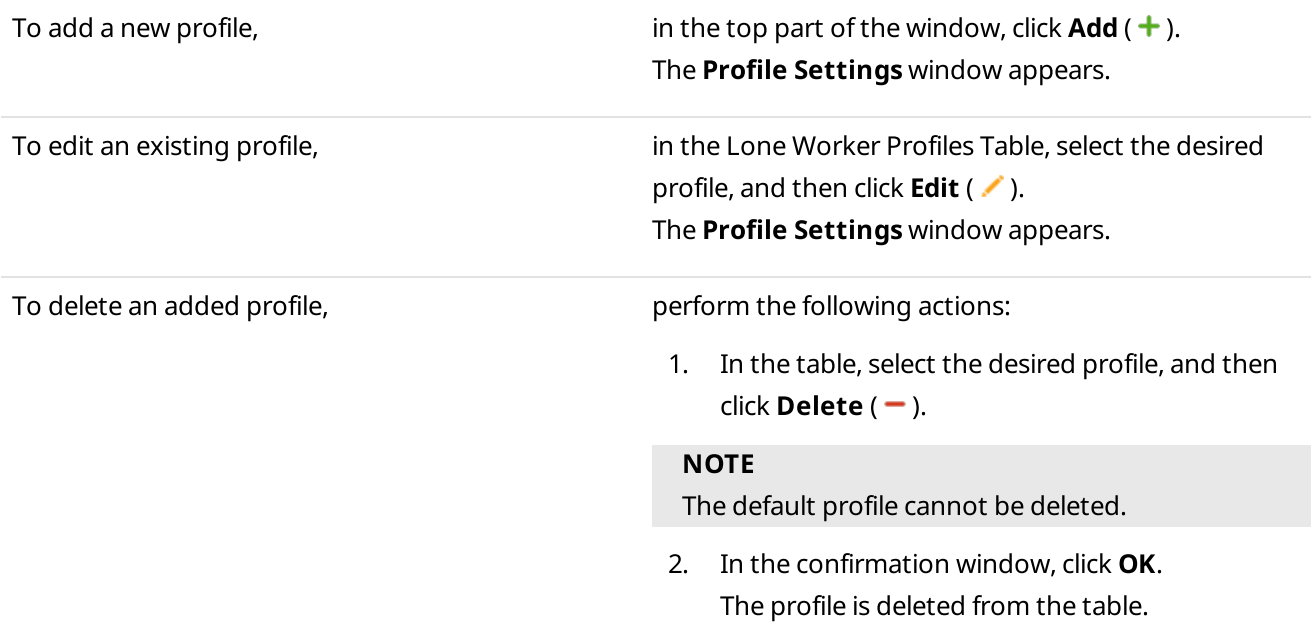

- 3. Proceed to the last step of the procedure.
- 3. In the Profile Settings window, in the Name field, type the profile name.

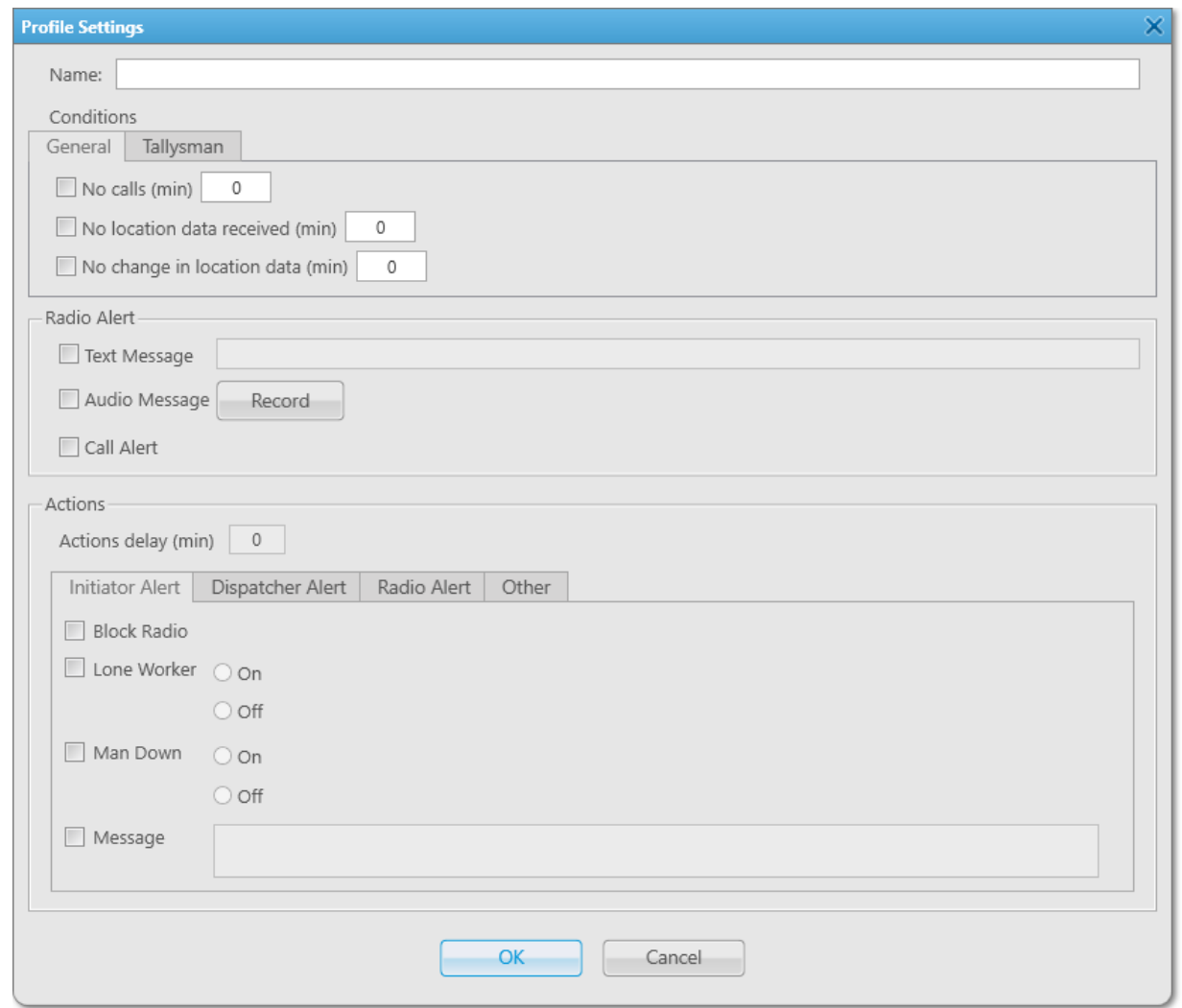

4. In the Conditions area, configure the desired conditions to perform actions:

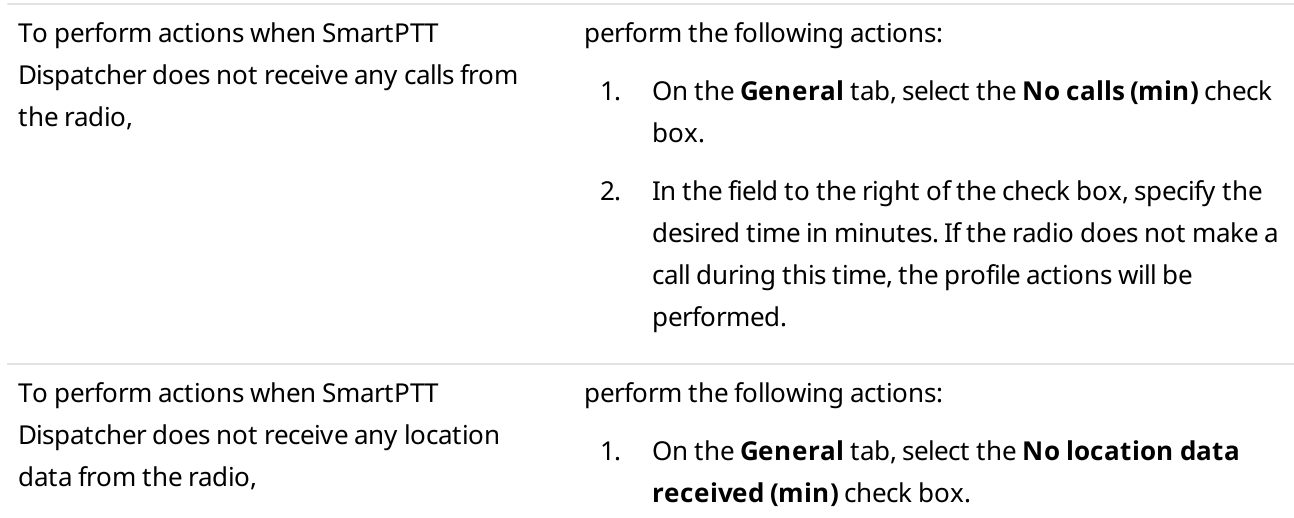

200

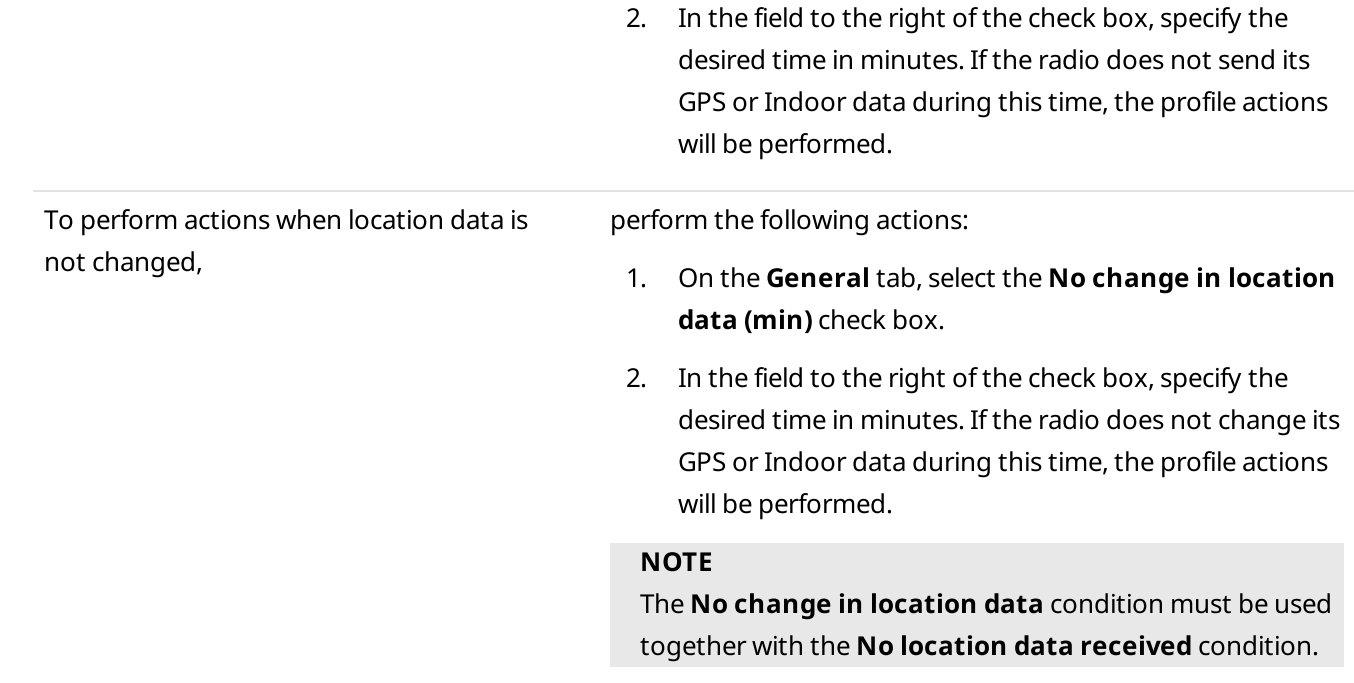

### 5. (Optional) Configure sending alerts to the radio:

a. In the Radio Alert area, configure the alerts that will be sent to the radio after one of the conditions is met:

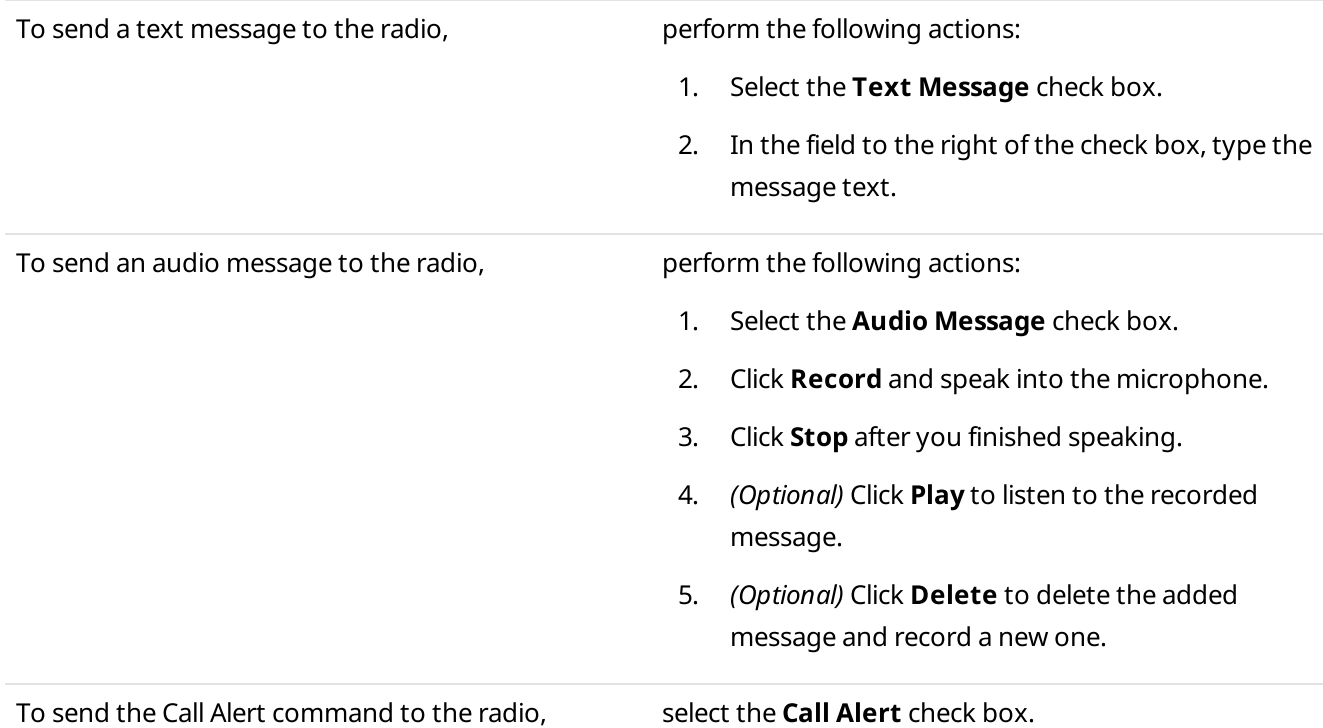

- b. In the **Actions delay (min)** field, specify the time in minutes after sending an alert when actions will be performed if the radio is still inactive.
- 6. In the **Actions** area, configure actions that will be performed when one of the conditions is met:

To configure alerts addressed to the event initiator, see [Configuring](#page-201-0) Initiator Alerts.

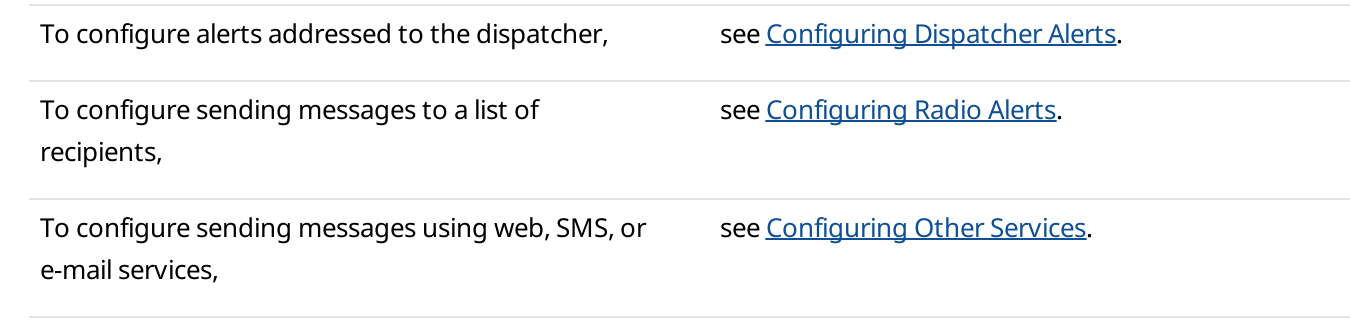

- 7. Click OK to save changes and close the window. The configured profile appears in the Lone Worker window.
- 8. Click Finish to close the Lone Worker window.

#### Postrequisites:

Assign the profile to the desired radios. For details, see [Configuring](#page-105-0) General Radio Parameters.

### <span id="page-201-1"></span>2.18.4 Rule Management

Managing rules includes the following actions:

- [Configuring](#page-201-0) alerts addressed to the event initiator. For details, see Configuring Initiator Alerts.
- Configuring alerts addressed to the dispatcher. For details, see [Configuring](#page-203-0) Dispatcher Alerts.
- Configuring sending messages to the desired recipients in SmartPTT. For details, see [Configuring](#page-205-0) Radio Alerts.
- Configuring sending messages using web, SMS, or E-mail services. For details, see [Configuring](#page-207-0) Other Services.
- Configuring the message format. For details, see [Configuring](#page-208-0) Message Format.
- Activating, deactivating, and deleting the existing custom and positioning rules. For details, see [Managing](#page-210-0) Custom Rules and [Positioning](#page-210-0) Rules.

# <span id="page-201-0"></span>2.18.4.1 Configuring Initiator Alerts

Follow the procedure to configure alerts addressed to the event initiator and performed when the rule is triggered.

#### **NOTE**

This area is different for the Dangerous Proximity rule. For information on the Dangerous Proximity rule configuration, see [Configuring](#page-194-0) Dangerous Proximity Rule.

### Prerequisites:

- Set the desired conditions that will trigger the rule.
- If required, ensure that the Lone Worker profile is configured. For information on the Lone Worker mode, see [Managing](#page-197-0) Lone Worker Profiles.

#### Procedure:

1. In the Rules Settings or Positioning Rule window, in the Actions area, open the Initiator Alert tab.

×.

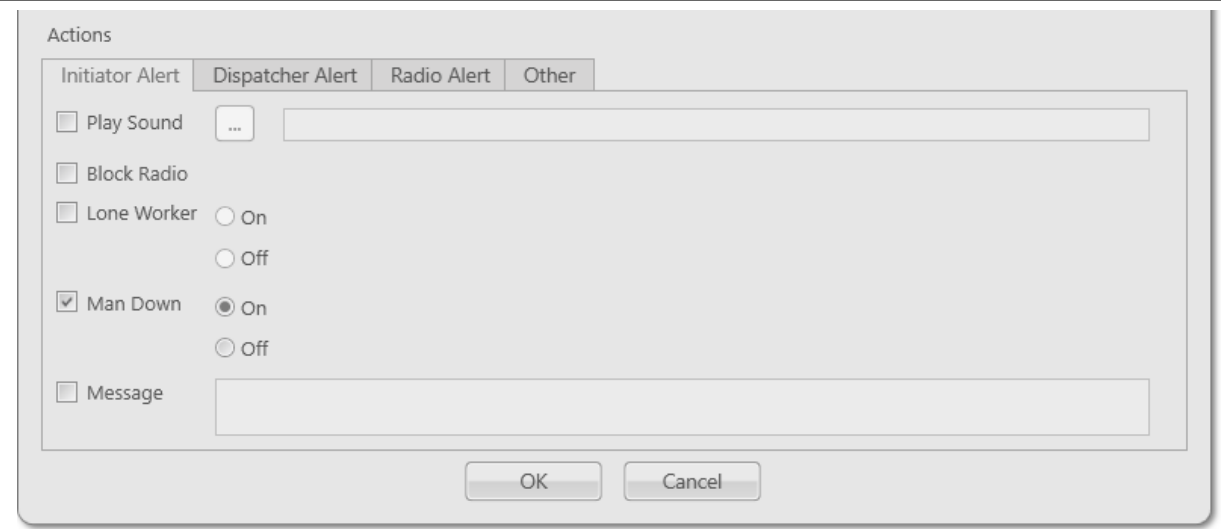

### 2. On the Initiator Alert tab, perform one of the following actions:

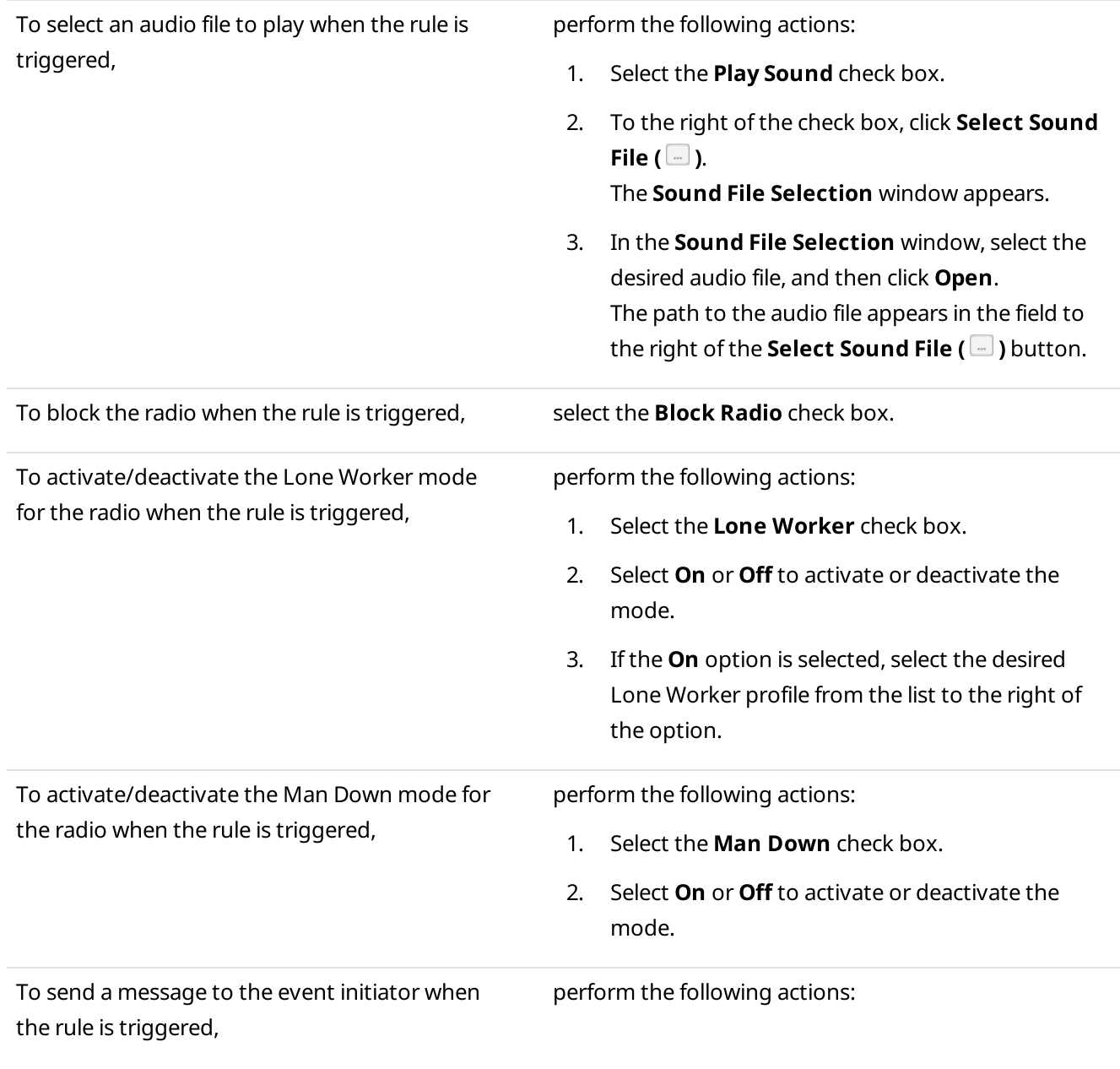

- 1. Select the **Message** check box.
- 2. To the right of the check box, in the Message field, type a message text.
- 3. (Optional) Configure the message format on the Message Format tab. For details, see Message Format.

#### **NOTE**

The **Message Format** tab is only available in the Rule Setting window.

#### Postrequisites:

For information on configuring other actions in the **Actions** area, see [Configuring](#page-205-0) Dispatcher Alerts, Configuring [Radio](#page-205-0) Alerts, [Configuring](#page-207-0) Other Services.

### <span id="page-203-0"></span>2.18.4.2 Configuring Dispatcher Alerts

Follow the procedure to configure alerts addressed to the dispatcher that will be performed when the rule is triggered.

#### Prerequisites:

- Set the desired conditions that will trigger the rule.
- (Optional) Depending on the desired settings, perform the following actions:
	- Ensure that the desired audio files are available on your PC.
	- Ensure that the desired points of interests are added to SmartPTT Dispatcher.
	- Ensure that the desired statuses are added to SmartPTT Dispatcher.

#### Procedure:

1. In the Rule Settings or Positioning Rule window, in the Actions area, open the Dispatcher Alert tab.

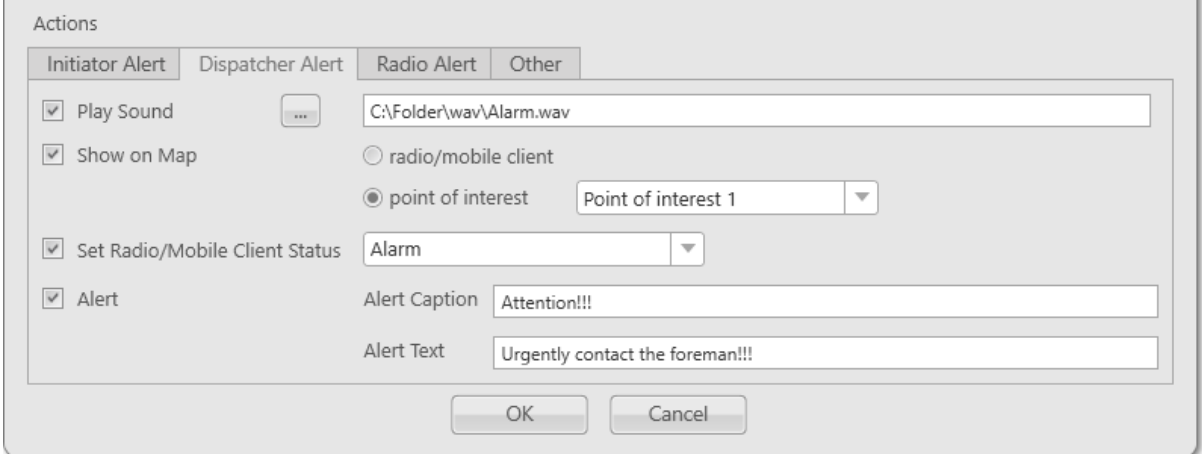

2. On the Dispatcher Alert tab, perform one of the following actions:

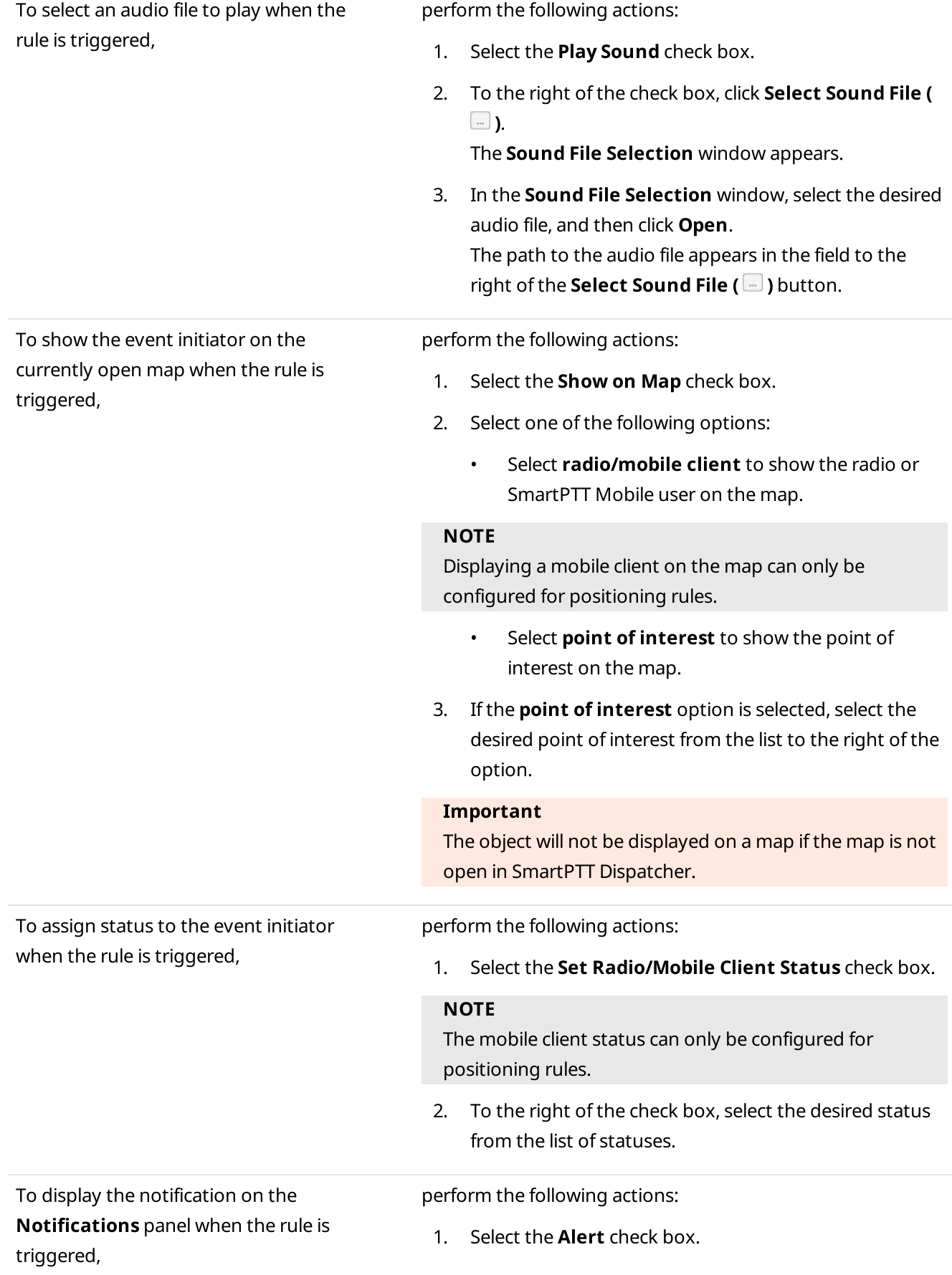

- 2. To the right of the check box, in the **Alert Caption** field, type an alert title.
- 3. To the right of the check box, in the **Alert Text** field, type an alert text.

#### Postrequisites:

For information on configuring other actions in the **Actions** area, see [Configuring](#page-205-0) Initiator Alerts, Configuring Radio [Alerts,](#page-205-0) [Configuring](#page-207-0) Other Services.

# <span id="page-205-0"></span>2.18.4.3 Configuring Radio Alerts

Follow the procedure to configure sending messages to a preconfigured list of recipients when the rule is triggered.

#### Prerequisites:

- Set the desired conditions that will trigger the rule.
- Ensure that the desired recipients are available in SmartPTT Dispatcher.

#### Procedure:

1. In the Rule Settings or Positioning Rule window, in the Actions area, open the Radio Alert tab.

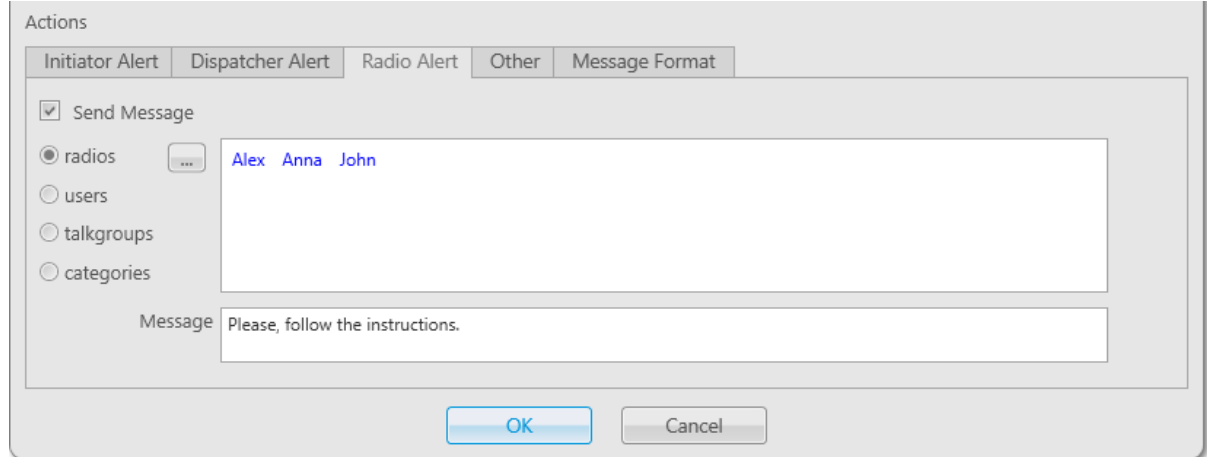

- 2. On the Radio Alert tab, select the Send Message check box.
- 3. Specify a list of desired recipients:

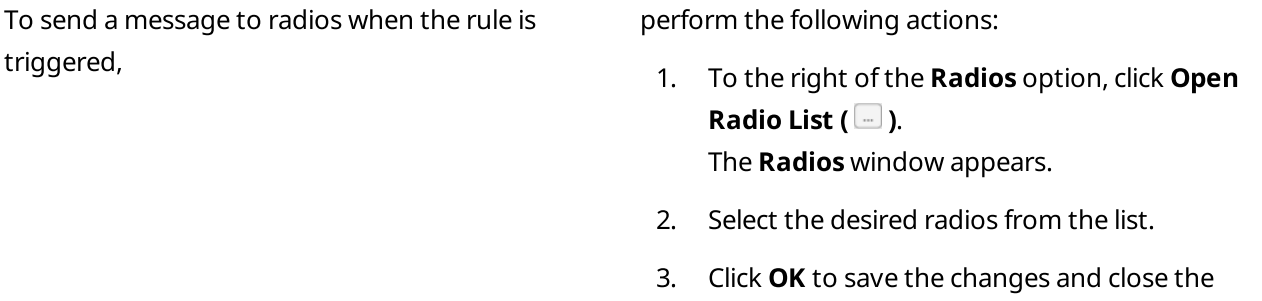

window.

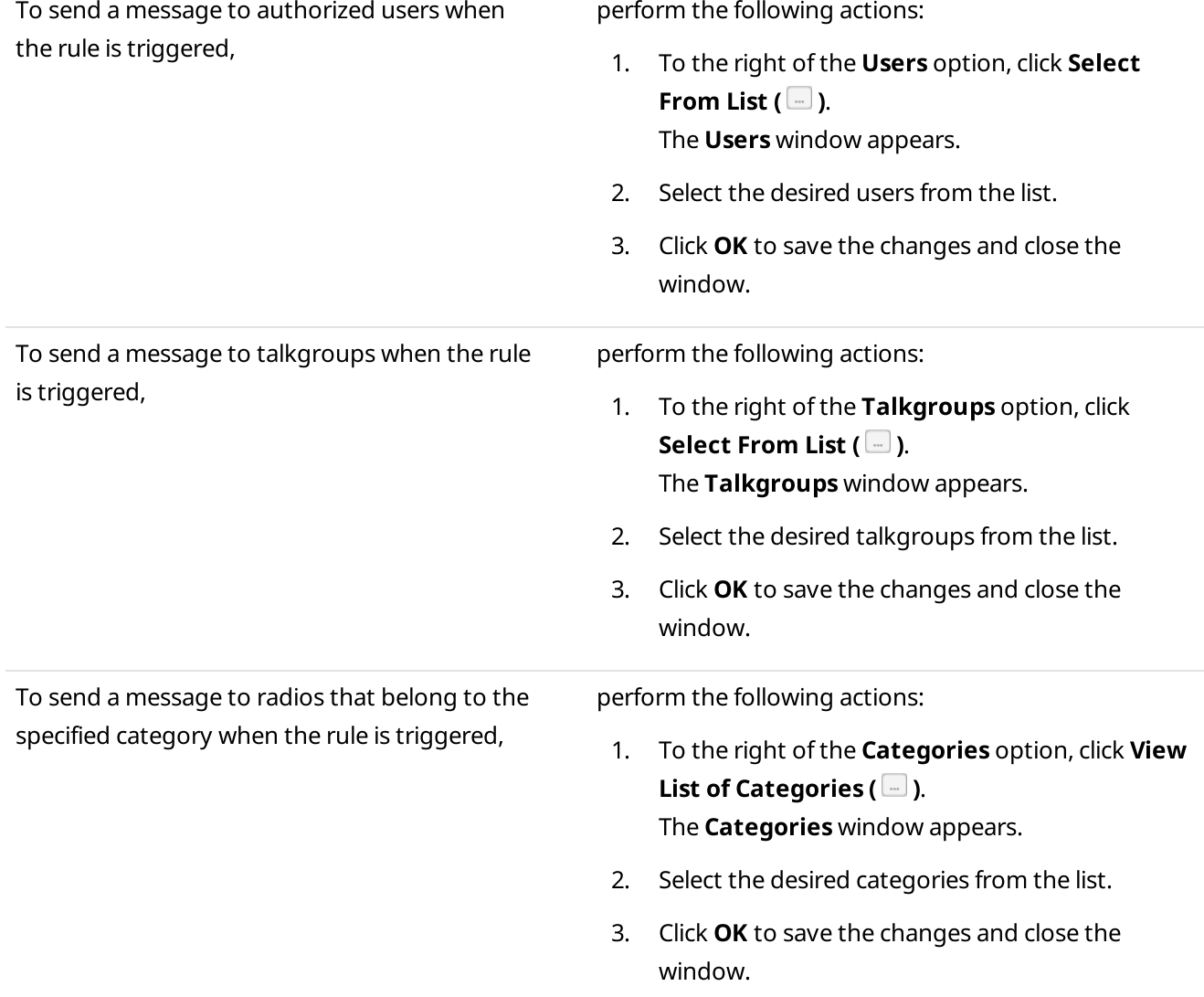

The selected recipients appear in the field to the right of the options.

- 4. In the **Message** field, type a message text.
- 5. (Optional) Configure the message format on the Message Format tab. For details, see [Configuring](#page-208-0) Message [Format.](#page-208-0)

### **NOTE**

The Message Format tab is only available in the Rule Setting window for custom rule configuration.

### Postrequisites:

For information on configuring other actions in the **Actions** area, see [Configuring](#page-203-0) Initiator Alerts, Configuring [Dispatcher](#page-203-0) Alerts, [Configuring](#page-207-0) Other Services.

# <span id="page-207-0"></span>2.18.4.4 Configuring Other Services

Follow the procedure to configure sending messages using web, SMS, or E-mail services when the rule is triggered.

### Prerequisites:

- Set the desired conditions that will trigger the rule.
- (Optional) Depending on the desired settings, perform the following actions:
	- Obtain the third-party server address to send HTTP request to.
	- Ensure that the desired statuses are added to SmartPTT Dispatcher.
	- Obtain the e-mail addresses or phone numbers to send a message to.
	- Obtain the desired radioserver name.

#### Procedure:

1. In the Rule Settings or Positioning Rule window, in the Actions area, open the Other tab.

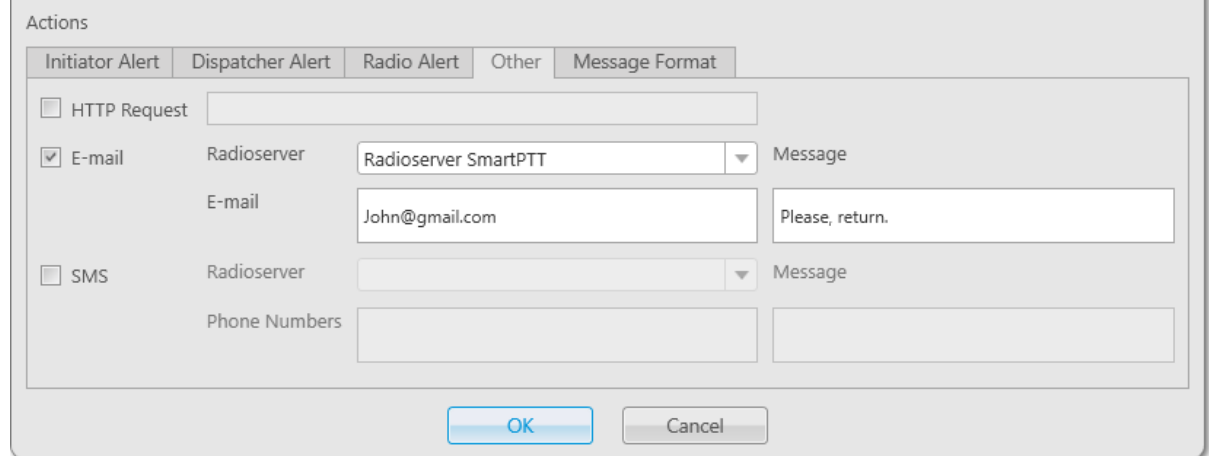

#### 2. On the Other tab, perform one of the following actions:

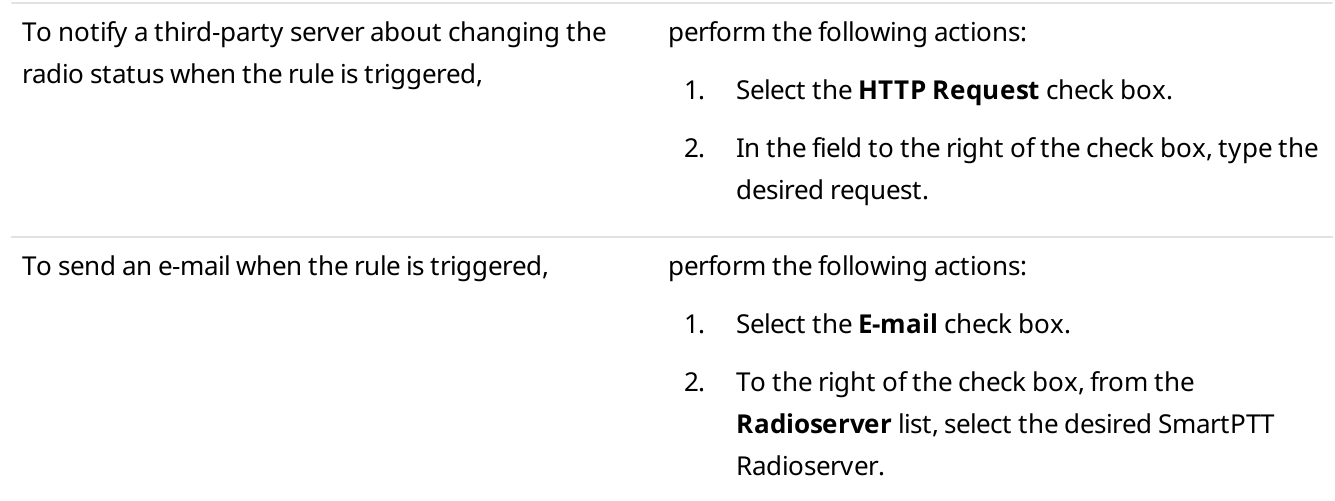

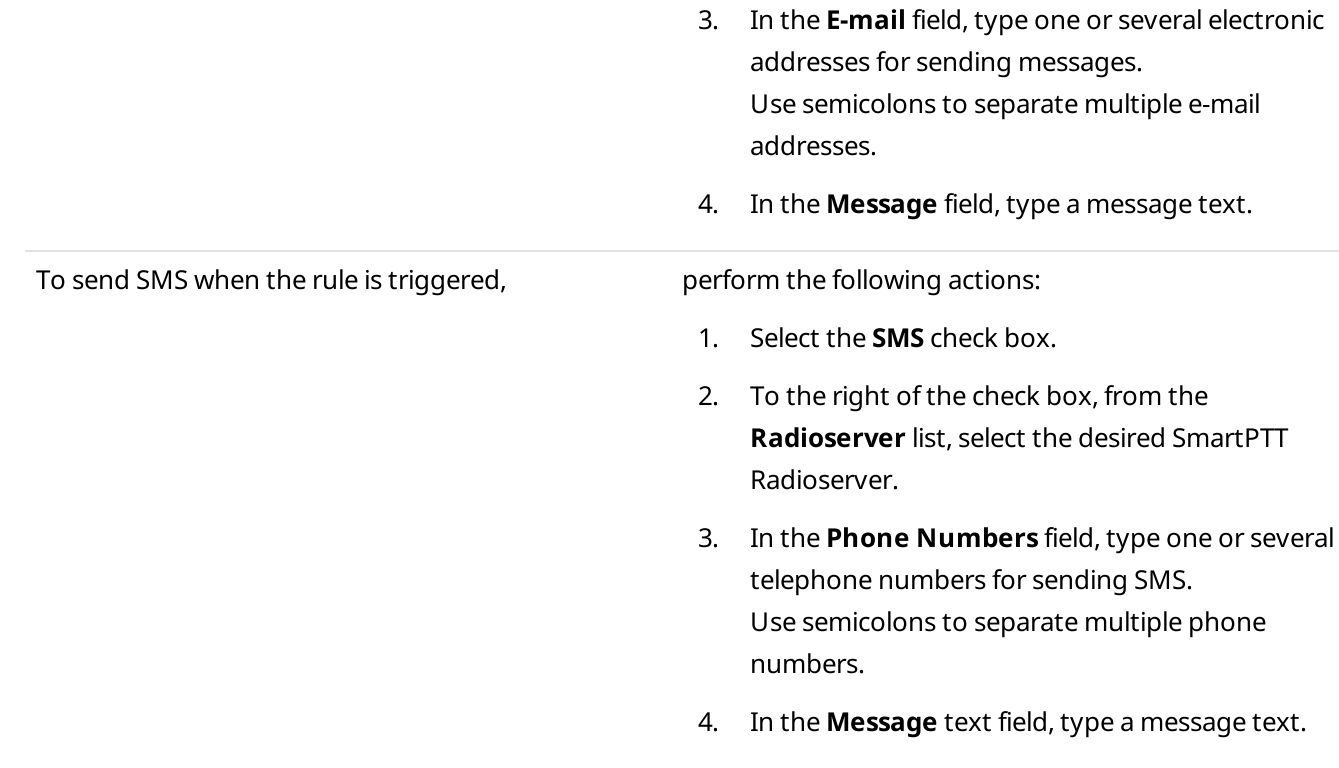

3. (Optional) Configure the message format on the Message Format tab. For details, see [Configuring](#page-208-0) Message [Format.](#page-208-0)

#### **NOTE**

The Message Format tab is only available in the Rule Setting window for custom rule configuration.

#### Postrequisites:

For information on configuring other actions in the **Actions** area, see [Configuring](#page-203-0) Initiator Alerts, Configuring [Dispatcher](#page-203-0) Alerts, [Configuring](#page-205-0) Radio Alerts.

### <span id="page-208-0"></span>2.18.4.5 Configuring Message Format

Follow the procedure to configure the message format (text message, SMS or e-mail) sent when the custom rule is triggered.

#### Important

The Message Format tab is available only when configuring a custom rule in the Rule Settings window. For details, see Adding and Editing [Custom](#page-185-0) Rules.

#### Prerequisites:

- Configure the desired criteria for triggering a custom rule.
- Configure the list of recipients on the Initiator Alert tab, Radio Alert tab, or Other tab. For details, see [Configuring](#page-201-0) Initiator Alerts, [Configuring](#page-205-0) Radio Alerts, or [Configuring](#page-207-0) Other Services.

#### Procedure:

1. In the Rule Settings or Positioning Rule window, in the Actions area, open the Message Format tab.

×.

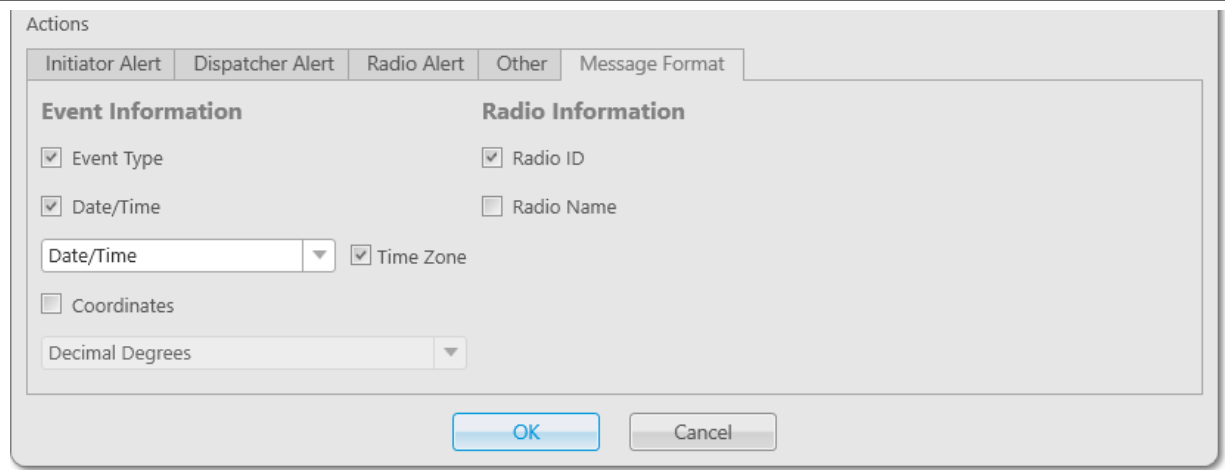

2. On the **Message Format** tab, perform one of the following actions:

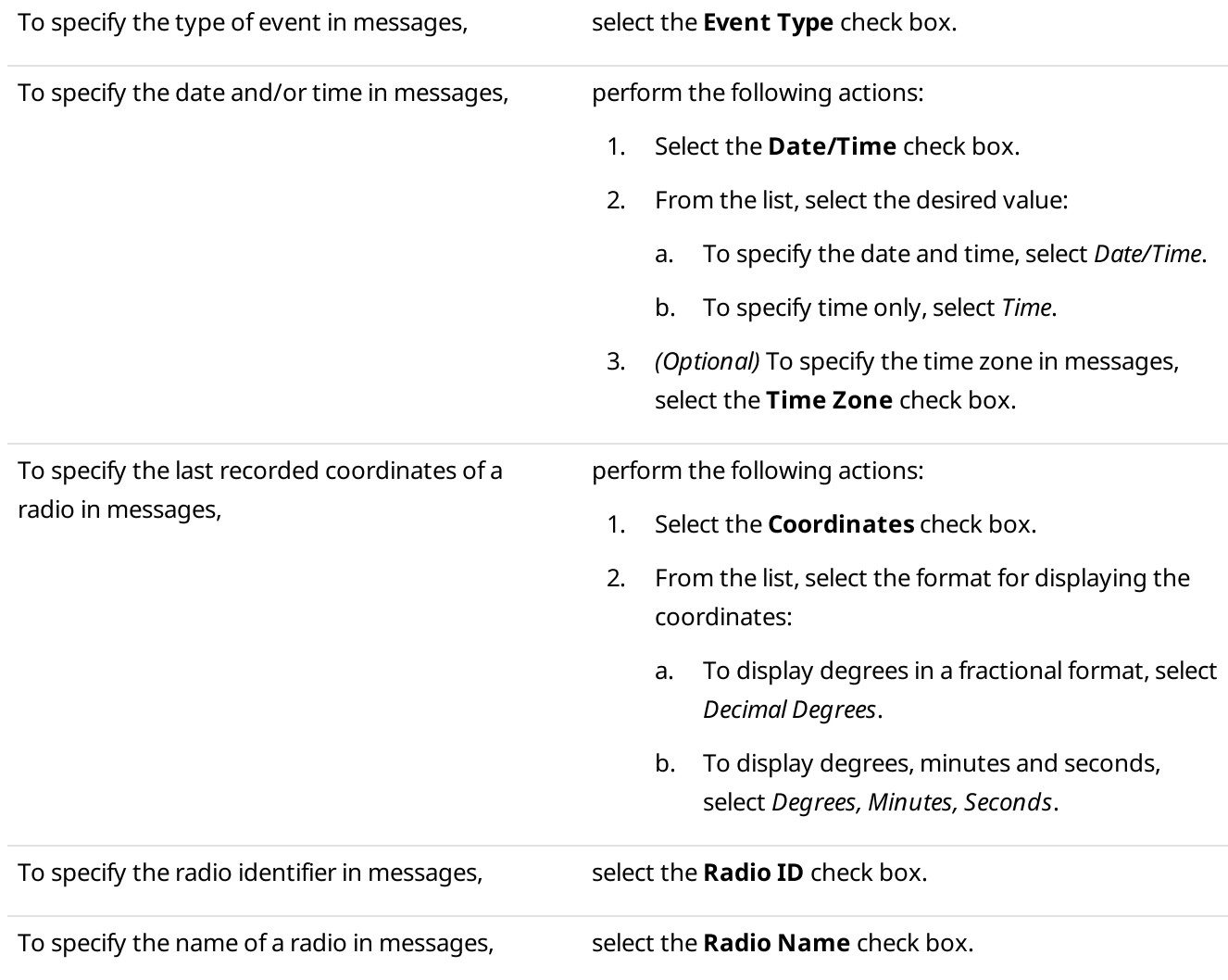

# <span id="page-210-0"></span>2.18.4.6 Managing Custom Rules and Positioning Rules

Follow the procedure to activate, deactivate, or delete an existing rule.

### Prerequisites:

Ensure the operator has the Manage Custom Rules or Manage Positioning Rules right. For information on operator rights, see [Operators.](#page-91-0)

#### Procedure:

1. To open the desired rule configuration window, perform one of the following actions:

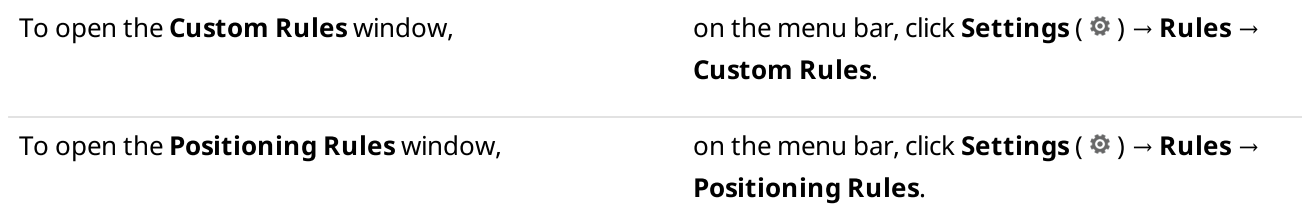

2. In the window that appears, perform one of the following actions:

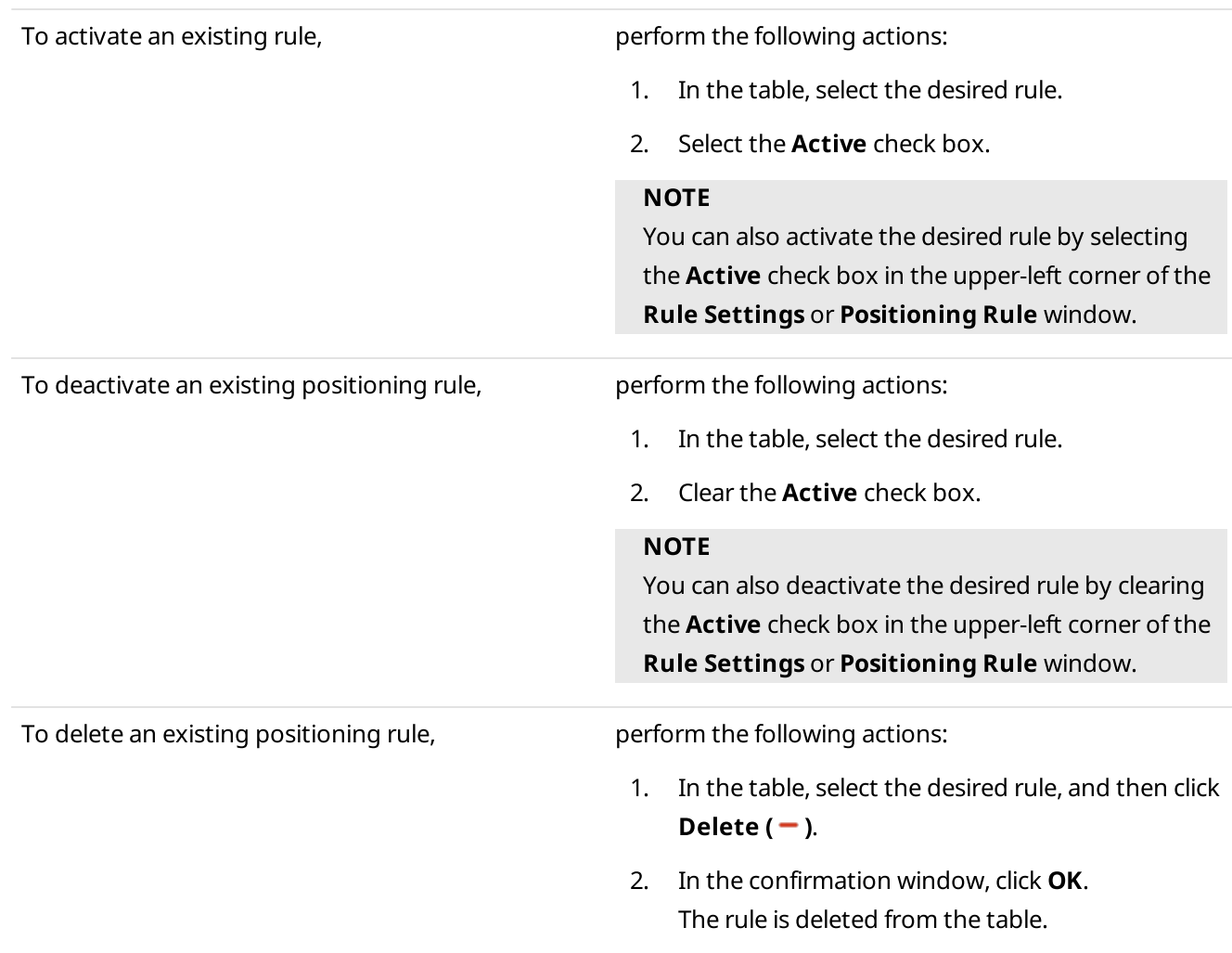

#### Postrequisites:

For information on adding a new rule or editing an existing one, see Adding and Editing [Custom](#page-185-0) Rules and [Adding](#page-191-0) and Editing [Positioning](#page-191-0) Rules.

### 2.18.5 Examples

The examples of the SmartPTT Dispatcher rule configuration are presented below in the user guide:

- For information on custom rule configuration, see Custom Rule [Example](#page-211-0).
- For information on positioning rule configuration, see [Positioning](#page-212-0) Rule Example.
- For information on Lone Worker rule configuration, see Lone Worker Rule [Example.](#page-213-0)

### <span id="page-211-0"></span>2.18.5.1 Custom Rule Example

Assume that you need to configure a rule that is triggered by an incoming alarm from the radio named John. When the rule triggers, the radio must change its status, the alarm sound must be played, and the **Notifications** panel with a specified text must display.

Set the conditions in the following way:

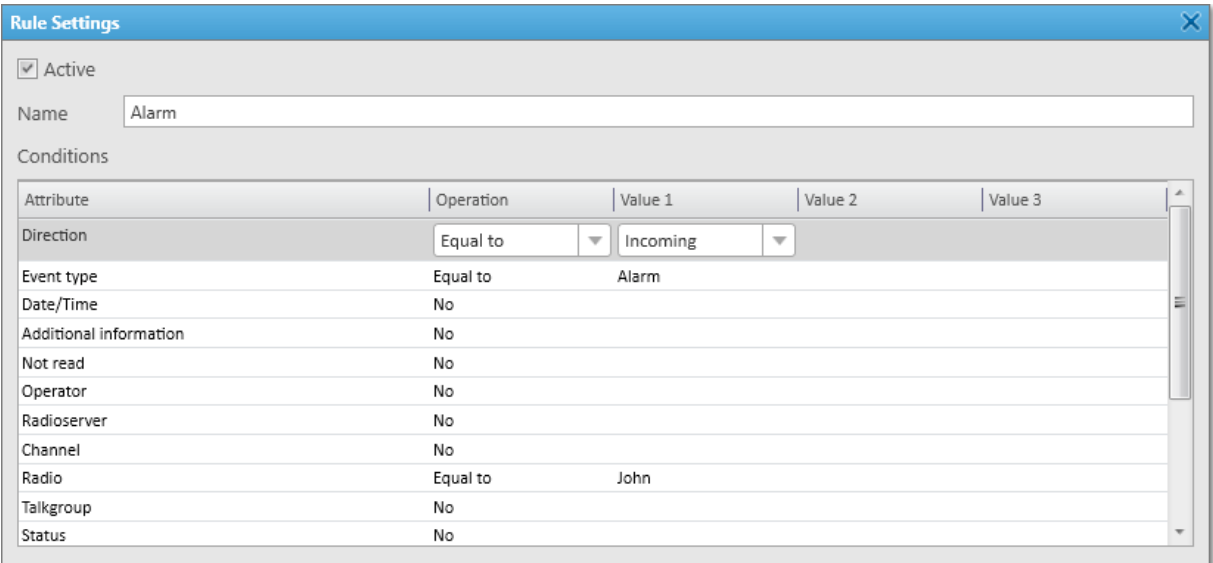

Set the actions in the following way:

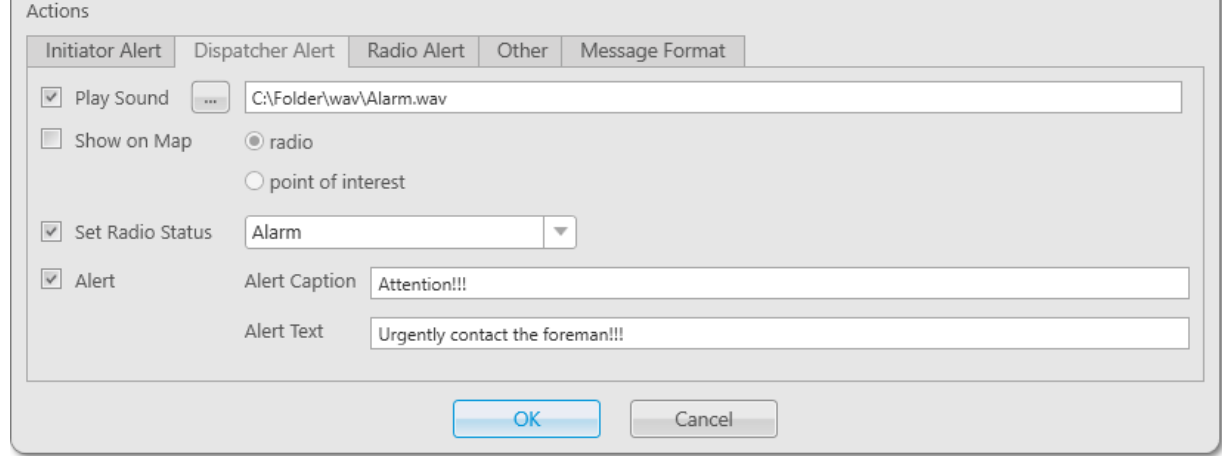

After clicking OK the changes will be saved, the Alarm rule will be configured and added to the Rule Table, where you can activate, deactivate, or delete it. The rule will be triggered when SmartPTT Dispatcher receives an incoming alarm signal from the radio named John. The alarm sound will be played, the radio status will change to Alarm, and the dispatcher will get the Urgently contact the foreman!!! message.

# <span id="page-212-0"></span>2.18.5.2 Positioning Rule Example

Assume that you need to configure a rule that triggers when data show that the radio named John has exceeded the specified speed limit in the selected geofence. When the rule triggers, the radio must change its status, the special sound must be played, and the radio must be displayed on a map.

Set the conditions in the following way:

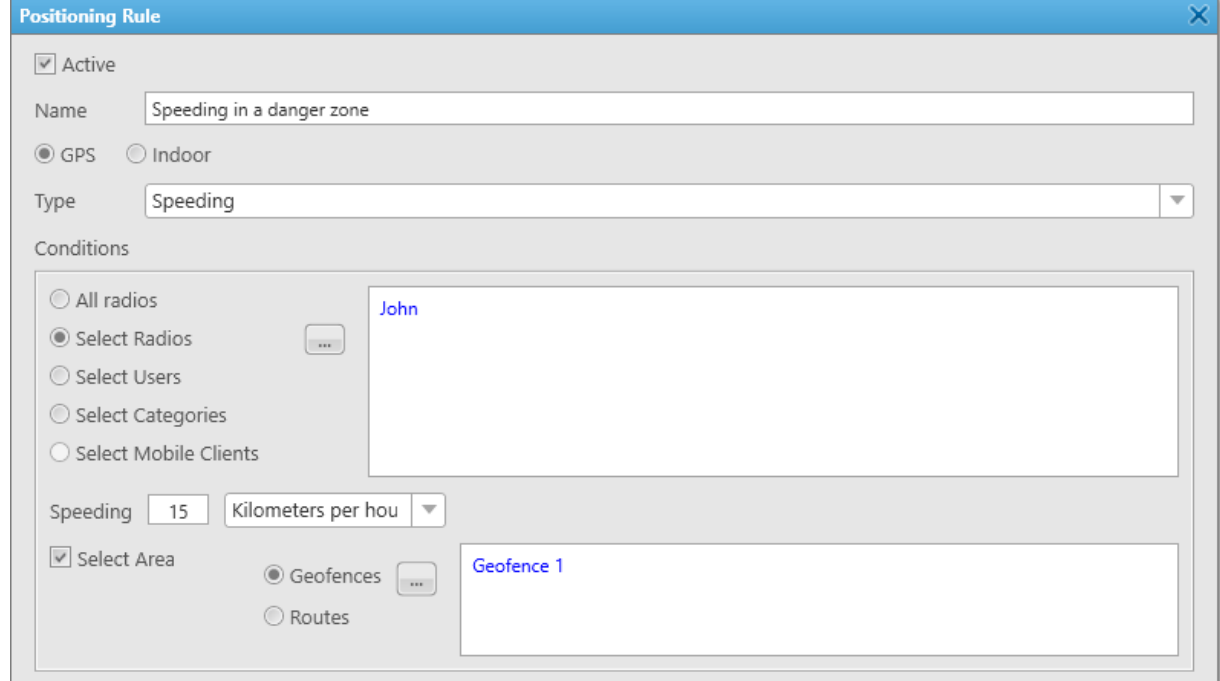

Set the actions in the following way:

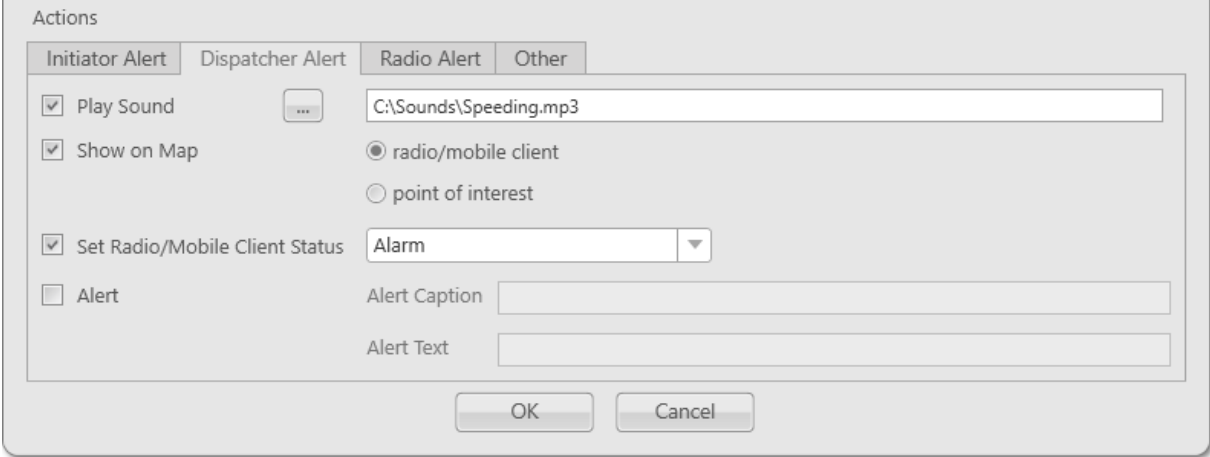

After clicking OK the changes will be saved, the rule Speeding in a danger zone will be configured and added to the Rule Table, where you can activate, deactivate, or delete it. The rule will be triggered when SmartPTT Dispatcher receives incoming data that show the specified speed limit was exceeded by the radio named John. The sound will be played, the radio status will change to *Alarm*, and the radio will be displayed on a map.

# <span id="page-213-0"></span>2.18.5.3 Lone Worker Rule Example

Assume that you need to configure the Lone Worker rule named Security that triggers under the following conditions: if the user has not called for 15 min, the Call Dispatcher ASAP message is sent. If after that message the user does not call in 5 min, the dispatcher will receive an alarm, and the radio will be displayed on the map.

Set the conditions in the following way:

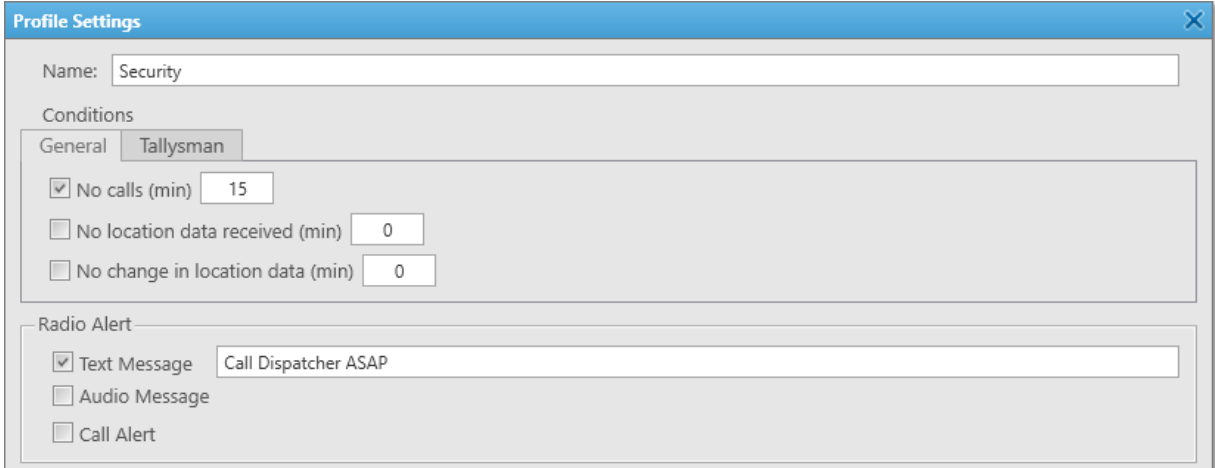

#### Set the actions in the following way:

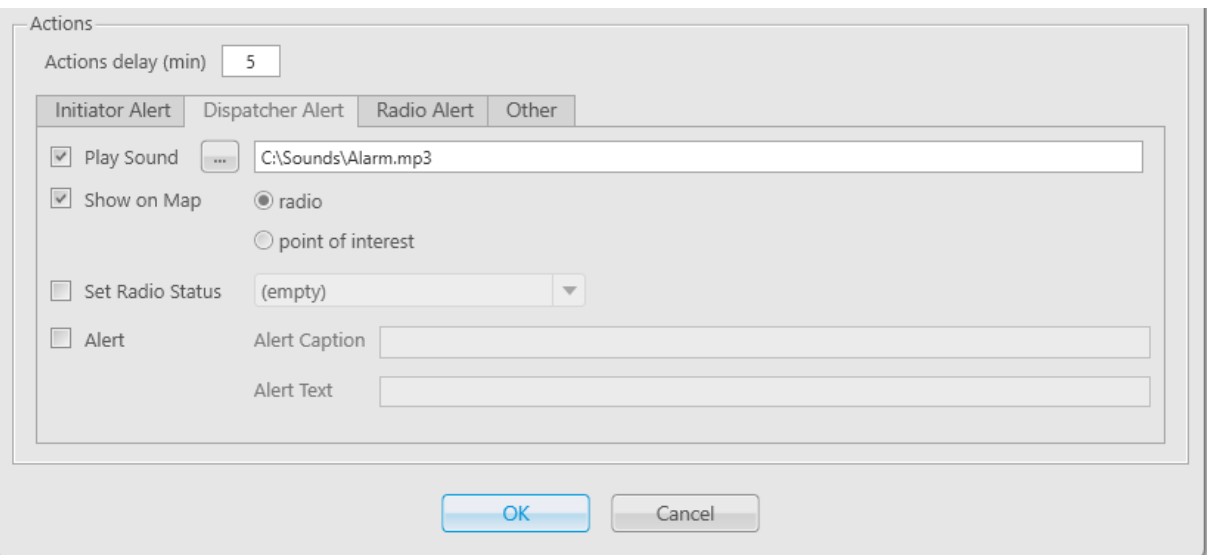

Click OK to finish the rule configuration.

The Security rule will be saved and added to the Rule Table. It also can be assigned to the radio in the

Radio Properties window. The rule triggers if the user that has not called for 15 minutes does not call within 5 minutes after receiving the text message. In this case, an alarm sound will be played and the radio will be displayed on the map.

# Chapter 3. SmartPTT Dispatcher Interface Configuration

This chapter describes SmartPTT Dispatcher interface configuration.

All settings described in this section, except for main area customization and managing layouts, are available only to the Administrator.

For information on user roles in SmartPTT Dispatcher, see [Operators.](#page-91-0)

The SmartPTT Dispatcher interface configuration includes the following actions:

- The SmartPTT [Dispatcher](#page-215-0) main area configuration. For details, see SmartPTT Dispatcher Interface Overview.
- Call Window settings configuration. For details, see Call [Windows.](#page-221-0)
- Notification panel settings configuration. For details, see Notification Panel [Configuration](#page-227-0).
- Custom console creation. For details, see Custom Console [Configuration](#page-231-0).
- Adding web pages. For details, see Web [Pages](#page-237-0).

### <span id="page-215-0"></span>3.1 SmartPTT Dispatcher Interface Overview

SmartPTT Dispatcher interface includes various elements and controls that provide you with the necessary information and functionality.

#### **NOTE**

Some SmartPTT Dispatcher elements are unavailable if the operator does not have the corresponding rights.

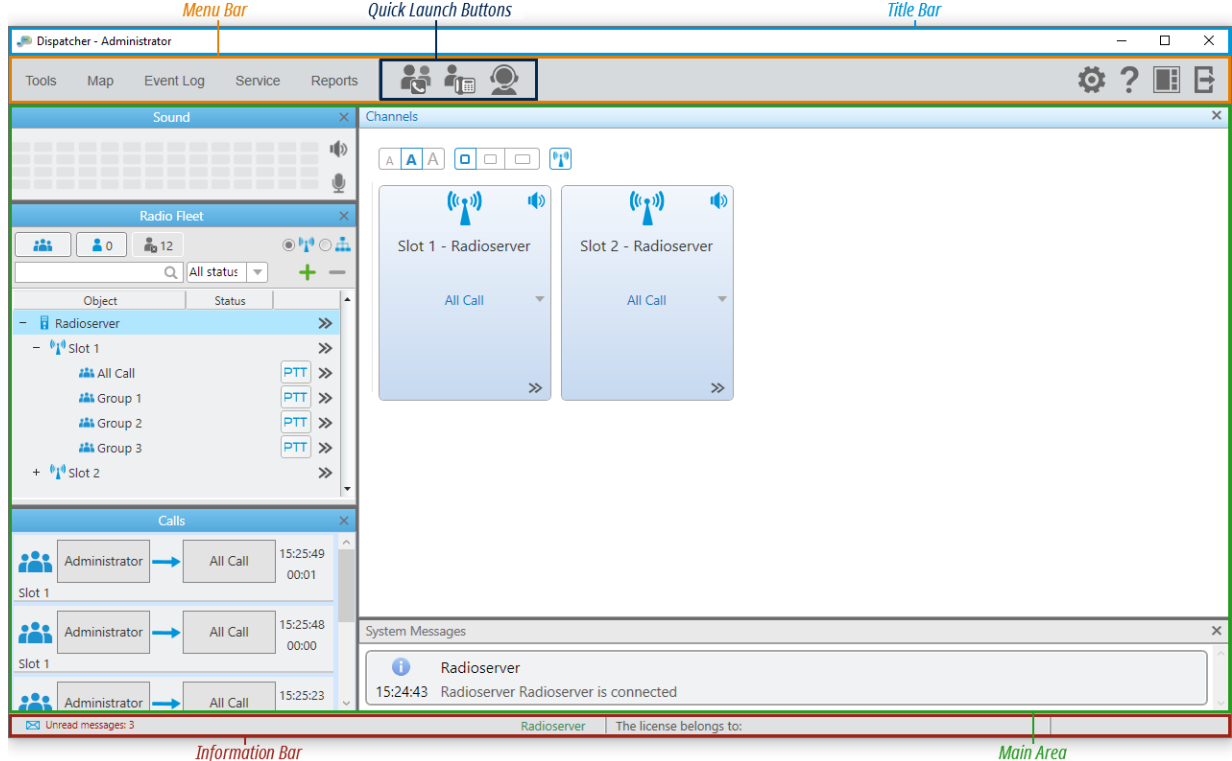
SmartPTT Dispatcher interface is divided into the following sections:

- The title bar is located at the top of the SmartPTT Dispatcher window, contains the standard Windows Minimize ( $-$ ), Maximize ( $\Box$ ), and Close ( $\times$ ) buttons, as well as provides the ability to view the current operator name.
- The menu bar is located under the title bar and provides menus and quick launch buttons to perform most of the functions available in the application and configure SmartPTT Dispatcher.
- The information bar is located at the bottom of the SmartPTT Dispatcher window and provides the ability to view the number of unread messages, the name of the currently selected object, the licensee name and license expiration date, as well as the application version.
- The main area is the central part of SmartPTT Dispatcher where all open panels and windows appear.

### Main Area Customization

SmartPTT Dispatcher provides the ability to customize its main area in the following ways:

- Move panels. For details, see [Moving](#page-217-0) Panels.
- Tab panels. For details, see [Tabbing](#page-218-0) Panels.
- Undock panels. For details, see [Undocking](#page-219-0) Panels.
- Resize panels.

### Main Area Layouts

The UI Layout Settings ( $\Box$ ) menu provides the ability to save the current dispatch console layout.

In addition to manually added layouts, the dispatcher can use two default layouts: Calls and Event log and Calls, Channels and Event log.

For information on managing user interface layouts, see [Managing](#page-219-1) Layouts.

For the Administrator, the **UI Layout Settings (** $\blacksquare$ **)** menu also provides the ability to lock the current layout.

When the layout is locked, the dispatcher cannot perform the following actions:

- Open and close panels
- Move and tab panels
- Switch between user interface layouts
- Resize open panels

For information on locking the user interface layout, see [Locking](#page-220-0) Layout.

# <span id="page-217-0"></span>3.1.1 Moving Panels

Follow the procedure to move a panel inside the main area.

#### Prerequisites:

Ensure the current layout is not locked. For details, see [Locking](#page-220-0) Layout.

#### Procedure:

- 1. Press and hold the title bar of the desired separate or tabbed panel, and then drag it. In the main area, the positioning controls appear.
- 2. Move the panel to the desired position:

To move the panel and attach it to one of the main area sides,

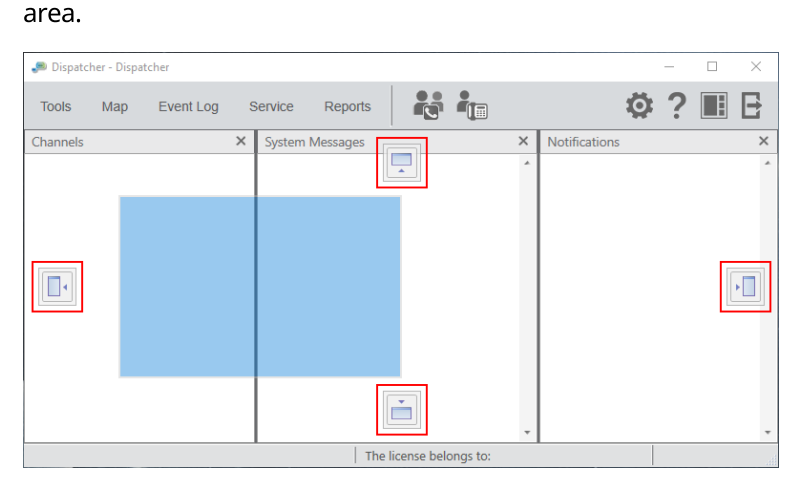

drop it on the corresponding positioning control of the main

The panel is moved and attached to the selected main area side. Other open panels move in the opposite direction.

To move the panel to the side of another panel,

drop it on the corresponding positioning control inside the other panel.

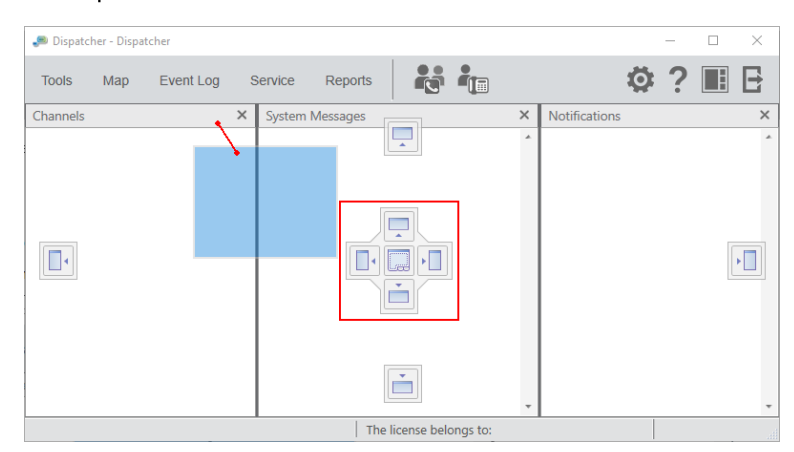

The first panel is moved and attached to the selected side of the second panel. The second panel moves in the opposite direction.

#### **NOTE**

Do not drop the panel on the Tabbing ( $\square$ ) control unless you want to tab panels. For information on tabbing panels, see [Tabbing](#page-218-0) Panels.

## <span id="page-218-0"></span>3.1.2 Tabbing Panels

Follow the procedure to tab panels.

#### **NOTE**

The Calls, Sound, Cross Patches, and Radio Fleet panels cannot be tabbed.

#### Prerequisites:

- Ensure the current layout is not locked. For details, see [Locking](#page-220-0) Layout.
- Ensure at least two panels that can be tabbed are open in the main area.

#### Procedure:

- 1. Press and hold the title bar of the desired panel, and then drag it over the second panel. On the second panel, the positioning controls appear.
- 2. Drop the panel on the Tabbing  $(\Box)$  control. The panels will be tabbed.

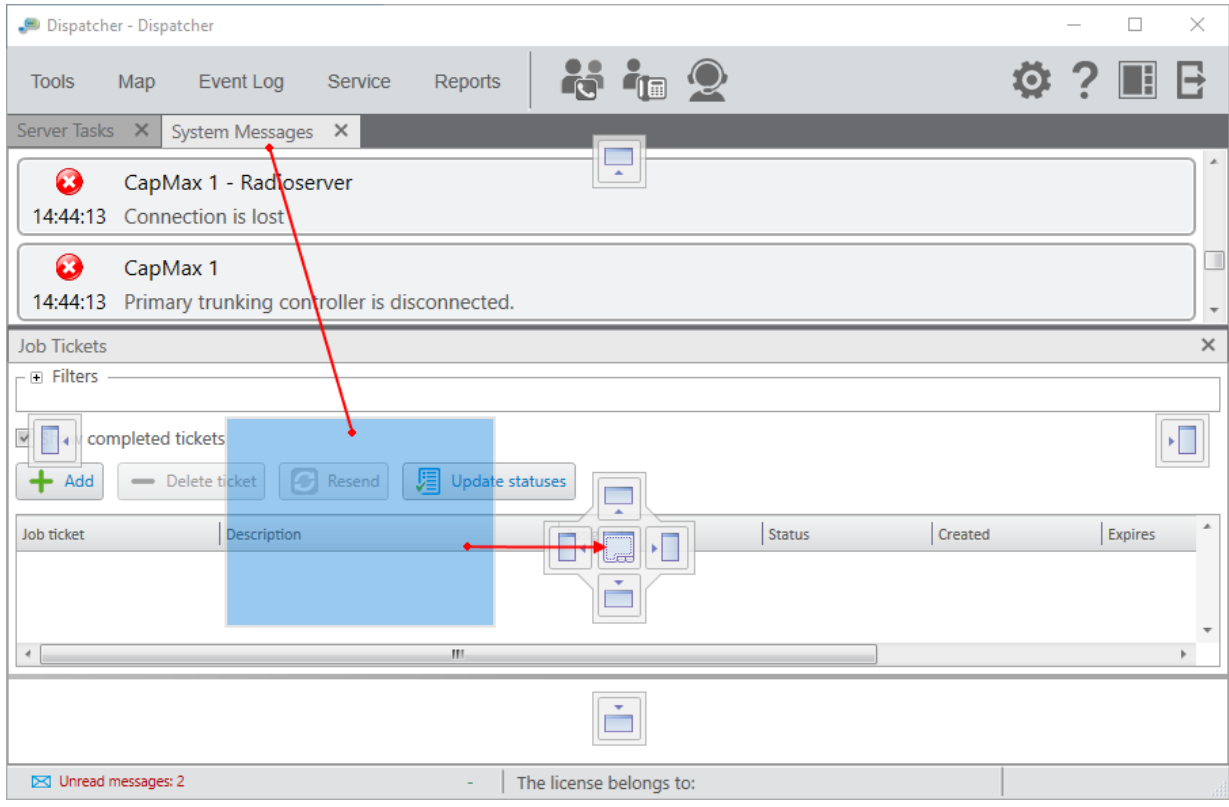

# <span id="page-219-0"></span>3.1.3 Undocking Panels

Follow the procedure to undock a panel into a separate window.

#### Prerequisites:

Ensure the current layout is not locked. For details, see [Locking](#page-220-0) Layout.

#### Procedure:

In the main area, press and hold the title bar of the desired panel, and then drag it to any place of the screen except the positioning controls.

The panel appears as a separate window.

## <span id="page-219-1"></span>3.1.4 Managing Layouts

Follow the procedure to save, apply, or delete the layout.

#### Prerequisites:

Ensure the current layout is not locked. For details, see [Locking](#page-220-0) Layout.

#### Procedure:

1. On the menu bar, click UI Layout Settings ( $\blacksquare$ )  $\rightarrow$  Set UI Layout. The Set UI Layout window appears.

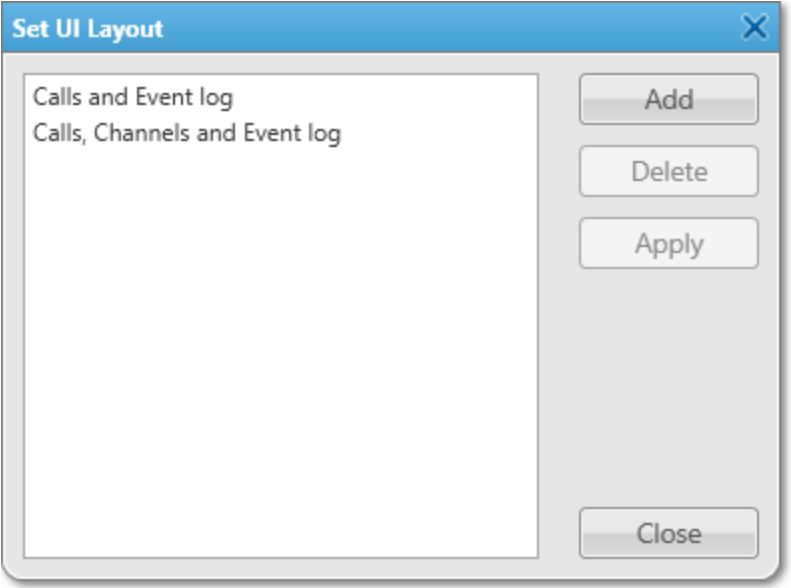

2. In the window that appears, perform one of the following actions:

To save the current layout, example and the perform the following actions:

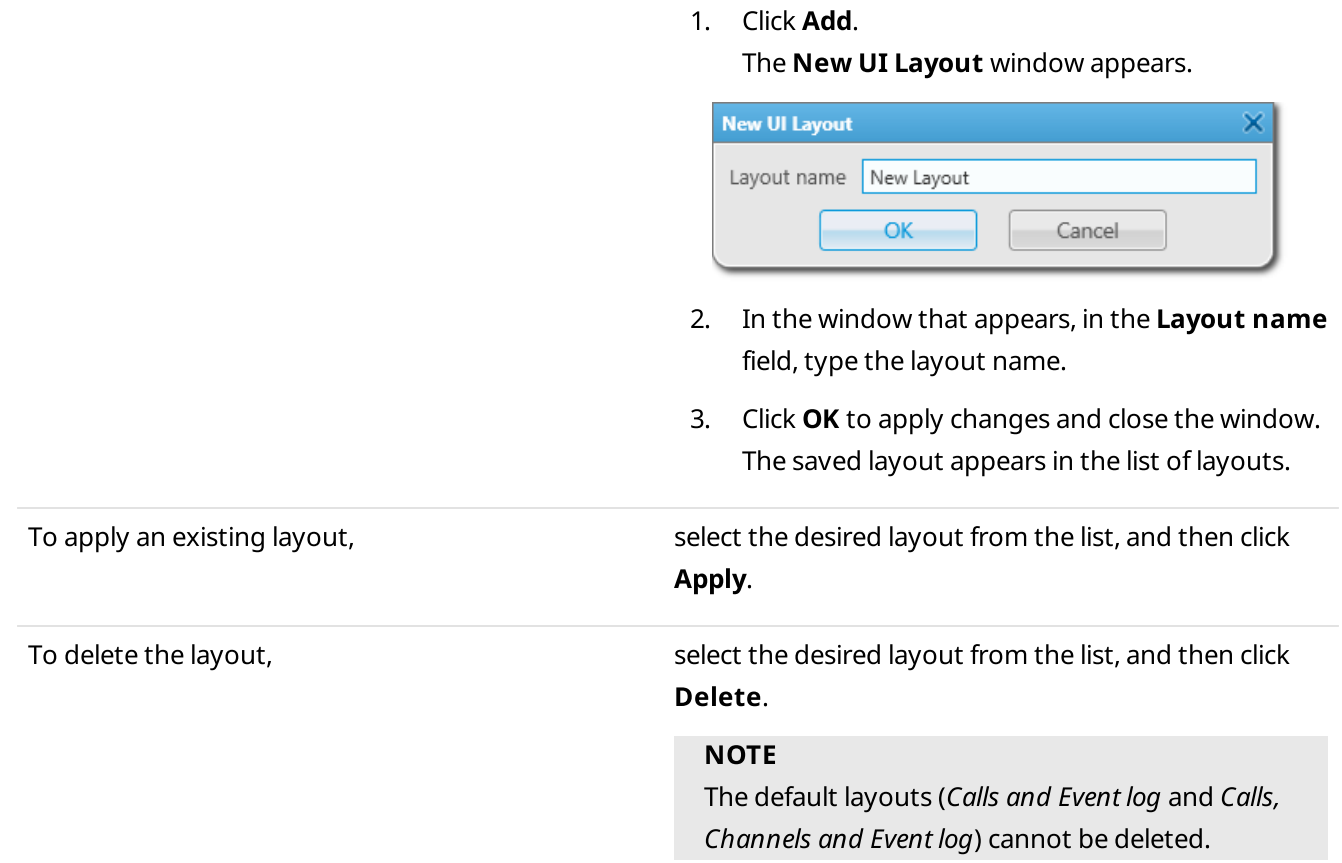

3. In the Set UI Layout window, click Close to close the window.

# <span id="page-220-0"></span>3.1.5 Locking Layout

Follow the procedure to lock the current layout.

#### Procedure:

On the menu bar, click UI Layout Settings ( $\Box$ )  $\rightarrow$  Lock UI Layout. The check mark icon appears to the left of the Lock UI Layout option. The layout is locked.

#### **NOTE**

If the Event Log is open when the layout is locked, all features for the Event Log management are available to the dispatcher. If closed, the Event Log becomes unavailable.

#### Postrequisites:

To unlock the layout, click Lock UI Layout again. The check mark icon disappears.

### <span id="page-221-0"></span>3.2 Call Windows

SmartPTT Dispatcher provides the ability to quickly respond to events related to radio system objects using Call Windows.

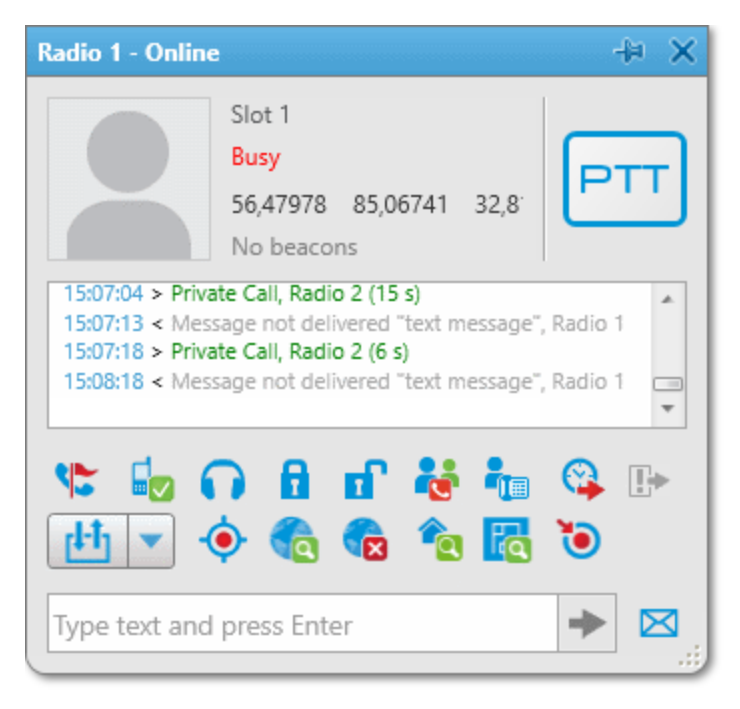

Call Windows are available for the following radio system objects:

- Radios (including mobile clients)
- Talkgroups
- Temporary talkgroups
- Dynamic groups
- All Calls

The Call Window opens in one of the following ways:

- When registering an event whose type is configured to automatically open the Call Window. For details, see "Events Opening Call Windows" [below](#page-222-0).
- When double-clicking the desired object on the Radio Fleet panel.

You can also open the Call Window of a radio in one of the following ways:

- By right-clicking the desired radio element on the Radios panel or in the custom console.
- By double-clicking the desired radio icon on the map panel.
- By double-clicking the entry of an event initiated by the desired radio on the Incoming Events element of the custom console.
- By clicking the desired radio name on the Recent Incoming Calls panel.
- By clicking the desired radio name on the Lone Workers panel.
- By clicking **Show Address (** $\bullet$ **)** in the Actions ( $\geq$ ) menu of the desired radio.

### <span id="page-222-0"></span>Events Opening Call Windows

In the Call Window Settings window, you can configure the types of events that trigger the automatic opening of Call Windows.

For information on configuring Call Windows, see [Configuring](#page-226-0) Call Windows.

#### **NOTE**

Events initiated by the current operator of the dispatch console in relation to the radio object do not trigger the opening of the object Call Window, except for sending signaling commands.

Call Windows of different radio objects open for the configured events according to the following table:

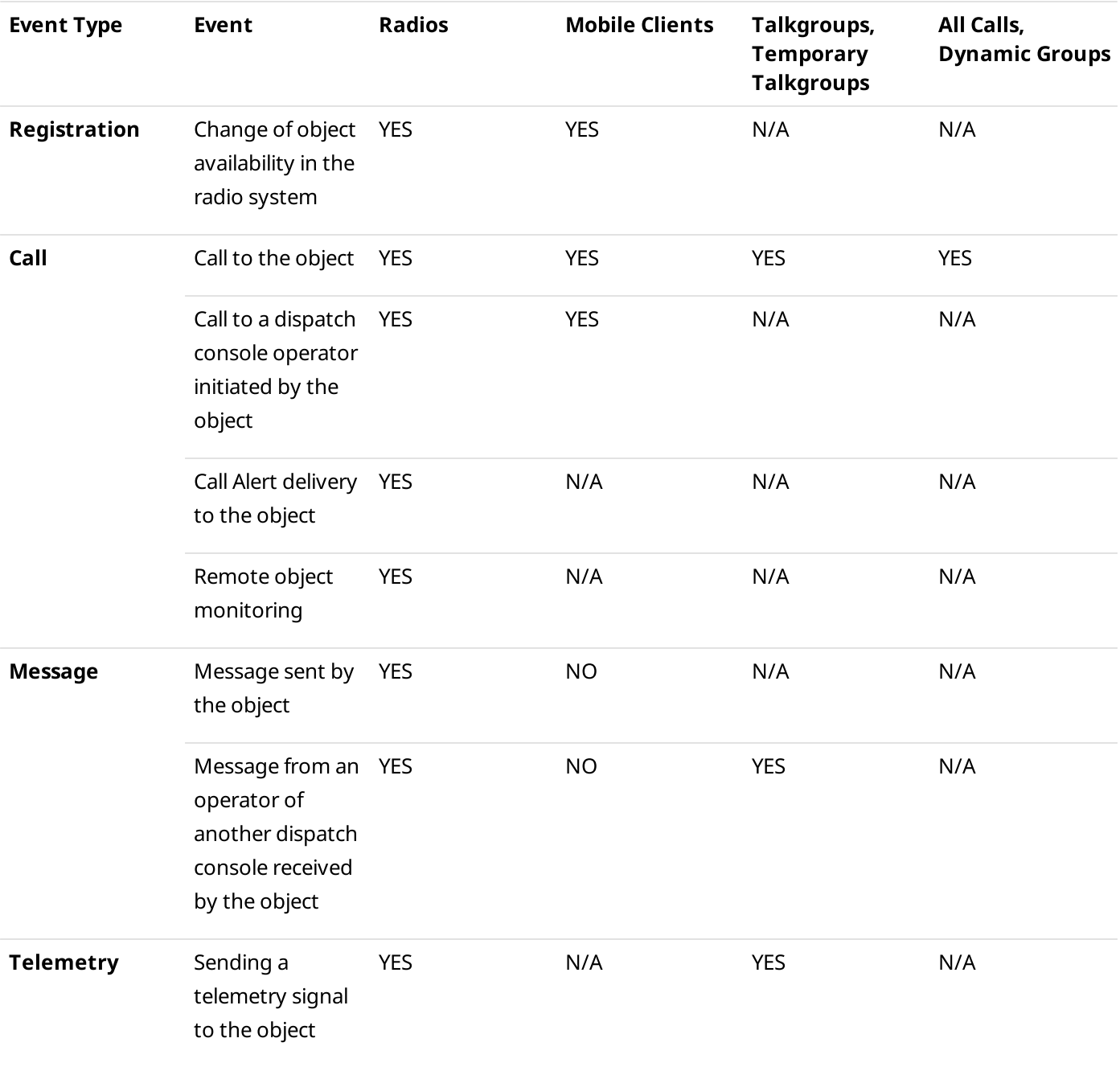

### SmartPTT Dispatcher Interface Configuration Call Windows Call Windows

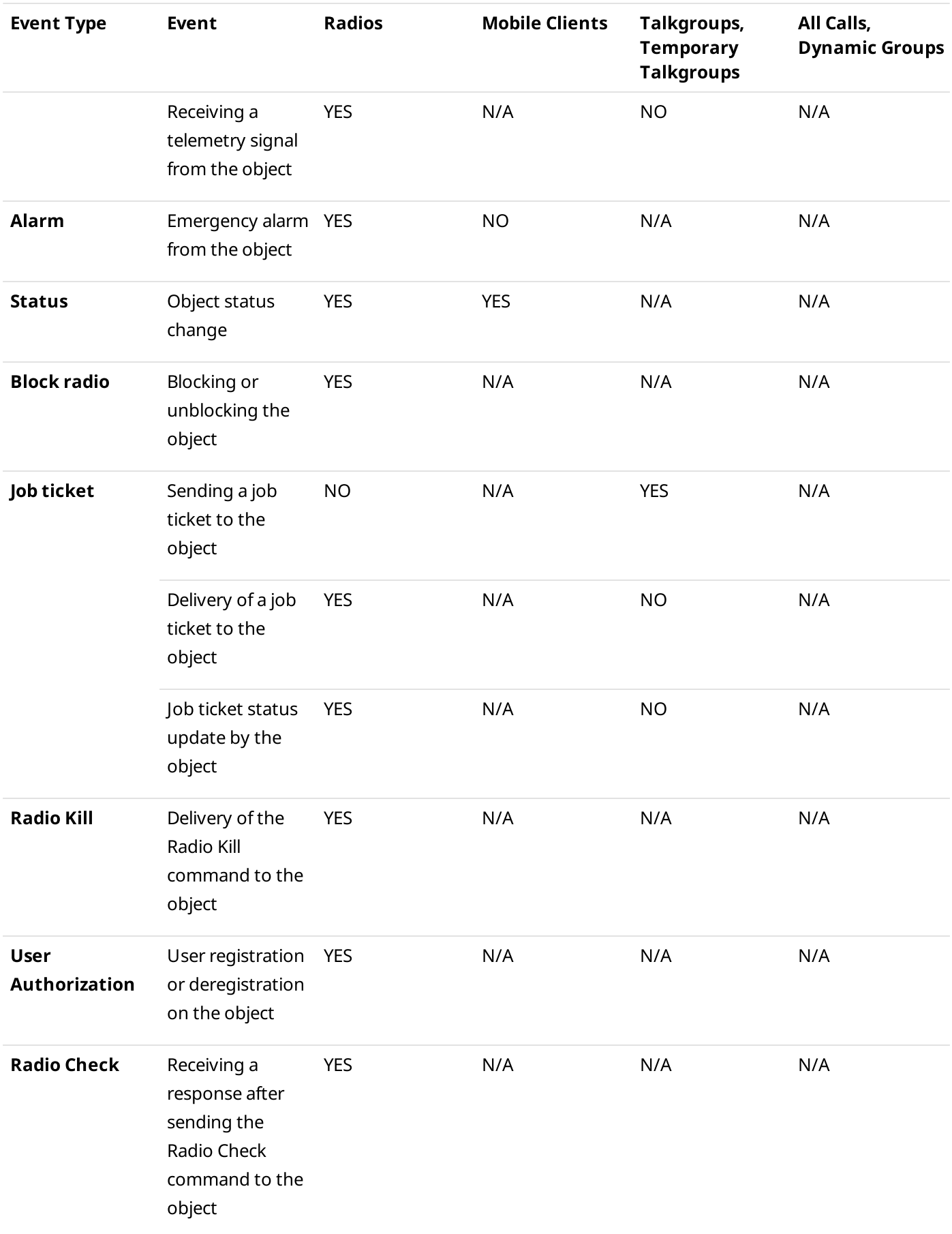

### Call Window Features

The Call Window provides information on events related to the radio object and various controls for interacting with it.

Depending on the radio object, the following features are available in the Call Window:

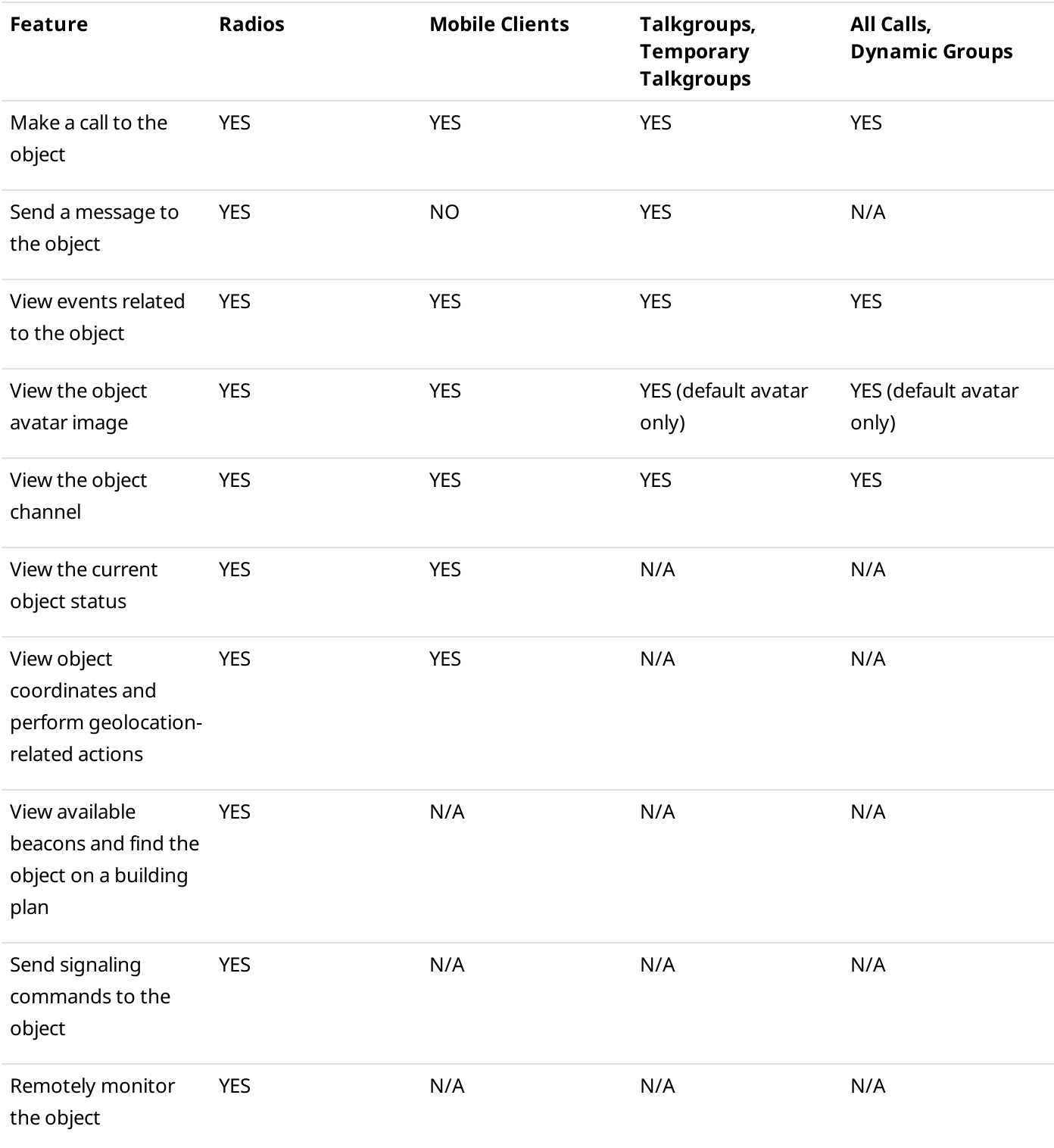

### SmartPTT Dispatcher Interface Configuration Call Windows Call Windows

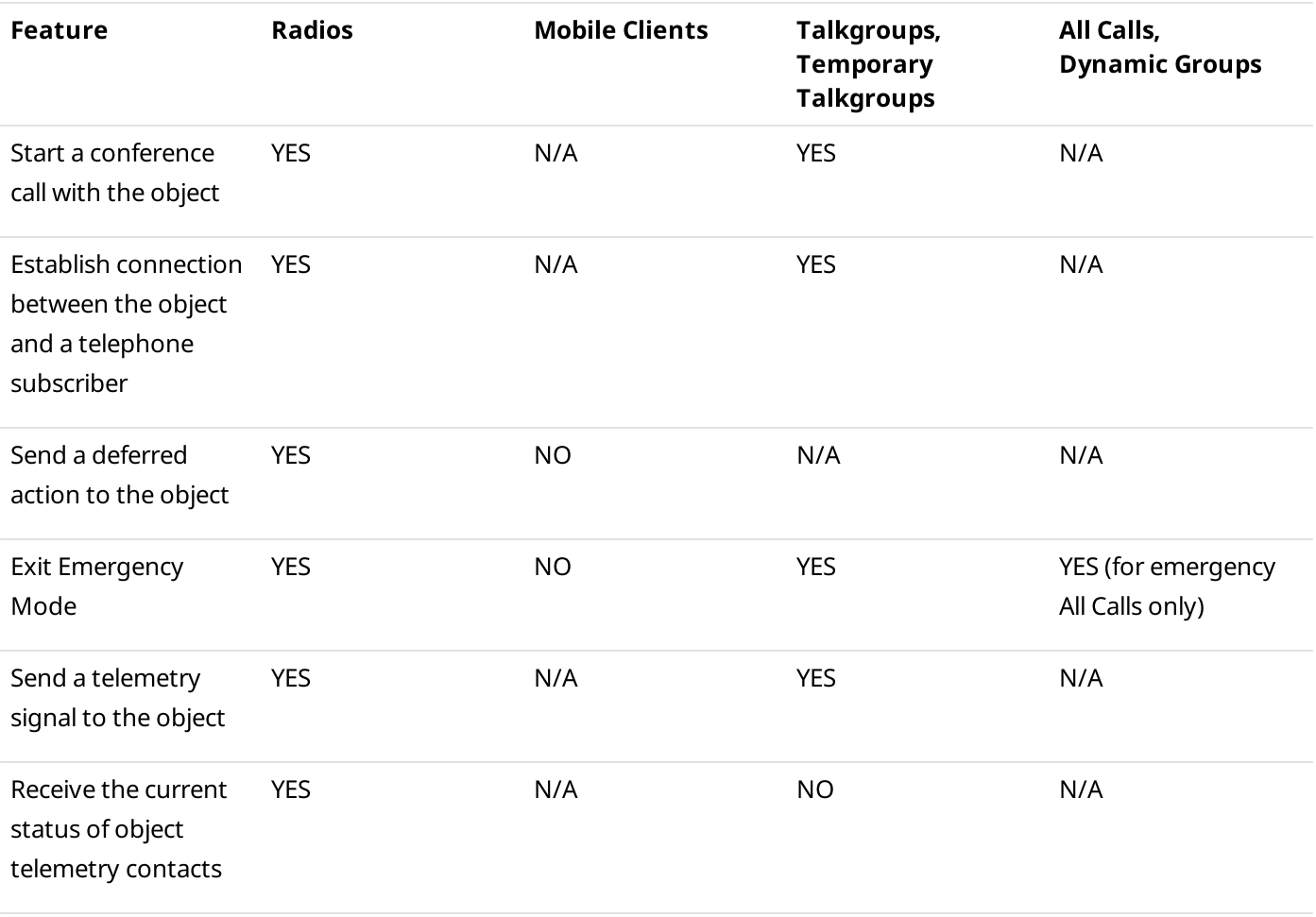

# <span id="page-226-0"></span>3.2.1 Configuring Call Windows

Follow the procedure to configure Call Window appearance and behavior.

#### Procedure:

1. On the menu bar, click Settings (  $\otimes$  ) → Interface → Call Windows. The Call Window Settings window appears.

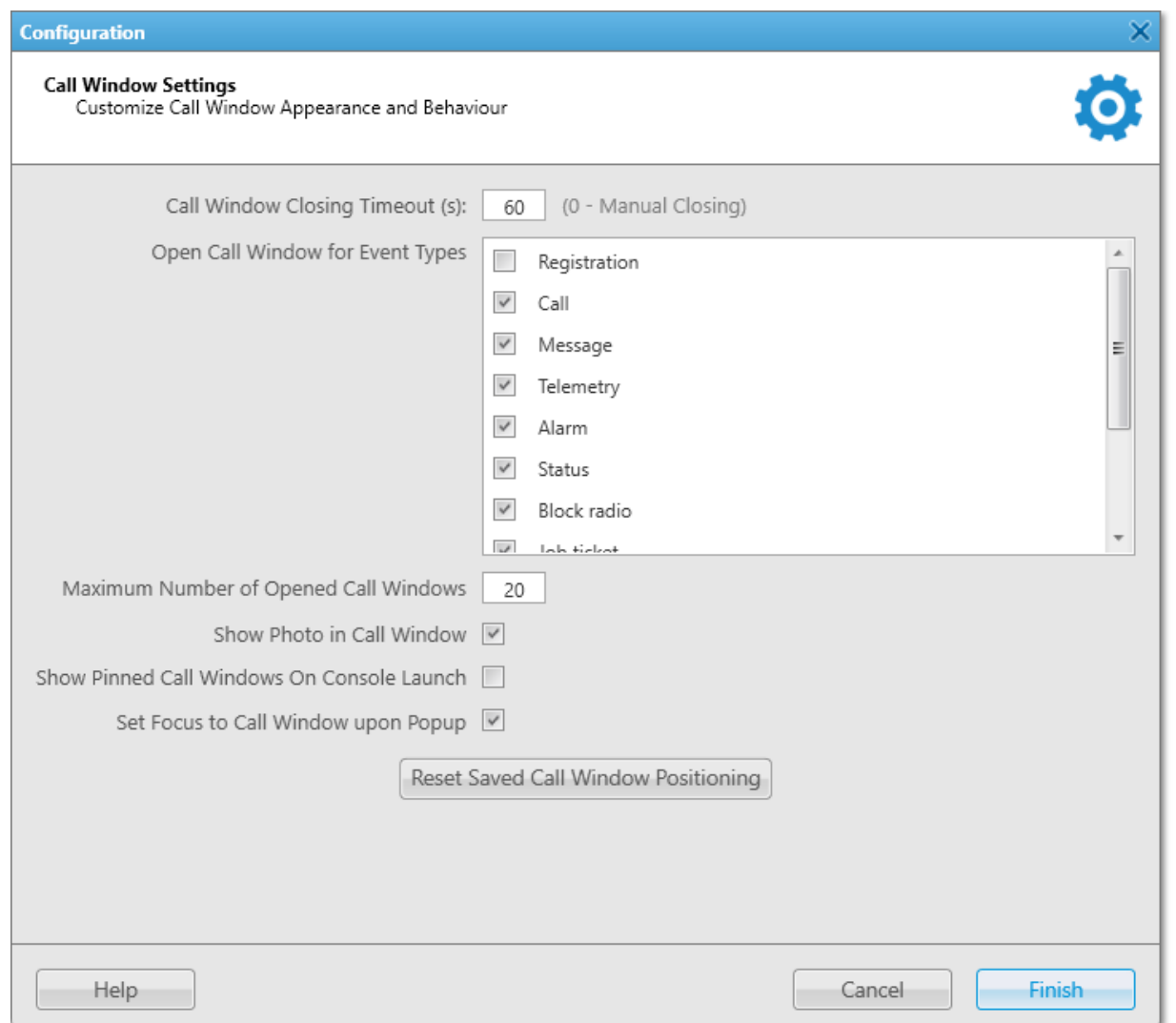

#### 2. In the window that appears, perform the desired actions:

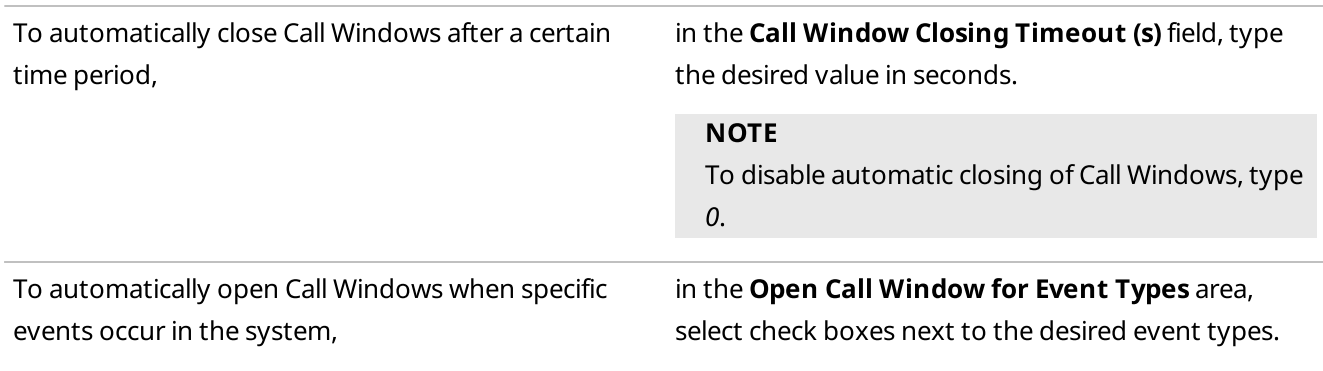

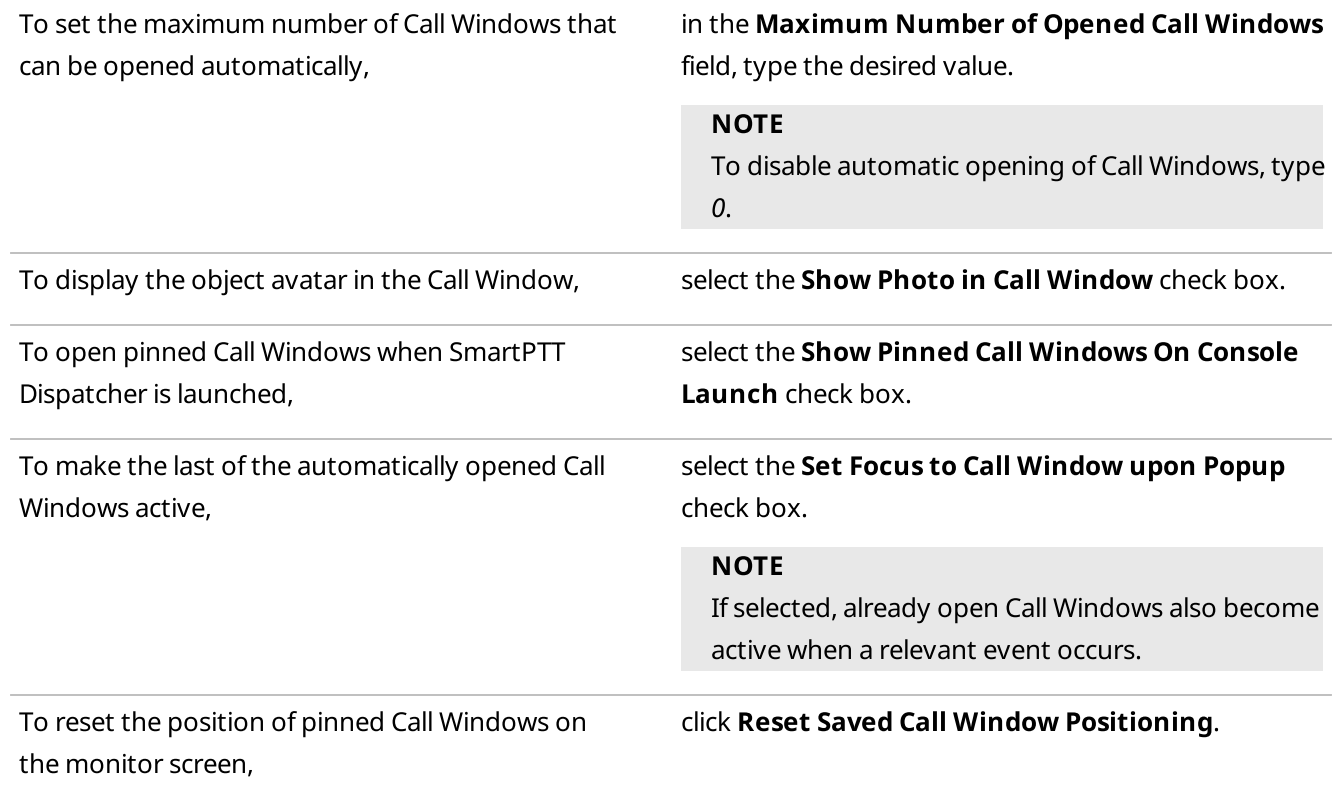

3. Click Finish to save changes and close the window.

### 3.3 Notification Panel Configuration

For some SmartPTT Dispatcher notification panels, you can configure additional settings for handling events or information display on the panel. You can configure the following panels:

- The Emergency panel. For details, see [Configuring](#page-227-0) Emergency Processing.
- The System Messages panel. For details, see [Configuring](#page-229-0) System Messages Processing.
- The Recent Incoming Calls panel. For details, see [Configuring](#page-230-0) Recent Incoming Calls Display.

For detailed information on all notification panels available in SmartPTT Dispatcher, see [Notification](#page-305-0) Panels.

# <span id="page-227-0"></span>3.3.1 Configuring Emergency Processing

Follow the procedure to configure emergency processing.

#### Prerequisites:

- To select a category for emergency, first add at least one category. For details, see Managing [Categories.](#page-120-0)
- (Optional) Ensure that a map is open to display the radios activated the emergency mode and the objects added to the category for emergency.

#### Procedure:

1. On the menu bar, click Settings ( $\otimes$ ) → Interface → Notification Panels. The Notification Panels window appears.

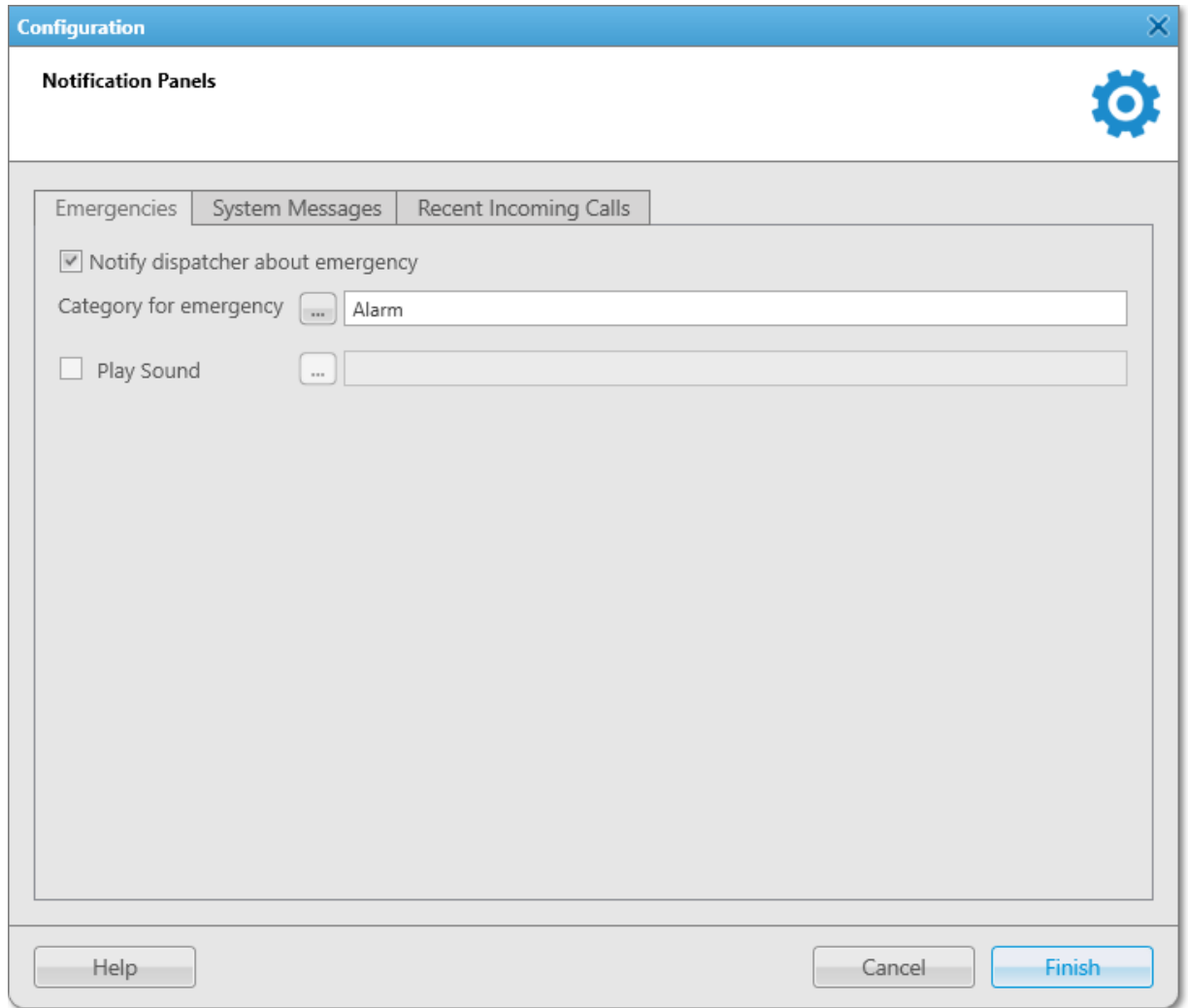

- 2. Select the **Notify dispatcher about emergency** check box to enable emergency processing.
- 3. (Optional) Configure additional settings for emergency processing:

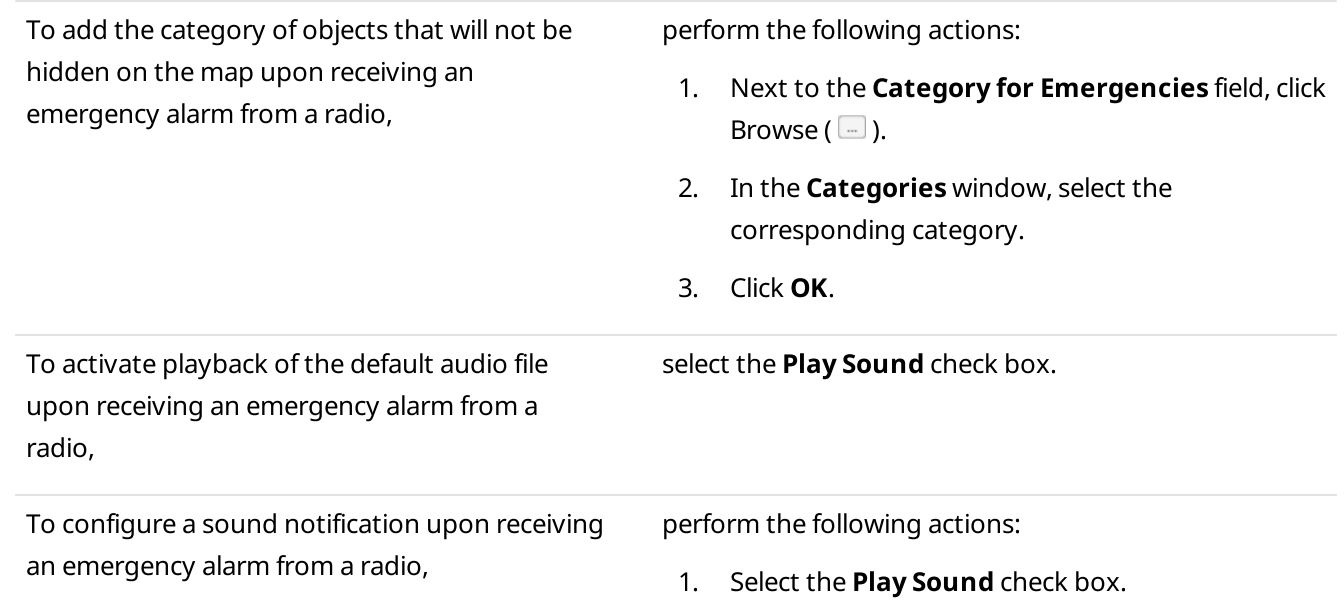

- 2. Click Browse ( $\Box$ ) to specify the path to the desired audio file.
- 4. Click Finish in the bottom part of the window to save changes and close the window.

# <span id="page-229-0"></span>3.3.2 Configuring System Messages Processing

Follow the procedure to configure the system messages processing.

#### Prerequisites:

(Optional) To process hardware events, ensure that Monitoring is activated. For details, see "Configuring Monitoring Database Connection" in SmartPTT Installation and Configuration Guide.

#### Procedure:

- 1. On the menu bar, click Settings (  $\otimes$  ) → Interface → Notification Panels. The **Notification Panels** window appears.
- 2. In the window that appears, open the System Messages tab.

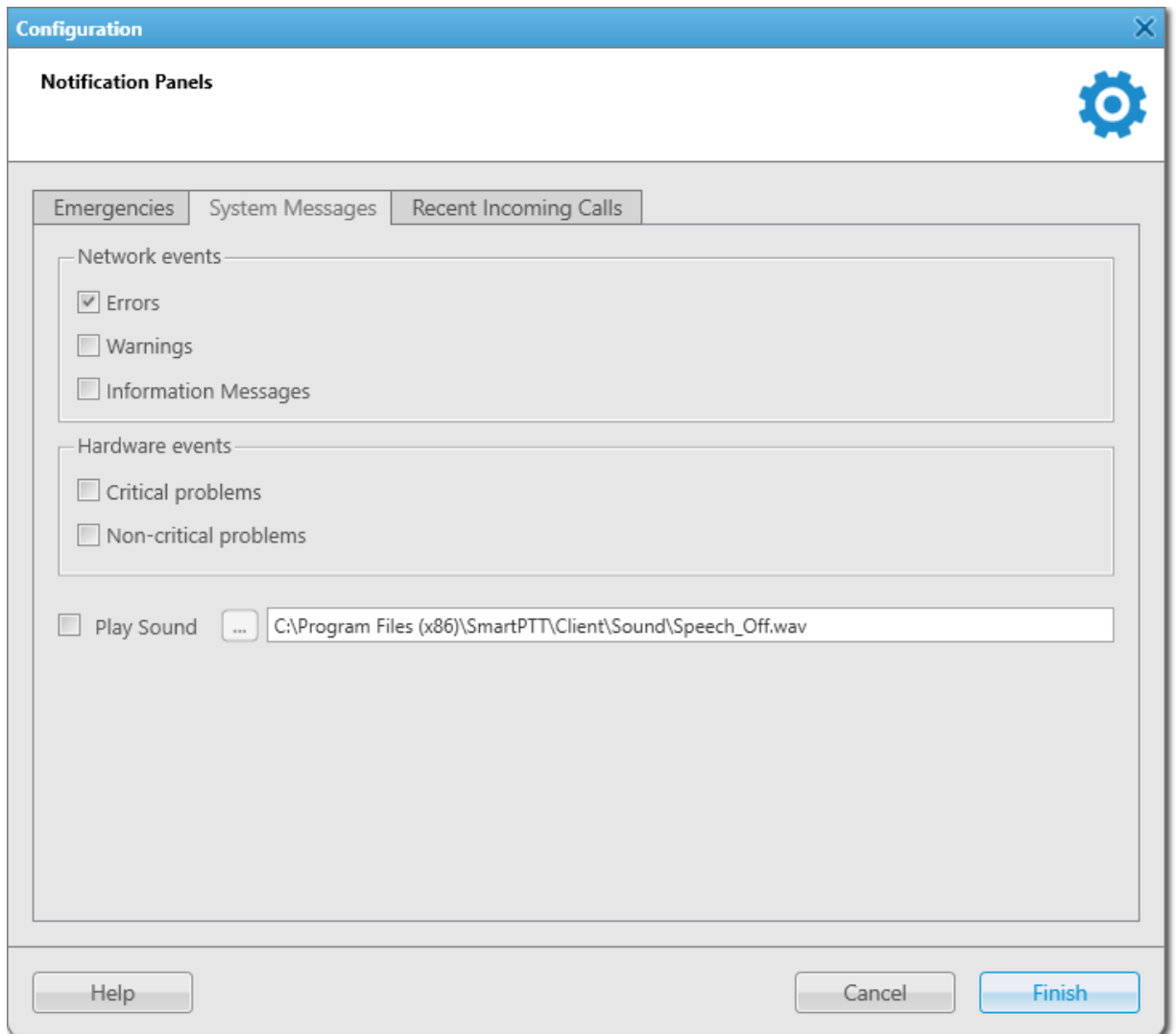

3. Configure the system status messages processing in the **Network events** area:

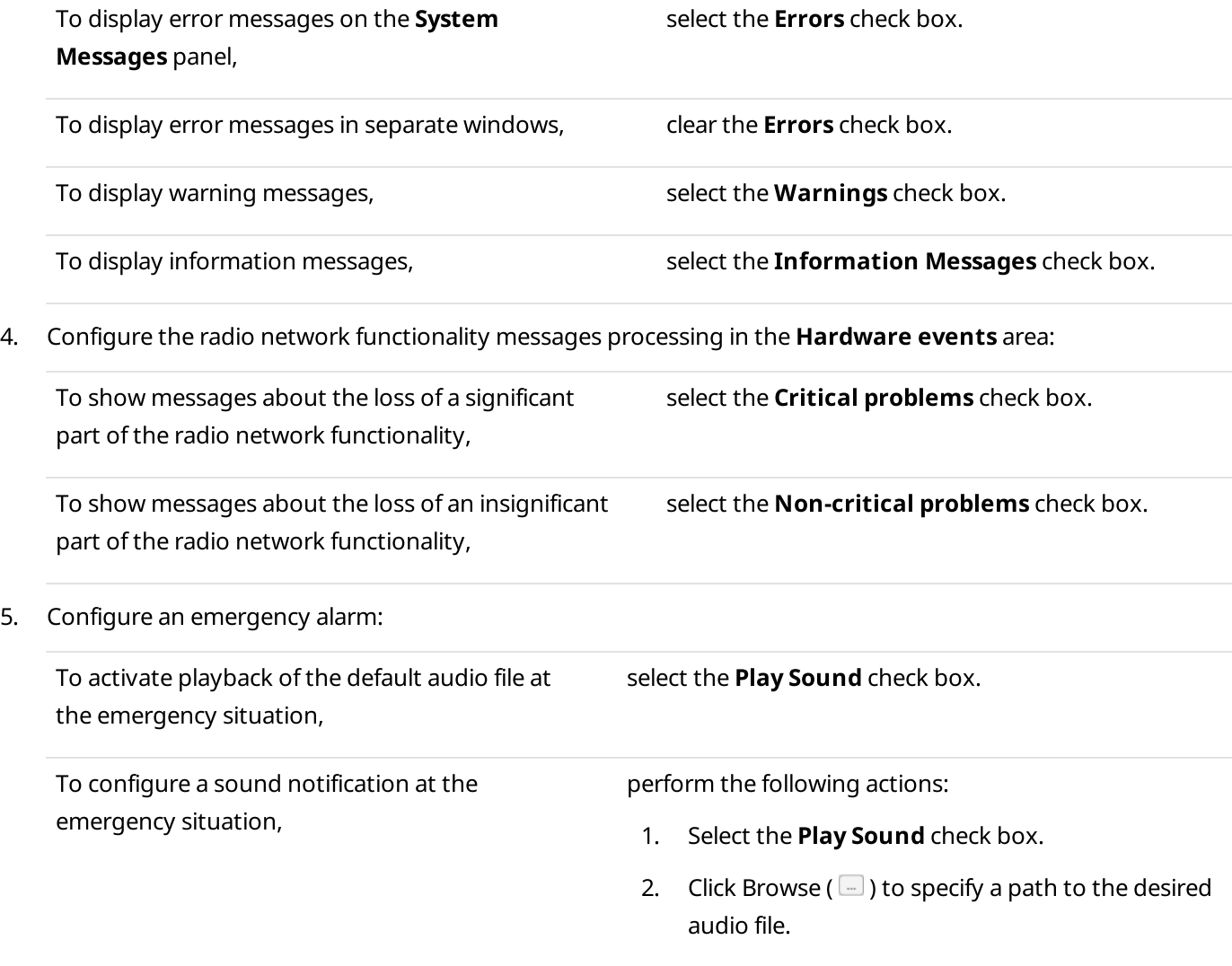

6. Click Finish at the bottom of the window to save changes and close the window.

# <span id="page-230-0"></span>3.3.3 Configuring Recent Incoming Calls Display

Follow the procedure to configure the number of recent calls on the Recent Incoming Calls panel.

### Procedure:

- 1. On the menu bar, click Settings ( $\otimes$ ) → Interface → Notification Panels. The Notification Panels window appears.
- 2. In the window that appears, select the Recent Incoming Calls tab.

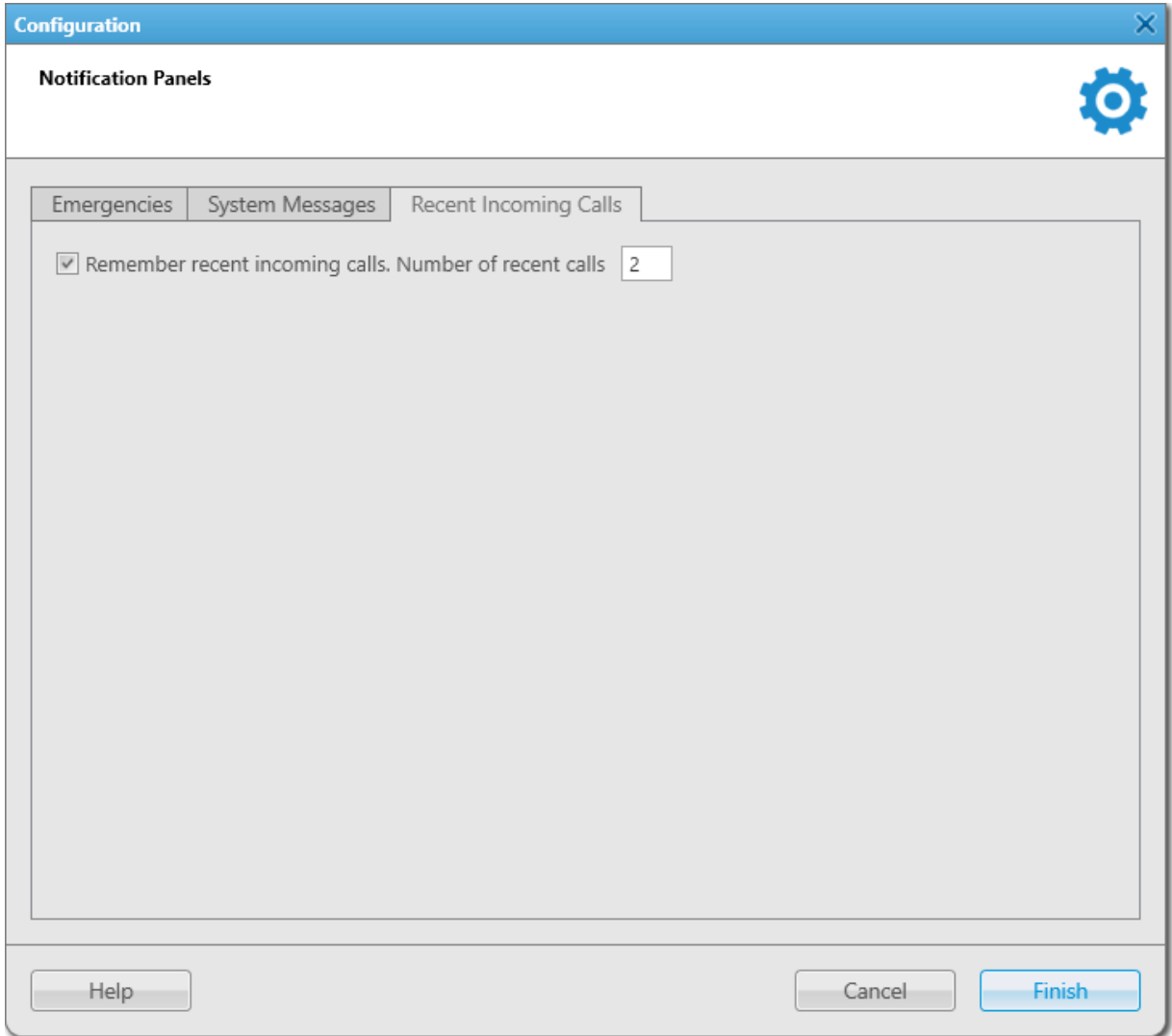

- 3. Select the Remember recent incoming calls check box.
- 4. In the **Number of recent calls** field, specify the number of calls that must be displayed on the Recent Incoming Calls panel.
- 5. Click Finish at the bottom of the window to save changes and close the window.

# 3.4 Custom Console Configuration

The Custom Console feature provides the ability to create one or several custom workspaces to meet the specific workflow demands.

To configure a Custom Console, you must perform the following actions::

- Add a Custom Console. For details, see [Managing](#page-232-0) Custom Consoles.
- Add the desired elements to the Custom Console. For details, see [Configuring](#page-234-0) Console Workspace.
- Configure Custom Console elements. For information on custom consoles, their elements, as well as custom console elements configuration and usage, see Custom [Consoles](#page-367-0).

#### **NOTE**

Access to some of the elements may require the corresponding operator permission and/or license. For details, see the description of the desired element in the Custom [Console](#page-368-0) Elements Table. For details, see Custom Console [Elements.](#page-368-0)

## <span id="page-232-0"></span>3.4.1 Managing Custom Consoles

Follow the procedure to add, edit, activate, deactivate, or delete a Custom Console.

#### Important

This procedure is available only to the Administrator.

#### Procedure:

1. On the menu bar, click Settings (  $\otimes$  ) → Interface → Custom Consoles. The **Custom Consoles** window appears.

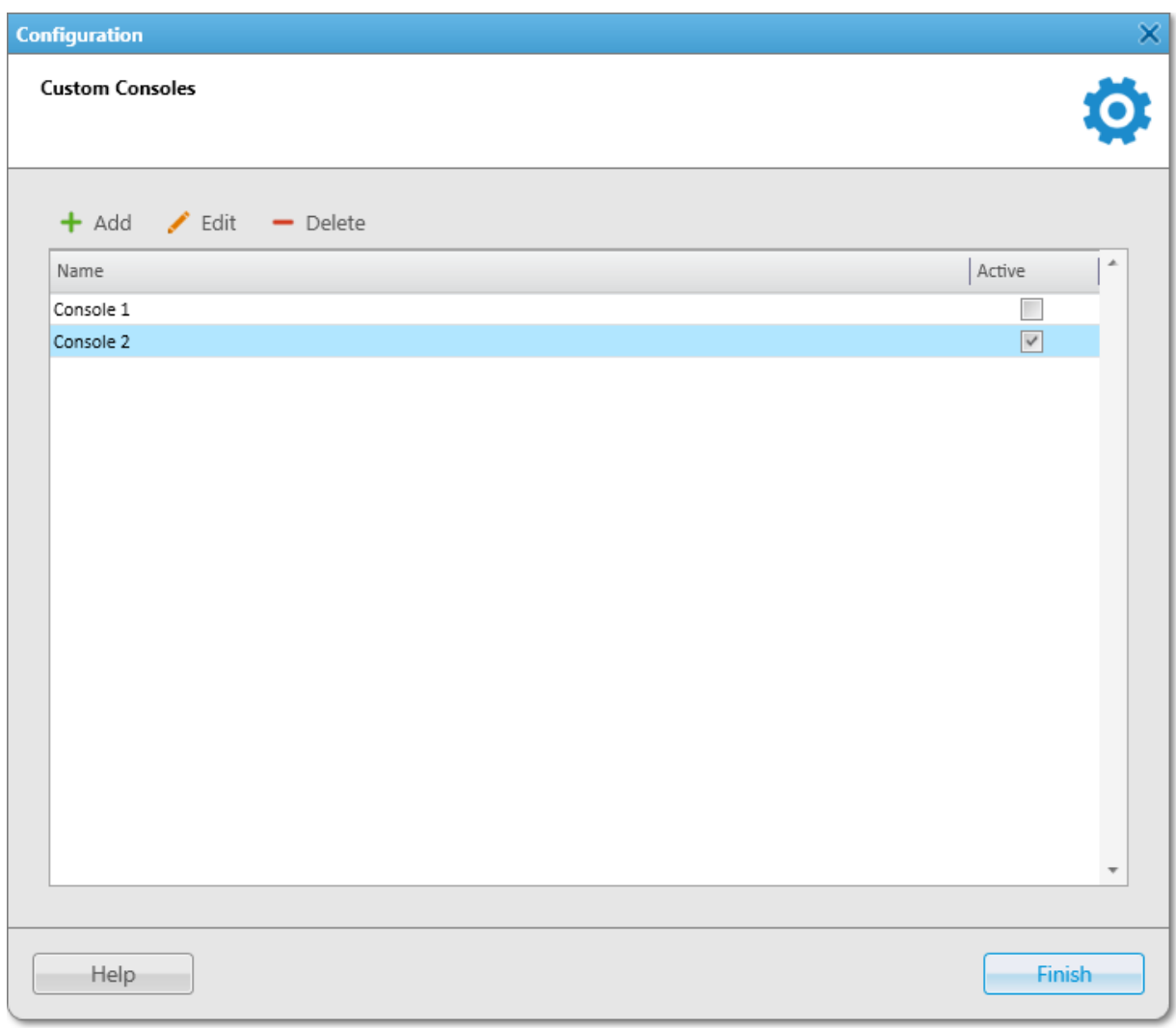

#### 2. In the window that appears, perform the desired action:

#### To add a new Custom Console, example a perform the following actions:

1. At the top of the window, click **Add (+)**. The Console Configuration window appears.

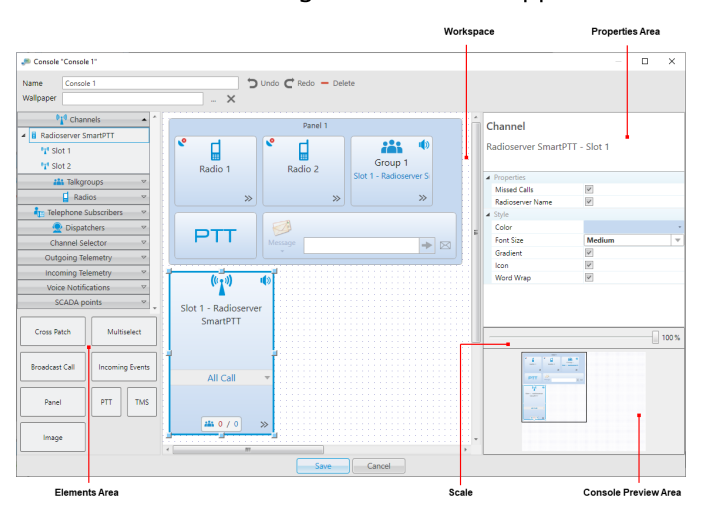

- 2. In the window that appears, configure a new console as you desire. For details, see [Configuring](#page-234-0) Console [Workspace](#page-234-0).
- 3. Click **Save** at the bottom of the Console Configuration window to save changes and close the window.

The configured console appears in the **Custom** Consoles window.

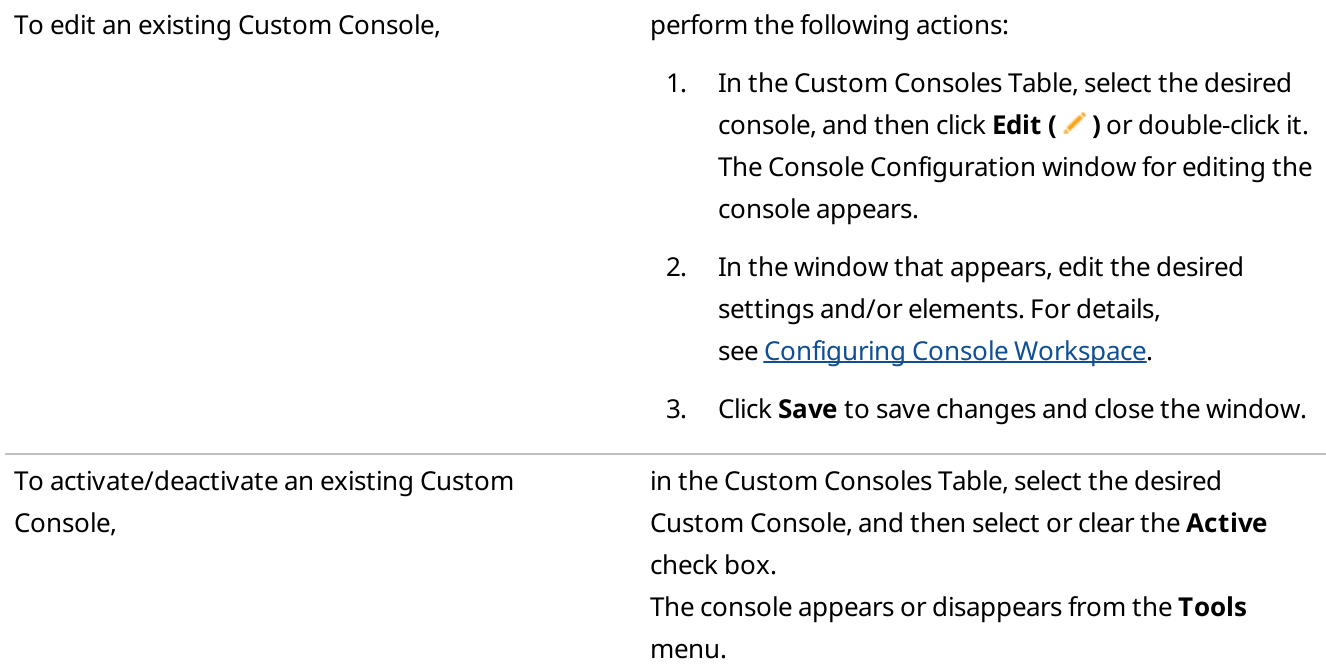

To delete an existing Custom Console, perform the following actions:

- 1. In the Custom Consoles Table, select the desired Custom Console, and then click **Delete (-).**
- 2. In the window that appears, click OK. The console is removed from the Custom Consoles Table.

# <span id="page-234-0"></span>3.4.2 Configuring Console Workspace

Follow the procedure to set the custom console name and background image as well as add, move, or resize the elements in the main area of the Custom Console.

#### Important

This procedure is available only to the Administrator.

#### Procedure:

1. If the Custom Consoles window is closed, open it by clicking Settings (  $\otimes$  ) → Interface → Custom Consoles on the menu bar.

The **Custom Consoles** window appears.

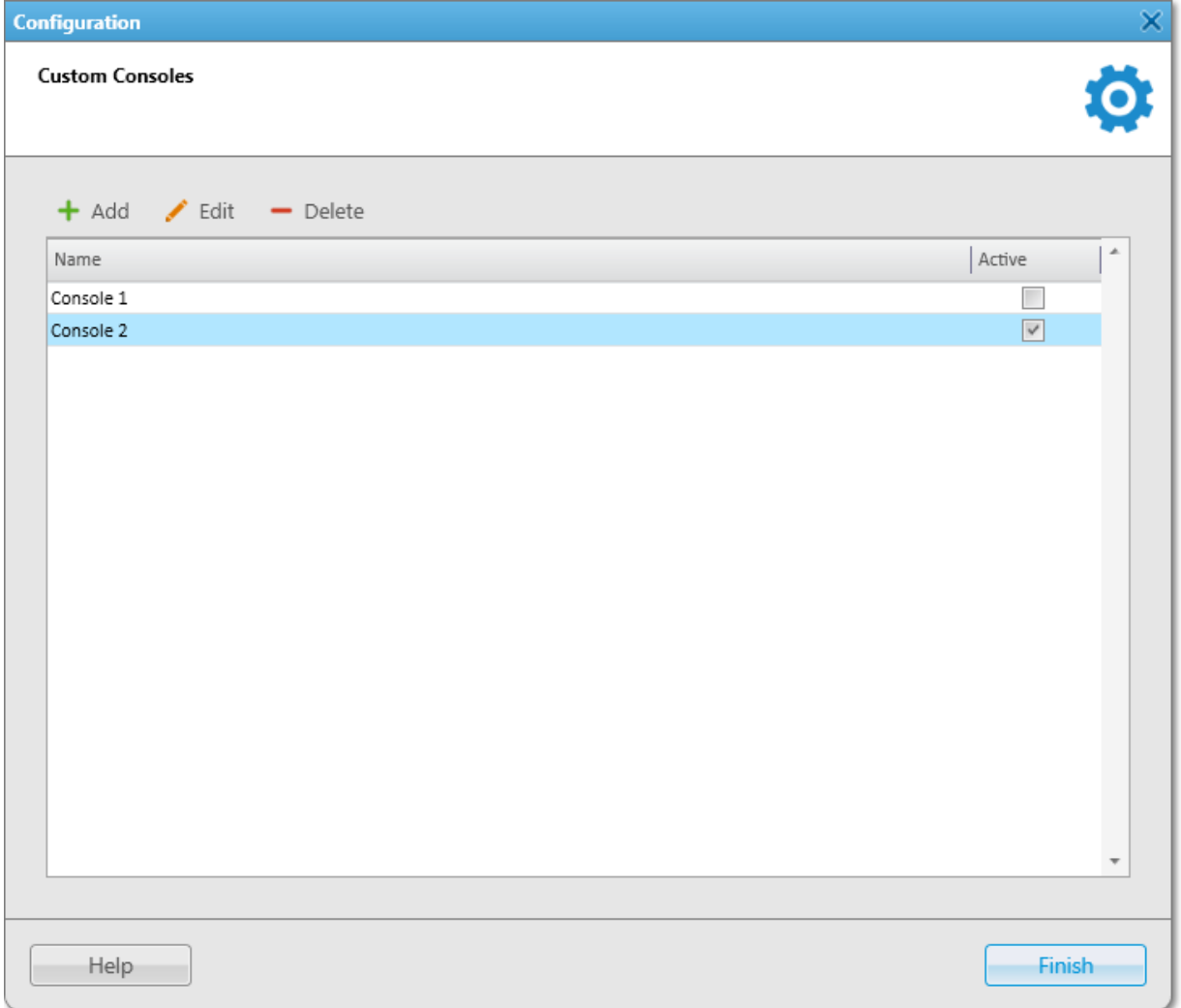

2. In the window that appears, in the Custom Consoles Table, double-click the desired console name or select it, and then click **Edit** ( $\angle$ ).

The Console Configuration window for editing the console appears.

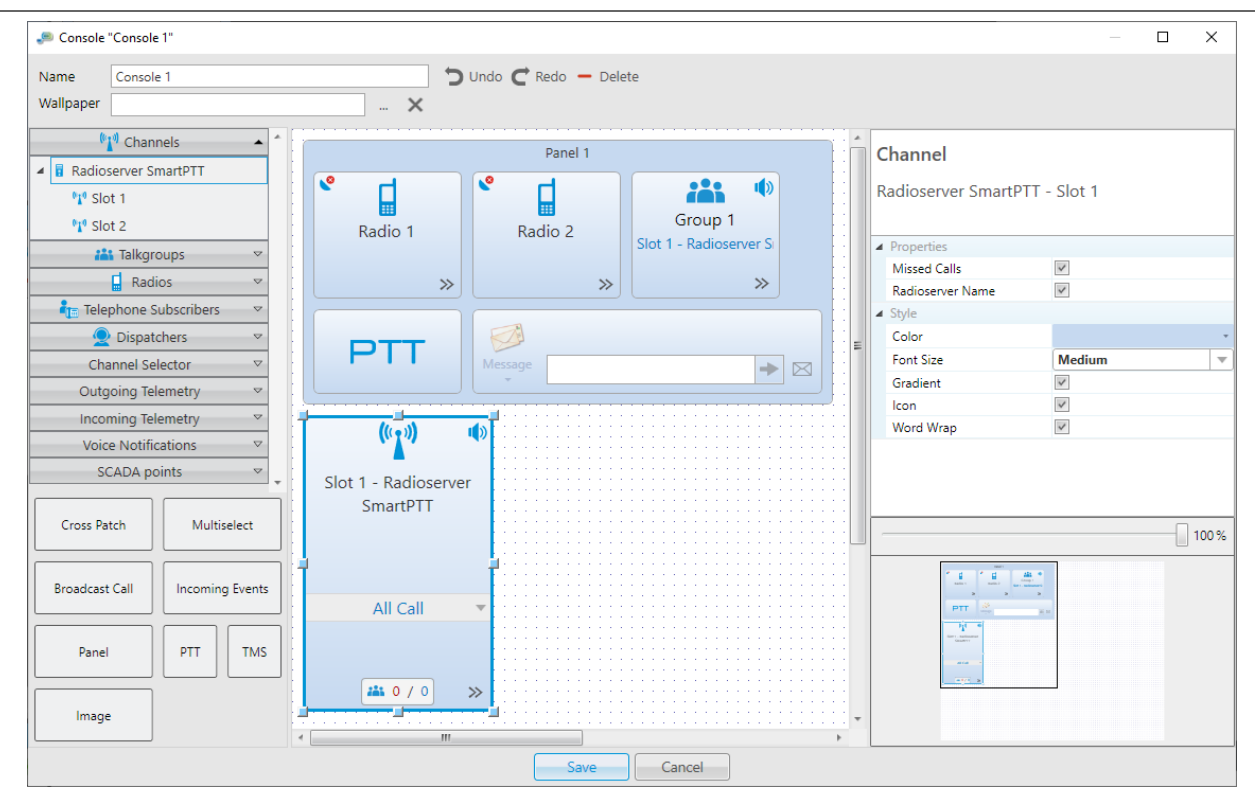

- 3. (Optional) In the **Name** field at the top of the window, type the Custom Console name. New consoles have the Console <number> name by default.
- 4. *(Optional)* To the right of the **Wallpaper** field, at the top of the window, click Browse ( $\Box$ ), and then, in the window that appears, select the desired image.
- 5. Add the desired elements to the main area of the Custom Console in one of the following ways:

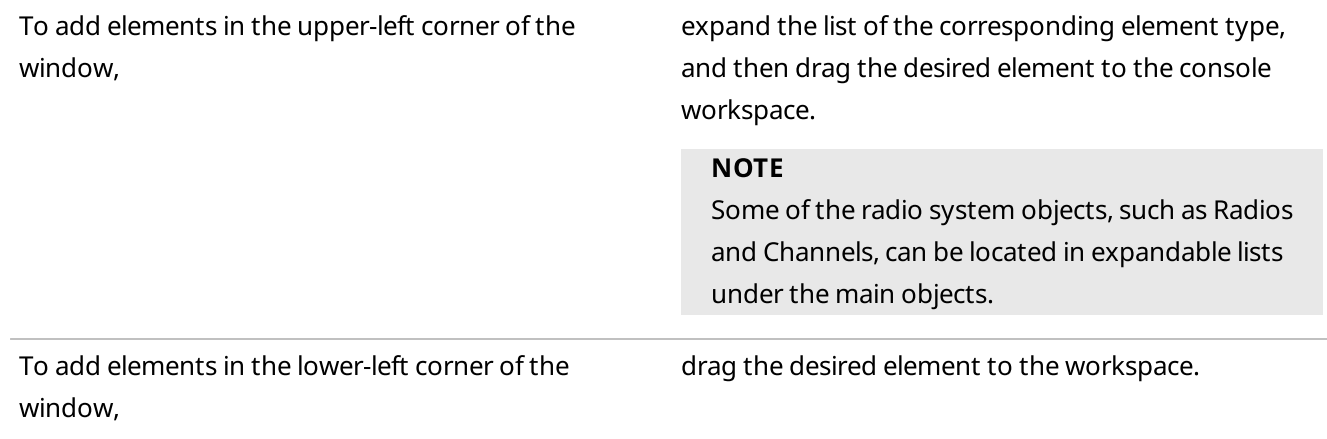

- 6. Select the element added to the console workspace, and then, in the Properties area, edit the desired element properties. For details, see Custom Console [Elements.](#page-368-0)
- 7. (Optional) Resize the element by dragging the resizing controls that appear when you select the element.

#### Postrequisites:

- To remove the element added to the console workspace, select it, and then press the Delete key, or click **Delete (** $\rightarrow$ **)** at the top of the window.
- To remove the wallpaper, click Delete  $(x)$  to the right of the Wallpaper field.

### 3.5 Web Pages

In SmartPTT Dispatcher, you can open web pages compatible with Internet Explorer 11. The desired web pages must be added in the Web Pages window. After adding a web page, the panel with this page becomes available in the Tools menu. The name of the panel corresponds to the specified web page name.

# 3.5.1 Adding Web Pages

Follow the procedure to add a new web page to SmartPTT Dispatcher.

#### Important

This procedure is available only to the Administrator.

#### **NOTE**

To ensure stable performance, it is not recommended to add web pages containing audio or video.

#### Prerequisites:

Obtain URL address of the desired web page.

#### Procedure:

1. On the menu bar, click Settings ( $\otimes$ ) → Interface → Web Pages. The **Web Pages** window appears.

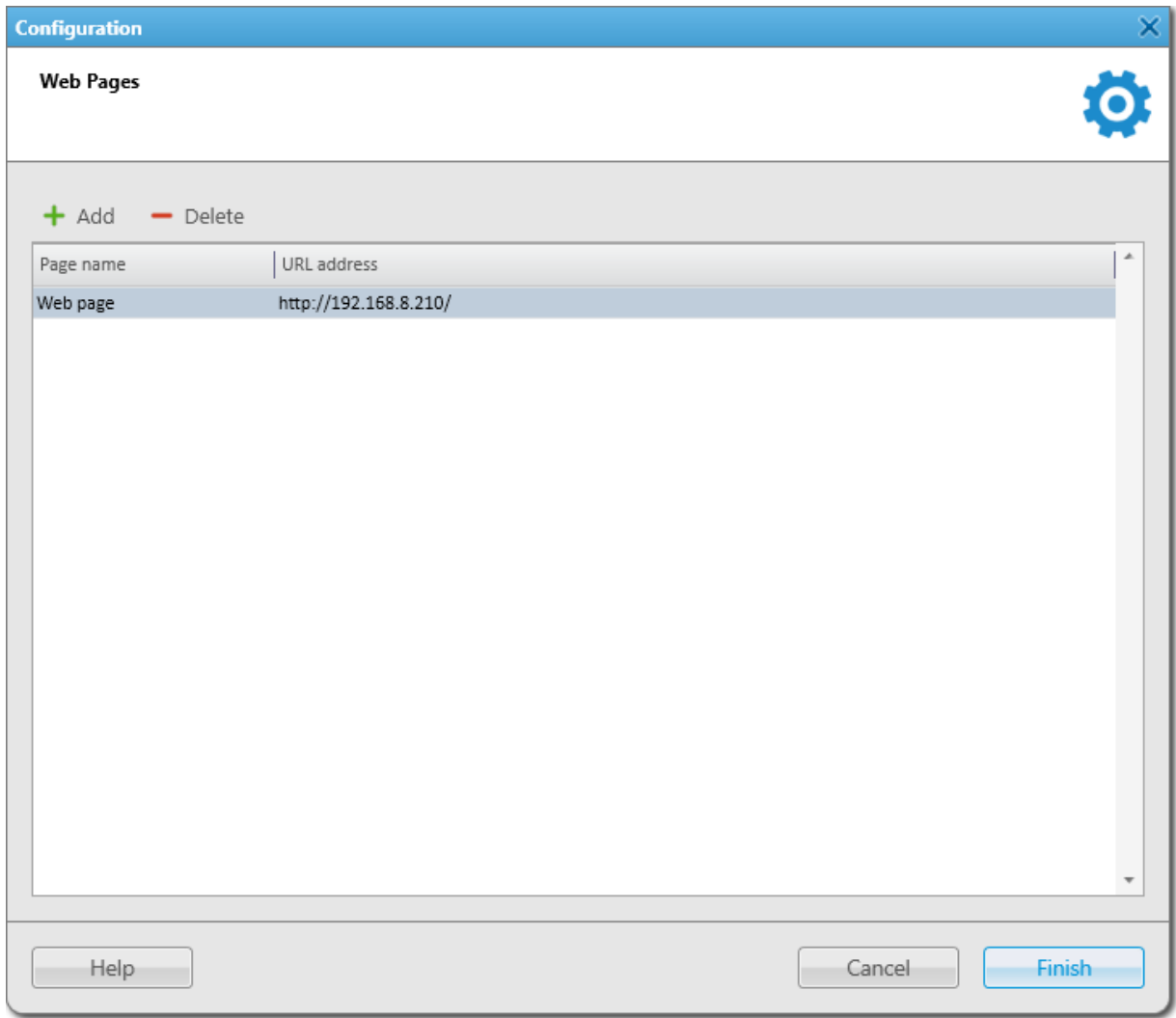

- 2. In the window that appears, click **Add (+)**. A new entry in the table appears.
- 3. In the **Page name** column, type the desired page name.
- 4. In the URL address column, enter the URL address.
- 5. Click Finish to save changes and close the window. The added web page appears in the Tools menu.

#### Postrequisites:

- To edit the web page name or address, double-click the desired value and change it.
- To delete the web page, click the desired entry in the table, and then click **Delete (** $\rightarrow$ **)**.

# Chapter 4. SmartPTT Dispatcher Operation

This chapter describes the SmartPTT Dispatcher operation. It includes sections regarding the following topics:

- Radio system object operation. For details, see Radio System [Objects.](#page-240-0)
- Voice calls. For details, see [Voice](#page-271-0) Calls.
- [Emergency.](#page-289-0) For details, see Emergency.
- Signaling features, including call alerts, radio checks, remote monitoring, and radio disable. For details, see [Signaling](#page-292-0) Features.
- [Event](#page-298-0) Log operation as well as information about notification panels. For details, see Event Log and [Notification](#page-298-0) Panels.
- Call records actions. For details, see Call [Records.](#page-310-0)
- GPS and indoor map actions. For details, see [Positioning](#page-313-0).
- Cross patches. For details, see Cross [Patches.](#page-362-0)
- Custom console elements description and actions with them. For details, see Custom [Consoles](#page-367-0).
- [Bridging.](#page-384-0) For details, see Bridging.
- Text messages sending. For details, see Text [Messages.](#page-398-0)
- Job ticket management. For details, see Job [Tickets](#page-403-0).
- Telephony and initiating calls. For details, see Telephone [Interconnect](#page-410-0).
- Conference calls. For details, see [Conference](#page-423-0) Calls.
- Communication with other dispatchers. For details, see [Dispatchers.](#page-430-0)
- [Monitoring](#page-435-0) and topology features. For details, see Monitoring.
- Creating reports. For details, see [Reports](#page-444-0).
- Telemetry actions. For details, see [Telemetry.](#page-480-0)
- Capacity Max systems. For details, see [Capacity](#page-483-0) Max Systems.

# <span id="page-240-0"></span>4.1 Radio System Objects

To use the SmartPTT radio system, configure and add radio system objects in SmartPTT Radioserver Configurator. After that, the objects appear in SmartPTT Dispatcher, and the operator will be able to make calls and perform actions with them. Radios, temporary talkgroups, and dynamic groups are added directly in SmartPTT Dispatcher.

SmartPTT Dispatcher provides the following radio system objects:

- SmartPTT Radioservers For details, see [Radioservers.](#page-244-0)
- Radios, mobile clients. For details, see [Radios.](#page-245-0)
- Talkgroups. For details, see [Talkgroups](#page-259-0).
- All Calls. For details, see All [Calls.](#page-270-0)
- Temporary talkgroups. For details, see Temporary [Talkgroups.](#page-259-1)
- Dynamic groups. For details, see [Dynamic](#page-264-0) Groups.
- Channels, including the following objects:
	- Control stations
	- Virtual control stations
	- System-wide and local channels of conventional radio systems
	- Single- and multisite trunked radio systems

For details, see [Channels](#page-266-0) and Systems.

<span id="page-240-1"></span>Radio system objects are displayed on the Radio Fleet panel. The operator can use this panel to perform various actions related to the desired radio system objects and manage their parameters.

#### **NOTE**

The panel does not show non-radio objects, for example other SmartPTT dispatchers, phone users, SmartPTT Web Clients, and third-party dispatch applications.

The Radio Fleet panel is open by default. If the panel is closed, you can open it by clicking Tools  $\rightarrow$  Radio Fleet on the menu bar.

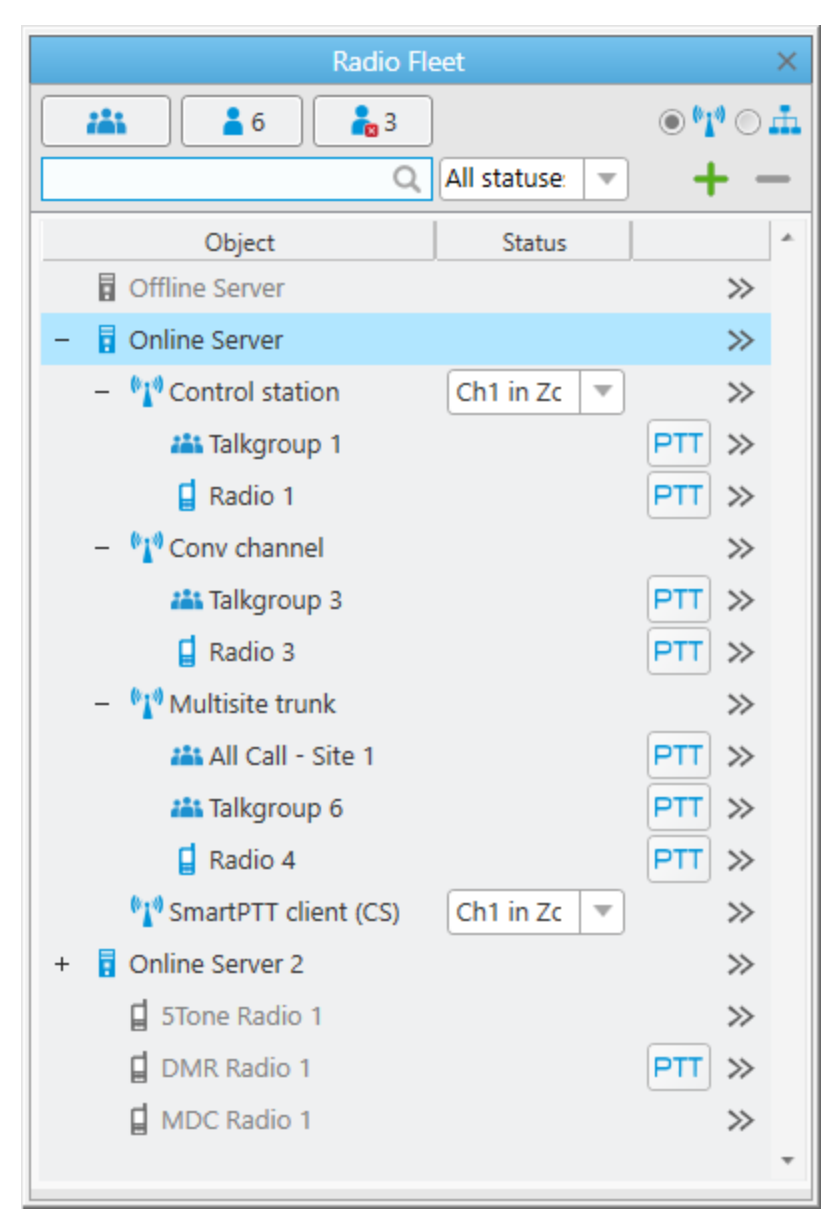

The Radio Fleet panel provides the ability to perform the following actions:

- Make calls.
- Add and delete radios. For details, see [Adding](#page-98-0) Radios on Radio Fleet Panel.
- Use the Actions ( $\gg$ ) menu of radio fleet objects.
- Configure the display of objects on the panel:
	- Hide and show the desired objects.
	- Change a view of the Objects Table.
	- Search radios using their names or IDs.
	- Filter radios by status. For information on object display configuration, see [Working](#page-242-0) with Objects Table.

# <span id="page-242-0"></span>4.1.1 Working with Objects Table

Follow the procedure to configure display of the objects on the Radio Fleet panel.

### Procedure:

1. If the Radio Fleet panel is closed, open it by clicking Tools → Radio Fleet on the menu bar.

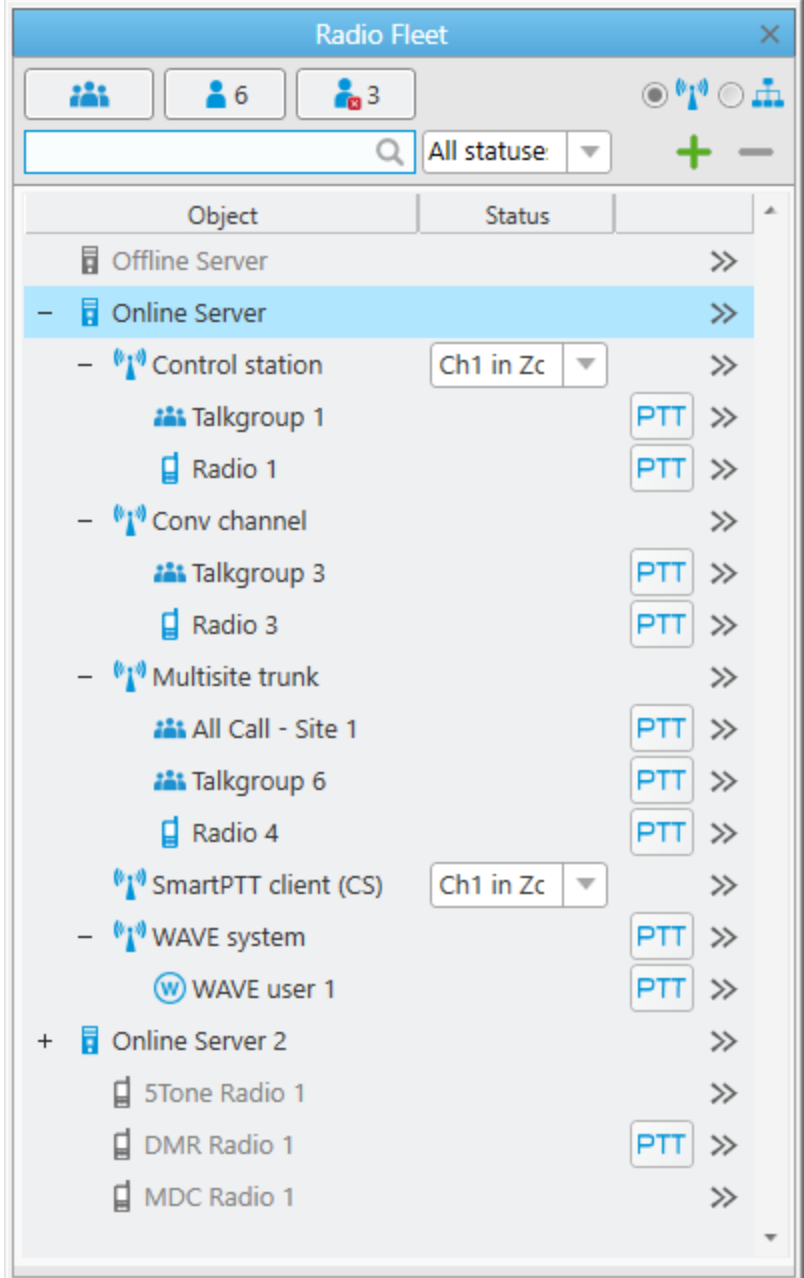

- 2. On the Radio Fleet panel, perform one of the following actions:
	- To hide or show radios or talkgroups in the Objects Table, perform the following actions:

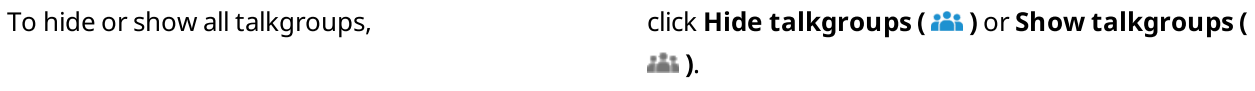

To hide or show online radios,  $\qquad \qquad$  click Hide online radios ( $\blacktriangle$ ) or Show online radios  $(\triangle$ ).

To hide or show offline radios, and the solick Hide offline radios (  $\frac{1}{10}$  ) or Show offline radios ( $\frac{1}{10}$ ).

• To change the view of the Object Table, perform the following actions:

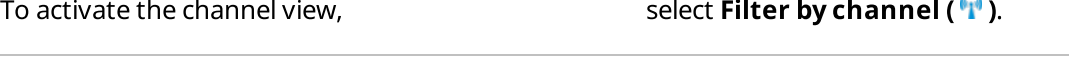

To activate the category view, select Filter by category ( $\triangle$ ).

- To search the desired radio in the Objects Table by name or ID, in the search field, type the name or ID of the radio.
- To filter radios by status, from the Filter radios by status list, select the desired status.

# 4.1.2 Radio System Object Selection

In SmartPTT Dispatcher, you can select radio system objects, and then perform different actions with them.

Selected objects are objects that were clicked by an operator. They are highlighted on a panel or a Custom Console. The object whose Call Window is open and active is also considered selected. For information on Call Windows, see Call [Windows](#page-221-0).

#### Important

In SmartPTT Dispatcher, you can set actions that will happen after you click an object. Depending on the settings, after clicking the object, it will be selected, or a call to the object will be initiated. For details, see [Configuring](#page-46-0) Call [Element](#page-46-0) Actions.

The name of the selected object is displayed as green on the SmartPTT Dispatcher information bar. The selected object is outlined with a blue frame. The Call Window of the selected object has a blue title bar, and its PTT button is outlined with a blue frame too.

#### **NOTE**

You can clear an object selection only by selecting another object.

In the Custom Console and on the Radios and Channels panels, you can select several objects by clicking them while holding down the Ctrl key.

On the Radios panel, you can select several radios in a row. For this, while holding down the Shift key, click the first and last desired objects in the row.

Due to the possibility to select multiple objects, SmartPTT Dispatcher provides the ability to initiate calls simultaneously to several selected radios and/or talkgroups, including an All Call. If several objects are selected, then the Multiselect caption appears on the SmartPTT Dispatcher information bar.

### Actions with Selected Object

Depending on the selected object location (SmartPTT Dispatcher panels or the Custom Console), you can perform the following actions with the selected objects:

#### Delete the selected radio using the **Delete radio (** $\blacksquare$ **)** button (the **Radio Fleet** panel).

#### **NOTE**

You can delete a dynamic group in its Actions ( $\gg$ ) menu by clicking **Delete (** $\Box$ ). Other radio system objects can be deleted only in SmartPTT Radioserver Configurator. For details, see SmartPTT Installation and Configuration Guide.

- Open the Actions ( $\gg$ ) menu of the selected object (the Radio Fleet panel, the Radios and Channels panels, the Custom Console).
- Initiate a call to the selected object by pressing the assigned hotkey. The default hotkey for initiating a call is Space. You can also assign other hotkey actions, and then use hotkeys to perform the desired actions with the selected object (the Radio Fleet panel, the Radios and Channels panels, the Custom Console). For details, see [Assigning](#page-47-0) Hotkeys.
- Configure the sound volume separately for selected objects. Sound volume is configured on the Sound panel (all panels and Custom Consoles).

#### **NOTE**

Configuring the sound volume separately for unselected objects is also available on the Sound panel. When changing the sound volume on the **Sound** panel, the volume is changed simultaneously on all panels and consoles with selected or unselected objects.

• Listen to the call sound for the selected object using the desired audio output device (all panels and Custom Consoles).

#### **NOTE**

You can also listen to the call sound for the unselected object using a desired audio output device. SmartPTT Dispatcher provides the ability to separate the incoming sound. For example, headphones can play sound from the selected object, and speakers can play sound from the unselected object. You can configure sound settings on the Audio Output Devices tab of the Sound Settings window. For details, see [Assigning](#page-56-0) Audio Output Devices.

### <span id="page-244-0"></span>4.1.3 Radioservers

To work with radio system objects, you need to connect to SmartPTT Radioserver. For information on managing radioservers in SmartPTT Dispatcher, see Managing [Radioservers.](#page-27-0)

#### Important

Before adding a radioserver to SmartPTT Dispatcher, desktop clients connection must be configured in SmartPTT Radioserver Configurator. For details, see "Configuring Desktop Clients Connection" in SmartPTT Installation and Configuration Guide.

Available radioservers are displayed on the Radio Fleet panel as nodes. The Actions ( $\gg$ ) menu provides the ability to perform various actions related to radioservers.

You can open the Actions menu by clicking the Actions ( $\gg$ ) button to the right of the radioserver name on the Radio Fleet panel.

In the Actions menu of the radioserver, you can perform the following actions:

• Display the radioserver Event Log for the selected period. For information on the radioserver Event Log, see Displaying SmartPTT [Radioserver](#page-303-0) Event Log.

#### **NOTE**

The action is available if the radioserver Event Log is activated in SmartPTT Radioserver Configurator. For details, see "Configuring Event Log Database Connection" in SmartPTT Installation and Configuration Guide.

Open the **Bridging Configuration** window where you can configure the bridging service. For information on bridging, see Adding Route [Groups](#page-386-0).

#### **NOTE**

The action is available if bridging is activated in SmartPTT Radioserver Configurator. For details, see "Managing Bridging" in SmartPTT Installation and Configuration Guide.

- Select audio output device to play voice transmissions from the radioserver. For information on configuring and assigning audio output devices, see [Configuring](#page-54-0) Audio Output Devices and [Assigning](#page-56-0) Audio Output Devices.
- Open the radioserver properties window, where you can see the current version of the radioserver and type a note for other SmartPTT Dispatcher users.

The radioserver nodes are displayed only when the **Filter by channel (** $\mathbf{u}$ **)** view is active.

The radioserver icon displays the state of the radioserver:

- Blue color ( $\overline{a}$ ) indicates that the server is online.
- Gray color ( $\overline{||}$ ) indicates that the server is offline.

The radioserver node can be expanded or collapsed to show or hide the channels and subscribers configured on this radioserver.

If the radioserver has no configured objects or they are hidden, the element is unavailable.

### Redundant Radioservers

SmartPTT Dispatcher supports operation with redundant radioservers. For information on redundancy, see "Alternation (Redundancy)" in SmartPTT Installation and Configuration Guide.

If a redundant radioserver is used in the system, you must add both primary and redundant radioservers to SmartPTT Dispatcher.

When a redundant radioserver is added, it is displayed in the Radio Fleet panel as active with no objects belonging to it. When the connection to a primary server is lost, all objects from the primary radioserver appear under the redundant one.

#### **NOTE**

A primary radioserver can have only one redundant radioserver.

### <span id="page-245-0"></span>4.1.4 Radios

Radios are the most important objects of the whole dispatch system.

In SmartPTT Dispatcher, the operator can work with radios registered in digital and analog radio systems, mobile clients.

Mobile clients are SmartPTT Mobile application users authorized on SmartPTT Radioserver. For information on mobile clients, see "SmartPTT Mobile" in SmartPTT Installation and Configuration Guide.

#### **NOTE**

In this guide, the term "radios" also includes mobile clients, unless specified otherwise.

SmartPTT Dispatcher provides the following features to work with radios:

- Configuring parameters. For details, see Radio [Configuration.](#page-104-0)
- Making and receiving voice calls, viewing the activity of ongoing calls. For details, see [Voice](#page-271-0) Calls.
- Performing actions. For details, see Radio [Actions.](#page-251-0)

Radios available in the radio system are automatically displayed in SmartPTT Dispatcher. To register the desired radio in SmartPTT Dispatcher, click Save in its Radio Properties window.

Information about registered radios is stored in the SmartPTT Dispatcher database providing the operator the ability to perform actions related to radios when they are offline. You can export current properties and settings of the radios from the database to a separate file, as well as import a list of radios to SmartPTT Dispatcher. For details, see Radio List Export and [Import](#page-123-0).

Unregistered radios are not displayed in SmartPTT Dispatcher when they are offline. An operator can perform the same actions with unregistered radios as with registered ones, but can not add them to categories and select as a condition for triggering a positioning rule.

#### Important

Managing radios that are not saved in SmartPTT Dispatcher is available only to the Administrator and operators with the Manage unregistered radios right. For operators who are not granted this permission, SmartPTT Dispatcher does not display unregistered radios, but provides the ability to monitor voice calls involving unregistered radios.

For information on operator rights, see [Operators](#page-91-0).

You can also add a new radio to the dispatch system manually on the **Radio Fleet** panel or using the list of radios. For details, see [Adding](#page-98-1) Radios.

#### **NOTE**

Radios with the ID in the MDC-1200 or 5 Tone format always appear offline since they do not provide registration information.

Radios as objects of the radio system are displayed in SmartPTT Dispatcher as follows:

- Entries on the Radio Fleet panel. For details, see Radio System [Objects](#page-240-1).
- Elements on the [Radios](#page-247-0) panel. For details, see Radios Panel.
- Elements on the custom console.

### Radio Management

The main tool for managing radios in SmartPTT Dispatcher is the Radios panel. For information on the panel, see [Radios](#page-247-0) Panel.

You can also add radio elements to a custom console for managing individual objects.

SmartPTT Dispatcher provides various actions for interacting with radios. The actions can be performed from the [Actions](#page-251-0) ( $\gg$ ) menu of the corresponding radio. For details, see Radio Actions.

Deferred actions created from the radio Actions menu are available for editing and deleting using the Service menu. For information on the Deferred Actions feature, see [Deferred](#page-256-0) Actions.

### <span id="page-247-0"></span>4.1.4.1 Radios Panel

The Radios panel provides controls for monitoring and interacting with radios registered in SmartPTT Dispatcher. The panel provides the ability to perform the following actions with radios:

- Open the radio Actions menu by clicking the Actions ( $\gg$ ) button in the lower-right corner of the element. For details, see Radio [Actions](#page-251-0).
- Open the radio Call Window by right-clicking the element. For details, see Call [Windows.](#page-221-0)
- Initiate a private voice call to the radio. For details, see [Initiating](#page-275-0) Private Voice Calls.
- Initiate a multicall to multiple radios.

You can open the **Radios** panel by clicking **Tools**  $\rightarrow$  **Radios** on the menu bar.

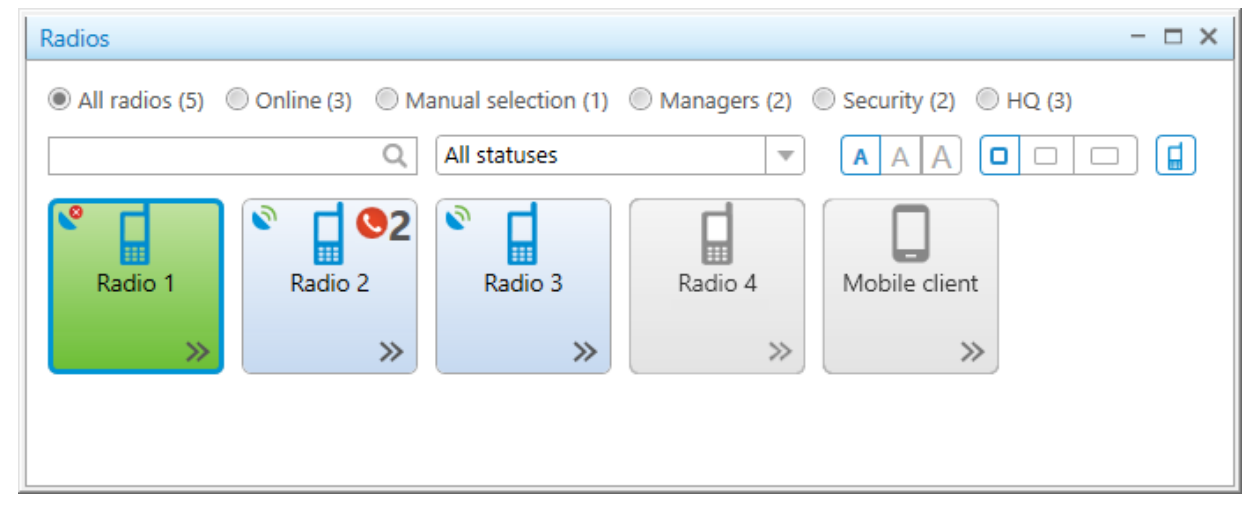

You can configure the font size for radio names on the panel elements, width of elements, and display of radio icons on elements. For details, see [Configuring](#page-248-0) Radios Panel.

SmartPTT Dispatcher provides various parameters for filtering objects on the Radios panel: by online presence, by assigned status, by category.

The dispatcher can add radios to the panel manually by dragging them from the **Radio Fleet** panel, and then display these radios by selecting Manual selection.

The Radios panel also provides the ability to search for objects by characters contained in their names or IDs. For information on filter configuration, see **[Filtering](#page-249-0) Radios**.

### Indication on Radio Element

The radio elements on the **Radios** panel, as well as on the custom console, have different color indication depending on the voice call status.

For information on color indication of voice calls to and from the radio, see Color [Indication](#page-273-0) of Voice Calls.

The following indication is also used on the radio elements:

- The color of the element indicates the current status of a radio (blue means that a radio is online, gray means that a radio is offline).
- The Missed Call ( $\bigcirc$ ) icon indicates that there are missed calls from the radio. Next to the icon, the number of missed calls is displayed.
- The Valid Coordinates ( $\bullet$ ) or Outdated Coordinates ( $\bullet$ ) icon indicates that the radio GPS coordinates are valid or outdated/missing. The icon appears only if the GPS service is activated and the coordinates update parameters are specified in the radio location settings. For details, see [Configuring](#page-131-0) Radio GPS Settings.
- The ION subscriber ( $\left(\!\left(\mathbf{w}\right)\!\right)$  icon indicates a MOTOTRBO ION radio.
- The Man Down caption indicates that the radio is currently in the Man Down mode.
- The **Emergency** caption indicates that the radio activated the emergency mode. You can manage the reported emergency from the **Emergencies** panel or using the **Exit Emergency Mode** option of the radio Actions menu. For details, see and Radio [Actions](#page-255-0).

#### **NOTE**

The Man Down mode is unavailable to SmartPTT Mobile users

• A notification about the reason why a call cannot be initiated can appear when you point at the element. After that the call attempts are continued.

# <span id="page-248-0"></span>4.1.4.1.1 Configuring Radios Panel

Follow the procedure to configure display of radios on the **Radios** panel.

#### Procedure:

1. On the menu bar, select **Tools**  $\rightarrow$  **Radios**. The Radios panel appears.

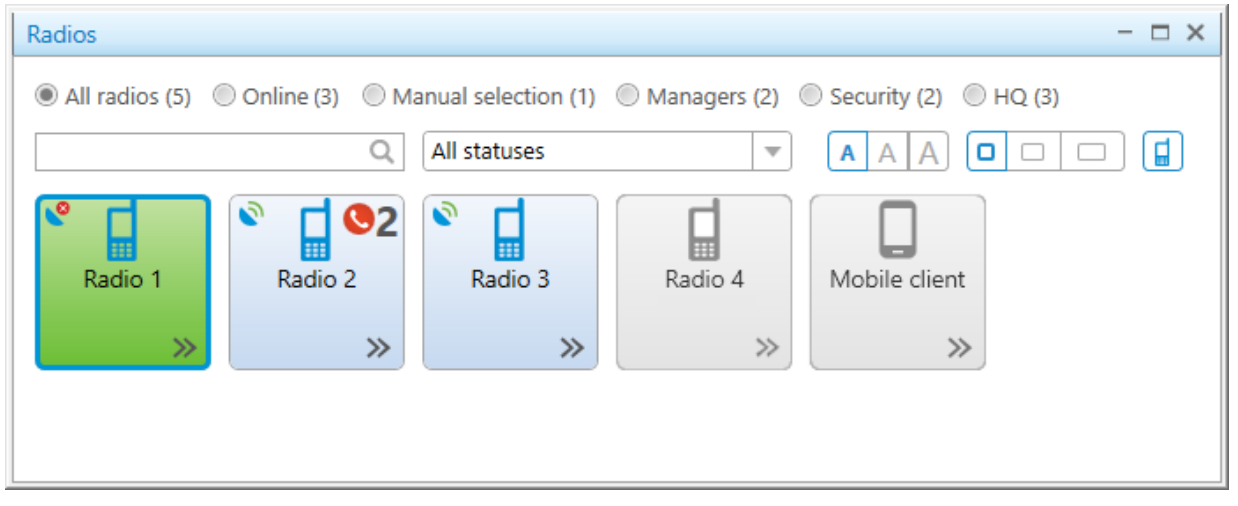

2. On the Radios panel, customize the display of elements:

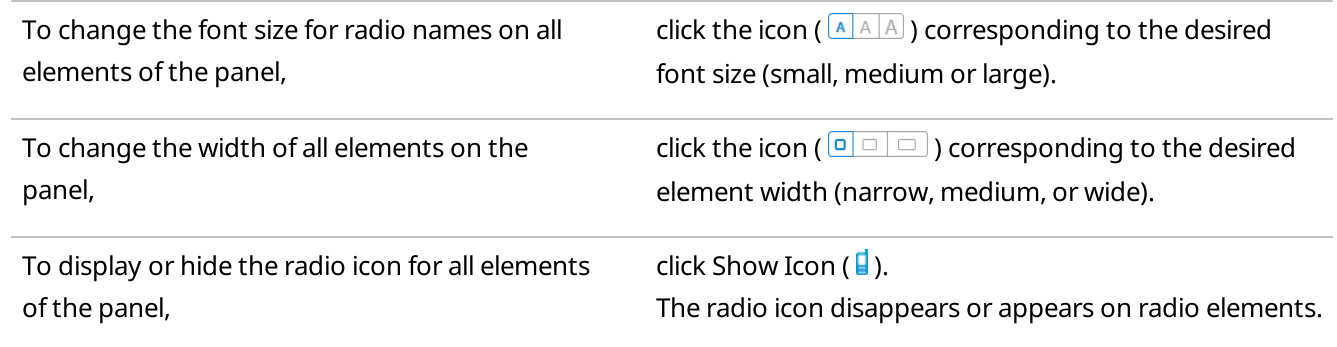

#### Postrequisites:

(Optional) Configure filtering on the Radios panel. For details, see **[Filtering](#page-249-0) Radios**.

## <span id="page-249-0"></span>4.1.4.1.2 Filtering Radios

Follow the procedure to filter radios on the Radios panel.

#### Prerequisites:

- To filter radios by category, ensure the desired radio categories are created in SmartPTT Dispatcher. For details, see Managing [Categories.](#page-120-0)
- To filter radios by statuses, ensure the desired statuses are created in SmartPTT Dispatcher. For details, see [Managing](#page-116-0) Statuses.

#### Procedure:

1. On the menu bar, select Tools  $\rightarrow$  Radios. The Radios panel appears.

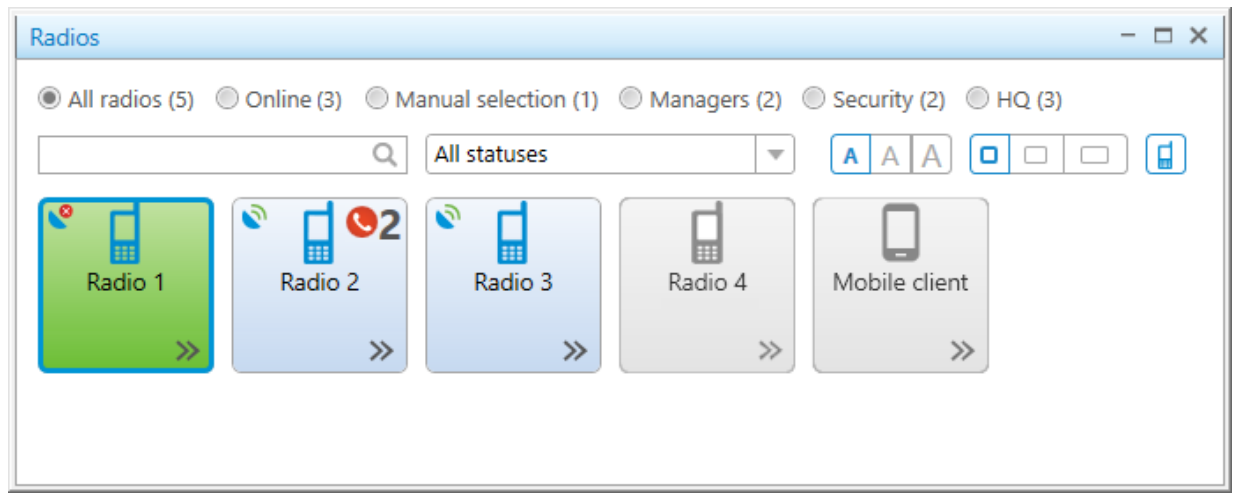

- 2. (Optional) To select radios manually, perform the following actions:
	- a. Select Manual selection.
	- b. Drag and drop the desired radios from the Radio Fleet panel to the Radios panel. Added radios appear when filtering using manual selection.
	- c. (Optional) To delete a manually added radio from the panel, select the desired radio, and then press the Delete key.
- 3. Configure filtration:

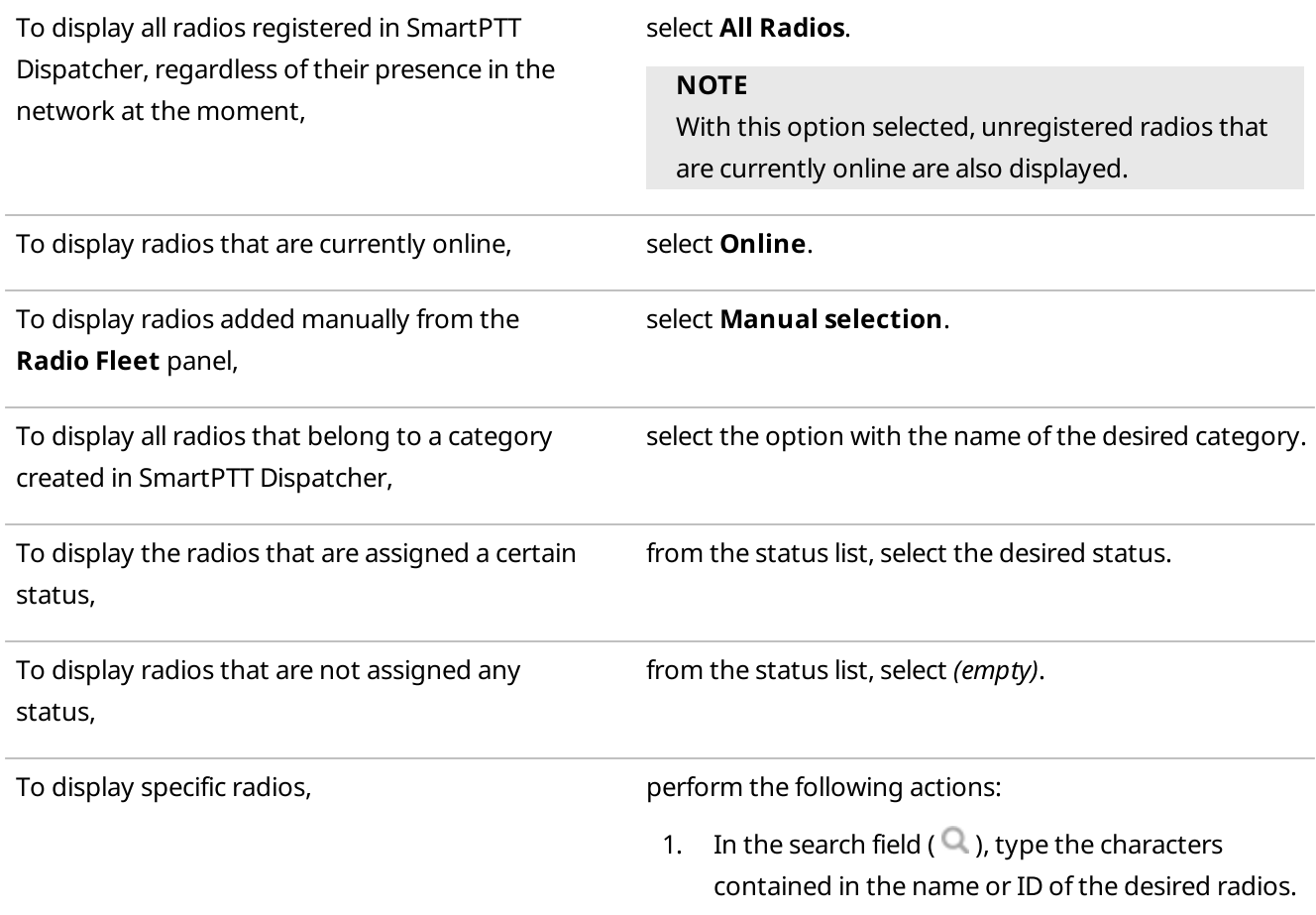

#### **NOTE**

The search is performed only among the radios that are currently displayed on the panel after applying all other filter parameters.

2. (Optional) To clear the search field and remove filtration, in the right part of the search field, click Clear  $(x)$ .

#### Postrequisites:

(Optional) Configure the display of radio elements on the Radios panel. For details, see [Configuring](#page-248-0) Radios Panel.

### <span id="page-251-0"></span>4.1.4.2 Radio Actions

The radio Action menu provides the ability to perform various actions for interacting with a radio.

You can open the Actions menu in one of the following ways:

- By clicking the Actions ( $\gg$ ) button to the right of the radio name on the **Radio Fleet** panel.
- By clicking the Actions ( $\gg$ ) button on the desired radio element on the **Radios** or custom console panel.
- By right-clicking the radio on a map.

#### **NOTE**

You can also perform the desired actions in the radio Call Window. For information on Call Windows, see Call [Windows.](#page-221-0)

Hotkeys can be assigned to all actions related to radios. For details, see [Assigning](#page-47-0) Hotkeys.

In the Actions menu of the radio, the following actions can be available:

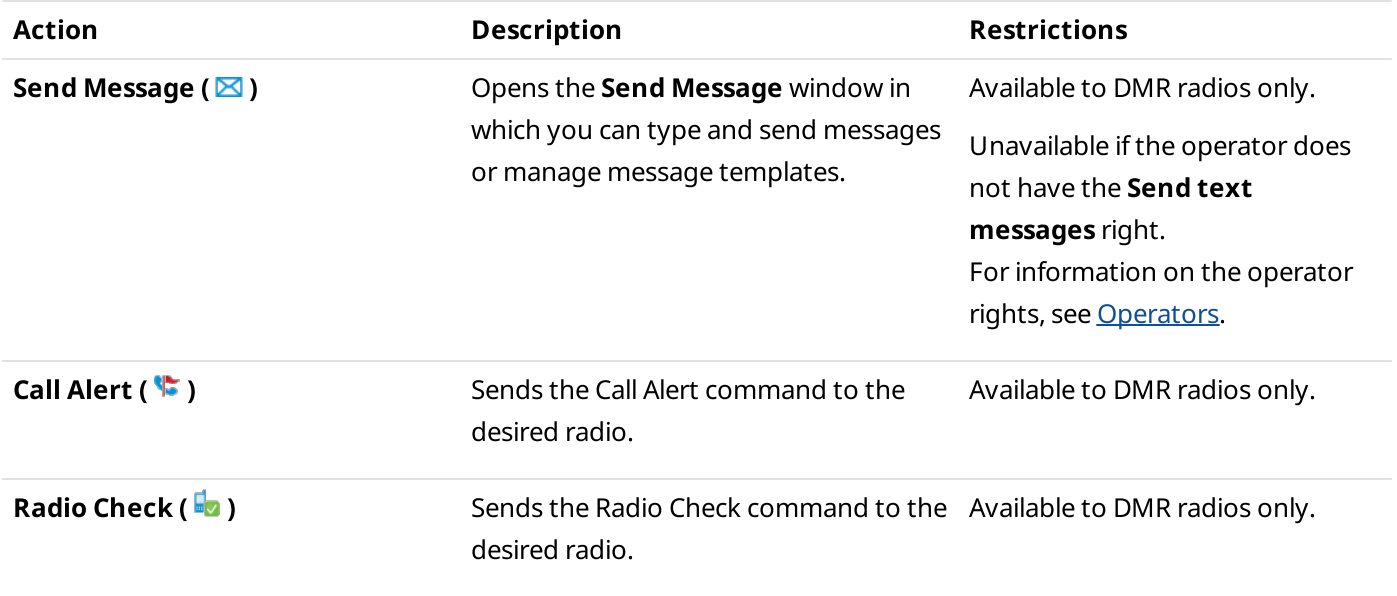
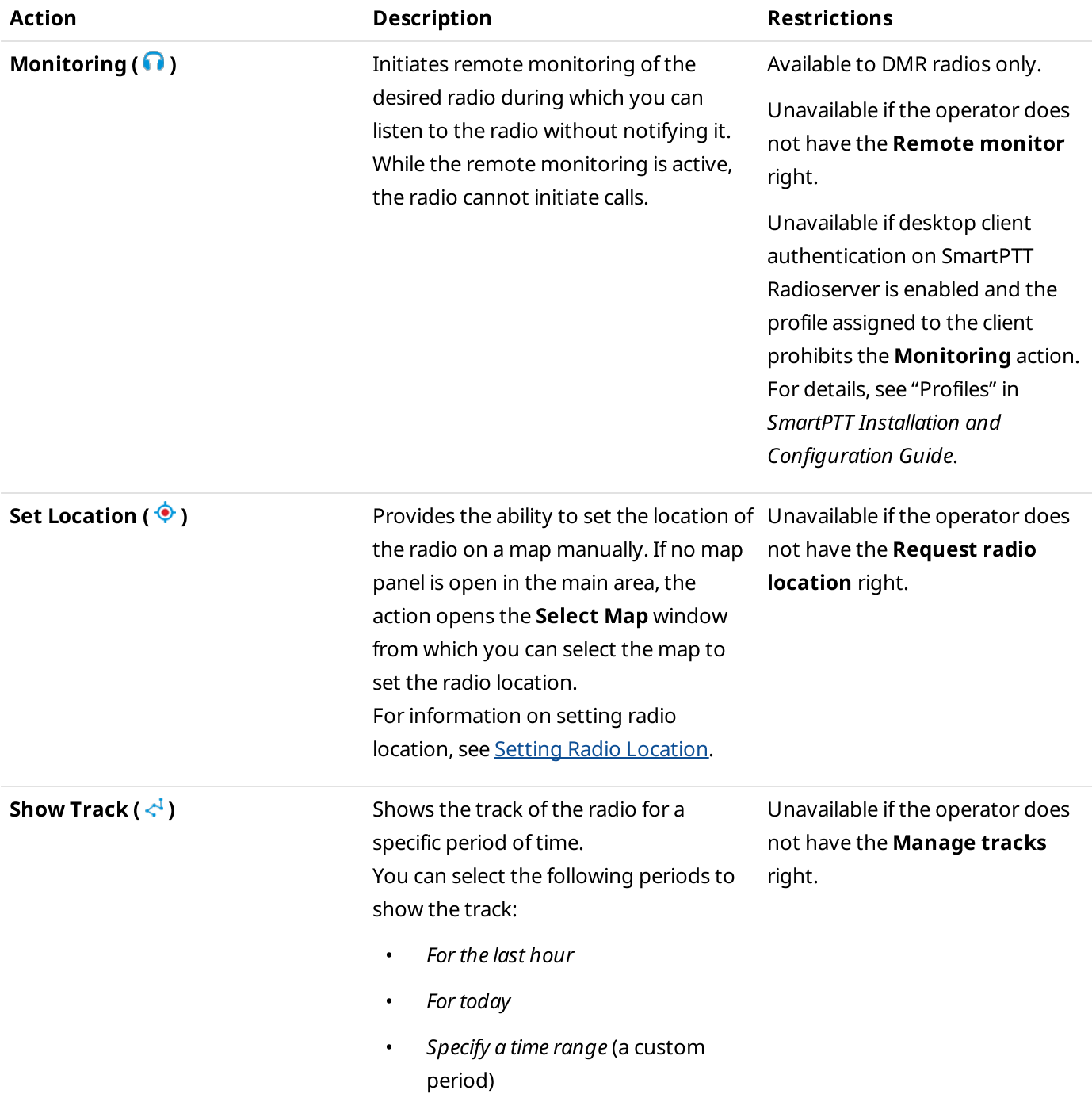

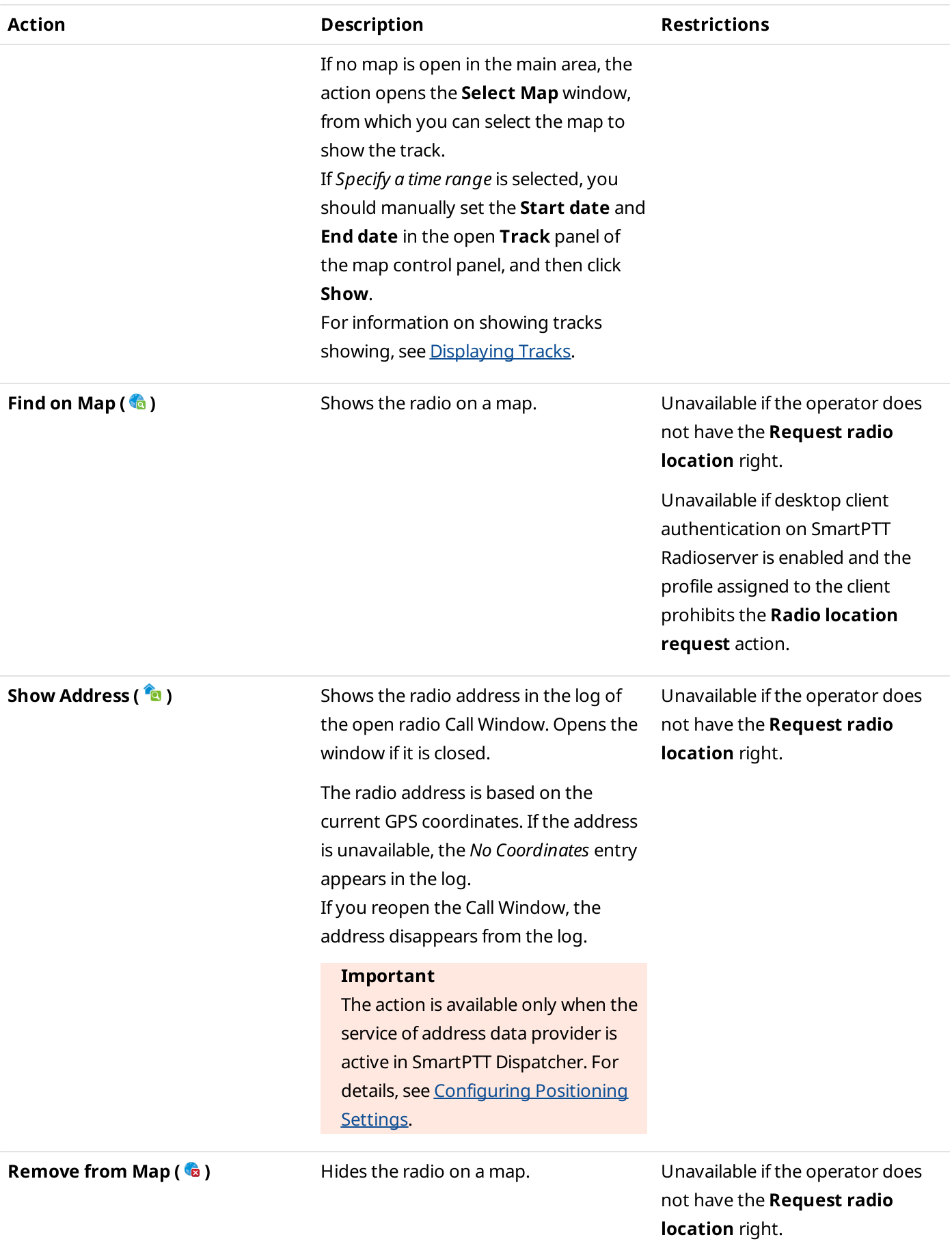

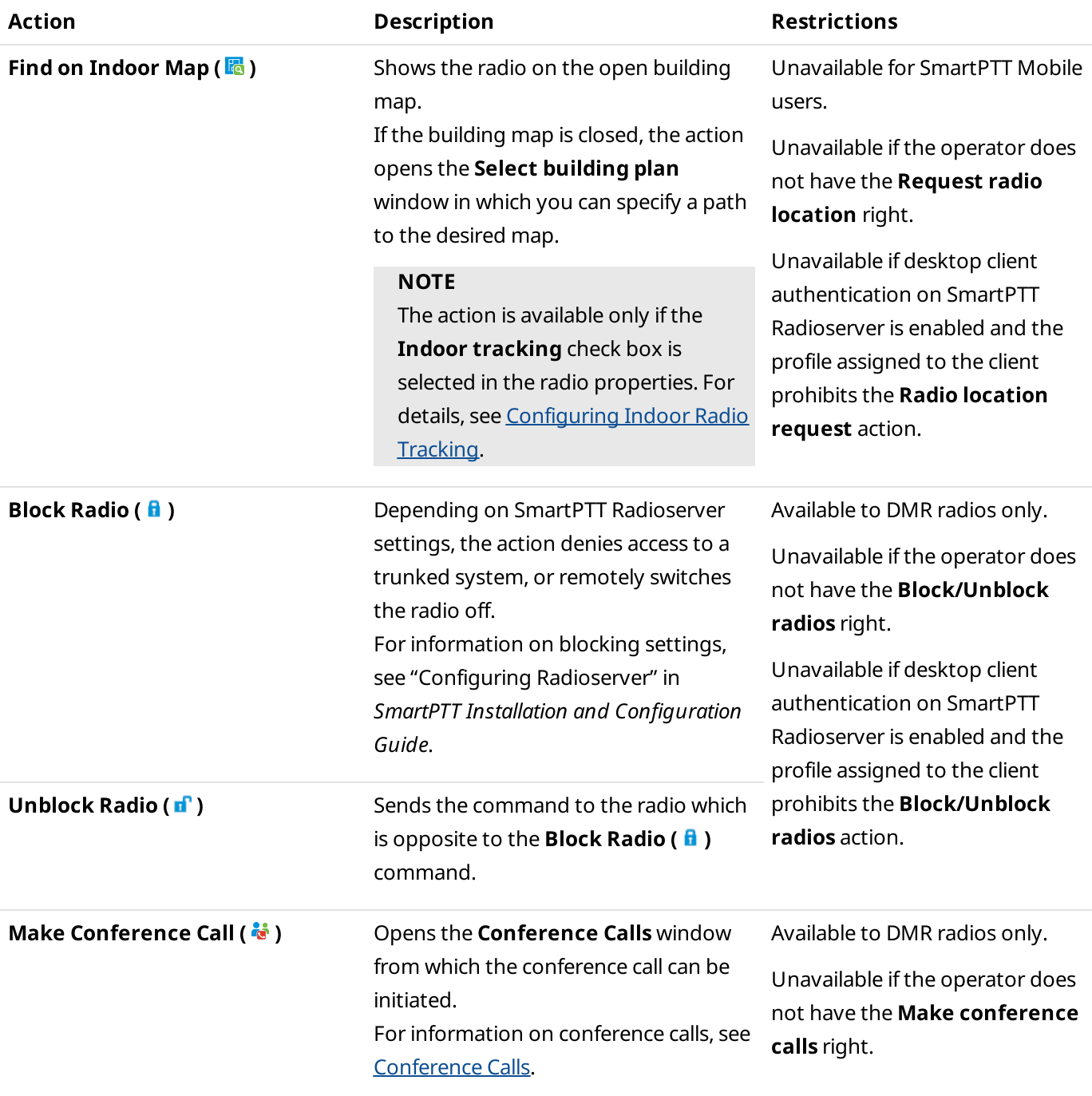

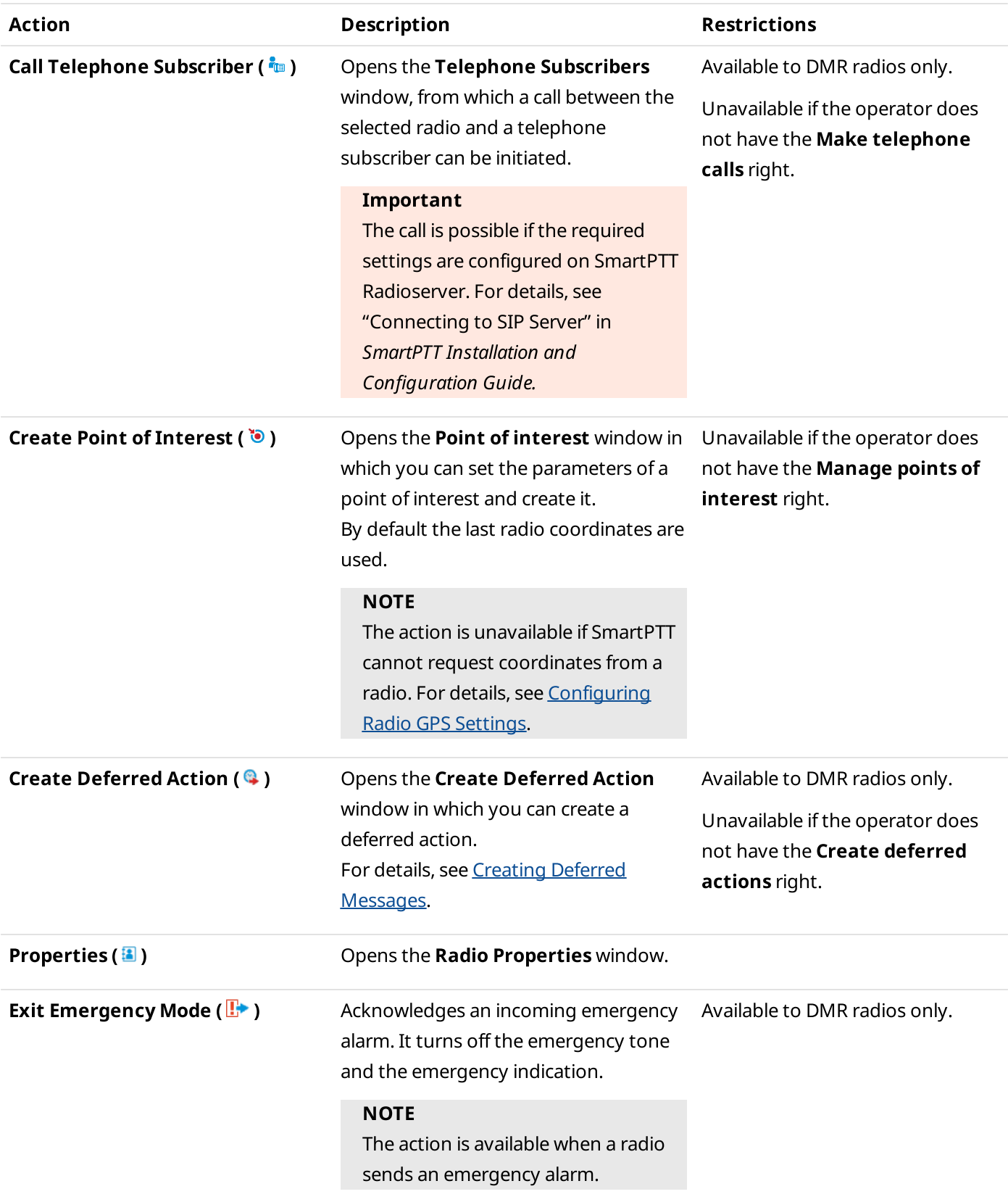

# 4.1.4.3 Deferred Actions

The Deferred Actions feature provides the ability to create and deliver various messages to offline and online radios. Offline radios receive the sent messages after becoming online, and online radios receive them right after sending.

In SmartPTT Dispatcher, the following types of deferred actions are possible:

- Actions with voice messages
- Actions with text messages
- Actions with combined messages (both voice and text)

#### Important

The Deferred Actions feature is available only to the Administrator and operators with the Create deferred actions permission. For details, see [Operators.](#page-91-0)

After the radio receives the deferred message, the corresponding entry appears in the SmartPTT Dispatcher Event Log and SmartPTT Radioserver Event Log. If only a text message is sent, its entry also appears in the log of the radio Call Window.

You can use the Deferred Actions feature to perform the following actions:

- Create audio, text and combined deferred messages. For details, see Creating Deferred [Messages.](#page-256-0)
- Edit and delete deferred actions. For details, see [Managing](#page-258-0) Deferred Actions.

# <span id="page-256-0"></span>4.1.4.3.1 Creating Deferred Messages

Follow the procedure to create a deferred message.

#### Prerequisites:

- If you want to record an audio message, ensure the recording device is connected to the computer and is active.
- Ensure the operator has the Create deferred actions right. For details, see [Operators.](#page-91-0)

#### Procedure:

1. Open the Create Deferred Action window in one of the following ways:

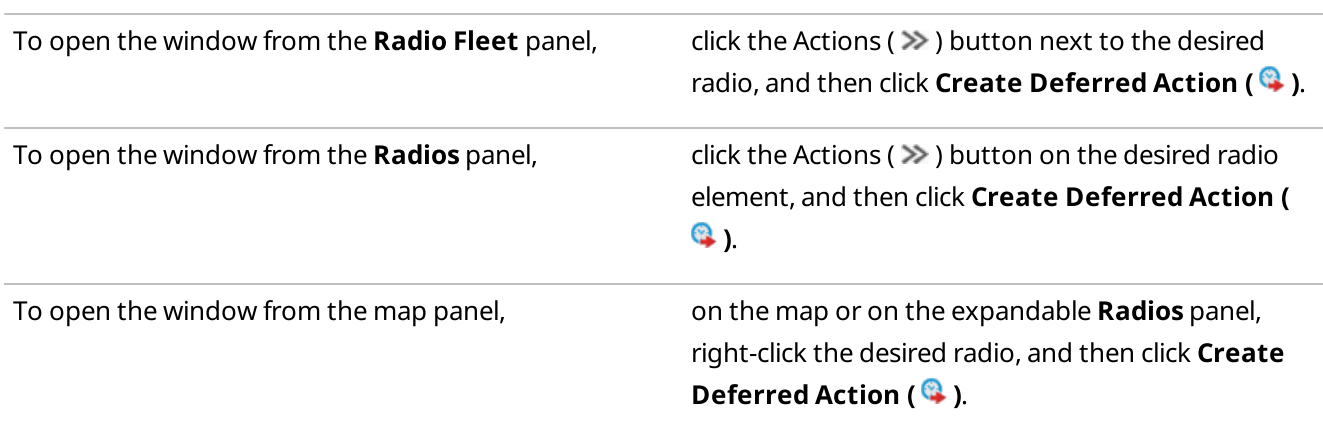

<span id="page-257-0"></span>To open the window from the radio Call Window, in the Call Window of the desired radio, click Create Deferred Action  $(\bigotimes$  ). 2. In the window that appears, from the **Radioserver** list, select the desired radioserver. 3. Create the desired deferred message: To create an audio message, example and the following actions: 1. Clear the Send Text Message check box. The field for typing message becomes unavailable. 2. Select the **Send Audio Message** check box. The **Record** button becomes available. 3. Click Record. The button changes to **Stop**; other elements become unavailable. 4. Speak into the microphone. 5. Click Stop after you have finished speaking. The button changes to Record; the Play button becomes available. 6. *(Optional)* Click Play to listen to the recorded message. To create a text message, perform the following actions: 1. Clear the **Send Audio Message** check box. The **Record** button becomes unavailable. 2. Select the **Send Text Message** check box. The field for typing message below becomes available. 3. Type the desired message in the field. To create a combined message that includes both audio and text messages, perform the following actions: 1. Select the Send Audio Message and Send Text Message check boxes. 2. Record the audio message and type the text message according to the instructions above.

### 4. Click Save.

If the action creating is successful, the The action was successfully saved message appears.

#### Postrequisites:

- $\cdot$  To re-record the deferred audio message, repeat the corresponding actions of the [step](#page-257-0) 3. If the re-recording is successful, when clicking Save, the Changes were successfully saved message appears.
- To change the text message, delete the text from the corresponding field, type a new text, and then click Save.

# <span id="page-258-0"></span>4.1.4.3.2 Managing Deferred Actions

Follow the procedure to edit or delete an existing deferred action.

#### Prerequisites:

- Ensure the radioserver whose deferred actions you want to manage is online.
- Ensure the operator has the Create deferred actions right. For details, see [Operators.](#page-91-0)

#### Procedure:

1. Open the Deferred Actions window in one of the following ways:

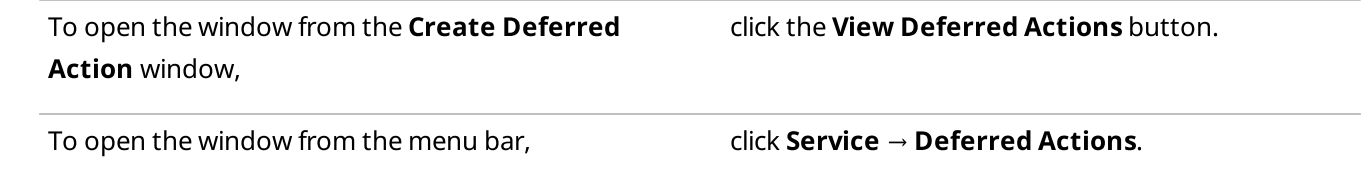

2. In the window that appears, from the **Current Radioserver** list, select the desired radioserver or All radioservers.

### 3. Click Load Action List.

Existing deferred actions appear in the Deferred Actions Table below.

- 4. In the Deferred Actions Table, select the desired deferred action.
- 5. Perform the desired operation:

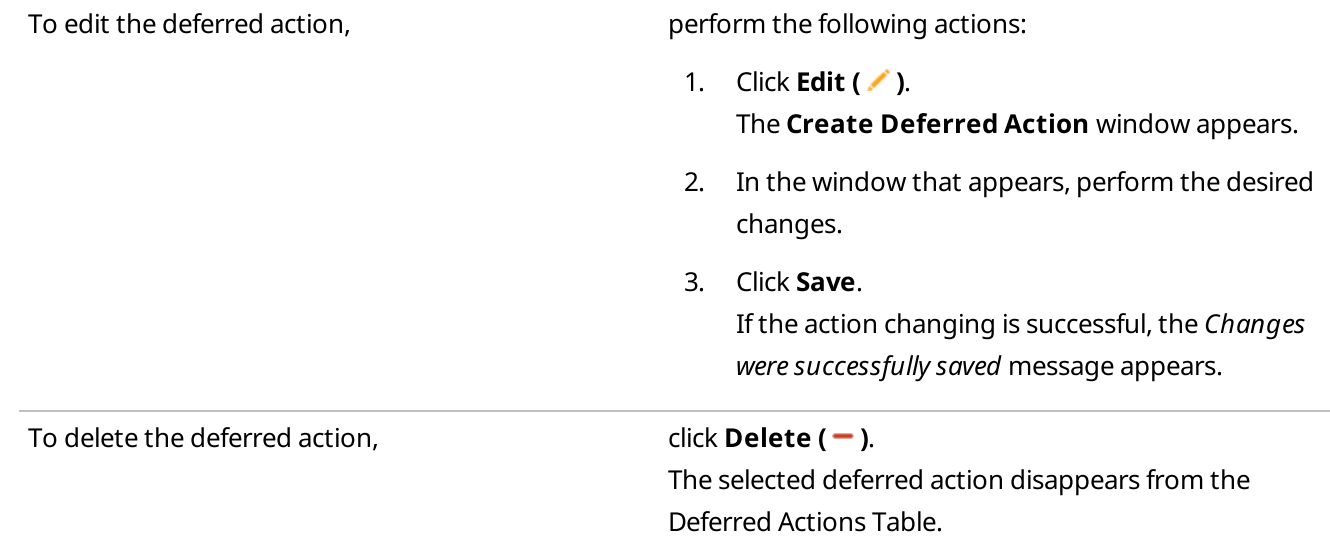

### **NOTE**

If connection to the radioserver to which the selected deferred action belongs is lost after loading the action list, when clicking **Edit** ( $\angle$ ) or **Delete** ( $\equiv$ ), the *Radioserver is unavailable* message appears.

## <span id="page-259-1"></span>4.1.5 Talkgroups

Talkgroups provide the ability to group several radios into a single group to transmit voice and other data to all group radios simultaneously. Dispatchers can perform various actions regarding radios in talkgroups, for example, receive and initiate calls, receive and send text messages, and assign tickets. To use talkgroups in SmartPTT Dispatcher, they must be configured in SmartPTT Radioserver Configurator. For details, see SmartPTT Installation and Configuration Guide.

Available talkgroups are displayed on the **Radio Fleet** panel as nodes. The Actions ( $\gg$ ) menu provides the ability to perform various actions with talkgroups. For details, see [Talkgroup](#page-262-0) Actions.

You can use categories to group talkgroups. For details, see [Categories.](#page-118-0)

The talkgroup icon (  $\cdots$  ) is displayed next to talkgroup nodes. If the talkgroup is muted, the Mute ( $\cdots$  ) icon is displayed.

The same icon is used for All Calls and site All Calls. For information on All Calls, see All [Calls.](#page-270-0)

The Talkgroup element is available for Custom Consoles. It provides the ability to interact with talkgroups, temporary talkgroups, and make All Calls.

Depending on the settings, the Call Window appears automatically when events connected with the talkgroup occur. You can also open this window by double-clicking the desired talkgroup on the Radio Fleet pane. For details, see [Call](#page-221-0) [Windows](#page-221-0).

# <span id="page-259-0"></span>4.1.5.1 Temporary Talkgroups

Temporary talkgroups provide the ability to quickly group several radios into one group directly in SmartPTT Dispatcher without additional radio or SmartPTT Radioserver configuration. Temporary talkgroups are based on the Dynamic Group Number Assignment (DGNA) feature. Temporary talkgroups can be regrouped, deactivated, or deleted at any time.

You can manage temporary talkgroups and perform the following actions:

- Create new and edit existing temporary talkgroups. For details, see Adding and Editing Temporary [Talkgroups](#page-260-0).
- Add members to a temporary talkgroup and remove members from it. For details, see [Adding](#page-260-0) and Editing Temporary [Talkgroups.](#page-260-0)
- Activate and deactivate temporary talkgroups.
- Perform actions related to temporary talkgroups. For details, see [Talkgroup](#page-262-0) Actions.

#### Important

Temporary talkgroups are available to Capacity Max systems only, and must be configured in SmartPTT Radioserver Configurator. For details, see "Adding and Editing Temporary Talkgroups" in SmartPTT Installation and Configuration Guide.

The temporary talkgroup icon displays the state of a temporary talkgroup:

- The blue color ( $\frac{10}{10}$ ) indicates that the group is active. If the group sound is muted, the Mute ( $\frac{10}{10}$ ) icon is displayed.
- The gray color ( $\frac{1}{2}$ ) indicates that the group is inactive. If the group sound was muted, the Mute ( $\pm 0$ ) icon is displayed.

You can also interact with temporary talkgroups using the Talkgroup element of the Custom Console.

Depending on the settings, the Call Window appears automatically when events connected with the temporary talkgroup occur. You can also open this window by double-clicking the desired temporary talkgroup on the Radio Fleet pane. For details, see Call [Windows.](#page-221-0)

# <span id="page-260-0"></span>4.1.5.1.1 Adding and Editing Temporary Talkgroups

Follow the procedure to add a new or edit the existing temporary talkgroup on the Radio Fleet panel.

#### Important

This procedure applies only to Capacity Max systems.

#### Prerequisites:

Ensure temporary talkgroups are configured in SmartPTT Radioserver Configurator. For details, see "Adding and Editing Temporary Talkgroups" in SmartPTT Installation and Configuration Guide.

#### Procedure:

1. On the Radio Fleet panel, perform one of the following actions:

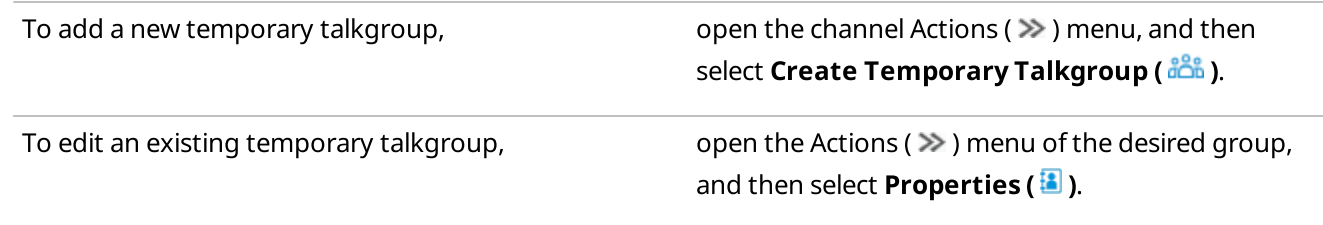

The Temporary Talkgroup window appears.

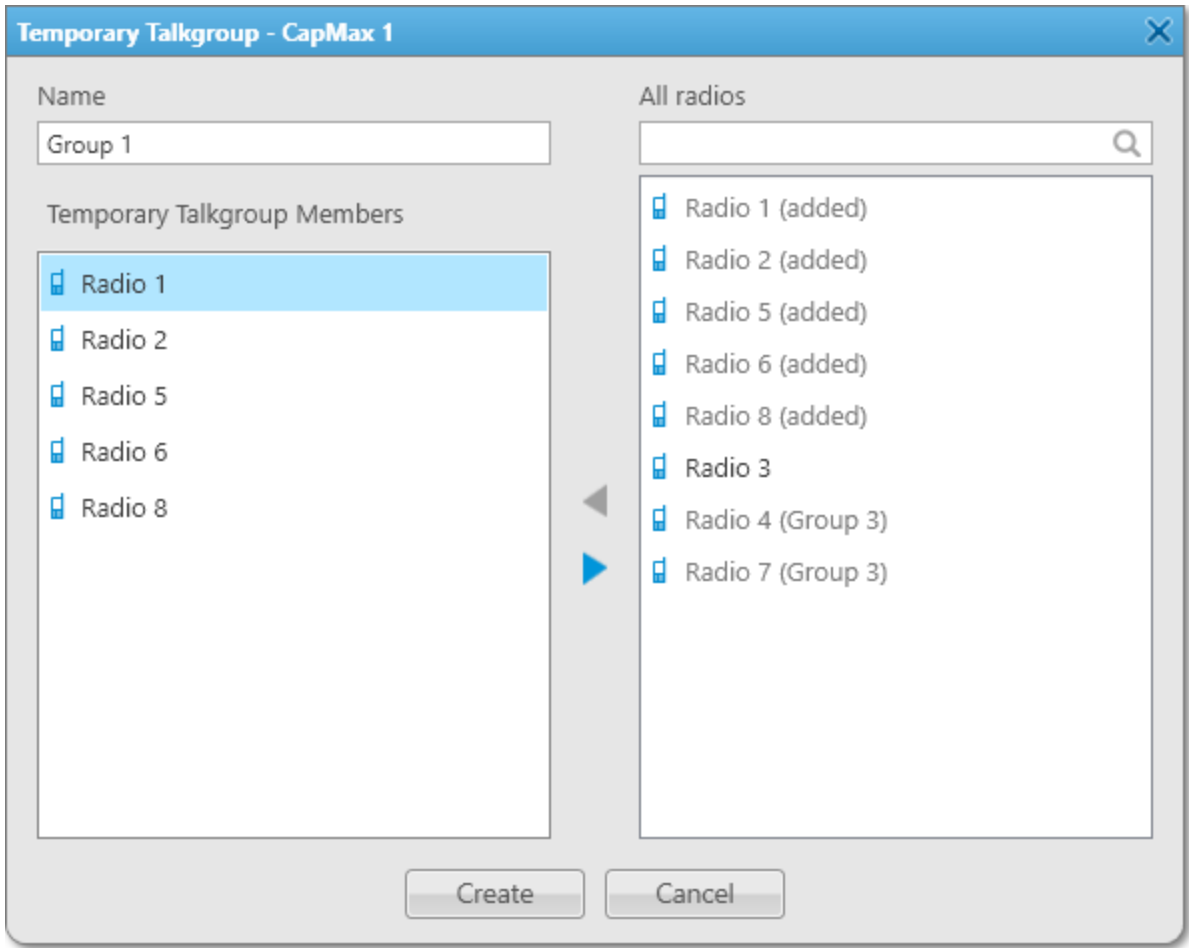

- 2. (Optional) In the window that appears, in the Name field, type the temporary talkgroup name.
- 3. Edit the temporary talkgroup member list:

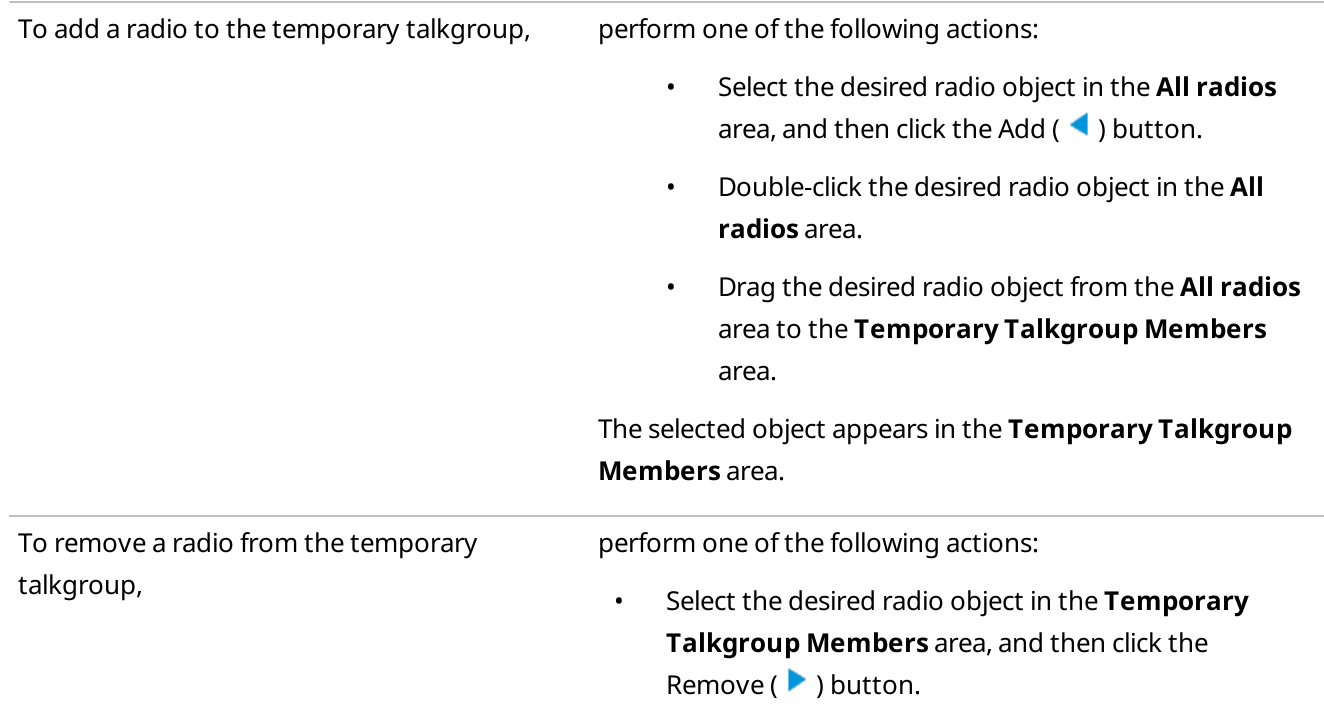

- Double-click the desired radio object in the Temporary Talkgroup Members area.
- Drag the desired radio object from the Temporary Talkgroup Members area to the All radios area.

The selected object disappears from the Temporary Talkgroup Members area.

4. To complete configuration, click Create/OK.

# <span id="page-262-0"></span>4.1.5.2 Talkgroup Actions

The talkgroup and temporary talkgroup Actions menu provides the ability to perform various actions related to the talkgroups and temporary talkgroups.

#### Important

Temporary talkgroups are available for Capacity Max systems only.

You can open the Actions menu by clicking the Actions ( $\gg$ ) button to the right of the talkgroup or temporary talkgroup name on the Radio Fleet panel.

In the Actions menu of the talkgroup or temporary talkgroup, you can perform the following actions:

<span id="page-262-1"></span>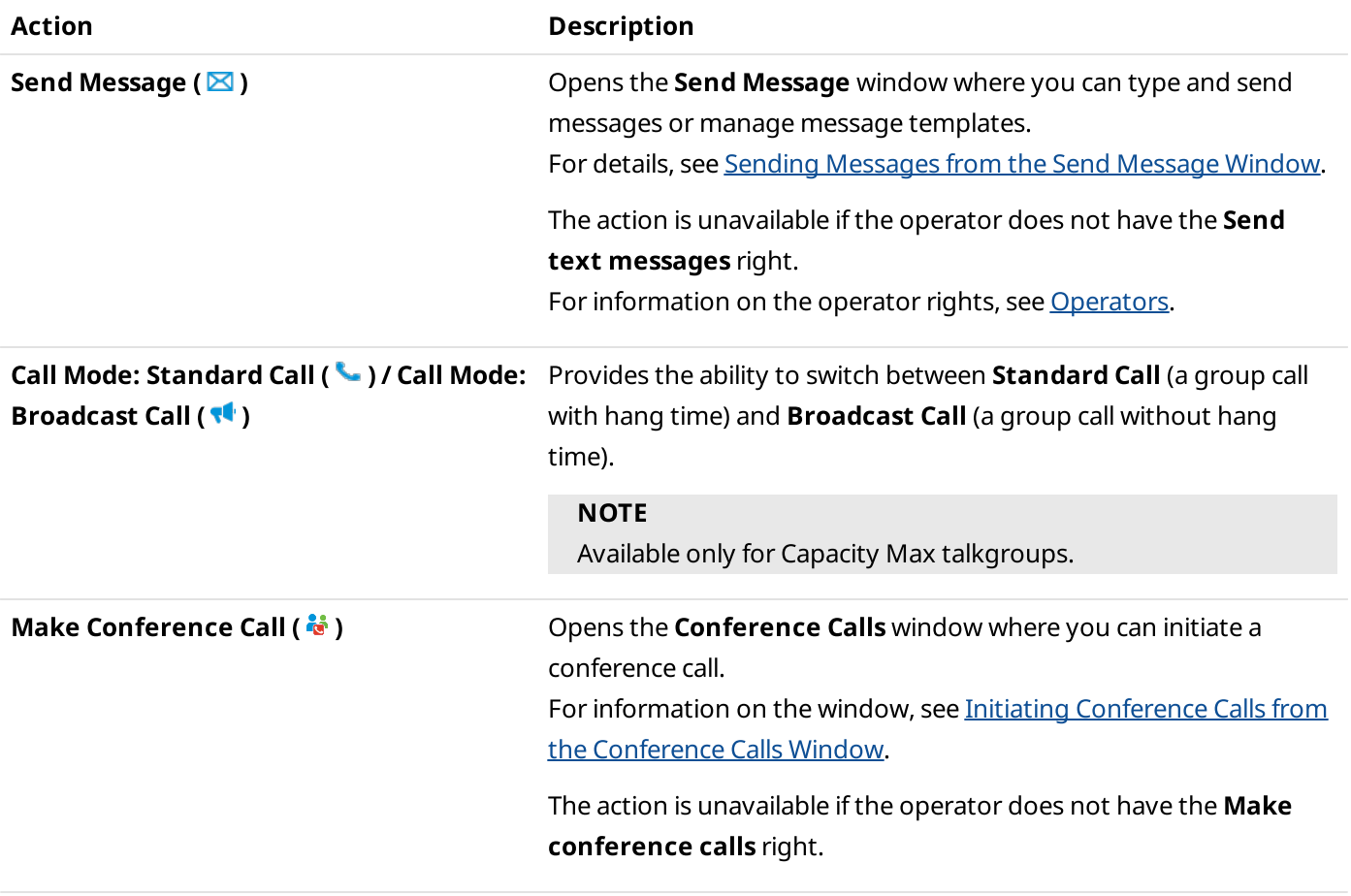

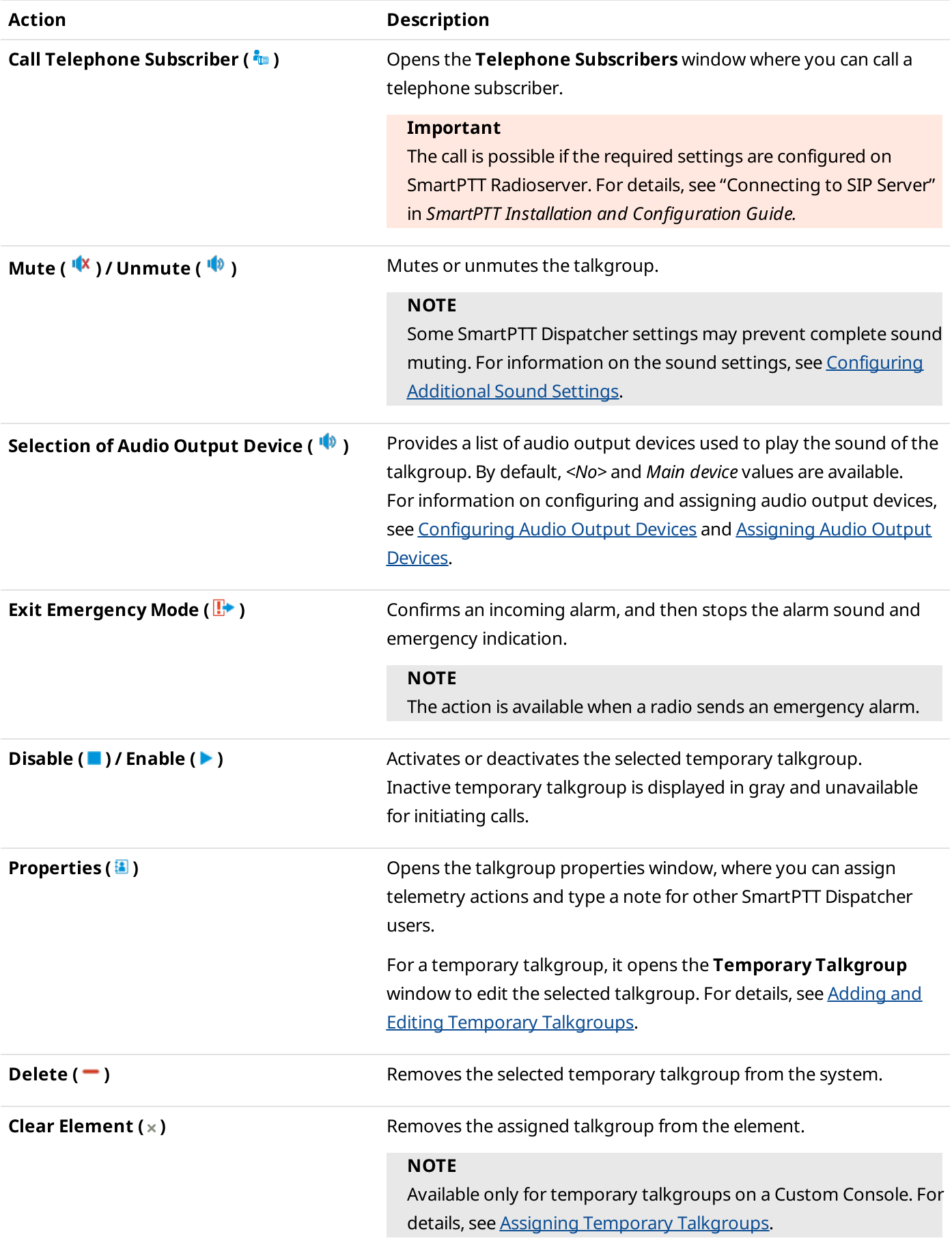

# <span id="page-264-0"></span>4.1.6 Dynamic Groups

SmartPTT Dispatcher provides the ability to display virtual groups created in the SmartPTT Mobile application. In SmartPTT Dispatcher, virtual groups that consist only of SmartPTT Mobile users are called dynamic groups.

To manage dynamic groups, you can perform the following actions:

- Create new and edit existing dynamic groups. For details, see Adding and Editing [Dynamic](#page-265-0) Groups.
- Add members to a dynamic group and remove members from it. For details, see Adding and Editing [Dynamic](#page-265-0) [Groups.](#page-265-0)
- Mute and unmute dynamic groups.

### **NOTE**

Dynamic group management is unavailable if desktop client authentication on SmartPTT Radioserver is enabled and the profile assigned to the client prohibits managing dynamic groups. For details, see "Profiles" in SmartPTT Installation and Configuration Guide.

You can use categories to group dynamic groups. For details, see [Categories.](#page-118-0)

Virtual groups consisting of talkgroups and SmartPTT Mobile users appear in SmartPTT Dispatcher as cross patches between talkgroups and dynamic groups and are called multigroups. For details, see Cross [Patches](#page-362-0).

Dynamic groups can also be created in SmartPTT Dispatcher. The group must have at least two SmartPTT Mobile users. The dispatcher can add only registered users of the SmartPTT Mobile application (active or not) to the group.

### **NOTE**

When creating a dynamic group in SmartPTT Dispatcher, a virtual group with the same members is created in the SmartPTT Mobile application.

The dispatcher can also edit the name or participants of dynamic groups, as well as delete them. The dispatcher can edit and delete dynamic groups both created in SmartPTT Dispatcher and created in the SmartPTT Mobile application.

### **NOTE**

SmartPTT Mobile users cannot edit or delete dynamic groups created in SmartPTT Dispatcher.

The dynamic groups available in SmartPTT Dispatcher are displayed under the SmartPTT Mobile node on the Radio Fleet panel.

Dynamic Group Icon ( $\frac{326}{120}$ ) displays a dynamic group and its state:

- The blue color ( $\frac{1}{2}$ ) indicates that the group is active. If the group sound is muted, the Mute ( $\frac{1}{2}$ ) icon is displayed.
- The gray color ( $\Box$ ) indicates that the group is inactive. If the group sound was muted, the Mute ( $\Box$ ) icon is displayed.

Depending on the settings, the Call Window appears automatically when events connected with the dynamic group occur. You can also open this window by double-clicking the desired dynamic group on the Radio Fleet pane. For details, see Call [Windows](#page-221-0).

# <span id="page-265-0"></span>4.1.6.1 Adding and Editing Dynamic Groups

Follow the procedure to add a new or edit the existing dynamic group on the Radio Fleet panel.

### Prerequisites:

Ensure the SmartPTT Mobile virtual control station is added on the Radio Fleet panel.

#### Procedure:

1. On the Radio Fleet panel, perform one of the following actions:

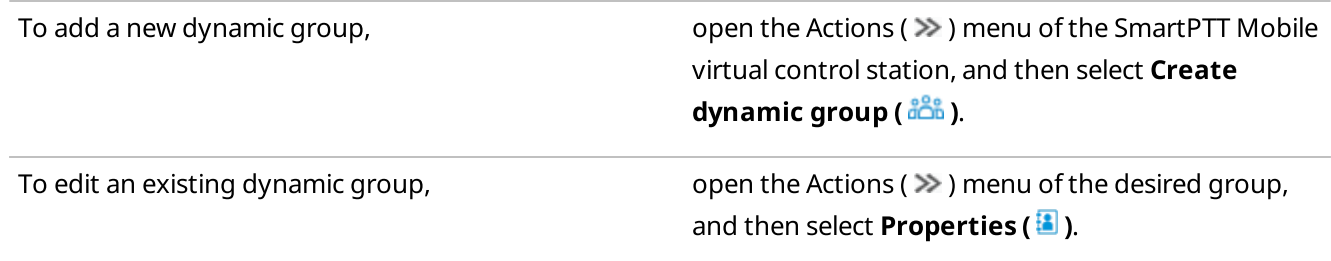

### The **Dynamic group** window appears.

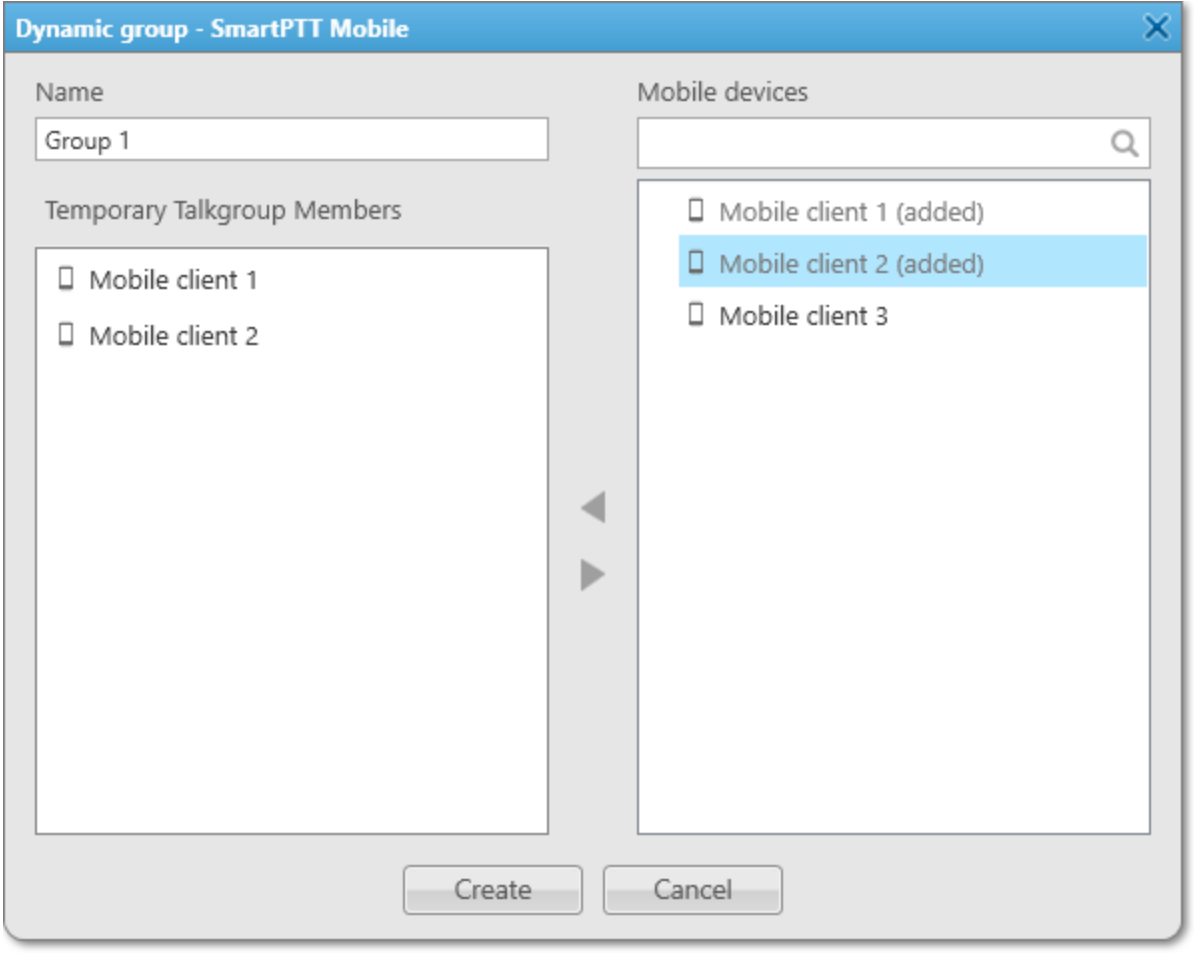

2. *(Optional)* In the window that appears, in the **Name** field, type the dynamic group name.

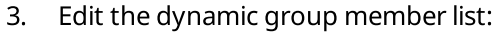

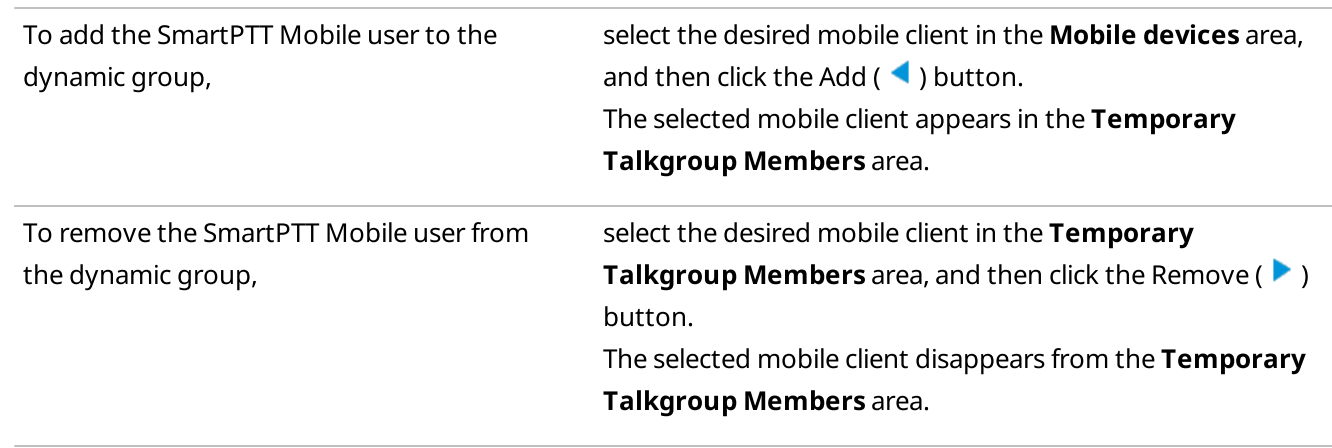

### **NOTE**

You can also add or remove the SmartPTT Mobile users by double-clicking or dragging them to the desired area.

4. To complete configuration, click Create/OK.

#### Postrequisites:

To delete a dynamic group, in the Actions ( $\gg$ ) menu of the desired group, click **Delete (** $\Box$ ), and then, in the Confirmation window, click OK. After a dynamic group is deleted, its members will receive a notification about it.

#### **NOTE**

If a dynamic group is participating in a cross patch or voice call, after you click Delete, a warning window appears with the indication that the group cannot be deleted.

# 4.1.7 Channels and Systems

Channels and systems represent control stations or virtual control stations, system-wide and local channels of conventional radio systems, and trunked radio systems.

Available radio systems and channels are displayed on the Radio Fleet panel as nodes. These nodes group radios, talkgroups, dynamic groups, All Calls, and site All Calls.

The channel icon displays the state of the channel:

- The blue color (  $\mathbf{u}^{\bullet}$  ) indicates that the channel is active. If the channel is muted, the Mute (  $\mathbf{u}^{\bullet}$  ) icon is displayed.
- The gray color ( $\Psi$ ) indicates that the channel is inactive (the device is turned off or it is out of the network coverage). If the channel is muted, the Mute ([4] ) icon is displayed.

The channel node can be expanded or collapsed to show or hide the radios, talkgroups, dynamic groups, All Calls, and site All Calls. If the connection to the system is lost, the control disappears and all sub-entries are hidden.

You can select channels directly on the Radio Fleet panel. The selector appears in the Status column of the Object Table.

#### Important

To switch between the control station channels, an operator needs to have the Change channel on control station right. For information on the operator rights, see [Operators](#page-91-0).

#### **NOTE**

If no statuses are added in SmartPTT Dispatcher, the **Status** column disappears from the Object Table, and the channel selection control will be available only in the custom console.

The Actions ( $\gg$ ) menu provides the ability to perform various actions related to channels.

The Custom Console feature provides the Channel element to work with control stations and IP Site Connect available in the radio system. Using the Channel Selector element on the Custom Console, you can switch to the control station channel represented by the element.

The [Channels](#page-268-0) panel provides the ability to manage channels and radio systems. For details, see Channels Panel.

# <span id="page-267-0"></span>4.1.7.1 Channel and System Actions

The channel Actions menu provides the ability to perform various actions related to channels.

You can open the Actions menu in one of the following ways:

- By clicking the Actions ( $\gg$ ) button to the right of the channel name on the **Radio Fleet** panel
- By clicking the Actions ( $\gg$ ) button of the desired channel on the **Channels** panel or in the Custom Console

In the Actions menu of the channel, you can perform the following actions:

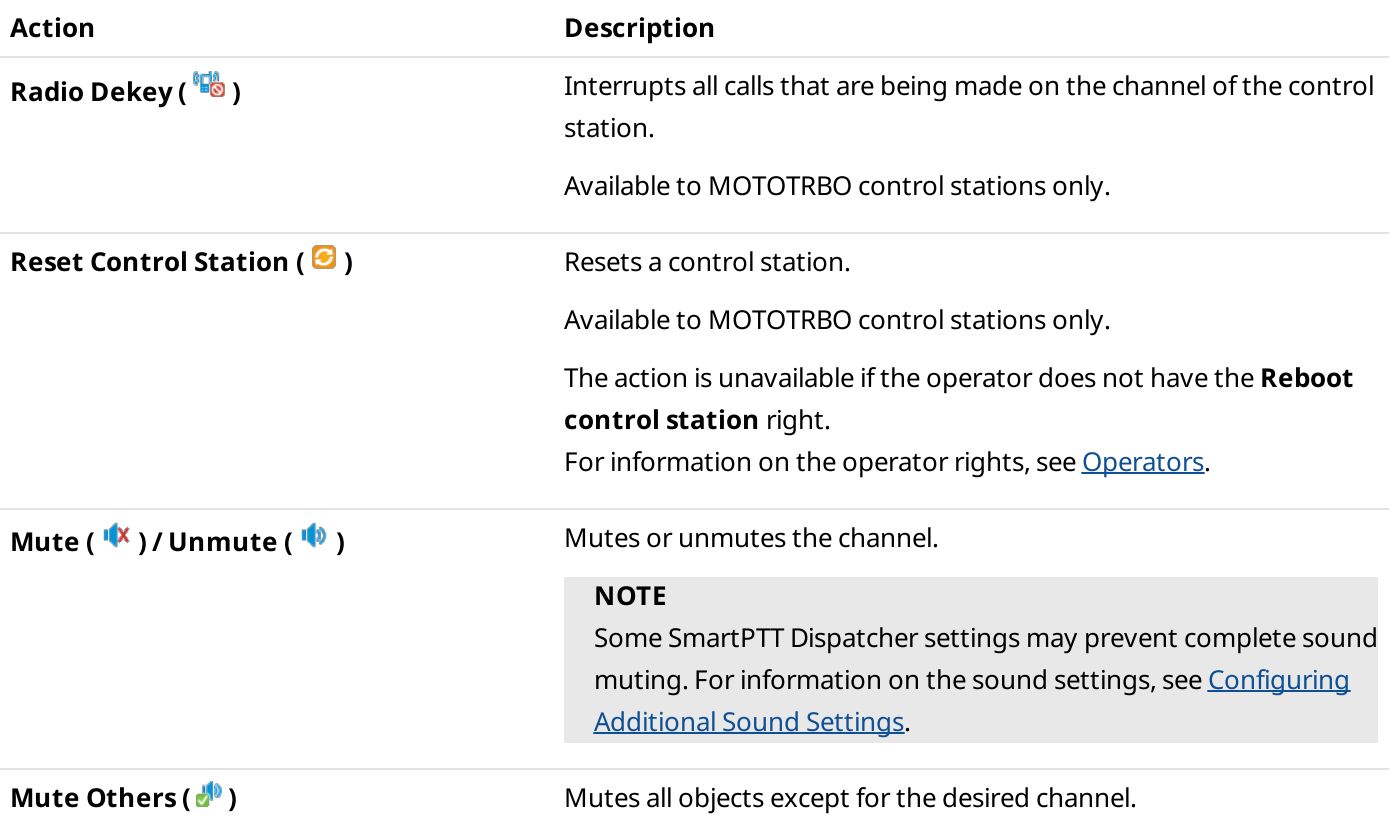

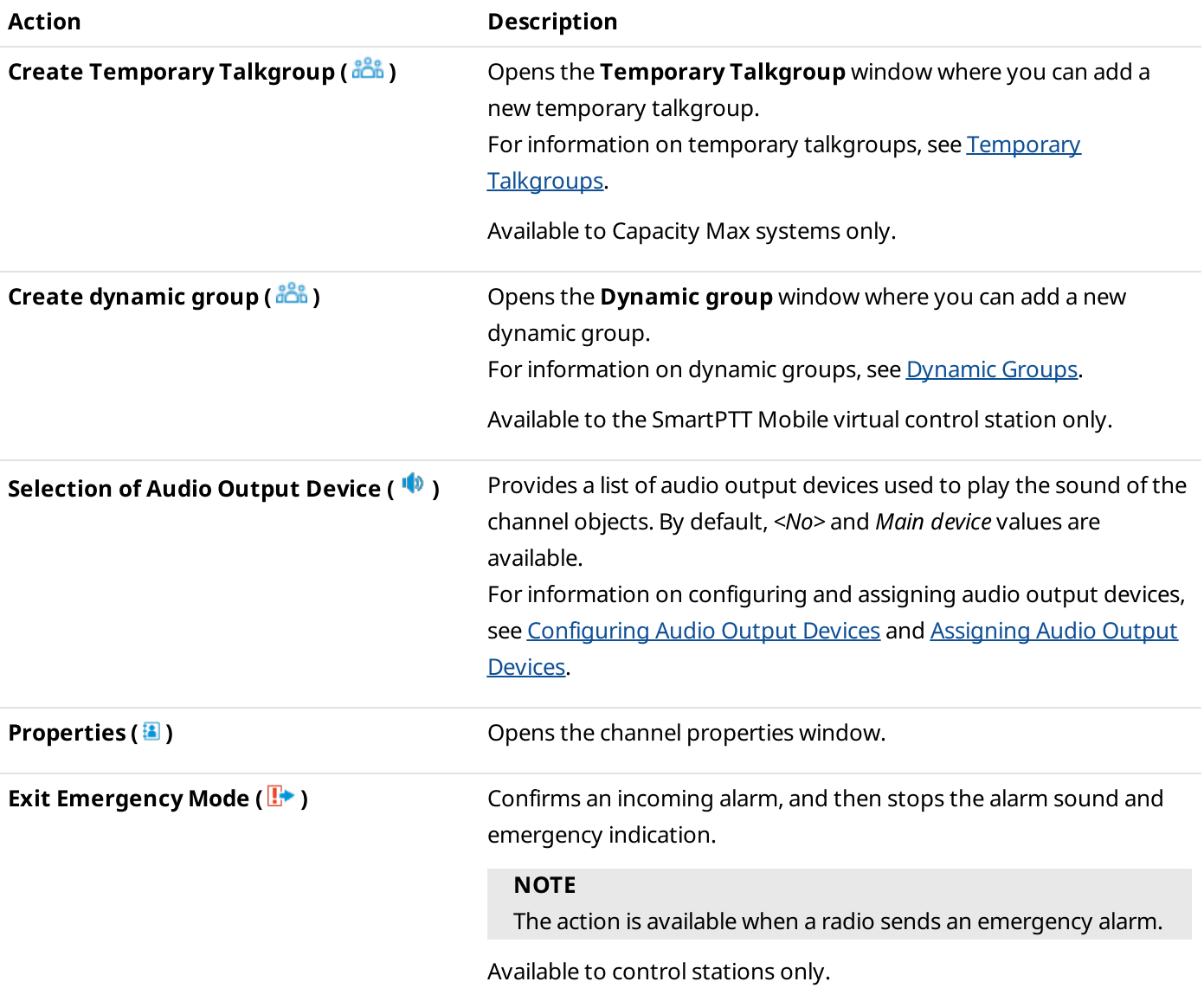

# <span id="page-268-0"></span>4.1.7.2 Channels Panel

The Channels panel displays information and provides controls for working with the control stations and IP Site Connect channels available in the radio system.

You can perform the following actions in the Channels panel:

- Initiate All Call on the desired channel. For details, see [Initiating](#page-276-0) Group Voice Calls.
- Initiate a group call on the desired channel. For details, see [Initiating](#page-276-0) Group Voice Calls.
- Open the control station or IP Site Connect channels Actions menu by clicking the Actions ( $\gg$ ) button on the channel element. For details, see [Channel](#page-267-0) and System Actions.
- Mute or unmute the channel sound.

You can open the Channels panel by clicking Tools  $\rightarrow$  Channels on the menu bar.

The font size for radio names on the panel elements, width of elements, and display of radio icons on elements can be configured. For details, see [Configuring](#page-269-0) Channel Panel.

The Channels panel provides the ability to select groups and control station channels directly on channel elements. For details, see [Configuring](#page-269-0) Channel Panel.

#### Important

To switch between the control station channels, an operator needs to have the Change channel on control station right. For information on the operator rights, see [Operators](#page-91-0).

On the Channels panel, you can see the name of the current call initiator and the call target. The call target is the list of available All Call and group call options on the channel. During an incoming group call, the selected group name changes to the group name to which the call is initiated.

The element color indicates the current state of the call on the channel. For information on call statuses and their color indication, see Color [Indication](#page-273-0) of Voice Calls.

If there are no active calls on the channel, the color of its element indicates its current state:

- The blue color indicates that the channel is currently active but there are no active transmissions on it.
- The gray color indicates that the channel is currently inactive (the device is turned off or out of the network coverage).

# <span id="page-269-0"></span>4.1.7.2.1 Configuring Channel Panel

Follow the procedure to configure display of channels on the Channels panel.

#### Procedure:

1. On the menu bar, select **Tools**  $\rightarrow$  **Channels**. The Channels panel appears.

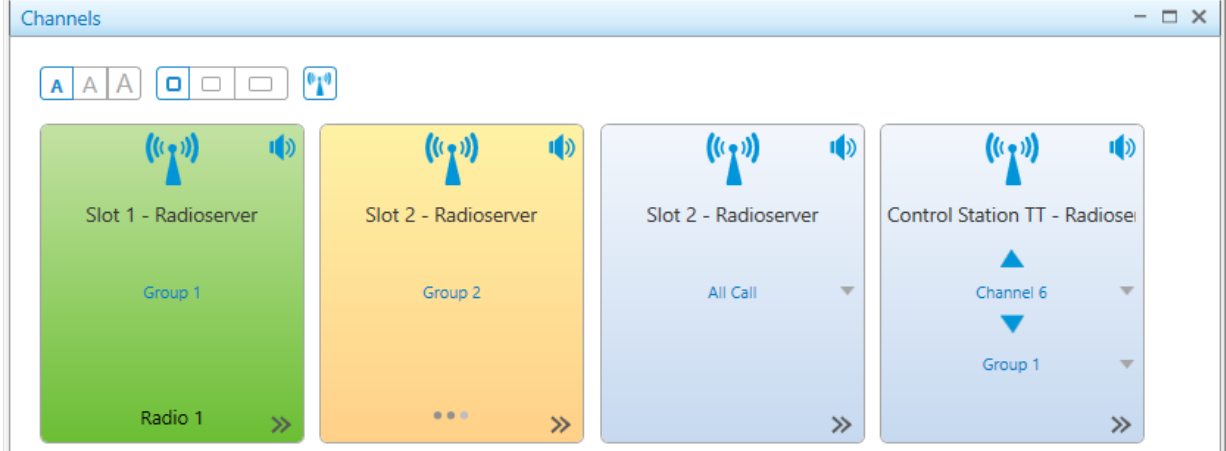

2. On the **Channels** panel, perform one of the following actions:

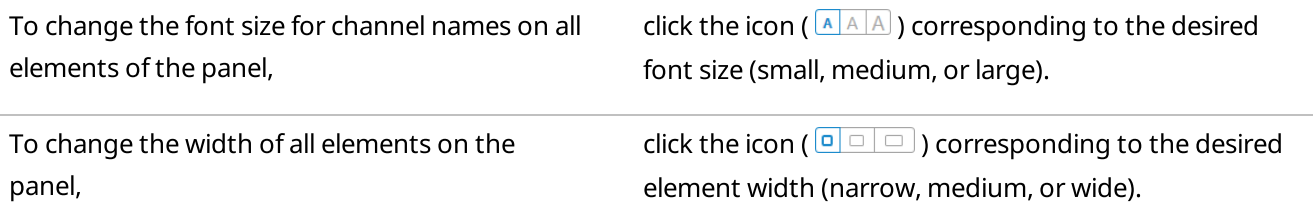

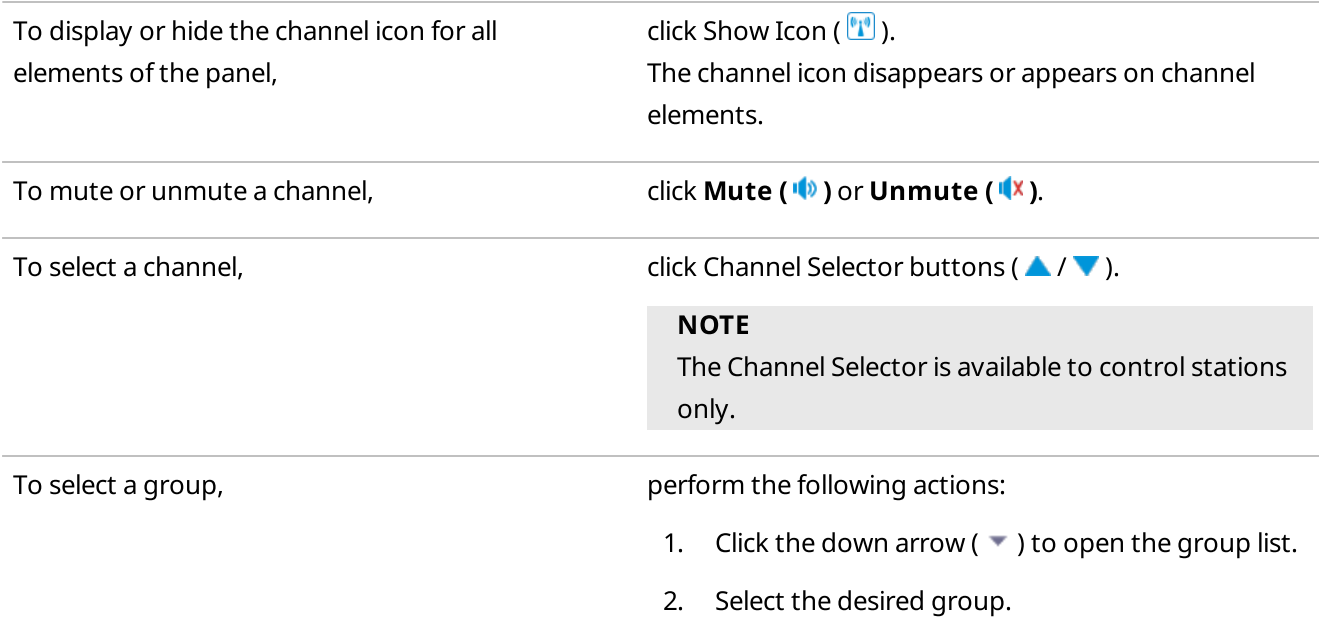

## <span id="page-270-0"></span>4.1.8 All Calls

The All Call feature provides the ability to initiate calls to all radios registered on a channel or in a system.

To use All Calls in SmartPTT Dispatcher, they must be configured in SmartPTT Radioserver Configurator. For details, see SmartPTT Installation and Configuration Guide.

### **NOTE**

Site All Calls are available in multisite trunked systems. Site All Calls are displayed identically to All Calls in SmartPTT Dispatcher.

The All Call Actions ( $\gg$ ) menu provides the ability to perform various actions related to All Calls.

You can open the Actions menu by clicking the Actions ( $\gg$ ) button to the right of the All Call entry on the Radio Fleet panel.

The Actions menu provides the following actions:

• Muting and unmuting All Calls.

#### **NOTE**

Some SmartPTT Dispatcher settings may prevent complete sound muting. For information on the sound settings, see [Configuring](#page-58-0) Additional Sound Settings.

- Selecting audio output device to play the sound of All Call. For information on audio output devices configuring and assigning procedures, see [Configuring](#page-54-0) Audio Output [Devices](#page-54-0) and [Assigning](#page-56-0) Audio Output Devices.
- Opening the All Call properties window, where you can type a note for other SmartPTT Dispatcher users.

#### The All Call nodes are displayed only when the Filter by channel  $(\cdot_1)$  view is active.

The All Call icon ( **ii** ) is displayed next to All Call nodes. If All Call is muted, the Mute ( **iii** ) icon is displayed. The same icon is used for talkgroups.

For information on talkgroups, see [Talkgroups.](#page-259-1)

Depending on the settings, the Call Window appears automatically when events connected with All Call occur. You can also open this window by double-clicking the desired All [Call](#page-221-0) entry on the Radio Fleet pane. For details, see Call [Windows](#page-221-0).

# 4.2 Voice Calls

SmartPTT Dispatcher provides the ability to initiate and receive voice calls.

#### Important

For voice calls to be available, the installed license must include voice transmission for the corresponding radio system. For details, see [Licenses.](#page-24-0)

Making voice calls to the radio network and receiving calls from radios in SmartPTT Dispatcher are available only to the Administrator and operators with the Make voice calls right. For details, see [Operators](#page-91-0).

A dispatcher can monitor calls initiated by radios and telephone calls transmitted within the radio network, as well as transmissions from other dispatchers in the system.

For information on muting other dispatchers, see [Configuring](#page-59-0) Additional Sound Settings.

SmartPTT Dispatcher supports the ability to turn sound on and off and select an audio output device for specific talkgroups, channels, and systems. For details, see Sound [Management.](#page-280-0)

An operator can send voice notifications to talkgroups. For this, voice notifications must be configured on SmartPTT Radioserver: the sound file to be played and the list of channels where it will be played must be specified. Voice notifications are sent to radio networks as voice transmissions. They cannot be sent in radio networks where voice calls are not licensed or configured. For details, see Voice [Notifications.](#page-285-0)

#### Important

Initiating and receiving voice calls, monitoring private calls, as well as voice actions applicable to individual radio system objects (configuring sound, calling telephone subscribers, making conference calls, sending voice notifications) are unavailable if desktop client authentication on SmartPTT radioserver is enabled and the profile assigned to the client prohibits actions with voice calls. For details, see "Profiles" in SmartPTT Installation and Configuration Guide.

The main tool for monitoring ongoing calls and viewing call history in SmartPTT Dispatcher is the Calls panel. For information on the panel, see Calls [Panel](#page-277-0).

All voice calls in SmartPTT Dispatcher have various color indication depending on their status. For information on color indication of voice calls, see Color [Indication](#page-273-0) of Voice Calls.

The Administrator can select the desired call mode (single click/tap or hold a call element) in the settings of pointing devices. For details, see Control [Devices.](#page-44-0)

### Private and Group Calls

SmartPTT Dispatcher provides the ability to make private calls to radios and group calls which include calls to talkgroups, All Calls, and site-specific All Calls.

#### **NOTE**

Site All Calls are only available in Linked Capacity Plus and Capacity Max systems.

A dispatcher can initiate private and group calls in one of the following ways:

- Using a PTT button on the Radio Fleet panel. For details, see Radio System [Objects.](#page-240-0)
- Using the PTT button in the corresponding Call Window. For details, see Call [Windows.](#page-221-0)
- Using the corresponding custom console element. For details, see Custom [Consoles.](#page-367-0)
- Using a finished call entry on the **Calls** panel.
- Using hotkeys. For details, see [Assigning](#page-47-0) Hotkeys.

Private calls can also be initiated using radio elements on the [Radios](#page-247-0) panel. For details, see Radios Panel. Group calls in IP Site Connect networks and over control stations can be initiated using channel elements on the Channels panel. For details, see [Channels](#page-268-0) Panel.

In Capacity Max systems, the Standard Call (a group call with hang time) and Broadcast Call (a group call without hang time) modes are available for calls to talkgroups and temporary talkgroups.

For information on initiating a voice call from SmartPTT Dispatcher panels or a Call Window, see [Initiating](#page-275-0) Private [Voice](#page-275-0) Calls and [Initiating](#page-276-0) Group Voice Calls.

For information on initiating voice calls using a finished call entry, see [Initiating](#page-279-0) Voice Calls on Calls Panel.

Dispatchers can receive private calls from any radio that appears in the list of radios available in SmartPTT Dispatcher. They also receive group calls targeted to any talkgroup (or All Call) they see in the user interface.

### Multicalls

For operator convenience, SmartPTT Dispatcher provides the ability to initiate calls to several selected radios and/or talkgroups, including All Call, simultaneously.

Multicalls can be initiated in the following ways:

- On the **Radios** panel
- On the **Channels** panel
- On the custom console panel

To initiate a multicall, it is necessary to select the desired radio object elements while holding the Ctrl or Shift key. The blue frame appears on the object elements.

#### **NOTE**

The same action must be performed to deselect the radio object elements.

A call to the selected objects is initiated using a hotkey for the PTT button (the Space key by default). When the call is initiated, the radio objects become yellow ( $\blacksquare$ ).

Multicalls can also be initiated using the PTT element on the Panel element of a custom console if multiple radios and/or talkgroups are added to the Panel element, and using the Multiselect element. For details, see [Custom](#page-367-0) [Consoles.](#page-367-0)

### Other Calls

SmartPTT also supports the following types of voice calls:

• The broadcast call is a group call or an All Call on all available channels of the dispatched radio system at the same time made using the Broadcast Call element of a custom console. For details, see Custom [Consoles.](#page-367-0)

#### **NOTE**

Do not confuse a broadcast call on all available channels and the Broadcast Call as a group call mode in Capacity Max systems.

- Phone calls:
	- Voice call from a radio to a telephone subscriber
	- Voice call from a talkgroup to a telephone subscriber
	- Voice call from a telephone subscriber to a talkgroup or the All Call ID
	- Voice call from a telephone subscriber to a radio
	- Voice call from SmartPTT Dispatcher to a telephone subscriber
	- Voice call from a telephone subscriber to SmartPTT Dispatcher

For information on phone calls, see Telephone [Interconnect](#page-162-0) Settings and Telephone [Interconnect.](#page-410-0) Also, see "SIP Telephony" in SmartPTT Installation and Configuration Guide.

#### Important

Access to full functionality of the telephony features requires installing the corresponding license.

An operator can also call telephone subscribers for the desired radios or talkgroups. For details, see [Connecting](#page-419-0) Radios with Telephone [Subscribers.](#page-419-0)

#### Important

Communicating with telephone subscribers is available only to the Administrator and operators with the Make telephone calls right.

• Voice calls between dispatchers. For details, see [Dispatchers](#page-430-0).

#### Important

Communicating with external dispatchers is available only to the Administrator and operators with the **Connect** with external dispatchers right.

• Conference calls with radios, talkgroups, dispatchers, and telephone subscribers. For details, see [Conference](#page-423-0) [Calls.](#page-423-0)

#### Important

Conference calls are available only to the Administrator and operators with the Make conference calls right.

# <span id="page-273-0"></span>4.2.1 Color Indication of Voice Calls

For operator convenience, all voice calls in SmartPTT Dispatcher have color indication that depends on the voice call status. This indication informs the operator about the current voice call status, thus allowing to work faster with the main functionality of the dispatch system.

In SmartPTT Dispatcher, the following colors of radio object elements are used during voice calls:

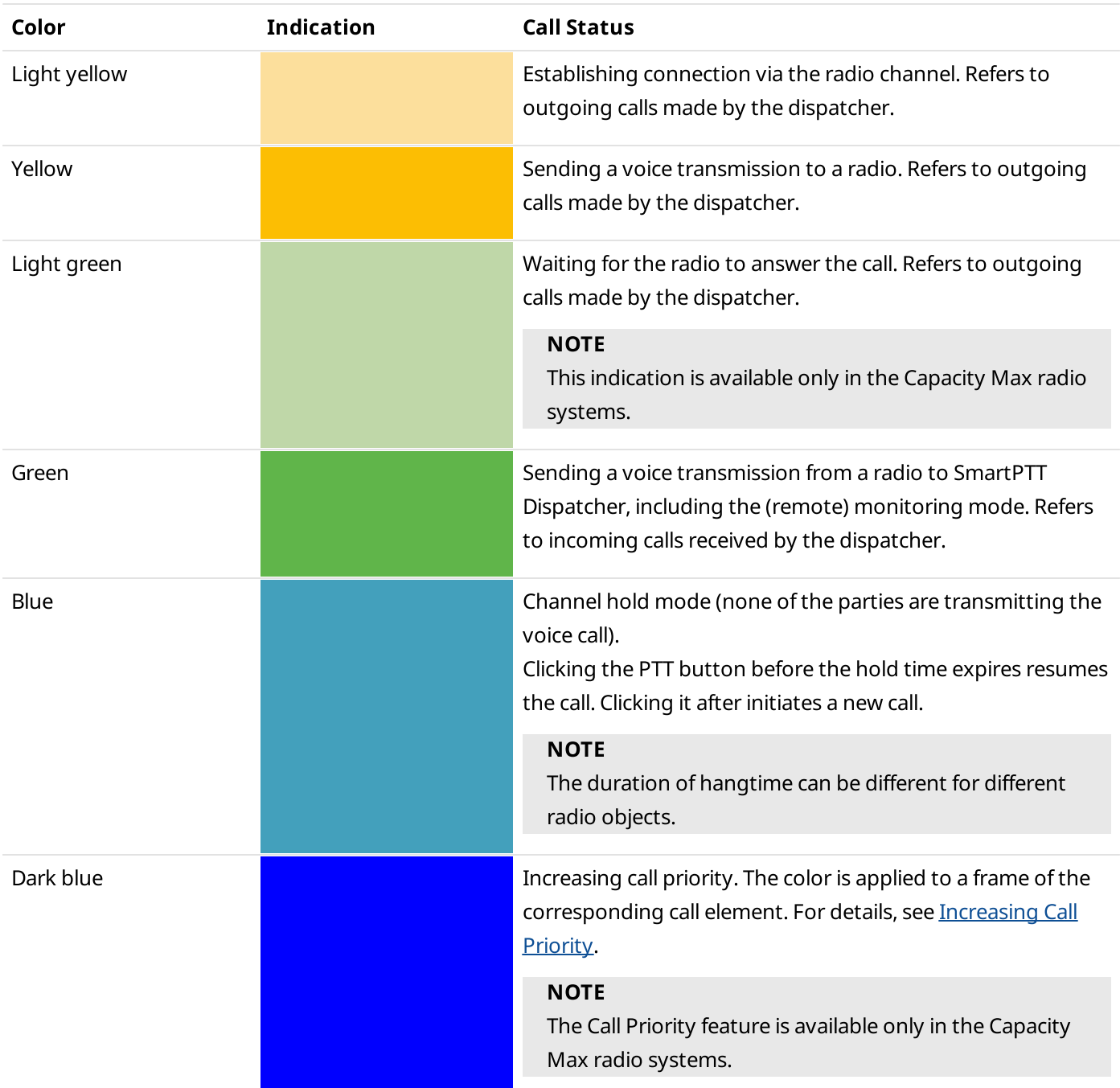

During voice calls, color indication is displayed on the following SmartPTT Dispatcher controls:

- Ongoing call entries on the Calls panel. For details, see Calls [Panel](#page-277-0).
- PTT buttons of the Radio Fleet panel. For details, see Radio System [Objects](#page-240-1).
- The [Radios](#page-247-0) panel elements. For details, see Radios Panel.
- The Channel panel elements. For details, see [Channels](#page-268-0) Panel.
- The custom consoles elements. For details, see Custom [Consoles.](#page-367-0)
- The PTT button in a Call Window. For details, see Call [Windows.](#page-221-0)
- PTT buttons of the Cross Patches panel. For details, see Cross [Patches.](#page-362-0)
- The PTT button of an emergency notification on the **Emergencies** panel. For details, see **Emergency**.
- The PTT button of an alert notification on the **[Notification](#page-305-0)s** panel. For details, see Notification Panels.

Color indication of radio objects elements during voice calls is accompanied by additional information (for example, the names of the voice call initiator and recipient).

In addition, the color of radio objects elements can be changed in the following cases:

- During the radio object status change (online or offline)
- When changing the radio object element color in the Custom Console

# <span id="page-275-0"></span>4.2.2 Initiating Private Voice Calls

Follow the procedure to initiate a private call.

#### **NOTE**

A call can also be initiated using hotkeys. For information on hotkeys, see [Control](#page-44-1) Devices.

### Prerequisites:

- Check the current settings of pointing devices. For details, see [Control](#page-44-0) Devices.
- Ensure one of the following panels or windows is open:
	- The Radio Fleet panel. For details, see Radio System [Objects](#page-240-0).
	- The [Radios](#page-247-0) panels. For details, see Radios Panel.
	- The radio Call Window. For details, see Call [Windows](#page-221-0).
	- The Custom Console panel. For details, see Custom [Consoles](#page-367-0).
- Ensure the operator has the Make voice calls right. For information on the operator rights, see [Operators.](#page-91-1)
- If desktop client authentication on SmartPTT radioserver is enabled, ensure that the profile assigned to the client allows voice calls. For details, see "Profiles" in SmartPTT Installation and Configuration Guide.

#### Procedure:

<span id="page-275-1"></span>1. Initiate a private call in one of the following ways:

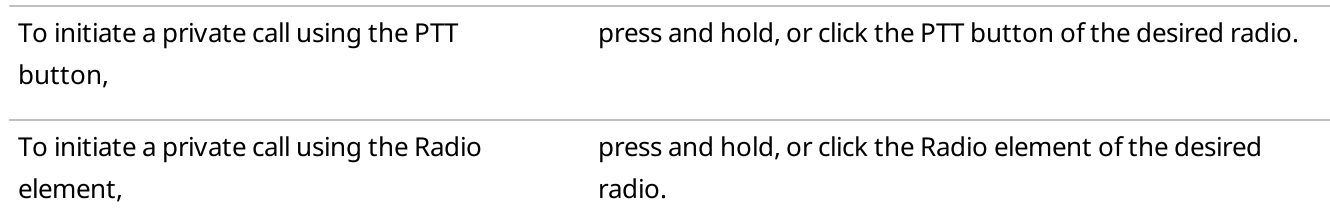

The PTT button or the Radio element becomes light yellow  $(\blacksquare)$ , and three dots appear on it.

2. After the color indication appears, perform the following actions:

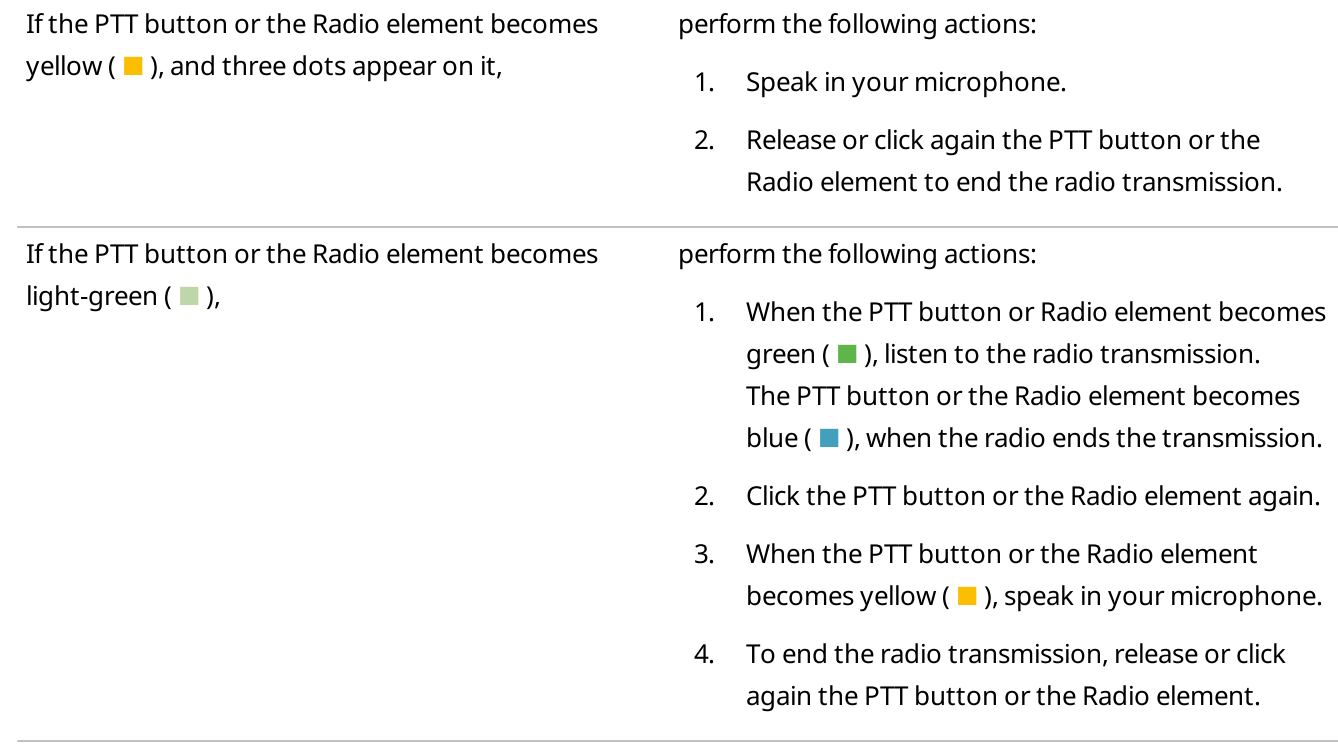

When the radio transmission is over, the PTT button or the Radio element becomes blue ( $\blacksquare$ ).

3. When the blue color indication (■) appears, perform one of the following actions:

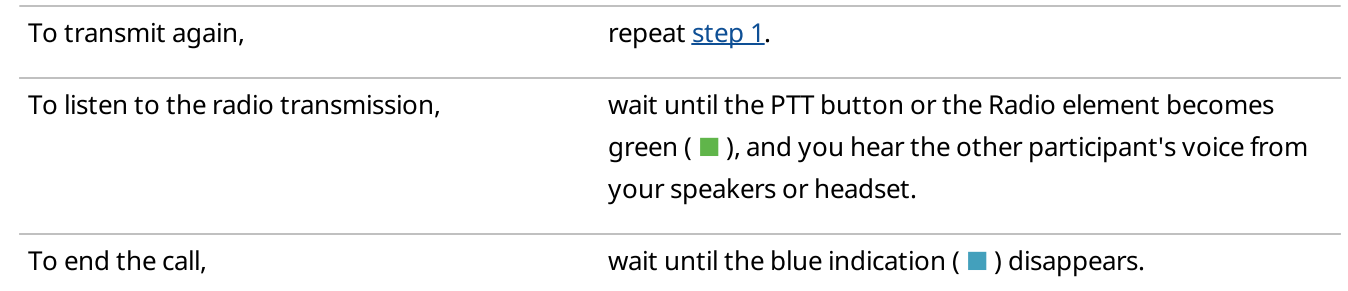

# <span id="page-276-0"></span>4.2.3 Initiating Group Voice Calls

Follow the procedure to initiate a call into a talkgroup, an All Call or a site All Call.

#### **NOTE**

A call can also be initiated using hotkeys. For information on hotkeys, see [Control](#page-44-1) Devices.

#### Prerequisites:

- Check the current settings of pointing devices. For details, see [Control](#page-44-0) Devices.
- Ensure one of the following panels or windows is open:
- The Radio Fleet panel. For details, see Radio System [Objects](#page-240-0).
- The Channels panel with a talkgroup or an All Call selected on the desired channel element. For details, see [Channels](#page-268-0) Panel.
- The desired Call Window. For details, see Call [Windows.](#page-221-0)
- The custom console panel. For details, see Custom [Consoles](#page-367-0).
- In Capacity Max networks, switch to the desired group call mode you want to initiate: standard or broadcast. For information on group call modes, see [Talkgroup](#page-262-1) Actions.
- Ensure the operator has the Make voice calls right. For information on the operator rights, see [Operators.](#page-91-1)
- If desktop client authentication on SmartPTT radioserver is enabled, ensure that the profile assigned to the client allows voice calls. For details, see "Profiles" in SmartPTT Installation and Configuration Guide.

#### Procedure:

<span id="page-277-1"></span>1. Initiate a group call or All Call in one of the following ways:

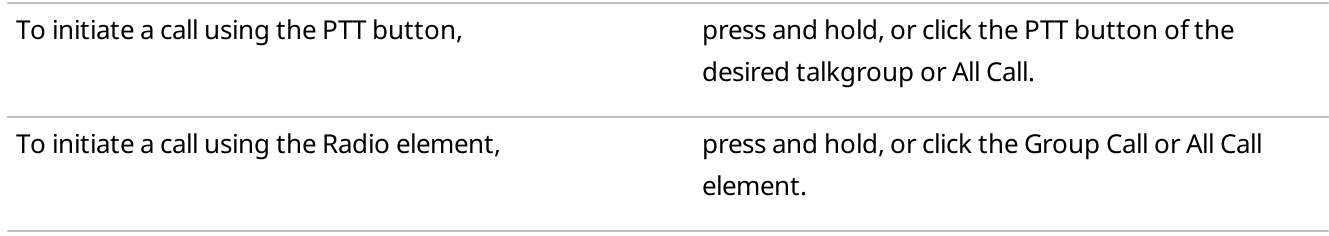

The PTT button or the call element becomes light yellow  $( \blacksquare )$ , and three dots appear on it.

- 2. When the PTT button or the call element becomes yellow ( $\blacksquare$ ), speak in your microphone.
- 3. To end the transmission, release or click again the PTT button or the call element.
- 4. In Standard Call mode, after the end of the transmission, the PTT button or the call element becomes blue ( $\blacksquare$ ). When the blue color indication appears, perform one of the following actions:

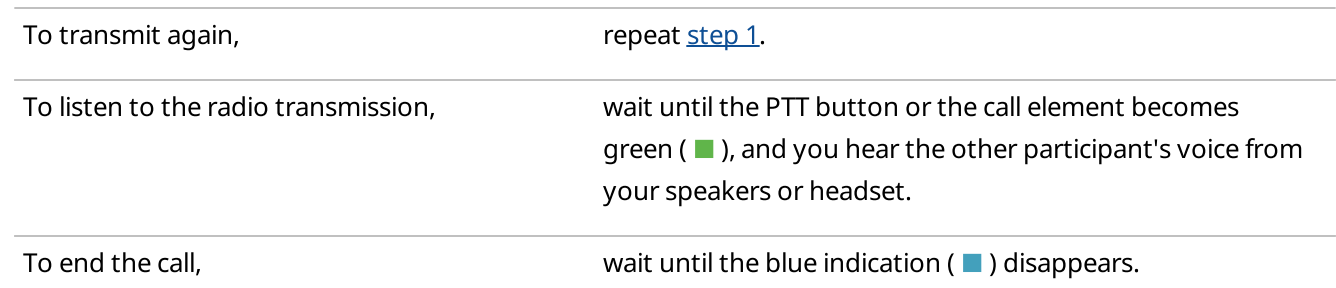

## <span id="page-277-0"></span>4.2.4 Calls Panel

The Calls panel provides the list of entries with information on ongoing and finished calls. These entries provide the ability to perform the following actions:

- Make a call to the recipient radio or into the recipient talkgroup by clicking the call entry
- Answer the incoming call for the dispatcher by clicking the call entry
- Track the ongoing call state
- See the history of all calls in the radio network, time of a call, and its duration (during the current session only)
- Initiate a call by clicking the button with the initiator or recipient name

The panel displays only calls that occur in the radio system.

The first time you install SmartPTT Dispatcher, the **Calls** panel opens automatically. The panel can also be opened or closed manually. You can open the **Calls** panel by clicking **Tools**  $\rightarrow$  **Calls** on the menu bar.

### Important

To initiate voice calls, an operator must have the Make voice calls right. For information on the user roles, see [Operators.](#page-91-0)

#### Important

If desktop client authentication on SmartPTT Radioserver is enabled and the profile assigned to the client prohibits actions with voice calls, you will not be able to initiate and receive voice calls. For details, see "Profiles" in SmartPTT Installation and Configuration Guide.

A call entry on the Calls panel can be of two types:

- Ongoing call entry
- Finished call entry

An ongoing call entry displays the current transmission or hang time. It provides dispatchers with the ability to answer an incoming call or make a call to the recipient radio or to the recipient talkgroup by clicking anywhere on the call entry.

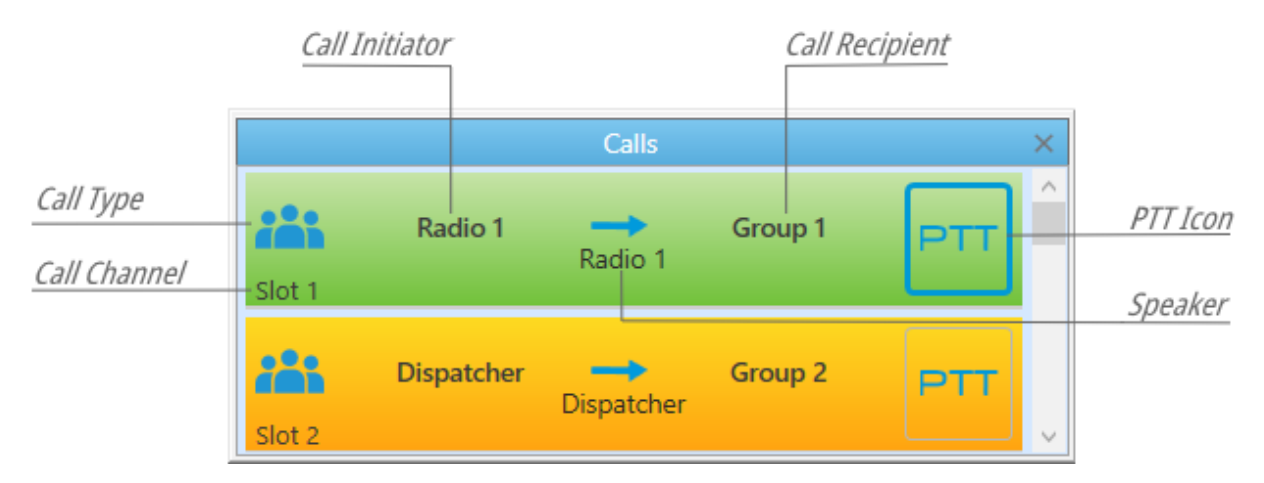

A call status is determined by the color of the call entry.

For information on the color indication of voice calls, see Color [Indication](#page-273-0) of Voice Calls.

### **NOTE**

During remote monitoring, the monitored radio is displayed as Call Initiator and Speaker.

### **NOTE**

If the user authorization service is activated, the name of the currently authorized user is displayed next to the radio name in parentheses.

If a call cannot be initiated but call attempts continue, the reason why call is not initiated can be displayed on the call entry instead of the speaker name.

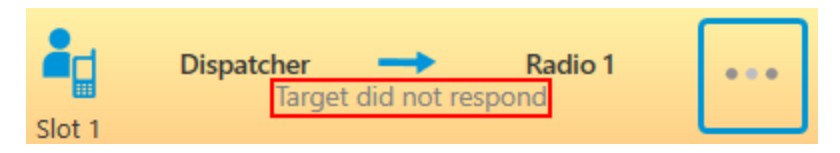

Entries of finished calls provide the ability to see information about the registered call and to initiate a call by clicking the Call Initiator or the Call Recipient name.

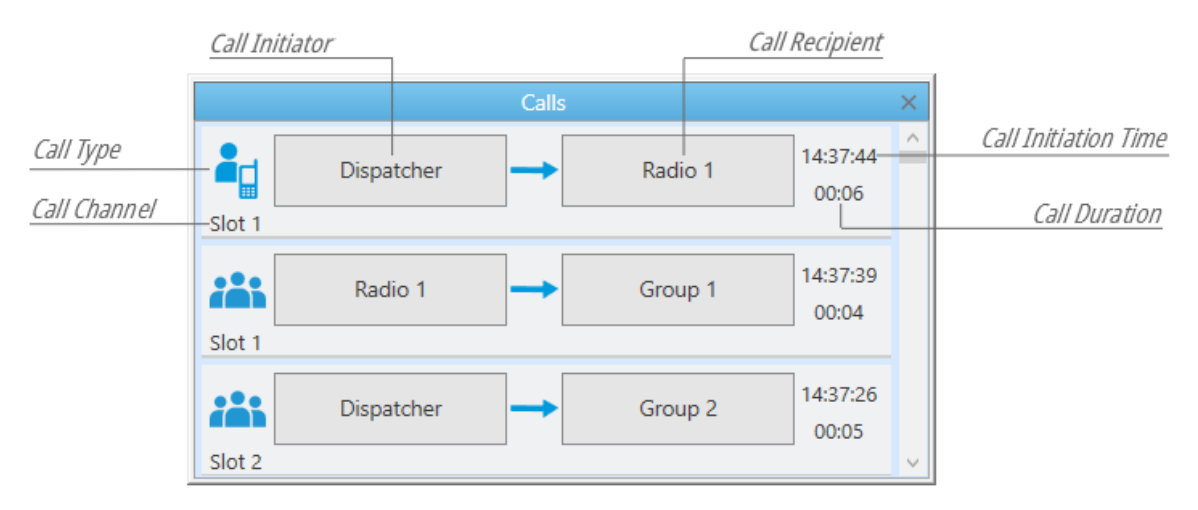

When an outgoing call cannot be initiated for any reason, the **Call not allowed** label is displayed on the entry of the finished call.

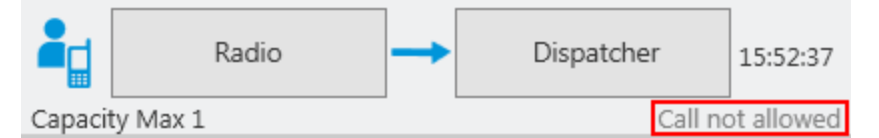

For information on initiating voice calls on the **Calls** panel, see [Initiating](#page-279-0) Voice Calls on Calls Panel.

# <span id="page-279-0"></span>4.2.4.1 Initiating Voice Calls on Calls Panel

Follow the procedure to initiate a private or a group call using the finished call entry on the Calls panel.

### **NOTE**

A call can also be initiated using hotkeys.

For information on hotkeys, see [Assigning](#page-47-0) Hotkeys.

#### Prerequisites:

• Check the current settings of pointing devices. For details, see [Configuring](#page-46-0) Call Element Actions.

Ensure the **Calls** panel is open.

### Procedure:

- 1. Initiate a call by clicking the Call Initiator or the Call Recipient name. A new ongoing call entry appears at the top of the **Calls** panel. The call entry becomes light yellow ( $\blacksquare$ ), and the button with three dots appears on it.
- 2. When the call entry becomes yellow  $($   $\blacksquare$ ), start speaking in your microphone.

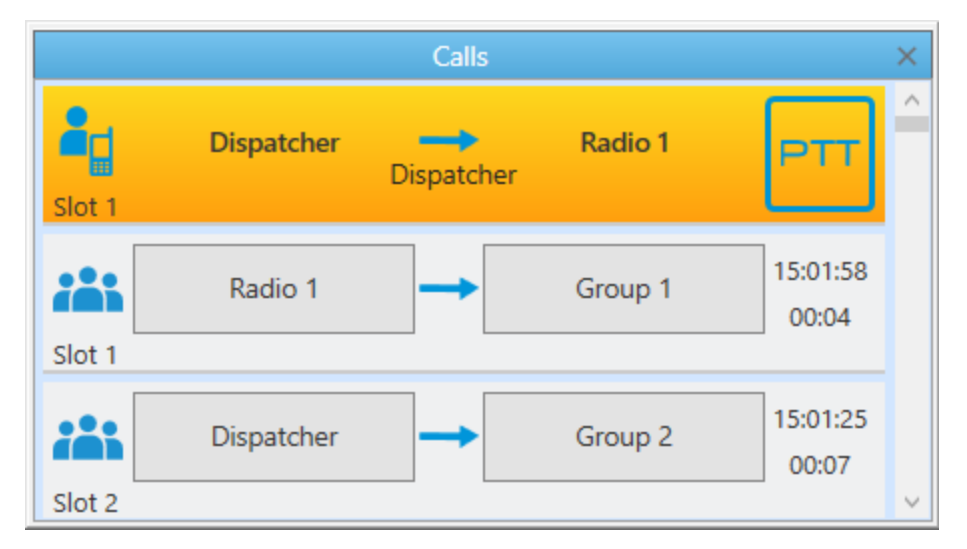

- 3. To end the transmission, click the ongoing call entry. The call entry becomes blue ( $\blacksquare$ ).
- 4. When the blue color indication  $(\blacksquare)$  appears, perform one of the following actions:

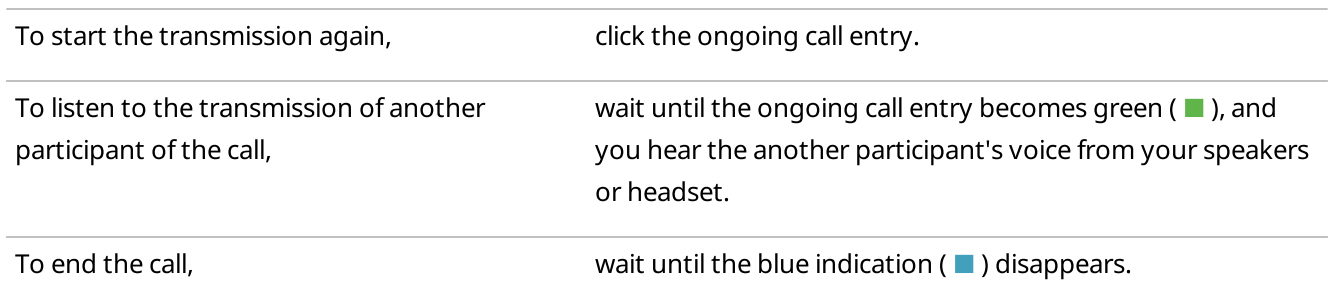

## <span id="page-280-0"></span>4.2.5 Sound Management

SmartPTT Dispatcher provides advanced sound management features for various objects and events in the radio system:

• Audio output device selection.

To assign a personal audio output other than the main device, the desired audio output device must be added and configured by the Administrator in the **Sound Settings** window. For details, see [Configuring](#page-54-0) Audio Output [Devices](#page-54-0).

• Muting and unmuting.

### **NOTE**

Some SmartPTT Dispatcher settings may prevent complete sound muting. For details, see Audio [System.](#page-51-0)

• Adjusting volume.

The main tool for managing volume of selected/unselected objects and system sounds in SmartPTT Dispatcher is the Sound panel.

Selected objects are objects that were selected by the user. These objects are highlighted with a blue frame. The objects with an open and active Call Window are also considered selected.

### **NOTE**

The name of the selected object is displayed on the SmartPTT Dispatcher information bar in green. For details, see SmartPTT [Dispatcher](#page-216-0) Interface Overview.

If several objects are selected, the Multiselect caption appears.

System sounds include the following sounds:

- Alert sound for a triggered rule
- Sound of a transmission initiating
- Notifications of dispatcher and telephone subscriber incoming calls
- Ringing sound when calling a telephone subscriber or dispatcher
- Sound of call records played from the SmartPTT Dispatcher or SmartPTT Radioserver Event Log
- Sound of system messages
- Call Alert tone

The Sound panel also provides the ability to adjust the microphone volume and contains the audio visualizer that displays the volume of incoming and outgoing sound (voice, audio, tones) on audio frequencies supported by the codec.

#### **NOTE**

In addition to the **Sound** panel, muting/unmuting the dispatcher's microphone is available in the **Dispatchers** (when communicating with another dispatcher) and **Conference Calls** windows.

For information on adjusting volume on the **Sound** panel, see [Adjusting](#page-283-0) Volume of Objects and System Sounds and Adjusting [Microphone](#page-284-0) Volume.

Sound management features are available in SmartPTT Dispatcher according to the following table:

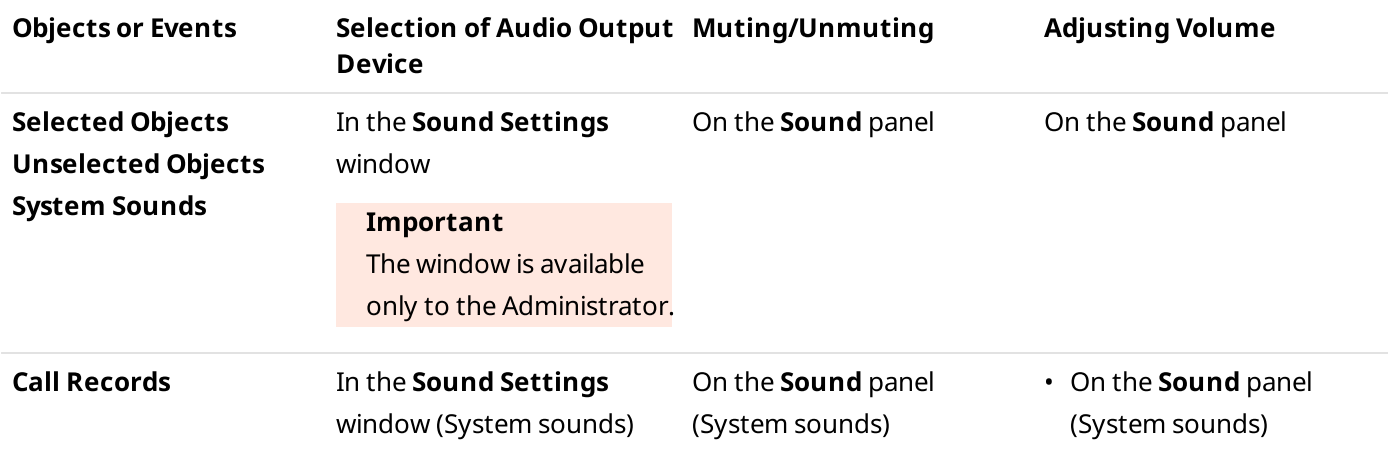

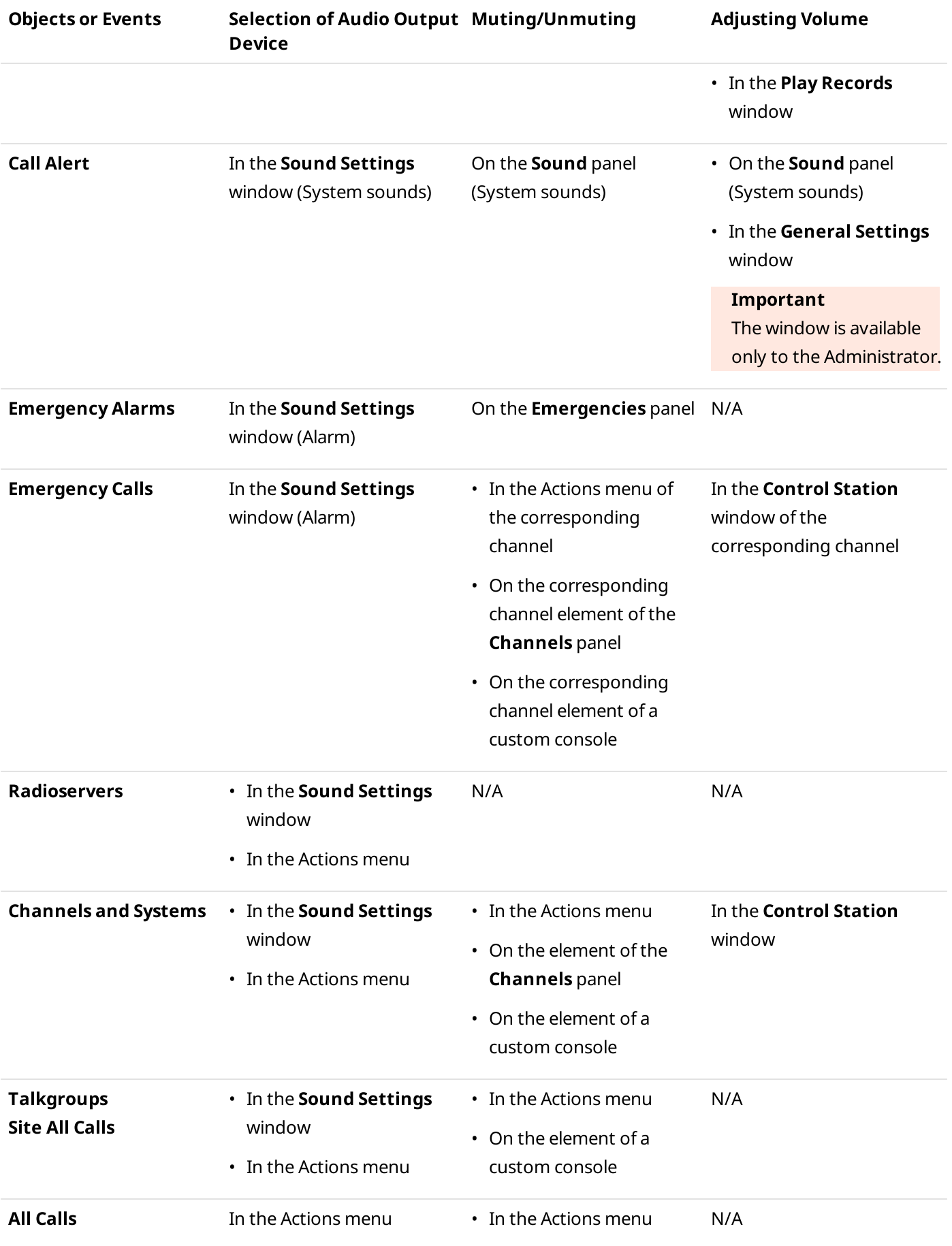

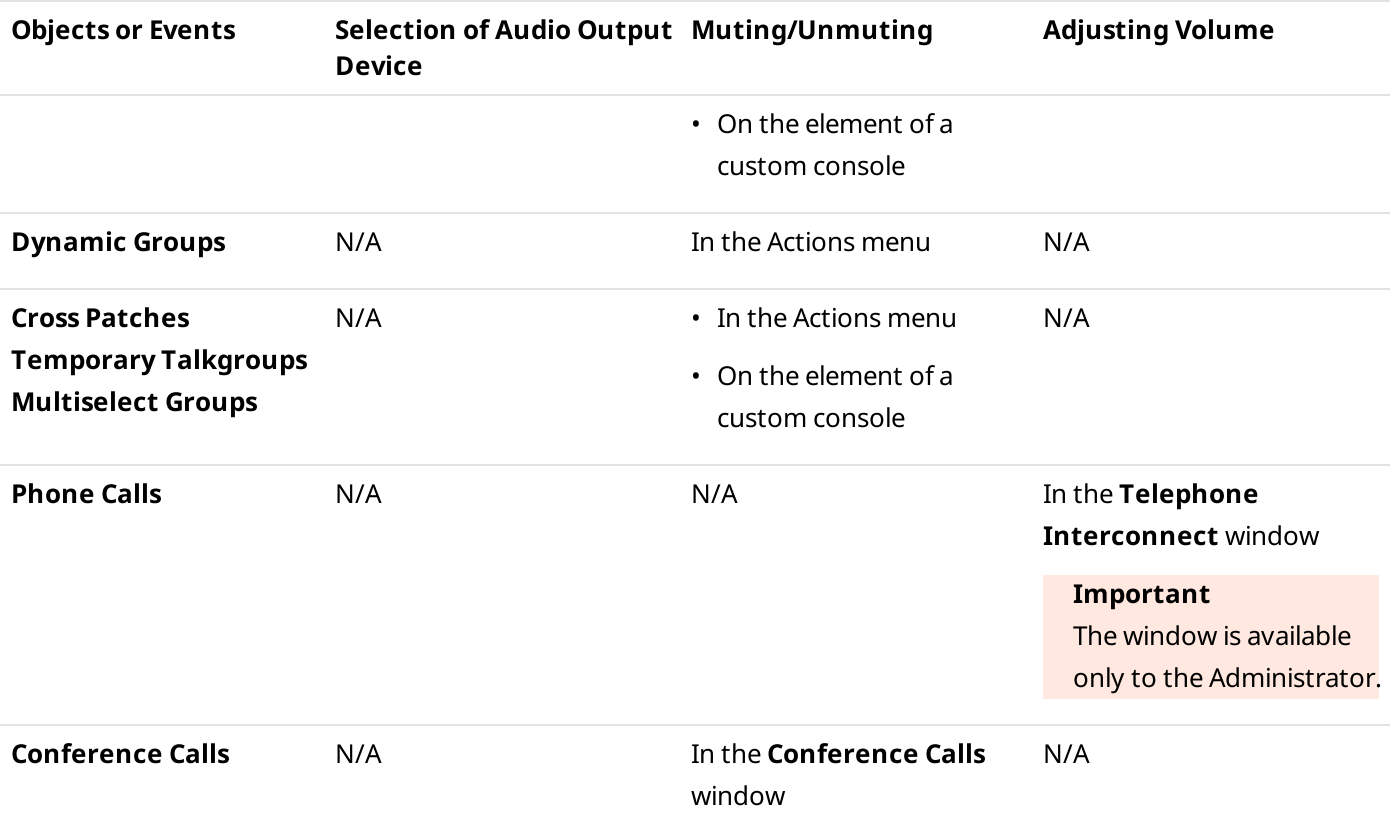

SmartPTT Dispatcher also provides the ability to mute all objects except for the desired channel using the Actions menu of that channel.

# <span id="page-283-0"></span>4.2.5.1 Adjusting Volume of Objects and System Sounds

Follow the procedure to adjust the volume of selected/unselected objects or system sounds.

#### Procedure:

1. If the **Sound** panel is closed, on the menu bar, click **Tools**  $\rightarrow$  **Sound**.

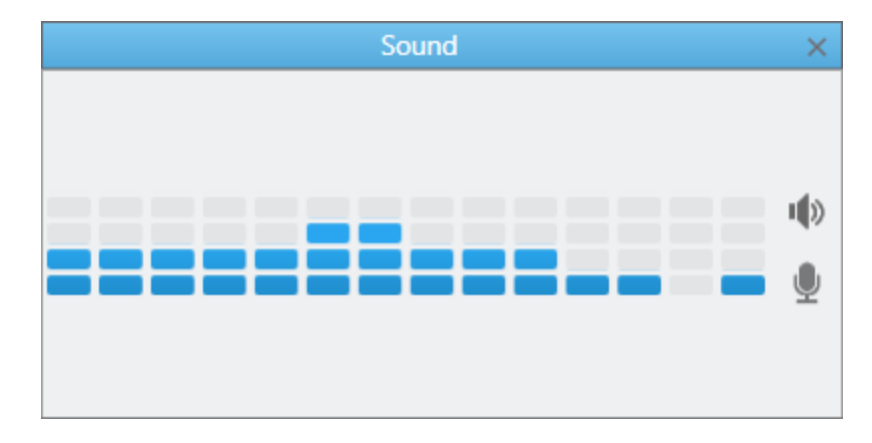

2. On the **Sound** panel, click **Speakers** ( $\blacksquare$ ). The volume sliders appear.

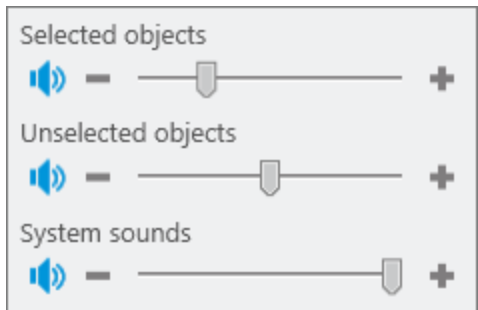

3. Adjust the volume of selected/unselected objects or system sounds:

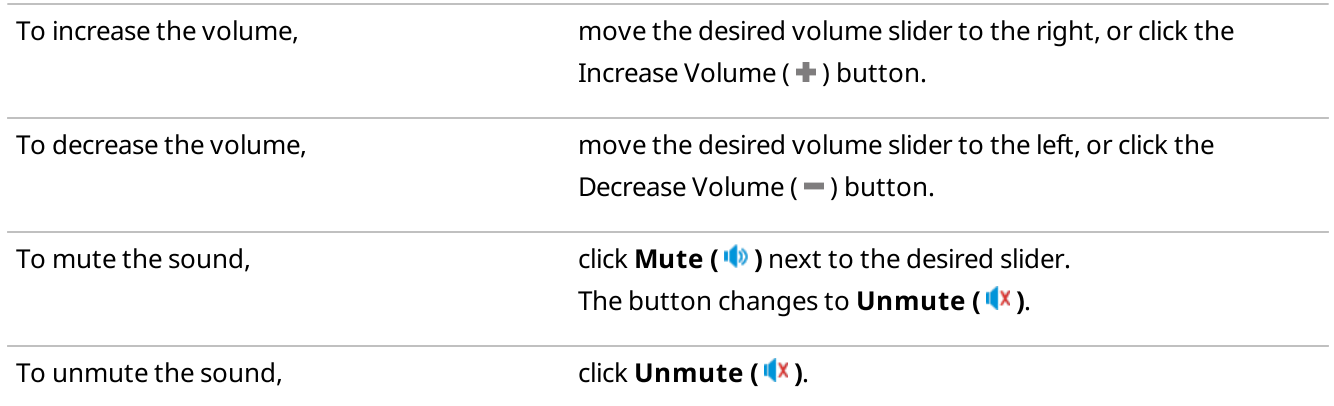

# <span id="page-284-0"></span>4.2.5.2 Adjusting Microphone Volume

Follow the procedure to adjust the microphone volume.

### Procedure:

1. If the **Sound** panel is closed, on the menu bar, click **Tools**  $\rightarrow$  **Sound**.

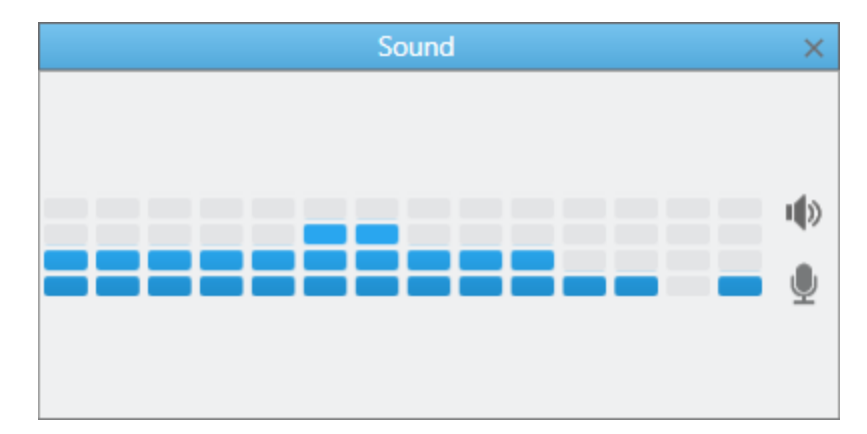

2. On the **Sound** panel, click **Microphone** ( $\blacksquare$ ). The volume slider appears.

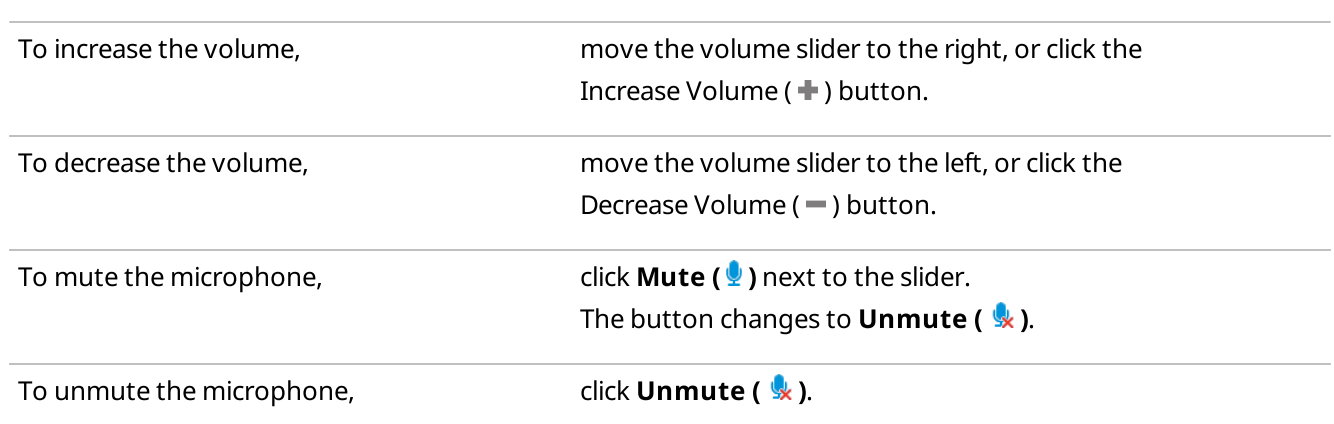

# <span id="page-285-0"></span>4.2.6 Voice Notifications

The Voice Notifications feature provides the ability to play pre-recorded messages for the selected talkgroups to inform them about emergencies or deliver other important information in the audio message format.

Voice notifications are created and configured in SmartPTT Radioserver Configurator. For details, see "Voice Notifications" in SmartPTT Installation and Configuration Guide.

If the radio channel is busy when a voice notification is sent, the notification may interrupt the active transmission. The voice notification priority depends on the system settings.

For information on voice notifications priority in the dispatched radio systems, contact your system administrator.

### **NOTE**

SmartPTT Dispatcher does not provide voice notification details. To obtain information on the selected audio file, channels for which the notification is configured, and playback parameters, contact your system administrator.

Voice notifications can be played in one of the following ways:

- From the Voice Notifications window. For details, see Playing Voice [Notifications.](#page-286-0)
- Using the Voice Notification element in custom consoles. For details, see Custom Console [Elements.](#page-373-0)
- Automatically, when triggered by a rule configured in SmartPTT Radioserver Configurator. For details, see "Rules" in SmartPTT Installation and Configuration Guide.

The Voice Notifications window displays the notification playback details even if the notification is played from a custom console or triggered by an event configured in the rule in SmartPTT Radioserver Configurator.

The color of entries in the Channels table of the Voice Notifications window indicates the voice notification playback status for each of the channels. The following color indication is available:

- The yellow entry color ( $\Box$ ) indicates that the voice notification is currently playing.
- The green entry color  $(\blacksquare)$  indicates that the voice notification has been successfully played.
- The red entry color  $(\blacksquare)$  indicates that the voice notification was not played due to connection, audio file, or hardware problems.

# <span id="page-286-0"></span>4.2.6.1 Playing Voice Notifications

Follow the procedure to send a voice notification from the Voice Notification window.

### Prerequisites:

Ensure the voice notifications are activated and configured in SmartPTT Radioserver Configurator. For details, see "Managing Voice Notifications" in SmartPTT Installation and Configuration Guide.

### Procedure:

1. On the menu bar, click Service  $\rightarrow$  Voice Notifications. The Voice Notifications window appears.

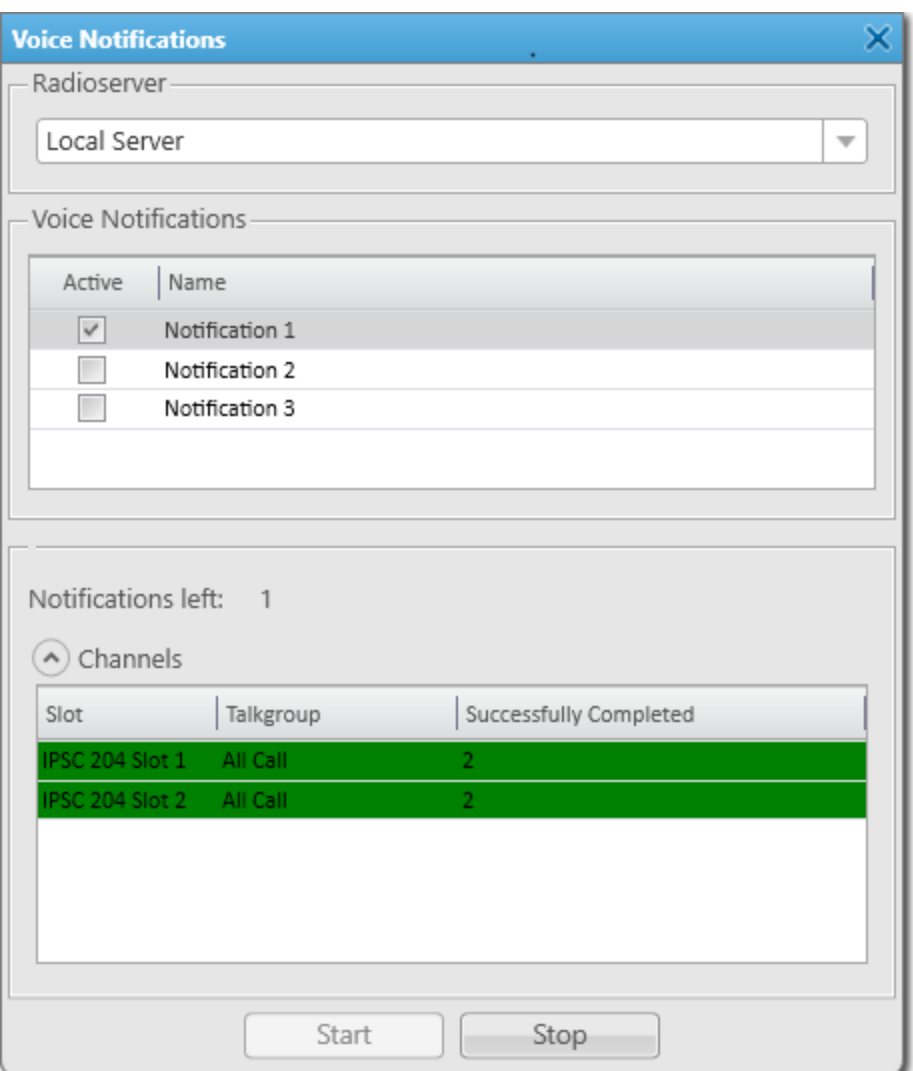

2. In the **Radioserver** area, select the desired server from the list.

#### **NOTE**

Only servers that are currently active and registered in SmartPTT Dispatcher are displayed in the Radioserver list.

- 3. In the Voice Notifications area, in the table, select the desired voice notification to send.
- 4. At the bottom of the window, click **Start** to start the voice notification playback. The information on the playback appears in the **Channels** table.

### Postrequisites:

To stop the voice notification playback, click **Stop**.

### **NOTE**

If you click the Stop button, you will not be able to resume the current voice notification playback.

# 4.2.7 Interrupt/Remote Dekey

SmartPTT Dispatcher provides the ability to interrupt voice calls for higher priority information transmission. This option depends on the type of call (its priority) and the radio network settings.

## Feature Glossary

Voice call interrupt — polite termination of a voice call from another radio performed by a dispatcher. Voice call interrupt clears the corresponding channel in compliance with the interrupt protocol. It provides the ability to clear the channel for a higher priority call and can also be useful when the channel is busy due to some technical problem with the radio..

For information on the protocols, see the "Configuring SmartPTT Identification" section in SmartPTT Installation and Configuration Guide.

Remote Dekey — polite termination of a voice call from another radio performed by a dispatcher with the subsequent occupation of the channel and initiation of a new voice call on the free channel. Remote dekey clears the corresponding channel in compliance with the interrupt protocol. The Remote Dekey feature provides the ability to initiate a call immediately on the channel where the interrupted call was made. Interruption can be initiated by a radio network object that has the right to interrupt a voice call.

## Feature Description

In some networks, such as IP Site Connect and Capacity Max, the dispatcher can interrupt voice calls from radios, and conversely, radios can interrupt voice calls of the dispatcher if the appropriate settings are configured. The interrupt and Remote Dekey settings are configured on SmartPTT Radioserver. For details, see "MOTOTRBO Radio Systems" in SmartPTT Installation and Configuration Guide or the SmartPTT Radioserver Configurator embedded help.

To apply these settings, the permission to interrupt in both ways must be configured in the radio codeplug.

### Important

Regardless of the specified settings, emergency calls from radios cannot be interrupted. They always have a higher priority than all other voice calls.

For information on emergency calls and emergency signal, see **[Emergency](#page-289-1)**.

All Calls also cannot be interrupted.

For information on All Calls, see All [Calls](#page-270-0).

When you interrupt/dekey a voice call that is transmitted on several channels, the voice call stops only on the channel where the voice call interrupt/Remote Dekey was initiated.
If the corresponding settings are specified, then radio calls can be interrupted as the result of the following actions:

- Sending sound notifications to the radio network.
- Performing a deferred action with sending sound to the radio network.
- Performing a server rule related to sending sound to the radio network.
- Sending a voice message to a lone worker.
- Initiating a voice call to a cross patch or any other type of a voice call.

### Increasing Call Priority

The Call Priority feature provides the dispatcher with the ability to initiate high priority calls that interrupt calls with normal priority. The feature provides the ability to increase the priority of the desired call in SmartPTT Dispatcher or initiate high priority calls by default.

#### **NOTE**

The feature is available only in the Capacity Max radio systems.

The call priority feature is available in SmartPTT Dispatcher when authentication of desktop clients is enabled on SmartPTT Radioserver. If client authentication is enabled, then, in the profile settings of the client account for the Capacity Max network, the High priority calls (Capacity Max) or Increase outgoing call priority (Capacity Max) check box must be selected.

For information on clients and their authentication, see the "Client Connections" in SmartPTT Installation and Configuration Guide.

Depending on which check box is selected in the client account settings, the Call Priority feature affects dispatcher calls in the following ways:

- If the High priority calls (Capacity Max) is selected, calls interrupt normal priority calls by default. Other high priority calls, emergency calls, and All Calls are not interrupted.
- If the Increase outgoing call priority (Capacity Max) is selected, you can increase priority of a call from normal to high by clicking **Service**  $\rightarrow$  **Increase call priority** on the SmartPTT Dispatcher menu bar before initiating it.

#### **NOTE**

The Increase call priority option will be hidden from the Service menu if, in SmartPTT Radioserver Configurator, in the profile settings of the client account, on the Available Actions tab, the Increase outgoing call priority (Capacity Max) check box is cleared or authentication on server is disabled in desktop clients settings.

For information on other features of the Capacity Max system, see Capacity Max [Systems.](#page-483-0)

# 4.2.7.1 Increasing Call Priority

Follow the procedure to increase call priority and initiate a high priority call.

#### Important

This procedure applies to Capacity Max systems only.

#### Prerequisites:

- Check the current settings of the pointing devices. For details, see [Configuring](#page-46-0) Call Element Actions.
- Ensure that the Increase call priority option is available in the Service menu.

#### Procedure:

- 1. On the Radio Fleet panel, on the Radios panel, or in the Custom Console, select the object or objects with the help of the Ctrl key to which you want to initiate a high priority call.
- <span id="page-289-0"></span>2. On the menu bar, click **Service**  $\rightarrow$  **Increase call priority**.
- 3. Initiate a call to the selected object. If the normal priority call is being made in the radio system, it will be interrupted.

#### **NOTE**

Other high priority calls, emergency calls, and All Calls are not interrupted.

#### Postrequisites:

If you cannot initiate a high priority call, repeat [step](#page-289-0) 2 later.

# <span id="page-289-1"></span>4.3 Emergency

Emergency in the SmartPTT system is used to draw attention to a critical situation that must be resolved immediately. Radio users can send emergency signals and initiate emergency calls to attract the attention of the dispatcher and other radio users. To use this feature, the following conditions must be met:

- One of the following modes must be assigned to the alarm button on the radio:
	- Emergency Alarm. An emergency signal is sent from a radio.
	- Emergency Alarm w/Call. After sending an emergency signal from a radio, a radio user can press the PTT button and initiate an emergency call following the emergency signal.
	- Emergency Alarm w/Voice To Follow. After sending an emergency signal from a radio, an emergency call is automatically initiated.

#### **NOTE**

The emergency calls from radios cannot be interrupted. They always have higher priority than all other voice calls.

Emergency notifications must be configured in the Notification Panels window.

### Emergencies Panel Configuration

The **Emergencies** panel is configured in the **Notification Panels** window. Its configuration is available only to the Administrator.

For information on user roles in SmartPTT Dispatcher, see [Operators.](#page-91-0)

The following parameters can be configured in the **Notification Panels** window:

- Enabling and disabling emergency notification. If the emergency notification is not enabled, a corresponding entry will appear in the Event Log when emergency occurs. No other emergency indication appears.
- The category of radios that will not be hidden on a map when an emergency is received. For information on categories, see [Categories.](#page-118-0)
- Sound that will be played in SmartPTT Dispatcher when emergency occurs.

For information on configuring emergency notification in the **Notification Panels** window, see [Configuring](#page-227-0) [Emergency](#page-227-0) Processing.

### Emergencies Panel

The emergency signals and emergency calls trigger an alarm in SmartPTT Dispatcher. It can be indicated by a sound notification or the **Emergencies** panel appearance.

This panel appears upon receiving an alarm signal from a radio. You cannot open it manually. When the Emergencies panel appears, the alarm notification flashes for a time that depends on the value set in a radio. After the emergency mode is turned off on the radio, the notification stops flashing and changes its background color to gray. The panel includes buttons for muting and resolving an emergency, as well as the PTT button for initiating a call to a talkgroup to which the radio belongs.

If the **Emergencies** panel displays only one notification, clicking the **Resolve emergency (E**) button closes the panel.

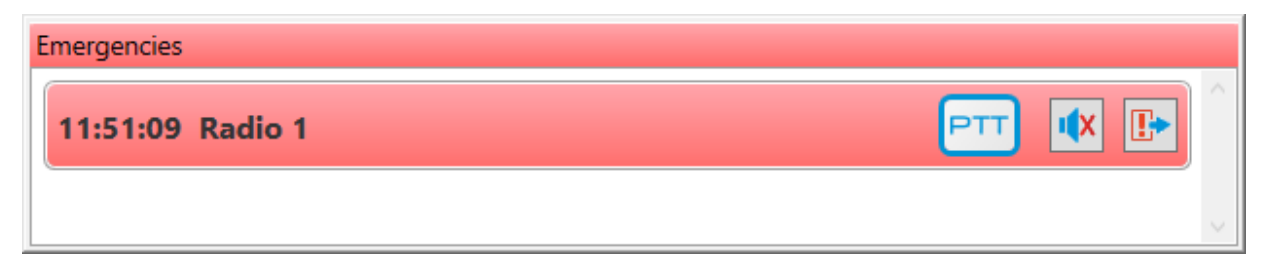

For information on other notification panels, see [Notification](#page-305-0) Panels.

### Dispatcher Actions

In case of receiving an alarm signal, a dispatcher must respond to the situation immediately (initiate a call to a radio or talkgroup, send a rescue team to the radio user, monitor the situation using Avigilon video monitoring system), and then confirm the emergency situation resolution on the *Emergencies* panel or in the radio actions menu using the **Resolve emergency (** $\mathbb{F}$ ) button.

#### **NOTE**

Clicking the Resolve emergency button on SmartPTT Dispatcher will also resolve the emergency on SmartPTT Mobile.

### Emergency Indication

SmartPTT Dispatcher provides visual indication for emergency that is displayed on the following controls:

- On the **Emergencies** panel. The panel appears when an alarm is received and flashes red for a while.
- On the Radios panel. The Alarm message and the corresponding icon ( $\left[ \cdot \right]$ ) appear on the element of the radio that sent the alarm.
- On the Custom Console. The Alarm message and the corresponding icon ( $\left[ \cdot \right]$ ) appear on the element of the radio that sent the alarm.
- On the **Map** panel or on a building plan. When the alarm is registered, the radio that sent the alarm will be centered on a map or a building plan, and a red frame will appear around it. The radios in the emergency state and radios added to the category for emergency (for example, a rescue team) will be displayed on a map or building plan too. Other radios will be hidden. After resolving the emergency situation, the hidden radios will not be automatically displayed, but only after selecting them on the **Radios On Plan (** $\blacksquare$ ) tab of the indoor map panel or on the **Radios** tab of the outdoor map panel.
- In the Event Log.

An alarm entry is marked with the corresponding icon( $\left[ \cdot \right]$ ) and highlighted in red.

On the Radio Fleet panel.

The name of the radio that sent an alarm is displayed in red.

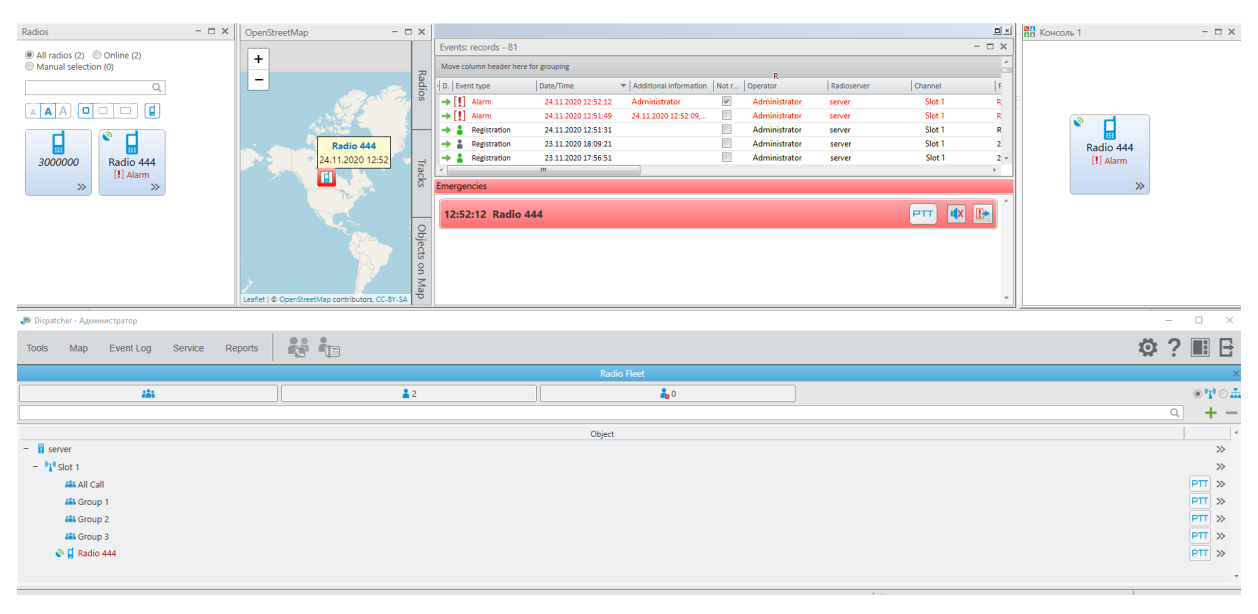

#### **NOTE**

If the Alarm check box is selected for the Open Call Windows for Event Types parameter in the radio call window settings, then, when an alarm is received from a radio, its Call Window will open. If the Call check box is selected, then, when you receive an emergency call from a radio, its Call Window will open as well.

Emergency visual indication stops after a dispatcher confirms the resolution of the alarm situation.

The audible alarm stops when a dispatcher turns off the sound notification or confirms the resolution of all alarm situations.

#### **NOTE**

SmartPTT Dispatcher can read radio position data from the Man Down option board. If the radio is tilted for longer than the specified period, SmartPTT Dispatcher will generate an alarm.

For information on the Man Down mode, see Rules and Lone [Worker](#page-178-0) Mode.

# 4.4 Signaling Features

SmartPTT Dispatcher provides the operator with the Digital Signaling features used to send various commands to DMR radios.

The commands include:

- Call Alert
- Radio Check
- Remote Monitor
- Radio Disable or Radio Inhibit
- Radio Kill

#### Important

Signaling commands are only available in radio systems for which the voice transmission license is installed. For details, see [Licenses.](#page-24-0)

The command result is displayed in the **Status** column of the Event Log and in the log of the target radio Call Window. For details, see SmartPTT [Dispatcher](#page-299-0) Event Log and Call [Windows.](#page-221-0)

Digital Signaling also provides radios with the ability to send emergency alarms. For details, see *Emergency*.

### Call Alert

Sending the Call Alert command activates a preconfigured signal on the target radio to attract the user's attention. This signal notifies the radio user that the dispatcher wants to start a transmission.

You can send the Call Alert command to a radio using the controls provided by SmartPTT Dispatcher panels. For details, see Sending [Commands](#page-295-0) from Dispatcher Panels.

Radios can also send Call Alerts to SmartPTT Dispatcher and trigger the corresponding tone for the operator. An audio file with a call alert tone, its duration and volume are set in the General Settings window. For details, see [Configuring](#page-21-0) General Settings.

Sending the Call Alert command can be set as a radio alert when configuring a Lone Worker profile. For details, see [Managing](#page-197-0) Lone Worker Profiles.

### Radio Check

Sending the Radio Check command provides the ability to check whether a radio is currently available in the radio system. This feature can be useful in several cases:

- If the radio does not respond for some reason, for example, it is participating in a call or is offline.
- If you want to check radio availability manually before the radio inactivity timeout expires. For information on inactivity timeout, see "Configuring ARS" in SmartPTT Installation and Configuration Guide.

When the radio receives a Radio Check command, it automatically sends the acknowledgment, no user involvement is required. The only indication available to the user of the checked radio is the Busy LED on it.

The following statuses are available to the checked radios:

- The Radio is available status means that the checked radio is available and it is online.
- The Radio is unavailable status means that the checked radio is busy at the moment (for example, participates in a call) or is offline.

#### **NOTE**

If the checked radio is offline, and its inactivity timeout has not yet expired, the radio is displayed as online in SmartPTT Dispatcher until inactivity timeout expiration, regardless of the sent Radio Check commands.

You can send the Radio Check command in one of the following ways:

- Using the controls provided by SmartPTT Dispatcher panels or the radio Call Window. For details, see [Sending](#page-295-0) [Commands](#page-295-0) from Dispatcher Panels.
- Using the ID of the target radio. For details, see [Sending](#page-296-0) Radio Check Using Radio ID. This method is recommended in the following cases:
	- If the target radio is not displayed in SmartPTT Dispatcher.
	- If each radio in the dispatched radio system has a unique ID.

#### **NOTE**

If more than one radio with the same radio ID operate in the dispatched radio system, it is recommended to use the controls provided by SmartPTT Dispatcher panels or the radio Call Window for sending the Radio Check command.

### Remote Monitor

Sending the Remote Monitor command provides the dispatcher with the ability to remotely turn on the microphone of the target radio without notifying the user and listen to the environment. While remote monitoring is active, the radio cannot initiate calls.

#### Important

Remote monitoring is available to operators with the **Remote monitor** right. For information on user roles in SmartPTT Dispatcher, see [Operators.](#page-91-0)

Remote monitoring is unavailable if desktop client authentication on SmartPTT Radioserver is enabled and the profile assigned to the client prohibits the Remote Monitor action. For details, see "Profiles" in SmartPTT Installation and Configuration Guide.

You can remotely monitor a radio using the controls provided by SmartPTT Dispatcher panels. For details, see Sending [Commands](#page-295-0) from Dispatcher Panels.

When the dispatcher initiates the remote monitoring, a call entry with the corresponding icon ( $\Omega$ ) appears on the Calls panel. The monitored radio is displayed on the entry as the call initiator and talker. For details, see Calls [Panel.](#page-277-0)

### Block and Unblock Radio

Depending on SmartPTT Radioserver settings, performing the **Block Radio (ii)** action may result in sending one of the following commands:

- The Radio Disable command making a radio inoperable.
- The Radio Inhibit command prohibiting a radio from starting and receiving transmissions on the channel it is registered on.

For information on blocking settings, see "Configuring Radioserver" in SmartPTT Installation and Configuration Guide.

Performing the Unblock Radio (d) action sends a command that is the opposite of the command corresponding to the Block Radio action.

The Unblock Radio action also provides the ability to unblock radios configured in SmartPTT Radioserver Configurator for automatic blocking after registration in the network. For details, see "White and Black Lists" in SmartPTT Installation and Configuration Guide.

#### Important

Blocking and unblocking radios are available only to the Administrator and operators with the **Block/Unblock** radios right.

Blocking and unblocking are unavailable if desktop client authentication on SmartPTT Radioserver is enabled and the profile assigned to the client prohibits the **Block/Unblock radios** action.

You can block or unblock radios using the controls provided by SmartPTT Dispatcher panels. For details, see [Sending](#page-295-0) [Commands](#page-295-0) from Dispatcher Panels.

### Radio Kill

Sending the Radio Kill command provides the ability to irreversibly disable the radio. This function can be useful if the radio is reported to be lost or stolen to avoid its usage for unauthorized access to the radio system. The Radio Kill command affects the radio physical integrity. As a result, the radio becomes inoperable and irresponsive.

#### WARNING

The only way to restore the radio after sending the Radio Kill command is to send it to the Motorola Solutions service center. Therefore, this feature must only be used if other options are inapplicable.

The Radio Kill feature is available only in Capacity Max radio systems. No special license is required.

#### Important

Sending the Radio Kill command is available only to the Administrator and operators with the Radio Kill right. Access to the Radio Kill command is unavailable if desktop client authentication on SmartPTT Radioserver is enabled and the profile assigned to the client prohibits the Radio Kill (Capacity Max) action.

The Radio Kill command can only be sent to the radios that are currently online and displayed on the Radio Fleet, Radios, map, or custom console panel in SmartPTT Dispatcher. If you send the Radio Kill command to the radio that is offline or not allowed to your profile or SmartPTT Radioserver, an error message indicating the command failure appears.

You can send the Radio Kill command using the ID of the target radio. For details, see [Sending](#page-296-1) Radio Kill.

# <span id="page-295-0"></span>4.4.1 Sending Commands from Dispatcher Panels

Follow the procedure to send the Call Alert or Radio Check command, remotely monitor, block or unblock the radio displayed in one of the SmartPTT Dispatcher panels.

#### Procedure:

Send a command in one of the following ways:

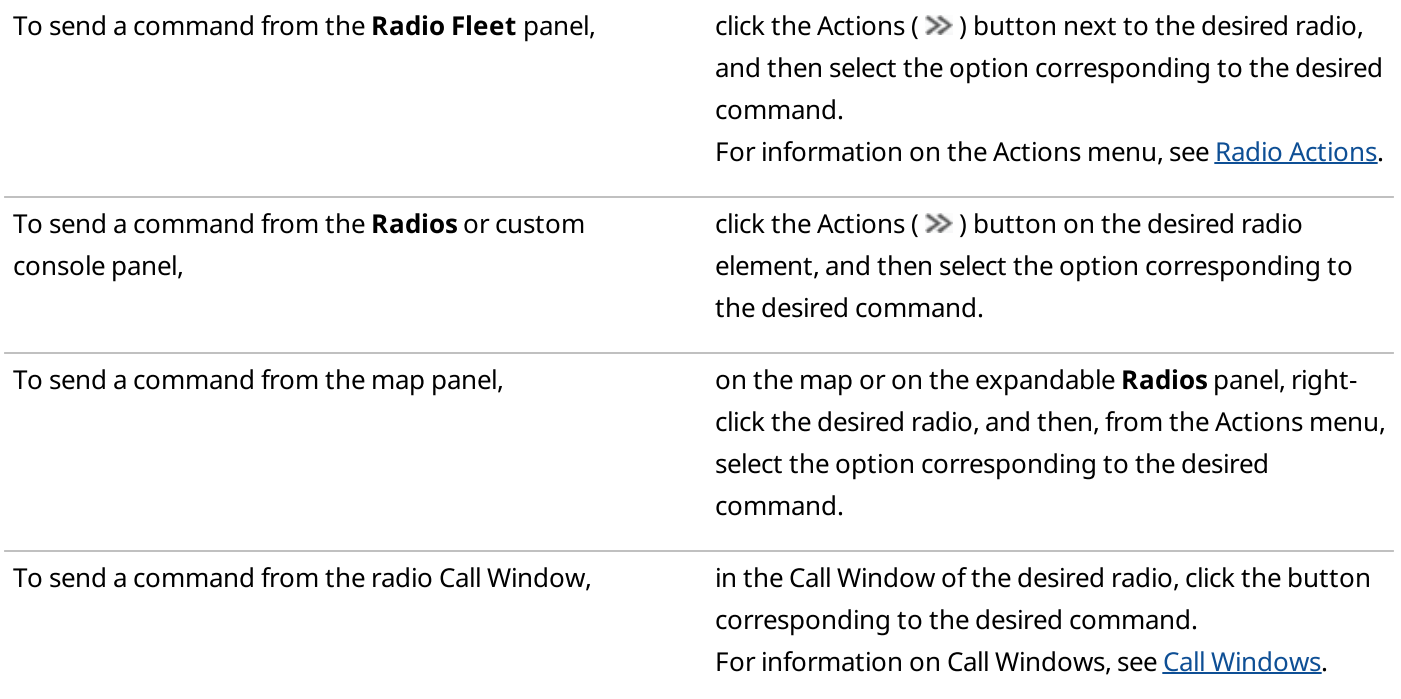

The command result is displayed in the Status column of the Event Log and in the log of the target radio Call Window.

For information on the Event Log, see SmartPTT [Dispatcher](#page-299-0) Event Log.

# <span id="page-296-0"></span>4.4.2 Sending Radio Check Using Radio ID

Follow the procedure to send the Radio Check command using the target radio ID.

#### Prerequisites:

- Obtain the ID of the desired radio.
- Ensure the radio registration service is activated and configured in SmartPTT Radioserver Configurator. For details, see "Configuring ARS" in SmartPTT Installation and Configuration Guide.

#### Procedure:

1. On the menu bar, click **Service**  $\rightarrow$  **Radio Check**. The Radio Check window appears.

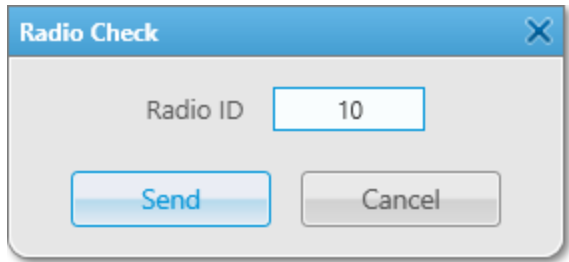

- 2. In the Radio ID field, type the radio ID.
- 3. Click Send to send the Radio Check command to the radio.

The radio status appears in the **Status** column of the Event Log and in the Call Window of the target radio. For details, see SmartPTT [Dispatcher](#page-299-0) Event Log and Call [Windows.](#page-221-0)

#### **NOTE**

If the target radio is not displayed in SmartPTT Dispatcher, its status appears only in the Event Log. In this case, the Call Window does not appear.

# <span id="page-296-1"></span>4.4.3 Sending Radio Kill

Follow the procedure to send the Radio Kill command to the radio.

#### WARNING

The only way to restore the radio after sending the Radio Kill command is to send it to the Motorola Solutions service center. Therefore, this feature must only be used if other options are inapplicable.

#### Important

This procedure applies to Capacity Max systems only.

#### Prerequisites:

- Obtain the desired radio ID.
- Ensure that the desired radio is displayed on one of the SmartPTT Dispatcher panels (Radio Fleet, Radios, map, or Custom Console).
- Ensure that the desired radio is online.
- Ensure the operator has the Radio Kill right. For information on the operator rights, see [Operators.](#page-91-0)
- If desktop client authentication on SmartPTT radioserver is enabled, ensure that the profile assigned to the client allows Radio Kill command. For details, see "Profiles" in SmartPTT Installation and Configuration Guide.

#### Procedure:

1. On the menu bar, click Service  $\rightarrow$  Administration  $\rightarrow$  Radio Kill. The Radio Kill window appears.

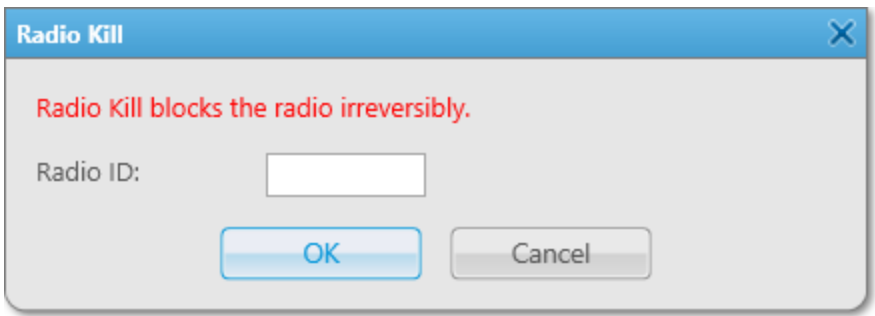

2. In the **Radio ID** field, type the desired radio ID.

To the right of the Radio ID field, the name assigned to the radio in the SmartPTT Dispatcher database appears or, if the name is not set in the radio properties, the radio ID appears.

3. Check the displayed information, and then click OK. The **Enter Password** window appears.

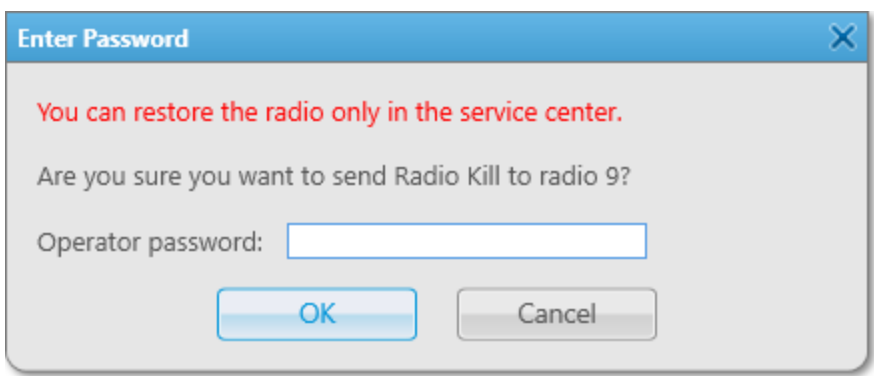

4. In the window that appears, in the **Operator password** field, type the password that you use to log in to SmartPTT Dispatcher, and then click OK.

To cancel sending the Radio Kill command, click Cancel.

#### **NOTE**

If the Warning window appears, some of the required conditions have not been fulfilled. Unless all required conditions are met, sending the Radio Kill command to the specified radio is impossible.

# 4.5 Event Log and Notification Panels

SmartPTT Dispatcher provides various tools to inform operators about radio network events (voice calls, messages, alarms, etc.). This information is recorded into the Event Log as well as it displays on notification panels.

The Event Log that is stored in the corresponding database. The Event Log information is displayed on the Event Log panel. SmartPTT Dispatcher provides two types of the Event Log:

- The SmartPTT Dispatcher Event Log. For details, see SmartPTT [Dispatcher](#page-299-0) Event Log.
- The SmartPTT Radioserver Event Log. For details, see SmartPTT [Radioserver](#page-302-0) Event Log.

# Event Log Actions

SmartPTT Dispatcher provides the ability to perform the following actions with the Event Log:

- Enable and configure the Event Log. For details, see [Configuring](#page-160-0) Event Logging for SmartPTT Dispatcher.
- Display the SmartPTT [Radioserver](#page-303-0) Event Log. For details, see Displaying SmartPTT Radioserver Event Log.
- View unread messages. For details, see Viewing Unread [Messages](#page-301-0).
- Manage event entries. For details, see [Managing](#page-299-1) Event Log Entries.
- Record incoming and outgoing calls, and then listen to them and download using the Event Log panel. For details, see Call [Records.](#page-310-0)

## Notification

To track events in real time, SmartPTT Dispatcher provides notification panels. They display the event notifications and provide the ability to manage radios and other system elements. The following notification panels are available:

- Lone Workers
- Recent Incoming Calls
- Notifications
- Emergencies
- System Messages
- Server Tasks

For information on notification panels, see [Notification](#page-305-0) Panels.

# <span id="page-299-0"></span>4.5.1 SmartPTT Dispatcher Event Log

The SmartPTT Dispatcher Event Log provides information on all events registered in the application. The Event Log data are stored in the SmartPTT Dispatcher database.

For information on the SmartPTT Dispatcher database, see [Database](#page-32-0).

To display events in the Event Log, you must activate it.

For information on activating the Event Log, see [Configuring](#page-160-0) Event Logging for SmartPTT Dispatcher.

You can open the Event Log panel by clicking Event Log  $\rightarrow$  All Events on the menu bar. The panel consists of the Event Table, the informational area with a brief event description, and the Note field.

The Event Table contains information on all events registered in the system, including calls, messages, job tickets, registrations, status changes, radio checks, radio blocks, alarms, etc.

#### **NOTE**

Alerts and events initiated in the emergency mode are displayed in the Event Log in red. For information on this table, see the SmartPTT Dispatcher embedded help.

The Brief Event Description area provides short information on the selected event.

In the Note field, you can add notes to the Event Log entries. The text from this field is displayed in the **Note** column of the Event Table.

The Event Log entries can be selected in the following ways:

- Clicking a single entry selects only one entry.
- Clicking multiple entries with the Ctrl or Shift keys selects multiple entries.

The Call type records can be downloaded or played on the Event Log panel and in the **Play Records** window. You can also open their location from this panel. To perform these actions, activate recording of incoming and outgoing calls in SmartPTT Dispatcher. For details, see [Configuring](#page-161-0) Audio Recording. For information on call records, see Call [Records](#page-310-0).

#### Important

Playing, downloading, and opening location of the call records is unavailable for calls made before activating the incoming and outgoing calls recording features.

# <span id="page-299-1"></span>4.5.1.1 Managing Event Log Entries

Follow the procedure to manage the SmartPTT Dispatcher Event Log entries.

#### Procedure:

Perform one of the following actions:

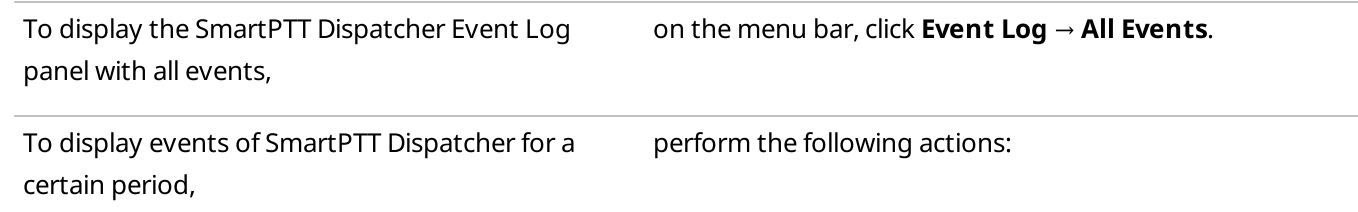

1. On the menu bar, click Event Log  $\rightarrow$  Events for Period.

#### The **Period** window appears.

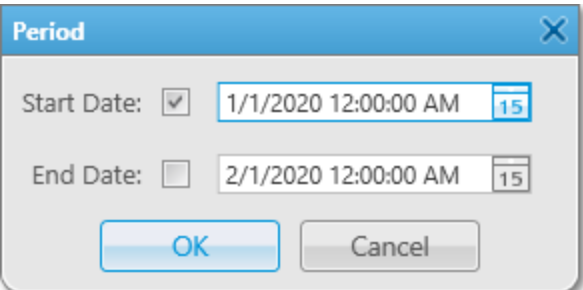

- 2. In the window that appears, set the period to show events:
	- To display events starting from the specified date only, select the Start Date check box.
	- To display events before the specified date only, select the **End Date** check box.
	- To display events for a certain period of time only, select the Start Date and the End Date check boxes.
	- To display all events from the SmartPTT Dispatcher database, clear the Start Date and the End Date check boxes.
- 3. Click the Calendar ( $\overline{15}$ ) button, and select the desired start and end dates, or enter the dates manually.
- 4. (Optional) In the date fields, type the start and end time.
- 5. Click OK to apply changes, and display the SmartPTT Radioserver Event Log. If events for the specified period exist in the database, they will be displayed in the SmartPTT Radioserver Event Log that appears.

To remove all Event Log entries added in the SmartPTT Dispatcher Event Log before the specific date,

perform the following actions:

1. On the menu bar, click Event Log  $\rightarrow$  Clear Event Log.

The **Clear Event Log** window appears.

2. In the window that appears, set the desired date manually, or click the Calendar (**15**) button.

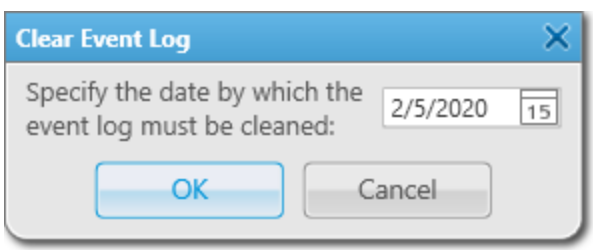

3. Click OK to remove Event Log entries. All Event Log entries added before the set date disappear from the Event Log.

# <span id="page-301-0"></span>4.5.1.2 Viewing Unread Messages

Follow the procedure to view unread messages in the SmartPTT Dispatcher Event Log.

#### Procedure:

View unread messages in one of the following ways:

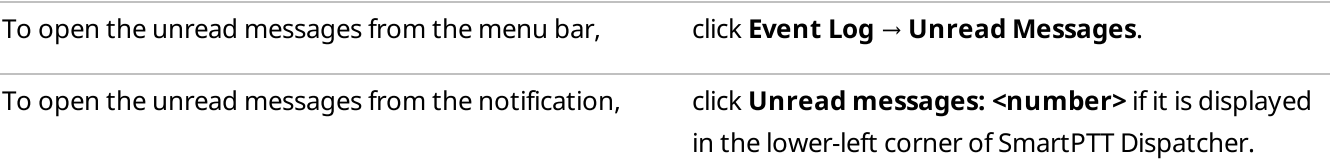

#### The Event Log: messages not read panel appears.

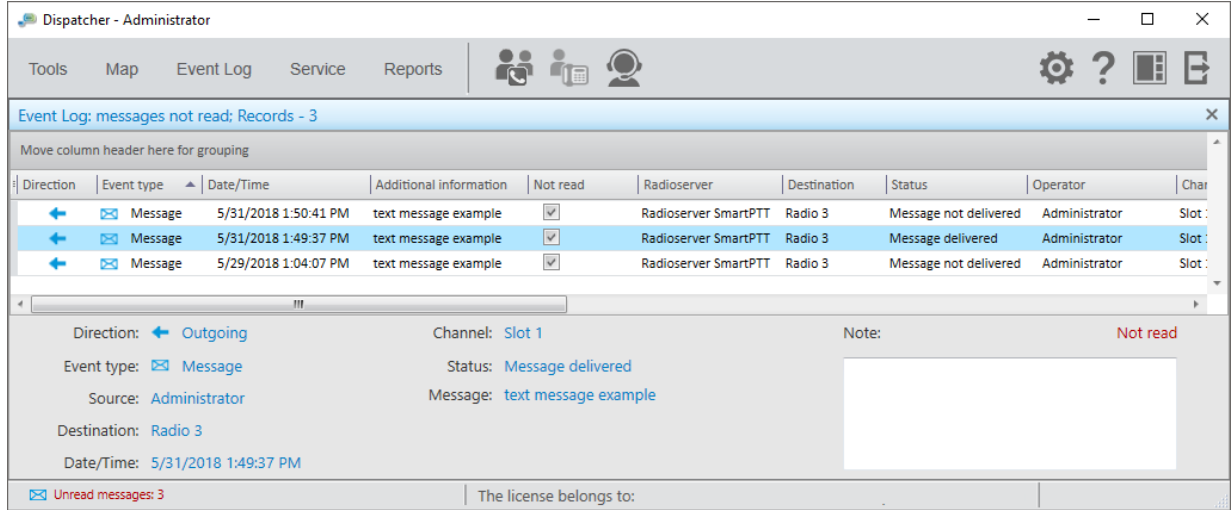

# <span id="page-302-0"></span>4.5.2 SmartPTT Radioserver Event Log

The SmartPTT Radioserver Event Log provides information on the events from all client applications connected to SmartPTT Radioserver.

The SmartPTT Radioserver Event Log is activated and configured in SmartPTT Radioserver Configurator. For information on configuring the Event Log, see "Configuring Event Log Database Connection" in SmartPTT Installation and Configuration Guide.

#### Important

The SmartPTT Radioserver Event Log is available to operators with the View radioserver event log right. For information on user roles in SmartPTT Dispatcher, see [Operators.](#page-91-0)

#### Important

The SmartPTT Radioserver Event Log is unavailable if desktop client authentication on SmartPTT Radioserver is enabled and the profile assigned to the client prohibits access to the SmartPTT Radioserver Event Log. For details, see "Profiles" in SmartPTT Installation and Configuration Guide.

For information on opening the SmartPTT [Radioserver](#page-303-0) Event Log, see Displaying SmartPTT Radioserver Event Log.

The SmartPTT Radioserver Event Log panel consists of the Event Table, the informational area with a brief event description, and the Note field.

The Event Log table contains information on the events registered in all client applications connected to SmartPTT Radioserver, including calls, messages, job tickets, registrations, status changes, radio checks, radio blocks, alarms, etc.

#### **NOTE**

Alerts and events initiated in the emergency mode are displayed in the Event Log in red. For information on this table, see the SmartPTT Dispatcher embedded help.

The Brief Event Description area provides short information on the selected event.

In the Note field, you can add notes to the SmartPTT Radioserver Event Log entries. The text from this field is displayed in the **Note** column of the Event Table.

The Event Log entries can be selected in the following ways:

- Clicking a single entry selects only one entry.
- Clicking multiple entries with the Ctrl or Shift keys selects multiple entries.

The Call type records can be downloaded or played on the Event Log panel and in the **Play Records** window. To perform these actions, activate recording of incoming and outgoing calls in SmartPTT Radioserver Configurator. For details, see "Configuring Centralized Voice Logging" in SmartPTT Installation and Configuration Guide. For information on call records, see Call [Records](#page-310-0).

# <span id="page-303-0"></span>4.5.2.1 Displaying SmartPTT Radioserver Event Log

Follow the procedure to open the SmartPTT Radioserver Event Log panel.

#### Prerequisites:

- Ensure the SmartPTT Radioserver Event Log is activated in SmartPTT Radioserver Configurator. For details, see "Configuring Event Log Database Connection" in SmartPTT Installation and Configuration Guide.
- Ensure the operator has the View radioserver event log right. For details, see [Operators](#page-91-0).
- If desktop client authentication on SmartPTT Radioserver is enabled, ensure that the profile assigned to the client allows access to the SmartPTT Radioserver Event Log. For details, see "Profiles" in SmartPTT Installation and Configuration Guide.

#### Procedure:

1. On the Radio Fleet panel, in the right part of the radioserver entry, click the Actions ( $\gg$ ) button, and then select **Show Radioserver Event Log** ( $\sqrt{2}$ ).

The **Period** window appears.

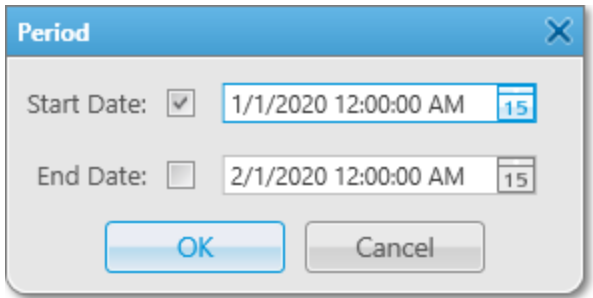

2. In the window that appears, set the period of events to be shown in the SmartPTT Radioserver Event Log:

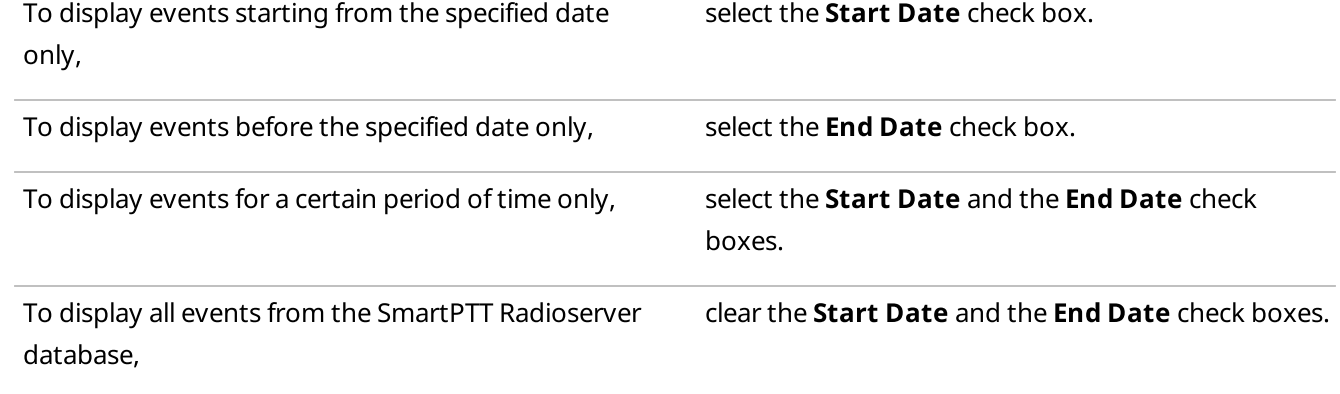

- 3. Click the Calendar ( **13** ) button, and select the desired start and end dates, or enter the dates manually.
- 4. (Optional) In the fields with the dates, type the start and end time.
- 5. Click OK to apply changes, and display the Event Log. If events for the specified period exist in the database, they will be displayed in the SmartPTT Radioserver Event Log that appears.

# 4.5.3 Managing Event Log Elements

Follow the procedure to configure the Event Log display settings.

### **NOTE**

The procedure below is applicable both to the SmartPTT Dispatcher and SmartPTT Radioserver Event Log.

#### Procedure:

On the Event Log panel, perform one of the following actions:

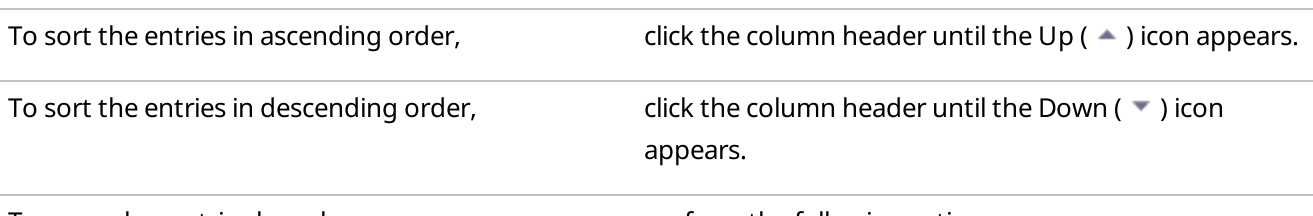

To group log entries by columns, perform the following actions:

- 
- 1. Drag the column header to the Move column header here for grouping area.

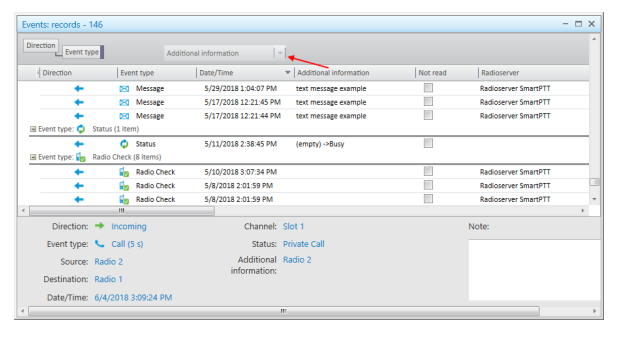

2. (Optional) Repeat step 1 to group entries by values in several columns.

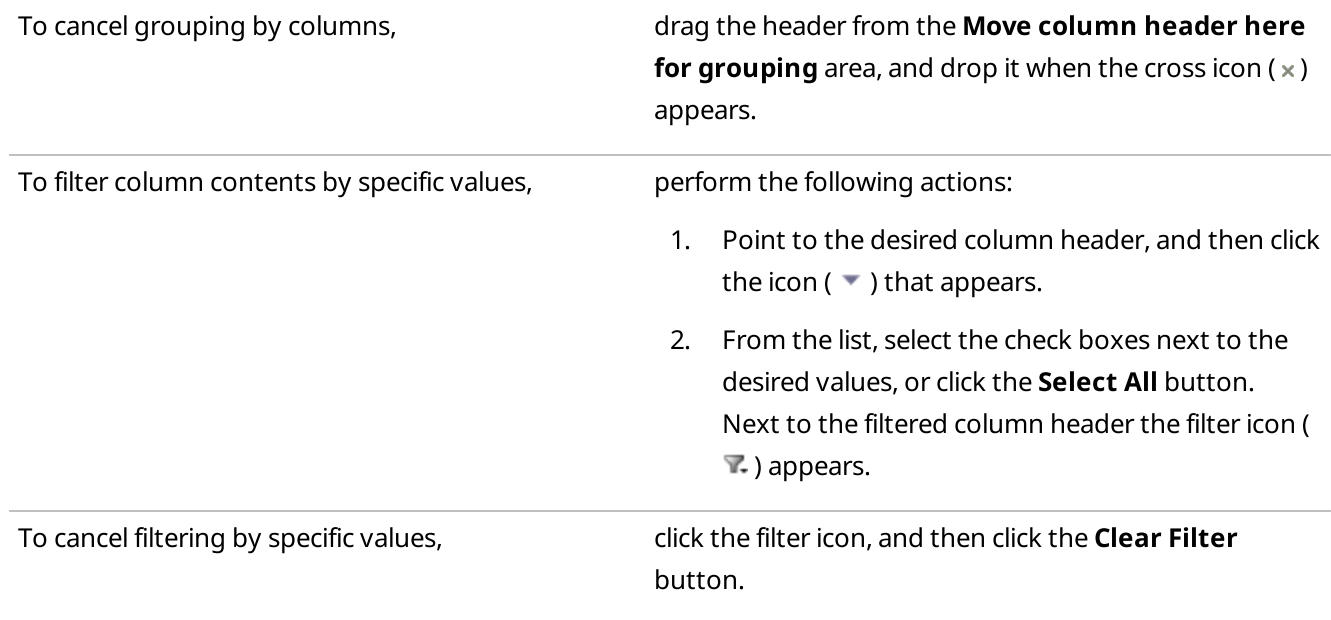

To hide or show columns, To hide or show columns, To hide or show column header, and select the desired titles from the list.

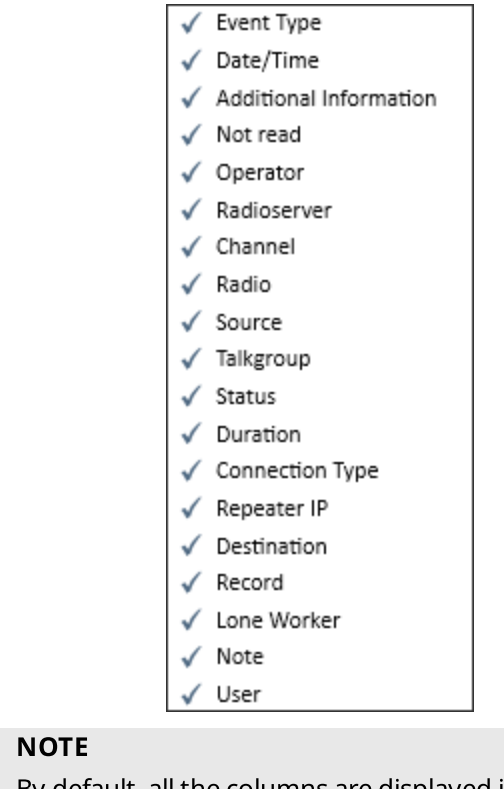

By default, all the columns are displayed in the Event Log.

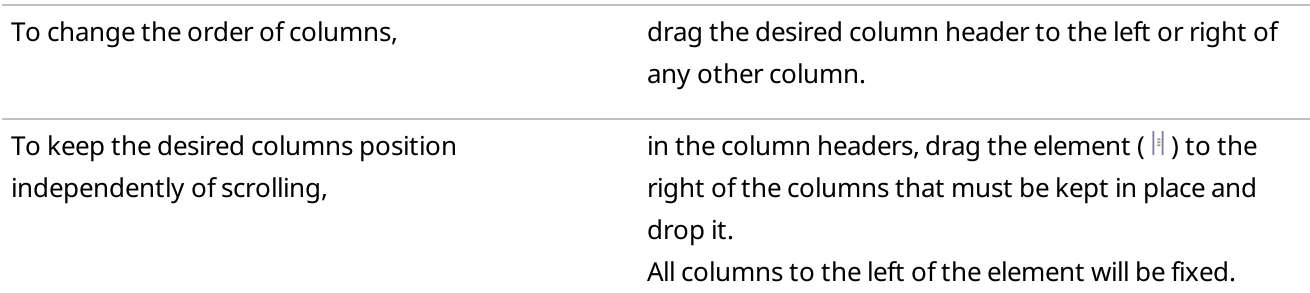

# <span id="page-305-0"></span>4.5.4 Notification Panels

The SmartPTT Dispatcher notification panels inform about the SmartPTT system events in real time. They provide the ability to track various data, for example, the status of radios in the Lone Worker mode.

SmartPTT Dispatcher provides the following notification panels:

- Lone Workers
- Recent Incoming Calls
- Notifications
- Emergencies
- System Messages

• Server Tasks

For information on notification panels, see descriptions below.

All panels, except for **Emergencies**, can be opened from the **Tools** menu. The selected panels will be displayed in the main area of SmartPTT Dispatcher. When one of the events occurs, the information about it will be displayed on the corresponding panel.

#### **NOTE**

The **Emergencies** panel appears in SmartPTT Dispatcher only when a radio sends an emergency signal.

### Lone Workers

The Lone Workers panel displays radios in the Lone Worker mode highlighted with specific colors. The color indicates the status of the Lone Worker mode showing if the radio meets the conditions of the Lone Worker profile assigned to a radio:

- The light gray color shows that the radio has not triggered the rule.
- The yellow color shows that the radio has triggered the rule and the timer set in the **Actions delay (min)** field has not expired.
- The red color shows that the radio has triggered the rule and the timer set in the **Actions delay (min)** field has expired.

For information on configuring rules for lone workers, see [Managing](#page-197-0) Lone Worker Profiles.

#### **NOTE**

Only DMR radios are displayed on the Lone Workers panel.

You can open the Lone Workers panel by clicking Tools  $\rightarrow$  Lone Workers on the menu bar.

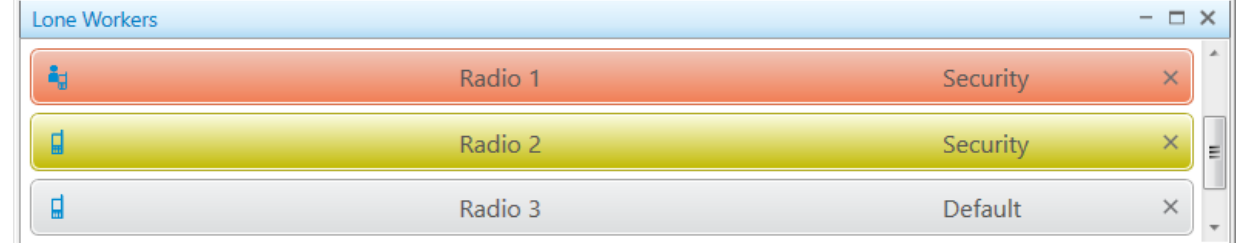

By clicking the radio name, you can open the radio Call Window.

#### **NOTE**

If the user authorization service is activated, the name of the currently authorized user is displayed next to the radio name in parentheses.

To the right of the radio name, you can see the name of the Lone Worker profile that was assigned to a radio. To the left of the radio name, you can see the radio icon that was set in the Radio Properties window. For details, see [Configuring](#page-104-0) General Radio Parameters. When you point to an entry, the date and time when the Lone Worker status was changed is displayed. If you click the Delete ( $\times$ ) button, the color indication will be removed from the entry and the default Lone Worker status will be assigned to a radio.

### Recent Incoming Calls

The Recent Incoming Calls panel displays the latest radios that made a call in the radio network. It also provides quick access to the Call Windows of the radios.

You can open the Recent Incoming Calls panel by clicking Tools → Recent Incoming Calls on the menu bar.

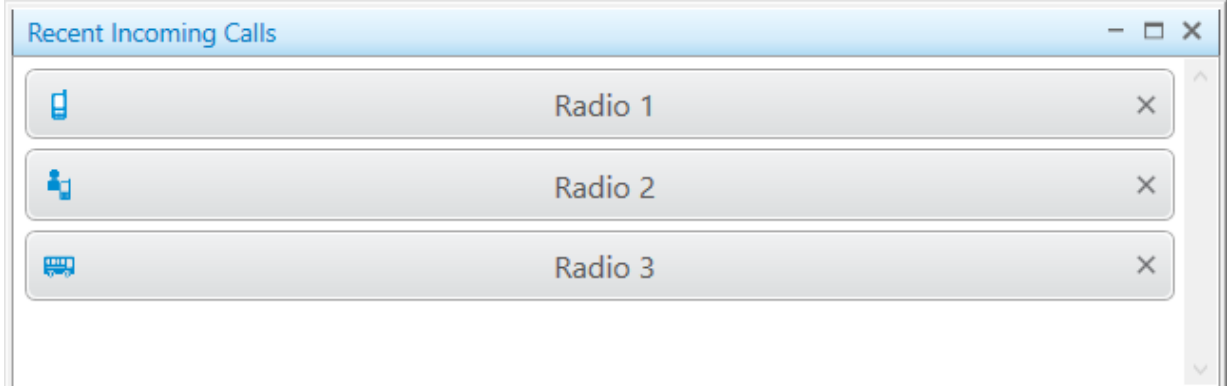

The number of radios on this panel can be configured on the Recent Incoming Calls tab of the Notification Panels window. For details, see [Configuring](#page-230-0) Recent Incoming Calls Display.

By clicking the radio name, you can open the radio Call Window.

#### **NOTE**

If the user authorization service is activated, the name of the currently authorized user is displayed next to the radio name in parentheses.

To the left of the radio name, you can see the radio icon that was set in the Radio Properties window. For details, see [Configuring](#page-104-0) General Radio Parameters.

When you pointing to an entry, the date and time of the incoming call is displayed. The radio that made the most recent call is displayed first. If you click the Delete ( $\times$ ) button, the call notification will be deleted from the panel.

### Notifications

The **Notifications** panel displays alerts configured for the following rules:

- Custom rules. For details, see [Custom](#page-179-0) Rules.
- [Positioning](#page-187-0) rules. For details, see Positioning Rules.
- Lone [Worker](#page-196-0) rules. For details, see Lone Worker Rules.

For information on alert configuration, see [Configuring](#page-203-0) Dispatcher Alerts.

The **Notifications** panel appears when the rule with the configured alert triggers, or you can open the panel by clicking Tools  $\rightarrow$  Notifications on the menu bar.

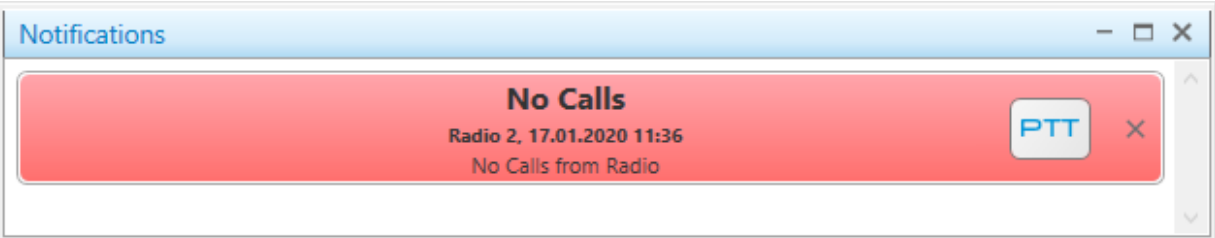

When an alert notification appears, it flashes red for a while. After you click the message or the PTT button, the notification stops flashing and changes its color to gray.

The alert displays the caption and text that were specified on the Dispatcher Alert tab. For details, see [Configuring](#page-203-0) [Dispatcher](#page-203-0) Alerts. In addition, it displays the radio name as well as the date and time when the alert was received.

#### **NOTE**

If the user authorization service is activated, the name of the currently authorized user is displayed next to the radio name in parentheses.

By clicking the PTT button, you initiate a call to the radio that triggered the rule. If you click the Delete ( $\times$ ) button, the alert will be deleted from the panel.

### Emergencies

The **Emergencies** panel appears in SmartPTT Dispatcher when a radio sends an emergency signal.

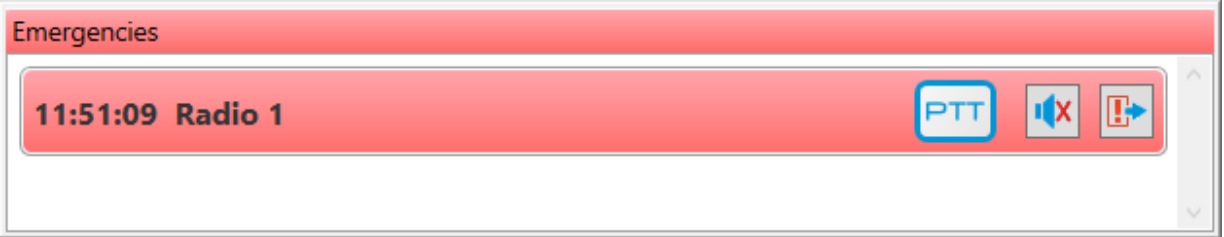

To make the **Emergencies** panel appear automatically upon receiving an alarm signal from a radio, enable the emergency situation processing. For details, see [Configuring](#page-227-0) Emergency Processing.

When an emergency notification appears, it flashes red for a while. After the emergency mode is turned off on the radio, the notification stops flashing and changes its color to gray. The emergency notification provides the time when emergency notification was received and the radio name. The PTT button provides the ability to call the radio talkgroup. By clicking the Turn off sound alert  $(\mathbb{I}^{\times})$  button, you mute an emergency alarm.

#### **NOTE**

The Turn off sound alert button is inactive, if a sound notification at the emergency situation is not activated. For details, see [Configuring](#page-227-0) Emergency Processing.

By clicking the **Resolve emergency (** $\mathbb{F}$ ) button, you confirm the emergency situation resolution and close the notification. If the **Emergencies** panel displays only one notification, clicking the button closes the panel.

For information on the **Emergencies** panel, see **Emergency**.

### System Messages

The System Messages panel displays the event messages related to the radio network functionality. The messages provide information on the status of radio network and its components, status of connection to the server, and database status.

You can open the System Messages panel by clicking Tools  $\rightarrow$  Notifications on the menu bar or it appears when events selected on the System Messages tab in the Notifications Panels window occur.

For information on the **System Messages** tab configuration, see [Configuring](#page-229-0) System Messages Processing.

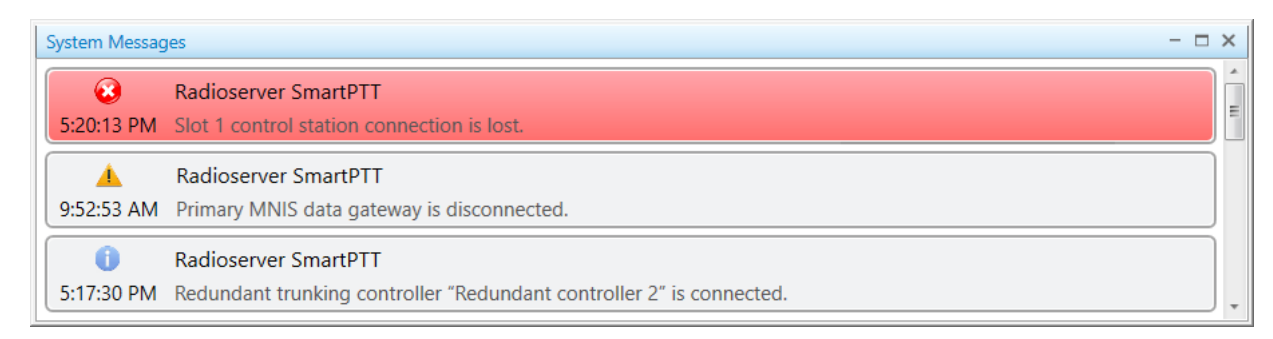

You can see three types of system messages:

**•** Error messages ( $\bullet$ ) indicate major failures that may lead to system inoperability.

#### **NOTE**

When an error message appears, it flashes red for a while. After you click the message, it stops flashing and changes its color to gray.

- Warning messages ( $\blacktriangle$ ) indicate minor failures that are not critical for system operation.
- Information messages ( $\bigcirc$ ) indicate activation or restoration of system functionality.

System messages provide the time when the event was registered, the description of the event, and the name or type of the event source (server, database, radio system, or its components).

#### **NOTE**

When you point to the message, the date and time of the event registration are displayed.

### Server Tasks

The Server Tasks panel displays the SmartPTT Radioserver Event Log queries from SmartPTT Dispatcher to the radioserver that are being processed at the moment.

You can open the Server Tasks panel by clicking Tools  $\rightarrow$  Server Tasks on the menu bar.

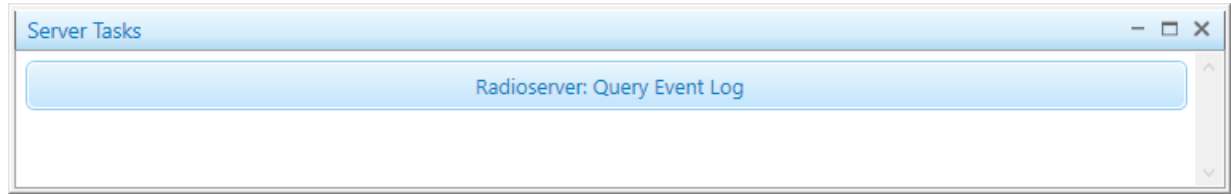

# <span id="page-310-0"></span>4.6 Call Records

SmartPTT provides the ability to record incoming and outgoing calls and listen to these records. The call record feature is available for the SmartPTT Dispatcher Event Log and the SmartPTT Radioserver Event Log.

To record calls for the SmartPTT Dispatcher Event Log, you must activate the feature and configure it in the application. For details, see [Configuring](#page-161-0) Audio Recording.

To record calls for the SmartPTT Radioserver Event Log, you must activate the feature and configure it in SmartPTT Radioserver Configurator. For details, see "Configuring Centralized Voice Logging" in SmartPTT Installation and Configuration Guide.

You can perform the following actions with recorded calls:

- Play call records. For information on playing call records, see Playing Call [Records](#page-311-0).
- Open call records location. For information on opening call records location, see Opening Call Records [Location](#page-312-0).

#### **NOTE**

You can open the call record folder only for the SmartPTT Dispatcher Event Log entries.

• Download call records to a folder. If a single call record is downloaded, you can also change the name of the downloaded audio file.

For information on downloading call records, see [Downloading](#page-312-1) Call Records.

#### **NOTE**

By default, the records are downloaded in the OGG format. To change the format of downloaded audio files, see [Configuring](#page-161-0) Audio Recording.

These actions can be performed from the shortcut menu that appears when you right-click one or multiple selected call entries in the Event Log table.

#### Important

Playing, downloading and opening location of the call records is unavailable to the calls made before activating the incoming and outgoing calls recording functionality.

# <span id="page-311-0"></span>4.6.1 Playing Call Records

Follow the procedure to play call records from the SmartPTT Dispatcher or SmartPTT Radioserver Event Log.

#### Prerequisites:

- Configure the audio recording settings in SmartPTT Dispatcher. For details, see [Configuring](#page-161-0) Audio Recording.
- Configure the audio recording settings in SmartPTT Radioserver Configurator. For details, see «Configuring Centralized Voice Logging» in SmartPTT Installation and Configuration Guide.

#### Procedure:

1. Depending on the amount of the desired records, play them in one of the following ways:

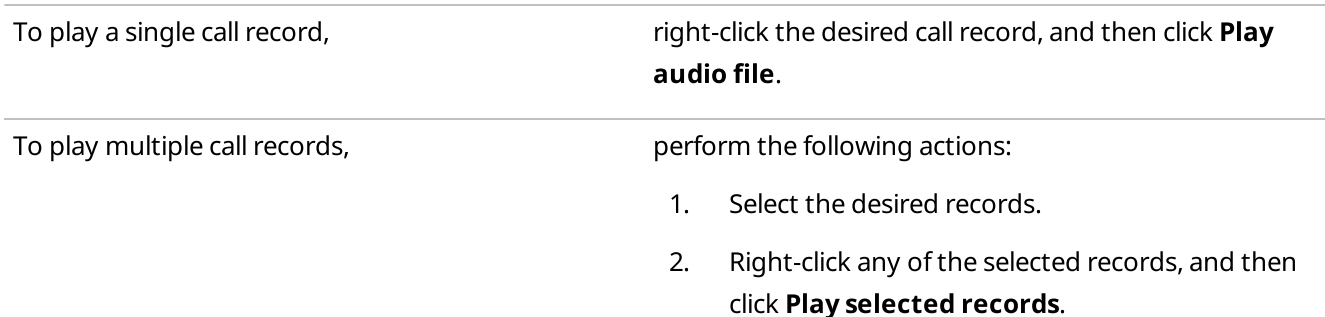

The Play Records window appears and the playback of the selected records starts.

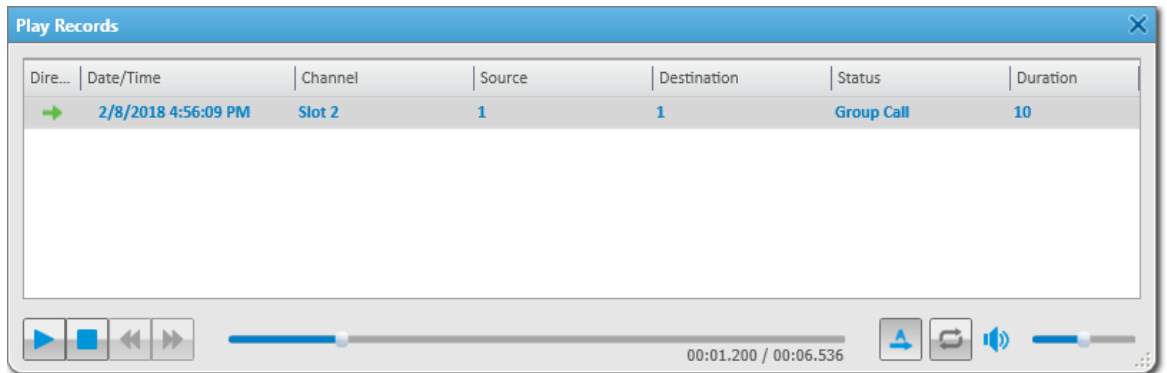

2. (Optional) In the Play Records window, perform one of the following actions:

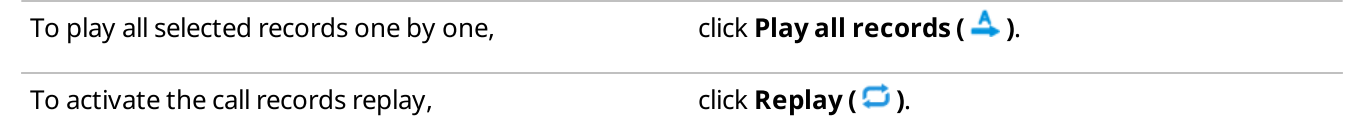

#### Postrequisites:

- To put the playback on pause, click Pause Playback (II).
- To stop the playback, click **Stop Playback (** $\blacksquare$ **)**.

# <span id="page-312-0"></span>4.6.2 Opening Call Records Location

Follow the procedure to open the call records location from the SmartPTT Dispatcher Event Log.

### **NOTE**

This function is unavailable for the SmartPTT Radioserver Event Log.

#### Procedure:

Depending on the amount of desired records, open their location in one of the following ways:

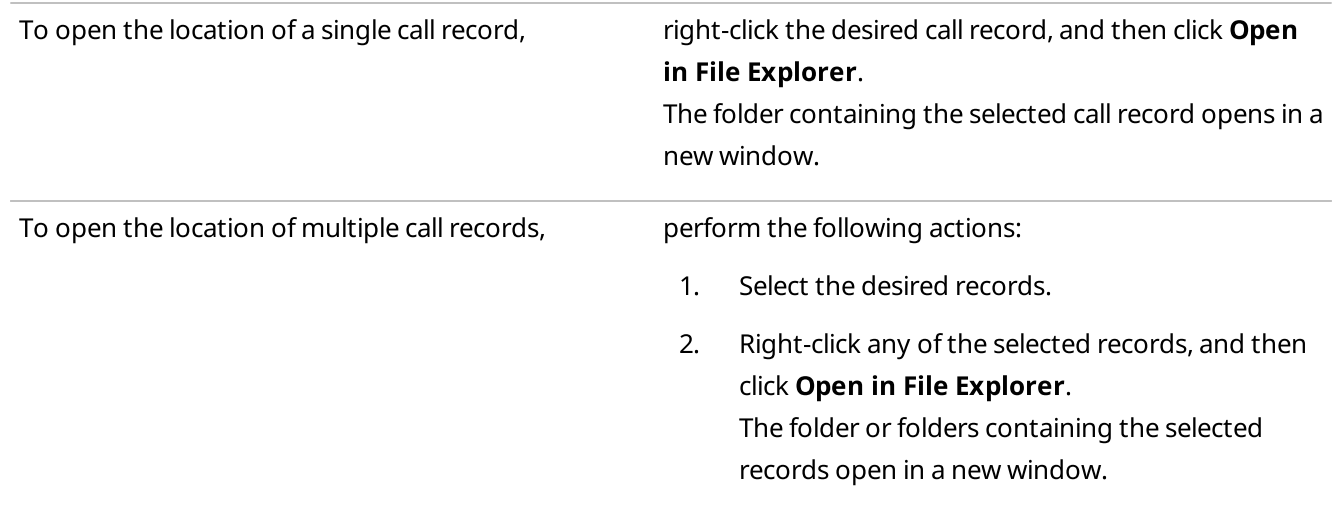

# <span id="page-312-1"></span>4.6.3 Downloading Call Records

Follow the procedure to download call records from the SmartPTT Dispatcher or SmartPTT Radioserver Event Log, or from the **Play Records** window.

#### Procedure:

Depending on the amount of the desired records, download them in one of the following ways:

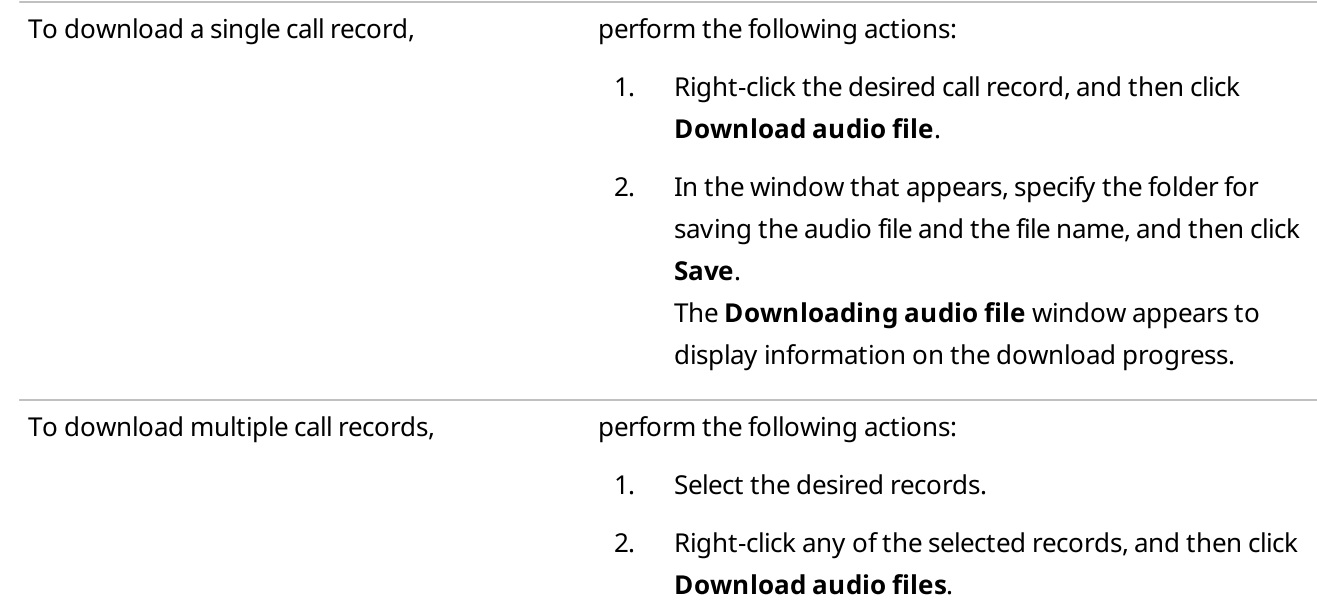

3. In the window that appears, specify the existing folder or create a new one for saving the audio files, and then click Save.

The Downloading audio files window appears to display information on the download progress.

#### **NOTE**

When multiple call records are downloaded and the destination folder contains audio files with the same names as the downloaded call records, the corresponding error occurs. The Cancel button changes to the Replace and **Skip** buttons.

Using these buttons, you can replace the audio file or skip it and resume download.

#### Postrequisites:

To open the folder with the downloaded call records, click Open in File Explorer.

# 4.7 Positioning

SmartPTT supports outdoor and indoor positioning services that provide the ability to receive location data from radios and track their movement in real time or view the history of movement.

Outdoor positioning in SmartPTT includes:

- Working with maps. SmartPTT supports various types of maps. They are as follows:
	- Maps that are available over HTTP.
	- Maps that are available in file storage.
	- Maps that are available in the database. For details, see [Maps](#page-314-0).
- Working with objects on a map that become available after configuring a map in SmartPTT Dispatcher. For details, see Map [Actions](#page-317-0).

Indoor positioning in SmartPTT includes:

- Working with plans of multi-story buildings. For details, see [Building](#page-345-0) Plan.
- Working with objects on a plan that become available after adding a plan to SmartPTT Dispatcher. For details, see Indoor Map [Actions](#page-347-0).

The positioning settings are configured by the Administrator in the **Settings** ( $\circledast$ ) menu. For information on configuring positioning settings, see [Configuring](#page-128-0) Positioning Settings. For information on user roles in SmartPTT Dispatcher, see [Operators.](#page-91-0)

# 4.7.1 GPS

SmartPTT supports radio positioning using outdoor GPS coordinates. Radios can be displayed on any map that can be open directly in SmartPTT Dispatcher. The system supports various map formats (OSM, SPMAP, MP, etc.), as well as online maps. You can add objects on maps, such as cameras, data sources, points of interest, geofences, routes, and interact with these objects. You can also display radio tracks on a map.

SmartPTT also supports the Upload to KML feature that provides the ability to export radio coordinates from SmartPTT Dispatcher to a separate KML file. The KML format is an XML notation and visualization within two-dimensional maps and three-dimensional Earth browsers. KML was developed for use with [Google](https://www.google.com/earth/) Earth. For details, see Upload to KML.

To use the GPS features in SmartPTT Dispatcher, you must perform the following actions:

- Enable the GPS feature in SmartPTT Radioserver Configurator. For details, see "Configuring GPS" in SmartPTT Installation and Configuration Guide.
- Enable the GPS feature for the radio. For details, see [Configuring](#page-131-0) Radio GPS Settings.
- Display the desired maps. For details, see [Maps.](#page-314-0)
- Display radios, tracks, or other objects on a map and perform the desired actions with them. For details, see Map [Actions](#page-317-0).

#### Important

To use GPS features, you must have the license that supports GPS. For details, see [Licenses.](#page-24-0)

#### Important

GPS features configuration and usage are available to operators with the Manage radio location settings and Request radio location rights. For details, see [Operators](#page-91-0).

# <span id="page-314-0"></span>4.7.1.1 Maps

SmartPTT supports various types of maps: OpenStreetMap, Google, Baidu, raster maps, maps in polish format, and vector maps.

You can open the desired map from the Map menu on the SmartPTT Dispatcher menu bar. The types of maps that are displayed in the menu must be configured in the Map Settings window. For details, see [Configuring](#page-133-0) Maps in [Use](#page-133-0).

Together with many useful features, such as displaying and animating tracks, maps provide the dispatcher with a better control over radios. By double-clicking the radio displayed on the map, you can also open the Call Window, or open the Actions menu by right-clicking the radio.

#### Important

To use maps, you must have the license that supports GPS. For details, see [Licenses.](#page-24-0)

Maps provide the ability to set camera markers and data source coordinates, display them on a map, and monitor data source alarms in real time.

#### **NOTE**

To interact with cameras and data sources, you must install the corresponding licenses. For details, see [Licenses.](#page-24-0) To use data sources, the data acquisition module in SmartPTT Dispatcher settings must be activated.

### Google Maps

Google Maps are received from the Google server. They require an Internet connection. To use these maps, you also need an API key. To obtain the key, contact your system administrator.

#### Important

The Google Maps API key is provided under a paid subscription.

For information on Google Maps configuration, see [Configuring](#page-134-0) Maps in Use.

### OpenStreetMap

The OpenStreetMap maps are provided free by an OpenStreetMap server. They require an Internet connection. You can also download OpenStreetMap maps on a local server to use them without an Internet connection. To use these maps, you must enter the server address. The default server address is http://b.tile.openstreetmap.org/. If necessary, you can set additional attributes in the ? <attribute 1>=<value 1>&<attribute 2>=<value 2> format in the server address field.

#### Important

SmartPTT does not support HTTP basic authentication, therefore, it must be disabled on a server.

#### **NOTE**

You can restore the default address by clearing the **Address** field, and then clicking OK.

For information on the OpenStreetMap maps configuration, see [Configuring](#page-134-1) Maps in Use.

# OpenStreetMap (file)

On the OpenStreetMap web site, you can export the map of the desired area to your computer, and then upload it to SmartPTT Dispatcher. You can export the OpenStreetMap maps in the OSM or TILESURL format.

### Baidu Maps

Baidu Maps are received from the Baidu server. They require an Internet connection. To use these maps, you also need an API key. To obtain the key, contact your system administrator.

Baidu Maps support only Chinese language.

For information on Baidu Maps configuration, see [Configuring](#page-134-2) Maps in Use.

### Maps in Polish Format

SmartPTT Dispatcher provides the ability to upload MP format (polish format) maps from the local drive. Polish format maps are text files that can be edited and converted into other formats. When you upload the Polish Format map, SmartPTT Dispatcher converts it into a vector map and displays it in the main area.

### MapInfo

SmartPTT Dispatcher provides the ability to use maps created in MapInfo software.

To use a MapInfo map, you must create or obtain the map file in the TTKGP or SPMAP format. A map in the SPMAP format can be configured directly in SmartPTT Dispatcher by adding layers in the TAB format on the uploaded map. Before adding the layers, you also must create or obtain the layer files. The map is stored on the local drive of the SmartPTT Dispatcher host.

#### **NOTE**

You can create a map in the TTKGP format using the free **[TatukGIS](http://www.tatukgis.com/Products/EditorViewer/Editions/Viewer.aspx) Viewer** software.

For information on MapInfo maps configuration, see [Configuring](#page-136-0) MapInfo Map.

### Raster Maps

SmartPTT Dispatcher provides the ability to create a map using any raster image in the BMP, JPEG, or PNG format. Maps created from raster images are saved in the MAP format.

For information on raster map configuration, see Adding and [Creating](#page-138-0) Raster Maps.

### Maps from Database

SmartPTT Dispatcher provides the ability to work with large offline maps whose size is bigger than 5000 x 5000 pixels. This functionality is used to display SmartPTT system objects located far from each other. This is achieved by dividing the original raster image into pieces and storing them in the database.

To create a raster map database, send a request to [SmartPTT](https://support.smartptt.com/hc/en-us) Technical Support Center and attach the raster map image in the JPEG format with the list of coordinates on the map, for example, in the TXT or MAP format.

Geographical positions are necessary to anchor image points to the geographical coordinates. You need to provide the coordinates of four points at the corners of the map. After your request, our technical support specialist will provide you with the database backup of the map in the BAK format.

#### **NOTE**

If the attachment size exceeds the limit of 50 MB, split the file into several small files using an archiver or file manager, or upload it to a file hosting service and include the link to the file in your query message.

Then, restore the database from the received backup. For details, see Managing [Databases.](#page-35-0)

For information on database map configuration, see [Managing](#page-141-0) Maps from Database.

### Coverage Map

Coverage maps display information on the received signal strength (RSSI) of radios in a specific area.

#### Important

The coverage map feature is available to operators with the View coverage map right. For details, see [Operators](#page-91-0).

#### Important

To use the coverage map feature, the corresponding license must be installed. For details, see [Licenses](#page-24-0).

To build a coverage map for a radio, ensure that it the GPS feature is enabled, and its GPS data are in the database. For details, see [Configuring](#page-131-0) Radio GPS Settings.

#### Important

A radio that uses the LIP protocol to transmit location data on the current channel cannot be used as a source of information about RSSI when building a coverage map.

For information on protocol types, see "Location" in SmartPTT Installation and Configuration Guide.

For information on coverage map configuration, see [Configuring](#page-142-0) Coverage Map.

# <span id="page-317-0"></span>4.7.1.2 Map Actions

After you configure the desired map in SmartPTT Dispatcher, it can be used to track radios, provide additional management features for the system, and control the state of some objects. For information on maps configuration, see Map Creation and [Configuration](#page-132-0).

SmartPTT Dispatcher provides the ability to perform actions with the following objects on a map:

- [Radios](#page-318-0). For details, see Radios.
- [Tracks](#page-323-0). For details, see Tracks.
- Other objects. For details, see [Objects](#page-327-0) on Map.

Some actions can be performed directly on a map. For example, using a map, you can open the Call Window or the Actions menu of the radio. Other actions can require to use the map control panel.

### Map Control Panel

The control panel is available on any map in the right part of the screen. The panel provides features to manage display of radios and other objects on maps. On the panel, you can perform the following actions:

- Display radios on a map
- Display records of radio movements within a specified period as tracks
- Animate radio tracks
- Mark important objects on a map as points of interest
- Display location of data sources and monitor their state
- Display location of cameras and watch live videos
- Configure radio geofences
- Configure radio routes
- **Edit objects**
- Delete objects

By default, the expanded control panel is not pinned, and it automatically collapses after clicking on a map. The Pin (  $\ket{\pm}$ ) button pins the expanded panel, and in this state you can collapse it only by clicking the **Radios, Tracks**, or Objects on Map buttons.

# <span id="page-318-0"></span>4.7.1.2.1 Radios

Radio locations can be displayed on any SmartPTT Dispatcher map.

#### **NOTE**

To display radios on a map, you must configure the location service in the **Radio Properties** window. For details, see [Configuring](#page-131-0) Radio GPS Settings.

Radios are displayed on a map as markers. Markers consist of the following elements:

Radio icon — icon image that is set in the radio settings. For details, see [Configuring](#page-104-0) General Radio Parameters.

#### **NOTE**

If a status is assigned to a radio, a frame appears around the radio icon. The color of the frame corresponds to the status color.

For information on radio statuses, see [Statuses](#page-115-0).

• Radio label — label that contains radio name and/or time when coordinates were received. Radio labels with valid coordinates are colored yellow on a map. Radio labels with outdated coordinates are colored gray. Radio label can be hidden.

On the SmartPTT Dispatcher maps, you can perform the following actions with radios:

- Display radios. For details, see [Displaying](#page-320-0) Radios.
- Display radios by categories. For details, see Displaying Radio [Categories](#page-321-0).
- Display radios in the defined area. For details, see [Displaying](#page-322-0) Radios in Area.
- Set the radio location manually. For details, see Setting Radio [Location](#page-322-1).

You can open the radio Call Window directly from a map by double-clicking the desired radio icon. You can also open the Actions menu by right-clicking the desired radio icon.

# Radios Panel

The Radios panel displays the list of mobile devices and radios that provide coordinates to the SmartPTT system. The specific user of the dispatch console can have access to a limited amount of radios.

You can open the panel by clicking Radios in the right part of the map. The panel is divided into two tabs:

- The Radios tab provides a list of all radios. To find the desired radio using its name or ID, you can use the Search ( $\mathbb Q$ ) field.
- The Categories tab provides the list of categories configured in SmartPTT Dispatcher. For details, see [Categories.](#page-118-0)

The panel provides various data on the radio state. Online radios are displayed in blue ( $\Box$ ), and offline radios are gray ( $\Box$ ). The ( $\Diamond$ ) icon indicates the MOTOTRBO ION radio. To the right of the radio name, you can see the icon that indicates the validity of the radio GPS coordinates ( $\bullet$ ). If coordinates are outdated or missing, the corresponding icon ( $\bullet$ ) appears.

#### **NOTE**

The validity period of GPS coordinates is determined by the Validity of GPS coordinates parameter in the Positioning Systems window. For details, see [Configuring](#page-128-0) Positioning Settings.

Indicators define how the radio is displayed on a map and provide the ability to change the state of its display. Depending on the element that placed next to them, indicators define how radios will be displayed. The indicators are placed next to the radio name, category name (on the Categories tab), and the All Radios element. Radios can be fixed on a map (  $\odot$  ) or hidden from a map (  $\ominus$  ). They also can be displayed (  $\checkmark$  ) or not be displayed on a map (  $-$  ). The Mixed state ( $\bigcirc$ ) indicator can appear next to categories and the All Radios element.

# Category Actions

On the Categories tab, you can open the category Actions menu by right-clicking the desired category. The category Actions menu provides the ability to perform various actions with all radios of the selected category. The following actions are available in the menu:

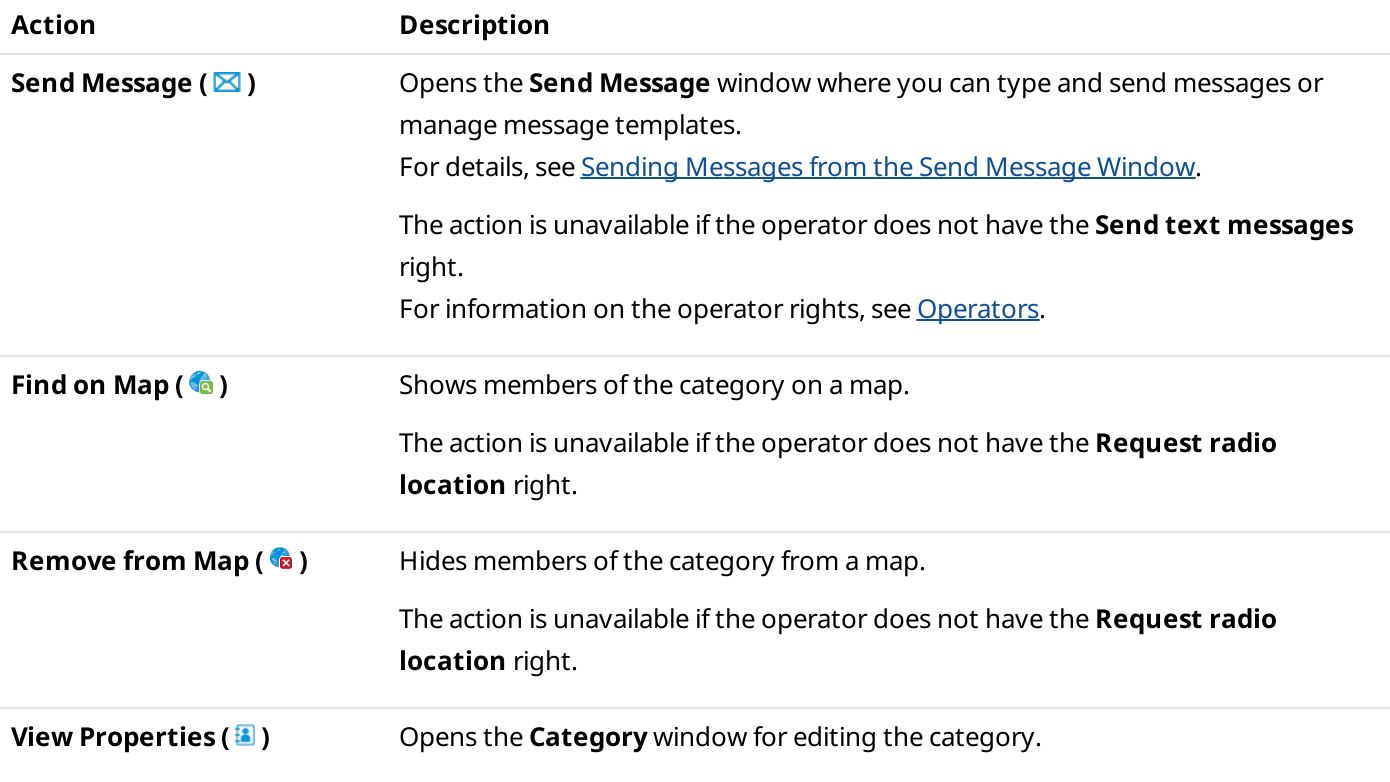

# <span id="page-320-0"></span>Displaying Radios

Follow the procedure to configure displaying radios on a map.

#### Prerequisites:

Determine the radios to display or hide on a map.

#### Procedure:

1. In the right part of the open map, click Radios. The Radios panel appears.

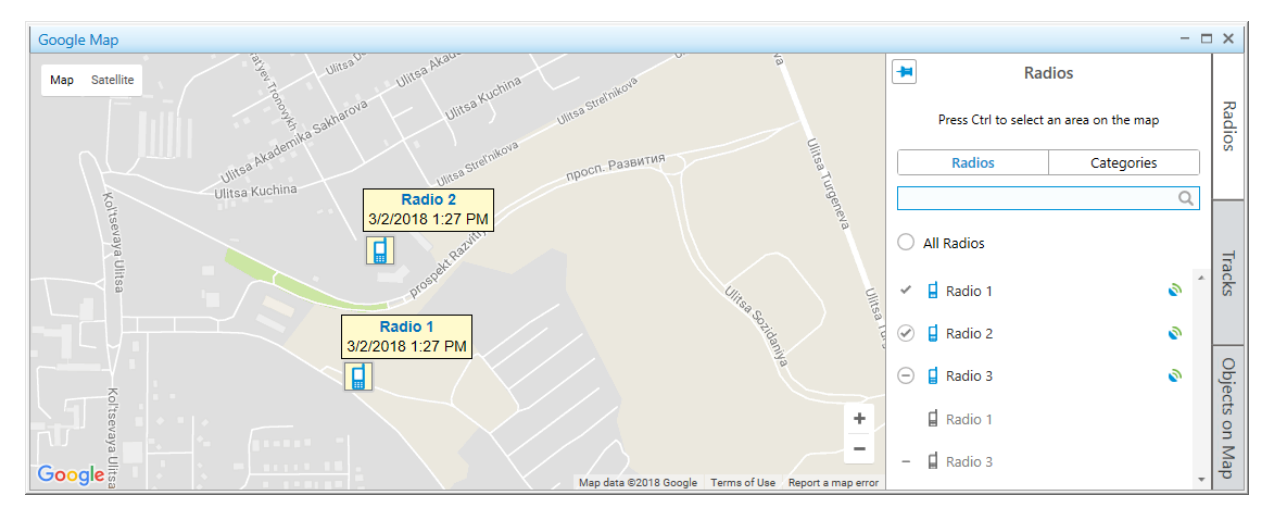

- 2. (Optional) Click Pin ( $\Box$ ) to pin the panel.
- 3. On the Radios panel, select the Radios tab.
- 4. Configure radios displaying on a map:

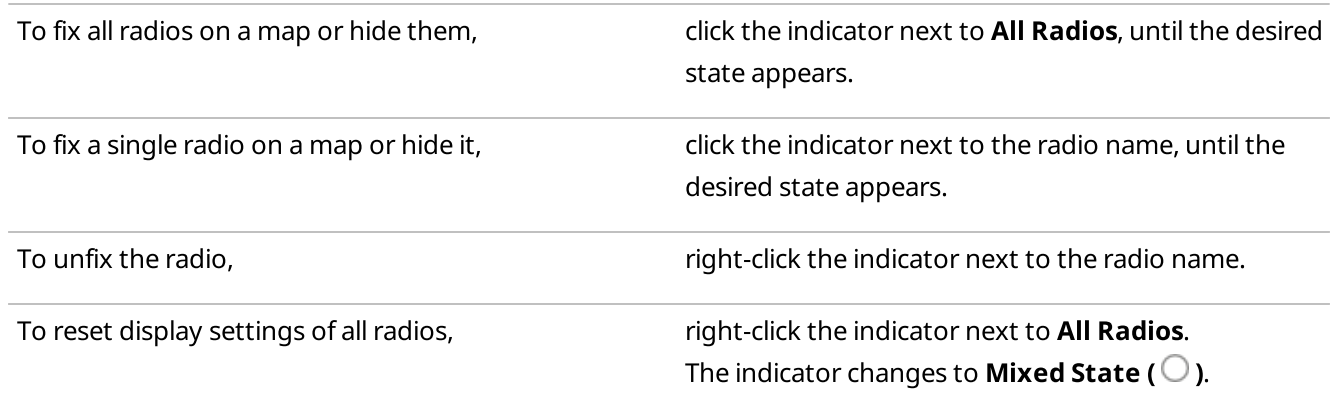

### **NOTE**

Radios are hidden or displayed on a map depending on the map settings. For details, see [Configuring](#page-135-0) Radios on Map [Settings.](#page-135-0)

# <span id="page-321-0"></span>Displaying Radio Categories

Follow the procedure to configure displaying radio categories on a map.

#### Prerequisites:

Determine the radio categories to display or hide on a map.

#### Procedure:

1. In the right part of the open map, click Radios. The Radios panel appears.

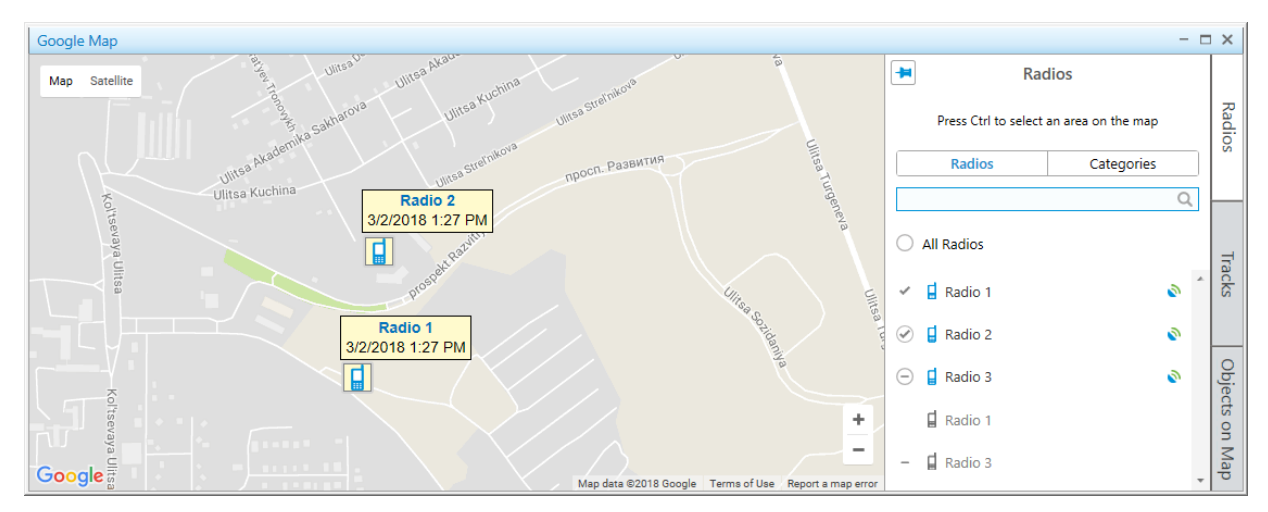

- 2. (Optional) Click Pin ( $\Box$ ) to pin the panel.
- 3. On the Radios panel, select the Categories tab.
- 4. Configure radio categories displaying on a map:

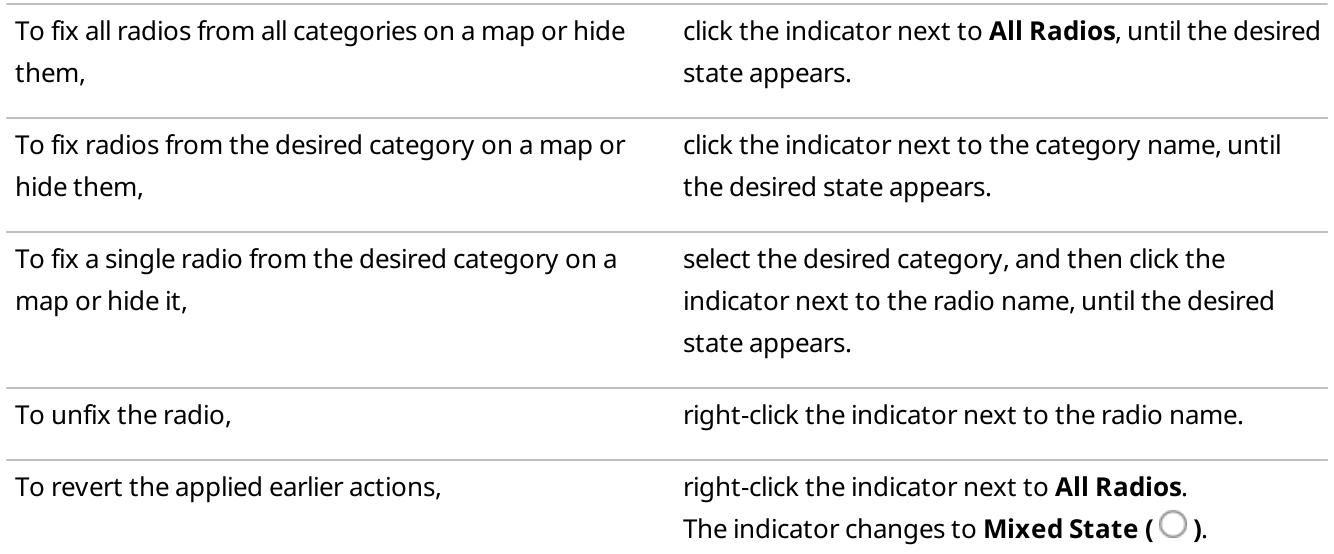

#### **NOTE**

Radios are hidden or displayed on a map depending on the map settings. For details, see [Configuring](#page-135-0) Radios on Map [Settings.](#page-135-0)

# <span id="page-322-0"></span>Displaying Radios in Area

Follow the procedure to display the list of radios located in the selected area of a map.

#### Prerequisites:

Determine the desired area on a map, where you want to see radios.

#### Procedure:

Press and hold the Ctrl key, and then select the desired area with the left button of a mouse. On the Radios panel, the list of radios that are in the selected area appears.

#### Postrequisites:

To cancel the selection and display all radios in the list, click the Cancel selection button.

# <span id="page-322-1"></span>Setting Radio Location

Follow the procedure to set the radio location on a map manually.

#### Prerequisites:

Determine the radio for which you want to set the location.

#### Procedure:

1. Open the **Set Location** panel in one of the following ways:

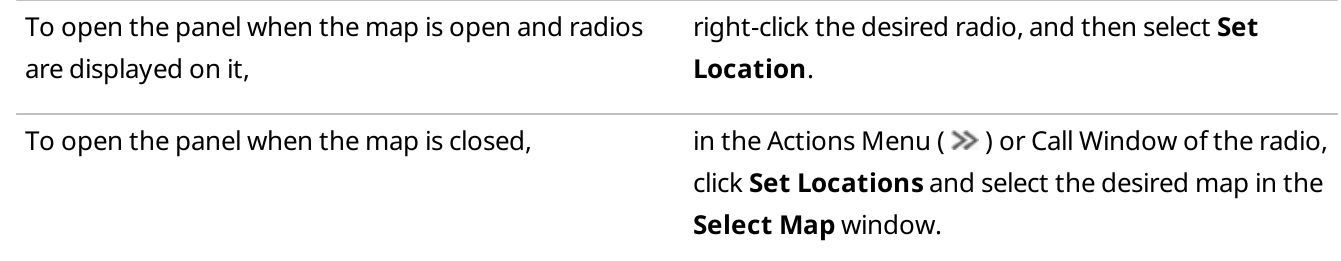

#### The Set Location panel appears.

2. Set the radio location in one of the following ways:

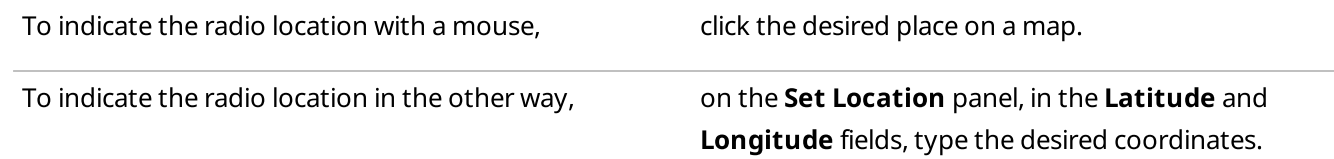

#### 3. Click **Save** to save changes.

The radio appears on a map with the specified coordinates.

#### Postrequisites:

To remove the radio from a map, in the Actions Menu ( $\gg$ ) or Call Window of a radio, click **Remove from Map**.

# <span id="page-323-0"></span>4.7.1.2.2 Tracks

Tracks provide the ability to view the radio movement history or track the radio movement in real time on any map in SmartPTT Dispatcher.

#### Important

Tracks are available to operators with the Manage tracks right. For details, see [Operators.](#page-91-0)

Tracks are built using databases of SmartPTT Dispatcher or one of the available radioservers as the data source.

#### Important

If the SmartPTT Radioserver Event Log is not activated in SmartPTT Radioserver Configurator or SmartPTT Radioserver is not running, the radioserver will not be available as the data source.

### Tracks Panel

The Tracks panel provides the list of tracks displayed on the current map and their control elements. You can configure various settings to display tracks, including a period to use, color of the line, and its thickness.

The Tracks panel provides the ability to perform the following actions:

- Display a track on a map. For details, see [Displaying](#page-324-0) Tracks.
- Play radio motion animation. For details, see [Animating](#page-326-0) Tracks.

You can open the panel by clicking Tracks in the right part of the map.

The Add Track ( $\pm$ ) button opens the Track panel where you can configure track display settings. The added track appears on the map, and its entry appears on the Tracks panel.

The track entry provides various information about the track, such as the radio name, date and time used to build the track, color and thickness of its line.

The Track Details ( $\bullet$ ) button opens the Track Details panel to play radio motion animation.

On the Tracks panel, you can edit ( $\angle$ ) or delete ( $\equiv$ ) a track. You also can delete all tracks from the map using the Clear Tracks (  $\overline{w}$  ) button.

#### **NOTE**

If you select the 30 minutes, 1 hour, or Today period for a track, and later decide to edit this track, when you save it, the track will be rebuilt for the set period beginning from the moment the editing was finished.
# Displaying Tracks

Follow the procedure to display a radio track on a map.

### Prerequisites:

- Ensure that saving GPS locations in databases is enabled in the positioning settings. For details, see [Configuring](#page-128-0) Positioning Settings.
- (Optional) If SmartPTT Radioserver is used as the data source, ensure the desired radioserver is running, otherwise the track cannot be built.
- Ensure the operator has the Manage tracks right. For details, see [Operators](#page-91-0).
- (Optional) If SmartPTT Radioserver is used as the data source, ensure the SmartPTT Radioserver Event Log is activated in SmartPTT Radioserver Configurator, otherwise the track cannot be built. For details, see "Configuring Event Log Database Connection" in SmartPTT Installation and Configuration Guide.

#### **NOTE**

Track can be shown on a map when the radio has at least one coordinate.

#### Procedure:

1. In the right part of the open map, click Tracks. The Tracks panel appears.

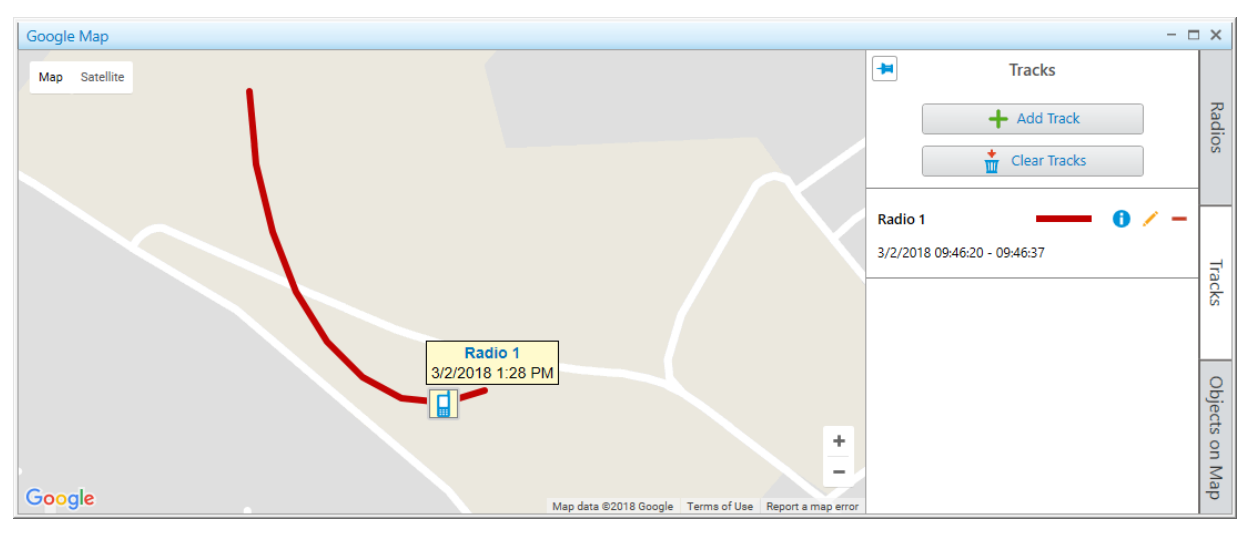

2. *(Optional)* Click Pin  $(\blacksquare)$  to pin the panel.

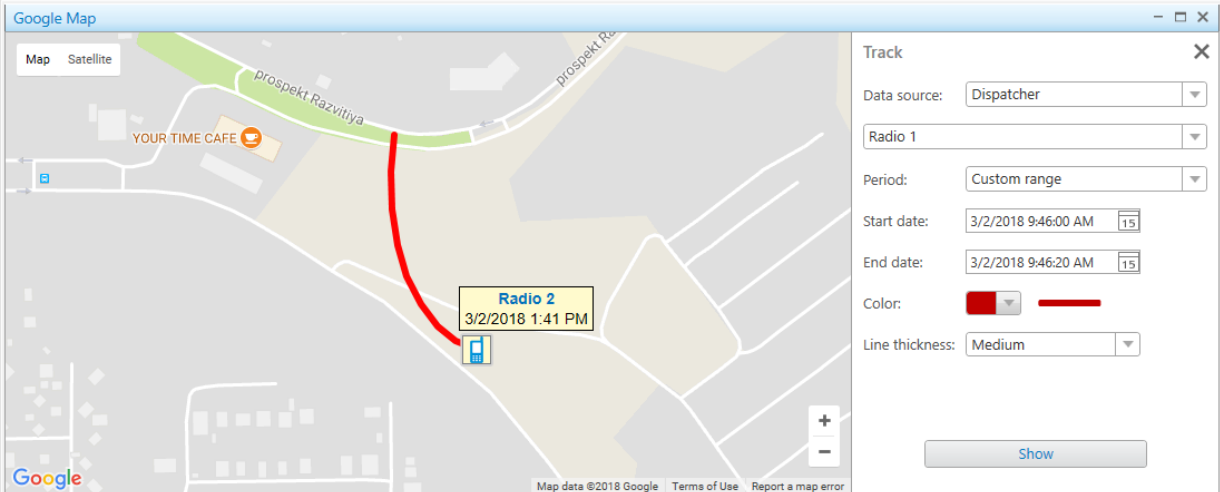

- 4. From the Data Source list, on the Track panel, select the database which is used to create the track.
- 5. From the Radios list, select the radio whose track to be displayed.
- 6. From the Period list, select the time period of the track.

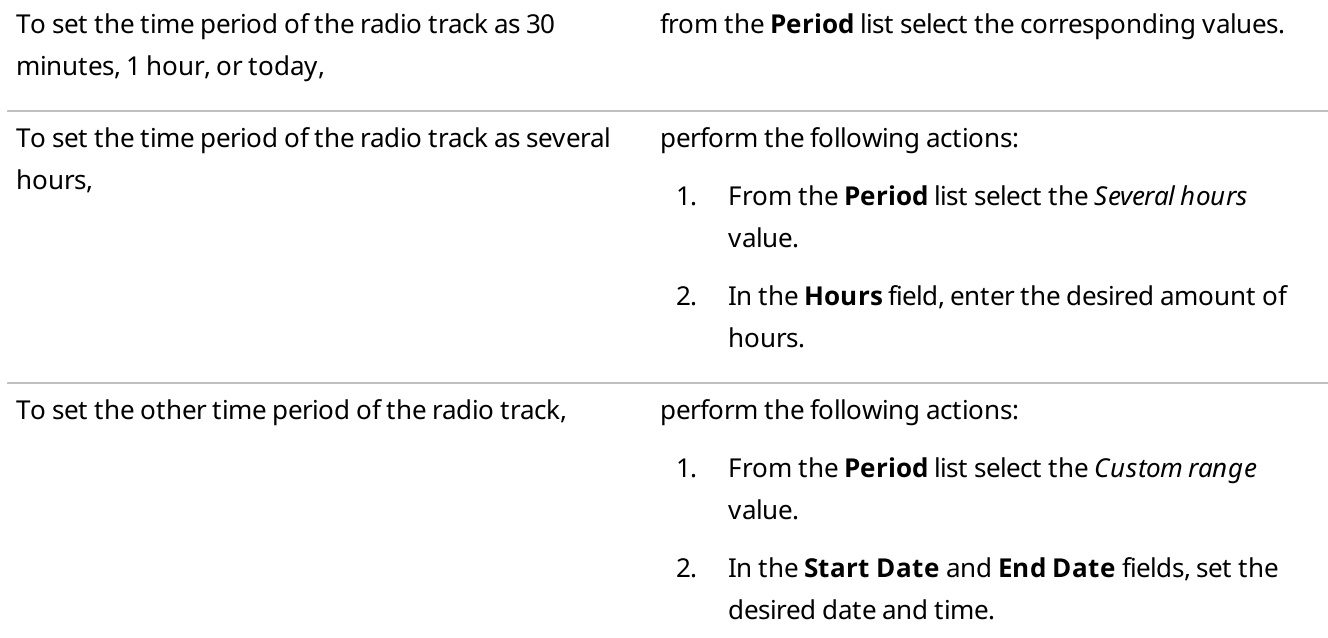

- 7. From the **Color** palette, select the color of the track line on a map.
- 8. From the Line Thickness list, select the desired thickness of the track line.
- 9. Click **Show** to display the track on a map. The track appears on the map, and the track entry appears on the Tracks panel.

### Postrequisites:

• To edit the track, on the Tracks panel, select the desired track from the list, and click Edit ( $\angle$ ).

- $\cdot$  To remove a track, on the Tracks panel, select the desired track from the list, and click Delete ( $\blacksquare$ ).
- To delete all tracks on the current map, on the Tracks panel, click Clear Tracks ( $\overline{w}$ ).

# Animating Tracks

Follow the procedure to animate a radio track on a map.

### Prerequisites:

- Ensure the desired radio track is in the list of tracks.
- Ensure the operator has the Manage tracks right. For details, see [Operators](#page-91-0).

#### Procedure:

1. In the right part of the open map, click Tracks. The Tracks panel appears.

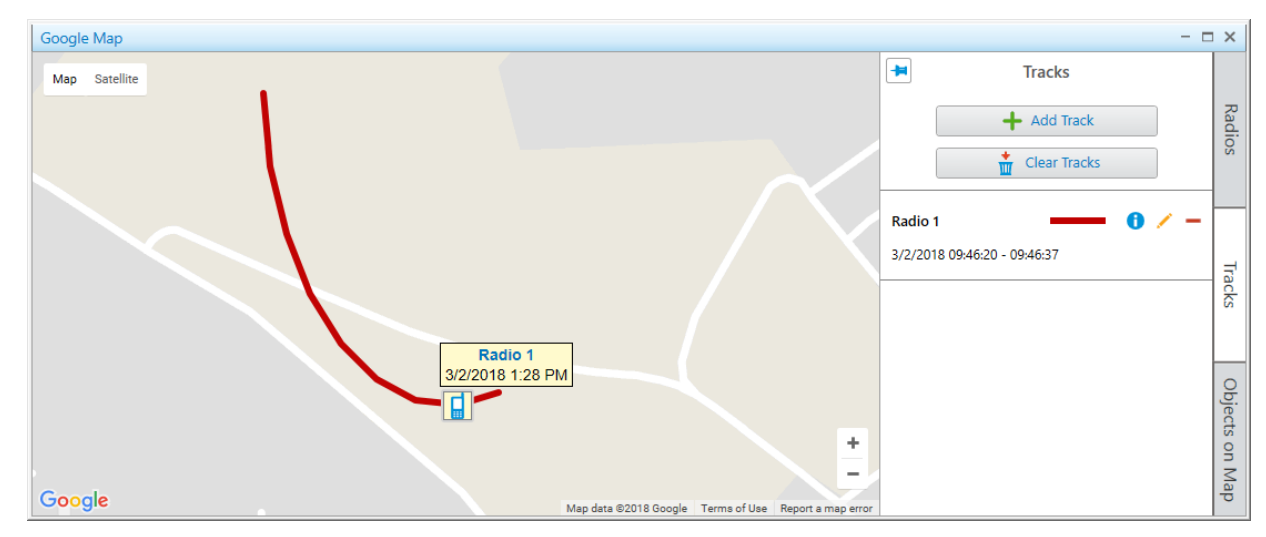

- 2. *(Optional)* Click Pin  $(\blacksquare)$  to pin the panel.
- 3. Select from the track list the desired track, and then click Track Details ( $\bullet$ ). The Track Details panel appears.

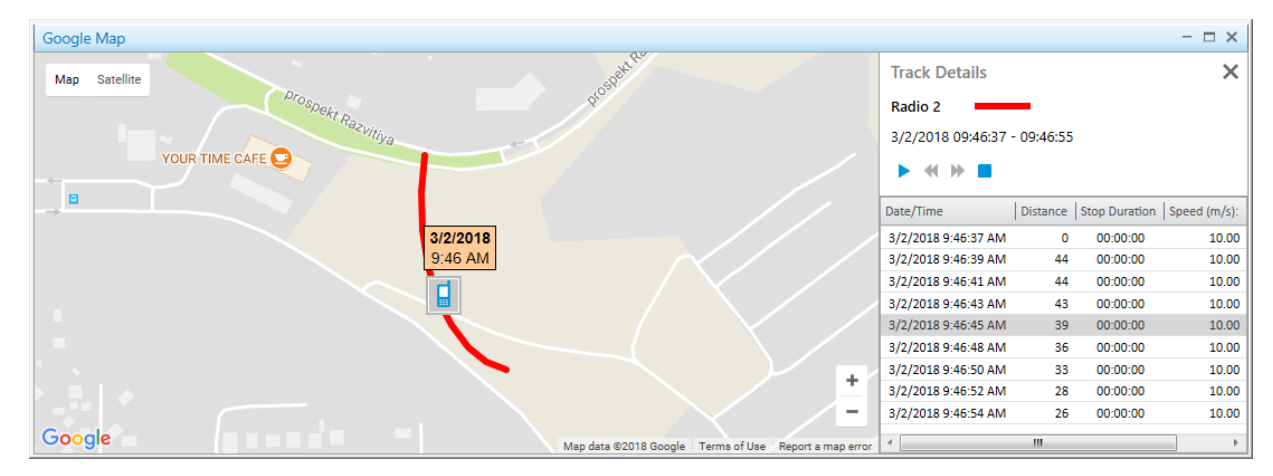

#### 4. On the Track Details panel, perform the desired actions:

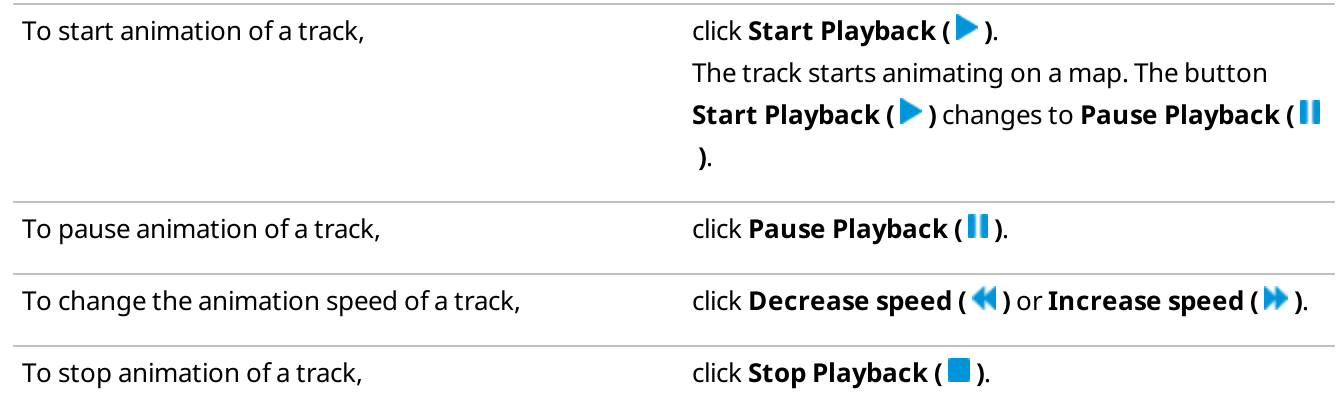

5. (Optional) To display the radio position at a certain time, double-click the desired entry in the Track Details table.

# 4.7.1.2.3 Objects on Map

SmartPTT Dispatcher provides the ability to display such objects as cameras, data sources, points of interest, geofences, and routes on maps. Added objects provide additional information on the area with a radio and can be used to control some elements of the system. You can display the radio route, add points of interest, and create geofences. Maps can be used to display cameras and data source state in real time. You can perform the following actions on a map:

- Add camera markers. For details, see Adding [Cameras](#page-332-0).
- Add points of interest. For details, see Adding Points of [Interest.](#page-334-0)
- Add geofences. For details, see Adding [Geofences](#page-335-0).
- Add routes. For details, see [Adding](#page-336-0) Routes.
- Add data sources. For details, see Adding Data [Sources.](#page-338-0)
- Edit objects. For details, see Editing [Objects](#page-340-0) on Map.
- Delete objects. For details, see [Deleting](#page-340-1) Objects.f

## Objects on Map Panel

The **Objects on Map** panel provides the ability to add the following elements on a map:

- Points of interest that indicate important objects on a map
- Geofences that define specific areas on a map
- Routes that connect key points of the area
- Cameras that provide the ability to see the area at any moment from any place

• Data sources that indicate objects created in data provider and monitor their state

#### **NOTE**

To interact with cameras and data sources, you must instal the corresponding licenses. For details, see [Licenses.](#page-24-0) For data sources, the data acquisition module in SmartPTT Dispatcher settings must be activated. For details, see Activating Data [Acquisition](#page-173-0) Module.

You can open the panel by clicking Objects on Map in the right part of the map.

At the top of the **Objects on Map** panel, you can see the Add ( $\biguparrow$ ) button that opens the corresponding object configuration panel for adding an object. You can edit ( $\diagup$ ) or delete ( $\bigtriangledown$ ) any added object.

### Cameras

SmartPTT Dispatcher provides the ability to add new or edit existing camera markers on the **Cameras** tab. You can watch live video directly on a map.

#### Important

To manage camera markers on a map, an operator must have the **Manage cameras** right. For information on the operator rights, see [Operators](#page-91-0).

To add a camera marker on a map, it must first be added and configured in the Avigilon video monitoring system. For details, see Avigilon [Configuration.](#page-172-0)

The Cameras tab displays information about cameras, including their names and statuses. If camera was deleted in the Avigilon system, the status Camera removed appears. If you cannot connect to cameras, the corresponding text appears next to the camera entry. The No connection text can be displayed in the following cases:

- No connection between SmartPTT Dispatcher and SmartPTT Radioserver
- No connection between SmartPTT Radioserver and the Avigilon server
- No connection between the Avigilon server and the camera

#### Important

If connection is established, no status appears.

#### **NOTE**

After removing a camera from the Avigilon system, its name becomes pale gray in SmartPTT. The edit button becomes unavailable.

When you add or edit a camera marker, the **Camera** panel appears. It provides a list to select a camera that will be displayed on a map. The list of cameras is duplicated from the Avigilon video monitoring system server. Cameras in the list are displayed in the same order as in the Avigilon system.

#### **NOTE**

If SmartPTT is connected to two SmartPTT Radioservers, each of which is connected to its own Avigilon system, cameras in this list are displayed in the following order: cameras of the first system, then cameras of the second system. If connection is not established, the list with cameras will be empty.

## Watching Live Video

SmartPTT with the integrated Avigilon video monitoring system provides operators the ability to monitor what happens on the object at any time.

Live video from a camera opens in a separate window that appears when you click the marker of the desired camera on a map.

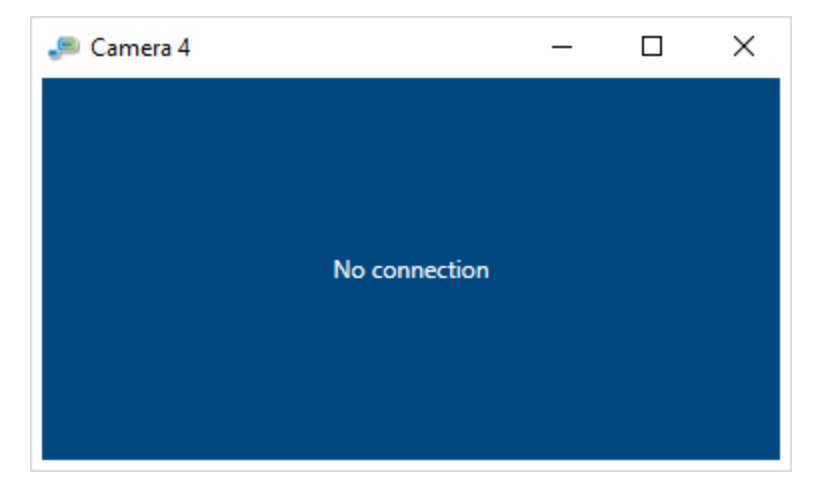

Only one window with live video can be opened at a time. If you have already opened the window and try to open another one, then a previously opened window will automatically be closed.

If SmartPTT Dispatcher is minimized when a live video is open, when SmartPTT Dispatcher will be opened again, the window with live video will restore its previous position on the operator's screen. If SmartPTT Dispatcher is closed with a live video, the next time SmartPTT Dispatcher opens, the window with live video will not be restored.

## Points of Interest

SmartPTT Dispatcher provides the ability to manage existing points of interest and adding new points on the **Points** of Interest tab. Using points of interest, you can mark important objects on a map.

### Important

To manage points of interest, an operator must have the Manage points of interest right. For details, see [Operators](#page-91-0).

When you add or edit a point of interest, the **Point of Interest** panel appears. The panel provides the ability to configure parameters of a point of interest. You can add a point of interest either by clicking the desired place on a map or by entering its coordinates.

You can select one of the available images as point of interest marker or upload a custom one. The maximum size of a custom image is 5 MB.

## Geofences

SmartPTT Dispatcher provides the ability to create geofences on a map and edit existing geofences on the Geofences tab. Geofences are used in positioning rules to track radios in the area. For example, you can configure a positioning rule that will notify the dispatcher in case of speeding in the area where speed limits are set. For details, see [Positioning](#page-187-0) Rules.

#### Important

To manage geofences, an operator needs to have the **Manage geofences** right. For details, see [Operators.](#page-91-0)

When you add or edit a geofence, the Geofence panel appears. The order of the geofence points in the table defines the sequence of points on a map.

### Routes

SmartPTT Dispatcher provides the ability to create routes on a map and edit existing routes on the Routes tab. Routes are used in positioning rules to track radios in the area. For example, you can configure a positioning rule that will notify the dispatcher if the radio exits the route. For details, see [Positioning](#page-187-0) Rules.

#### Important

To manage routes, an operator needs to have the Manage routes right. For details, see [Operators](#page-91-0).

When you add or edit a route, the **Route** panel appears. The order of the route points in the table defines the sequence of points on a map. You can select the **Key point** check box and specify a name for any point. Key points are used for creating Radio [Location](#page-455-0) reports. For details, see Creating Radio Location Report.

### **NOTE**

A key point appears on a route as a circle after clicking the **Save** button. At hovering the mouse cursor over the point on a map, the key point name set in the **Name** column appears.

### Data sources

SmartPTT Dispatcher provides the ability to add new or edit existing data sources on the **Data souces** tab.

#### Important

The Data sources tab is only available if the data acquisition module was activated in SmartPTT Dispatcher. For details, see Data Provider [Configuration](#page-172-1).

To add a data source on a map, the data source must be created and configured in the data provider system. For details, see the data provider embedded help.

When you add or edit a data source, the **Data source** panel appears. The panel provides the ability to configure parameters of a data source. The changes in data source settings are applied to it in all SmartPTT system.

When you point to the object entry on the data source tab, the tooltip with information on all parameters of the data source appears.

Alternatively, all parameters of the point can be viewed on its dashboard, on the Data provider panel. For details, see the dat provider embedded help.

When you click the name or marker of the point on the **Data sources** tab, the map automatically centers on it even if it is not displayed on a map.

#### **NOTE**

The name of the data source is displayed on a map if the **Name** check box is selected on the **Data source** panel.

#### **NOTE**

The marker of the data source is displayed on a map if the **Show on Map** check box is selected on the **Data** source panel.

By clicking the **Open (** $\Box$ **)** button on the **Data sources** tab, you can open a data source in the data acquisition module where all its parameters are available.

For information on data source dashboards, see the data provider embedded help.

### **NOTE**

If a data source is deleted from the data provider system, it is not automatically deleted from SmartPTT Dispatcher. The name of the deleted data source is displayed in gray. The settings that affect the data source are not deleted, and remain editable.

If one of the data source parameters reports an alarm, this data source is displayed on the Map panel with the corresponding indication.

## Data Source Indication

To notify operators about emergencies on data sources, SmartPTT Dispatcher provides a number of indication options, including color indication and animation.

When one of the data sources reports an alarm, SmartPTT Dispatcher attracts the operator's attention in the following ways:

- If the Map panel is opened, the map automatically centers on the data source that reported the alarm.
- If the data source was hidden, it appears on the map with the marker indicating the alarm.
- If the side panel is collapsed, it opens on the **Data sources** tab.
- If the side panel is expanded but another tab is active, the panel switches to the Data sources tab.
- The data source list scrolls down to the point that reported the alarm.
- If the **Map** panel is opened but another panel is active, the tab of the **Map** panel starts flashing red.

Depending on the parameter values and the operator actions regarding the emergency, data sources can be in several states. The following table provides information on the data source states and their indication on the Map panel.

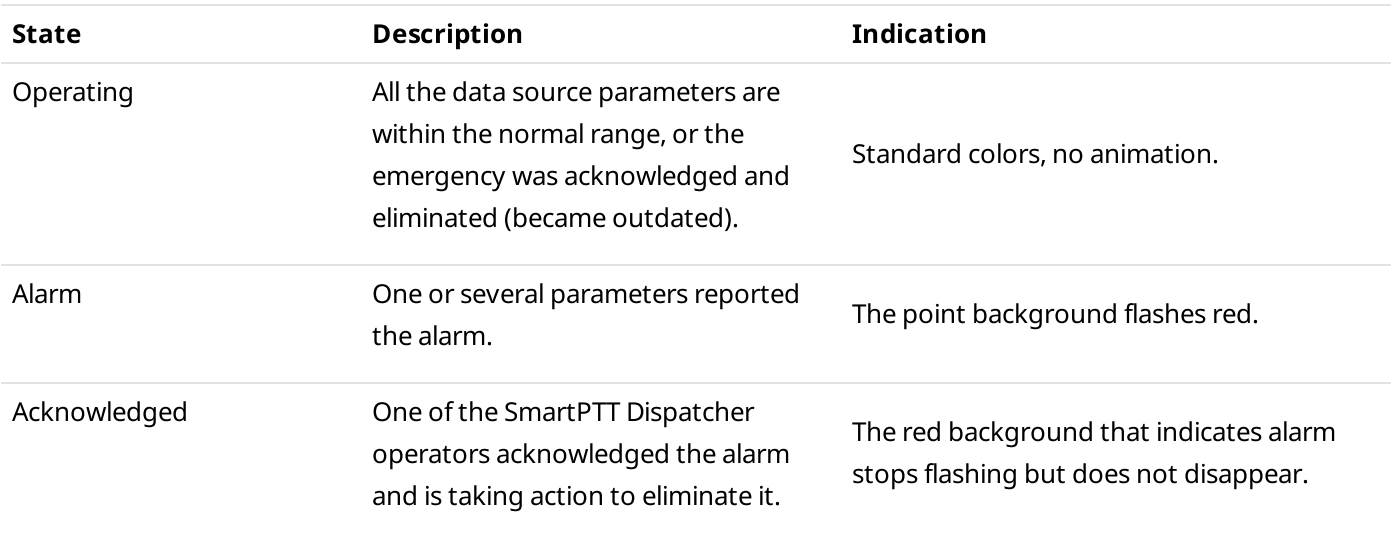

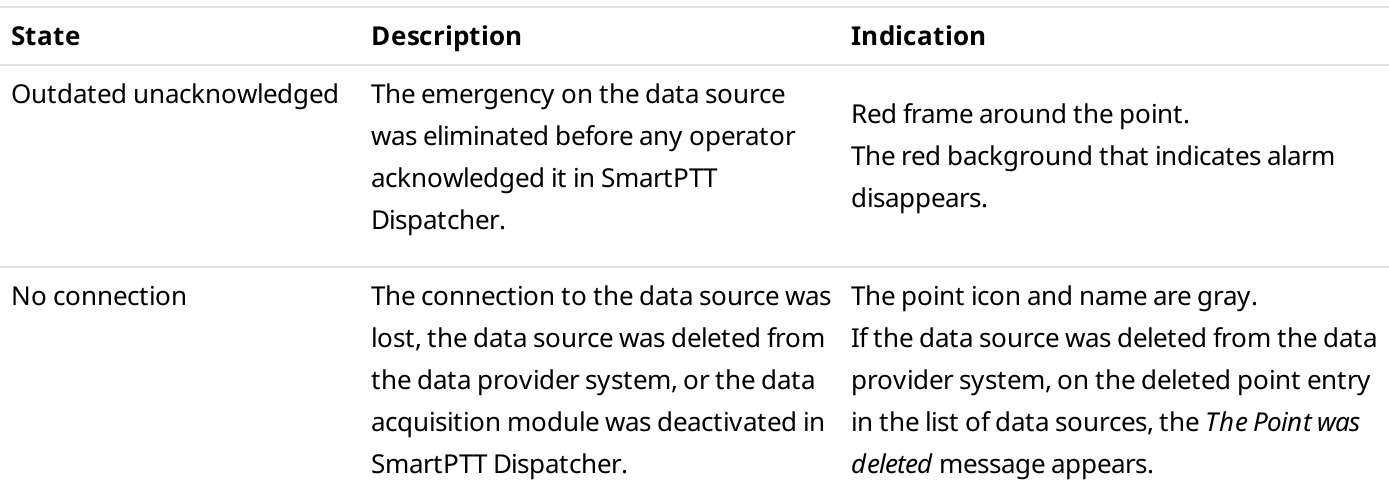

# <span id="page-332-0"></span>Adding Cameras

Follow the procedure to add a camera marker on a map.

#### Prerequisites:

- Ensure the desired camera was added and configured in the Avigilon system.
- Ensure the SmartPTT connection is configured to the Avigilon system. For details, see "Configuring Avigilon Connection" in SmartPTT Installation and Configuration Guide.
- Ensure the operator has the Manage cameras right. For information on the operator rights, see [Operators.](#page-91-0)

### Procedure:

- 1. In the right part of the desired map, click Objects on Map. The **Objects on Map** panel appears.
- 2. (Optional) Click Pin ( $\Box$ ) to pin the panel.
- 3. On the Objects on Map panel, click the Cameras tab.

4. On the **Cameras** tab, click **Add Camera (** $\pm$ **)**. The **Camera** panel appears.

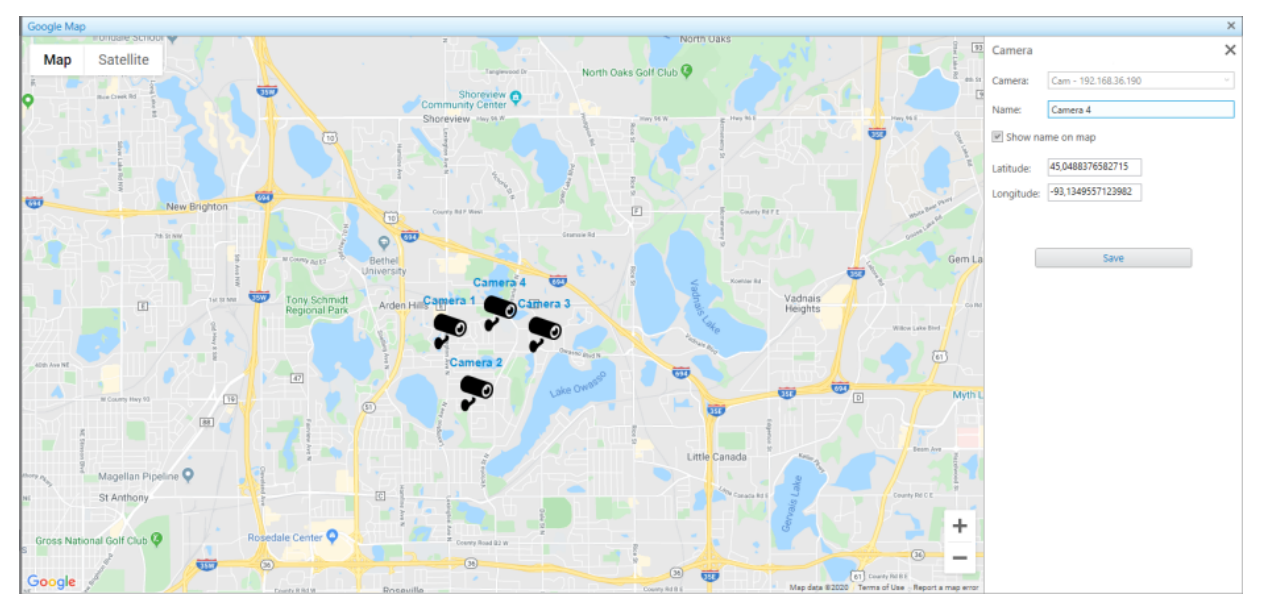

- 5. From the **Camera** list, select the desired camera.
- 6. In the **Name** field, type the desired camera name.
- 7. (Optional) To show the name of the camera marker on a map, select the **Show name on map** check box.
- 8. Specify the camera marker location on a map in one of the following ways:

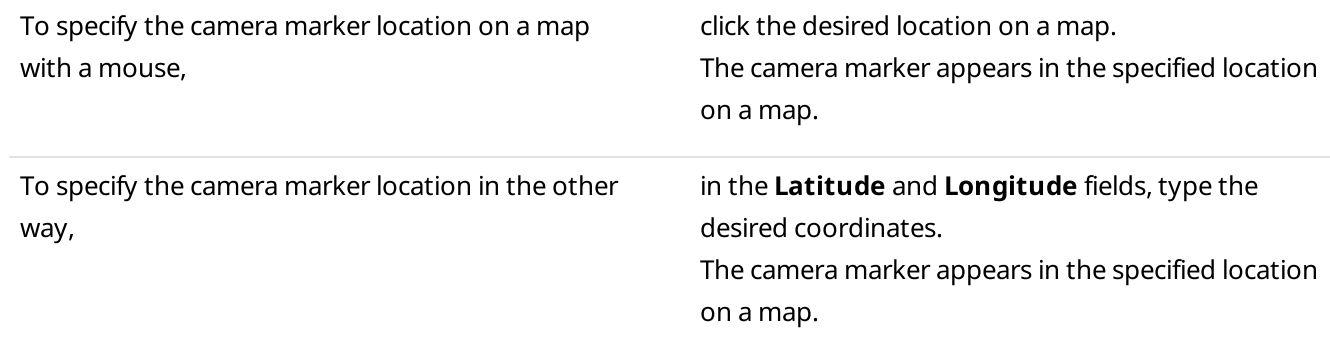

9. Click Save to save the camera marker. The added camera marker appears in the list of the Cameras tab of the Object on Map panel.

#### Postrequisites:

- To edit the camera marker, see **Editing [Objects](#page-340-0) on Map.**
- To delete the camera marker, see [Deleting](#page-340-1) Objects.

# <span id="page-334-0"></span>Adding Points of Interest

Follow the procedure to add a point of interest on a map.

### Prerequisites:

Ensure the operator has the Manage points of interest right. For details, see [Operators.](#page-91-0)

#### Procedure:

- 1. In the right part of the open map, click Objects on Map. The **Objects on Map** panel appears.
- 2. *(Optional)* Click Pin  $(\blacksquare)$  to pin the panel.
- 3. On the Objects on Map panel, open the Points of Interest tab.
- 4. On the Points of Interest tab, click Add Point of Interest ( $\pm$ ). The **Point of Interest** panel appears.

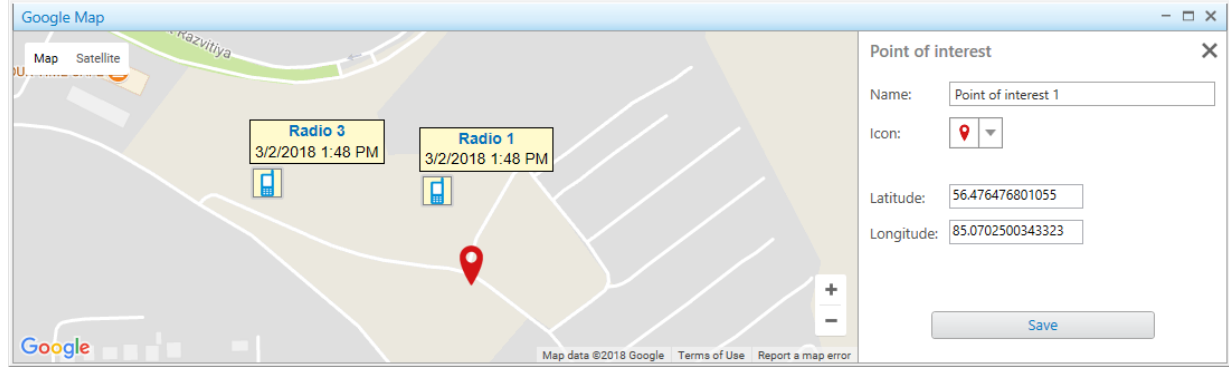

- 5. In the Name field of the Point of Interest panel, type the name of the point of interest.
- 6. *(Optional)* From the **Icon** list, select an image for the point of interest on a map.

### **NOTE**

You can download the image by clicking the Browse ( $\Box$ ) button. Images of large size are cropped to 48×48.

7. Set the point of interest location on the map in one of the following ways:

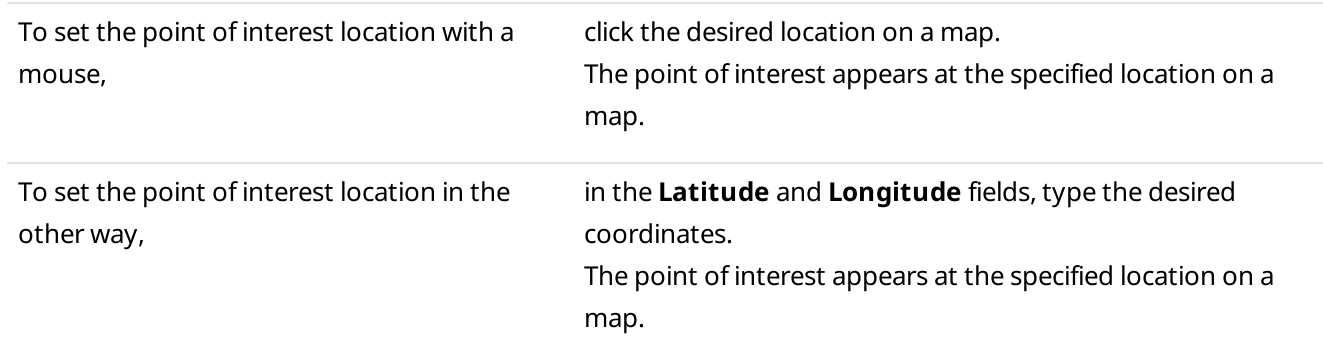

8. Click **Save** to save the point of interest. The added point appears on a map, and in the list of the Points of Interest tab of the Object on Map panel.

#### Postrequisites:

- To display or hide the point of interest on a map, on the **Points of Interest** tab, select or clear the **Show on** Map check box next to the desired point of interest.
- To edit the point of interest, see **Editing [Objects](#page-340-0) on Map**.
- To remove the point of interest, see [Deleting](#page-340-1) Objects.

# <span id="page-335-0"></span>Adding Geofences

Follow the procedure to add a geofence on a map.

### Prerequisites:

Ensure the operator has the Manage geofences right. For details, see [Operators](#page-91-0).

### Procedure:

- 1. In the right part of the open map, click **Objects on Map**. The **Objects on Map** panel appears.
- 2. *(Optional)* Click Pin  $(\blacksquare)$  to pin the panel.
- 3. On the Objects on Map panel, open the Geofences tab.
- 4. On the **Geofences** tab, click **Add Geofence** ( $\pm$ ).
	- The Geofence panel appears.

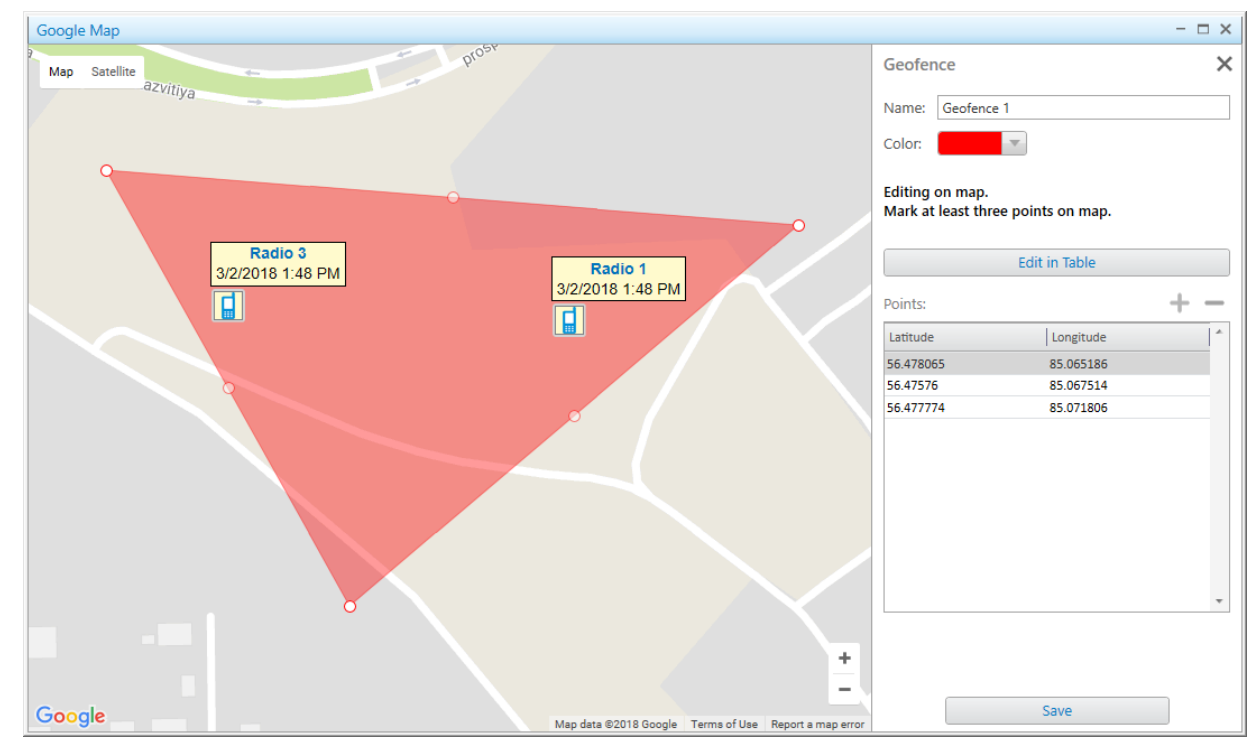

- 5. In the Name field of the Geofence panel, type the name of the geofence.
- 6. From the **Color** palette, select the color for the geofence on a map.

### 7. Add a geofence on the map in one of the following ways:

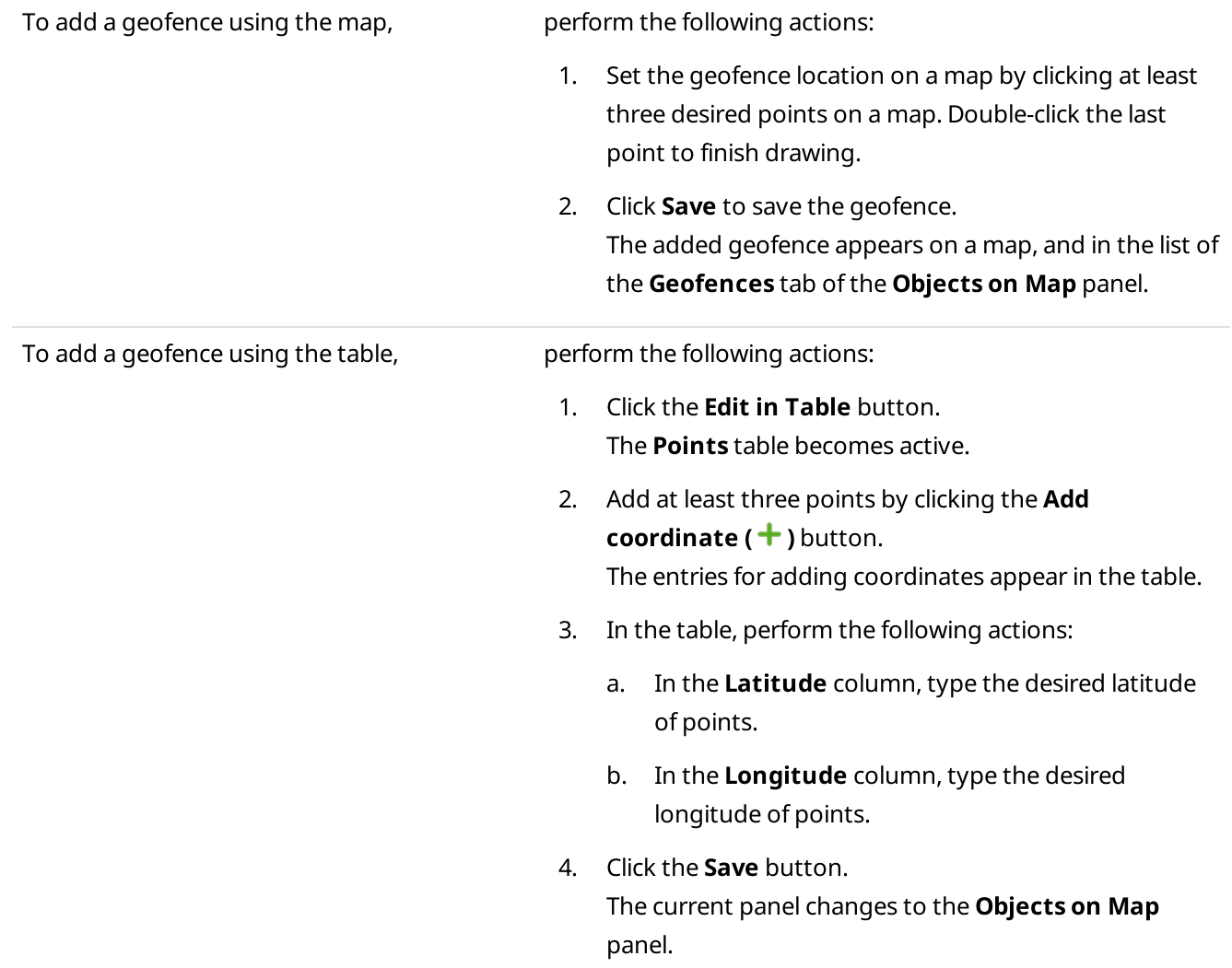

#### Postrequisites:

- To display or hide the geofence, on the Geofences tab, select or clear the Show on map check box next to the desired geofence.
- To edit the geofence, see **Editing [Objects](#page-340-0) on Map**.
- To remove the geofence, see [Deleting](#page-340-1) Objects.

# <span id="page-336-0"></span>Adding Routes

Follow the procedure to add a route on a map.

### Prerequisites:

Ensure the operator has the Manage routes right. For details, see [Operators](#page-91-0).

### Procedure:

1. In the right part of the open map, click Objects on Map. The **Objects on Map** panel appears.

- 2. *(Optional)* Click Pin ( $\Box$ ) to pin the panel.
- 3. On the Objects on Map panel, open the Routes tab.
- 4. On the **Routes** tab, click **Add Route** ( $\pm$ ). The **Route** panel appears.

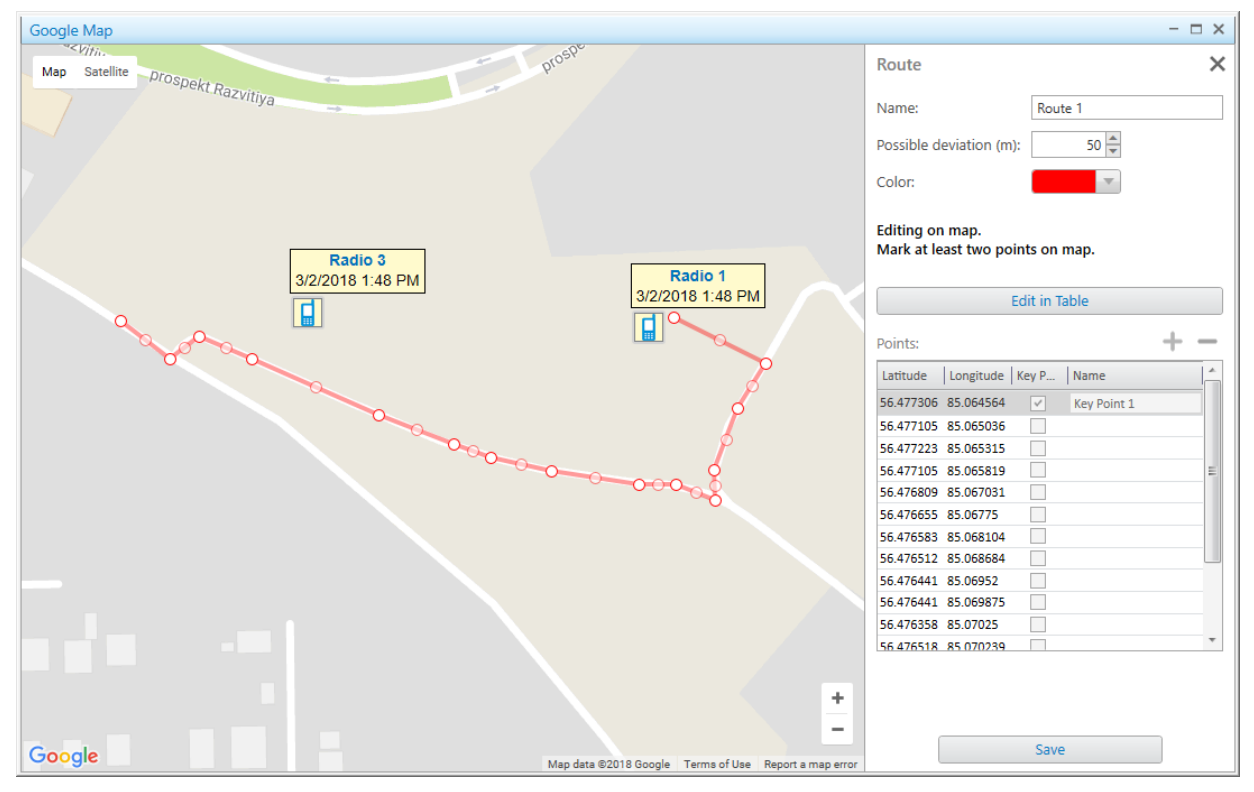

- 5. In the Name field of the Route panel, type the name of the route.
- 6. In the Possible deviation (m) field, enter the possible deviation from the route.
- 7. From the Color palette, select the color for the route on a map.
- 8. Add a route on the map in one of the following ways:

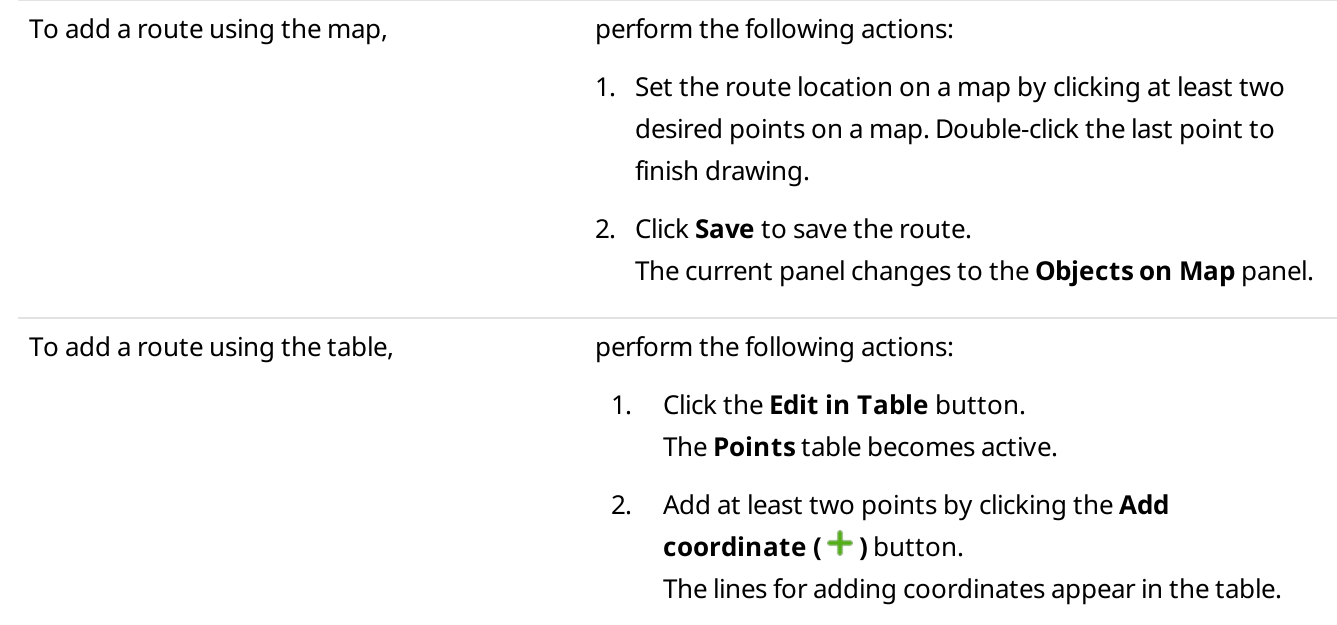

- 3. In the table, perform the following actions:
	- a. In the Latitude column, type the desired latitude of points.
	- b. In the Longitude column, type the desired longitude of points.
	- c.  $(Optional)$  In the **Key point** column, select the check box.

#### **NOTE**

Key points can be displayed in the Radio Locations report. For details, see Creating Radio [Location](#page-455-0) Report.

- d. *(Optional)* In the **Name** column, in the desired entry, type the key point name.
- 4. Click the Save button. The current panel changes to the Objects on Map panel.

#### Postrequisites:

- To display or hide a route, on the Routes tab, select or clear the Show on map check box next to the desired route.
- To edit a route, see **Editing [Objects](#page-340-0) on Map**.
- To remove a route, see [Deleting](#page-340-1) Objects.

# <span id="page-338-0"></span>Adding Data Sources

Follow the procedure to add a data source on a map.

#### Prerequisites:

Ensure the desired data source is created and configured in the data provider system. For information on data source configuration, see the data provider embedded help.

### Procedure:

- 1. In the right part of the desired map, click **Objects on Map**. The **Objects on Map** panel appears.
- 2. *(Optional)* Click Pin  $(\blacksquare)$  to pin the panel.
- 3. On the Objects on Map panel, click the Data sources tab.

4. On the **Data sources** tab, click **Add data source (** $\pm$ **)**. The **Data source** panel appears.

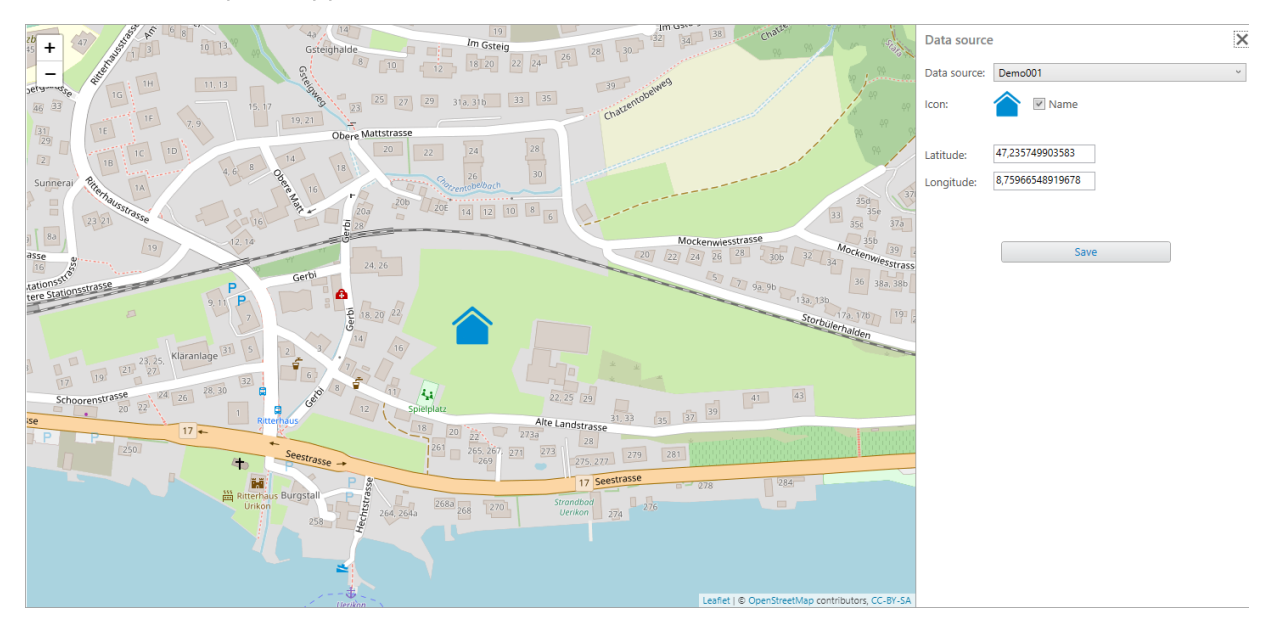

- 5. From the **Data source** list, select the desired data source. The marker of the selected data source appears below.
- 6. (Optional) To show the name of the data source on a map, select the **Name** check box.
- 7. Specify the data source location on a map in one of the following ways:

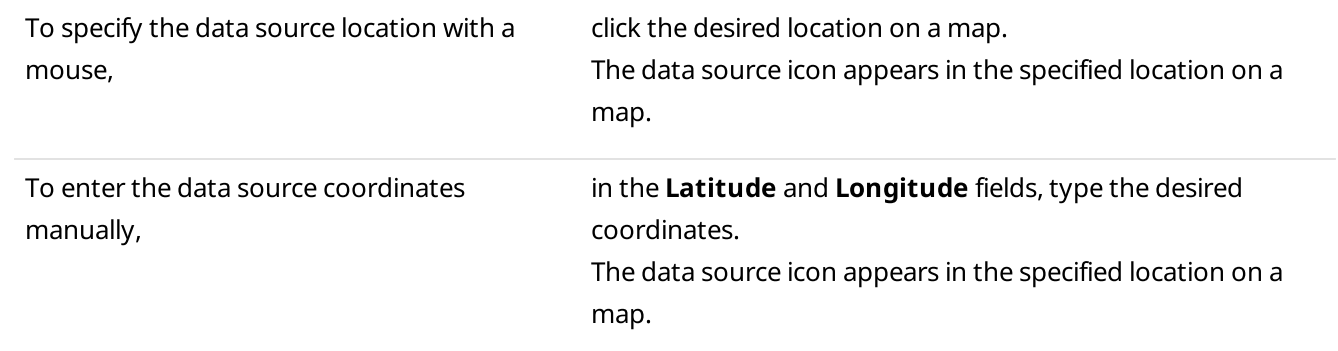

8. Click **Save** to save the data source. The added data source appears in the list of the Data sources tab of the Object on Map panel.

#### Postrequisites:

- To display or hide the data source on a map, on the Data sources tab, select or clear the Show on Map check box.
- To edit the data source, see Editing [Objects](#page-340-0) on Map.
- To delete the data source, see [Deleting](#page-340-1) Objects.

# <span id="page-340-0"></span>Editing Objects on Map

Follow the procedure to edit a point of interest, geofence, route, camera marker or data source.

#### Prerequisites:

Ensure at least one desired object is added on a map.

#### Procedure:

- 1. In the right part of the open map, click Objects on Map. The **Objects on Map** panel appears.
- 2. *(Optional)* Click Pin  $(\blacksquare)$  to pin the panel.
- 3. On the **Objects on Map** panel, select the desired tab.
- 4. On the selected tab, in the desired object entry, click Edit ( $\angle$ ). The panel with the object parameters appears.
- 5. Perform the desired actions:

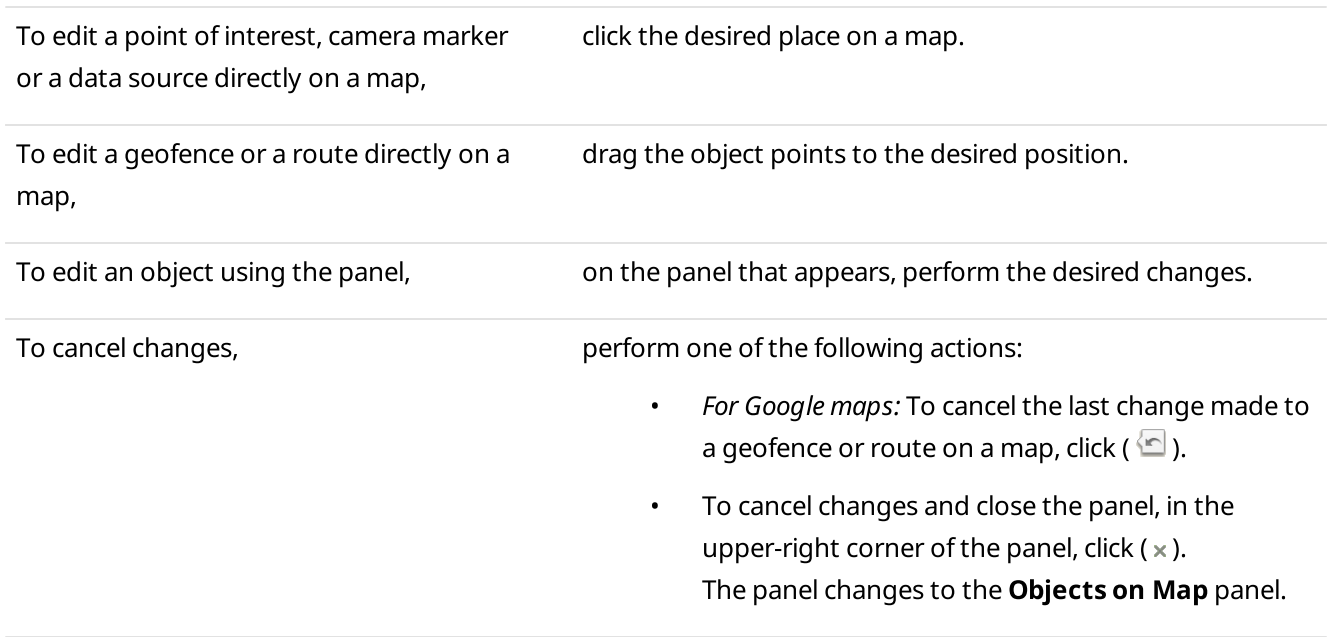

6. If the Camera, Point of interest, Geofence, Route, or Data source panel is open, click Save. The panel changes to the Objects on Map panel.

# <span id="page-340-1"></span>Deleting Objects

Follow the procedure to remove a point of interest, geofence, route, camera marker or data source on the Objects on Map panel.

#### Prerequisites:

Ensure that at least one desired object is added in the list.

#### Procedure:

- 1. In the right part of the open map, click **Objects on Map**. The **Objects on Map** panel appears.
- 2. *(Optional)* Click Pin ( $\Box$ ) to pin the panel.
- 3. On the **Objects on Map** panel, select the desired tab.
- 4. On the selected tab, in the desired object entry, click **Delete (** $\equiv$ **)**. The object disappears from the map and from the selected tab.

# 4.7.1.3 Upload to KML

The Upload to KML feature provides the ability to export radio coordinates from SmartPTT Dispatcher to a separate KML file.

The exported KML file contains location information only for those radios that are currently displayed on a map in SmartPTT Dispatcher. For information on location tracking configuration, see [Configuring](#page-131-0) Radio GPS Settings and [Configuring](#page-128-0) Positioning Settings.

You can export the location data in one of the following ways:

- To a local file. For details, see Exporting [Coordinates](#page-341-0) to Local KML File.
- To a file on the FTP server. For details, see Exporting [Coordinates](#page-343-0) to KML File on FTP Server.

Depending on the settings, the location information in the exported file may be fixed or updated regularly. If the corresponding check box is selected in the export settings, the exported file will be updated at a defined interval to reflect the location changes in the dispatched radio system.

Exported files can be viewed in a web browser or in compatible desktop applications. The KML file format is used in Google Maps, Google Earth, and other services based on Google Maps.

For information on exporting location data to a local KML file or to a KML file on the FTP server, see the sections below.

# <span id="page-341-0"></span>4.7.1.3.1 Exporting Coordinates to Local KML File

Follow the procedure to export radio coordinates to a local KML file.

### Prerequisites:

- Ensure that the desired radios are displayed on a map in SmartPTT Dispatcher.
- Ensure that you have access to the desired export destination folder.

#### Procedure:

1. On the menu bar, click Service  $\rightarrow$  Upload to KML. The **Export to KML** window appears.

#### 2. At the top of the window, select Local File.

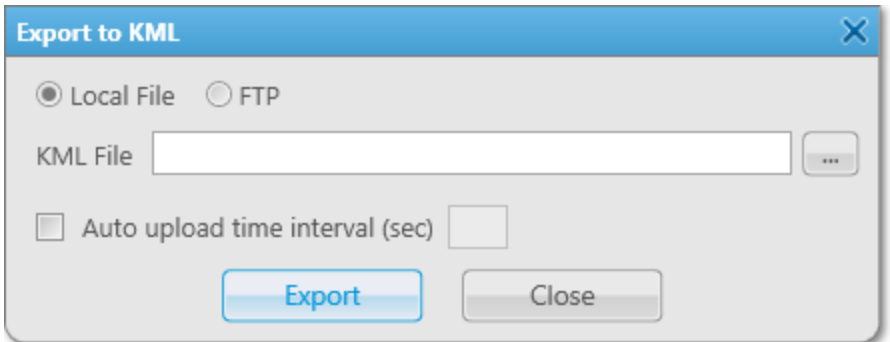

- 3. (Optional) Configure automatic update of the location data in the exported file:
	- a. Select the **Auto upload time interval (sec)** check box.
	- b. In the field to the right of the check box, specify the interval in seconds for the exported file to be updated.

#### **NOTE**

If you leave the **Auto upload time interval (sec)** field empty or move the exported file to another directory, the location data in the file will not be updated.

- 4. To the right of the **KML File** field, click Browse ( $\Box$ ).
- 5. In the Select KML File window, specify the path to the desired folder, and then perform one of the following actions:

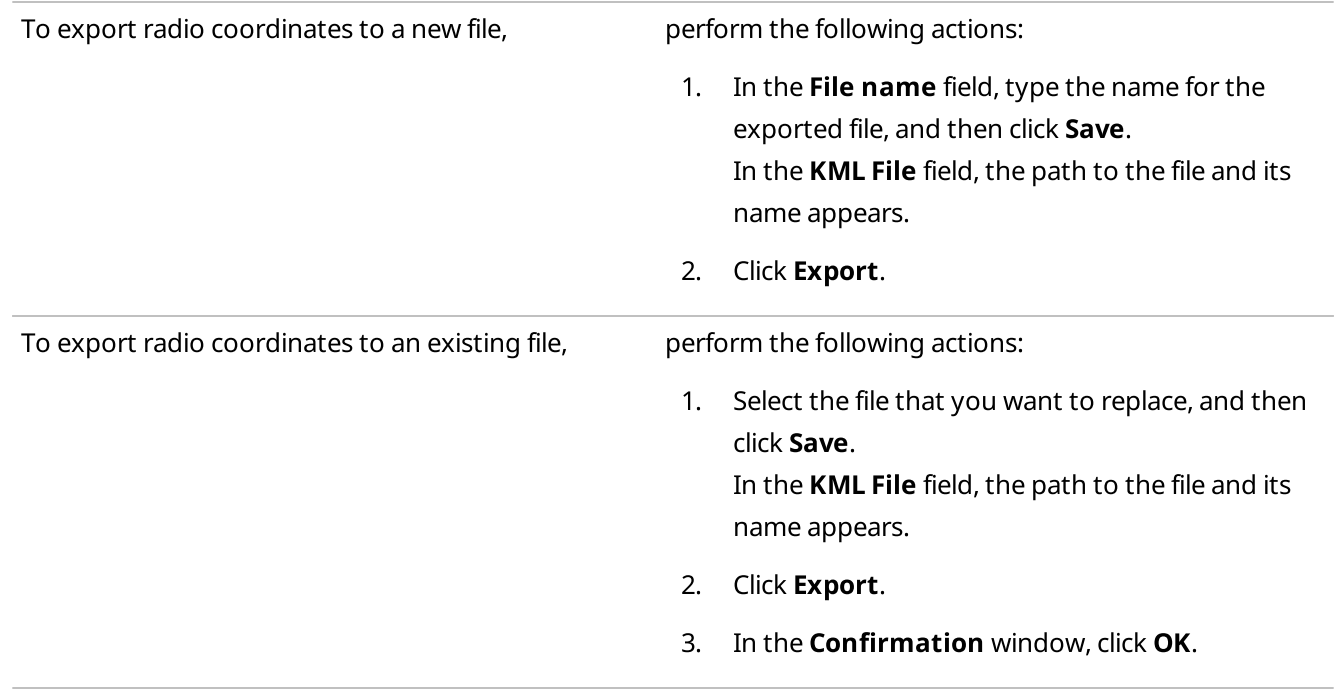

6. In the window indicating successful export, click OK.

#### Postrequisites:

To cancel the coordinates export and save current export settings, in the Export to KML window, click Cancel.

# <span id="page-343-0"></span>4.7.1.3.2 Exporting Coordinates to KML File on FTP Server

Follow the procedure to export radio coordinates to a KML file on the FTP server.

#### Prerequisites:

- Ensure that the desired radios are displayed on the map in SmartPTT Dispatcher.
- Ensure that you have access to the desired export destination folder.
- (Optional) Obtain the user login and password for access to the desired FTP server.

#### Procedure:

- 1. On the menu bar, click **Service**  $\rightarrow$  **Upload to KML**. The **Export to KML** window appears.
- 2. At the top of the window, select FTP.

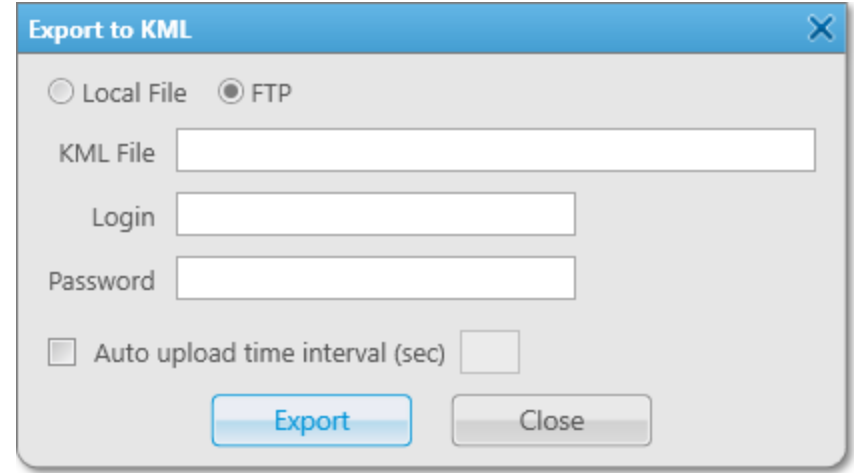

- 3. In the KML File field, specify the path and the name for saving the exported file. For example, ftp://myserver/smartptt/Radios\_smartptt.kml.
- 4. (Optional) If the target FTP server requires user authentication, perform the following actions:
	- a. In the Login field, type the login of the FTP server user.
	- b. In the Password field, type the user password for access to the FTP server.
- 5. (Optional) Configure automatic update of the location data in the exported file:
	- a. Select the **Auto upload time interval (sec)** check box.
	- b. In the field to the right of the check box, specify the interval in seconds for the location data in the exported file to be automatically updated.

#### **NOTE**

If you leave the **Auto upload time interval (sec)** field empty or move the exported file to another directory, the location data in the file will not be updated.

- 6. At the bottom of the Export to KML window, click Export.
- 7. In the window indicating successful export, click OK.

#### Postrequisites:

To cancel the coordinates export and save current export settings, in the **Export to KML** window, click **Cancel**.

# 4.7.2 Indoor Tracking

SmartPTT supports the ability to display and control location of radios inside buildings. The SmartPTT system provides the Indoor Tracking feature that is used to receive data from special beacons and transmit them to SmartPTT Dispatcher. The Indoor Tracking feature tracks radio movements near beacons placed at key points in a building and display them on a building plan in SmartPTT Dispatcher.

For information on indoor system operation, see "Beacon-Based Location (Indoor)" in SmartPTT Installation and Configuration Guide.

#### Important

To use Indoor Tracking, you need the corresponding license. For details, see [Licenses.](#page-24-0)

#### Important

Indoor Tracking is available to operators with the **Manage radio location settings** right. For details, see [Operators](#page-91-0).

The SmartPTT system supports the following Indoor Tracking technologies and equipment manufacturers:

- iBeacon technology that uses MOTOTRBO radios with firmware version 2.6 or later, as well as beacons that support iBeacon technology.
- BluFi Wireless that uses the Connect-RTLS RF800 option boards and beacons.
- Kilchherr Elektronik AG that uses the K-TERM 44 option boards and K-TERM 70 IC beacon transmitters.

To use indoor features in SmartPTT, you must perform the following actions:

- Configure indoor parameters in SmartPTT Radioserver Configurator. For details, see "Configuring Beacons in SmartPTT" in SmartPTT Installation and Configuration Guide.
- Configure indoor support for a radio in SmartPTT Dispatcher. For details, see [Configuring](#page-145-0) Indoor Radio [Tracking.](#page-145-0)

#### **NOTE**

To enable Indoor Tracking using the Motorola platform (iBeacon technology), you must also select the Update **interval (sec)** check box and set the desired interval value.

- Create or edit a building plan. For details, see [Creating](#page-146-0) and Editing Building Plan.
- Configure the display parameters of objects and perform the desired actions with them. For details, see [Indoor](#page-347-0) Map [Actions](#page-347-0).

# 4.7.2.1 Building Plan

SmartPTT Dispatcher provides the ability to use the Indoor Tracking feature to track the location of the radio on a multi-story building plan.

To open the panel with the configured building plan, click **Map**  $\rightarrow$  **Indoor Tracking**  $\rightarrow$  **Open Indoor Map** on the menu bar, and then select the desired file in the window that appears. To create a new building plan, click **Map**  $\rightarrow$ Indoor Tracking  $\rightarrow$  New Building Map.

### **NOTE**

To control more than one building in SmartPTT Dispatcher at the same time, you can open several indoor map panels.

The indoor map consists of a building plan and the Map Control Panel. The Map Control Panel is divided into three tabs: Floor Plan ( $\boxplus$ ), Radios On Plan ( $\Box$ ), and Radio Tracks. You can collapse it or expand. For DWG maps, you can select 2D or 3D display and configure resolution on the panel. The indoor map can also include the Track Details panel that is displayed when clicking Track Details ( $\bullet$ ) on the Radio Tracks tab of the Control Panel.

You can use a building plan in the DWG, SPLAN, SPLANX, or any raster format. You can also upload a separate plan file for each floor to create a building plan. You must use a separate DWG file or raster image (such as JPG or PNG) for each floor.

### **NOTE**

DWG is a binary file format used for 2D and 3D design data and metadata. It is the native format for several CAD applications.

To use a building plan, perform the following actions:

- Create and edit a building plan. For details, see [Creating](#page-146-0) and Editing Building Plan.
- Configure the building plan display. For details, see [Configuring](#page-346-0) Building Plan Display.
- Add configured beacons and other elements to display radio locations. For details, see Indoor Map [Actions.](#page-347-0)

When you make changes to a building plan in SmartPTT Dispatcher, the changed file will be saved as the SPLAN file or zipped SPLANX file.

The plan can display buttons for switching the floors of the building, the Coordinate Axes ( $K$ ) icon that provides the ability to specify the position of 3D objects relative to coordinate axes, and buttons that provide the ability to control the building plan display. You can zoom in the area selected on the plan ( $\&$ ), zoom in or zoom out the plan ( $\&$ ), move the plan (  $\frac{a}{b}$  ), and fit the scale of the building plan to the size of the panel (  $a$   $a$  ). In the upper right corner, you can also see the View Cube ( $\Box$ ) that provides the ability to change views of the displayed building.

### **NOTE**

The View Cube is only available for 3D building plans.

# <span id="page-346-0"></span>4.7.2.1.1 Configuring Building Plan Display

Follow the procedure to configure the display of the building plan in SmartPTT Dispatcher.

### Prerequisites:

- Ensure you have the Indoor license. For details, see [Licenses.](#page-24-0)
- Create or obtain a file with a plan of the desired building. For details, see [Creating](#page-146-0) and Editing Building Plan.

#### Procedure:

- 1. On the menu bar, click Map  $\rightarrow$  Indoor Tracking  $\rightarrow$  Open Indoor Map.
- 2. In the window that appears, select the desired file and click Open. The indoor map panel appears in the SmartPTT Dispatcher main area.

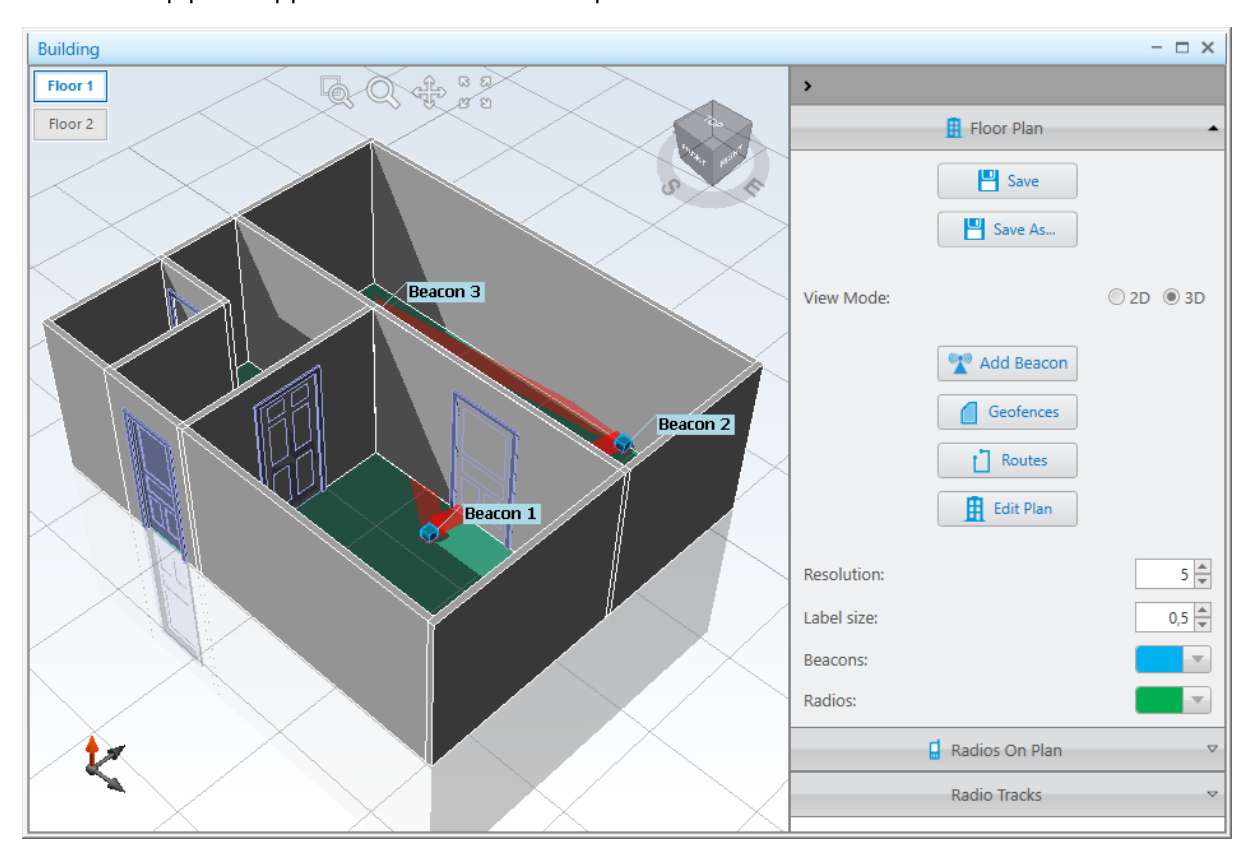

3. Perform the desired actions:

To enlarge a specific area on the building plan, perform the following actions:

- 1. Click Zoom Window ( $\sqrt[3]{\mathbb{Q}}$ ).
- 2. Select the desired area on the plan.

To increase or decrease the size of the building plan,

perform one of the following actions:

Click **Zoom** ( $\mathbb{Q}$ ), and then click anywhere on the plan and, while holding the left mouse button, move the cursor up to zoom in or down to zoom out.

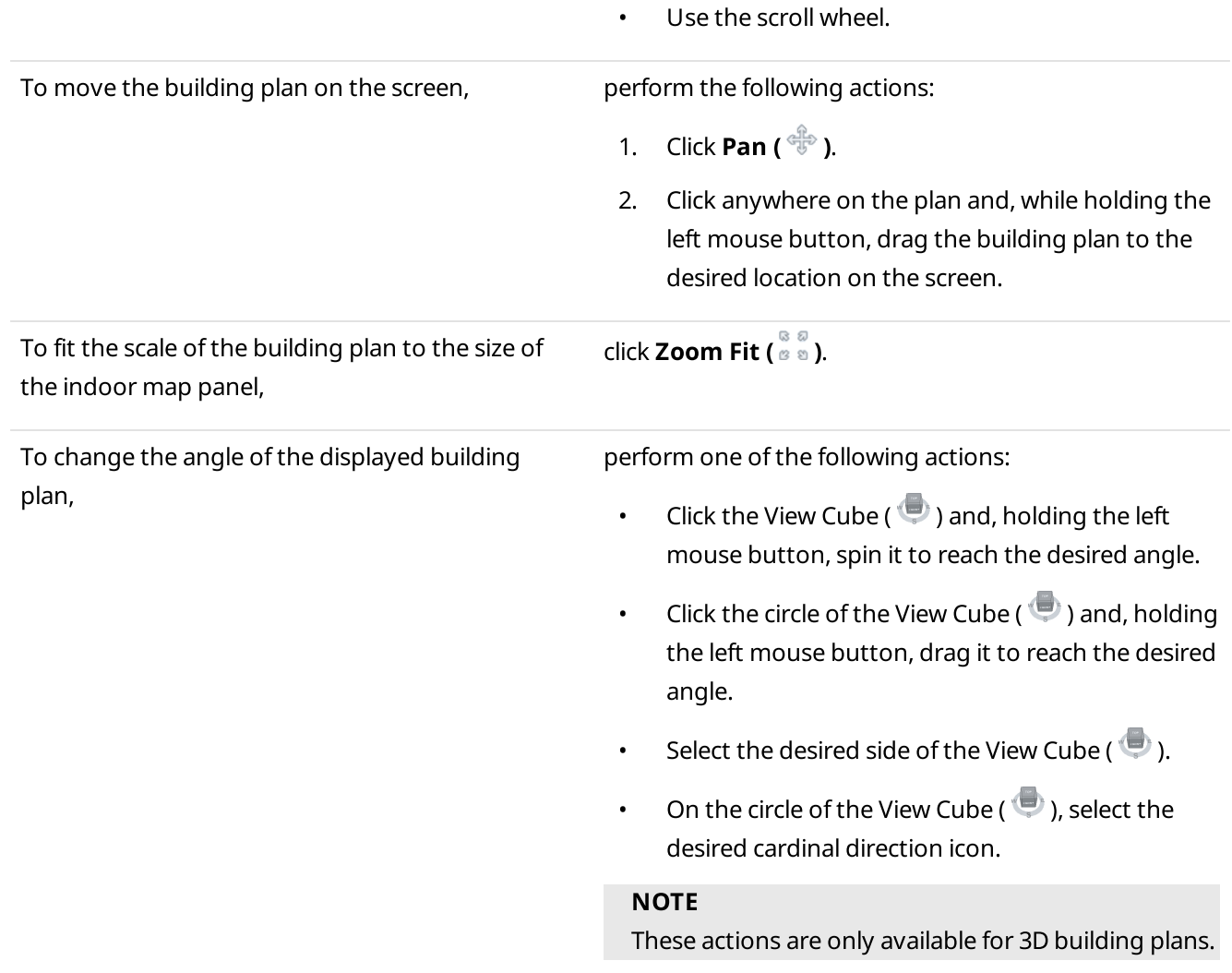

# <span id="page-347-0"></span>4.7.2.2 Indoor Map Actions

SmartPTT Dispatcher provides the ability to interact with objects on the building plan using the Indoor Map Control Panel. The Control Panel buttons provide the ability to add beacons ( $\bigcirc$ ), geofences ( $\bigcirc$ ), routes ( $\bigcirc$ ), and edit the plan ( $\overline{H}$ ). You can configure the size and color of the added beacon and radio labels.

For information on configuring the display of objects on the building plan, see [Configuring](#page-349-0) Display of Objects on [Building](#page-349-0) Plan.

## Beacons

To display radios, you must place beacons on the plan considering their position inside the real building. The beacon numbers on the plan must match the beacon numbers inside the real building. You can also specify the name for each beacon.

If you use the Motorola platform (iBeacon technology), the beacon number in this field must be typed in the Major.Minor format, where the Major value is separated from the Minor value by a dot. Major stands for the number of the group of beacons and Minor stands for the individual number of the beacon in the group. If you use the BluFi or Kilchherr platform, the beacon ID in this field must be the same as in the beacon settings.

For information on adding, editing, and deleting beacons, see [Managing](#page-351-0) Beacons.

## Geofences

SmartPTT Dispatcher provides the ability to connect beacons to create geofences on the indoor map. Geofences can be used in positioning rules to track the location of a radio.

For information on positioning rules, see [Positioning](#page-187-0) Rules.

Beacons inside the specific geofence are highlighted with the color that was selected in settings.

For information on adding, editing, and deleting a geofence, see Managing [Geofences.](#page-353-0)

## Routes

SmartPTT Dispatcher provides the ability to connect beacons to create routes on the indoor map. Routes can be used in positioning rules to track the location of a radio.

For information on positioning rules, see [Positioning](#page-187-0) Rules.

Beacons are connected to create a route according to the order that was used to add them. The color of the route line can be configured in settings. You can use the same beacon several times in one route.

For information on adding, editing, and deleting a route, see [Managing](#page-355-0) Routes.

## Radios On Plan

The Radios On Plan ( $\Box$ ) tab contains a list of radios that support Indoor Tracking. To make the desired radio appear in the list, you must enable the Indoor Tracking support in its Radio Properties window. For details, see [Configuring](#page-145-0) Indoor Radio [Tracking](#page-145-0).

To make a radio label appear on the building plan, select the check box next to the desired radio.

#### Important

When the alarm is registered, the radio that sent the alarm will be centered on the building plan, and a red frame will appear around it (if Indoor Tracking support is enabled). Other radios in the emergency state and radios added to the category for emergency (for example, a rescue team) will be displayed on the plan too. All other radios will be hidden. After resolving the emergency situation, the hidden radios will not be automatically displayed, but only after selecting them on the **Radios On Plan (** $\Box$ **)** tab.

For information on emergency categories, see [Configuring](#page-227-0) Emergency Processing.

## Radio Tracks

The Radio Tracks tab provides the ability to view the radio movement history in the building or track the radio movement in real time in SmartPTT Dispatcher. You can animate the track for the desired period or activate the radio movement display in real time.

The radioserver databases are used as data sources to draw a track.

#### Important

If the radioserver Event Log is not activated in SmartPTT Radioserver Configurator or the radioserver is not running, the radioserver will not be available as the data source.

The tracks can be built both for separate radios and users. The list of radios or users is received from the connected database.

#### Important

If the user authorization service is not activated and at least one user is not added in SmartPTT Radioserver Configurator, the list of users is not displayed, and the Unavailable for this source message appears.

In SmartPTT Dispatcher, you can perform the following actions with radio tracks:

- Display all radio tracks. For details, see [Displaying](#page-358-0) All Tracks.
- Display the specific radio track. For details, see [Displaying](#page-359-0) Track.
- Animate the track on the building plan. For details, see [Animating](#page-361-0) Track.

The Track Details panel provides the Tracks Details Table with additional information about the radio movements. The information displays the location of the radio on the building plan. The panel appears when clicking Track details ( $\bullet$ ) on the Radio Tracks tab of the indoor map Control Panel. The Tracks Details Table provides the date and time when the track passed through the point, the floor, and beacons that were used to identify the track point.

# <span id="page-349-0"></span>4.7.2.2.1 Configuring Display of Objects on Building Plan

Follow the procedure to configure the display of objects on the building plan.

#### Prerequisites:

- Create or obtain a file with a plan of the desired building. For details, see [Creating](#page-146-0) and Editing Building Plan.
- Ensure the Indoor Tracking support is activated for the desired radios. For details, see [Configuring](#page-145-0) Indoor Radio [Tracking.](#page-145-0)
- Ensure you have the Indoor license. For details, see [Licenses.](#page-24-0)
- Ensure the beacon-based location service is configured in SmartPTT Radioserver Configurator. For details, see "Configuring Beacons in SmartPTT" in SmartPTT Installation and Configuration Guide.

#### Procedure:

1. On the menu bar, click **Map**  $\rightarrow$  **Indoor Tracking**  $\rightarrow$  **Open Indoor Map.** 

2. In the window that appears, select the desired file and click Open. The indoor map panel appears in the SmartPTT Dispatcher main area.

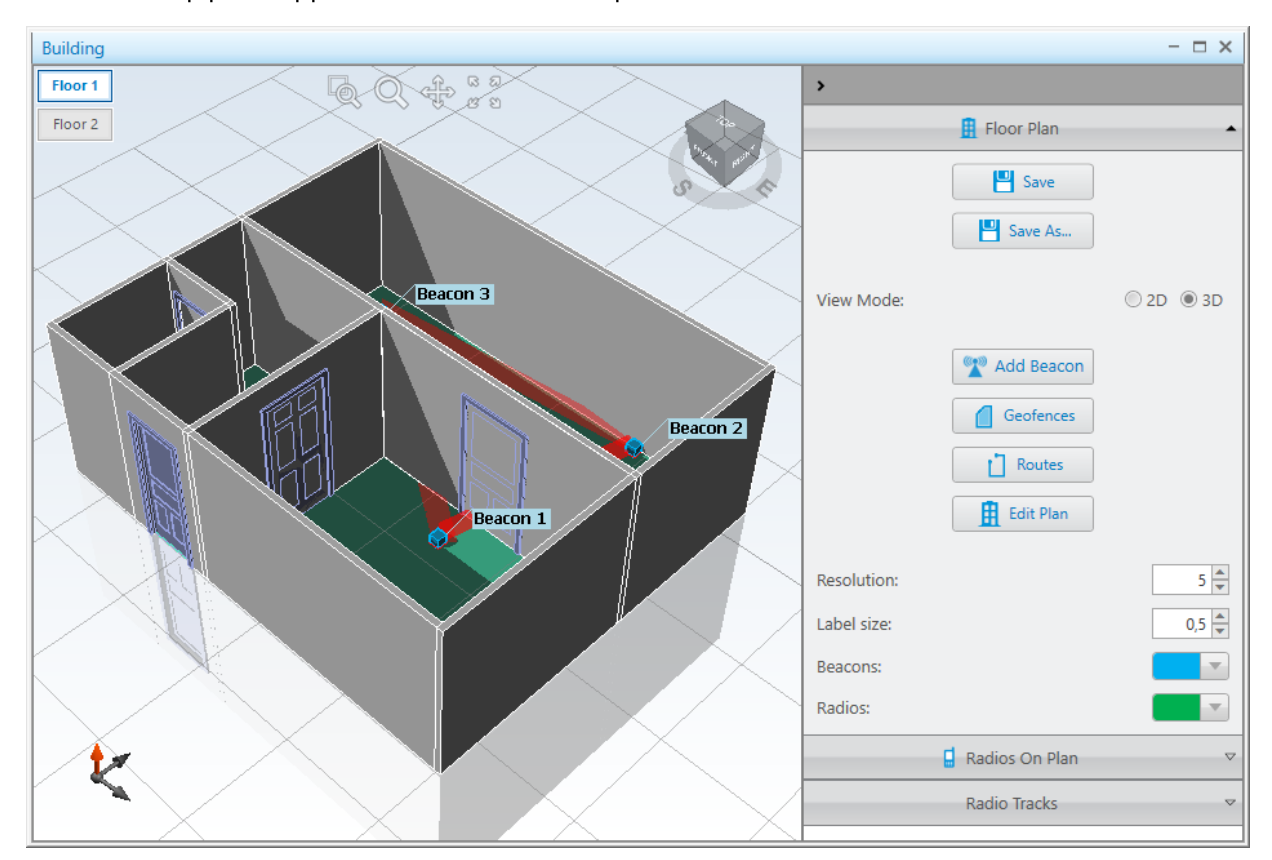

- 3. On the indoor map, click Expand the Control Panel ( $\zeta$ ) to expand the Control Panel.
- 4. On the Control Panel, expand the Floor Plan ( $\overline{H}$ ) tab.
- 5. For the View Mode parameter, select the desired option:

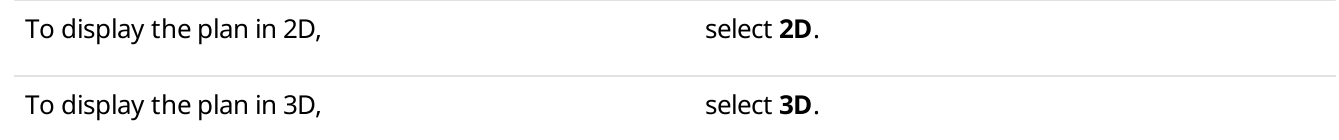

### **NOTE**

The View Mode parameter is only available for building plans in DWG format.

6. In the Resolution field, enter the desired value to change the grid size of the building plan.

#### **NOTE**

The Resolution field is only available for building plans in DWG format.

- 7. In the Label size field, enter the desired value to resize the radio and beacon labels displayed on the building plan.
- 8. From the expandable **Beacons** palette, select the desired color for beacon labels.
- 9. From the expandable Radios palette, select the desired color for radio labels.

#### 10. Perform the desired actions:

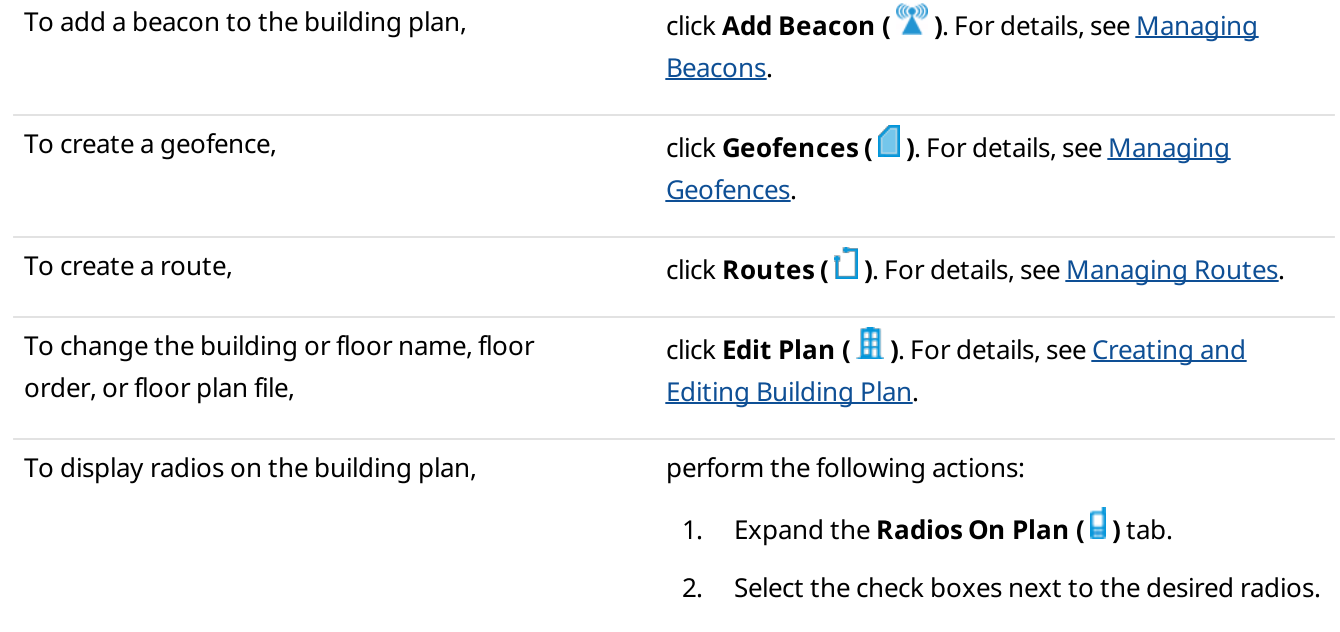

#### Postrequisites:

- To save the changes to the building plan in a SPLAN file or SPLANX archive, click **Save (** $\Box$ **)**.
- To save a copy of the building plan in a SPLAN file or SPLANX archive with a different name, click **Save As (** $\Box$ **)**.

## <span id="page-351-0"></span>4.7.2.2.2 Managing Beacons

Follow the procedure to add a new beacon to the building plan, edit the properties of a previously added beacon, or remove a beacon from the building plan.

#### Prerequisites:

- Obtain the numbers of the desired beacons.
- Obtain accurate beacon locations in the building.

#### Procedure:

Perform one of the following actions:

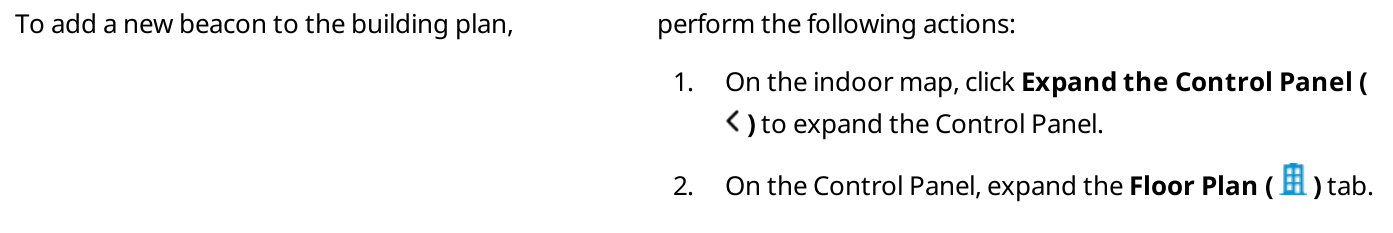

3. Click Add Beacon  $\binom{20}{4}$ . The Beacon Properties window appears.

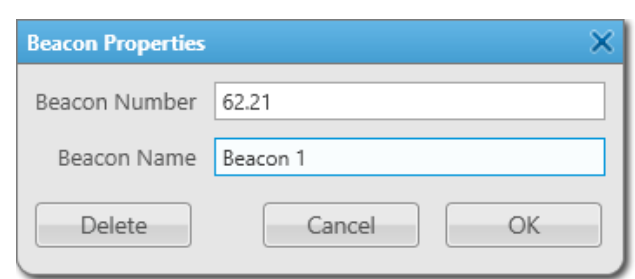

- 4. In the window that appears, in the **Beacon Number** field, type the beacon number.
- 5. (Optional) In the **Beacon Name** field, type the desired beacon name.
- 6. Click OK.

Instead of the mouse cursor, a beacon ( $\sum$ ) icon appears.

7. Perform one of the following actions:

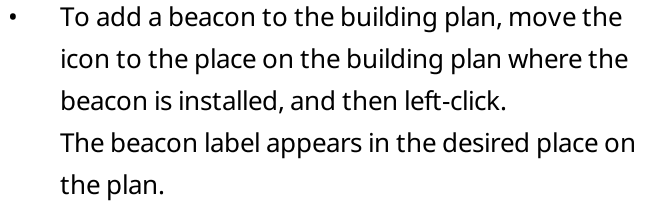

• To cancel adding a beacon to the building plan, click Add Beacon ( ) once again.

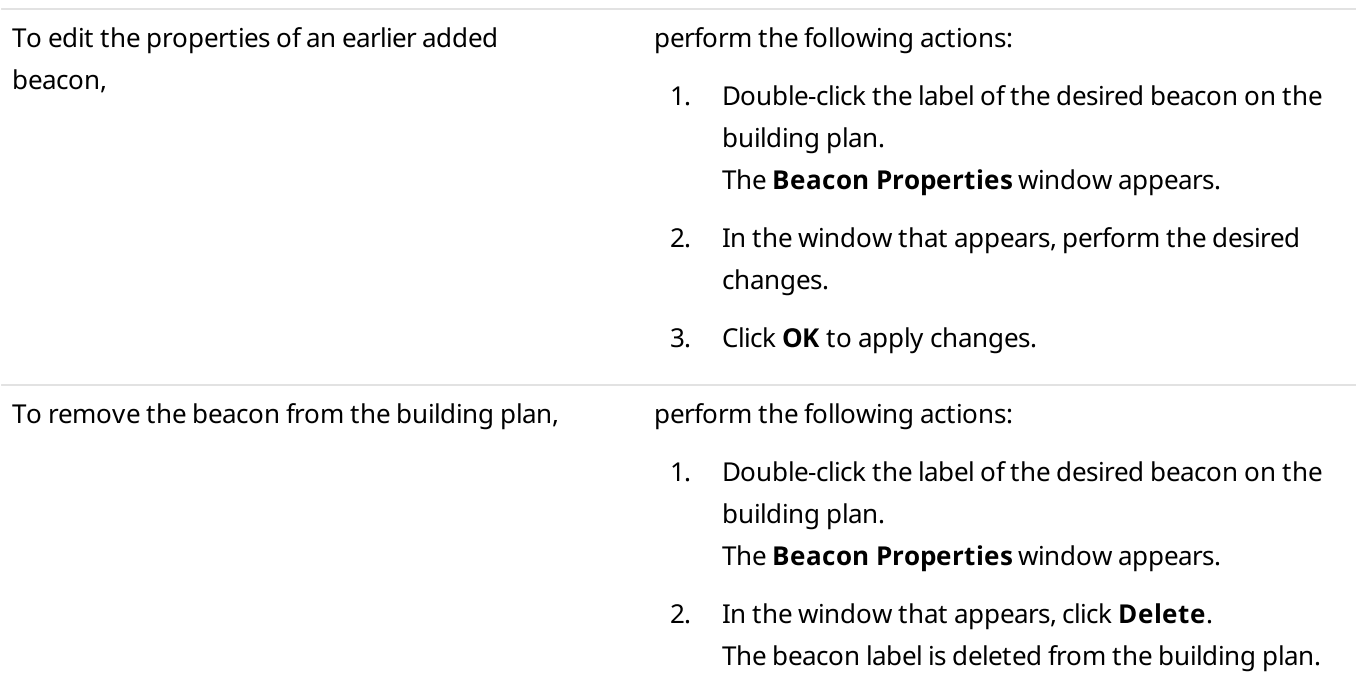

# <span id="page-353-0"></span>4.7.2.2.3 Managing Geofences

Follow the procedure to create, edit, or delete a building plan geofence.

### Prerequisites:

- Ensure multiple beacons are located on the building plan to be united into a geofence. For details, see [Managing](#page-351-0) Beacons.
- Ensure the operator has the Manage geofences right. For details, see [Operators.](#page-91-0)

#### Procedure:

- 1. On the indoor map, click Expand the Control Panel ( $\zeta$ ) to expand the Control Panel.
- 2. On the Control Panel, expand the Floor Plan ( $\overline{H}$ ) tab.
- 3. Click **Geofences (** $\Box$ **)**.
	- The Geofences window appears.

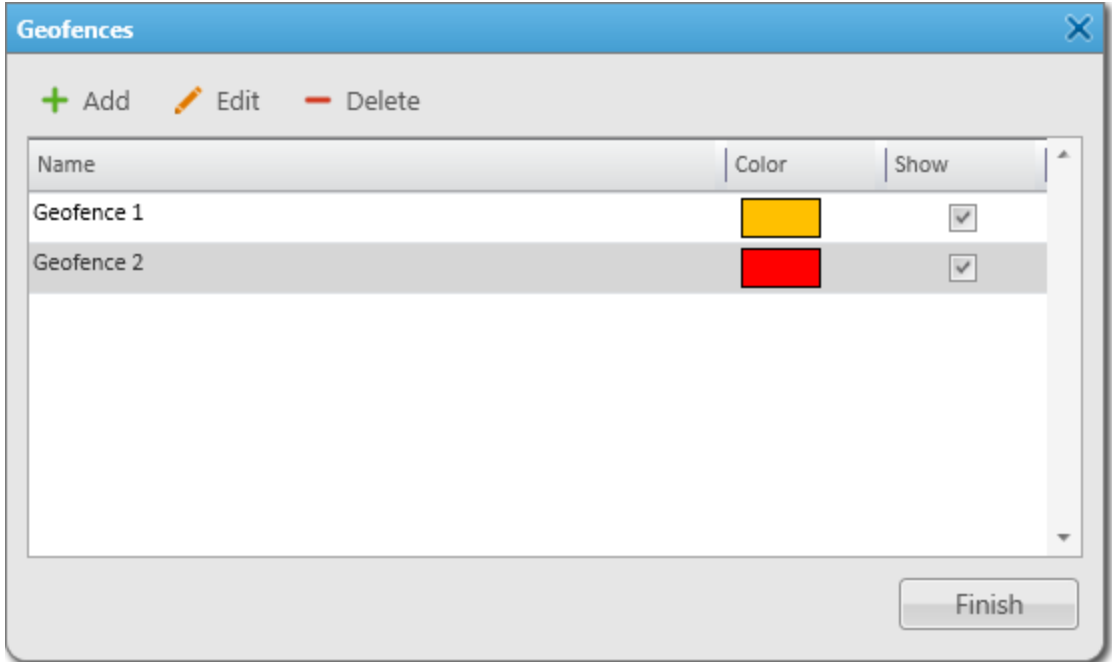

4. In the window that appears, perform one of the following actions:

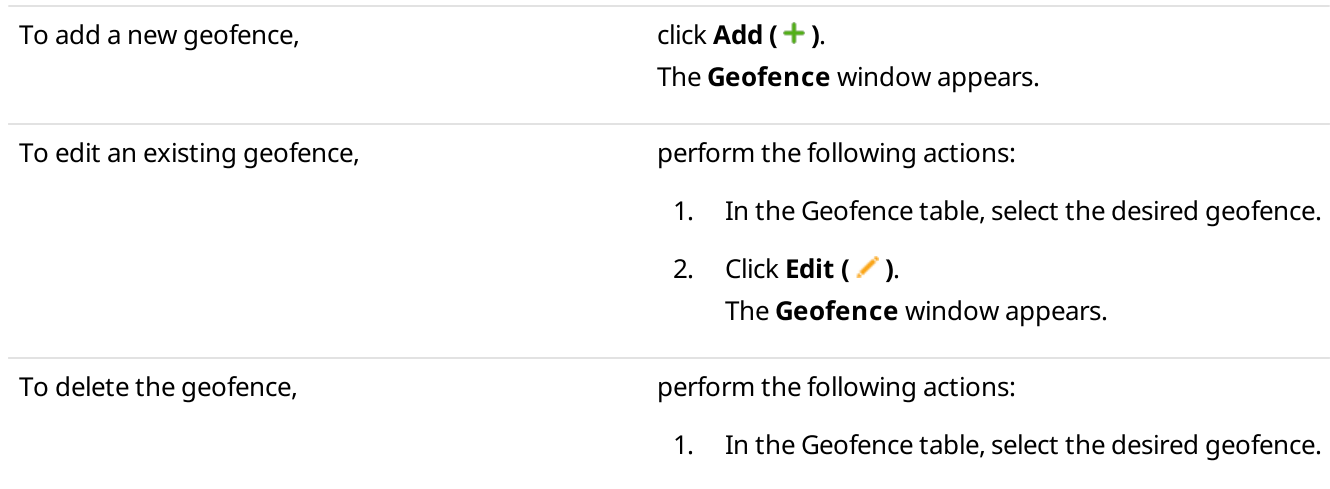

- 2. Click Delete  $($   $)$ . The selected geofence is deleted from the table. 3. Proceed to the last step of the procedure. To highlight the beacons including in the geofence on the building plan, perform the following actions: 1. For the desired entry of the Geofence Table, in the Show column, select the check box. 2. Proceed to the last step of the procedure.
- 5. In the Geofence window, in the Name field, type the desired name of the geofence.

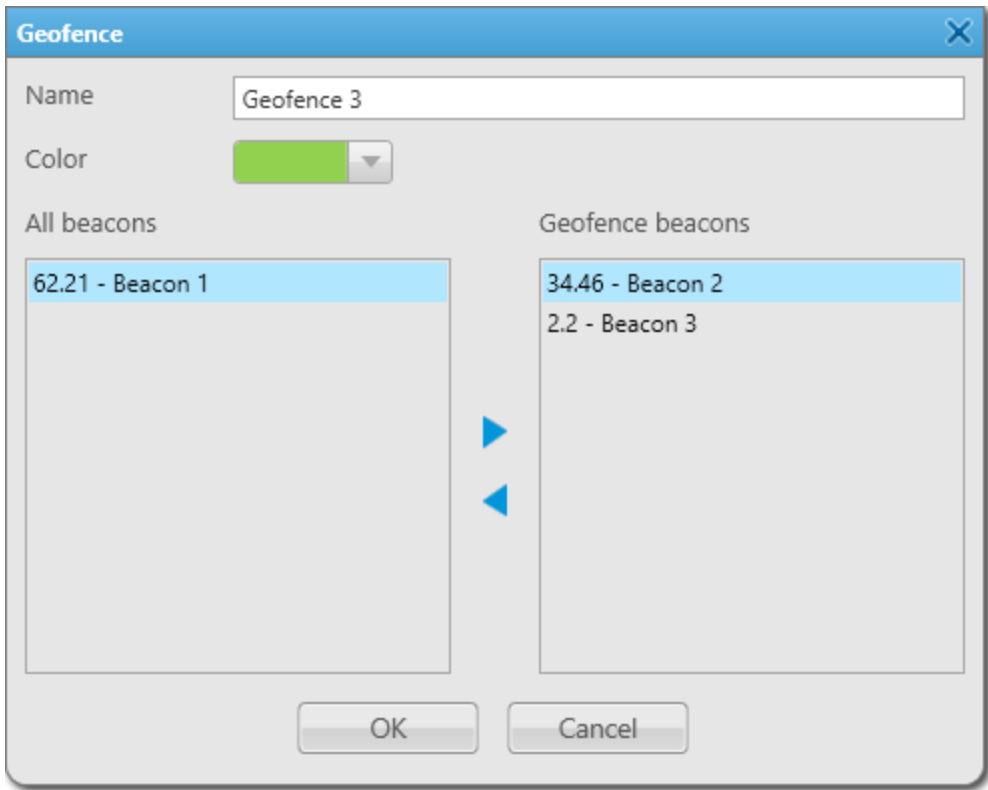

- 6. From the expandable Color palette, select the desired color to highlight the beacons included in the geofence.
- 7. Perform the desired action:

To add a new beacon to the geofence, perform one of the following actions:

Select the desired beacon in the All beacons area, and then click the Add ( $\blacktriangleright$ ) button.

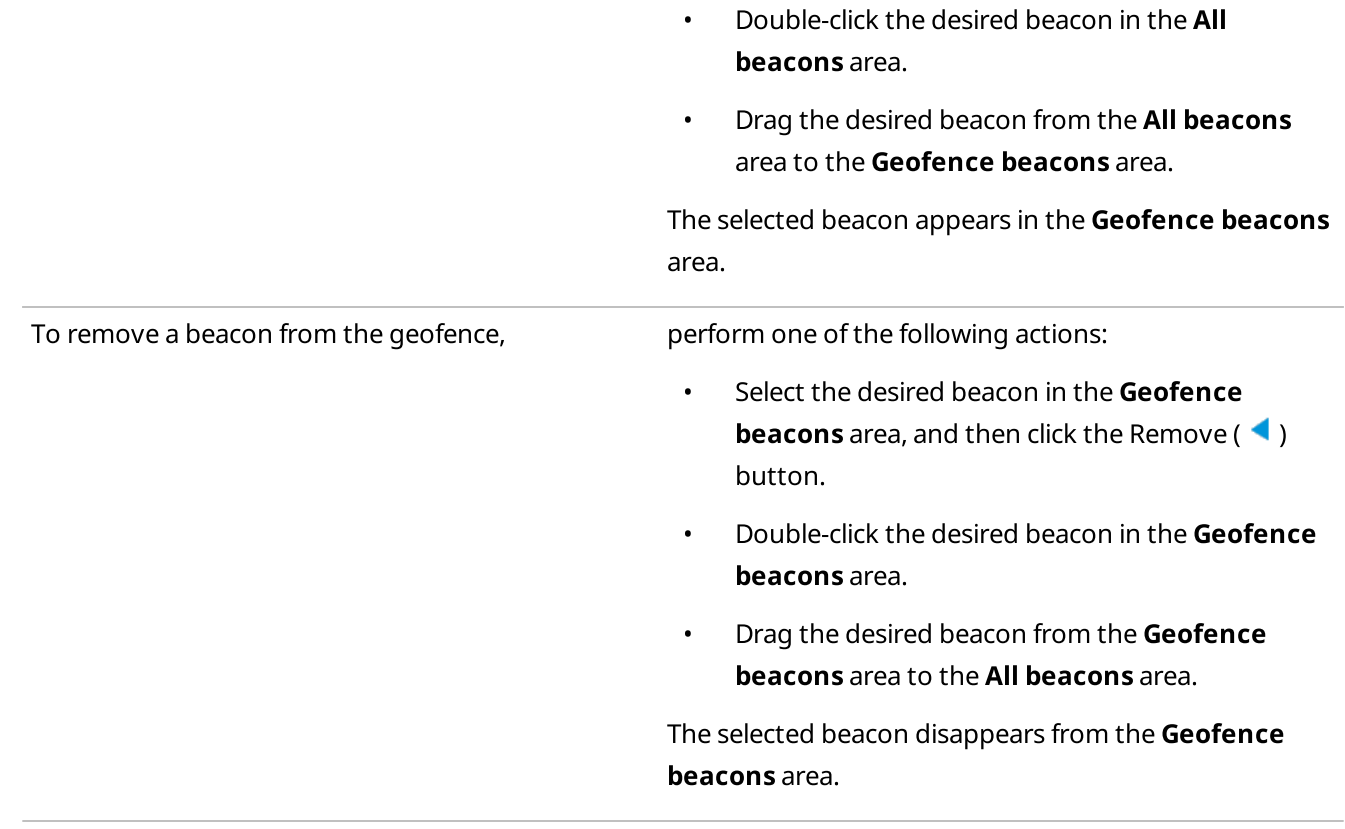

- 8. Click OK.
- 9. In the Geofences window, click Finish.

# <span id="page-355-0"></span>4.7.2.2.4 Managing Routes

Follow the procedure to create, edit, or delete a building plan route.

#### Prerequisites:

- Ensure multiple beacons are located on the building plan to add them to the route. For details, see [Managing](#page-351-0) [Beacons](#page-351-0).
- Ensure the operator has the Manage routes right. For details, see [Operators.](#page-91-0)

#### Procedure:

- 1. On the indoor map, click Expand the Control Panel ( $\zeta$ ) to expand the Control Panel.
- 2. On the Control Panel, expand the Floor Plan  $(\frac{H}{H})$  tab.

# 3. Click **Routes (** $\Box$ **).**

The **Routes** window appears.

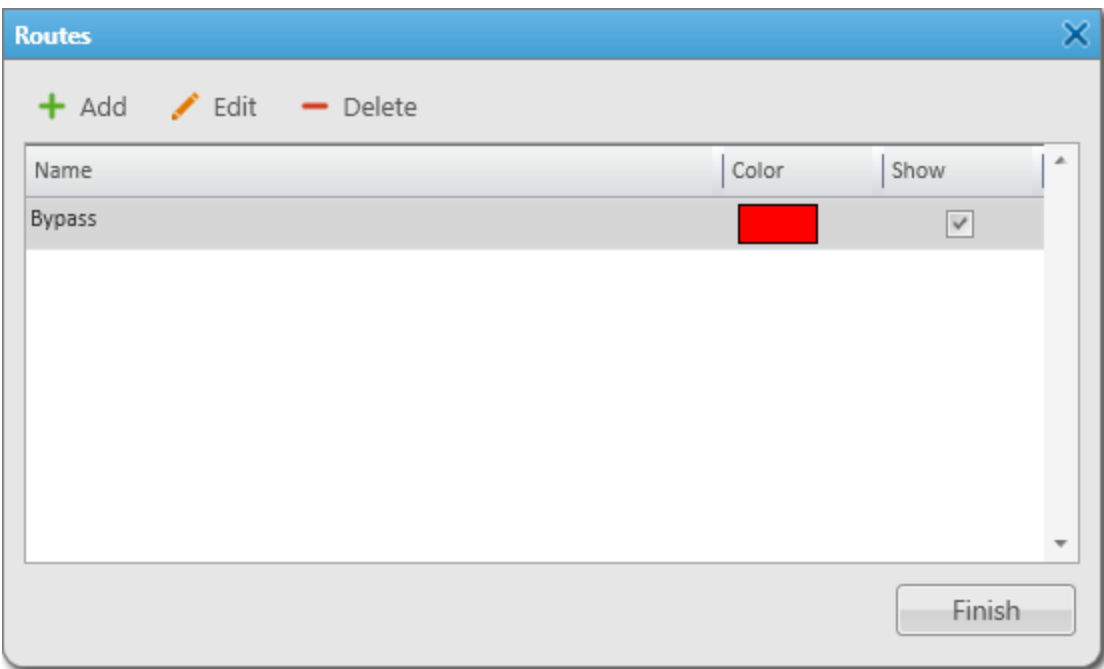

4. In the window that appears, perform one of the following actions:

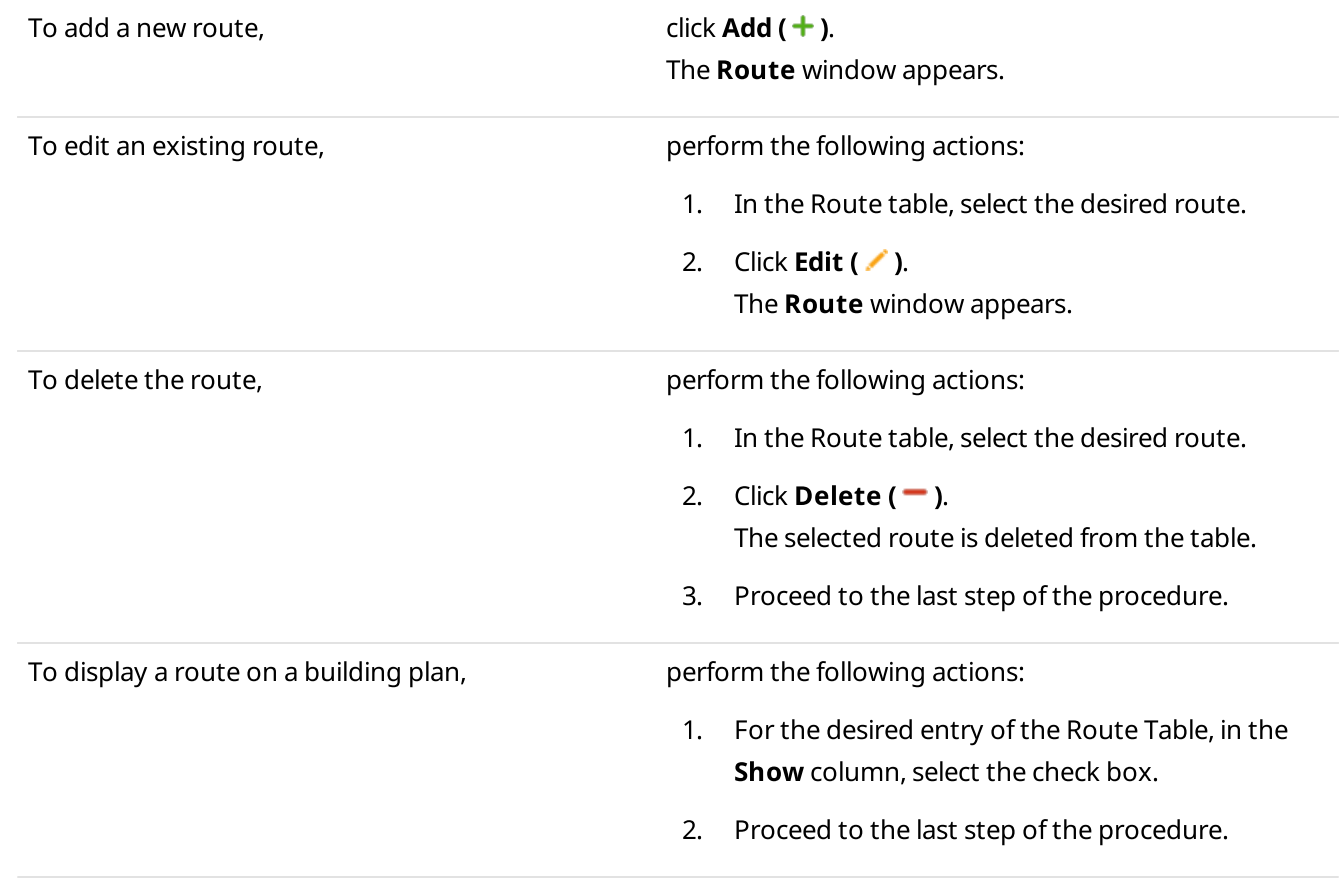

5. In the **Route** window, in the **Name** field, type the desired name of the route.

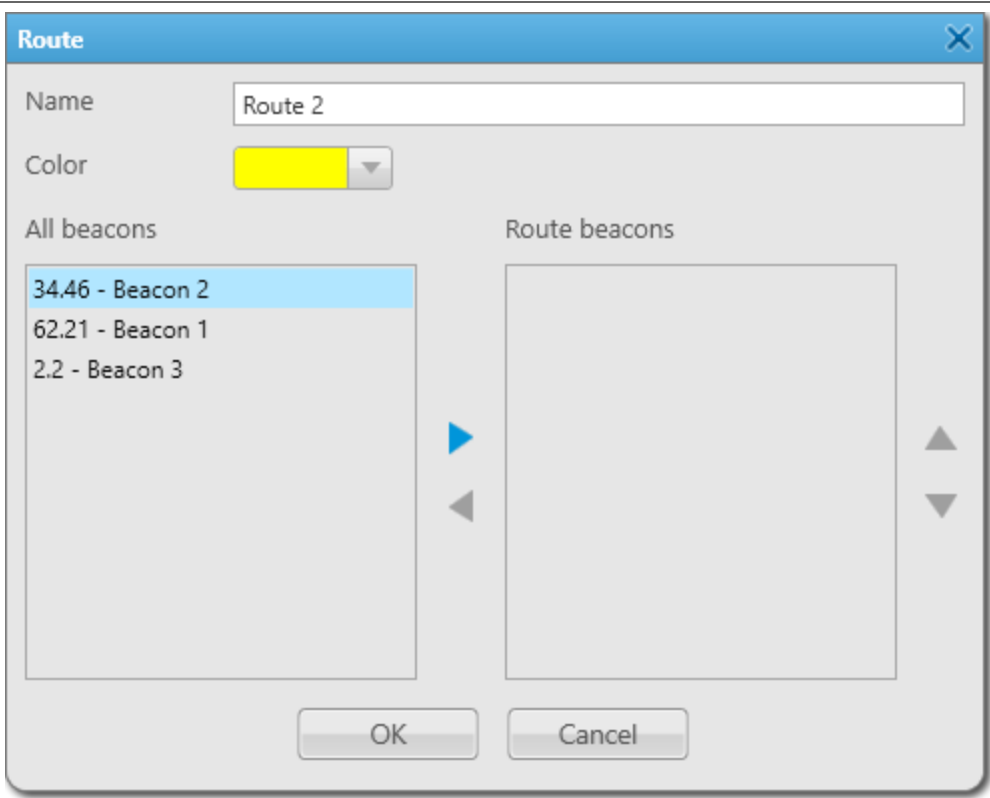

- 6. From the expandable Color palette, select the desired color for the route on the building plan.
- 7. Perform the desired action:

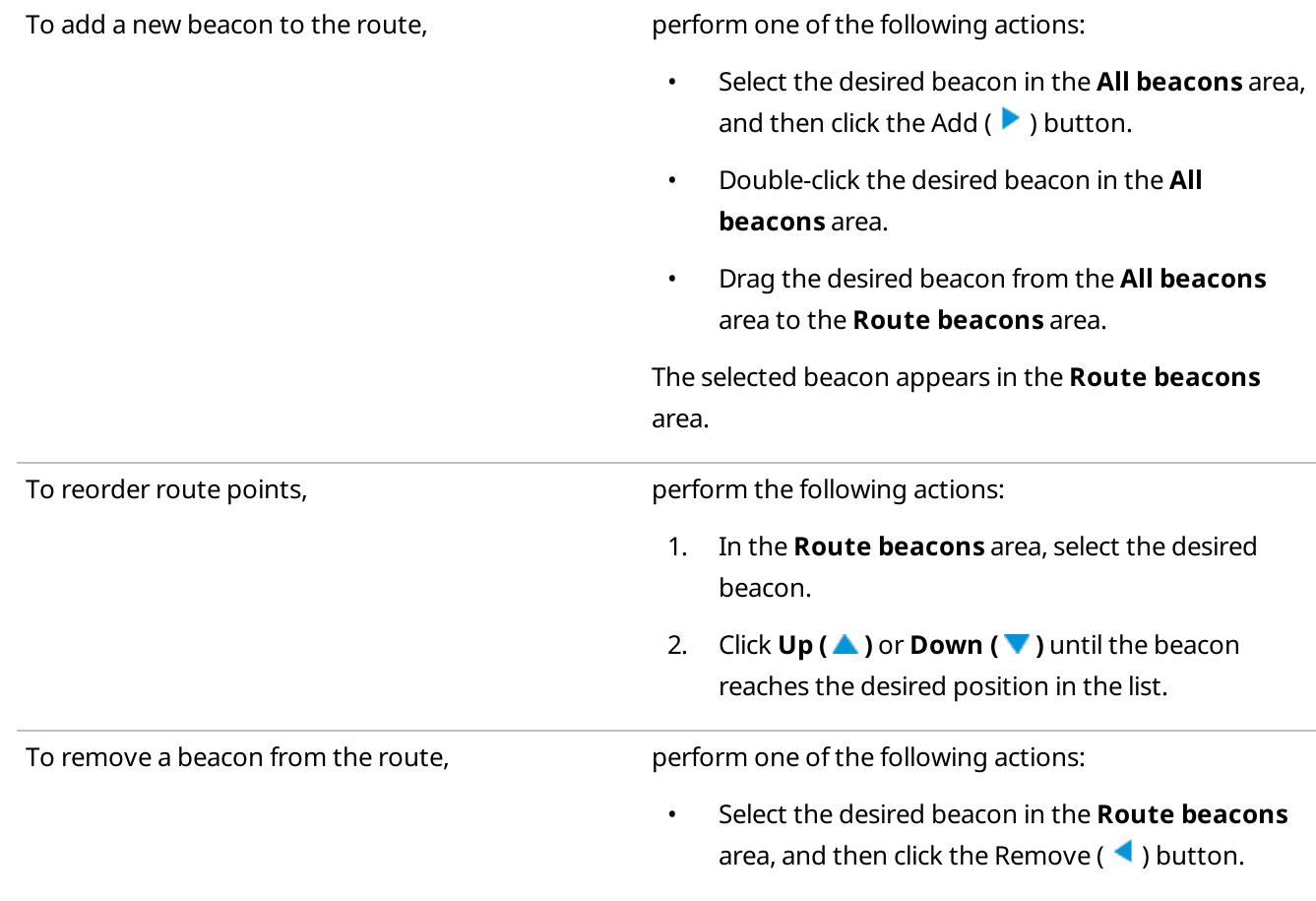

- Double-click the desired beacon in the **Route** beacons area.
- Drag the desired beacon from the Route beacons area to the **All beacons** area.

The selected beacon disappears from the Route beacons area.

- 8. Click OK.
- 9. In the **Routes** window, click Finish.

# <span id="page-358-0"></span>4.7.2.2.5 Displaying All Tracks

Follow the procedure to display the tracks of all radios for a certain period or track them in real time.

#### Prerequisites:

- Ensure the operator has the Manage tracks right. For details, see [Operators](#page-91-0).
- Ensure the desired SmartPTT Radioserver is running, otherwise the tracks will not be available to built.
- Ensure that the SmartPTT Radioserver Event Log is activated in SmartPTT Radioserver Configurator, otherwise the tracks will not be available to built. For details, see "Configuring Event Log Database Connection" in SmartPTT Installation and Configuration Guide.

#### Procedure:

- 1. On the indoor map, click Expand the Control Panel ( $\zeta$ ) to expand the Control Panel.
- 2. On the Control Panel, expand the Radio Tracks tab.
- 3. Click Show All.

The **All Radio Tracks** window appears.

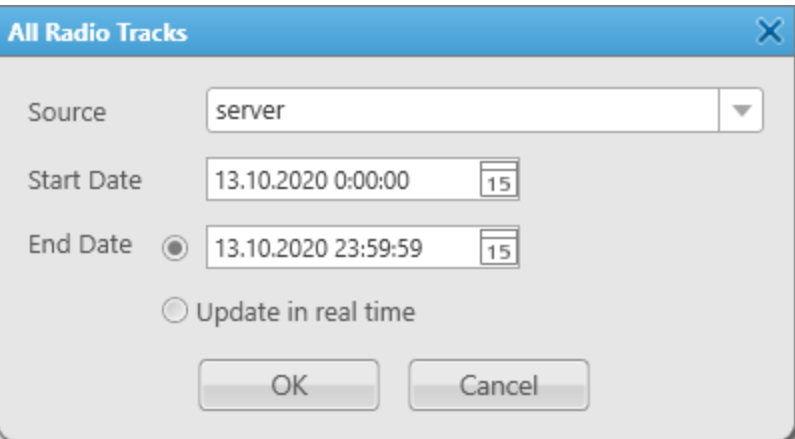

- 4. From the **Source** list, select the desired SmartPTT Radioserver whose database will be used as a data source to build tracks.
- 5. In the **Start Date** field, set the time and date of the track recording start.
- 6. Set the date and time for the end of the track recording:

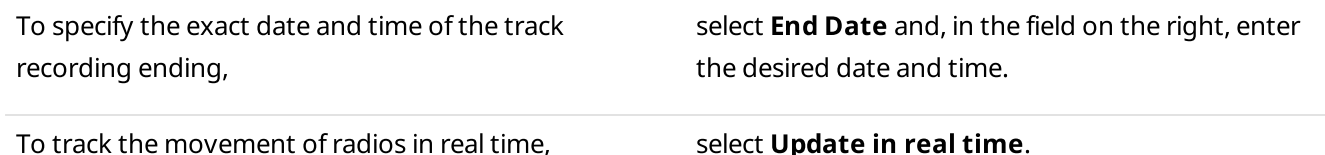

7. Click **OK.** 

Tracks appear on the building plan, and track entries appear on the Radio Tracks tab.

#### Postrequisites:

- To remove all tracks from the building plan, on the Radio Tracks tab, click Clear All.
- To add a single track to the building plan, on the **Radio Tracks** tab, click **Add Track (** $\pm$ **)**. For details, see [Displaying](#page-359-0) Track.

# <span id="page-359-0"></span>4.7.2.2.6 Displaying Track

Follow the procedure to show a radio track on a building plan.

#### Prerequisites:

- Ensure the desired SmartPTT Radioserver is running, otherwise a track will not be available to built.
- Ensure that the SmartPTT Radioserver Event Log is activated in SmartPTT Radioserver Configurator, otherwise the tracks will not be available to built. For details, see "Configuring Event Log Database Connection" in SmartPTT Installation and Configuration Guide.
- To build a track for an authorized user, ensure the user authorization service is configured in SmartPTT Radioserver Configurator. For details, see "Configuring User Database Connection" in SmartPTT Installation and Configuration Guide.
- Ensure the operator has rights to manage tracks. For details, see [Operators.](#page-91-0)

#### Procedure:

- 1. On the indoor map, click Expand the Control Panel ( $\zeta$ ) to expand the Control Panel.
- 2. On the Control Panel, expand the Radio Tracks tab.
3. Click Add Track  $( + )$ . The **Radio Track** window appears.

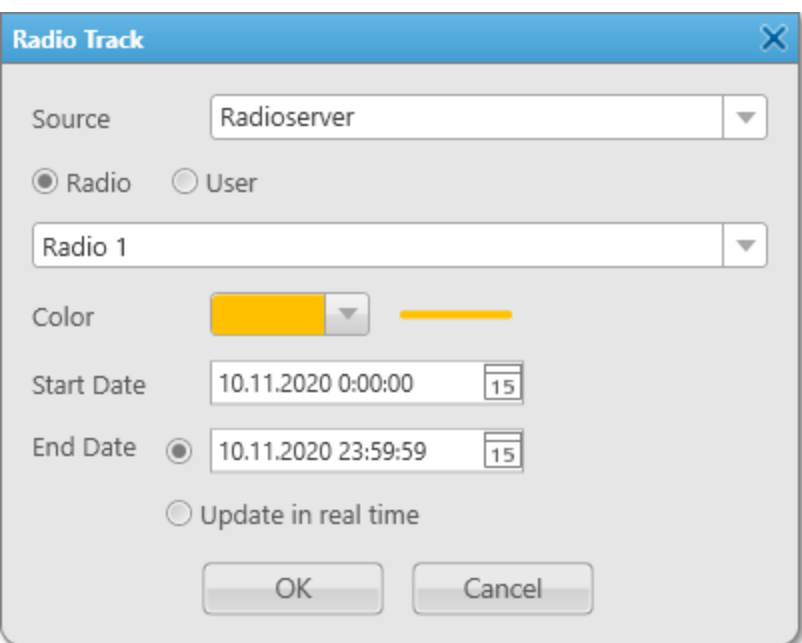

- 4. From the **Source** list, select the desired SmartPTT Radioserver whose database will be used as a data source to build a track.
- 5. Select an object for which the track will be built:

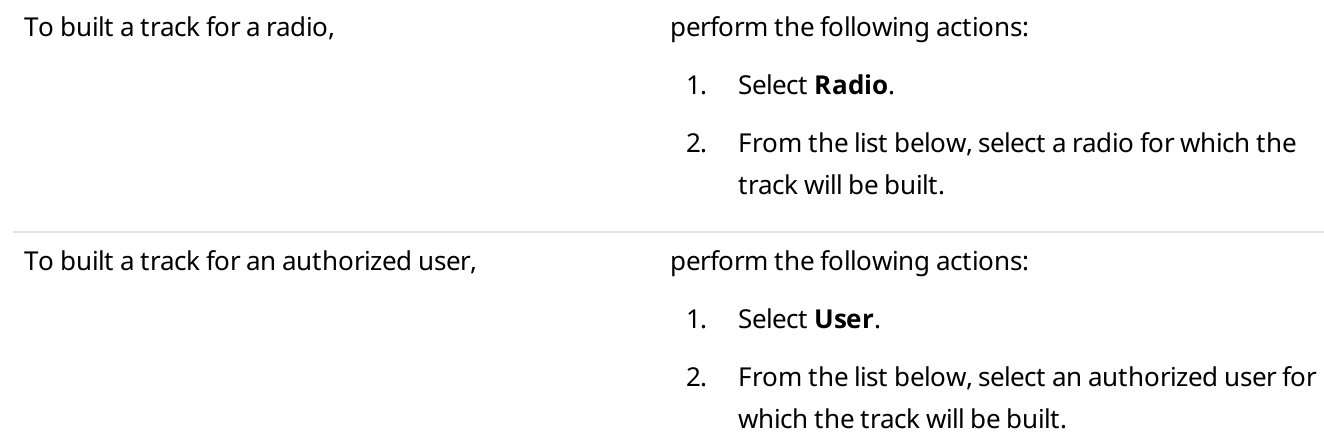

- 6. From the expandable Color palette, select the desired track color.
- 7. In the **Start Date** field, set the time and date of the track recording start.
- 8. Set the date and time for the end of the track recording:

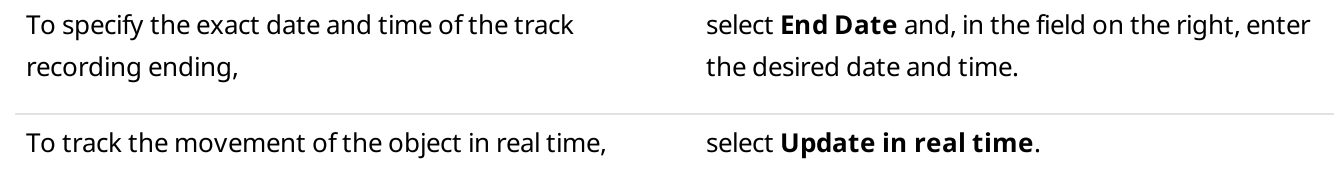

9. Click  $OK$  to display the track on the building plan. The track appears on the building plan, and the track entry appears on the **Radio Tracks** tab.

#### Postrequisites:

- To edit a track, on the **Radio Tracks** tab, in the elements of the desired track, click **Edit track (** $\ell$ ).
- To remove a track, on the Radio Tracks tab, in the elements of the desired track, click Delete track ( $\blacktriangleright$ ).
- To remove all tracks from the building plan, on the Radio Tracks tab, click Clear All.
- To not display a track on the building plan, on the **Radio Tracks** tab, clear the check box next to the desired track name.

## 4.7.2.2.7 Animating Track

Follow the procedure to animate a radio track on the building plan.

#### Prerequisites:

- Ensure the operator has the Manage tracks right. For details, see [Operators](#page-91-0).
- Ensure the entry of the desired radio or authorized user track is displayed on the Radio Tracks tab. For details, see [Displaying](#page-358-0) Track and Displaying All Tracks.

#### Procedure:

- 1. On the indoor map, click **Expand the Control Panel (**  $\zeta$ **)** to expand the Control Panel.
- 2. On the Control Panel, expand the Radio Tracks tab. The entries of the added tracks appear.

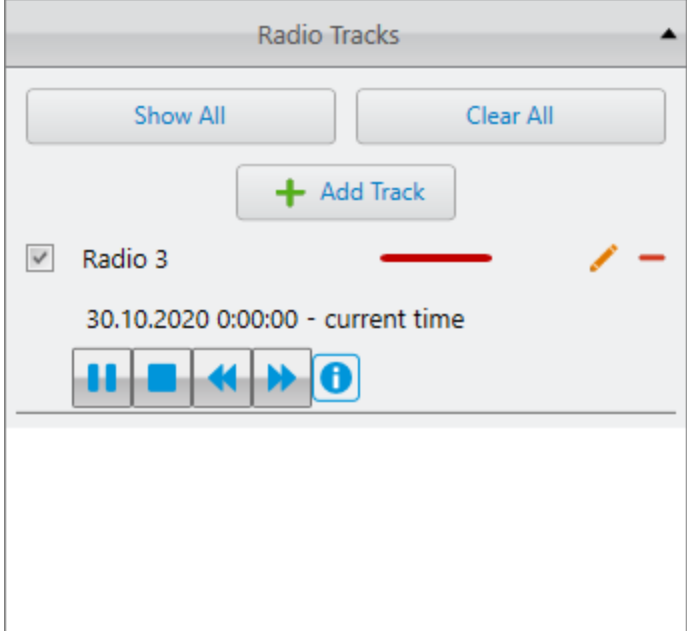

- 3. In the elements of the desired track, perform the following actions:
	- a. Select the check box next to the track name to display a track on the building plan.
	- b. Click Start Playback ( $\blacktriangleright$ ).

The track starts animating on the indoor map.

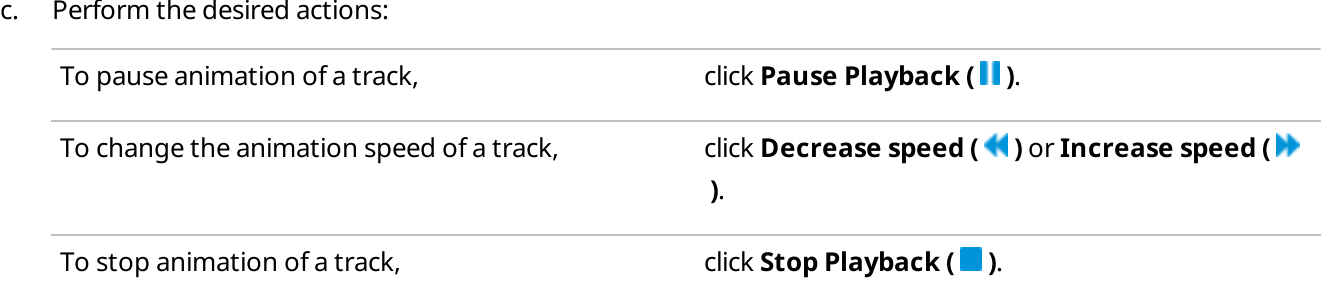

d. *(Optional)* To display the radio position at certain time, click **Track details (0)**, and then, on the **Track** Details panel, double-click the desired entry in the Track Details Table.

## <span id="page-362-0"></span>4.8 Cross Patches

The Cross Patches feature provides the ability to establish connection between talkgroups that operate on different frequencies or channels.

#### Important

You cannot combine several talkgroups from the same channel in one cross patch, or combine talkgroups from different non-affiliated radioservers in one cross patch.

All participants of the cross patch receive a call made to it. All calls (including calls made by a dispatcher or a telephone subscriber) made to a talkgroup included in the cross patch are transmitted to all participants of the cross patch.

Cross patches are created in SmartPTT Dispatcher by an operator. After creating a cross patch, all operators in the SmartPTT system can see this cross patch, edit, enable or disable it (if they have a permission).

#### Important

Access to cross patches is unavailable if desktop client authentication on SmartPTT Radioserver is enabled and the profile assigned to the client prohibits cross patches management. For details, see "Profiles" in SmartPTT Installation and Configuration Guide.

If an operator who created the cross patch logs off or closes the application, the cross patch will remain available to other operators.

#### Important

When all operators log off or close the applications, the cross patch will remain enabled and will continue to operate.

#### Important

A voice call can be retransmitted to another server only from the server that originally received this voice call. That means, you can not create a chain of cross patches.

### **NOTE**

For private calls between various radio systems, you can use bridging. For details, see [Bridging](#page-384-0).

### Cross Patches Panel

The Cross Patches panel is used to create and manage cross patches.

For information on creating and managing cross patches, see [Creating](#page-364-0) and Editing Cross Patches.

#### You can open the Cross Patches panel by clicking Tools  $\rightarrow$  Cross Patches on the menu bar.

#### **NOTE**

If SmartPTT Radioserver is inactive, the added cross patches are not displayed on the Cross Patches panel.

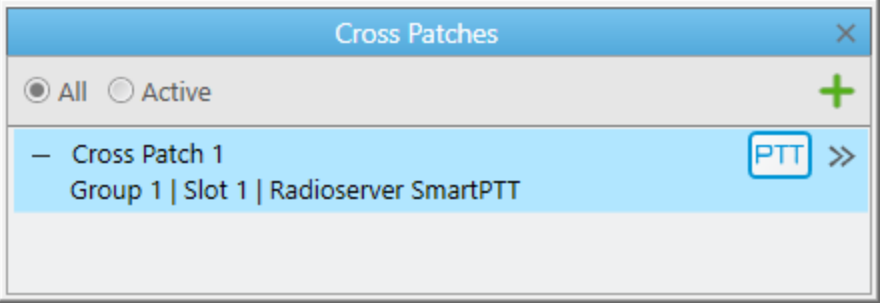

On the panel, you can display all or only active cross patches. The added cross patch entry provides the cross patch name, information about its participants, the PTT button to make calls to the cross patch, and the Actions ( $\gg$ ) button to open the Actions menu.

For information on initiating cross patch calls, see [Initiating](#page-366-0) Cross Patch Calls.

## Cross Patch Actions

The Actions menu provides the ability to perform the following actions:

- Disable or enable the cross patch. For details, see [Disabling](#page-366-1) and Enabling Cross Patches.
- Mute or unmute the cross patch. For details, see Muting and [Unmuting](#page-367-0) Cross Patches.
- Open the Cross Patch window for editing the cross patch. For details, see [Creating](#page-364-0) and Editing Cross Patches.
- Delete the cross patch.

#### **NOTE**

You can also manage cross patches on the corresponding custom console element. For details, see [Custom](#page-367-1) [Consoles.](#page-367-1)

### Cross patches between talkgroups and dynamic groups

In SmartPTT Dispatcher, virtual groups consisting of SmartPTT Mobile users and talkgroups have the form of cross patches between talkgroups and dynamic groups and are called multigroups. For information on dynamic groups and SmartPTT Mobile users, see [Dynamic](#page-264-0) Groups in this guide and "SmartPTT Mobile" in SmartPTT Installation and Configuration Guide.

A multigroup must have at least two members (a dynamic group and a talkgroup). If a multigroup was created in the SmartPTT Mobile application, a cross patch with the same name and members will be displayed in SmartPTT Dispatcher. Similarly, if a cross patch with dynamic groups was created in SmartPTT Dispatcher, a multigroup with the same name and members will be displayed in the SmartPTT Mobile application.

#### **NOTE**

Cross patches between talkgroups and individual SmartPTT Mobile users are not supported.

#### **NOTE**

SmartPTT Mobile users cannot edit or delete cross patches with dynamic groups created in SmartPTT Dispatcher. Dispatchers can edit and delete any cross patch, no matter where it was created.

For information on configuring and using cross patches, see the sections below.

## Inter-Server Patching

The Inter-Server Patching feature provides the ability to connect each SmartPTT Radioserver to one or several other radioservers. The connected radioservers will be considered afilliated. You can use this feature to combine talkgroups from different radioservers in one cross patch using the standard interface of the cross patch tool. The calls made to a talkgroup included in the cross patch will be transmitted to all participants of the cross patch even if they are on different radioservers, provided that the radioservers are affiliated.

This feature provides the ability to perform the following actions:

- Connect two or more radioservers.
- Make and receive group calls to/from other radioservers.
- Use cross patches to connect talkgroups from different radioservers.
- Log and record voice calls on affiliated radioservers.

## <span id="page-364-0"></span>4.8.1 Creating and Editing Cross Patches

Follow the procedure to create a cross patch.

#### Prerequisites:

If desktop client authentication on SmartPTT Radioserver is enabled, ensure that the profile assigned to the client allows managing cross patches. For details, see "Profiles" in SmartPTT Installation and Configuration Guide.

#### Procedure:

1. If the Cross Patches panel is closed, on the menu bar, click Tools  $\rightarrow$  Cross Patches. The Cross Patches panel appears.

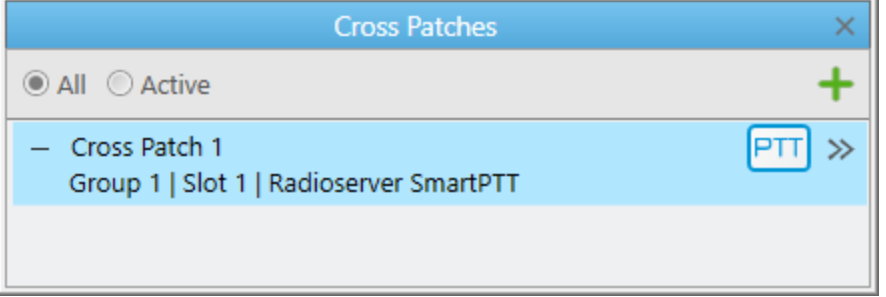

2. Perform one of the following actions:

To add a cross patch, perform the following actions:

1. On the Cross Patches panel, click Add cross patch ( $\pm$ ). The Cross Patch window appears.

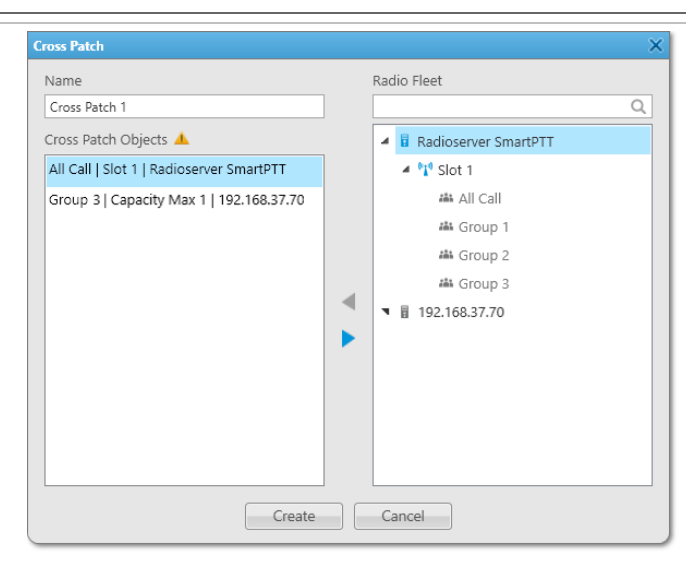

- 2. In the window that appears, add the desired object to the Cross Patch Objects area in one of the following ways:
	- Double-click the desired object.
	- Drag the desired object to the area.
	- Select the desired object, and then click Add  $($   $\blacktriangleleft$  ).

#### **NOTE**

If the cross patch includes objects from non-affiliated radioservers, the corresponding icon ( $\Box$ ) appears. Such objects will not participate in voice retransmission.

3. Click the Create button. A new cross patch appears in the Cross Patches panel,

and becomes enabled.

#### Important

A voice call can be retransmitted to another server only from the server that originally received this voice call. That means, you can not create a chain of cross patches.

To edit a cross patch, perform the following actions:

- 1. Open the properties of the existing cross patch in one of the following ways:
	- On the Cross Patches panel, double-click the desired cross patch.
	- On the Cross Patches panel, in the right part of the desired cross patch entry, click the Actions ( $\gg$ ) button, and then select **Properties (** $\frac{1}{2}$ **)**.

The Cross Patch window appears.

- 2. In the window that appears, perform the desired changes.
- 3. Click OK to apply changes and close the window.

## <span id="page-366-0"></span>4.8.2 Initiating Cross Patch Calls

Follow the procedure to initiate a cross patch call.

#### Prerequisites:

- Ensure the Cross Patches panel is opened.
- Ensure the desired cross patch is added and enabled. For details, see [Creating](#page-364-0) and Editing Cross Patches.
- Obtain the current settings of pointing devices and hotkeys. For details, see [Control](#page-44-0) Devices.

#### Procedure:

Initiate the cross patch call in one of the following ways:

- Depending on pointing device settings, press and hold, or click the PTT button of the desired cross patch.
- Select the cross patch, and then, depending on the PTT button hotkey settings, press and hold, or press the hotkey.

## <span id="page-366-1"></span>4.8.3 Disabling and Enabling Cross Patches

Follow the procedure to disable or enable a cross patch.

#### Prerequisites:

If desktop client authentication on SmartPTT Radioserver is enabled, ensure that the profile assigned to the client allows managing cross patches. For details, see "Profiles" in SmartPTT Installation and Configuration Guide.

#### Procedure:

- 1. If the Cross Patches panel is closed, on the menu bar, click Tools  $\rightarrow$  Cross Patches. The Cross Patches panel appears.
- 2. On the Cross Patches panel, in the right part of the desired cross patch entry, click the Actions ( $\gg$ ) button. The cross patch Actions menu appears.
- 3. In the Actions menu, depending on the cross patch state, perform one of the following actions:

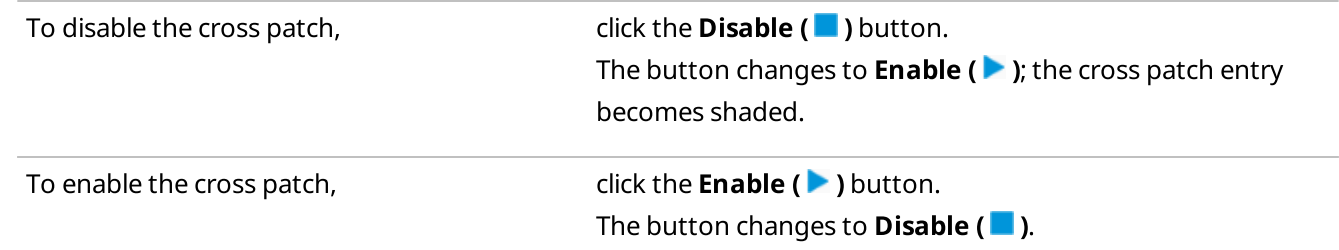

# <span id="page-367-0"></span>4.8.4 Muting and Unmuting Cross Patches

Follow the procedure to mute or unmute a cross patch.

#### Prerequisites:

If desktop client authentication on SmartPTT Radioserver is enabled, ensure that the profile assigned to the client allows managing cross patches. For details, see "Profiles" in SmartPTT Installation and Configuration Guide.

#### Procedure:

- 1. If the Cross Patches panel is closed, on the menu bar, click Tools  $\rightarrow$  Cross Patches. The Cross Patches panel appears.
- 2. On the Cross Patches panel, perform one of the following actions:

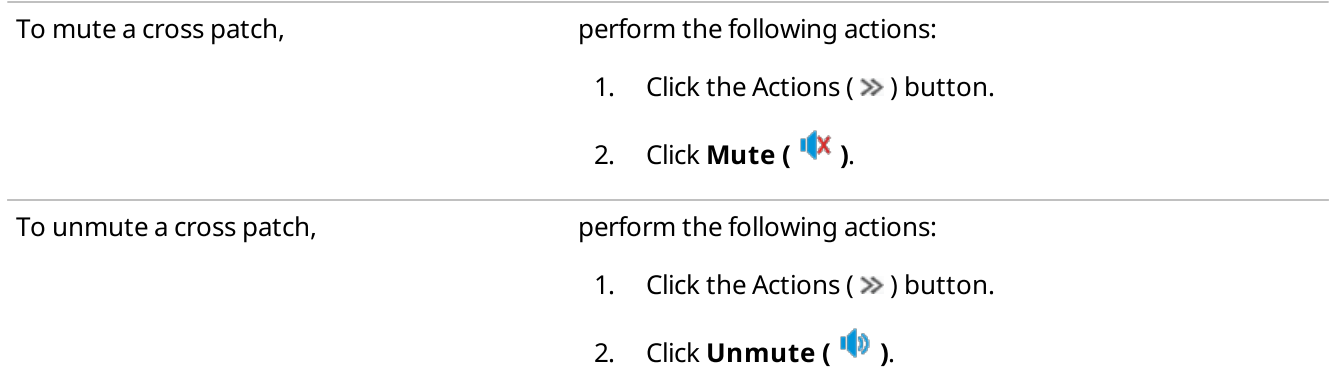

## <span id="page-367-1"></span>4.9 Custom Consoles

Custom Consoles are fully customizable SmartPTT Dispatcher panels that provide access to radio system objects and SmartPTT Dispatcher features.

SmartPTT Dispatcher provides the ability to create panels that meet requirements of the specific radio system and/or dispatcher. You can configure the appearance of the panel, add elements and change their parameters to simplify access to system objects and features. Any image in the BMP, JPG, or PNG format can be used as the console background.

You can open the **Custom Consoles** window for creating and configuring consoles by clicking **Settings** ( $\circledast$ )  $\rightarrow$ Interface  $\rightarrow$  Custom Consoles on the menu bar.

Most of the console elements provide controls that can be used to interact with radio objects and features that they represent.

### **NOTE**

Access to some of the elements may require the corresponding operator permission and/or license. For details, see the description of the desired element in the Custom Console Elements Table below.

You can open the configured Custom Console by clicking **Tools → <name of the custom console>** on the menu bar. If no Custom Console is created, the option is unavailable. To remove the configured Custom Console from the menu, clear the Active check box in the Custom Consoles window.

You can work with more than one Custom Console at the same time.

For information on custom console configuration, see Custom Console [Configuration](#page-231-0).

#### Important

Custom console configuration is available only to the Administrator.

For information on custom console elements configuration and usage, see the sections below.

## 4.9.1 Custom Console Elements

Custom Consoles provide various elements representing radio system objects and SmartPTT Dispatcher features. You can add the desired elements, customize their appearance, or change their properties in the Console Configuration window.

### **NOTE**

Access to some of the elements may require the corresponding operator permission and/or license.

SmartPTT Dispatcher provides the following Custom Console elements:

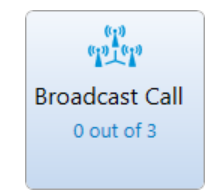

#### Element Description

**Broadcast Call The Broadcast Call element provides the ability to initiate group calls and** All Calls on all available channels of the radio system at the same time. The element is unavailable in the analog radio systems.

> The element provides information on the number of all available channels and channels used by SmartPTT Dispatcher for transmissions at the moment. For example, if 2 out of 3 is displayed, that means SmartPTT Dispatcher makes calls on 2 out of 3 available channels.

#### **NOTE**

To initiate broadcast calls, you must configure talkgroups in the radio system settings in SmartPTT Radioserver Configurator. For details, see "Adding and Editing Talkgroups" in the corresponding network settings description in SmartPTT Installation and Configuration Guide.

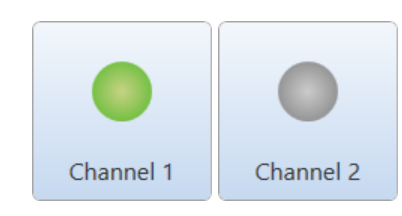

Channel Selector The Channel Selector elements provide the ability to switch to the control station channel represented by the element. Each element corresponds to one control station channel.

> If no control station is connected or active in the radio system, the element is unavailable. For correct functioning of the Channel Selector element, the control station channels must be configured in SmartPTT Radioserver Configurator.

For information on MOTOTRBO control stations see the "MOTOTRBO Control Stations" section in SmartPTT Installation and Configuration Guide. For information on P25 radio systems control stations see the "P25 Radio Systems" section in SmartPTT Installation and Configuration Guide.

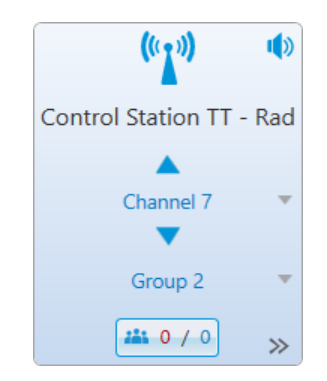

#### Element Description

Channel The Channel element provides the ability to work with the control stations and IP Site Connect channels available in the radio system.

> The Channel element can display the indicator that appears if the corresponding check box is selected in the Custom Console settings. The indicator provides information on the number of missed private calls (red number) and total number of missed calls on the channel (blue number). You can view detailed information on all missed calls on the channel in the **Missed Calls** window by clicking the Missed Calls ( $\left( \frac{32}{100} \right)$  button.

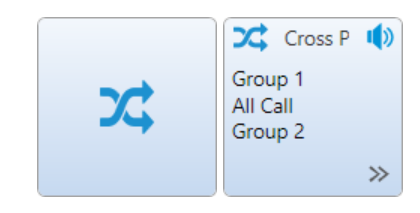

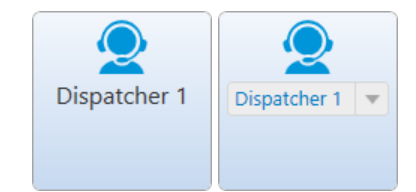

Cross Patch The Cross Patch element provides the ability to interact with cross patches. For information on cross patches, see Cross [Patches.](#page-362-0)

> You can add a new cross patch or edit an existing one. For details, see Adding and Editing Cross Patch [Elements.](#page-373-0)

You can assign the desired cross patch to the new Cross Patch element on the Custom Console. For details, see [Assigning](#page-376-0) Cross Patches.

**Dispatcher** The Dispatcher element provides the ability to interact with other SmartPTT dispatchers.

> To call the desired dispatcher, double-click the corresponding element on the Custom Console. The **Dispatchers** window appears, and the call will be initiated automatically.

#### Important

To interact with other dispatchers, an operator must have the **Connect** with external dispatchers right. For details, see [Operators](#page-91-0).

**Image** The Image element is a non-interactive element that contains an image that can be selected in the Custom Console settings. You can use BMP, JPG, or PNG.

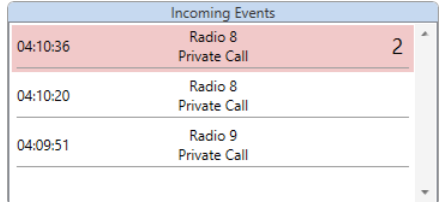

Incoming Events The Incoming Events element provides information on incoming events in SmartPTT Dispatcher, such as missed private calls, messages, and call notifications received during the current operation session.

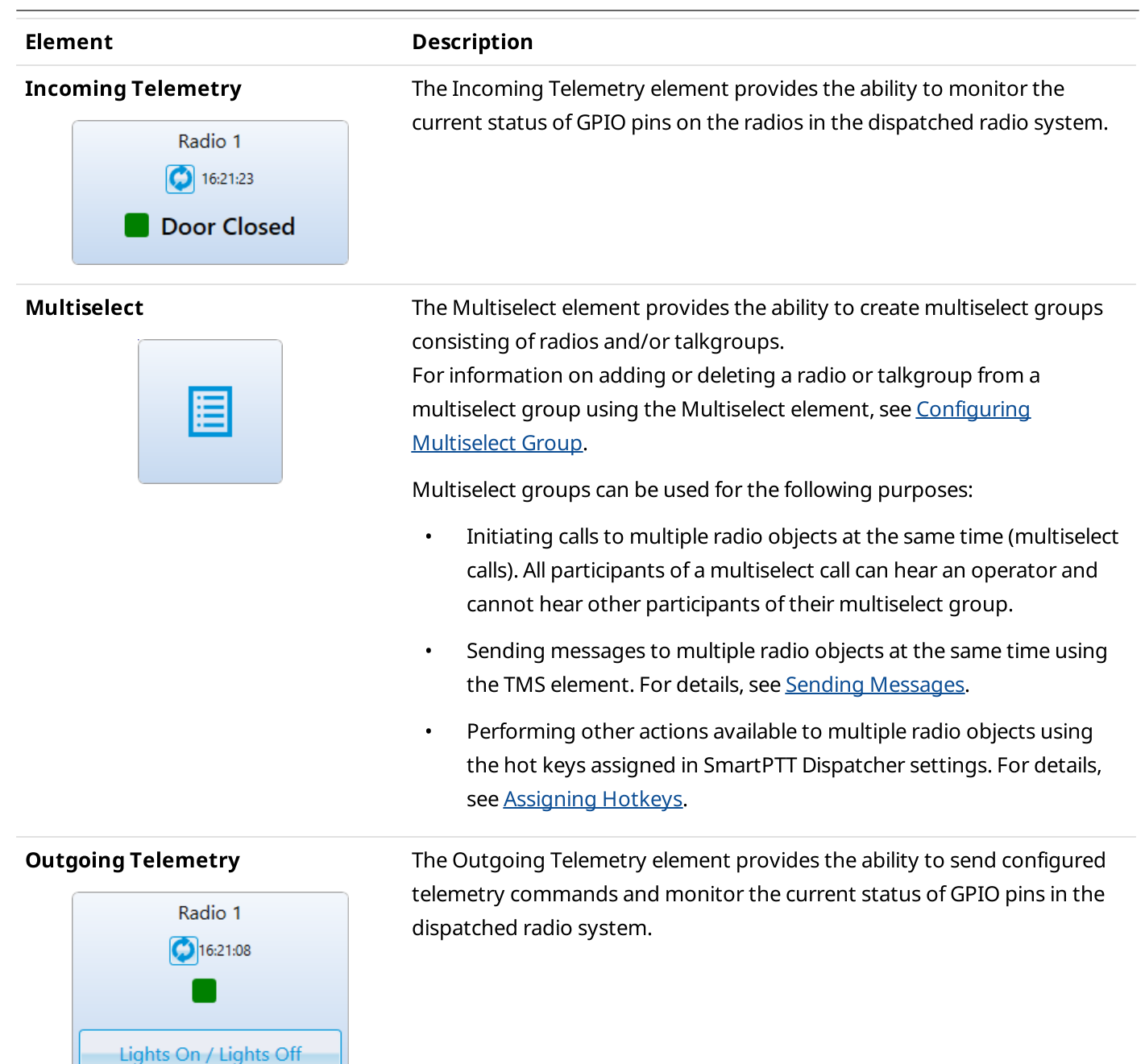

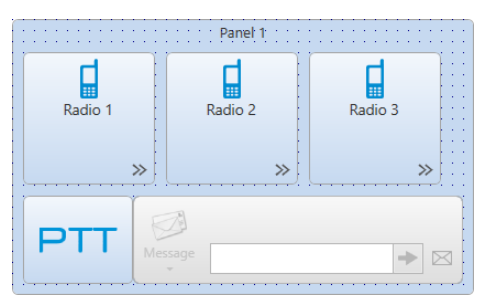

**Panel Ether Americ Element State ability to interact with multiple Custom** contains the Panel element provides the ability to interact with multiple Custom Console elements at the same time. Panels may hold all types of Custom Console elements except another Panel element.

> Actions applied using interactive elements, such as PTT, TMS, and Voice Notification elements, will be applied to all available elements located within the same Panel element.

You can drag the desired elements to the panel. All elements placed on the Panel element will be moved together with it within the main area.

The actions performed on the panel are not applied to deleted from the Panel element elements and elements that were moved outside the panel

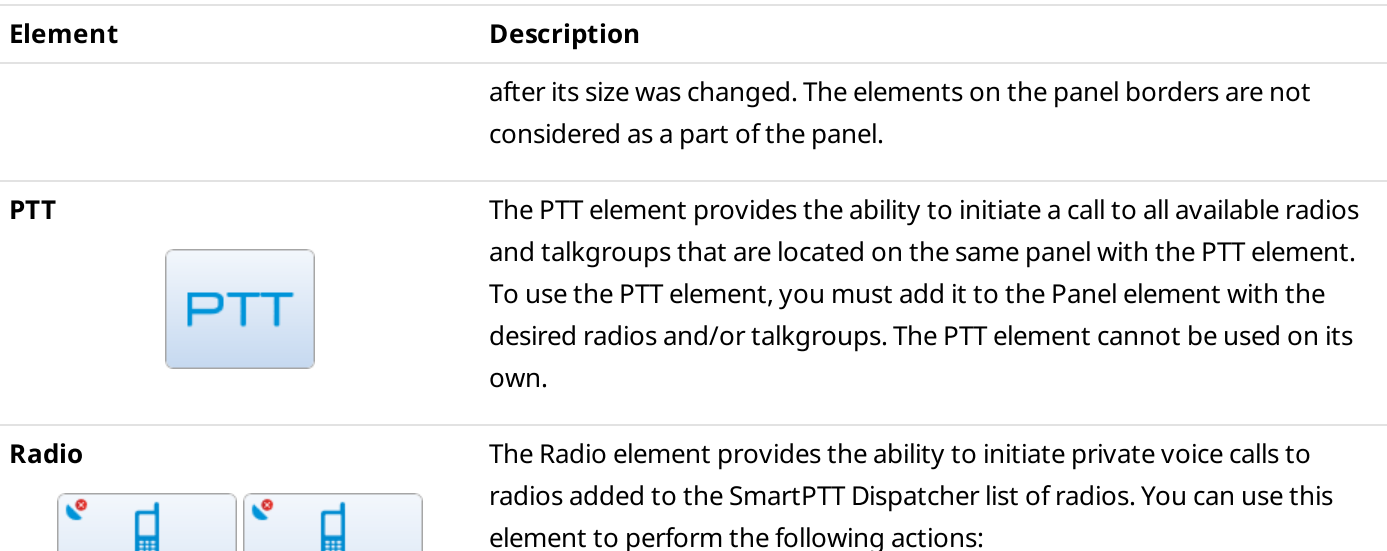

- Initiate a private voice call to the radio using the preferred method of the call initiation. For details, see [Configuring](#page-46-0) Call Element Actions.
- Initiate a group call to multiple radios by clicking the desired radios while holding the Ctrl key, and then using the preferred method of the call initiation. For details, see [Configuring](#page-46-0) Call Element Actions.
- Open the radio Actions menu by clicking the Actions ( $\gg$ ) button on the element.
- Open the radio Call Window by right-clicking the element.

The Custom Console provides two types of the Radio element:

- Element assigned to a specific (fixed or reassignable) radio.
- Element with a number pad for calling radios by entering their ID or selecting them from the SmartPTT Dispatcher list of radios.

**Data source** The data source element provides information on the data source element provides information on the data source parameters in real time and can be used for quick access to the Data provider panel in SmartPTT Dispatcher.

#### **NOTE**

The data source element is available only if the data acquisition module is activated in SmartPTT Dispatcher settings. For details, see **[Activating](#page-173-0)** Data [Acquisition](#page-173-0) Module.

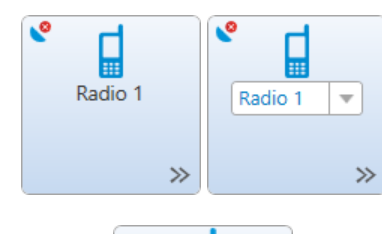

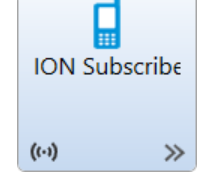

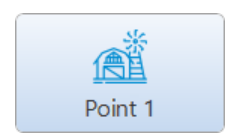

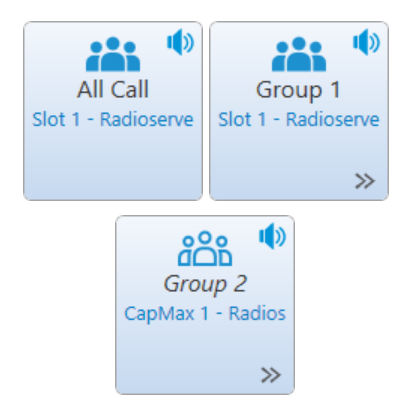

#### Element Description

**Talkgroup** The Talkgroups element provides the ability to interact with talkgroups and temporary talkgroups and initiate All Calls.

The Custom Console provides three types of the Talkgroup element:

- Element for interacting with talkgroups
- Element for initiating All Calls on the configured channel
- Element for creating temporary talkgroups and interacting with them

#### Important

Temporary talkgroups are available in Capacity Max systems only, and must be configured in SmartPTT Radioserver Configurator. For details, see "Adding and Editing Temporary Talkgroups" in SmartPTT Installation and Configuration Guide.

You can add a new temporary talkgroup or edit an existing Temporary Talkgroup element. For details, see Adding and Editing [Temporary](#page-379-0) [Talkgroup](#page-379-0) Element.

You can assign an existing temporary talkgroup to a Custom Console element. For details, see Assigning Temporary [Talkgroups](#page-382-0).

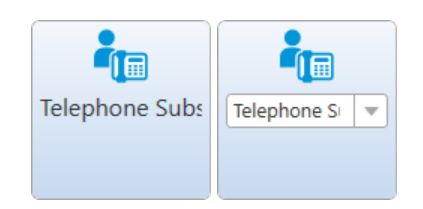

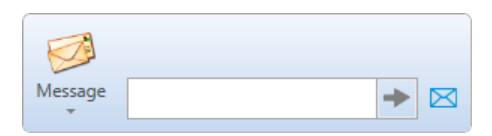

**Telephone Subscriber** The Telephone Subscriber element provides the ability to interact with telephone subscribers added to SmartPTT Dispatcher.

#### Important

The Telephone Subscriber element is available only if the Telephone Interconnect license is installed and the operator has the Make telephone calls right. For details, see [Licenses](#page-24-0) and [Operators.](#page-91-0)

TMS The TMS element provides the ability to send text messages to a single or multiple radios and/or talkgroups in the radio system.

Using the TMS element, you can perform the following actions:

- Send a custom message or a message template.
- Send a custom message or a message template by opening the Send Message window that provides extended functionality for sending messages. For details, see Sending [Messages](#page-400-0) from the Send [Message](#page-400-0) Window.

For information on sending messages using the TMS element, see [Sending](#page-383-0) [Messages](#page-383-0).

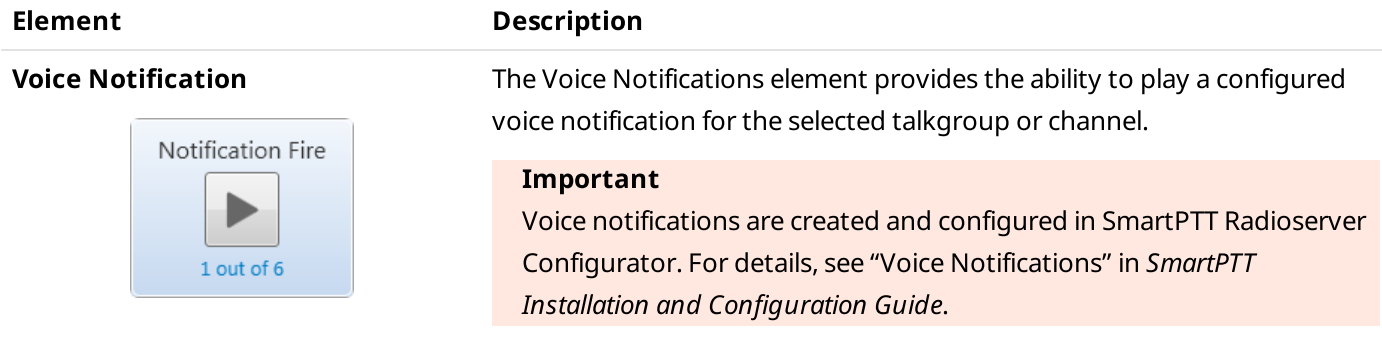

For detailed information on Custom Console elements, see the SmartPTT Dispatcher embedded help.

## <span id="page-373-0"></span>4.9.2 Adding and Editing Cross Patch Elements

Follow the procedure to add a new or edit an existing Cross Patch element in the Custom Console.

#### Prerequisites:

Ensure that the Cross Patch element is added in the Custom Console. For information on the Custom Consoles configuration, see [Configuring](#page-234-0) Console Workspace.

#### Procedure:

1. In the Custom Console, perform one of the following actions:

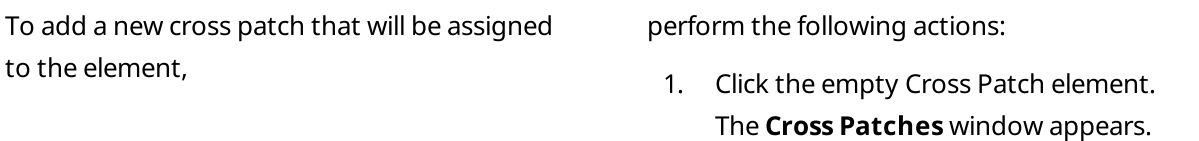

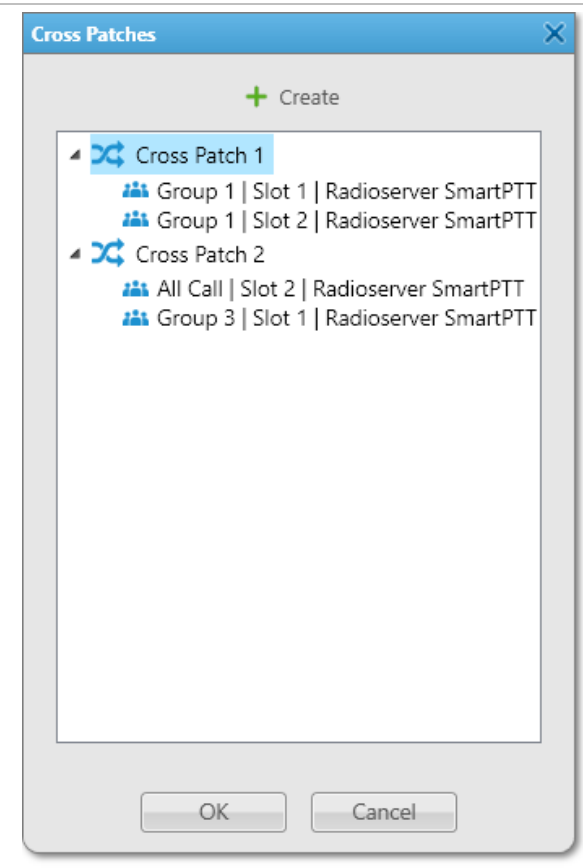

2. In the window that appears, click the **Create (** $\boldsymbol{\div}$ ) button.

To edit an existing cross patch assigned to the element,

open the Actions ( $\gg$ ) menu of the desired element, and then click **Properties (** $\frac{1}{2}$ **)**.

The **Cross Patch** window appears.

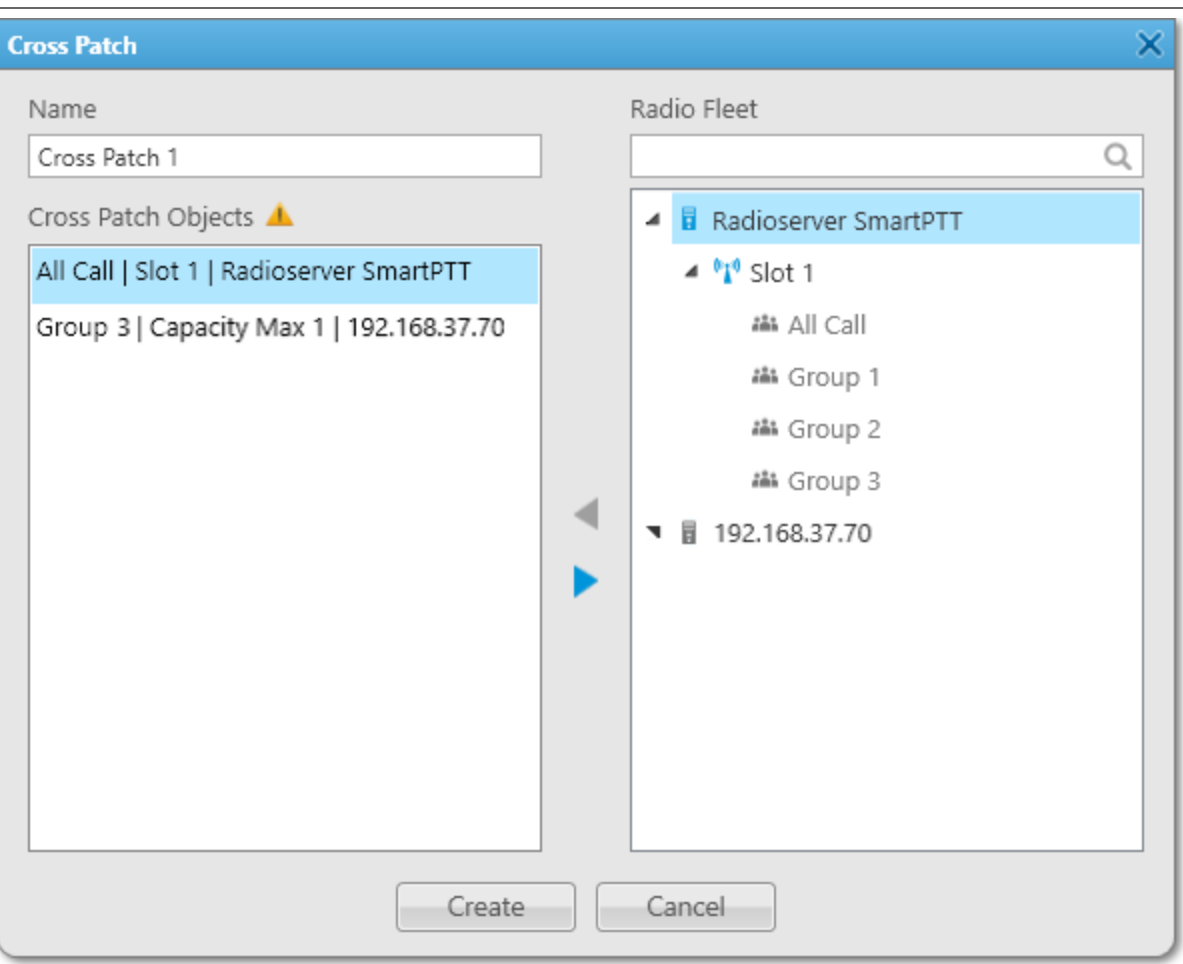

- 2. (Optional) In the window that appears, in the **Name** field, type the cross patch name.
- 3. Edit the list of cross patch members:

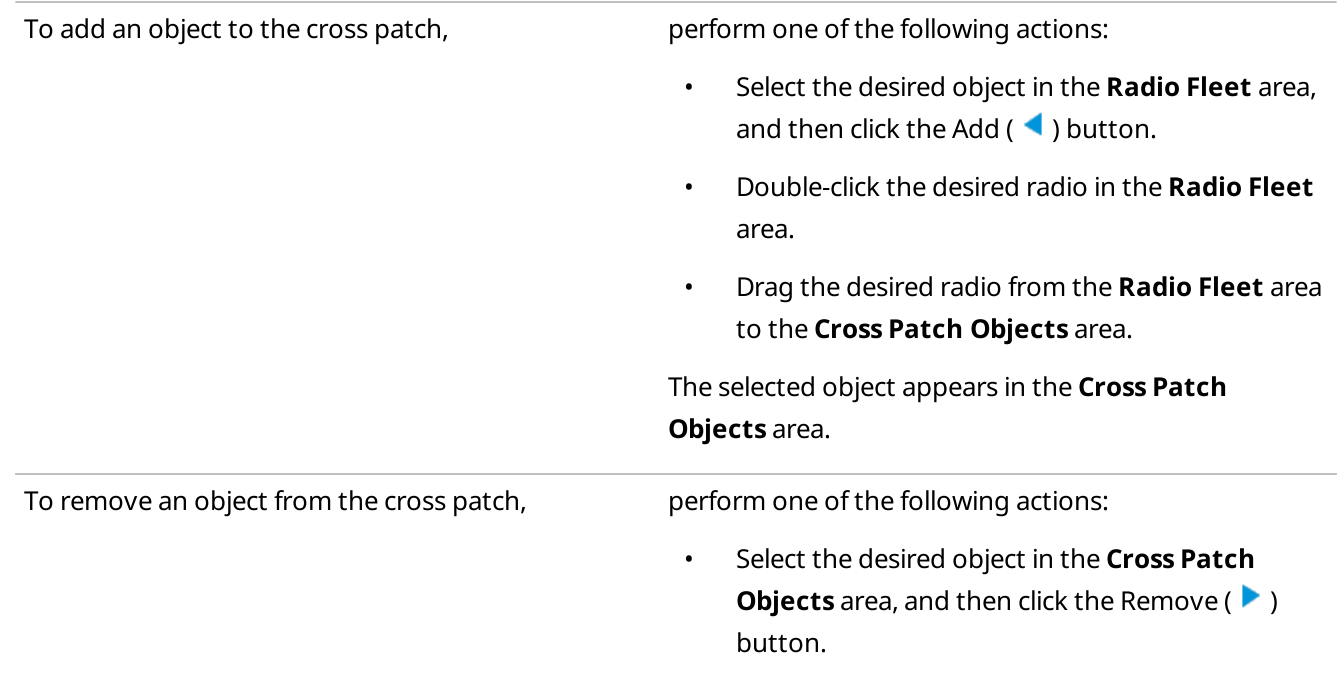

- Double-click the desired radio in the Cross Patch Objects area.
- Drag the desired radio from the Cross Patch Objects area to the Radio Fleet area.

The selected object disappears from the Cross Patch Objects area.

4. To complete configuration, click Create.

## <span id="page-376-0"></span>4.9.3 Assigning Cross Patches

Follow the procedure to assign the cross patch to the element in the Custom Console.

#### Prerequisites:

- Ensure that the Cross Patch element is added in the Custom Console. For information on the Custom Consoles configuration, see [Configuring](#page-234-0) Console Workspace.
- Ensure the operator has at least one created cross patch. For details, see Adding and Editing Cross Patch [Elements](#page-373-0) or [Creating](#page-364-0) and Editing Cross Patches.

#### Procedure:

1. Click the empty Cross Patch element. The Cross Patches window appears.

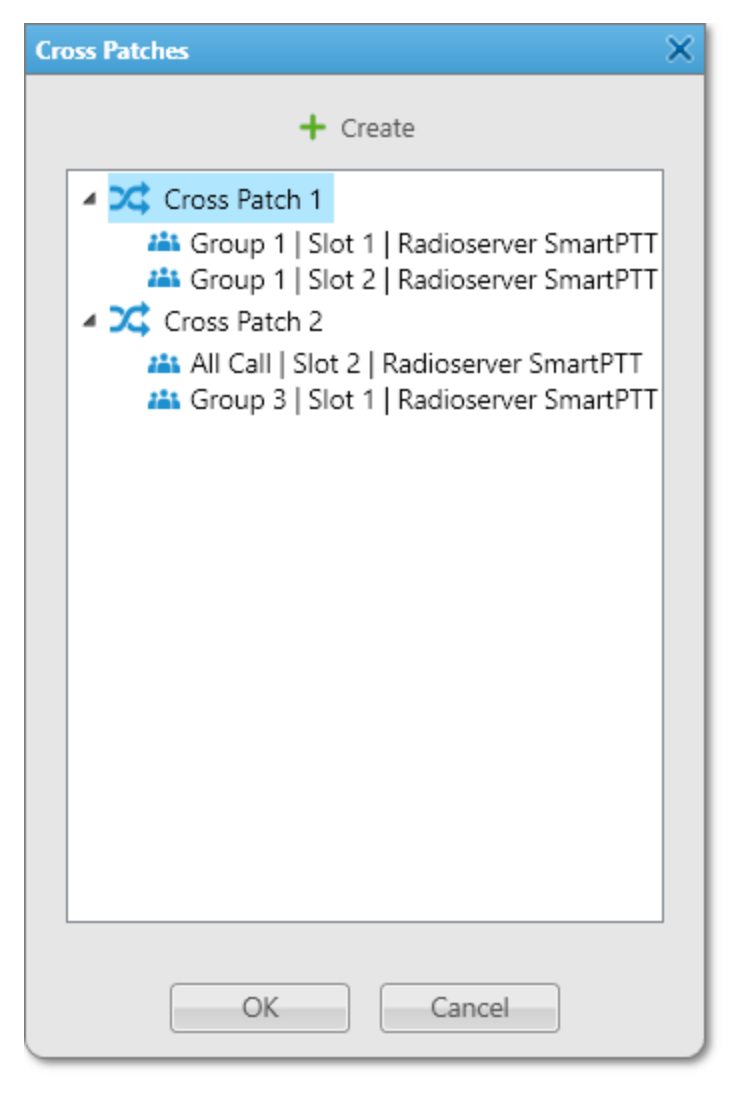

2. In the window that appears, select the desired cross patch from the list, and then click OK. The selected cross patch will be assigned to the element.

#### Postrequisites:

To clear the element, in the Actions ( $\gg$ ) menu of the cross patch, click **Clear Element (** $\times$ ). The selected element becomes empty.

## <span id="page-378-0"></span>4.9.4 Configuring Multiselect Group

Follow the procedure to add a radio, or talkgroup to a multiselect group, edit it, or remove it from the multiselect group using the Multiselect element in the Custom Console.

### Prerequisites:

Ensure that the Multiselect element is added in the Custom Console. For information on the Custom Consoles configuration, see [Configuring](#page-234-0) Console Workspace.

#### Procedure:

1. Click the multiselect group icon ( $\Box$ ) on the element to open the **Multiselect** window. The **Multiselect** window appears.

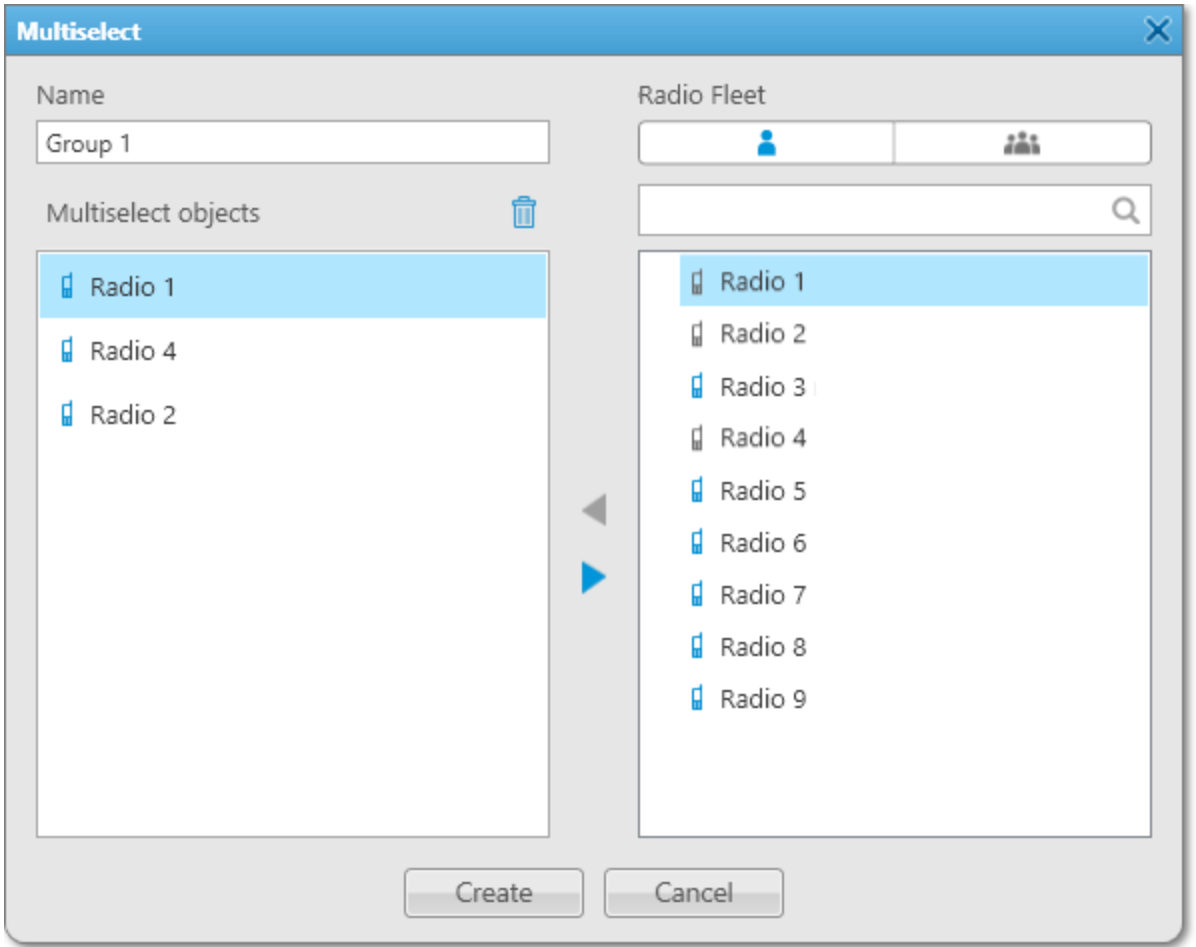

- 2. (Optional) In the window that appears, type the multiselect group name.
- 3. In the Radio Fleet area, select the Radios ( $\triangle$ ) or Talkgroups ( $\triangle$ ) tab to show the desired objects.
- 4. Perform the desired action:

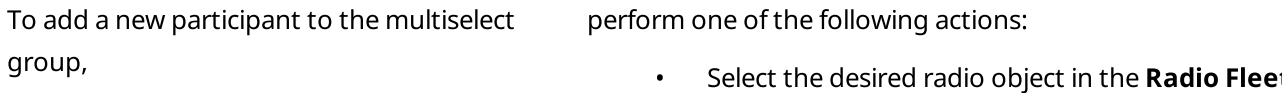

• Select the desired radio object in the Radio Fleet area, and then click the Add ( $\blacktriangleleft$ ) button.

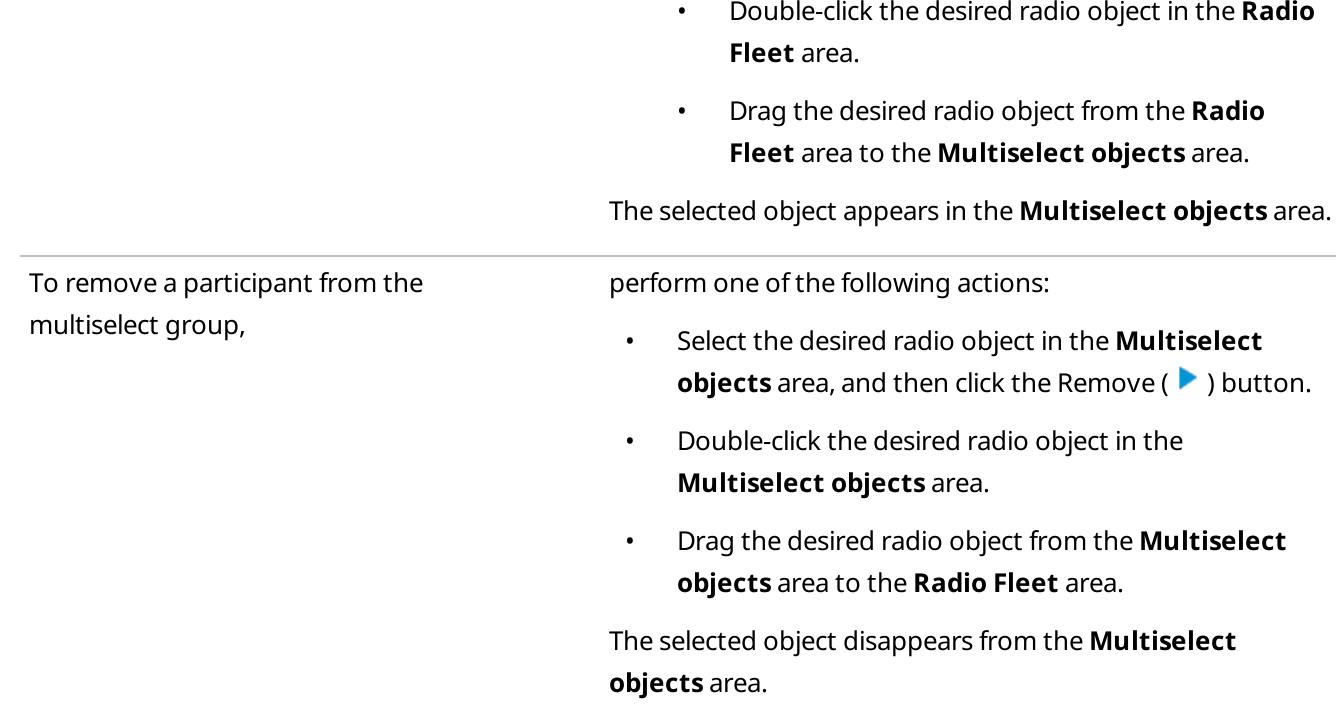

5. Click **Create** to save changes.

## <span id="page-379-0"></span>4.9.5 Adding and Editing Temporary Talkgroup Element

Follow the procedure to add a new or edit an existing temporary talkgroup element in the Custom Console.

### Important

The procedure applies to Capacity Max systems only.

#### Prerequisites:

- Ensure temporary talkgroups are configured in SmartPTT Radioserver Configurator. For details, see "Adding and Editing Temporary Talkgroups" in SmartPTT Installation and Configuration Guide.
- Ensure that the Temporary Talkgroup element is added in the Custom Console. For information on the Custom Consoles configuration, see [Configuring](#page-234-0) Console Workspace.

#### Procedure:

1. In the Custom Console, perform one of the following actions:

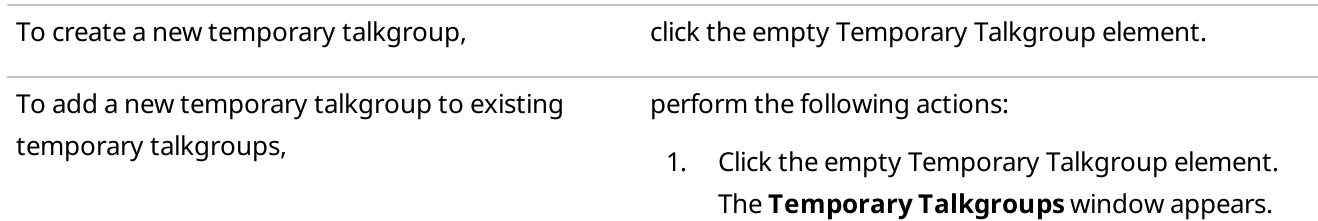

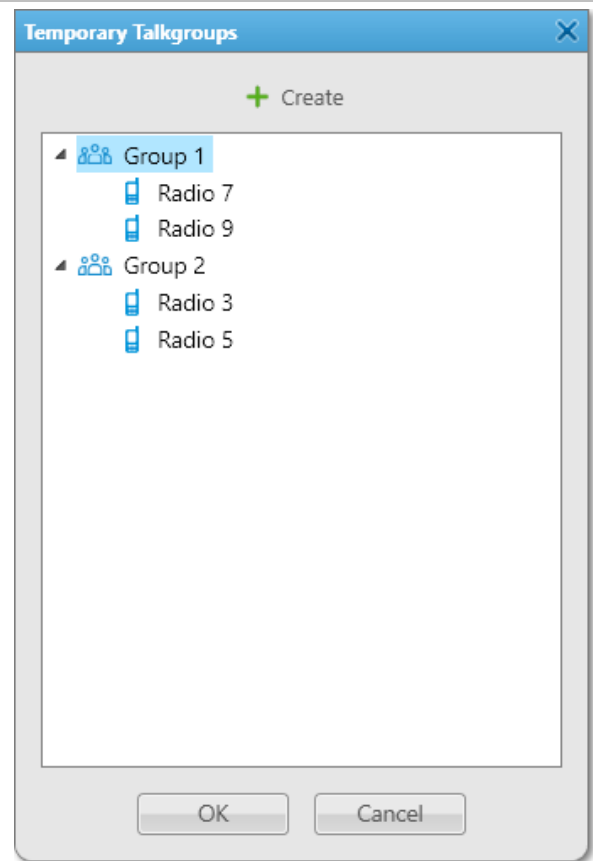

2. In the window that appears, click **Create (** $\pm$ **)**.

To edit an existing temporary talkgroup assigned to the element,

open the Actions ( $\gg$ ) menu of the desired element, and then click **Properties (** $\frac{1}{2}$ **)**.

The Temporary Talkgroup window appears.

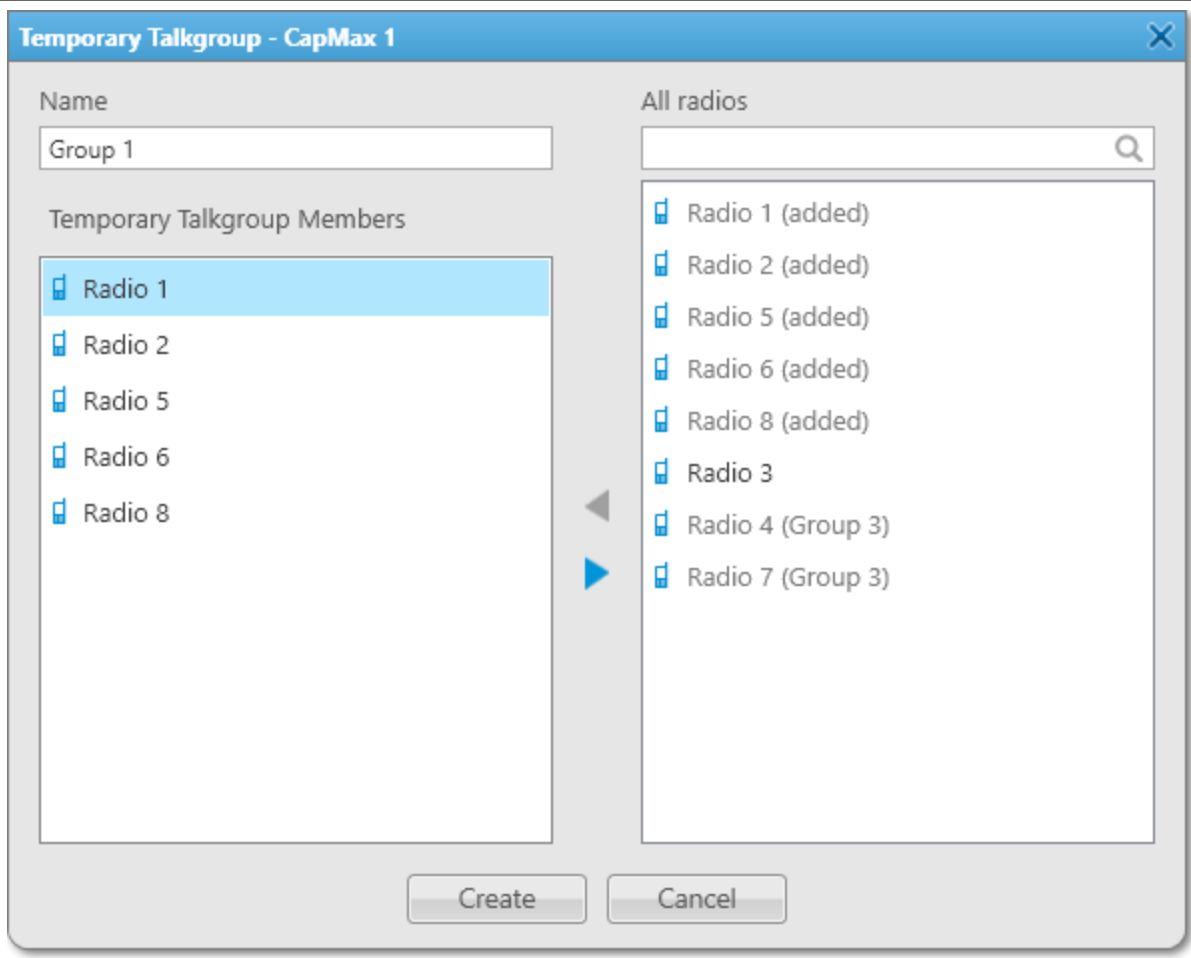

- 2. (Optional) In the window that appears, in the Name field, type the temporary talkgroup name.
- 3. Edit the temporary talkgroup member list:

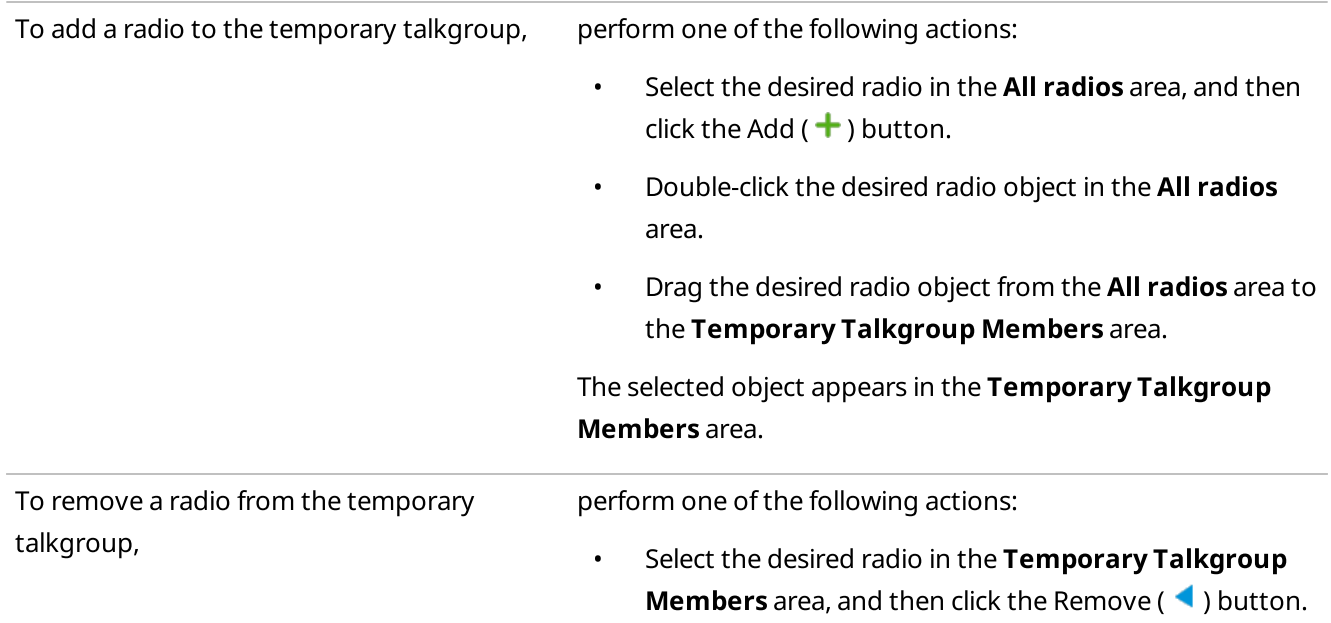

- Double-click the desired radio object in the Temporary Talkgroup Members area.
- Drag the desired radio object from the Temporary Talkgroup Members area to the All radios area.

The selected object disappears from the Temporary Talkgroup Members area.

4. To complete configuration, click Create.

## <span id="page-382-0"></span>4.9.6 Assigning Temporary Talkgroups

Follow the procedure to assign the existing temporary talkgroup to the element in the Custom Console.

#### Important

The procedure applies to Capacity Max systems only.

#### Prerequisites:

- Ensure temporary talkgroups are configured in SmartPTT Radioserver Configurator. For details, see "Adding and Editing Temporary Talkgroups" in SmartPTT Installation and Configuration Guide.
- Ensure that the Temporary Talkgroup element is added in the Custom Console. For information on the Custom Consoles configuration, see [Configuring](#page-234-0) Console Workspace.
- Ensure that at least one temporary talkgroup is created in SmartPTT Dispatcher. For details, see Adding and Editing [Temporary](#page-260-0) Talkgroup Element or Adding and Editing Temporary [Talkgroups.](#page-260-0)

#### Procedure:

1. Click the empty Temporary Talkgroup element. The Temporary Talkgroups window appears.

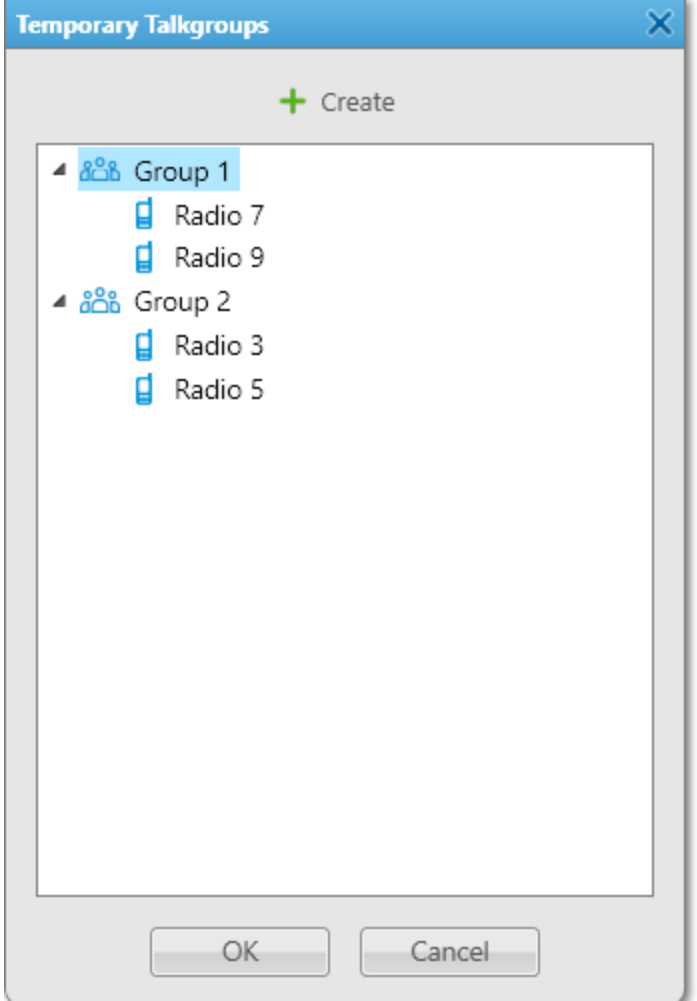

2. In the window that appears, select the desired group from the list, and then click OK. The selected temporary talkgroup will be assigned to the element.

#### Postrequisites:

To clear the element, in the Actions ( $\gg$ ) menu of the talkgroup, click **Clear Element (** $\times$ ). The selected element becomes empty.

## <span id="page-383-0"></span>4.9.7 Sending Messages

Follow the procedure to send a text message to a single or multiple radios and/or talkgroups using the TMS element.

#### Prerequisites:

Ensure that the TMS element and the desired radios and talkgroups are added in the Custom Console. For information on the Custom Consoles configuration, see [Configuring](#page-234-0) Console Workspace.

#### Procedure:

1. Select one or multiple radios and/or talkgroups to which you want to send a message.

### **NOTE**

If the TMS element is located within the Panel element, you do not need to select recipients. The message will be sent to all radios and talkgroups located on the same Panel element.

2. Perform one of the following actions:

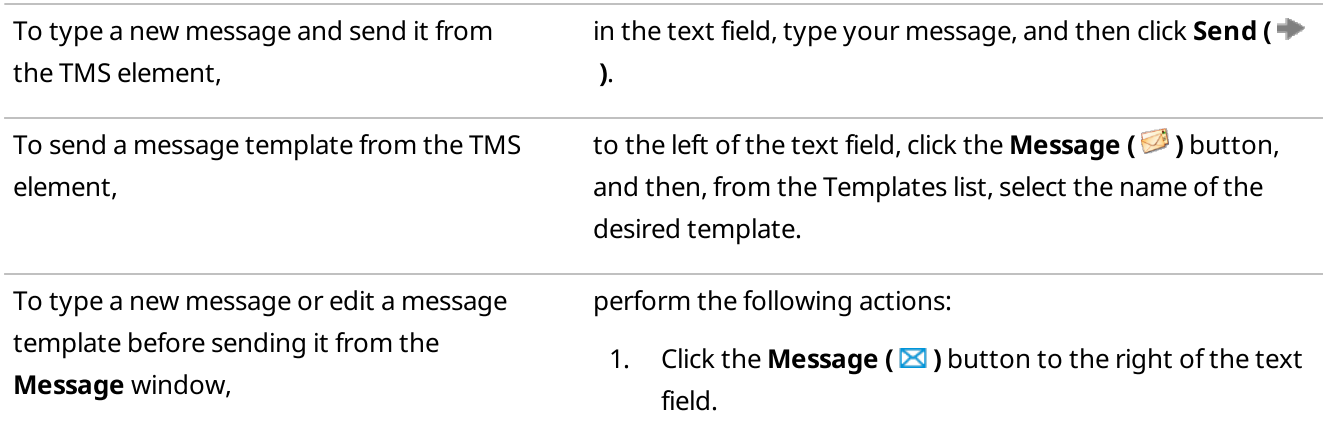

**Send Message: Radio 1** ×  $\boldsymbol{\mathrm{v}}$ Template: Save Template Delete Template Send Cancel

The **Message** window appears.

2. In the window that appears, type your message in the text field or use a message template, and then click Send.

For information on working with the Message window, see Sending [Messages](#page-400-0) from the Send Message [Window](#page-400-0).

The information that a message is sent appears in the radio and/or talkgroup Call Window and in the SmartPTT Dispatcher Event Log.

## <span id="page-384-0"></span>4.10 Bridging

Bridging provides voice communication between radios and/or talkgroups from various sites and/or radio systems that cannot use voice communication under normal conditions. Bridging, by contrast with cross patches, provides the ability to integrate both group and private calls.

### Important

To use bridging in SmartPTT Dispatcher, you must activate it in SmartPTT Radioserver Configurator. For details, see "Bridging" in SmartPTT Installation and Configuration Guide.

#### Important

Access to bridging is unavailable if desktop client authentication on SmartPTT Radioserver is enabled and the profile assigned to the client prohibits bridging management. For details, see "Profiles" in SmartPTT Installation and Configuration Guide.

### Bridging Features

#### Important

To use the bridging feature, you need the corresponding license. For details, see [Licenses](#page-24-0).

The bridging service is supported for digital and analog channels in the following networks:

- IP Site Connect, Extended Range Direct Mode, Capacity Plus, and Linked Capacity Plus over NAI
- Connect Plus

#### **NOTE**

The current version of SmartPTT Dispatcher supports only talkgroup calls in Connect Plus networks.

#### **NOTE**

The bridging service does not depend on whether SmartPTT Dispatcher is active or not.

By using the bridging service in SmartPTT, you can perform the following actions:

- Voice communication between radio systems with different frequency ranges
- Radio systems integration to increase the total voice communication coverage area
- Privileged radios integration into multiple radio systems

You cannot use bridging to send text messages between radio systems.

#### Important

Bridging is unavailable for systems accessed over the 4-wire interfaces.

#### WARNING

To prevent unstable system operation, ensure routes do not create a loop.

### Route Groups and Profiles

SmartPTT Dispatcher provides the ability to configure profiles and route groups to manage bridging. For example, you can configure two-way bridging route. When somebody makes a call to the source radio system, the call will also be relayed to the destination radio system, and vice versa.

#### Important

Bridging configuration is available only to the Administrator and operators with the Manage bridging settings right. For details, see [Operators.](#page-91-0)

You can use profiles to save route groups that provide settings to manage bridging routes.

#### Important

Bridging profiles in SmartPTT must be distinguished from profiles that are assigned to client accounts in SmartPTT Radioserver Configurator. For details, see "Profiles" in SmartPTT Installation and Configuration Guide.

Route is a basic unit of bridging process, and is an integral part of a route group. Routes cannot be used separately from route groups.

A route group unites several routes into one group. Route groups can be activated and deactivated for using routes inside these groups.

For information on adding route groups, see Adding Route [Groups.](#page-386-0)

You can use profiles to switch quickly between activated configured route groups. Profiles can be created for general purposes, for carrying out engineering work, for emergency situations, etc. For information on configuring profiles, see [Configuring](#page-395-0) Profiles.

## <span id="page-386-0"></span>4.10.1 Adding Route Groups

Follow the procedure to add a route group.

#### Prerequisites:

- Ensure the operator has the Manage bridging settings right. For information on the operator rights, see [Operators.](#page-91-0)
- Ensure the bridging service is activated in SmartPTT Radioserver Configurator. For details, see "Managing Bridging" in SmartPTT Installation and Configuration Guide.
- If desktop client authentication on SmartPTT Radioserver is enabled, ensure that the profile assigned to the client allows bridging management. For details, see "Profiles" in SmartPTT Installation and Configuration Guide.
- Ensure that the corresponding license is installed. For details, see [Licenses](#page-24-0).

#### Procedure:

- 1. On the Radio Fleet panel, to the right of the desired SmartPTT Radioserver, click the Actions ( $\gg$ ) button.
- 2. In the Actions menu, select Configure Call Bridging Table. The **Bridging Configuration** window appears.

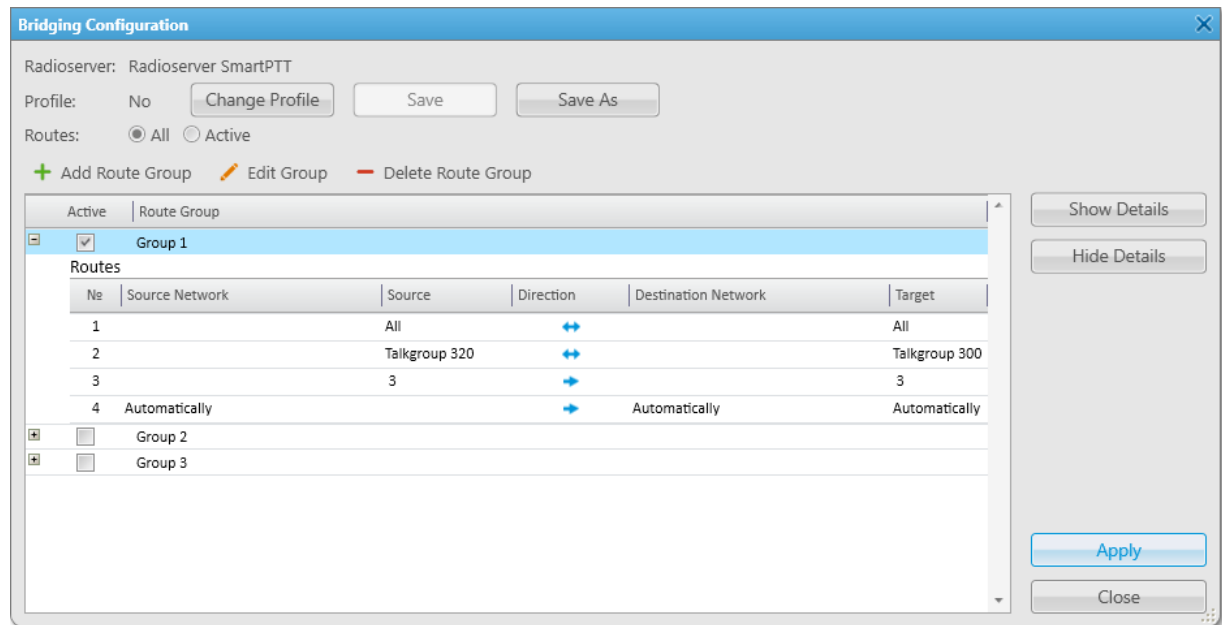

3. In the window that appears, click **Add Route Group (** $\pm$ **)**.

#### The **Add Route Group** window appears.

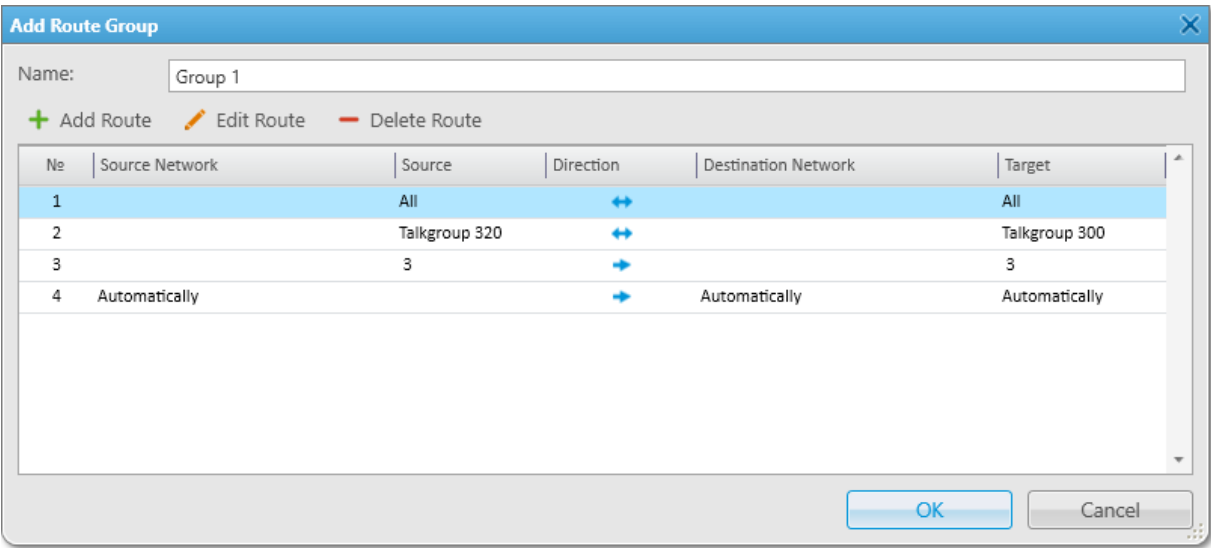

- 4. In the window that appears, in the **Name** field, type the group name.
- 5. Add the desired routes to the group depending on the call types:

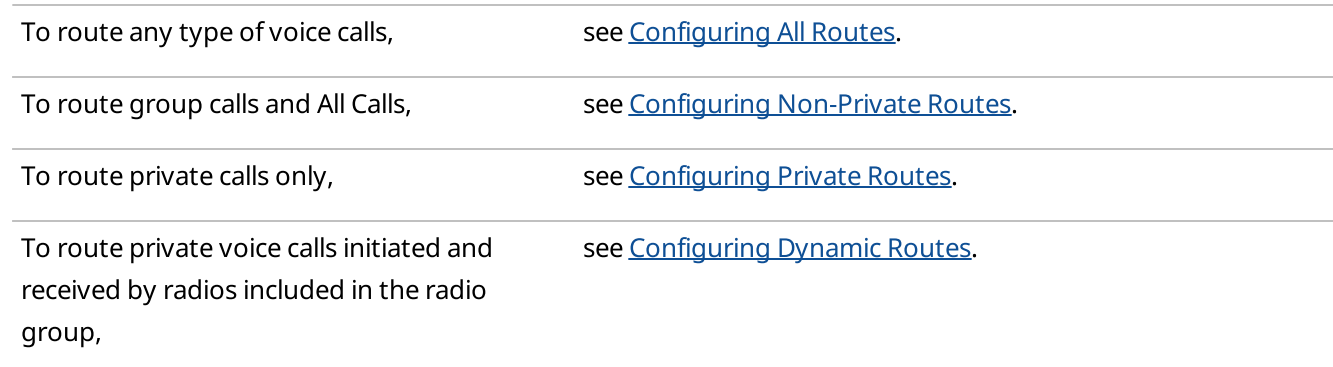

6. Click OK to apply changes and close the window.

#### Postrequisites:

- To edit the route group, in the Bridging Configuration window, select the desired group, and then click Edit Group ( $\angle$ ).
- To delete the route group, in the **Bridging Configuration** window, select the desired group, and then click Delete Group ( $-$ ).

## <span id="page-388-0"></span>4.10.1.1 Configuring All Routes

Follow the procedure to route all voice calls from the source network to the destination network.

#### Prerequisites:

Ensure that the desired networks are configured in SmartPTT Radioserver Configurator.

#### Procedure:

- 1. On the Radio Fleet panel, to the right of the desired SmartPTT Radioserver, click the Actions ( $\gg$ ) button. The SmartPTT Radioserver Actions menu appears.
- 2. In the Actions menu, select Configure Call Bridging Table. The **Bridging Configuration** window appears.

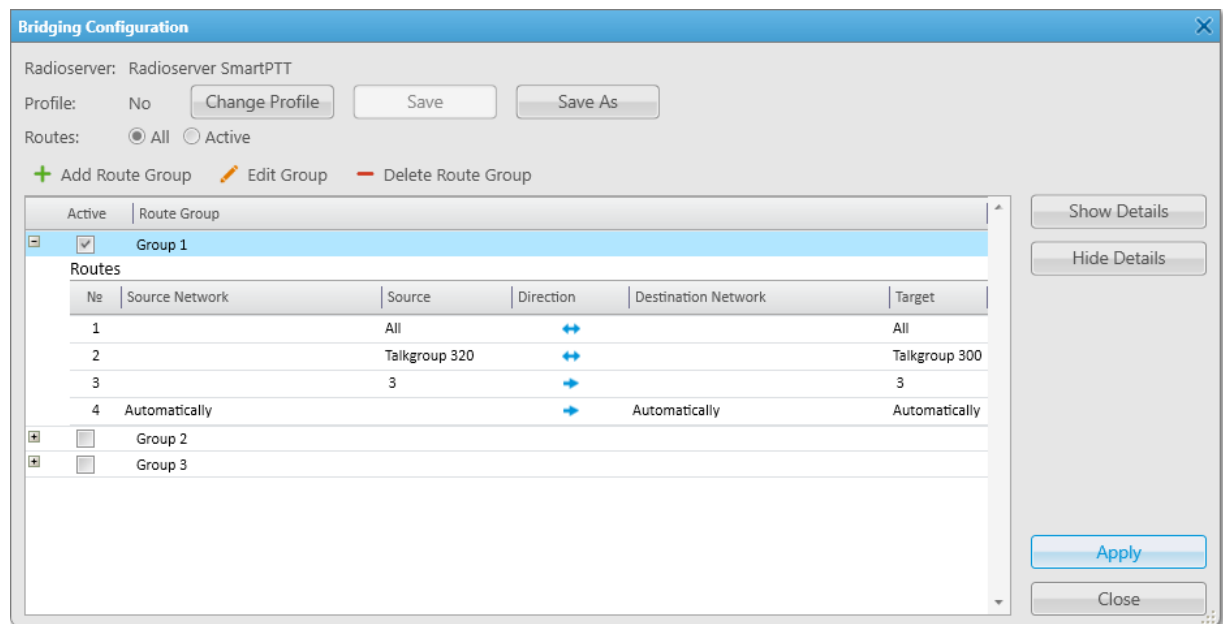

3. In the window that appears, click **Add Route Group (** $\pm$ **)**. The **Add Route Group** window appears.

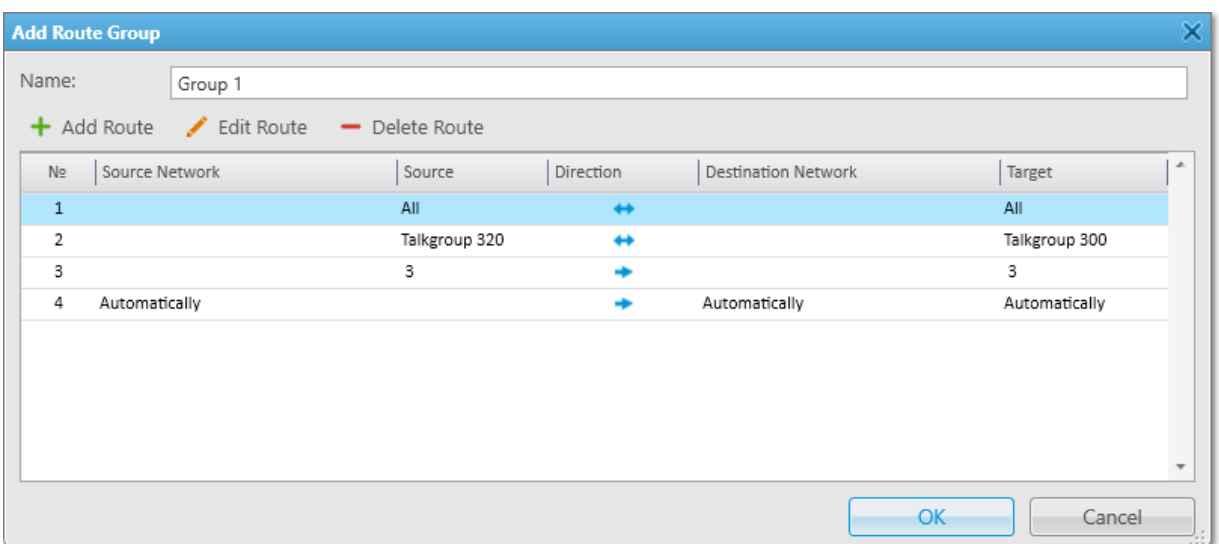

4. In the window that appears, click **Add Route (** $\pm$ **)**. The **Route** window appears.

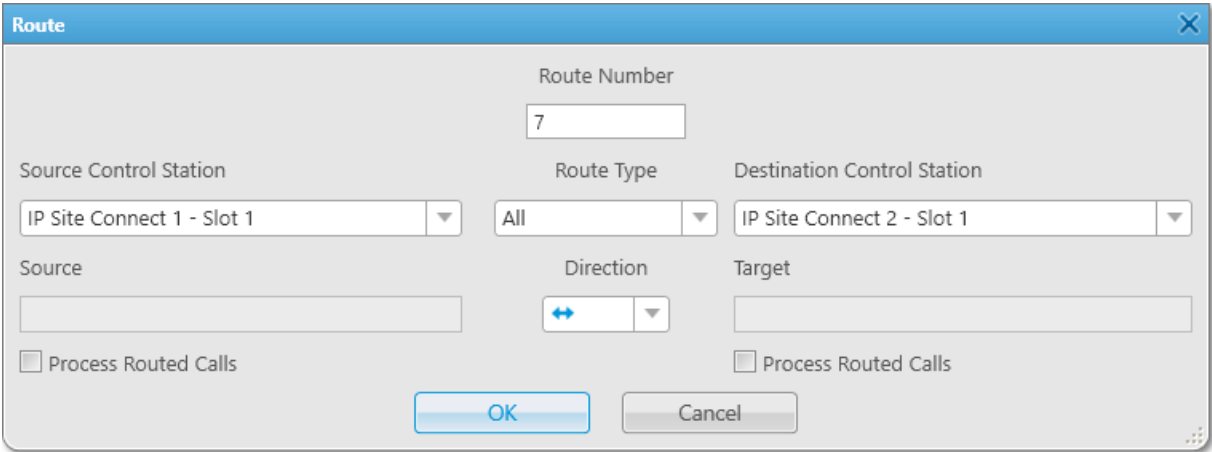

- 5. In the window that appears, in the **Route Number** field, type a unique route number.
- 6. From the Route Type list, select All.
- 7. From the **Source Control Station** list, select the desired source channel.
- 8. From the Destination Control Station list, select the desired destination channel.
- 9. From the Direction list, select one-way or two-way direction.
- 10. (Optional) Select the Process Routed Calls check box to route incoming calls by another route.
- 11. Click OK to apply changes and close the window.

#### Postrequisites:

- To edit the route, in the Add Route Group window, select the desired route, and then click Edit Route  $($
- To delete the route, in the Add Route Group window, select the desired route, and then click Delete Route (  $\rightarrow$ ).

## <span id="page-389-0"></span>4.10.1.2 Configuring Private Routes

Follow the procedure to route private radio calls.

#### Important

Private calls cannot be routed in networks with control stations.

#### Prerequisites:

- Ensure that the desired networks are configured in SmartPTT Radioserver Configurator.
- Obtain the desired radio ID from the source network.

#### Procedure:

- 1. On the Radio Fleet panel, to the right of the desired SmartPTT Radioserver, click the Actions ( $\gg$ ) button. The SmartPTT Radioserver Actions menu appears.
- 2. In the Actions menu, select **Configure Call Bridging Table**. The **Bridging Configuration** window appears.

#### SmartPTT Dispatcher Operation and the state of the state of the state of the state of the Bridging

#### $\overline{\mathbf{x}}$ **Bridging Configuration** Radioserver: Radioserver SmartPTT Profile: No Change Profile Save  $Save As$ Routes: © All © Active + Add Route Group / Edit Group - Delete Route Group  $\begin{tabular}{c} Active & \hspace{1em} \rule{2.25mm}{1em} \end{tabular} \begin{tabular}{c} \multicolumn{2}{c}{\textbf{Active Group}} \end{tabular}$ Show Details o  $\overline{\mathcal{A}}$ Group 1 Hide Details Routes Direction Destination Network No Source Network Source Target  $\overline{1}$  $All$ All  $\leftrightarrow$ Talkgroup 300  $\overline{2}$ Talkgroup 320  $\leftrightarrow$  $_{3}$  $_{3}$  $\ddot{\phantom{1}}$  $_{3}$  $4$ Automatically ÷ Automatically Automatically  $\overline{+}$  $\overline{\phantom{a}}$ Group 2 E  $\overline{\phantom{a}}$ Group 3 Apply Close

3. In the window that appears, click **Add Route Group (** $\pm$ **)**. The **Add Route Group** window appears.

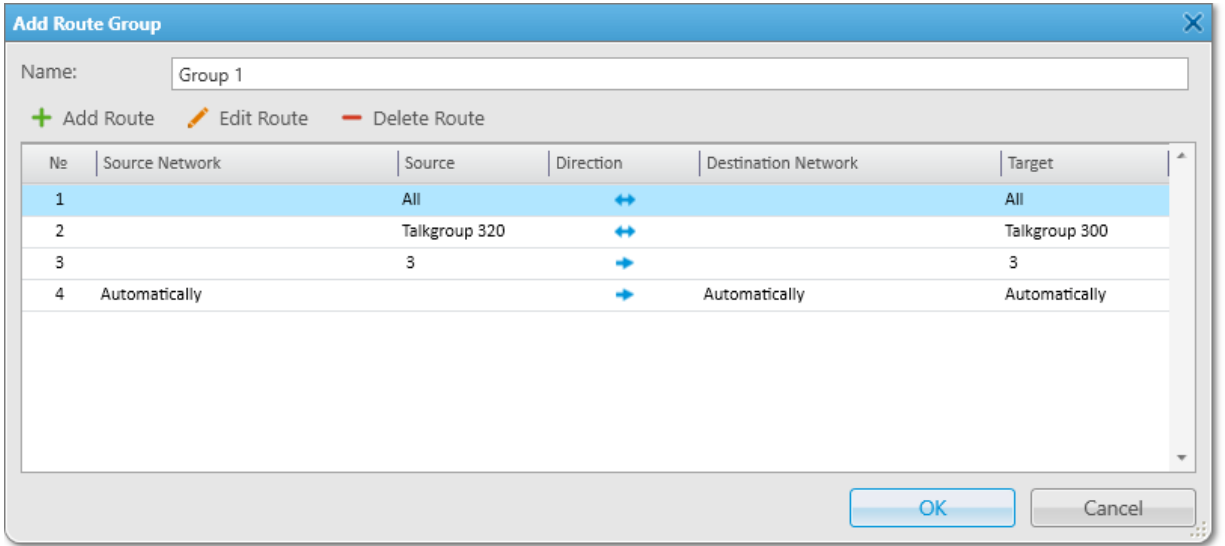

4. In the window that appears, click **Add Route (** $\pm$ **)**. The **Route** window appears.

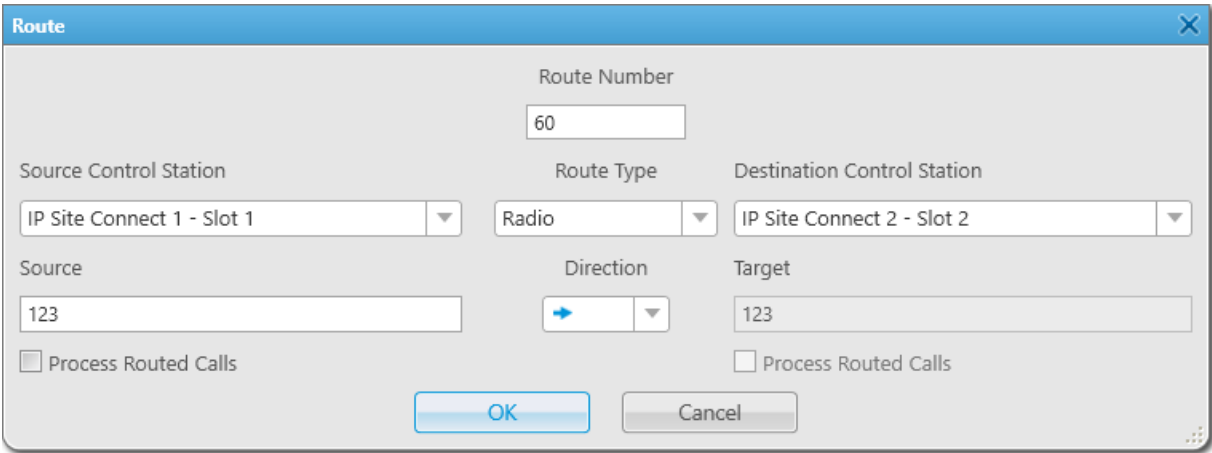

- 5. In the window that appears, in the **Route Number** field, type a unique route number.
- 6. From the Route Type list, select Radio.
- 7. From the **Source Control Station** list, select the desired source channel.
- 8. From the Destination Control Station list, select the desired destination channel.
- 9. In the **Source** field, type the radio ID from the source network.

#### **NOTE**

The Target field is unavailable when you configure individual radio calls.

- 10. From the Direction list, select one-way or two-way direction.
- 11. (Optional) Select the **Process Routed Calls** check box to route incoming calls by another route.
- 12. Click OK to apply changes and close the window.

#### Postrequisites:

- To edit the route, in the Add Route Group window, select the desired route, and then click Edit Route  $($
- To delete the route, in the Add Route Group window, select the desired route, and then click Delete Route (  $\rightarrow$ ).

## <span id="page-391-0"></span>4.10.1.3 Configuring Non-Private Routes

Follow the procedure to route group calls or All Calls.

#### Prerequisites:

Ensure that the desired networks are configured in SmartPTT Radioserver Configurator.

#### Procedure:

- 1. On the Radio Fleet panel, to the right of the desired SmartPTT Radioserver, click the Actions ( $\gg$ ) button. The SmartPTT Radioserver Actions menu appears.
- 2. In the Actions menu, select **Configure Call Bridging Table**. The **Bridging Configuration** window appears.

### SmartPTT Dispatcher Operation Bridging Bridging Bridging Bridging

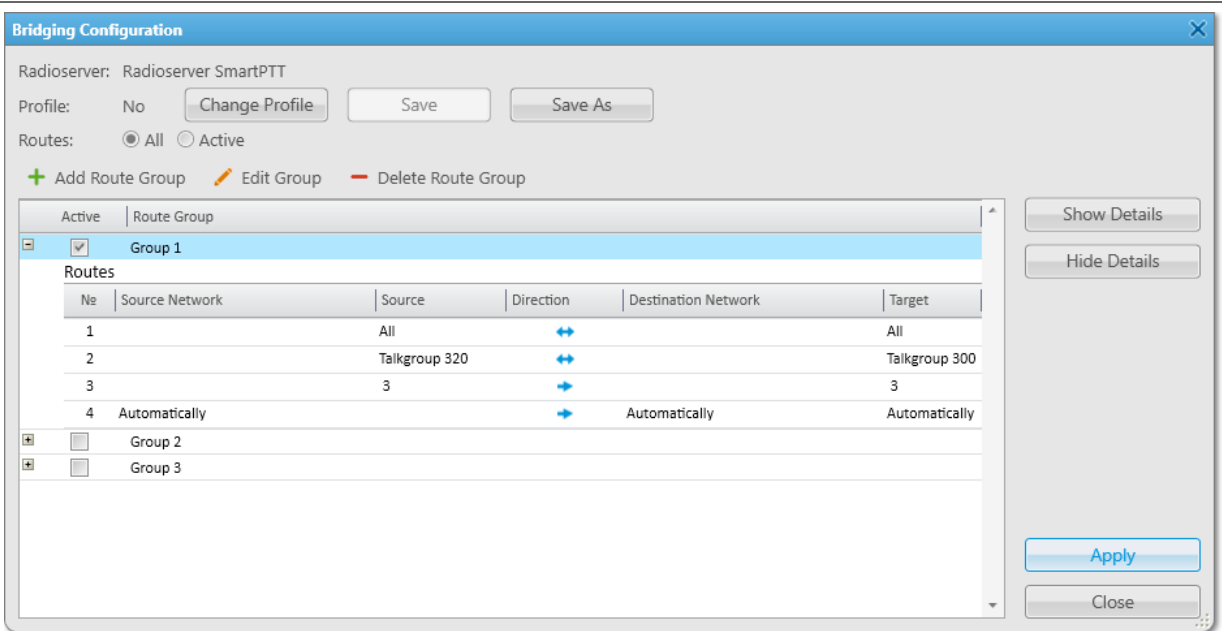

3. In the window that appears, click **Add Route Group (** $\pm$ **)**. The **Add Route Group** window appears.

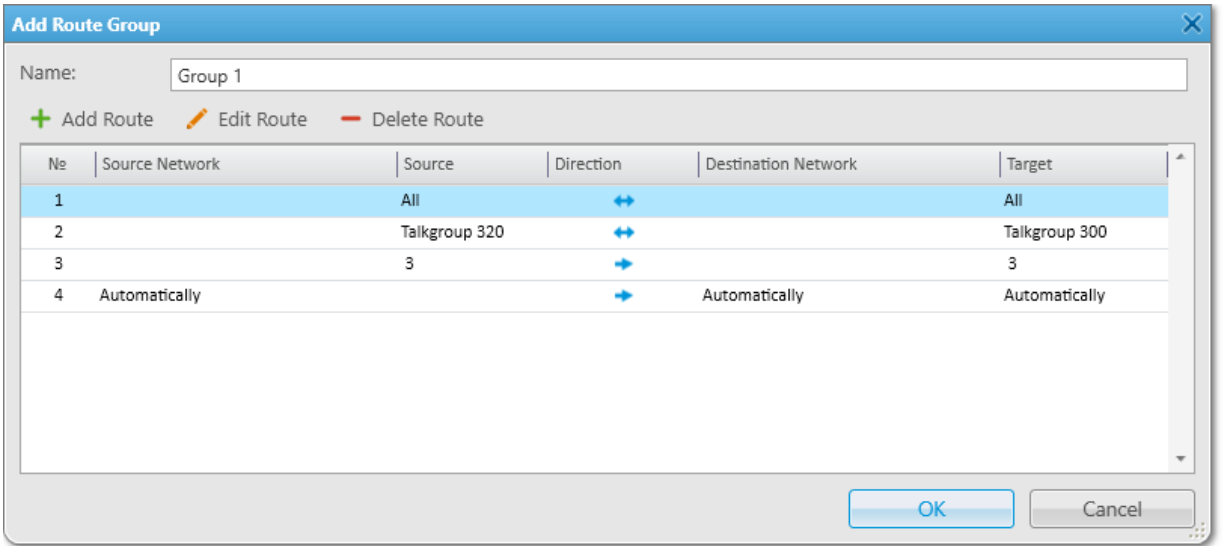

### 4. In the window that appears, click **Add Route (** $\pm$ **)**. The **Route** window appears.

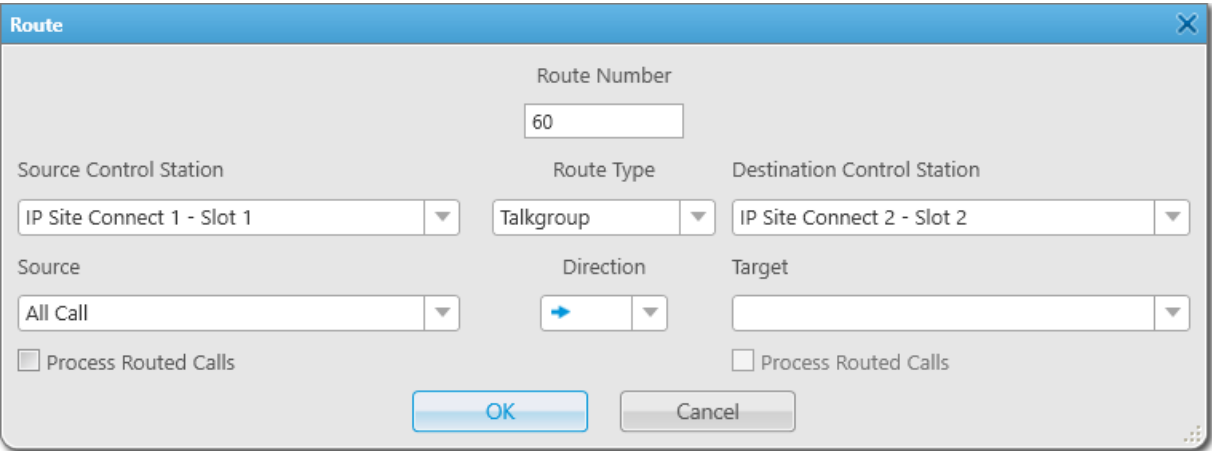

- 5. In the window that appears, in the **Route Number** field, type a unique route number.
- 6. From the Route Type list, select Talkgroup.
- 7. From the **Source Control Station** list, select the desired source channel.
- 8. From the Destination Control Station list, select the desired destination channel.
- 9. From the **Source** list, select the desired source talkgroup or All Call.
- 10. From the Target list, select the desired destination talkgroup or All Call.
- 11. From the Direction list, select one-way or two-way direction.
- 12. (Optional) Select the **Process Routed Calls** check box to route incoming calls by another route.
- 13. Click OK to apply changes and close the window.

#### Postrequisites:

- To edit the route, in the Add Route Group window, select the desired route, and then click Edit Route  $($
- To delete the route, in the Add Route Group window, select the desired route, and then click Delete Route (  $\rightarrow$ ).

## <span id="page-393-0"></span>4.10.1.4 Configuring Dynamic Routes

Follow the procedure to route private voice calls initiated and received by radios included in the radio group.

#### Important

Private calls cannot be routed in networks with control stations.

#### Prerequisites:

Ensure the radio group is added in SmartPTT Radioserver Configurator. For details, see "Managing Radio Groups" in SmartPTT Installation and Configuration Guide.

### **NOTE**

Do not confuse radio groups (created in SmartPTT Radioserver Configurator) and talkgroups (radio system entities which are set in radio codeplugs).

#### Procedure:

- 1. On the Radio Fleet panel, to the right of the desired SmartPTT Radioserver, click the Actions ( $\gg$ ) button. The SmartPTT Radioserver Actions menu appears.
- 2. In the Actions menu, select **Configure Call Bridging Table**. The Bridging Configuration window appears.

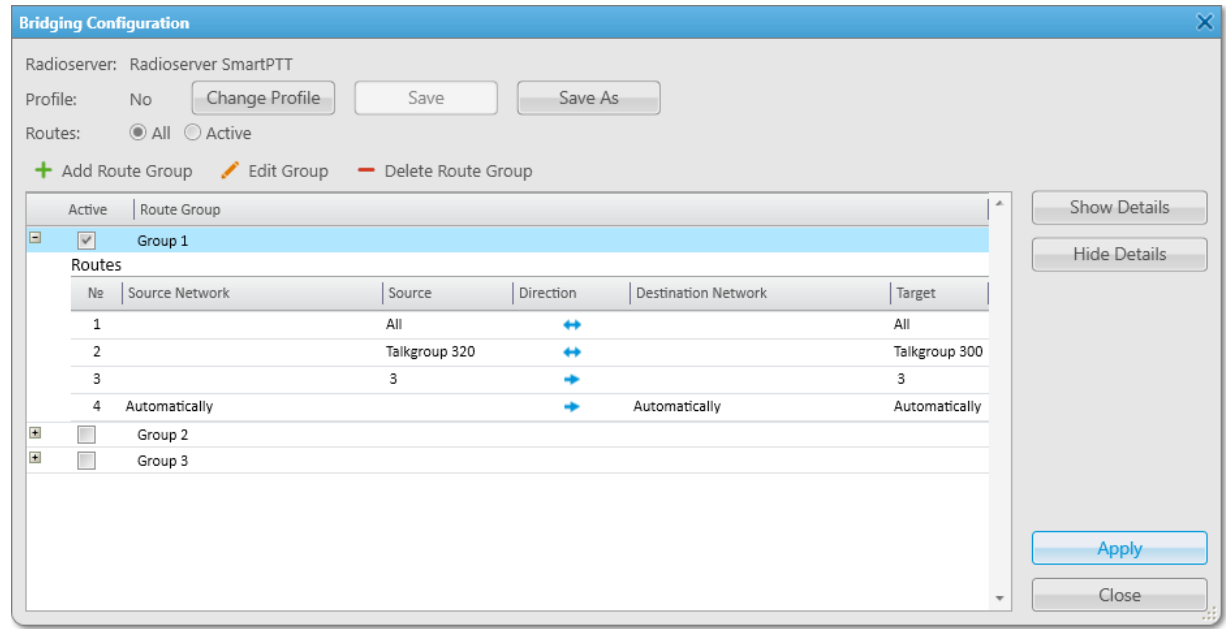

3. In the window that appears, click **Add Route Group (** $\pm$ **)**.

The **Add Route Group** window appears.

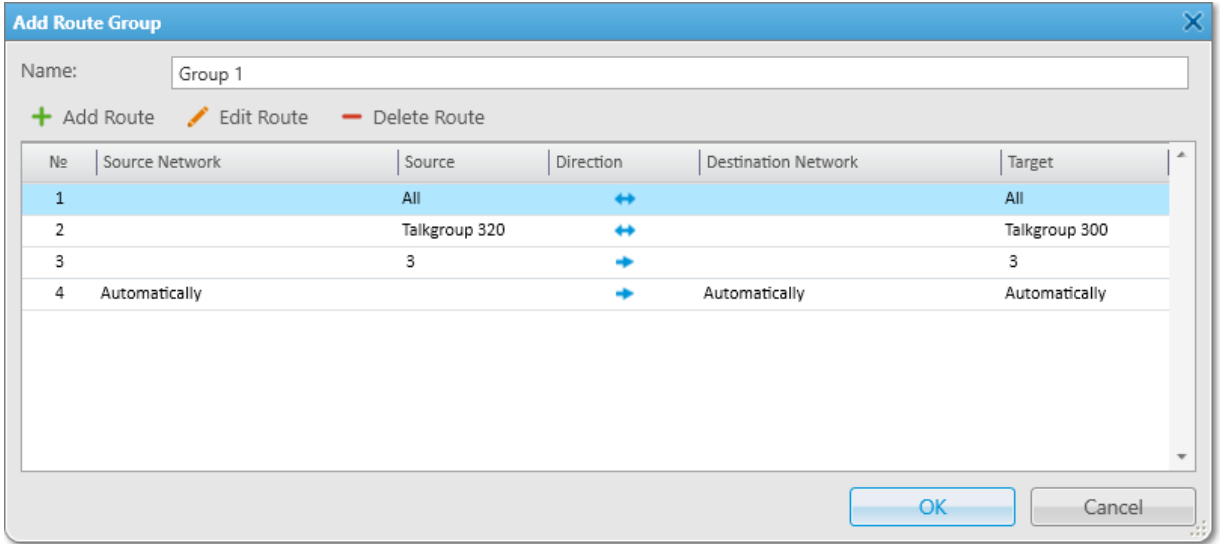

4. In the window that appears, click **Add Route (** $\pm$ **)**. The **Route** window appears.

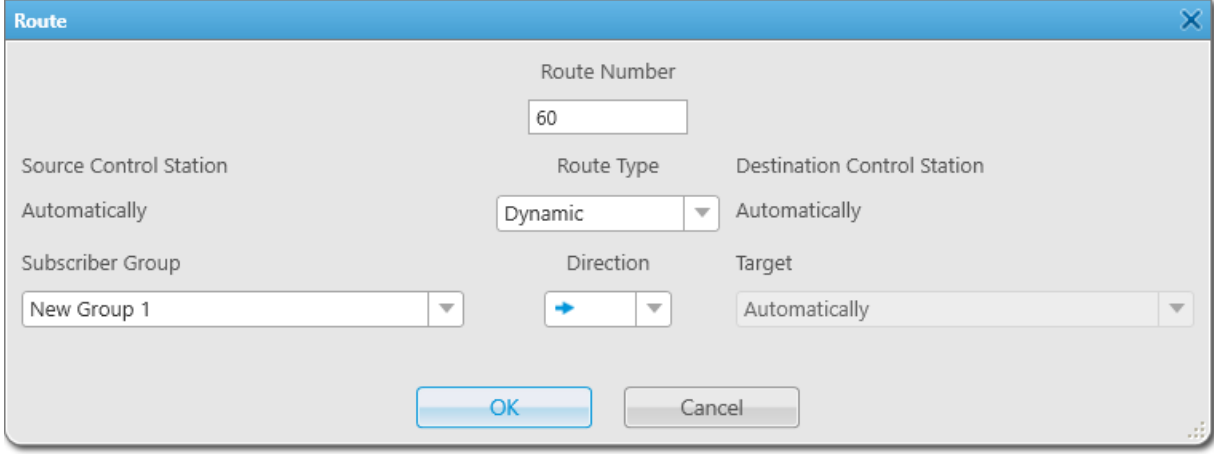

- 5. In the window that appears, in the **Route Number** field, type a unique route number.
- 6. From the Route Type list, select Dynamic.
- 7. In the Subscriber Group field, select the desired radio group.
- 8. From the **Direction** list, select any direction.
- 9. Click OK to apply changes and close the window.

#### Postrequisites:

- To edit the route, in the Add Route Group window, select the desired route, and then click Edit Route ( $\angle$ ).
- To delete the route, in the Add Route Group window, select the desired route, and then click Delete Route ( ).

## <span id="page-395-0"></span>4.10.2 Configuring Profiles

Configuration and managing of profiles in SmartPTT Dispatcher include the following:

- Adding profiles. For details, see Adding [Profiles](#page-395-1).
- Switching between added profiles, and renaming and deleting profiles. For details, see [Managing](#page-397-0) Profiles.

## <span id="page-395-1"></span>4.10.2.1 Adding Profiles

Follow the procedure to save the current configuration as a new profile.

#### Prerequisites:

- Ensure you added the desired route groups. For details, see Adding Route [Groups](#page-386-0).
- Ensure the operator has the Manage bridging settings right. For information on the operator rights, see [Operators.](#page-91-0)
- Ensure the bridging service is activated in SmartPTT Radioserver Configurator. For details, see "Managing Bridging" in SmartPTT Installation and Configuration Guide.
• If desktop client authentication on SmartPTT Radioserver is enabled, ensure that the profile assigned to the client allows bridging management.

For details, see "Profiles" in SmartPTT Installation and Configuration Guide.

#### Procedure:

- 1. In the Bridging Configuration window, in the Route Groups table, select the Active check boxes next to the desired route groups.
- 2. (Optional) To the right of Routes, click All or Active to display all or only active route groups.

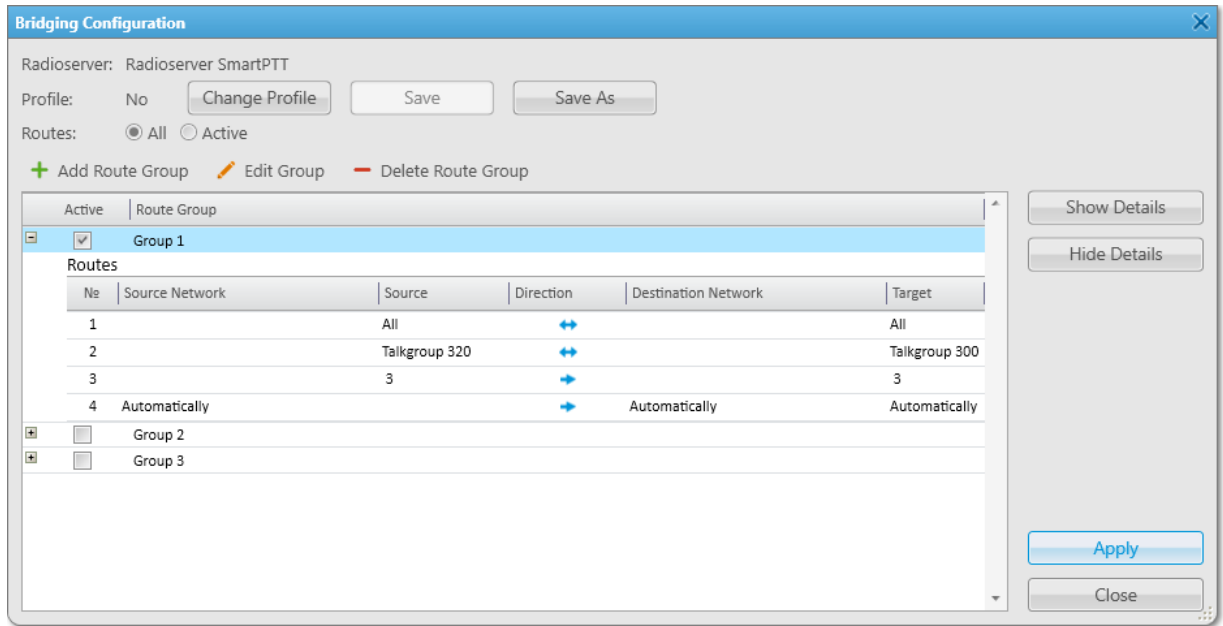

- 3. Save the configuration as a new profile:
	- a. In the Bridging Configuration window, click Save As. The **Enter Profile Name** window appears.

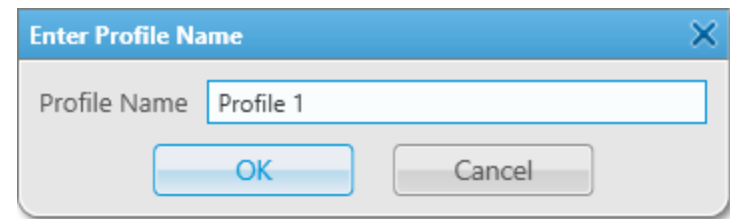

- b. In the window that appears, in the **Profile Name** field, type the desired profile name.
- c. Click OK to apply changes and close the window. The saved profile configuration appears.
- 4. To apply the profile settings, click Apply. The asterisk character ( \* ) appears next to the profile name.

# 4.10.2.2 Managing Profiles

Follow the procedure to switch, rename, or delete the profile.

#### Prerequisites:

- Ensure the operator has the Manage bridging settings right. For information on the operator rights, see [Operators.](#page-91-0)
- Ensure the bridging service is activated in SmartPTT Radioserver Configurator. For details, see "Managing Bridging" in SmartPTT Installation and Configuration Guide.
- If desktop client authentication on SmartPTT Radioserver is enabled, ensure that the profile assigned to the client allows bridging management. For details, see "Profiles" in SmartPTT Installation and Configuration Guide.

#### Procedure:

1. In the Bridging Configuration window, click Change Profile. The **Bridging Profiles** window appears.

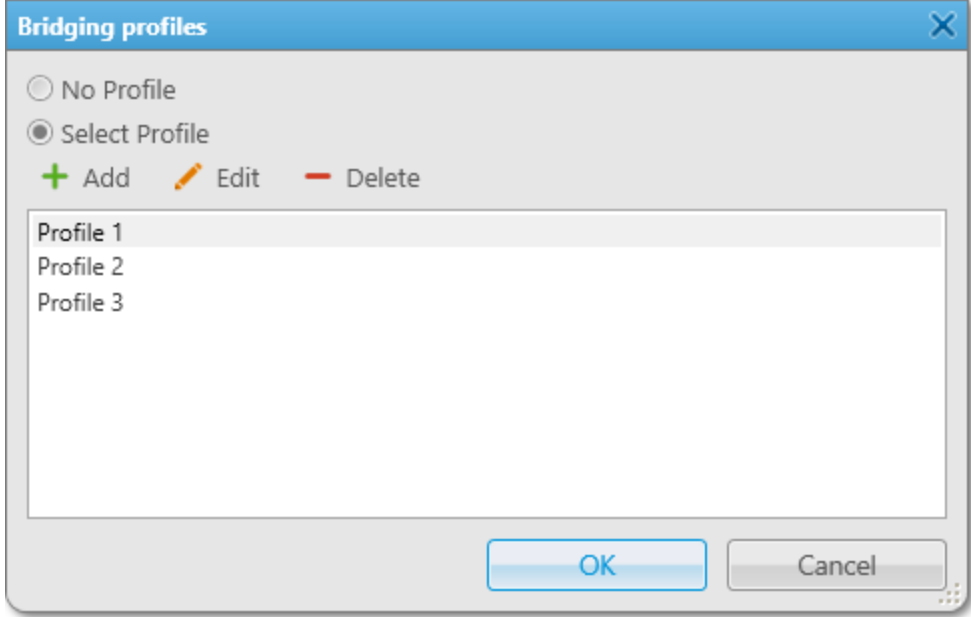

- 2. In the window that appears, click No Profile or Select Profile to manage groups using profiles.
- 3. If Select Profile is selected, in the Bridging Profiles window, perform one of the following actions:

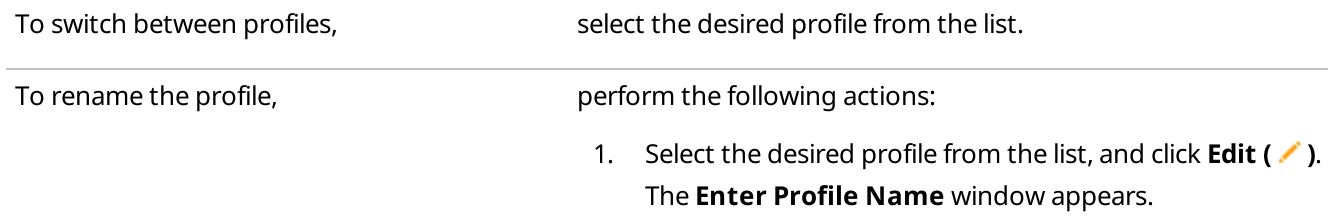

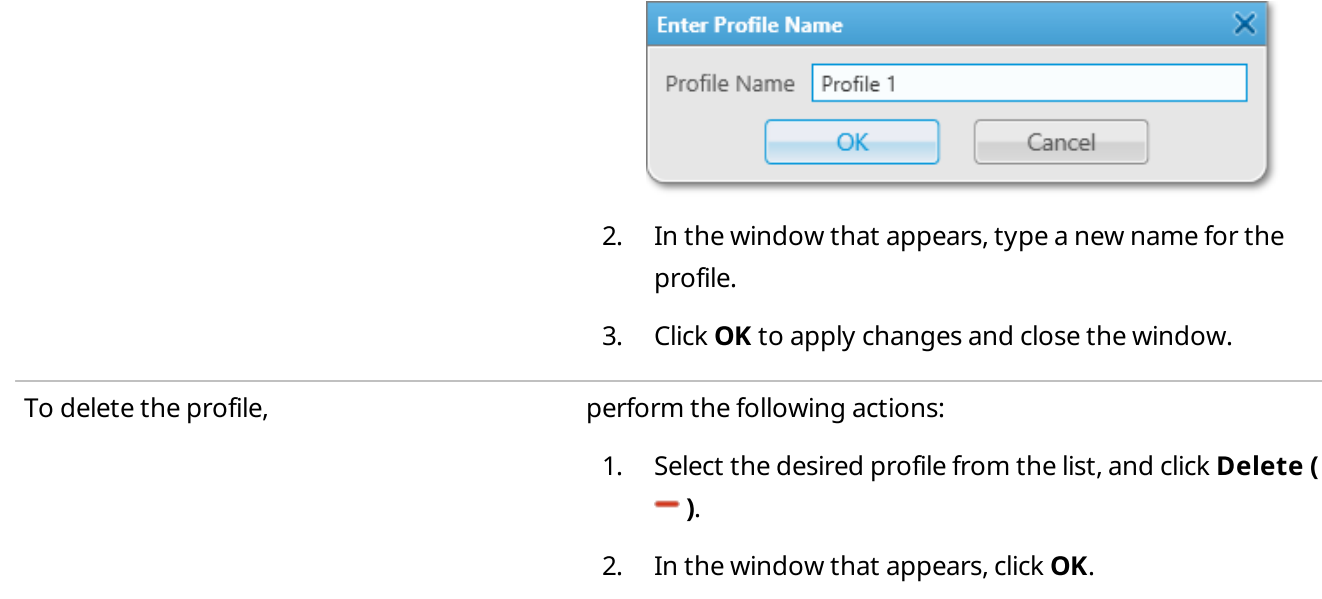

4. In the **Bridging Profiles** window, click **OK** to apply changes and close the window.

## 4.11 Text Messages

The Text Messaging feature provides the ability to send and receive text messages in SmartPTT Dispatcher. You can also use this feature to create templates for frequently sent messages.

The character limit for a text message is 500 characters, including spaces and punctuation marks.

#### Important

To send text messages, an operator must have the **Send text messages** right. For information on user roles in SmartPTT Dispatcher, see [Operators.](#page-91-0)

#### Important

The Text Messaging feature is unavailable if desktop client authentication on SmartPTT Radioserver is enabled and the profile assigned to the client prohibits sending and receiving text messages. For details, see "Profiles" in SmartPTT Installation and Configuration Guide.

#### **NOTE**

The Text Messaging feature is unavailable to SmartPTT Mobile users.

### Actions with Messages

In SmartPTT Dispatcher, you can perform the following actions with text messages:

Send text messages to radios and talkgroups. For details, see Sending [Messages](#page-400-0) from the Send Message [Window](#page-400-0) and Sending [Messages](#page-401-0) from the Call Window.

- Receive messages from radios.
- Send and receive messages from other dispatchers. For details, see Sending Messages to [Dispatchers.](#page-432-0)
- Create templates for frequently sent messages. For details, see Managing Message [Templates](#page-402-0).

When a message from a radio is received, a new entry with information about the message appears in the Event Log and Call Window. In the **Call Windows** settings, you can also configure the Call Window to appear automatically after receiving a message from a radio. For details, see [Configuring](#page-226-0) Call Windows.

When a message from another dispatcher is received, the Dispatchers window appears. For details, see [Accepting](#page-433-0) Calls from Other [Dispatchers.](#page-433-0)

You can set an audio notification to inform you of a new incoming message. For details, see "Rules" in SmartPTT Installation and Configuration Guide.

## Message Sending

In SmartPTT Dispatcher, you can send text messages to radios and talkgroups in one of the following ways:

- From the Send Message window. This window provides full functionality of the SmartPTT Dispatcher Text Messaging feature. For details, see Sending [Messages](#page-400-0) from the Send Message Window and Managing Message [Templates](#page-402-0).
- From the radio or talkgroup Call Window. The Call Window is usually used for sending quick messages. For details, see Sending [Messages](#page-401-0) from the Call [Window](#page-401-0).
- From the TMS element in the Custom Console. The TMS element can be used for sending quick messages and message templates without editing them. For details, see Sending [Messages.](#page-383-0)
- Automatically after the rule triggers, if the Message Sending feature was configured on the Initiator Alerts tab. For details, see Rules and Lone [Worker](#page-178-0) Mode.

### **NOTE**

In the rule settings window, on the Other tab, you can configure the e-mail and SMS sending for any type of rule. For details, see [Configuring](#page-207-0) Other Services.

Using deferred actions.

The Deferred Actions feature provides the ability to send text messages to offline radios. When a radio appears in the network, it will receive the message. For details, see Creating Deferred [Messages.](#page-256-0)

## Message Status

You can track the status of your messages in the **Status** column of the Event Log and in the log field of the Call Window.

The message can have the following statuses:

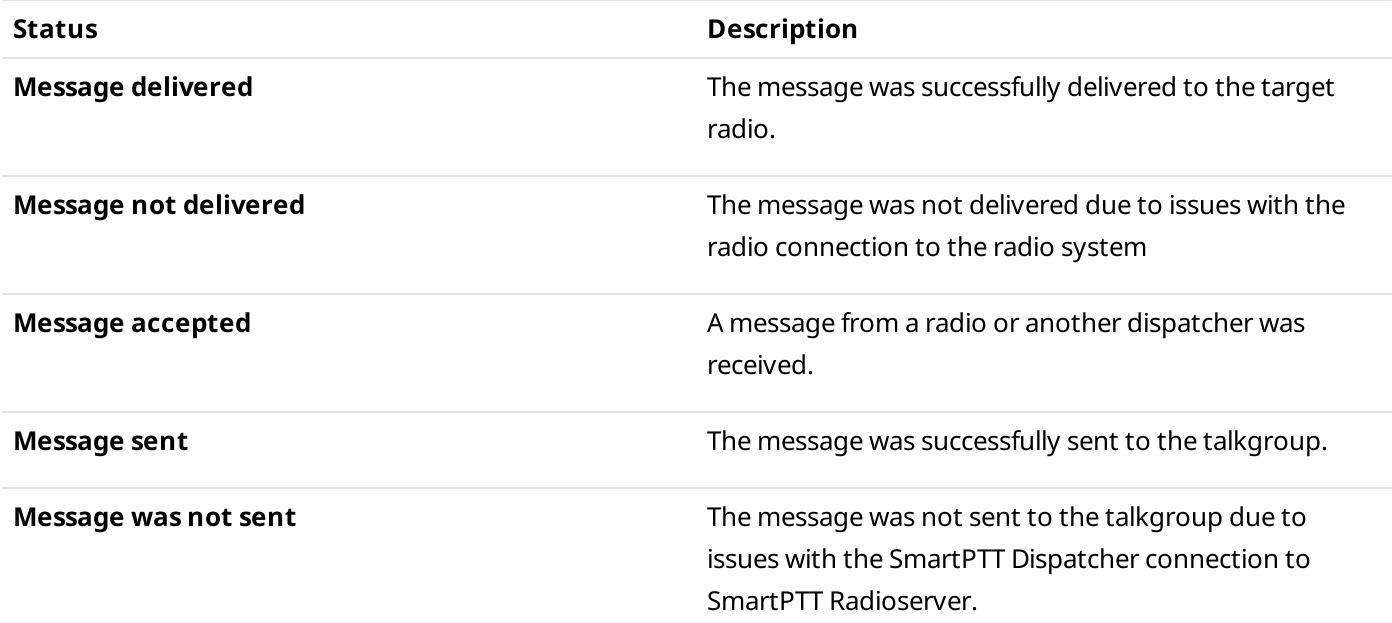

SmartPTT Dispatcher does not display the talkgroup radios that received the message. To check the message delivery status for a specific radio, you can resend the message to the desired radio individually.

#### **NOTE**

The delivery status may be affected by radio equipment settings. For information on your system configuration, contact your system administrator.

## <span id="page-400-0"></span>4.11.1 Sending Messages from the Send Message Window

Follow the procedure to send a text message to a radio or a talkgroup from the **Send Message** window.

#### Prerequisites:

- Ensure the operator has the **Send text messages** right. For details, see [Operators](#page-91-0).
- Ensure the text messaging service is activated in SmartPTT Radioserver Configurator. For details, see "Activating Text Message Sending and Receiving" in SmartPTT Installation and Configuration Guide.
- If desktop client authentication on SmartPTT Radioserver is enabled, ensure that the profile assigned to the client allows sending and receiving text messages. For details, see "Profiles" in SmartPTT Installation and Configuration Guide.

#### Procedure:

1. Open the **Send Message** window in one of the following ways:

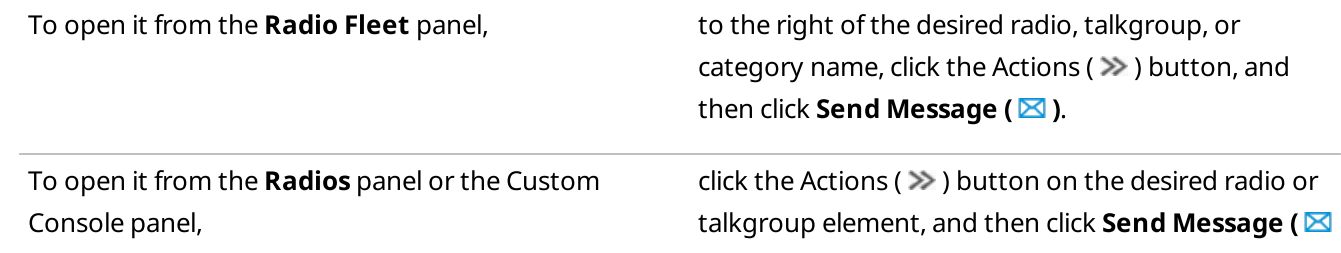

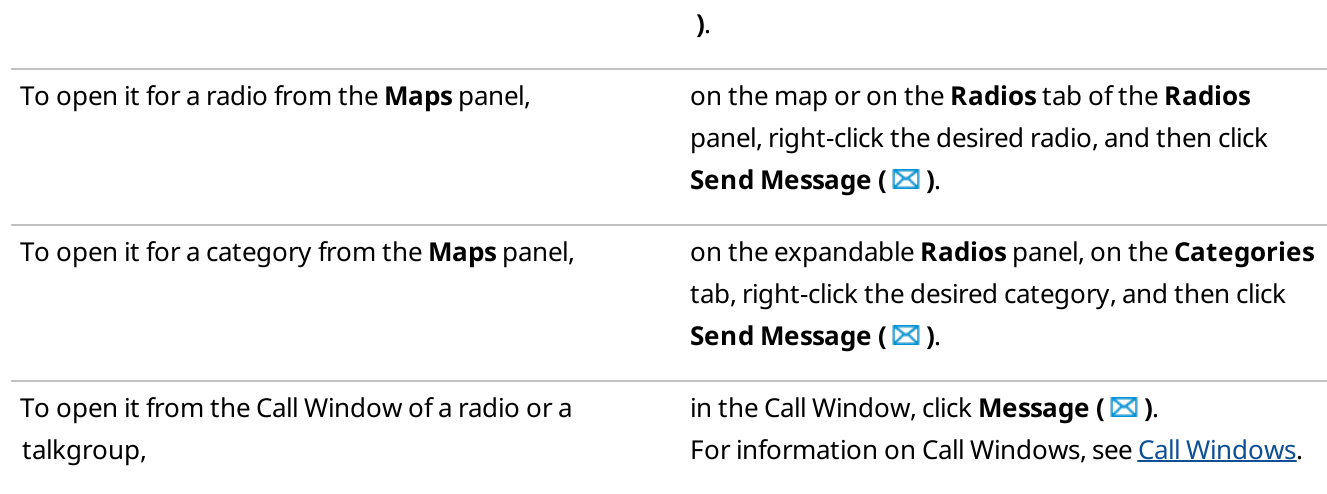

2. Depending on the message that you want to send, perform one of the following actions:

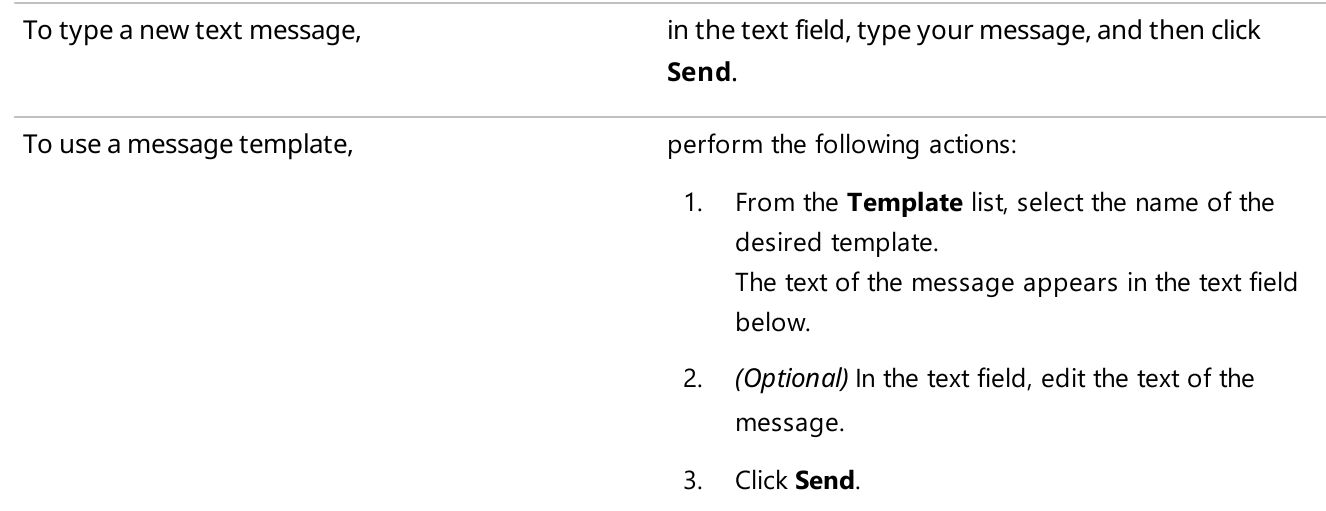

The information on the sent message appears in the log field of the Call Window and in the Event Log.

#### **NOTE**

If you send the message to a talkgroup or a category on the Radio Fleet panel, the information on its delivery is displayed for each radio and talkgroup individually.

#### Postrequisites:

For information on working with message templates, see Managing Message [Templates](#page-402-0).

## <span id="page-401-0"></span>4.11.2 Sending Messages from the Call Window

Follow the procedure to send a quick message from the Call Window of a radio or a talkgroup.

#### Prerequisites:

- Ensure the operator has the **Send text messages** right. For details, see [Operators](#page-91-0).
- Ensure the text messaging service is activated in SmartPTT Radioserver Configurator. For details, see "Activating Text Message Sending and Receiving" in SmartPTT Installation and Configuration Guide.
- Ensure that the Call Window of the desired radio or talkgroup is open. For details, see Call [Windows.](#page-221-0)

• If desktop client authentication on SmartPTT Radioserver is enabled, ensure that the profile assigned to the client allows sending and receiving text messages. For details, see "Profiles" in SmartPTT Installation and Configuration Guide.

#### Procedure:

Send the message in one of the following ways:

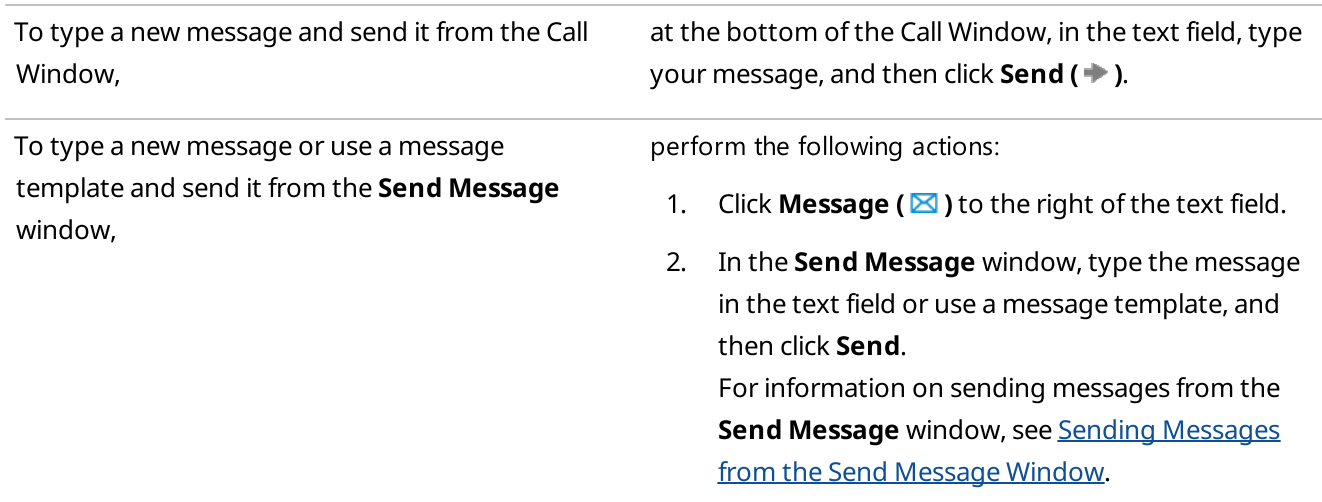

The information on the sent message appears in the log field of the Call Window and in the Event Log.

## <span id="page-402-0"></span>4.11.3 Managing Message Templates

Follow the procedure to configure message templates for frequently sent messages.

#### Prerequisites:

- Ensure the operator has the **Send text messages** right. For details, see [Operators](#page-91-0).
- Ensure the text messaging service is activated in SmartPTT Radioserver Configurator. For details, see "Activating Text Message Sending and Receiving" in SmartPTT Installation and Configuration Guide.
- If desktop client authentication on SmartPTT Radioserver is enabled, ensure that the profile assigned to the client allows sending and receiving text messages. For details, see "Profiles" in SmartPTT Installation and Configuration Guide.

#### Procedure:

- 1. Open the **Send Message** window.
- 2. Depending on what you are going to do with the template, perform one of the following actions:

To create a new template, and the perform the following actions:

1. In the text field, type your message, and then click Save Template.

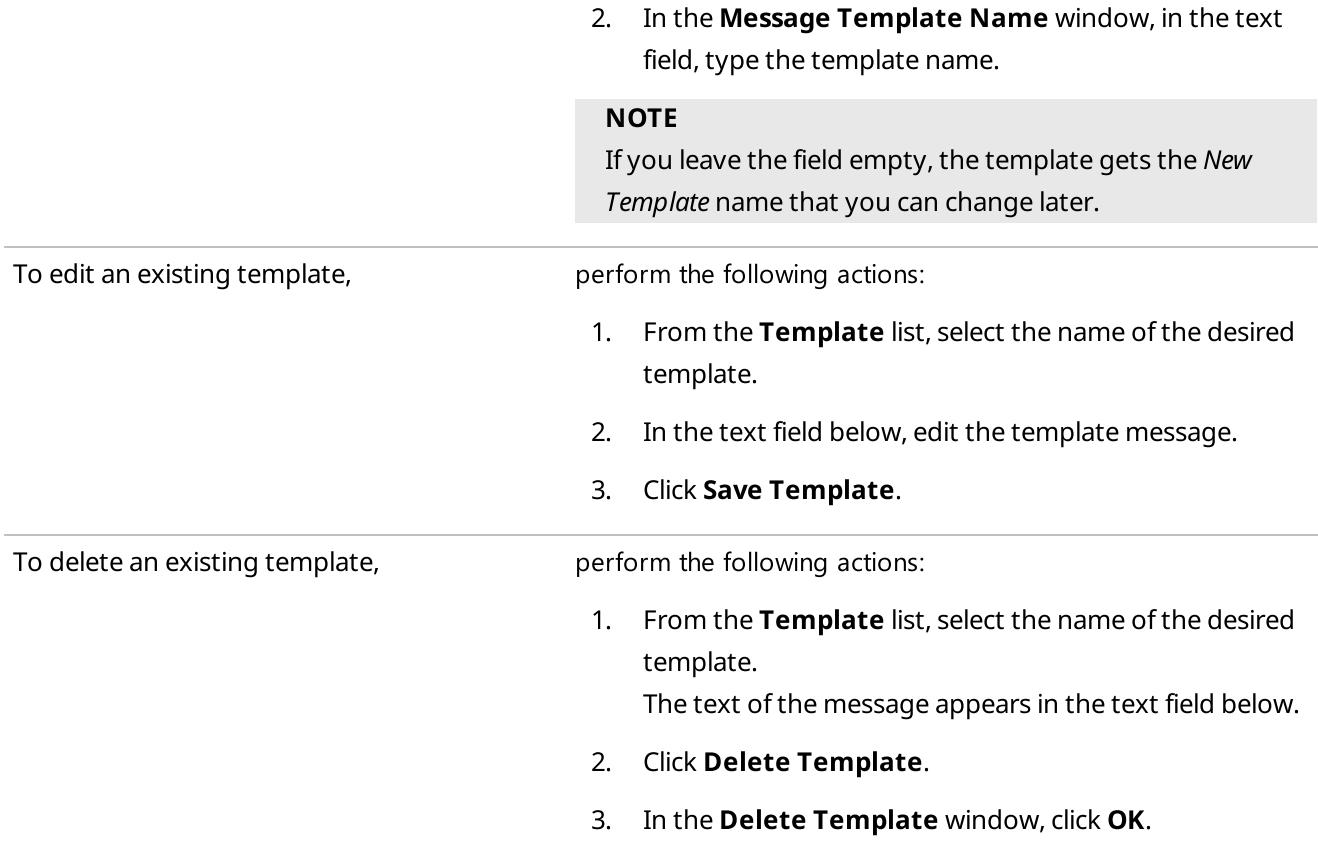

## 4.12 Job Tickets

The Job Tickets feature provides the ability to send job tickets to radios and track implementation of the assigned tasks. When a radio receives a job ticket, the radio user can change the radio status, for example reject this job ticket or mark that the task implementation started. Job tickets can be send both to individual radios and to talkgroups.

#### **NOTE**

The Job Tickets feature is not available in Capacity Max systems.

#### **NOTE**

The Job Tickets feature is not available to SmartPTT Mobile users. For information on the mobile application, see "SmartPTT Mobile" in SmartPTT Installation and Configuration Guide.

Only radios with a display can receive job tickets. The radios that do not support the Job Tickets functionality but have a display receive job tickets as messages, for example, < $JTS$ > Job Ticket №1 Create weekly report. To check whether a radio supports this functionality, contact your system administrator.

## Job Tickets Panel

The Job Tickets panel provides the ability to manage assignments and track their implementation.

You can open the Job Tickets panel by clicking Tools  $\rightarrow$  Job Tickets on the menu bar.

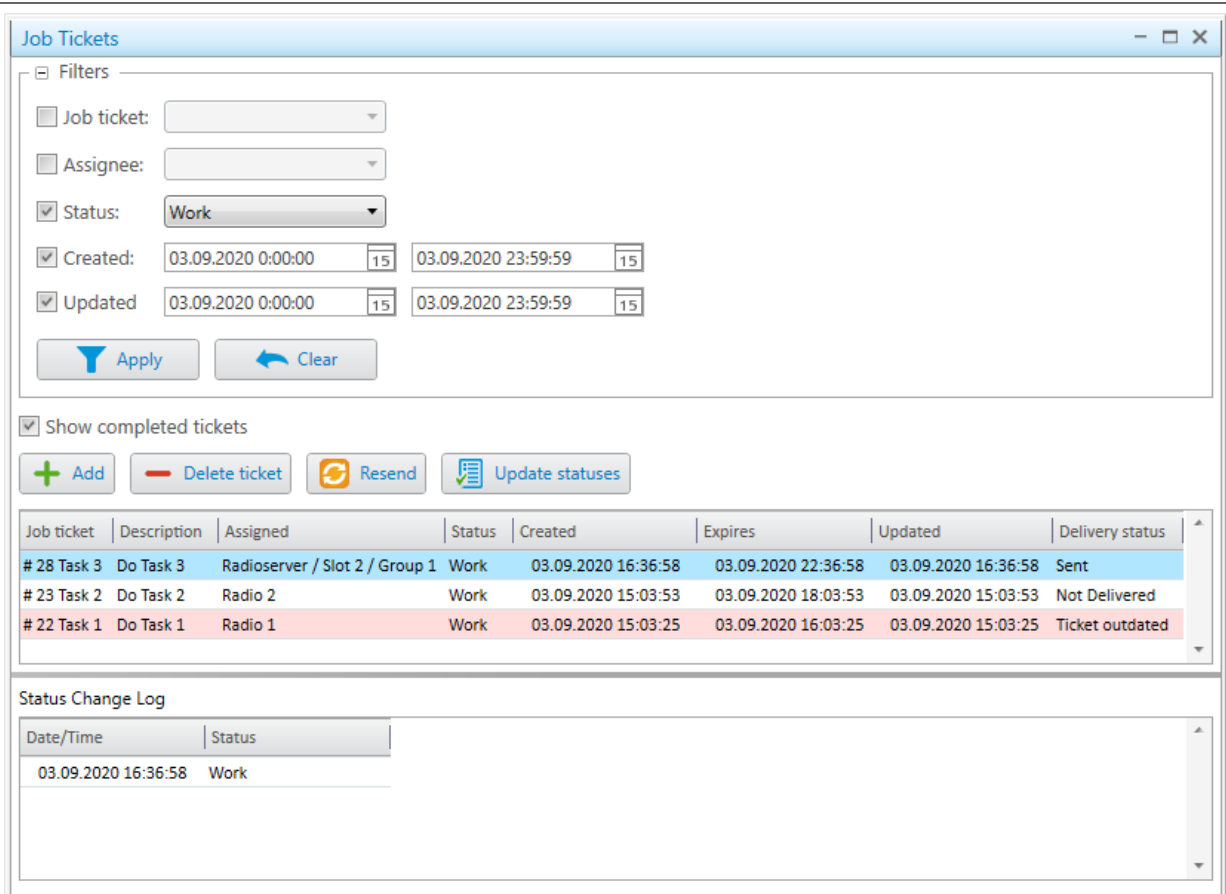

The **Job Tickets** panel is divided into the following areas:

• Filters.

The Filters area provides the ability to filter job tickets in the Job Tickets Table. You can filter job tickets by their names, assignees, statuses, date and time when job tickets were created or updated. For information on filtering job tickets, see **[Filtering](#page-406-0) Job Tickets**.

• Management area.

The Management area contains the Job Tickets Table and controls for managing job tickets. The Management area provides the ability to create job tickets, assign them to radios, edit and delete them, as well as update statuses, and track tickets implementation.

For information on job tickets management, see [Managing](#page-407-0) Job Tickets.

• Status Change Log.

In the Status Change Log area, a table is located that displays the status assigned to the job ticket by an assignee, as well as date and time of its update.

### Job Tickets Table

By default, in the Management area, the Job Tickets Table contains all job tickets sent by this dispatch console. You can use it to see the name and description of a ticket, its assignee, status, delivery update, as well as creation, expiration, and its status update dates. For information on the table see below:

The Job ticket column contains the ticket name and its number that was assigned by the automatic numbering feature if it was enabled.

- The **Description** column provides the job ticket description.
- The **Assigned** column contains the radio or talkgroup to which the job ticket was sent.
- The Status column indicates the implementation status of the job ticket set by the assignee. When the assigned radio changes the job ticket status, the status in the Job Tickets Table changes accordingly. If the job ticket is assigned to a talkgroup, the status in the table shows the latest status update and the name of the radio that updated it. All status updates performed by participants of the talkgroup are available in the Status Change Log area.
- The Created column contains date and time when the job ticket was created.
- The Expires column contains date and time when the job ticket becomes invalid. The expiration time is calculated automatically and depends on the expiration period that was set during ticket creation.
- The Updated column contains date and time when the job ticket status was last updated by the assignee.
- The Delivery status column indicates if a job ticket was sent and received by the assignee.

When a job ticket is sent to a radio, no status is displayed if the assignee is transmitting and its receiving channel is busy. As soon as the transmission finishes, the status changes to Delivered.

In the Job Tickets Table, the job tickets with the Delivered and Not Delivered statuses for radios, as well as Sent and Not Sent for talkgroups are highlighted with fading dark orange color  $(\blacksquare)$ .

### **NOTE**

When a job ticket is sent to a talkgroup, SmartPTT Dispatcher does not display radios that received the job ticket. To check the job ticket delivery status for a specific radio, you can resend this ticket to the desired radio individually.

After the job ticket expiration period ends, the Ticket outdated status appears. However, the assignee can still update its status. The job tickets with this delivery status are highlighted in the Job Tickets Table with pink color ( $\blacksquare$ ).

If the job ticket assignee is offline and the expiration period ends before the assignee appears online, the job ticket will not be sent. Until the expiration period ends, assignees will receive job tickets as soon as they appear online.

### **NOTE**

Expired job tickets are not hidden when the **Show completed tickets** check box is cleared.

You can sort the job tickets displayed in the table by columns and arrange the entries in ascending or descending order by clicking the name of the desired column.

## Actions with Job Tickets

An operator can perform the following actions with job tickets:

- Create new job tickets and send them to radios and talkgroups, as well as track the job ticket implementation status. For details, see [Managing](#page-407-0) Job Tickets.
- Set status color and audio signal when status is changed. For details, see [Managing](#page-149-0) Job Ticket Statuses.
- Filter the list of job tickets. For details, see **[Filtering](#page-406-0) Job Tickets**.

# <span id="page-406-0"></span>4.12.1 Filtering Job Tickets

Follow the procedure to filter the job tickets in the Job Tickets Table.

### Prerequisites:

Ensure that the **Job Tickets** panel is open.

#### Procedure:

1. In the upper-left corner of the **Job Tickets** panel, click the Expand ( $\equiv$ ) button to expand the **Filters** area.

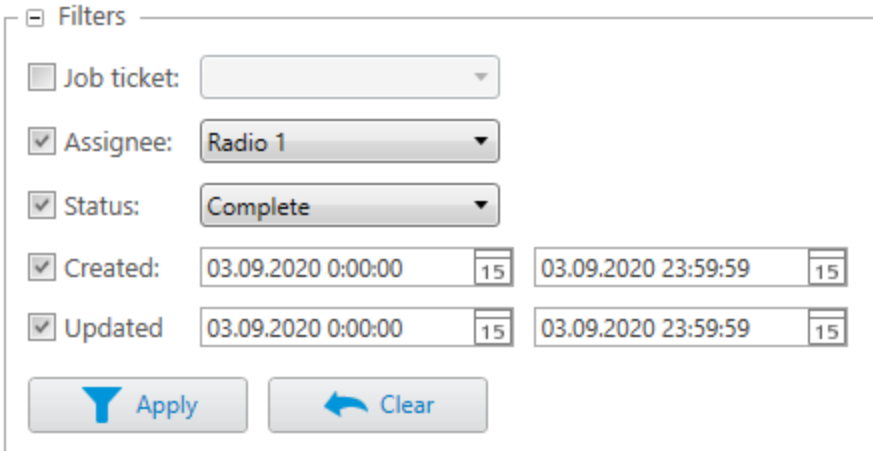

### 2. Set the desired filter parameters:

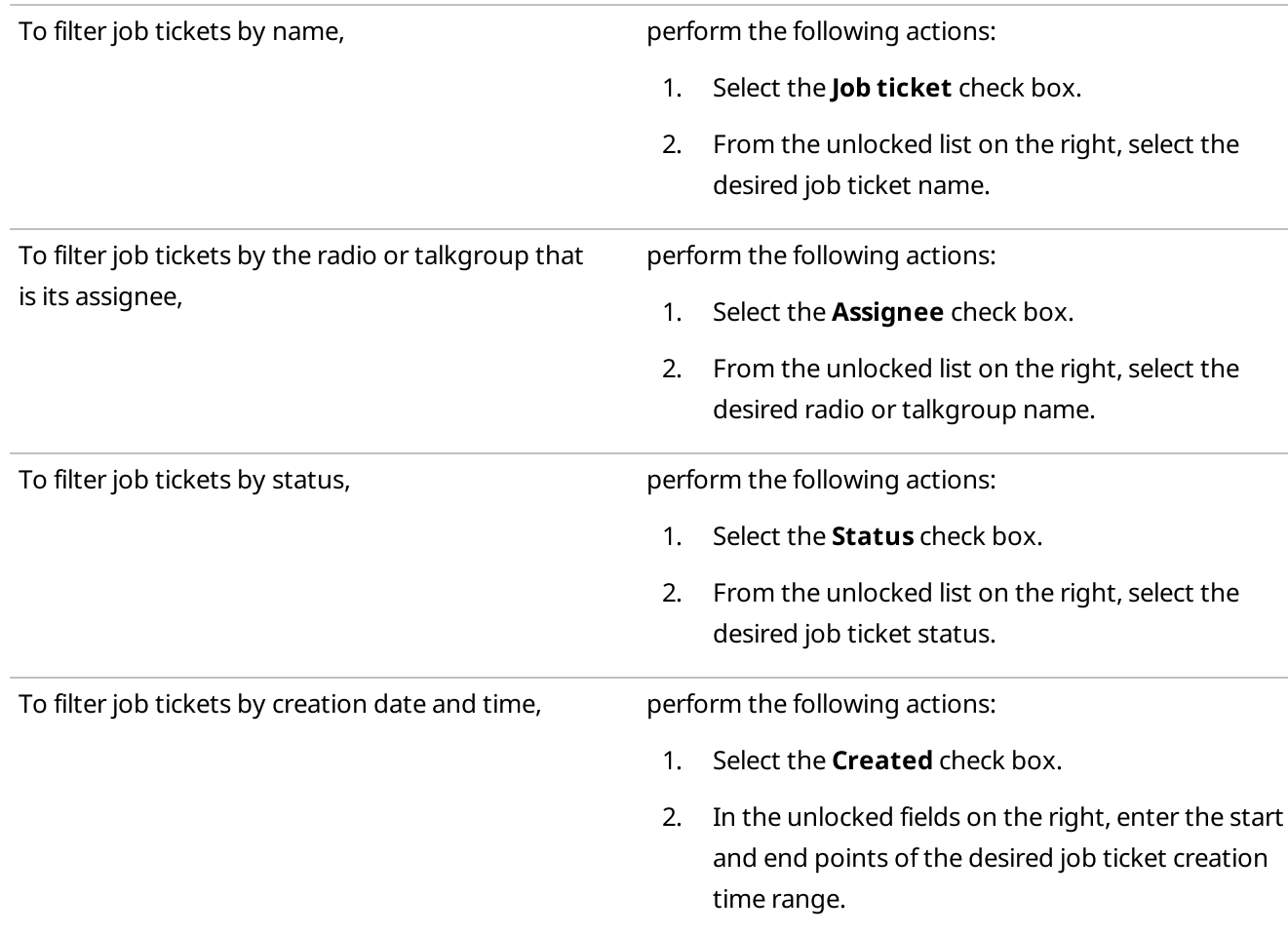

To filter job tickets by status update date and time,

perform the following actions:

- 1. Select the **Updated** check box.
- 2. In the unlocked fields on the right, enter the start and end points of the desired job ticket status update time range.

#### Example

If you set the start point at 01.04.2020 00:00:00 and the end point at 07.04.2020 23:59:59 in the Updated fields, only the job tickets that were updated after 1 April 2020 and before 7 April 2020 will appear in the Job Tickets Table.

3. Click Apply ( $\blacksquare$ ) to apply selected filters to the Job Tickets Table entries.

#### Postrequisites:

To clear the applied filters and display all entries in the Job Tickets Table, click **Clear (** $\blacktriangleright$ ).

## <span id="page-407-0"></span>4.12.2 Managing Job Tickets

Follow the procedure to add, resend, or delete a job ticket as well as update all job ticket statuses or view the status change log of an individual job ticket.

#### Prerequisites:

(Optional) In the window for managing job ticket statuses, configure additional job ticket parameters:

- Automatic numbering
- Sending notifications when a dispatcher deletes an uncompleted job ticket
- Default status
- For job ticket statuses, the color, sound signal, and status completion settings

For details, see [Managing](#page-149-0) Job Ticket Statuses.

#### Procedure:

1. On the menu bar, click Tools  $\rightarrow$  Job Tickets. The **Job Tickets** panel appears.

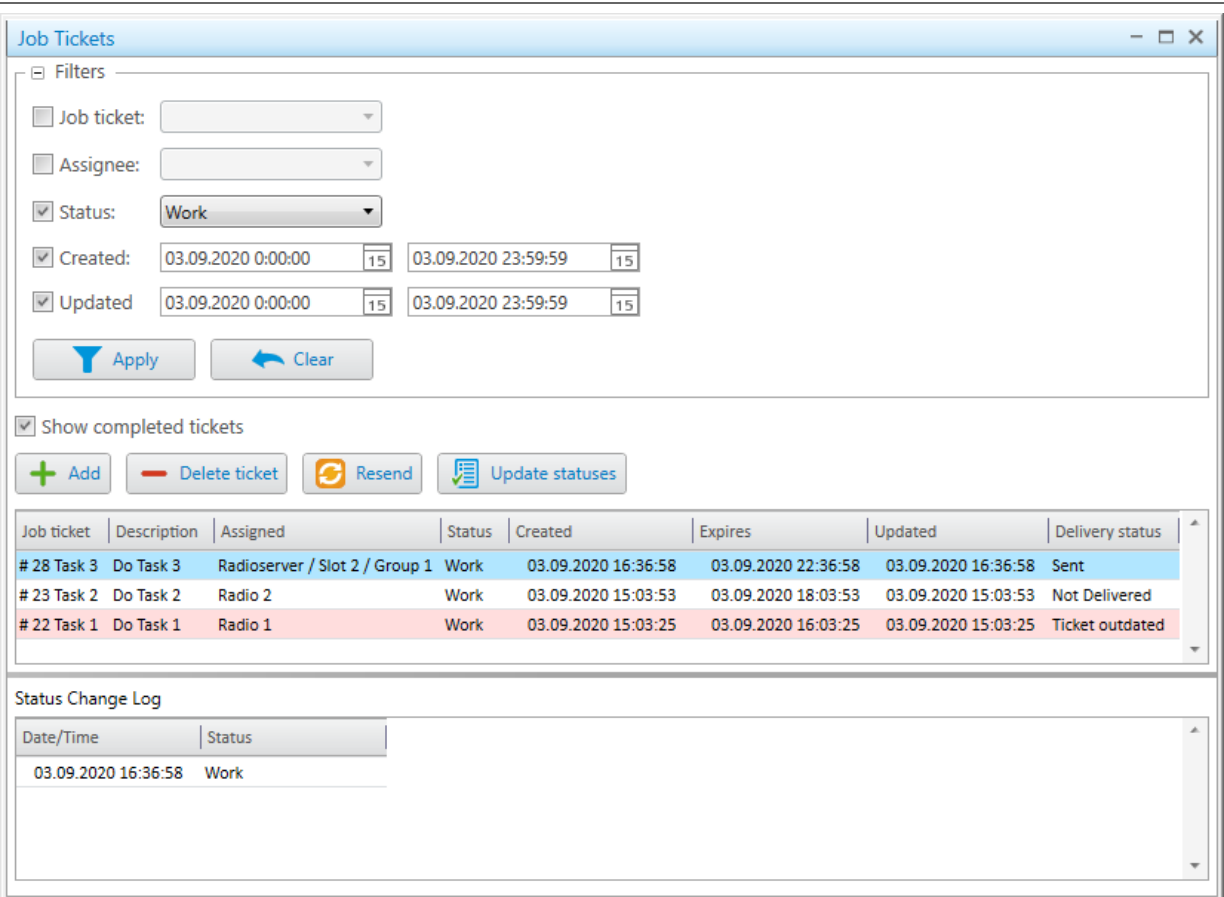

- 2. (Optional) To resend, delete, or view information about a job ticket with the completion status, select the **Show** completed tickets check box.
- 3. In the Management area, perform one of the following actions:

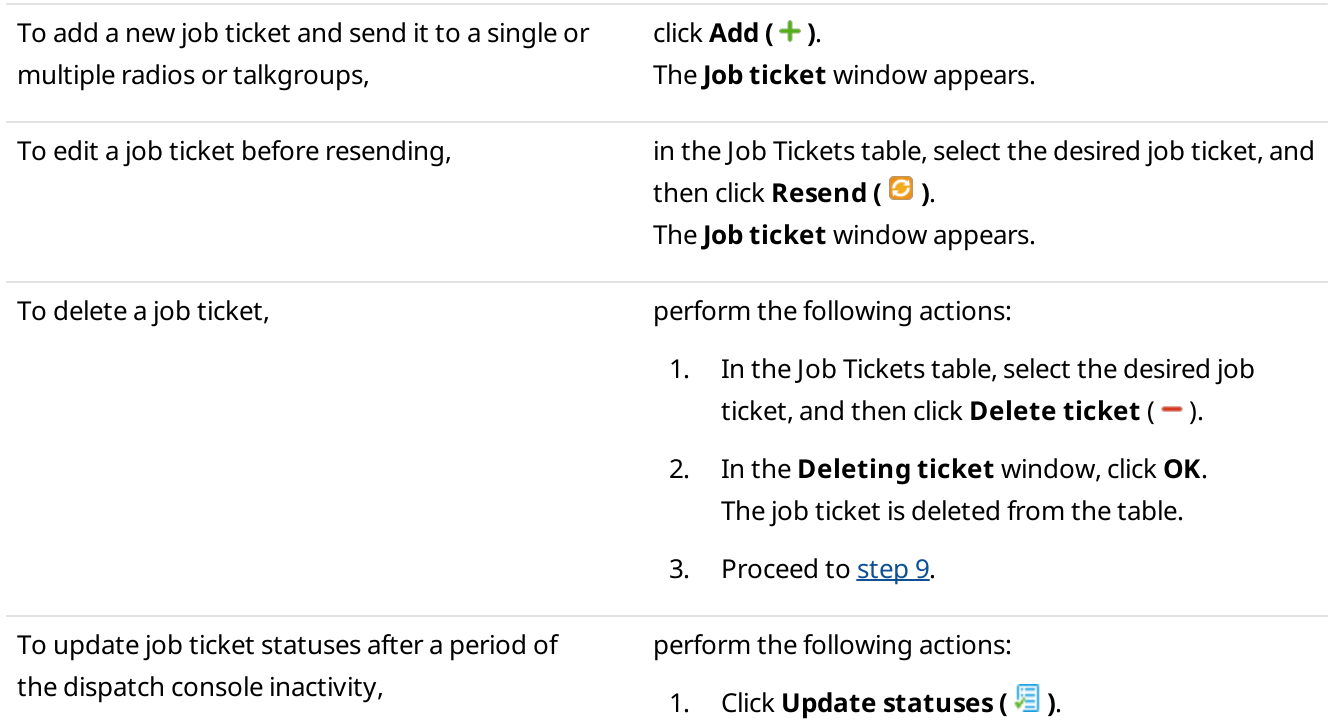

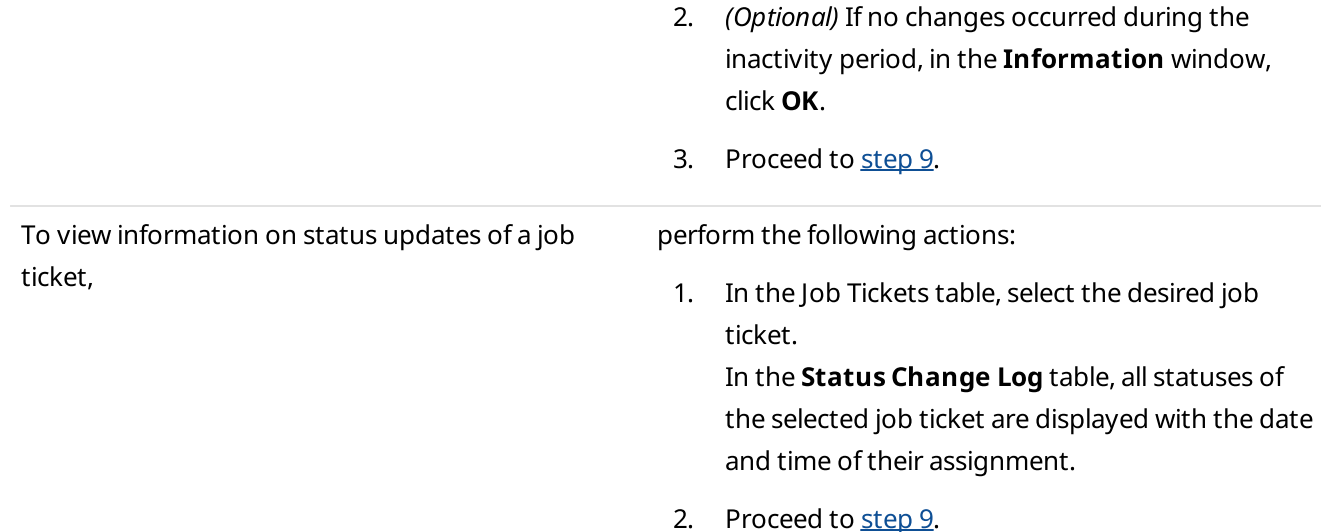

4. In the Job ticket window, in the Job ticket field, type the name of the job ticket.

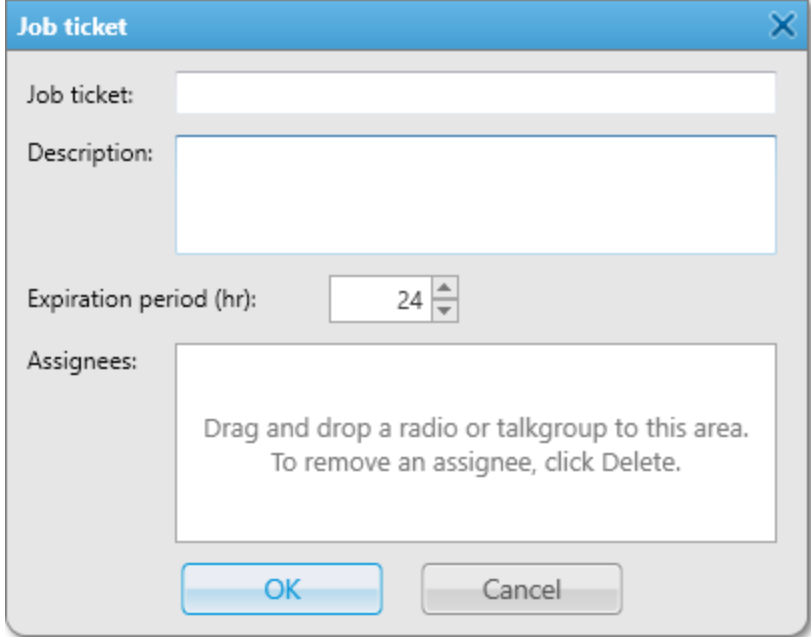

- 5. In the Description field, type a short description of the job ticket.
- 6. In the Expiration period (hr) field, enter the amount of time in hours for which the job ticket will be valid.

#### **NOTE**

Assignees do not receive information about the job ticket validity period and cannot see if it has already expired. To ensure the job ticket task is not performed after its expiration time, you can delete it from the Job Tickets Table (if the Send notification to radio when uncompleted job ticket was deleted by dispatcher check box is selected in the window for managing job ticket statuses), send another job ticket indicating the cancellation or specify the job ticket expiration period in the Description field before sending it.

7. Drag and drop the desired radios or talkgroups from the Radio Fleet panel to the Assignees area.

#### **NOTE**

If you want to remove an assignee, select the desired assignee in the **Assignees** area, and then press the Delete key. You can remove several assignees simultaneously by selecting them using the Shift or Ctrl keys.

- 8. Click OK to send the job ticket. The new job ticket entry appears in the Job Tickets table.
- 9. *(Optional)* If necessary, close the **Job Tickets** panel by clicking Close ( $\times$ ).

#### <span id="page-410-0"></span>**NOTE**

The panel cannot be closed if the layout is locked.

#### Postrequisites:

Configure the desired parameters to filter the job tickets displayed in the Job Tickets table. For details, see [Filtering](#page-406-0) Job [Tickets](#page-406-0).

# <span id="page-410-1"></span>4.13 Telephone Interconnect

In SmartPTT Dispatcher, operators can initiate calls to telephone subscribers and vice versa. Between operators and telephone subscribers, voice is transmitted in the full-duplex mode.

#### **NOTE**

SmartPTT also supports server telephony. It provides the ability to connect radio users and telephone subscribers in the half-duplex mode. To use this feature, you must configure the radioserver connection to the PBX. For information on SmartPTT Radioserver configuration, see "SIP Telephony" in SmartPTT Installation and Configuration Guide.

If you configure the radioserver connection to the PBX, you can use SmartPTT Dispatcher to initiate calls between radio users and telephone subscribers. If you configure only SmartPTT Dispatcher settings, you will be able to connect only telephone subscribers and SmartPTT Dispatcher. SmartPTT uses the Session Initiation Protocol (SIP) to establish connection with the desired telephone subscribers.

#### Important

To access the Telephone Interconnect feature, you must install the corresponding license, and the operator must have the **Make telephone calls** right.

For information on user roles in SmartPTT Dispatcher, see [Operators.](#page-91-0)

For information on licenses, see [Licenses](#page-24-0).

#### **NOTE**

The SIP ports can be blocked by firewall software. Contact your system administrator to check if your firewall settings allow SIP.

## SmartPTT Dispatcher Telephone Interconnect features

- Voice call from SmartPTT Dispatcher to a telephone subscriber
- Voice call from a telephone subscriber to SmartPTT Dispatcher
- Initiation of a voice call between a radio user and telephone subscriber
- Service sounds playback (sound alert for incoming call, sound alert for outgoing call)
- Configuration of call volume directly in SmartPTT Dispatcher

## Telephony Glossary

VoIP gateway is a separate device or PBX module to connect SmartPTT Dispatcher to the telephone network.

Private Branch eXchange (PBX) is a telephone system within an enterprise that switches calls between users on local lines, while enabling all users to share a certain number of external phone lines.

Public Switched Telephone Network (PSTN) is the wired phone system that is accessed using phones, PBX, and data transmission equipment.

## Interaction with Telephone Subscribers

The Telephone Interconnect feature provides dispatchers with the ability to call telephone subscribers and vice versa. In SmartPTT Dispatcher, you can also create a list of telephone subscribers to make calls.

#### **NOTE**

To connect radio users with telephone subscribers, you must configure the radioserver connection to the PBX. The radioserver configuration procedure does not depend on the type of connection configured in SmartPTT Dispatcher.

For information on SmartPTT Radioserver configuration, see "SIP Telephony" in SmartPTT Installation and Configuration Guide.

SmartPTT Dispatcher provides the following connection options:

- Call a telephone subscriber from SmartPTT Dispatcher. For details, see Initiating Calls to Telephone [Subscribers.](#page-417-0)
- Initiate connection between radios or talkgroups and telephone subscribers using SmartPTT Dispatcher. For details, see Connecting Radios with Telephone [Subscribers.](#page-419-0)
- Call SmartPTT Dispatcher from a telephone subscriber. For details, see Accepting Calls from [Telephone](#page-421-0) [Subscribers](#page-421-0).
- Initiate a conference call that provides the ability to connect telephone subscribers, radios, talkgroups and/or dispatchers. For details, see [Conference](#page-423-0) Calls.

#### **NOTE**

To make the Make Conference Call ( <sup>1</sup>3) button available on the SmartPTT Dispatcher menu bar, enable calls to telephone subscribers in the telephony settings.

If connection is established between a telephone subscriber and a talkgroup, the dispatcher that initiated the call can participate in the conversation. If the connection is private (between a telephone subscriber and a single radio), the dispatcher can only listen to the conversation without taking part in it.

If SmartPTT Dispatcher establishes connection between a telephone subscriber and a radio or a talkgroup, only the call participants can end the call. SmartPTT Dispatcher cannot affect it in any way after the call was initiated.

#### **NOTE**

A special tone on the radio indicates the end of the call. If the radio user initiates a new transmission before they hear the tone, the transmission will be initiated incorrectly and may fail.

# <span id="page-412-0"></span>4.13.1 Adding and Editing Telephone Subscribers

Follow the procedure to add a new subscriber to the list of telephone subscribers in SmartPTT Dispatcher or edit an existing subscriber.

#### Prerequisites:

- From PBX settings obtain numbers of the desired telephone subscribers.
- If you do not use SIP automatic addressing, from SmartPTT Radioserver Configurator obtain the following information:
	- Radioserver call number. For details, see "Configuring Incoming Calls" in SmartPTT Installation and Configuration Guide.
	- IP address and port number of the SIP server. For details, see "Configuring Outgoing Calls" in SmartPTT Installation and Configuration Guide.
- If you want to use the automatic SIP addressing format, ensure that the VoIP gateway default settings are specified in the Telephone [Interconnect](#page-164-0) settings. For details, see Configuring General Telephone Interconnect [Settings](#page-164-0).
- If you want to use SIP account for connection to the telephone subscriber, ensure that the desired account is added to the SIP Accounts list in SmartPTT Dispatcher. For details, se[eManaging](#page-170-0) SIP Accounts.
- (Optional) Prepare the following files:
	- Telephone subscriber's avatar.
	- Audio file that will play in SmartPTT Dispatcher when receiving a call from this telephone subscriber.

#### Procedure:

1. On the menu bar, click Settings ( $\otimes$ ) → Telephone Interconnect → Telephone Subscribers. The Telephone Subscribers window appears.

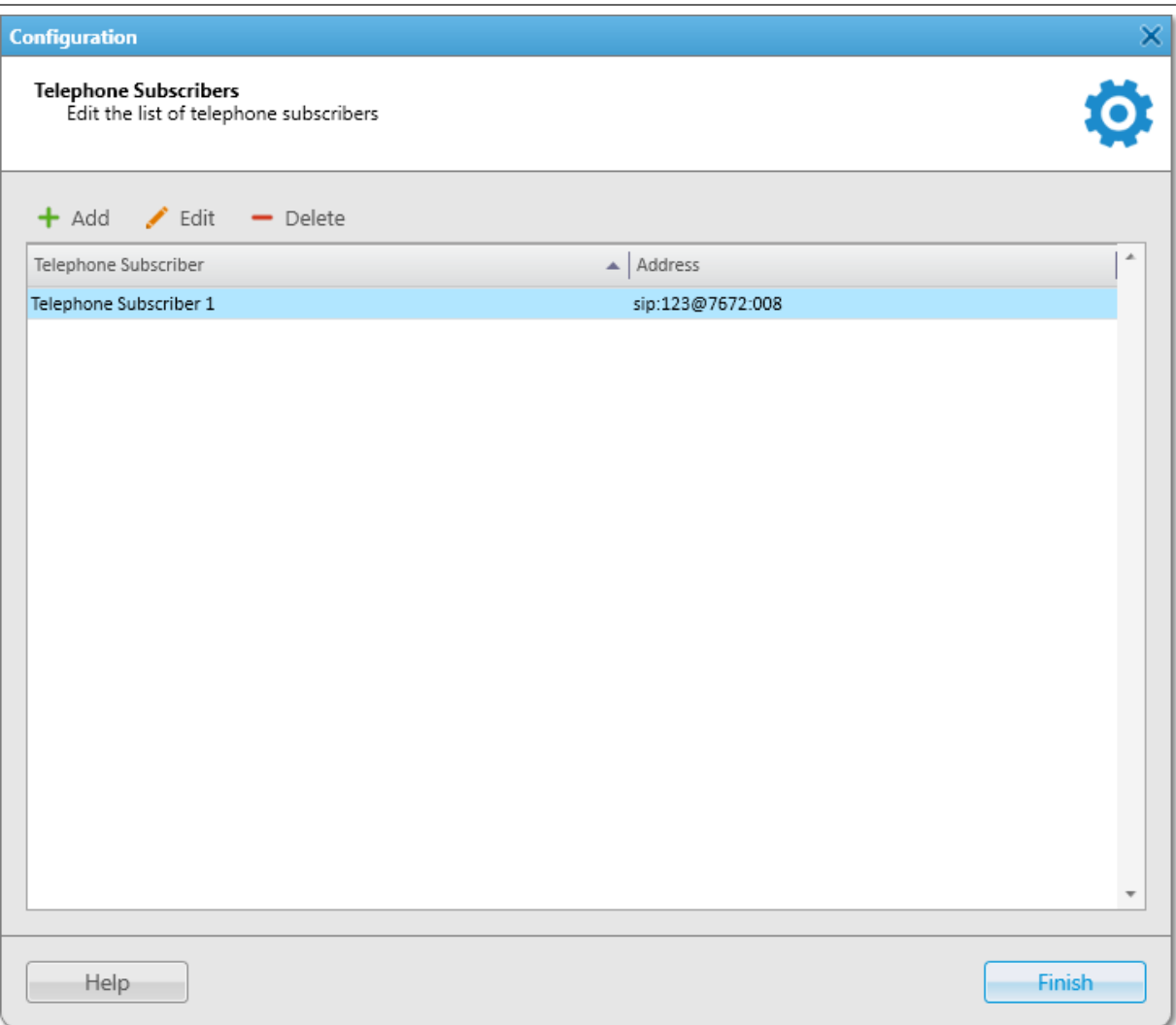

2. Perform one of the desired actions:

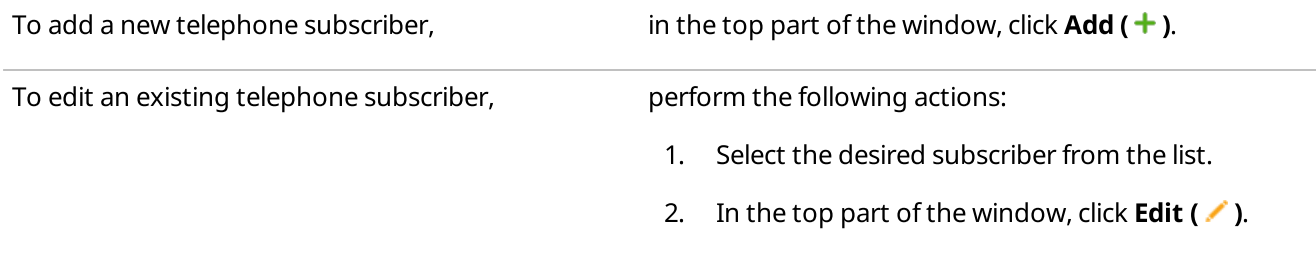

The Telephone Subscriber window appears.

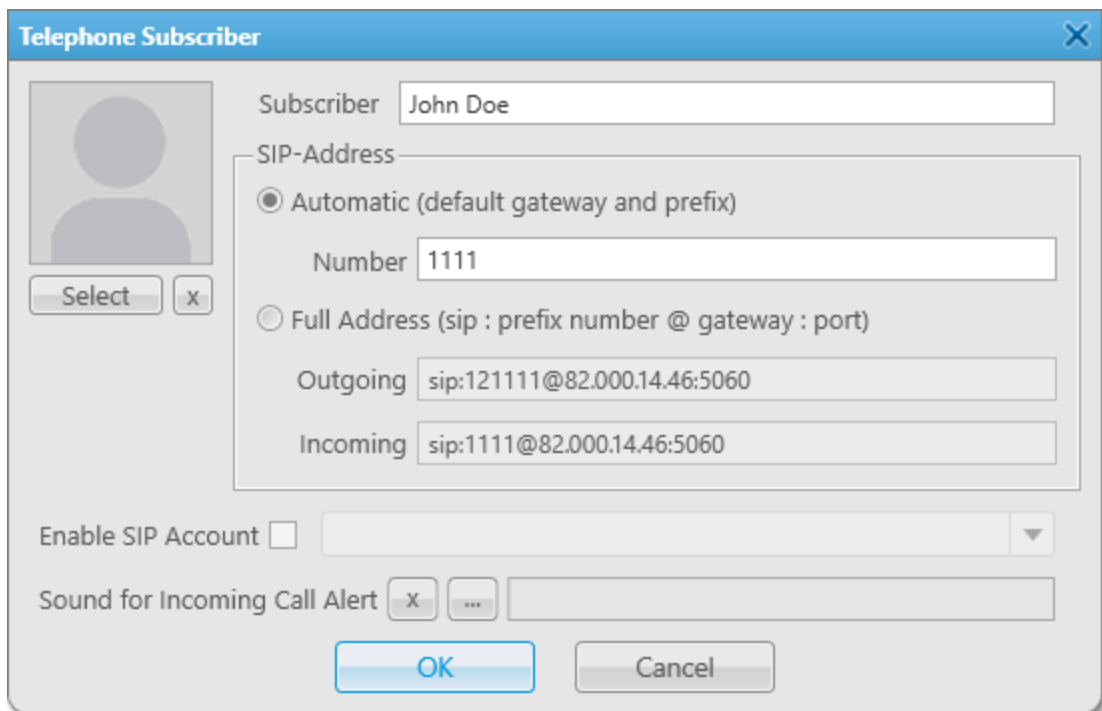

- 3. In the **Subscriber** field, type the subscriber's name.
- 4. Select the desired SIP addressing format:

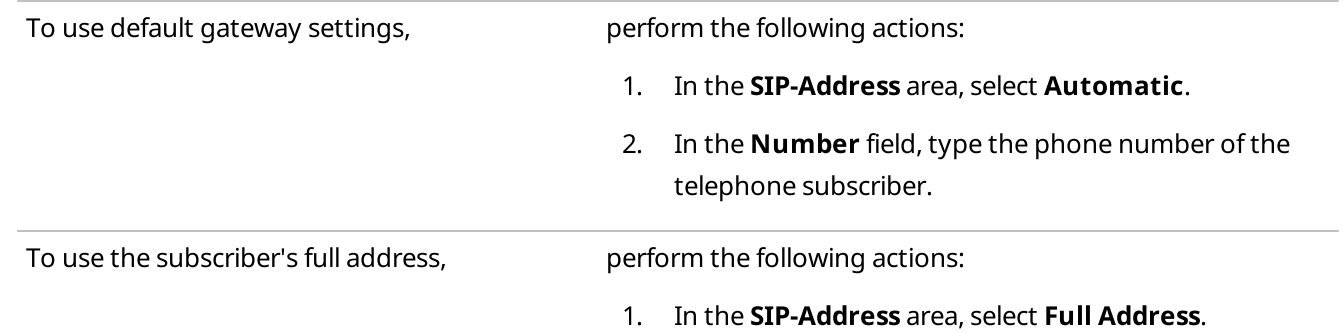

- 2. In the **Outgoing** field, type the subscriber's SIP address for outgoing calls in the following format: sip:<prefix><number>@<gateway>:<port>
- 3. In the Incoming field, type the subscriber's SIP address for incoming calls in the following format: sip:<prefix><number>@<gateway>:<port>

#### **NOTE**

A SIP address is composed from dial prefix for outgoing or incoming calls, telephone subscriber phone number, VoIP gateway IP address, and VoIP SIP port in the following format: sip:<prefix><number>@<gateway>:<port>. All these parameters except the telephone subscriber phone number can be configured as default in the Telephone Interconnect window.

For information on the Telephone Interconnect window configuration, see Telephone [Interconnect](#page-162-0) [Settings](#page-162-0).

On the screenshot, you can see a SIP address for the 1111 phone number where the dial prefix for outgoing calls is 12, the dial prefix for incoming calls is not specified, VoIP gateway IP address is 82.000.14.46, and SIP port is 5060.

5. (Optional) Select the Enable SIP Account check box, and then, from the list on the right, select the desired SIP account.

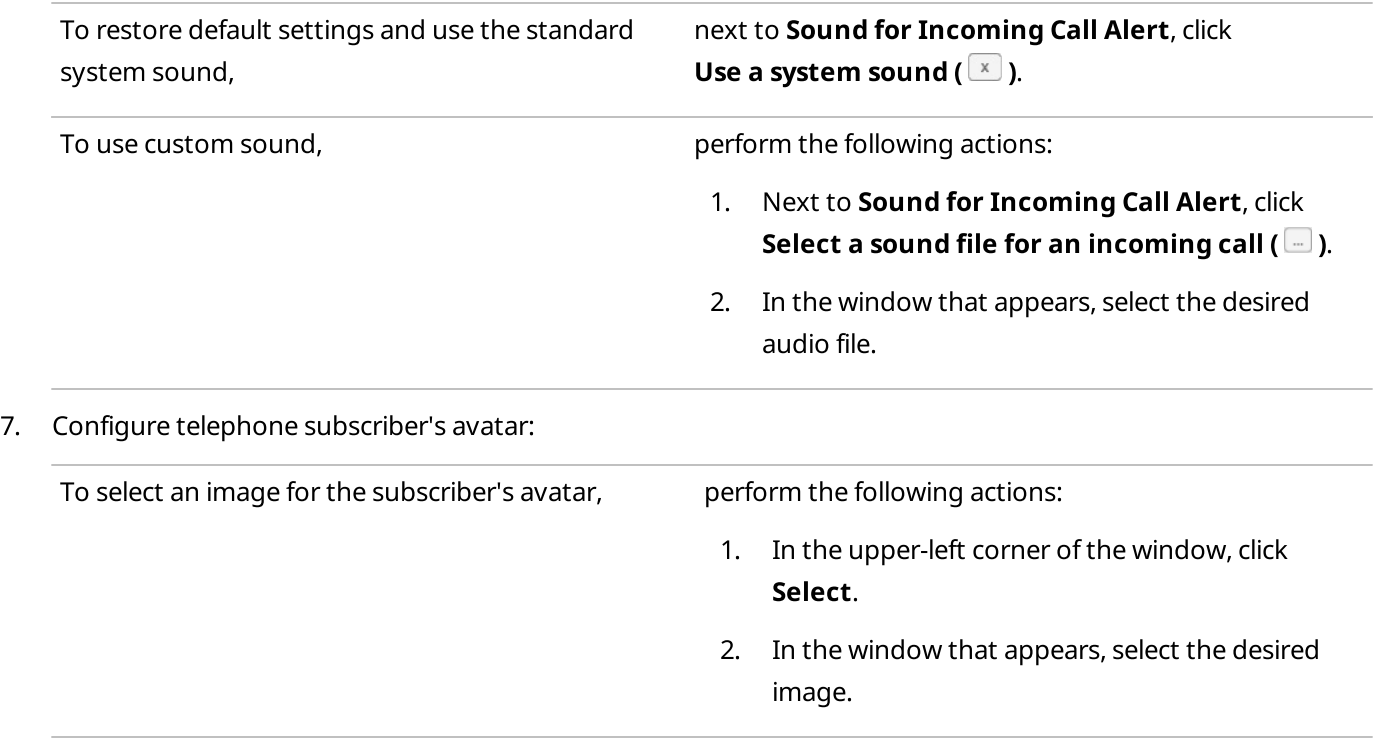

6. Configure incoming call alert sound:

To remove current subscriber avatar, in the upper-left corner of the window, click Delete Subscriber Photo ( $\boxed{\times}$ ).

### 8. In the Telephone Subscriber window, click OK.

### Postrequisites:

To delete an existing telephone subscriber, in the Telephone Subscribers window, click the name of the subscriber, and then click **Delete (** $\blacksquare$ **).** 

×

**igi** 

# <span id="page-417-0"></span>4.13.2 Initiating Calls to Telephone Subscribers

Follow the procedure to initiate a call to a telephone subscriber.

#### Prerequisites:

Ensure the operator has the Make telephone calls right. For information on the operator rights, see [Operators](#page-91-0).

#### Procedure:

- 1. On the menu bar, click Telephone Subscribers ( $\Box$ ).
	- The Telephone Subscribers window appears. **Telephone Subscribers** Dial Pad Telephone Subscribe... Internal HQ Internal Logistics Internal Security Connect

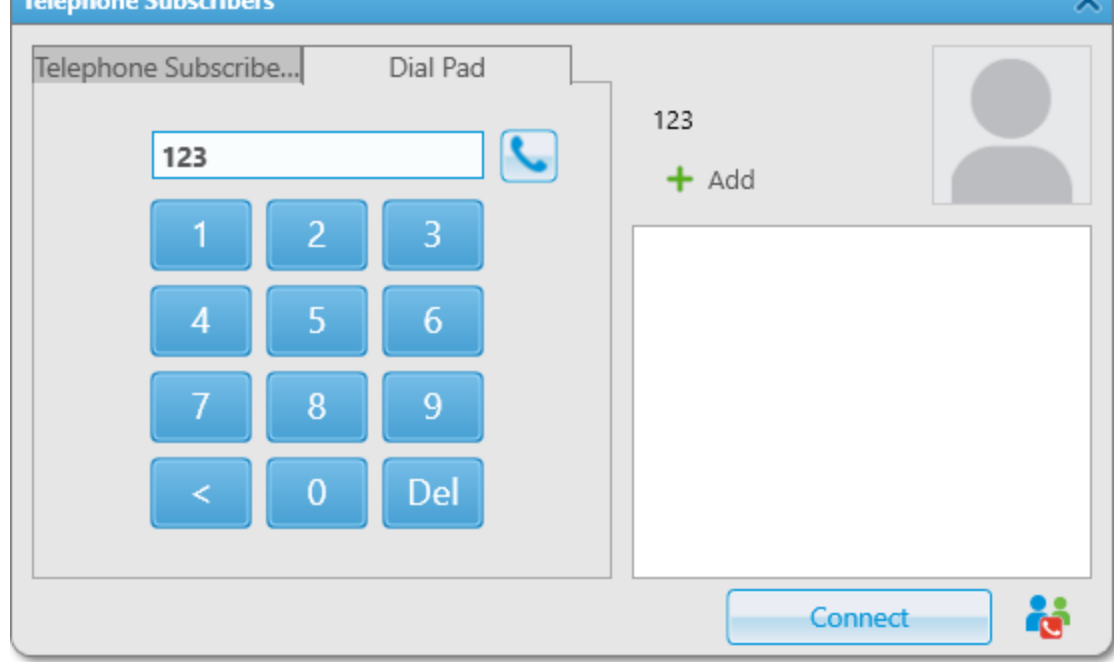

2. In the window that appears, call the desired telephone subscriber:

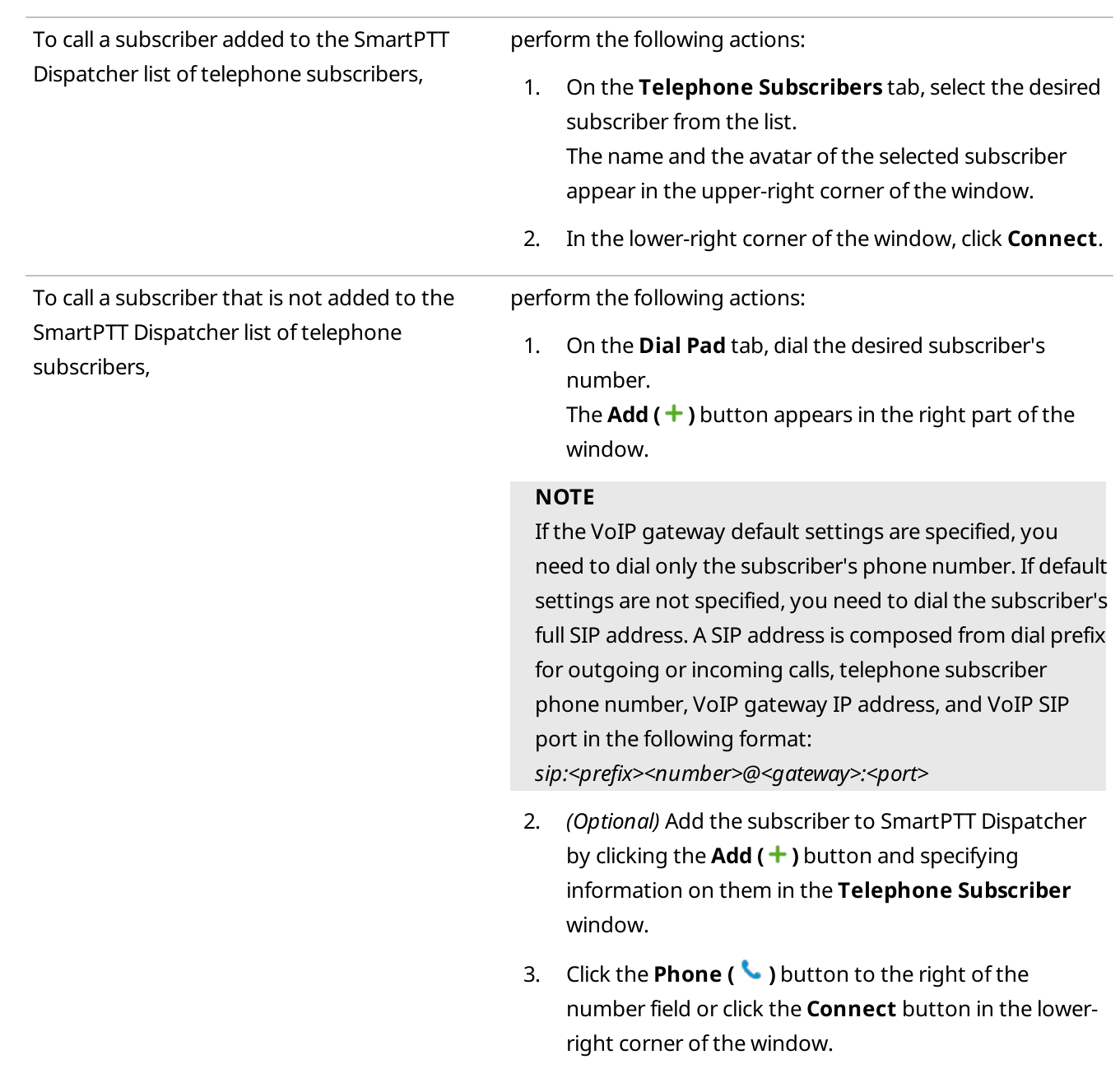

The Connect button changes to Disconnect, the name of the called subscriber appears in the Recent Calls list above the list of telephone subscribers.

3. (Optional) On the Extension Dialing tab, dial the DTMF extension code to reach the desired subscriber.

#### **NOTE**

After dialing the subscriber's number, apart from a private call, you can initiate a conference call by clicking the Make Conference Call (  $\ddot{\bullet}$  ) button. For details, see Initiating Conference Calls from the Telephone [Subscribers](#page-427-0) [Window](#page-427-0).

4. To finish the call, click Disconnect or wait until it finishes automatically after the subscriber hangs up.

# <span id="page-419-0"></span>4.13.3 Connecting Radios with Telephone Subscribers

Follow the procedure to establish connection between a radio or a talkgroup and a telephone subscriber.

### Prerequisites:

Ensure the operator has the Make telephone calls right. For information on the operator rights, see [Operators](#page-91-0).

#### Procedure:

1. Open the telephone subscriber selection window in one of the following ways:

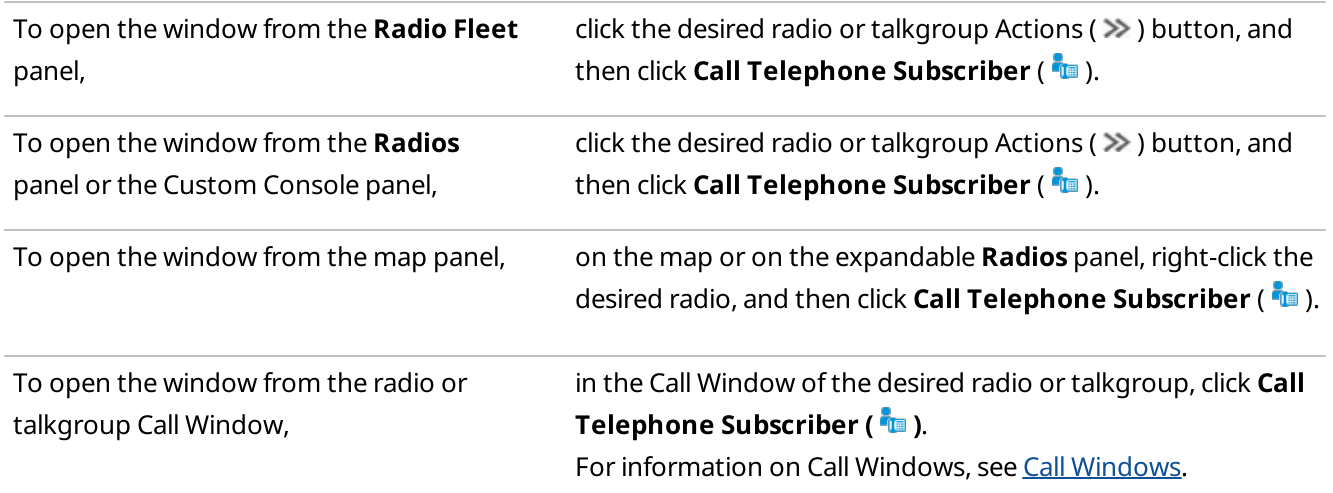

The window with the name of the selected radio or talkgroup appears.

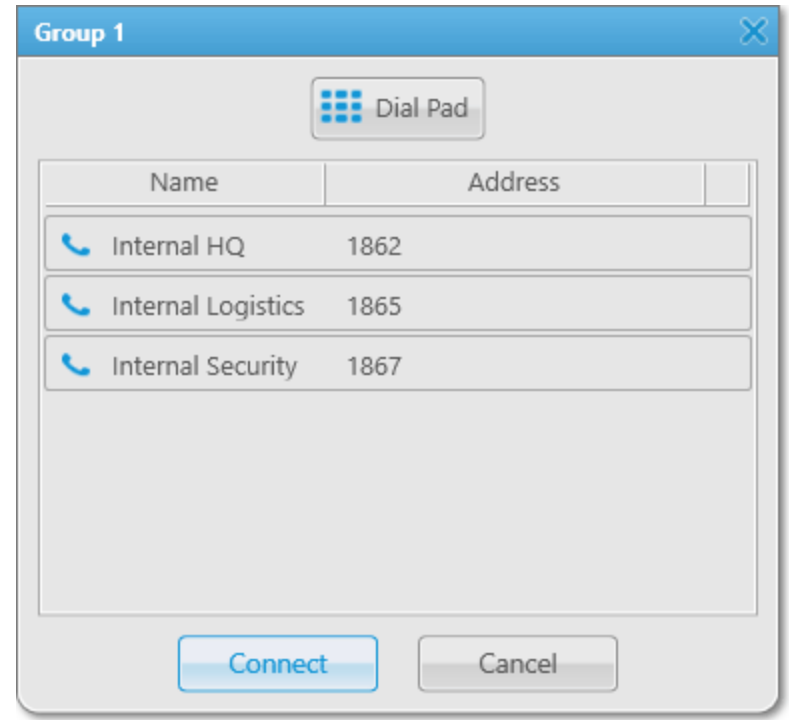

2. Connect the radio or talkgroup to the desired telephone subscriber:

To connect to a subscriber added to the SmartPTT Dispatcher list of telephone subscribers,

To connect to a subscriber that is not added to the SmartPTT Dispatcher list of telephone subscribers,

select the desired subscriber from the list of telephone subscribers, and then click **Connect**, or double-click the desired subscriber name.

perform the following actions:

1. Click the **Dial Pad (** $\frac{1}{n+1}$ **)** button. The **Dial Pad** window appears.

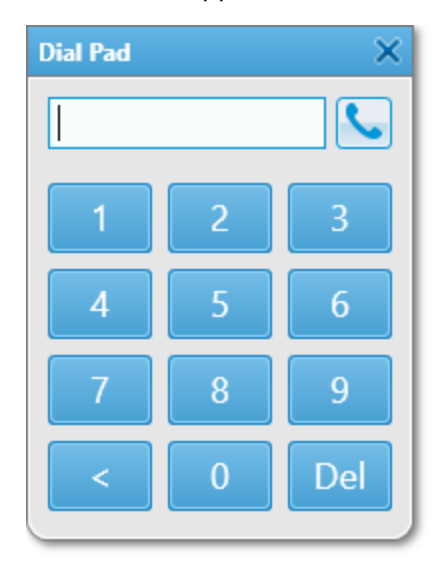

2. Dial the desired subscriber's number, and then click the Phone ( button.

#### **NOTE**

If the VoIP gateway default settings are specified, you need to dial only the subscriber's phone number. If default settings are not specified, you need to dial the subscriber's full SIP address. A SIP address is composed from dial prefix for outgoing or incoming calls, telephone subscriber phone number, VoIP gateway IP address, and VoIP SIP port in the following format: sip:<prefix><number>@<gateway>:<port>

The Call Telephone Subscriber window appears.

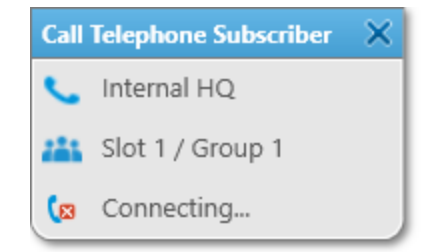

#### **NOTE**

The window will not appear if it is prohibited in the Call Window settings. For details, see [Configuring](#page-226-0) Call Windows.

3. To close the Call Telephone Subscriber window, click Close  $(X)$ .

#### **NOTE**

Closing the window does not end the call. Only the call participants can end the call.

# <span id="page-421-0"></span>4.13.4 Accepting Calls from Telephone Subscribers

Follow the procedure to accept an incoming call from a telephone subscriber.

#### Procedure:

1. In the Incoming call window that appears when a telephone subscriber calls SmartPTT Dispatcher, click Accept.

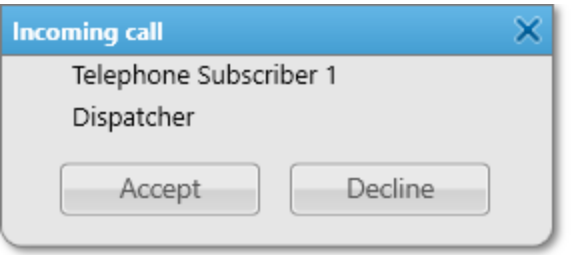

#### The Telephone Subscribers window appears. The call starts.

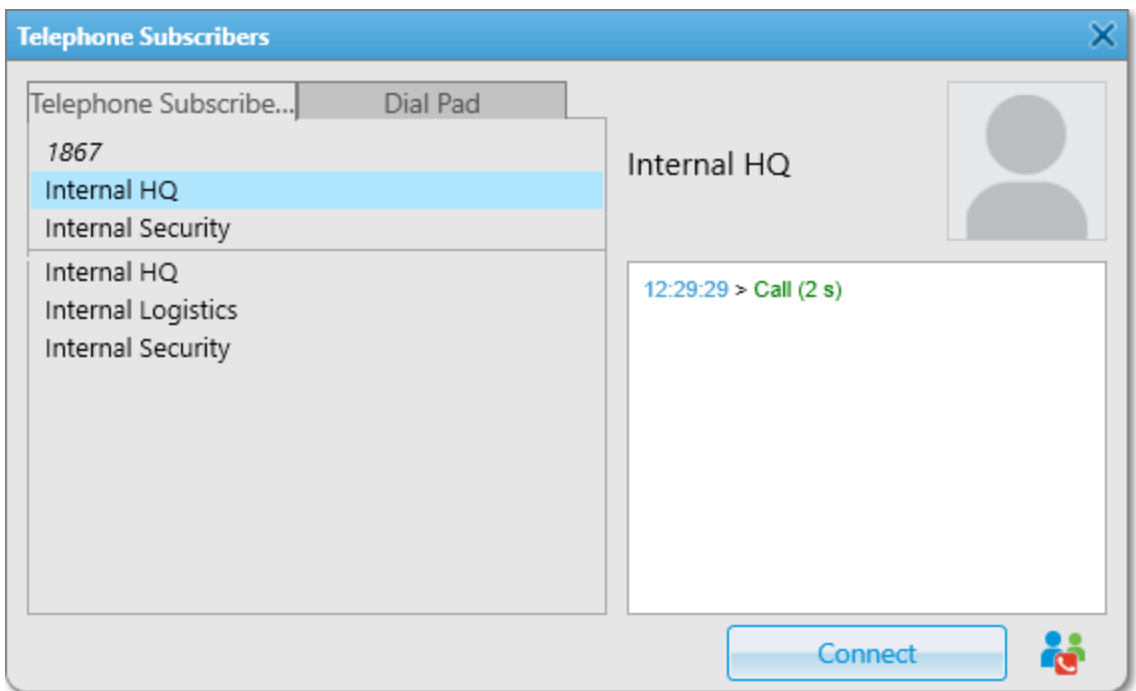

- 2. To end the call, click Disconnect or wait until the call ends automatically after the subscriber hangs up. The Disconnect button changes to Connect.
- 3. (Optional) If the calling telephone subscriber is not added to the SmartPTT Dispatcher list of telephone subscribers, you can add them by performing the following actions:
	- a. In the right part of the window, under the number of the calling subscriber, click **Add (+)**. The Telephone Subscriber window appears.

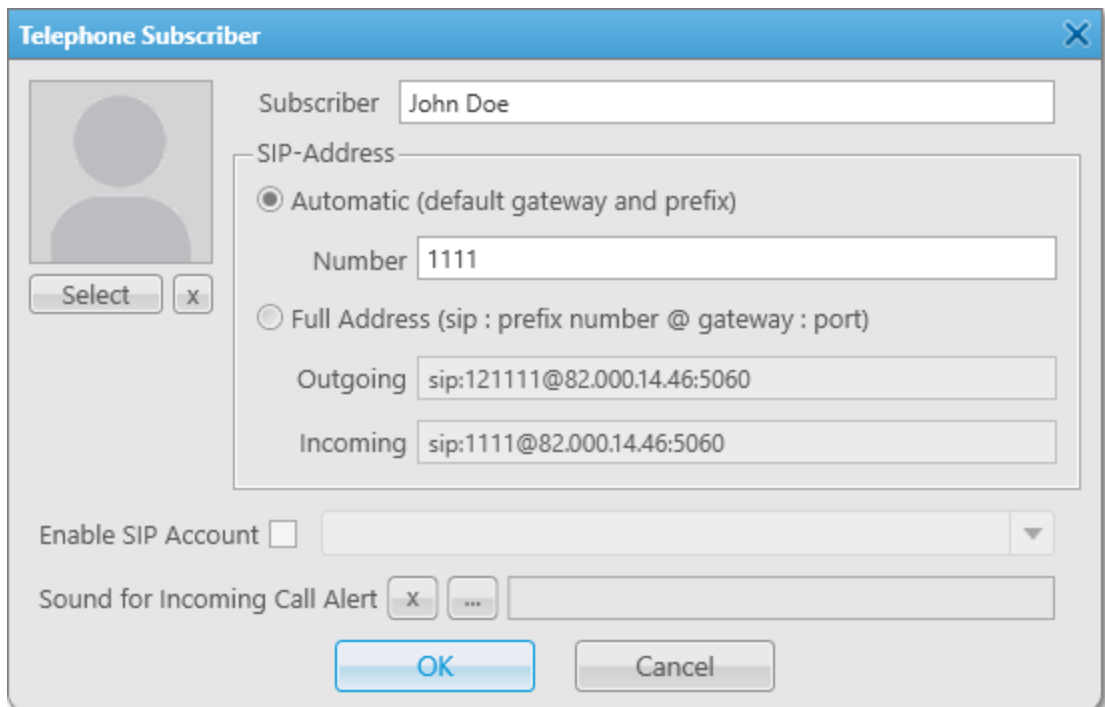

b. Select the desired SIP addressing format:

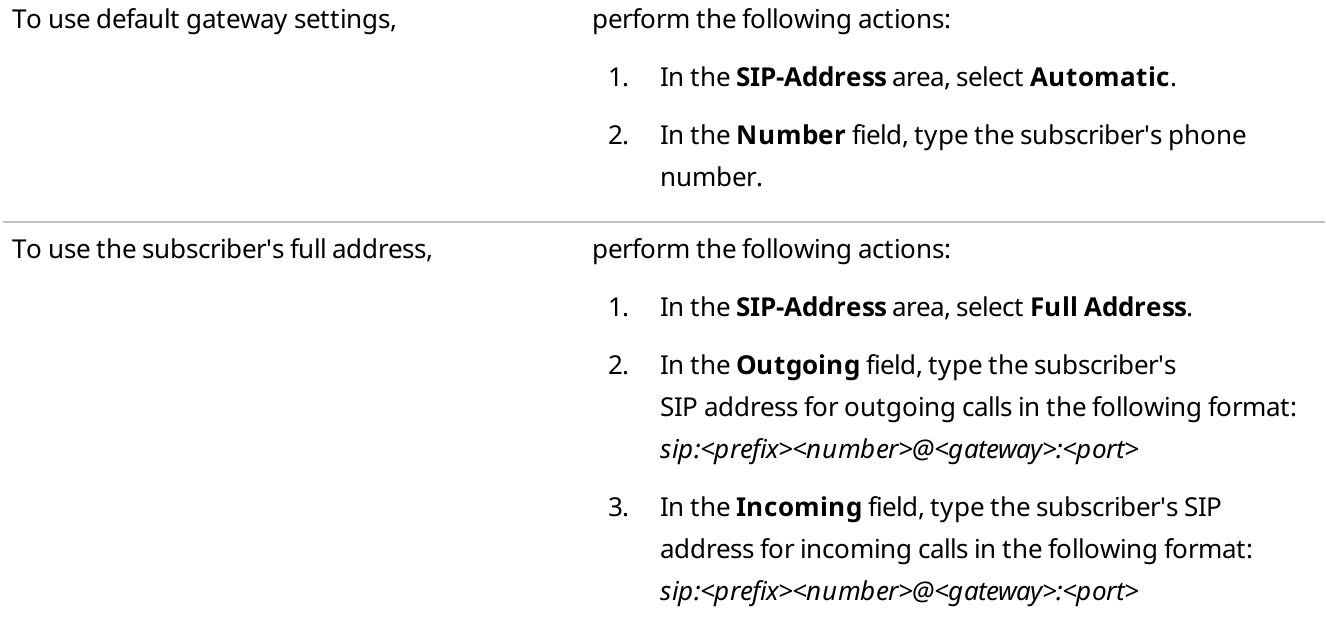

- c. (Optional) In the upper-left corner of the window, click Select, and then, in the window that appears, select an image for the subscriber's avatar. The selected avatar appears above the **Select** button.
- d. (Optional) Select the Enable SIP Account check box, and then, from the list on the right, select the desired SIP account.
- e. *(Optional)* Click **Select a sound file for an incoming call (** $\square$ ), and then, in the window that appears, select an audio file with the desired incoming call alert sound.
- f. At the bottom of the window, click OK.

#### Postrequisites:

- To remove the subscriber avatar, click Delete Subscriber Photo ( $\boxed{\times}$ ).
- To restore the standard system sound, click **Use a system sound** ( $\lfloor x \rfloor$ ).
- To edit parameters of telephone subscribers or delete telephone subscribers, see [Adding](#page-412-0) and Editing Telephone [Subscribers.](#page-412-0)

## <span id="page-423-0"></span>4.14 Conference Calls

SmartPTT Dispatcher provides the ability to organize conference calls. This functionality connects radio system objects in a single call. All participants of a conference call can hear and speak to each other, but cannot see who participates. Only the dispatcher that initiated a conference call can see, add, and remove participants from it.

#### Important

Conference calls are available to operators with the Make conference calls right. For information on user roles in SmartPTT Dispatcher, see [Operators.](#page-91-0)

The following radio objects can participate in conference calls:

- Radios
- **Talkgroups**
- Dispatchers
- Telephone subscribers

#### **NOTE**

Connection to telephone subscribers through a conference call requires the Telephone Interconnect Service license.

The conference call initiates automatically when you add a participant to the Participants field in the Conference Calls window. Conference calls have the following connection statuses:

- The Ringing status indicates that the invitation request has been sent, and SmartPTT Dispatcher is waiting for connection to be established.
- The Call status indicates that connection has been successfully established and the conference call is in progress.

A special tone indicates the end of the call on the radio. If the radio initiates a new transmission before hearing the tone, the transmission will be initiated incorrectly and can fail.

#### **NOTE**

The conference call ends automatically when the **Conference call idle session timeout** period set in SmartPTT Radioserver Configurator expires. For details, see "Configuring Phone Calls" in SmartPTT Installation and Configuration Guide.

## Ways of Initiating Conference Calls

In SmartPTT Dispatcher, you can organize a conference call in one of the following ways:

By selecting the desired participants from the [Conference](#page-424-0) Calls window. For details, see Initiating Conference Calls from the [Conference](#page-424-0) Calls Window.

#### **NOTE**

To unlock the Make Conference Call ( <sup>ex</sup> ) button in the SmartPTT Dispatcher menu bar, you need to configure Telephone Interconnect settings. For details, see Telephone [Interconnect.](#page-410-1)

- By inviting a specific participant to the conference call using the following SmartPTT Dispatcher elements:
	- SmartPTT Dispatcher panels. For details, see Initiating [Conference](#page-426-0) Calls from Dispatcher Panels.
	- The [Dispatchers](#page-429-0) window. For details, see Initiating Conference Calls from the Dispatchers Window.
	- The Telephone Subscribers window. For details, see Initiating [Conference](#page-427-0) Calls from the Telephone [Subscribers](#page-427-0) Window.

# <span id="page-424-0"></span>4.14.1 Initiating Conference Calls from the Conference Calls Window

Follow the procedure to initiate a conference call using the Make Conference Call (  $\bullet$  ) button.

#### Prerequisites:

- Ensure that the desired radio or dispatcher is online.
- Ensure the operator has the Make conference calls right. For details, see [Operators](#page-91-0).

#### Procedure:

1. On the menu bar, click **Make Conference Call (** $\ddot{\bullet}$ **)**. The Conference Calls window appears.

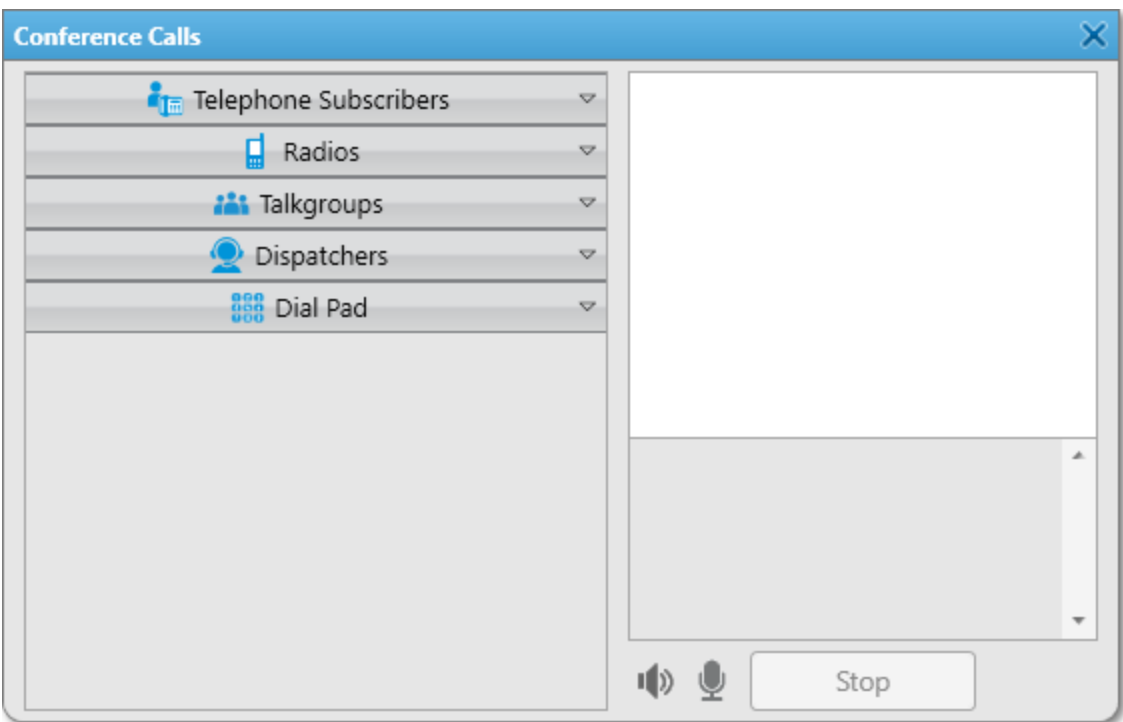

2. In the window that appears, send a conference call request to the desired participant:

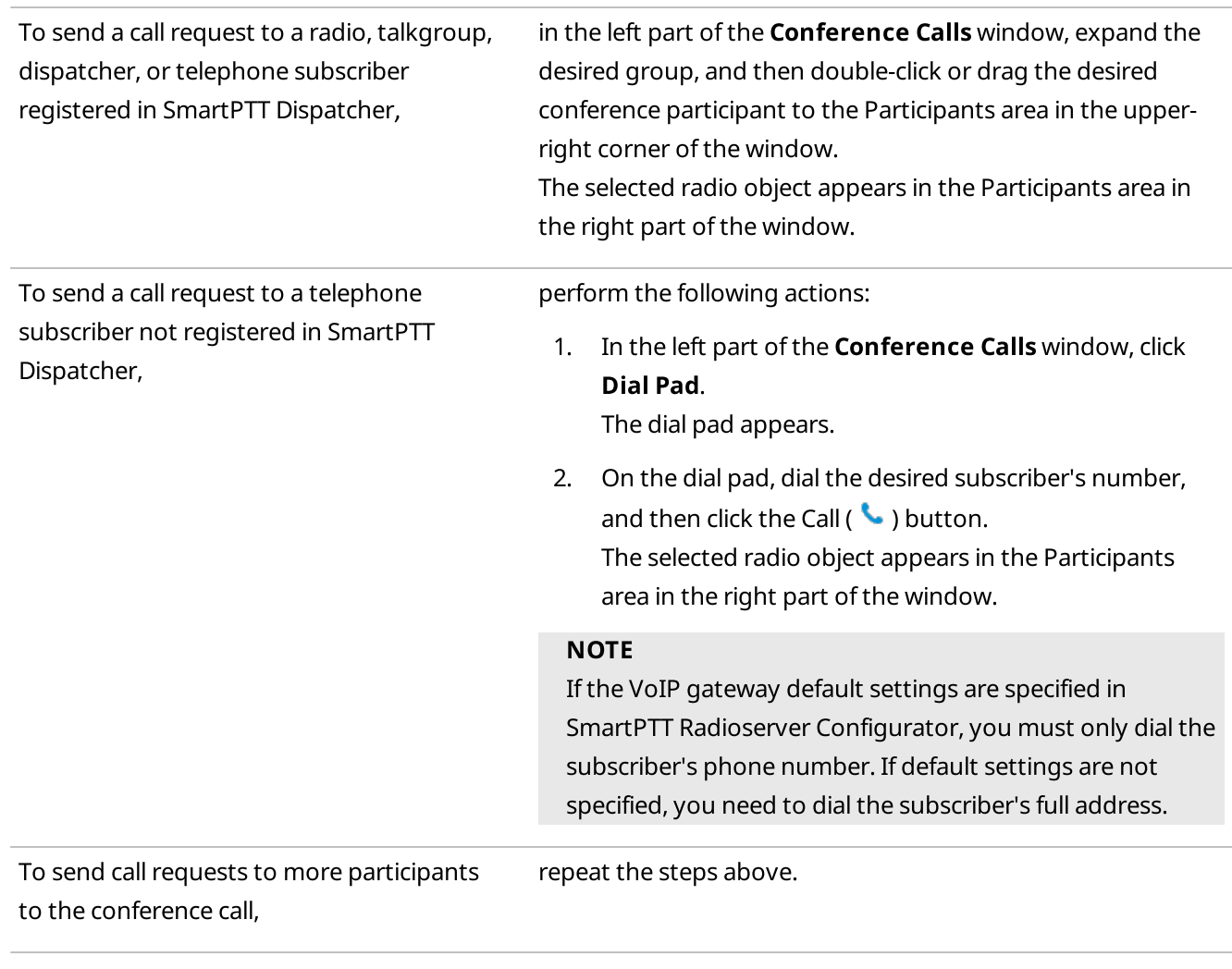

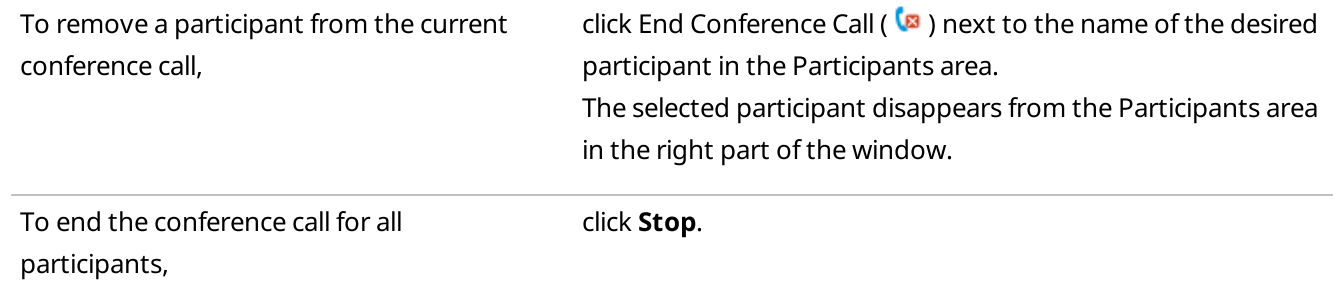

#### Postrequisites:

- To mute the conference call sound and turn off your microphone, click **Mute (** $\sqrt{2}$ **)**.
- To turn off your microphone and keep listening to the conference participants, click **Turn off microphone (** $\blacksquare$ ).

# <span id="page-426-0"></span>4.14.2 Initiating Conference Calls from Dispatcher Panels

Follow the procedure to initiate a conference call by sending an invitation request to a radio, or talkgroup.

#### Prerequisites:

- Ensure that the desired radio is online.
- Ensure the operator has the Make conference calls right. For details, see [Operators](#page-91-0).

#### Procedure:

Initiate a conference call in one of the following ways:

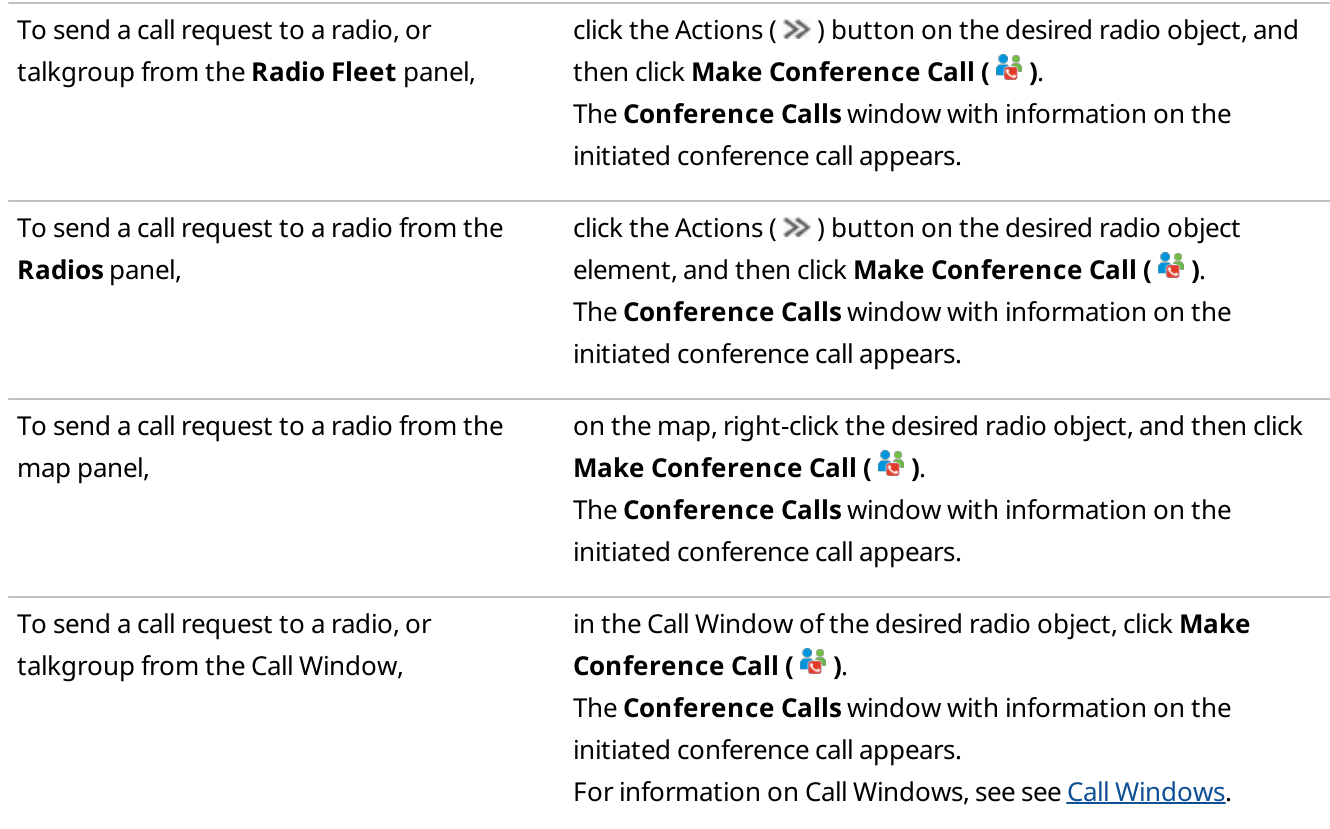

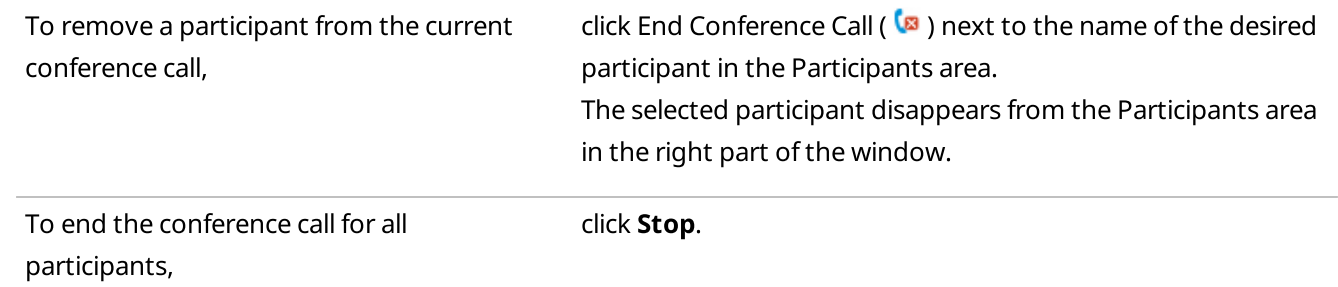

#### Postrequisites:

- For information on adding participants from the **[Conference](#page-424-0) Calls** window, see Initiating Conference Calls from the [Conference](#page-424-0) Calls Window.
- To mute the conference call sound and turn off your microphone, click **Mute (** $\blacklozenge$ ).
- To turn off your microphone and keep listening to the conference participants, click Turn off microphone ( $\blacktriangledown$ ).

# <span id="page-427-0"></span>4.14.3 Initiating Conference Calls from the Telephone Subscribers Window

Follow the procedure to initiate a conference call by sending an invitation request to a telephone subscriber.

#### Prerequisites:

- Ensure that the desired telephone subscriber is online.
- Ensure that the required conference calls parameters are configured in the Telephone Interconnect settings.
- Ensure you have a license that permits access to Telephone Interconnect settings. For details, see [Licenses](#page-24-0).
- Ensure the operator has the Make conference calls right. For details, see [Operators](#page-91-0).

#### Procedure:

1. On the menu bar, click Telephone Subscribers ( $\blacksquare$ ). The Telephone Subscribers window appears.

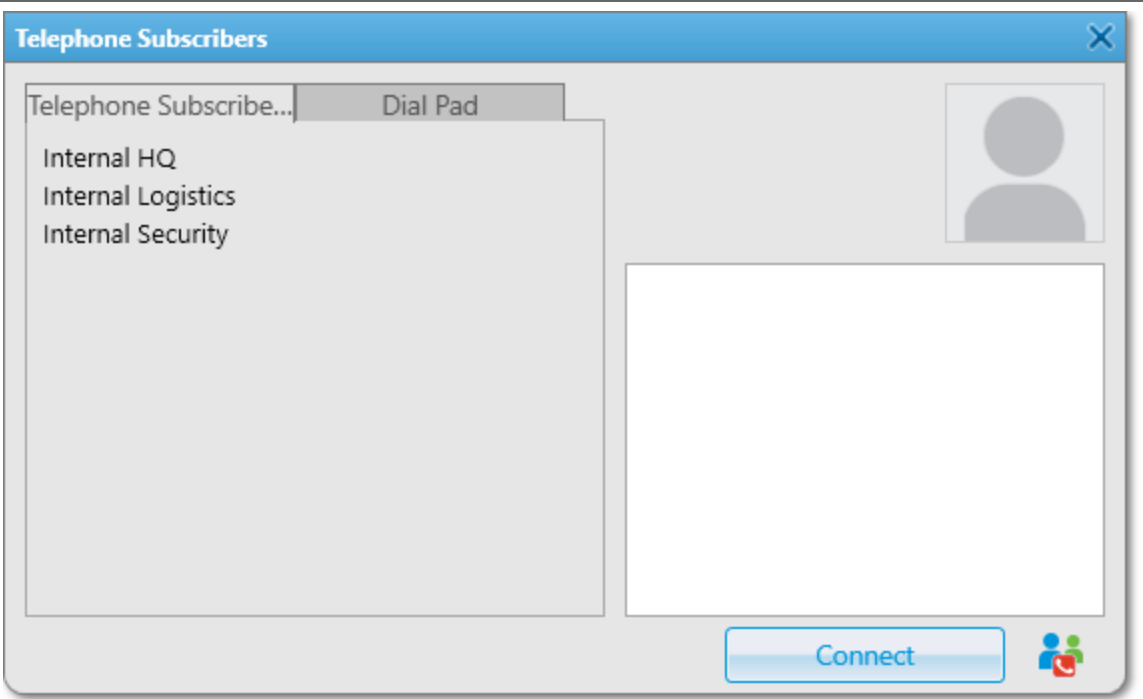

2. In the window that appears, initiate a conference call in one of the following ways:

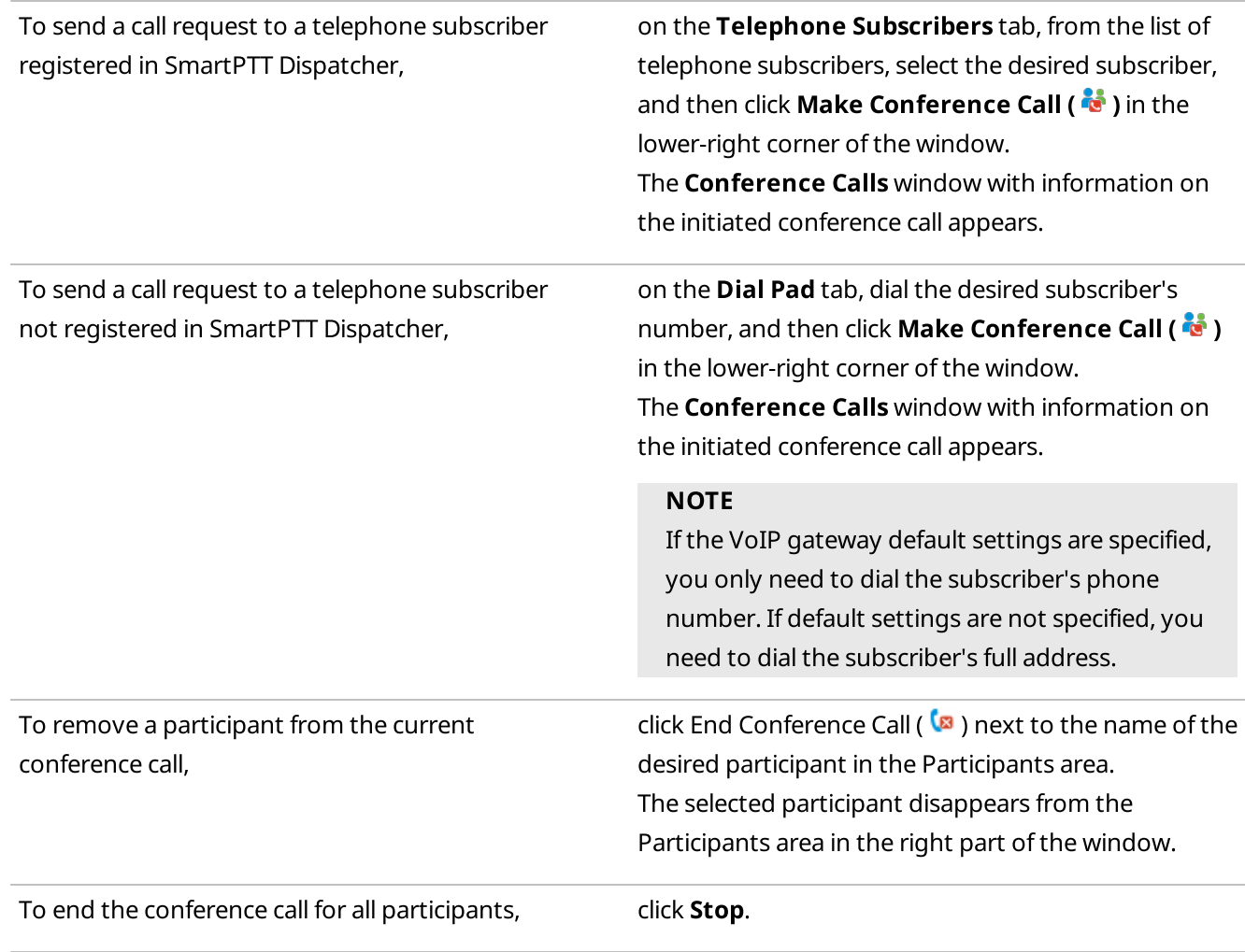

#### Postrequisites:

- For information on adding participants from the **[Conference](#page-424-0) Calls** window, see Initiating Conference Calls from the [Conference](#page-424-0) Calls Window.
- For information on adding participants from SmartPTT Dispatcher panels, see Initiating [Conference](#page-426-0) Calls from [Dispatcher](#page-426-0) Panels.
- To mute the conference call sound and turn off your microphone, click **Mute (** $\blacklozenge$ **)**.
- To turn off your microphone and keep listening to the conference participants, click Turn off microphone ( $\blacksquare$ ).

## <span id="page-429-0"></span>4.14.4 Initiating Conference Calls from the Dispatchers Window

Follow the procedure to initiate a conference call by sending an invitation request to a dispatcher from the Dispatchers window.

#### Prerequisites:

- Ensure that the desired dispatcher is added to SmartPTT Dispatcher and online.
- Ensure the operator has the Make conference calls right. For details, see [Operators](#page-91-0).

#### Procedure:

1. On the menu bar, click **Dispatchers (** $\mathcal{D}$ **)**. The **Dispatchers** window appears.

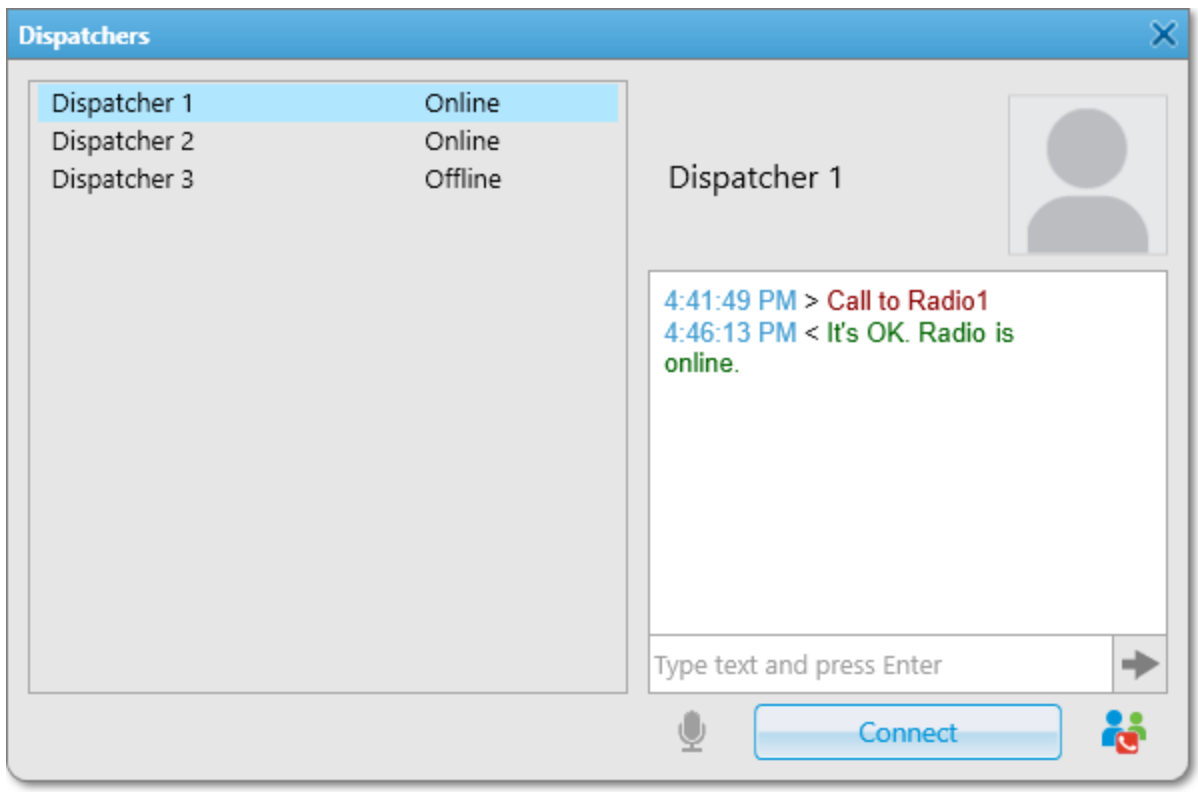

2. In the windows that appears, organize a conference call:

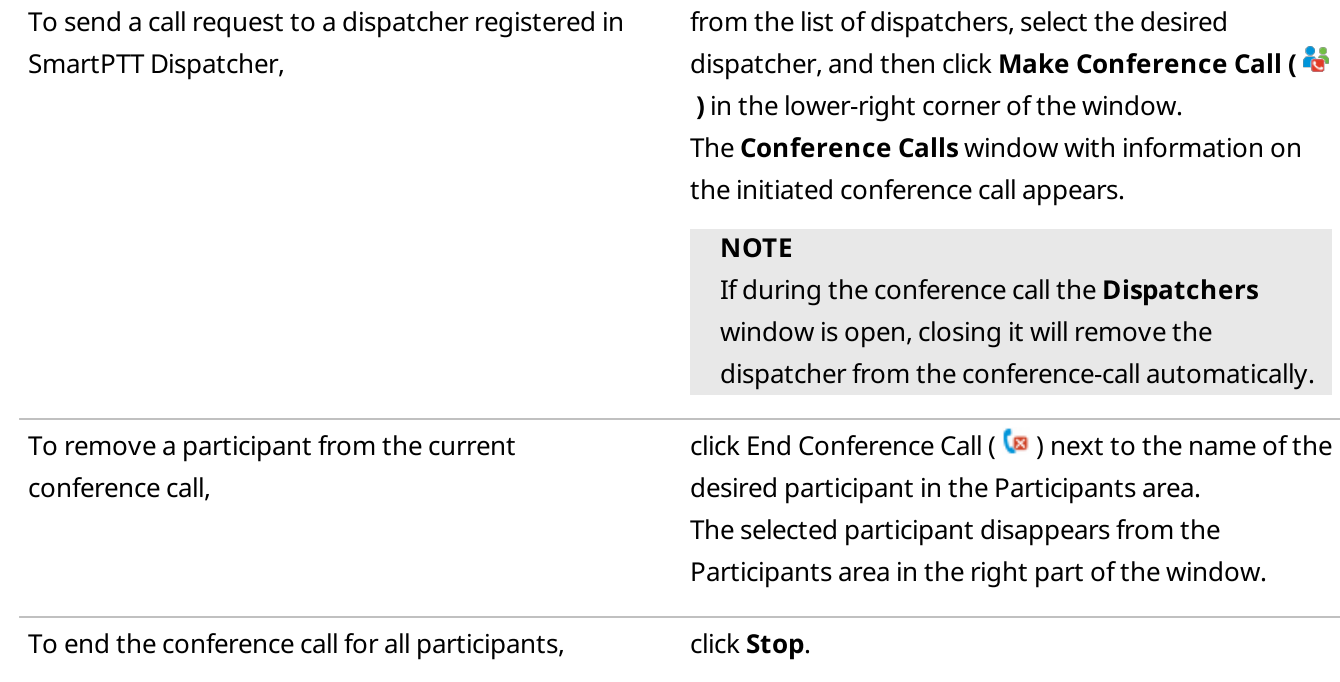

#### Postrequisites:

- For information on adding participants from the **[Conference](#page-424-0) Calls** window, see Initiating Conference Calls from the [Conference](#page-424-0) Calls Window.
- For information on adding participants from SmartPTT Dispatcher panels, see Initiating [Conference](#page-426-0) Calls from [Dispatcher](#page-426-0) Panels.
- For information on adding participants from the Telephone Subscribers window, see Initiating [Conference](#page-427-0) Calls from the Telephone [Subscribers](#page-427-0) Window.
- To mute the conference call sound and turn off your microphone, click **Mute (** $\blacklozenge$ **)**.
- To turn off your microphone and keep listening to the conference participants, click Turn off microphone ( $\sqrt{\frac{p}{n}}$ ).

## 4.15 Dispatchers

SmartPTT Dispatcher provides the ability to communicate with other operators of the SmartPTT system. To communicate with other dispatchers, the system provides the following ways:

- Initiate and receive voice calls
- Make conference calls. For details, see Initiating Conference Calls from the [Dispatchers](#page-429-0) Window.
- Exchange text messages

#### Important

To communicate with other dispatchers, the operator must have the **Connect with external dispatchers** right. If the operator does not have this permission, the **Dispatchers (** $\triangle$ **)** button will be disabled in the SmartPTT Dispatcher menu bar. If no dispatchers are added to SmartPTT Dispatcher, this button will also be disabled. For information on user roles in SmartPTT Dispatcher, see [Operators.](#page-91-0)

## Communication with Other Dispatchers

To initiate communication with other dispatchers, you must configure the Dispatchers List. For details, see Dispatcher List [Configuration.](#page-175-0)

You can initiate a voice call, conference call, or send a text message to another dispatcher by clicking the **Dispatchers (** $\bigcirc$ **)** button on the SmartPTT Dispatcher menu bar.

To the right of the dispatcher name, you can see one of the following statuses:

- The Offline status indicates that the dispatcher is unavailable (SmartPTT Dispatcher has not been started or this dispatcher has no corresponding permission to communicate with other dispatchers).
- The Online status indicates that the dispatcher is available for communication. If another dispatcher is available for communication, you can initiate a voice call, add them to a conference call, or send a text message.
- The Ringing status indicates that voice communication with the dispatcher is establishing.
- The Call status indicates that communication is established.

## Actions with Other Dispatchers

In SmartPTT Dispatcher, you can communicate with other dispatchers in the following ways:

- By initiating voice calls. For details, see Initiating Voice Calls to [Dispatchers](#page-431-0).
- By accepting voice calls. For details, see Accepting Calls from Other [Dispatchers.](#page-433-0)
- By sending text messages. For details, see Sending Messages to [Dispatchers.](#page-432-0)

# <span id="page-431-0"></span>4.15.1 Initiating Voice Calls to Dispatchers

Follow the procedure to initiate a voice call to another dispatcher.

#### Prerequisites:

- Ensure the **Dispatchers (** $\triangle$ **)** button on the SmartPTT Dispatcher menu bar is available. If not, ensure the operator has the Connect with external dispatchers right or at least one dispatcher is added. For details, see [Operators.](#page-91-0)
- Ensure the desired dispatcher is online.

#### Procedure:

1. On the menu bar, click the **Dispatchers (2)** button. The **Dispatchers** window appears.
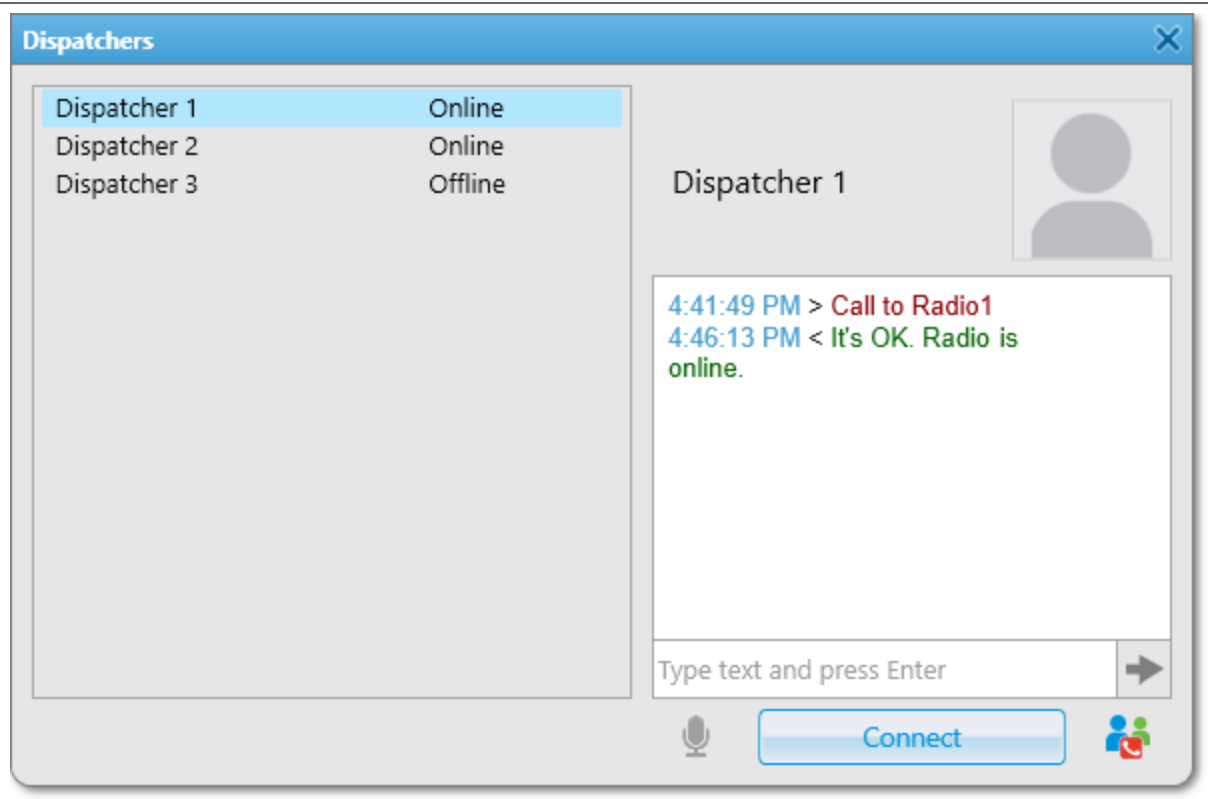

- 2. In the window that appears, from the list of dispatchers on the left, select the desired dispatcher.
- 3. Click the Connect button.

The Connect button changes to Disconnect. The Online status changes to Ringing.

- 4. Wait until the dispatcher accepts the call. After the dispatcher accepts the call, and the status changes to Call, speak into your microphone.
- 5. Click **Disconnect** to end the call. The **Disconnect** button changes to **Connect**.

# 4.15.2 Sending Messages to Dispatchers

Follow the procedure to send a text message to another dispatcher.

### Prerequisites:

- Ensure the Dispatchers ( $\triangle$ ) button on the SmartPTT Dispatcher menu bar is available. If not, ensure the operator has the Connect with external dispatchers right or at least one dispatcher is added. For details, see [Operators.](#page-91-0)
- Ensure the desired dispatcher is online.

### Procedure:

1. On the menu bar, click the **Dispatchers (** $\bigcirc$ ) button. The **Dispatchers** window appears.

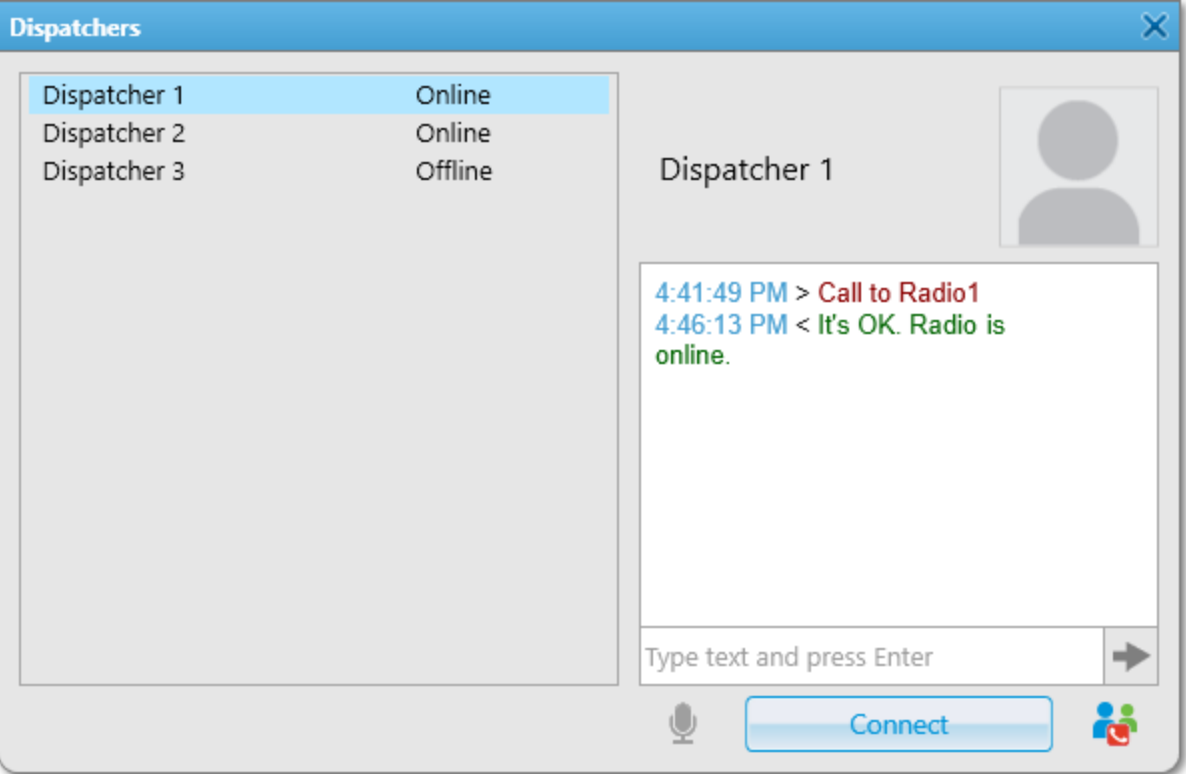

- 2. In the window that appears, from the list of dispatchers on the left, select the desired dispatcher.
- 3. In the text field on the right, type the message, and then press Enter or click the **Send (** $\rightarrow$ ) button. The sent message appears in the chat field above the text field.

### Postrequisites:

You can view the sent message details in the Event Log. For details, see SmartPTT [Dispatcher](#page-299-0) Event Log.

# 4.15.3 Accepting Calls from Other Dispatchers

Follow the procedure to accept an incoming call from another dispatcher.

### Procedure:

1. In the Incoming call window that appears in SmartPTT Dispatcher, click the Accept button.

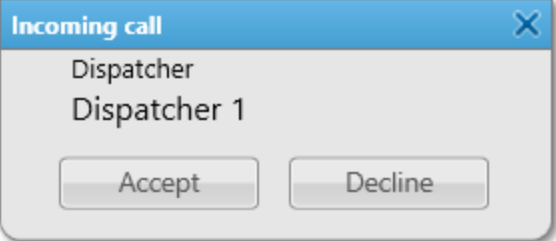

The **Dispatchers** window appears. The call starts.

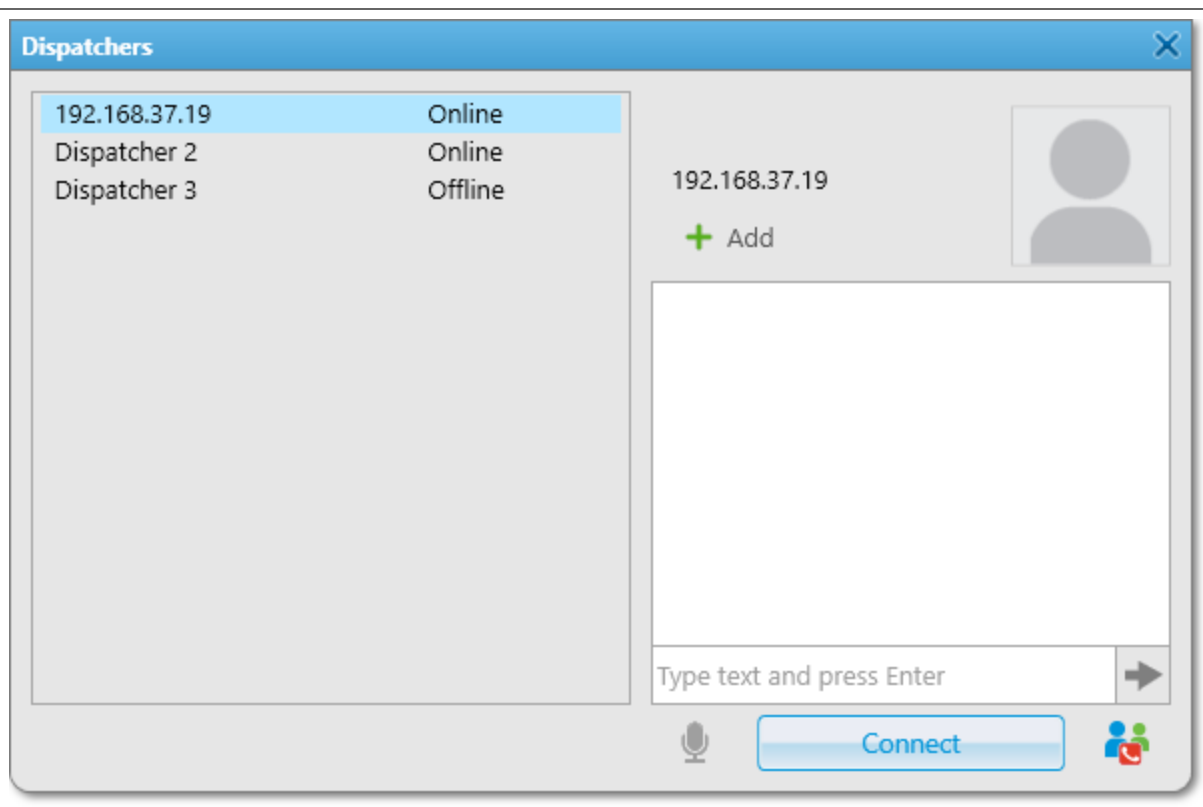

- 2. Click **Disconnect** to end the call. The **Disconnect** button changes to **Connect**.
- 3. (Optional) If the incoming call is initiated by a dispatcher that is not added to SmartPTT Dispatcher, you can add a new dispatcher to the list by performing the following actions:
	- a. Under the dispatcher IP address, click the **Add (** $\pm$ **)** button. The **Dispatcher** window appears.

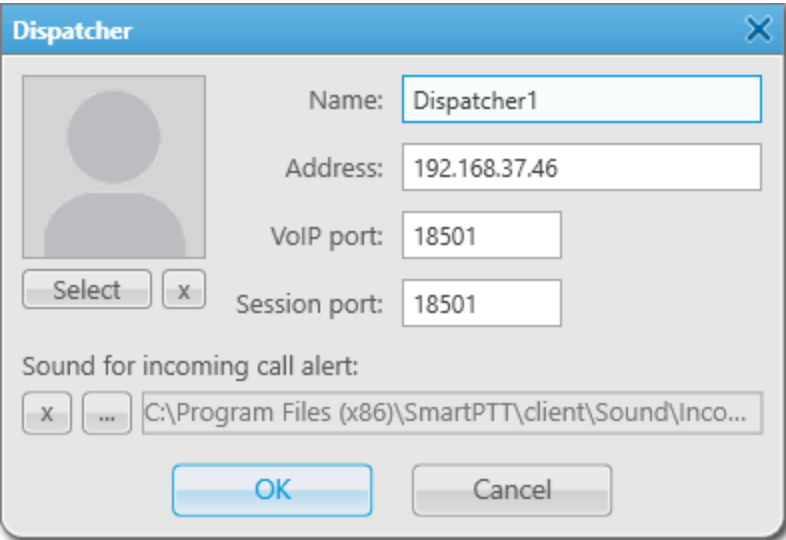

- b. In the window that appears, in the **Name** field, type the dispatcher name.
- c. (Optional) To select the avatar for the dispatcher, in the left part of the window, click Select.
- d. *(Optional)* To select a tone for incoming dispatcher calls, click Browse ( $\Box$ ).
- e. Click OK to save the changes and close the window. The dispatcher IP address changes to the dispatcher name.

# 4.16 Monitoring

The Monitoring feature available in SmartPTT Dispatcher provides the operator with the ability to monitor the SmartPTT system events and resources performance and download this information as reports.

Before you start working with the Monitoring feature, you must activate it in SmartPTT Radioserver Configurator and configure the monitoring database connection, otherwise, it will be unavailable in SmartPTT Dispatcher. For information on activating monitoring and configuring its database connection, see the "Configuring Monitoring Database Connection" section in SmartPTT Installation and Configuration Guide.

### Important

To display monitoring in SmartPTT Dispatcher, the corresponding license is required. For information on licenses, see [Licenses](#page-24-0).

The Monitoring submenu is available from the Tools menu on the SmartPTT Dispatcher menu bar.

Monitoring functionality in SmartPTT provides the following features:

- Air Monitoring provides a real-time graphical representation of the voice and data transmitted over the air.
- Topology provides a real-time graphical representation of the radio system configuration and the connection status of its elements.
- Diagnostics provides a real-time information on the current state and alarms on MOTOTRBO repeaters.
- Monitoring Event Log provides a real-time information on the current state and alarms on the radio system devices, such as repeaters, routers, and UPS.

### Important

Monitoring feature is unavailable if desktop client authentication on SmartPTT Radioserver is enabled and the profile assigned to the client prohibits monitoring. For details, see "Profiles" in SmartPTT Installation and Configuration Guide.

### **NOTE**

Monitoring is not available for SmartPTT Mobile users.

For information on the mobile application, see "SmartPTT Mobile" in SmartPTT Installation and Configuration Guide.

# Air Monitoring

The Air Monitoring feature provides the ability to monitor current system operations using graphical representation of data and voice received from MOTOTRBO repeaters. Data and voice packets transmitted on the logical channel are displayed on the Air Monitoring panel as colored vertical bars. The height of the bar corresponds to the signal strength level, and the color corresponds to the type of the event according to the legend. Based on the height of the bar, the signal level can vary from low to high. The levels corresponding to the RSSI ranges in decibels are displayed on the right side of each diagram.

The following types of events can be represented in the air monitoring diagram: call, telephone call, ARS, GPS, TMS, telemetry, indoor and system. In addition, the panel has an Air Monitoring Table that provides detailed information on each event in the network.

You can open the Air Monitoring panel by clicking Tools  $\rightarrow$  Monitoring  $\rightarrow$  Air Monitoring on the SmartPTT Dispatcher menu bar.

The Air Monitoring panel contains the list of networks that were active at the moment when the panel was opened. If a network becomes inactive, it disappears from the list.

### Important

Air monitoring is not available in the Capacity Max and Connect Plus systems.

In SmartPTT Dispatcher, you can control the display of monitoring data on the Air Monitoring panel. For information on configuring the display of events on the air monitoring diagram, see [Configuring](#page-438-0) Air Monitoring.

# Topology

Topology represents a schematic diagram of active networks connected to SmartPTT Radioserver.

You can open the Topology panel by clicking Tools  $\rightarrow$  Monitoring  $\rightarrow$  Topology on the SmartPTT Dispatcher menu bar.

A topology diagram can be built in two ways:

- Using the data specified during network configuration. For details, see "Network Monitoring" in SmartPTT Installation and Configuration Guide.
- Automatically, based on the information received from the available network repeaters. In this case, the diagram will not display supplemental network devices (power supplies, routers, etc.).

### Important

A topology diagram is not available in Capacity Max.

### Important

To correctly display repeaters of a backhaul chain on the Topology panel, you must first update topology in SmartPTT Radioserver Configurator. For details, see "Updating Topology" in SmartPTT Installation and Configuration Guide.

The Topology panel contains a list of conventions (legend) used in the network topology diagram with an explanation of their meaning. Network objects on the Topology diagram are displayed depending on their type and condition, as well as the links between them. Topology objects on the diagram can be placed vertically or horizontally.

Using the context menu, you can open the **Server Control** and Repeater Control windows to control remotely such topology elements as SmartPTT Radioserver and hardware repeaters connected to SmartPTT Radioserver by right-clicking the desired object and selecting the appropriate action in the context menu. For details, see [Radioserver](#page-439-0) Remote Control and [Repeater](#page-441-0) Remote Control.

Using the context menu, you can open the information window of any topology element, except networks, application peers, and locations by right-clicking the desired object and selecting the appropriate action in the context menu. This window provides the ability to view statistics and parameters of the desired object. When an alarm occurs on a device (except for routers and UPS), the Alarms area appears in the device information window, containing information about the cause and time of the alarm.

For information on the device information window and topology schematic diagram, see the SmartPTT Dispatcher embedded help.

# **Diagnostics**

The Diagnostics feature provides a list of devices to which SmartPTT Radioserver is connected and detailed information about their current status.

### Important

Diagnostics is not available in Capacity Max.

You can open the Diagnostics panel by clicking Tools → Monitoring → Diagnostics on the SmartPTT Dispatcher menu bar.

The Diagnostics panel consists of the Diagnostics Table that contains information about all devices connected to SmartPTT Radioserver and the area that provides the following information:

- Information on current alarms on a device. Each alarm has its own color indicator of the alarm severity. Depending on the type of alarm, the indicator can be red (critical alarm), yellow (non-critical alarm), or blue (noises on a device).
- Technical information about the device state. It is displayed only for some types of devices.
- Information on various parameters related to the reception or transmission of data.
- Various information on the selected device.
- Alarms that are monitored for the selected device.

For information on the table, see the SmartPTT Dispatcher embedded help.

# Monitoring Event Log

The Monitoring Event Log provides information on the state of device connection to SmartPTT Radioserver.

### Important

The Monitoring Event Log is not available in Capacity Max.

### **NOTE**

Do not confuse Monitoring Event Log with the SmartPTT Dispatcher or SmartPTT Radioserver Event Log. Monitoring Event Log monitors alarms on the radio system devices, such as repeaters, routers, or UPS. The SmartPTT Dispatcher Event Log provides information on all events registered in the SmartPTT Dispatcher database. The radioserver Event Log panel provides information on events from all dispatch systems connected to the radioserver. For details, see **Event Log and [Notification](#page-298-0) Panels**.

You can open the Event Log panel by clicking Tools → Monitoring → Event Log on the SmartPTT Dispatcher menu bar.

The Event Log panel contains the Monitoring Event Log Table. It displays information about events on the current moment or for a specified period.

For information on the table, see the SmartPTT Dispatcher embedded help.

For information on configuring the display of the Monitoring Event Log, see [Configuring](#page-443-0) Monitoring Event Log [Display](#page-443-0).

# Monitoring Reports

In SmartPTT Dispatcher, you can create reports on the SmartPTT Dispatcher and SmartPTT Radioserver operation, including the monitoring reports.

The Monitoring submenu is available from the Reports menu on the SmartPTT Dispatcher menu bar.

### Important

The menu is available to operators with the **Build reports** right. For information on user roles in SmartPTT Dispatcher, see [Operators.](#page-91-0)

To access the monitoring reports, monitoring must also be activated in SmartPTT Radioserver Configurator and the monitoring license must be installed.

Monitoring reports are unavailable if desktop client authentication on SmartPTT Radioserver is enabled and the profile assigned to the client prohibits creating the monitoring reports. For details, see "Profiles" in SmartPTT Installation and Configuration Guide.

In SmartPTT Dispatcher, you can create the following monitoring reports:

- The Air [Monitoring](#page-461-0) report based on the Air Monitoring panel data. For details, see Creating Air Monitoring [Report](#page-461-0).
- The Event Log report based on the Monitoring Event Log data. For details, see [Creating](#page-463-0) Event Log Report.
- The System Usage report providing information on the radio network channel load, radio network uptime, radio network downtime, etc. For details, see [Creating](#page-464-0) System Usage Report.

For information on the monitoring reports, see also [Monitoring](#page-461-1) Reports.

# <span id="page-438-0"></span>4.16.1 Configuring Air Monitoring

Follow the procedure to configure air monitoring display.

# Prerequisites:

- Ensure you have the corresponding license. For details, see [Licenses.](#page-24-0)
- Ensure the Monitoring feature is activated in SmartPTT Radioserver Configurator. For details, see "Configuring Monitoring Database Connection" in SmartPTT Installation and Configuration Guide.
- If desktop client authentication on SmartPTT Radioserver is enabled, ensure that the profile assigned to the client allows using the air monitoring. For details, see "Profiles" in SmartPTT Installation and Configuration Guide.

# Procedure:

1. On the menu bar, click Tools  $\rightarrow$  Monitoring  $\rightarrow$  Air Monitoring. The Air Monitoring panel appears.

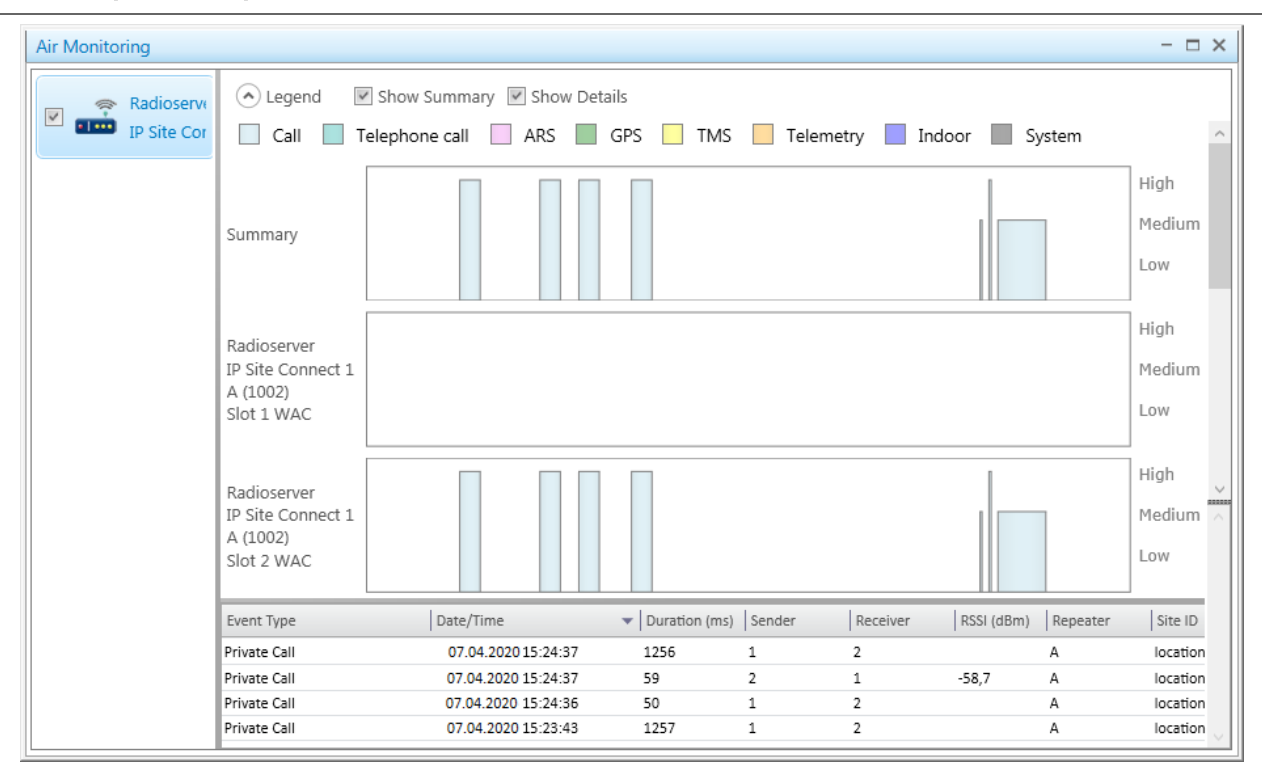

- 2. Select the check box next to the name of the desired network.
- 3. Configure air monitoring diagrams:

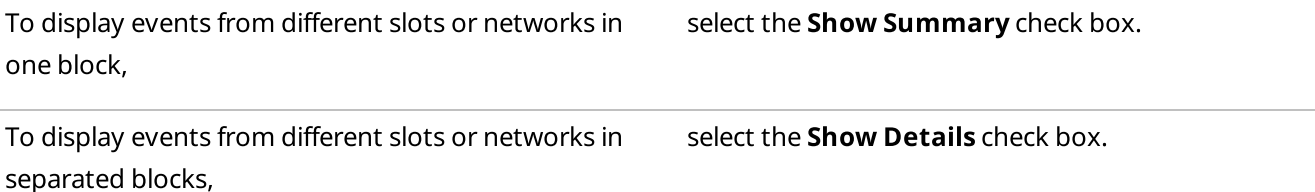

To display all blocks simultaneously, select both **Show Summary** and **Show Details** check boxes.

# <span id="page-439-0"></span>4.16.2 Radioserver Remote Control

Follow the procedure to control the SmartPTT Radioserver computer remotely.

#### Prerequisites:

- Add and configure the desired radioserver. For details, see Managing [Radioservers](#page-27-0).
- Configure the radioserver IPMI settings. For details, see [Configuring](#page-30-0) IPMI Settings.
- Ensure you have the corresponding license. For details, see [Licenses.](#page-24-0)
- Ensure the Monitoring feature is activated in SmartPTT Radioserver Configurator. For details, see "Configuring Monitoring Database Connection" in SmartPTT Installation and Configuration Guide.
- If desktop client authentication on SmartPTT Radioserver is enabled, ensure that the profile assigned to the client allows using the Monitoring feature. For details, see "Profiles" in SmartPTT Installation and Configuration Guide.
- Ensure that the Topology panel is open.

### Procedure:

1. On the Topology panel, right-click the desired radioserver element and select Control. The Server Control window appears.

### **NOTE**

If the Information window appears instead of the Server Control window, reconfigure IPMI.

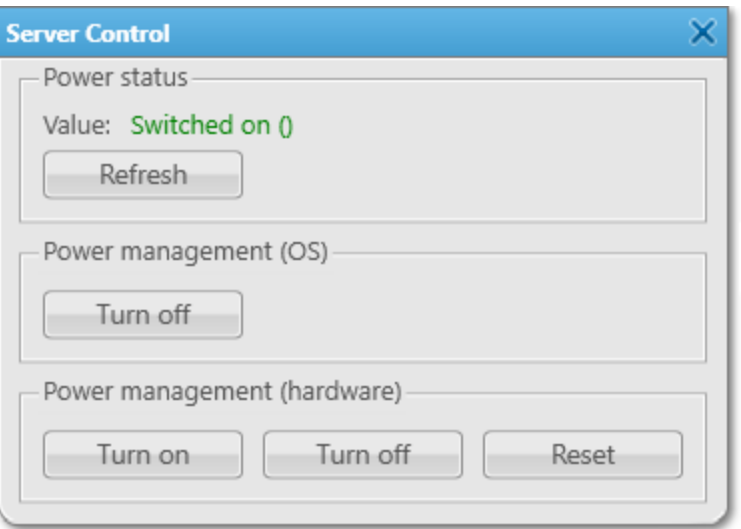

2. In the **Server Control** window, perform one or more of the following actions:

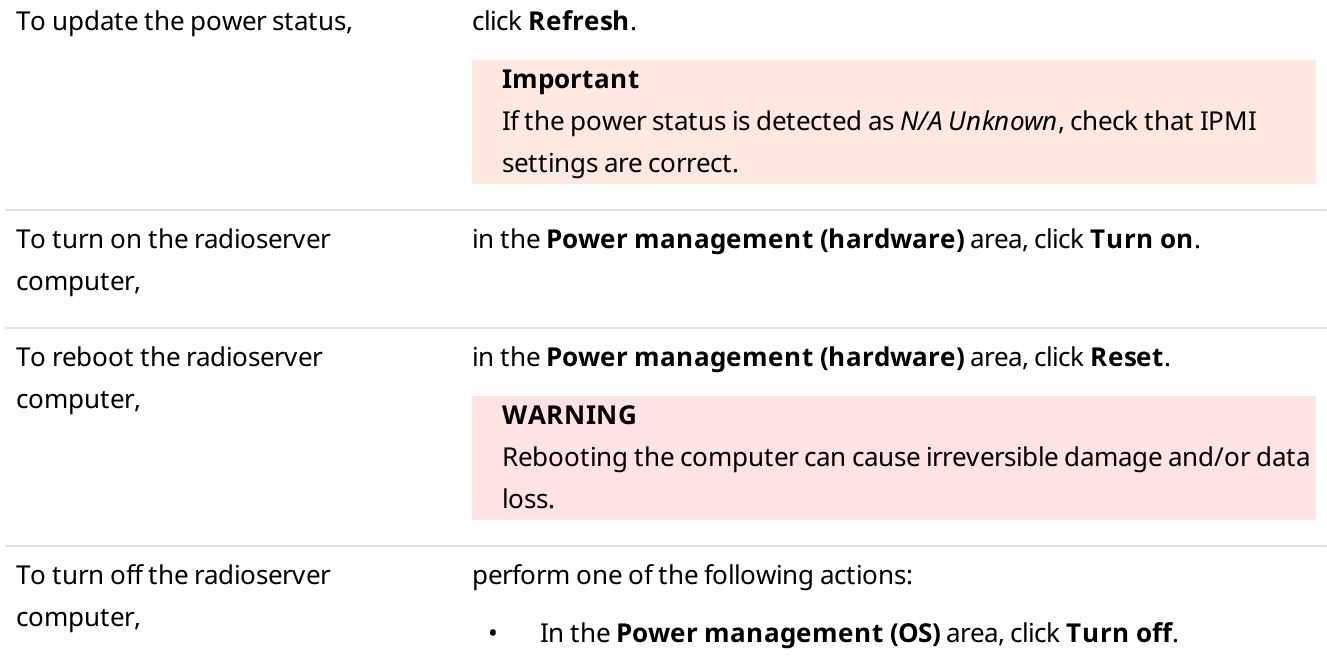

• In the Power management (hardware) area, click Turn off.

### WARNING

Turning off the computer can cause irreversible damage and/or data loss.

#### **NOTE**

If the radioserver computer is blocked, you can turn it off only in the Power management (hardware) area.

3. Click Close  $(x)$ .

# <span id="page-441-0"></span>4.16.3 Repeater Remote Control

Follow the procedure to remotely control a hardware repeater connected to SmartPTT Radioserver.

#### Prerequisites:

- Ensure that the Topology panel is open.
- Ensure that the status of connection to the desired repeater is displayed in green or yellow in the network topology diagram.
- Ensure you have the corresponding license. For details, see [Licenses.](#page-24-0)
- Ensure the Monitoring feature is activated in SmartPTT Radioserver Configurator. For details, see "Configuring Monitoring Database Connection" in SmartPTT Installation and Configuration Guide.
- If desktop client authentication on SmartPTT Radioserver is enabled, ensure that the profile assigned to the client allows using the Monitoring feature. For details, see "Profiles" in SmartPTT Installation and Configuration Guide.

### Procedure:

1. On the Topology panel, right-click the desired repeater element and select Control. The Repeater Control window appears.

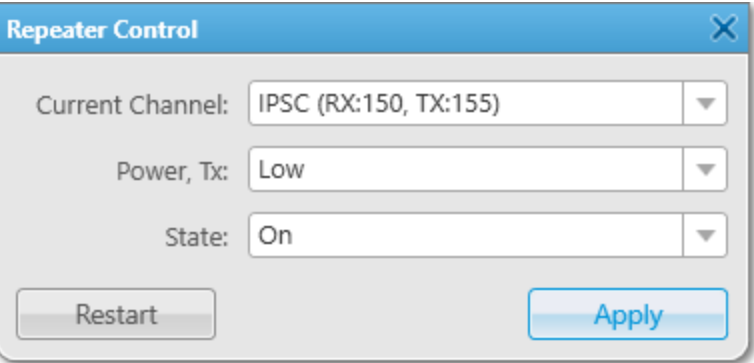

### **NOTE**

If the Warning window with the No connection message appears instead of the Repeater Control window, check connection to the repeater.

If the Warning window with the Application peer control is not supported message appears instead of the Repeater Control window, it means that you are trying to control a virtual repeater. You cannot operate virtual repeaters remotely.

<span id="page-442-0"></span>2. In the Repeater Control window, perform one of the following actions:

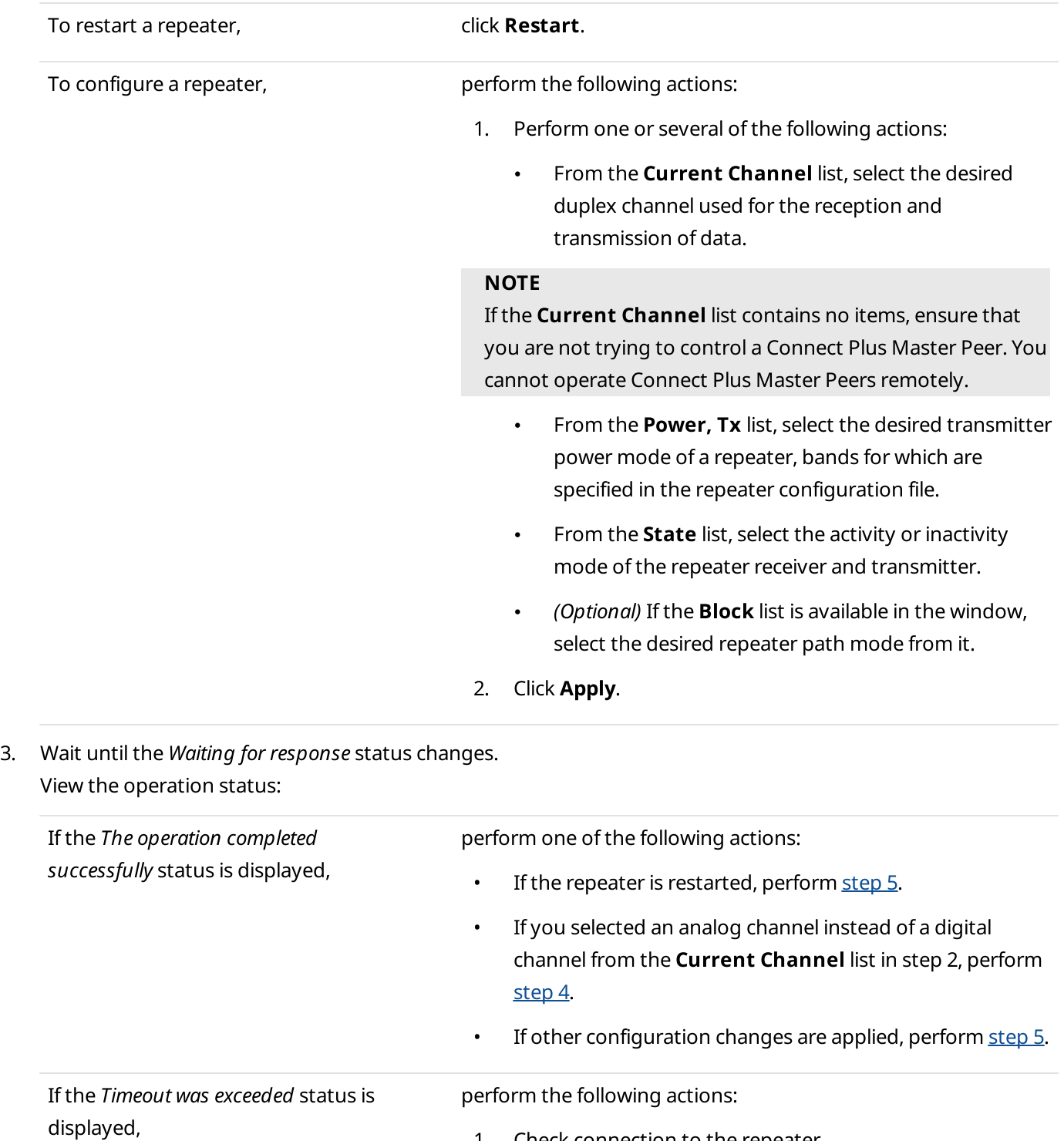

<span id="page-442-1"></span>1. Check connection to the repeater.

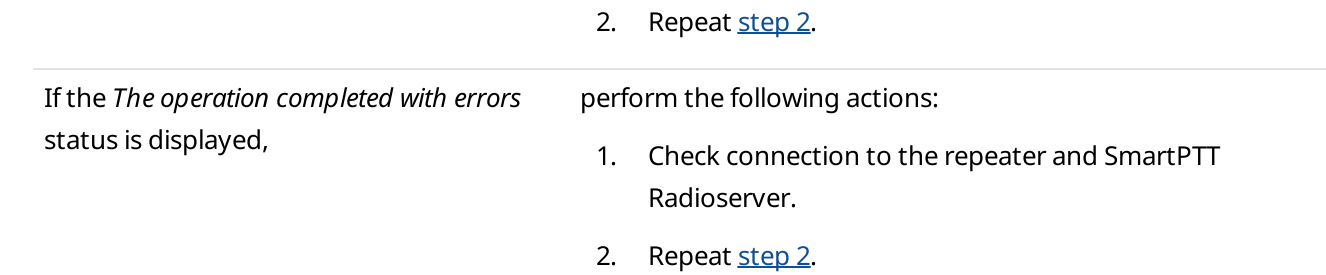

- <span id="page-443-2"></span>4. (Optional) If you selected an analog channel instead of a digital channel from the Current Channel list in step 2, perform the following actions:
	- a. Click Close  $(x)$ .
	- b. Reopen the Repeater Control window by right-clicking the desired repeater element and selecting Control.
	- c. From the **Block** list, select the desired repeater path mode.
	- d. Click Apply.
	- e. Repeat [step](#page-442-1) 3.
- <span id="page-443-1"></span>5. Click Close ( $\times$ ).

# <span id="page-443-0"></span>4.16.4 Configuring Monitoring Event Log Display

Follow the procedure to configure monitoring event log display.

### Prerequisites:

- Ensure you have the corresponding license. For details, see [Licenses.](#page-24-0)
- Ensure the Monitoring feature is activated in SmartPTT Radioserver Configurator. For details, see "Configuring Monitoring Database Connection" in SmartPTT Installation and Configuration Guide.
- If desktop client authentication on SmartPTT Radioserver is enabled, ensure that the profile assigned to the client allows using the air monitoring. For details, see "Profiles" in SmartPTT Installation and Configuration Guide.

### Procedure:

1. On the menu bar, click Tools  $\rightarrow$  Monitoring  $\rightarrow$  Event Log. The Event Log panel appears.

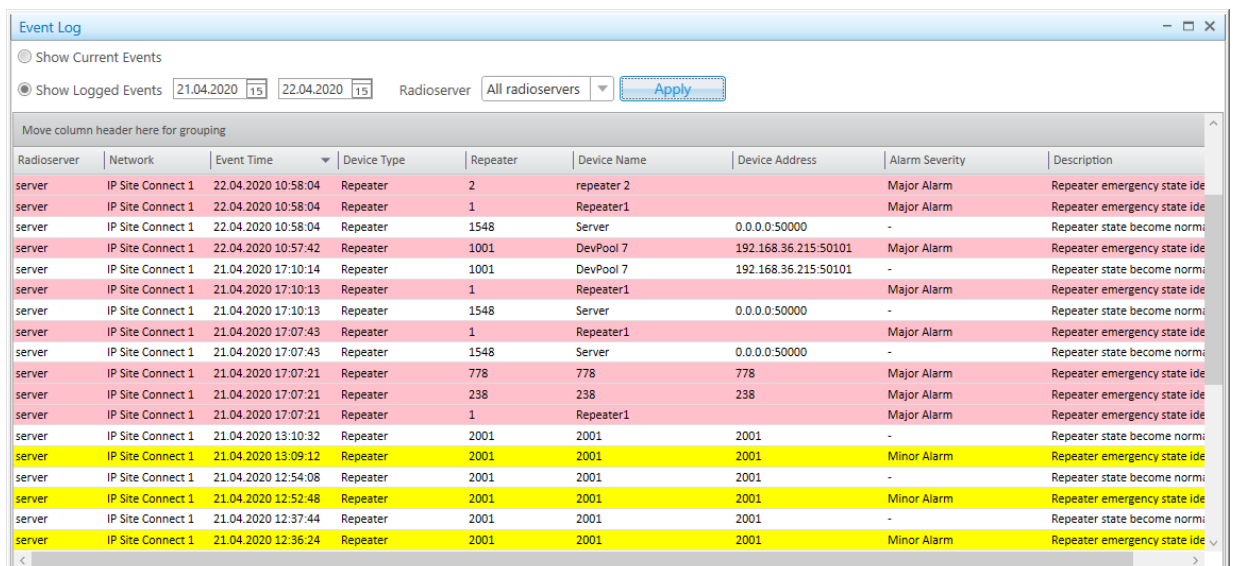

#### 2. Configure event displaying:

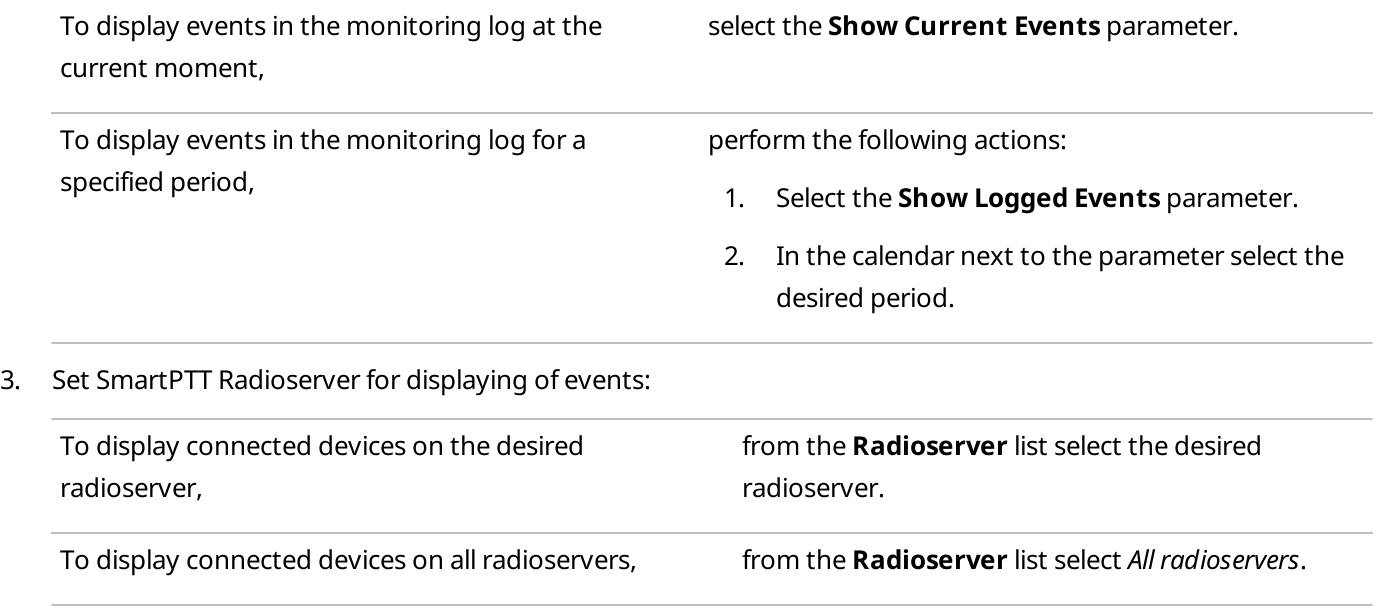

### 4. Click the Apply button.

# 4.17 Reports

The Reports feature provides access to a range of tools for creating reports on the SmartPTT Dispatcher and SmartPTT Radioserver operation for the desired period.

Tools for creating reports are available in the Reports menu. You can create reports based on information stored in the database. You can configure parameters according to which data is exported from the database to a report. A generated report appears in a separate preview window that provides access to the following actions:

- Save as a separate file of the PRNX format (a file for preview)
- Set page parameters and print
- Export to a separate file in many common formats

• Send to an email address For information on examples of created reports, see [Exporting](#page-467-0) Reports.

#### Important

The **Reports** menu is available to the operators with the **Reports** right. For information on user roles in SmartPTT Dispatcher, see [Operators.](#page-91-0)

SmartPTT Dispatcher provides ability to generate:

- SmartPTT Dispatcher or SmartPTT Radioserver Event Log reports
- Radio activity reports (viewing the number of all calls and group calls)
- Location reports for all radios or specific radios
- Radio movement, categories, and authorized radio users reports
- Online and offline radio reports
- Monitoring reports
- Lone Worker reports (viewing events of radios in the Lone Worker mode)
- Indoor tracking reports for selected radios or authorized radio users

### **NOTE**

The monitoring reports, the Lone Workers, and Indoor Tracking reports are unavailable for SmartPTT Mobile users.

For information on the mobile application, see "SmartPTT Mobile" in SmartPTT Installation and Configuration Guide.

# Event Log Report

The Report Wizard functionality provides the ability to create reports based on information stored in the SmartPTT Dispatcher or SmartPTT Radioserver Event Log.

You can create the report based on the Event Log by clicking Reports  $\rightarrow$  Report Wizard on the menu bar.

### Important

If the SmartPTT Radioserver Event Log is not activated in SmartPTT Radioserver Configurator or SmartPTT Radioserver is not running, SmartPTT Radioserver will not be displayed as a data source. For details, see "Configuring Event Log Database Connection" in SmartPTT Installation and Configuration Guide.

### Important

If desktop client authentication on SmartPTT Radioserver is enabled and the profile assigned to the client prohibits requesting data from the radioserver, you will not receive radioserver data to create a report. For details, see "Profiles" in SmartPTT Installation and Configuration Guide.

To generate this report, you can configure the following parameters:

- Data source. You can select a SmartPTT Dispatcher or SmartPTT Radioserver database.
- Data that will be included in the report.
- Parameters to group or sort the report data.
- Parameters to filter report data.

Report file name and directory on the computer. For information on creating reports with the wizard, see [Creating](#page-449-0) Event Log Report.

# Radio Activity Report

The Radio Activity report contains information on the number of All Call and group calls grouped by hours, minutes or days.

You can create the Radio Activity Report report by clicking Reports → Radio Activity Report on the menu bar.

To generate a Radio Activity report, you can configure the following parameters:

- Start and end dates of events that will be displayed in the report.
- Data source. You can select a SmartPTT Dispatcher or SmartPTT Radioserver database.
- Radio network channel, control station, or trunked radio system to create a report.
- Parameters to group the report data (by days, hours, or minutes).

### Important

If the SmartPTT Radioserver Event Log is not activated in SmartPTT Radioserver Configurator or SmartPTT Radioserver is not running, SmartPTT Radioserver will not be displayed as a data source. For details, see "Configuring Event Log Database Connection" in SmartPTT Installation and Configuration Guide.

### Important

If desktop client authentication on SmartPTT Radioserver is enabled and the profile assigned to the client prohibits requesting data from the radioserver, you will not receive radioserver data to create a report. For details, see "Profiles" in SmartPTT Installation and Configuration Guide.

For information on Radio Activity Report creating, see [Creating](#page-453-0) Radio Activity Report.

# Radio Location Report

The Radio Location report contains information on the radio coordinates for a certain period.

You can create the Radio Location report by clicking Reports  $\rightarrow$  Radio Locations on the menu bar.

### Important

To create a report, you must have the license that supports GPS. For details, see [Licenses.](#page-24-0)

To generate a Radio Location report, you can configure the following parameters:

- Data source. You can select a SmartPTT Dispatcher or SmartPTT Radioserver database.
- Radios that will be included in the report.
- Users that will be included in the report.
- Parameters to group the report data (by radios or users).
- Radio address based on the received GPS coordinates.
- UTC time format.
- RSSI signal level in decibels.
- Route that will be included in the report.

• Displaying only key route points in the report.

#### Important

If the SmartPTT Radioserver Event Log is not activated in SmartPTT Radioserver Configurator or SmartPTT Radioserver is not running, SmartPTT Radioserver will not be displayed as a data source. For details, see "Configuring Event Log Database Connection" in SmartPTT Installation and Configuration Guide.

### Important

If desktop client authentication on SmartPTT Radioserver is enabled and the profile assigned to the client prohibits requesting data from the radioserver, you will not receive radioserver data to create a report. For details, see "Profiles" in SmartPTT Installation and Configuration Guide.

### **NOTE**

You can set the radio address in the report only if the address data provider is configured in the positioning system settings. If you do not specify the address data provider when configuring the report, the Find on Map link will appear in the **Address** column of the created report. The link opens Google Maps or OpenStreetMap service. By clicking this link, you can see the location of the radio on the map.

For information on Radio [Location](#page-455-0) report creating, see Creating Radio Location Report.

### Radio Movement Report

The Radio Movement report contains information on the radio movement based on the received GPS coordinates.

You can create the Radio Movement report by clicking Reports  $\rightarrow$  Radio Movement on the menu bar.

#### Important

To create a report, you must have the license that supports GPS. For details, see [Licenses.](#page-24-0)

To generate a Radio Movement report, you can configure the following parameters:

- Start and end dates of events that will be displayed in the report.
- Data source. You can select a SmartPTT Dispatcher or SmartPTT Radioserver database.
- Radios, radio categories, or radio users whose movement data will be displayed in the report.
- Time duration to determine a radio stop.
- Use of points of interest coordinates to generate a report.
- Maximum deviation of a radio from a point of interest.

#### Important

If the SmartPTT Radioserver Event Log is not activated in SmartPTT Radioserver Configurator or SmartPTT Radioserver is not running, SmartPTT Radioserver will not be displayed as a data source. For details, see "Configuring Event Log Database Connection" in SmartPTT Installation and Configuration Guide.

#### Important

If desktop client authentication on SmartPTT Radioserver is enabled and the profile assigned to the client prohibits requesting data from the radioserver, you will not receive radioserver data to create a report. For details, see "Profiles" in SmartPTT Installation and Configuration Guide.

For information on Radio [Movement](#page-457-0) report creating, see Creating Radio Movement Report.

# Online Radios Report

The **Online Radios** report provides the ability to export the list of radios that are currently in the network. The report displays both registered and unregistered radios. You can also include information about offline radios in the current report.

You can create the Online Radios report by clicking Reports  $\rightarrow$  Online Radios on the menu bar.

You can generate a report using data from:

- All online radios
- Desired radio
- Specific range of radios
- Offline radios For information on **Online Radios** report creating, see [Creating](#page-459-0) Online Radios Report.

# Monitoring Reports

Monitoring data reports provide the ability to:

- View radio system calls information
- View information on events and alarms registered on the radio system devices
- View information on the system load

You can create the **Monitoring** reports by clicking **Reports**  $\rightarrow$  **Monitoring** on the menu bar. For information on monitoring reports creating, see [Monitoring](#page-461-1) Reports.

# Lone Workers Report

The Lone Workers report provides information about registration, calls, sending messages, and other events for radios in the Lone Worker mode.

You can create the Lone Workers report by clicking Reports  $\rightarrow$  Lone Workers on the menu bar.

To generate a Lone Workers report, you can configure the following parameters:

- Start and end dates of events that will be displayed in the report.
- Radios that will be included in the report.
- Parameters by which the report data can be sorted. For information on Lone Workers report creating, see [Creating](#page-465-0) Lone Workers Report.

# Indoor Tracking Reports

The Indoor Tracking report contains information on the movement of indoor radios and users based on the data received from special beacons.

You can create the **Indoor Tracking** report by clicking **Reports**  $\rightarrow$  **Indoor Tracking** on the menu bar.

### Important

For report creating, the Indoor Tracking license is required. For details, see [Licenses](#page-24-0).

To generate an **Indoor Tracking** report, you can configure the following parameters:

- Start and end dates of events that will be displayed in the report.
- Data source. You can select a SmartPTT Dispatcher or SmartPTT Radioserver database.
- Beacons that will be included in the report.
- Radios that will be included in the report.
- Users that will be included in the report.
- Parameters to group the report data. For information on Indoor [Tracking](#page-466-0) report creating, see Creating Indoor Tracking Report.

# <span id="page-449-0"></span>4.17.1 Creating Event Log Report

Follow the procedure to create a report based on the SmartPTT Dispatcher or SmartPTT Radioserver Event Log information.

### Prerequisites:

- Ensure that the SmartPTT Radioserver Event Log is activated in SmartPTT Radioserver Configurator, otherwise it will be unavailable for creating a report. For details, see "Configuring Event Log Database Connection" in SmartPTT Installation and Configuration Guide.
- Ensure that the desired SmartPTT Radioserver is running, otherwise it will be unavailable for creating a report.
- Ensure the operator has the **Build reports** right. For details, see [Operators](#page-91-0).
- If desktop client authentication on SmartPTT Radioserver is enabled, ensure that the profile assigned to the client allows requesting data from the radioserver. For details, see "Profiles" in SmartPTT Installation and Configuration Guide.

### Procedure:

- 1. On the menu bar, click Reports  $\rightarrow$  Report Wizard. The Select data source window appears.
- 2. In the window that appears, select the data source for a report:

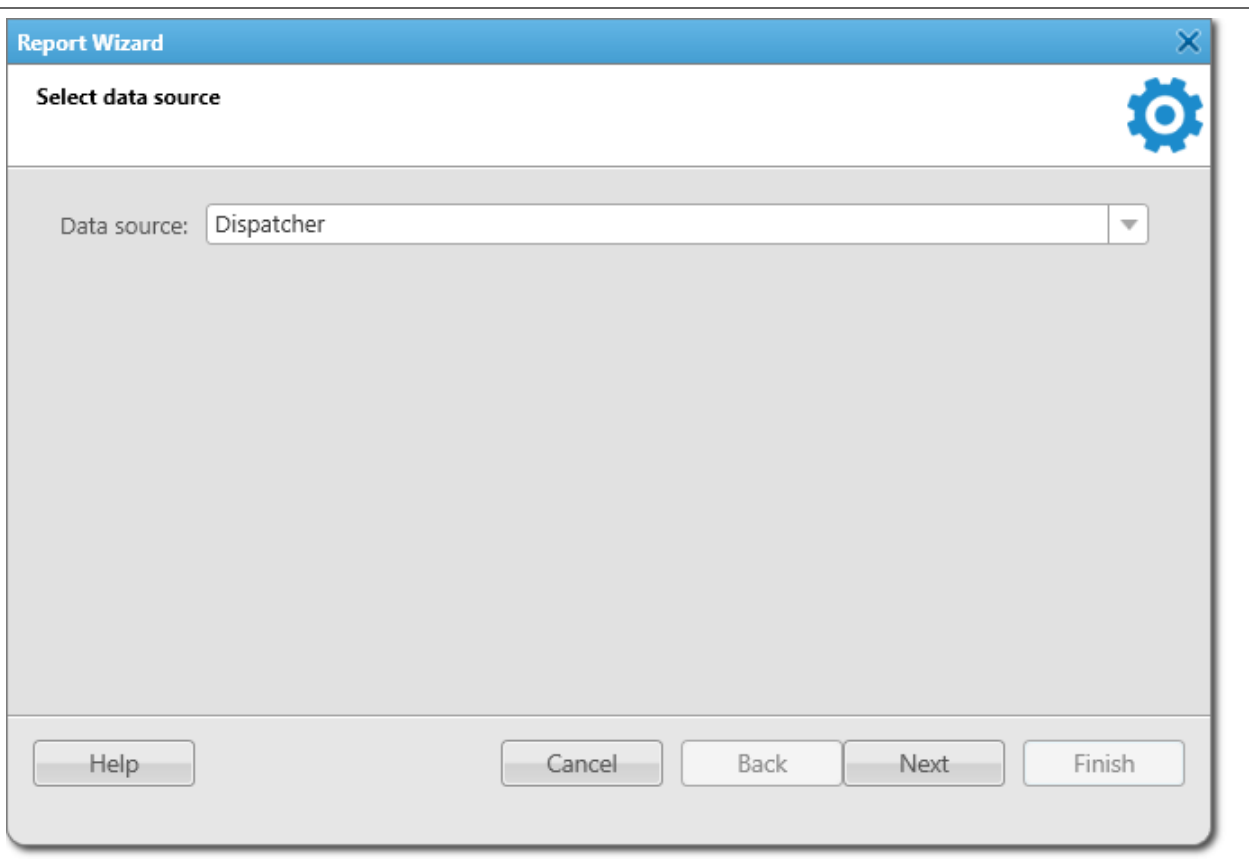

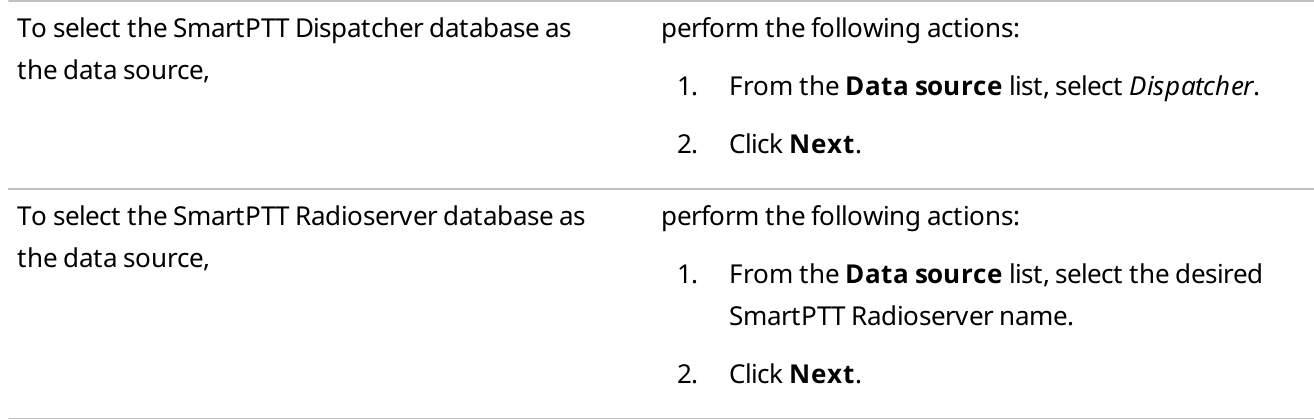

3. In the Select data for the report window, select the data to display in the report:

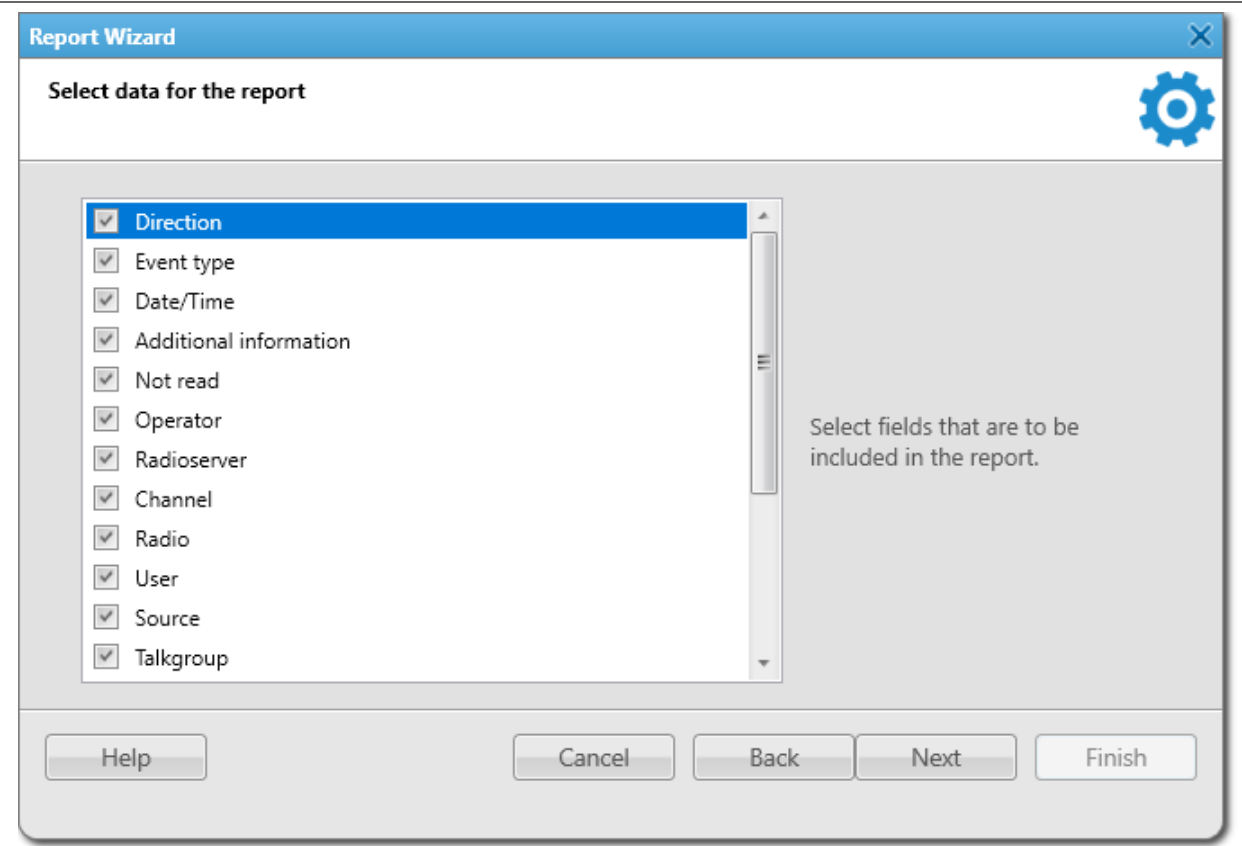

To display specific data in a report, perform the following actions: 1. Select the check box next to the desired parameter name. 2. Click Next. To prevent specific data from displaying in a report, perform the following actions: 1. Clear the check box next to the desired parameter name. 2. Click Next.

### **NOTE**

The number of parameters available for displaying in the report depends on the selected data source.

4. (Optional) In the Group and sort report data window, from the Group by list, select the desired parameter by which the report data will be grouped.

### **NOTE**

If the grouping is not specified, the report will be created with the grouping of data set in the Report Wizard by default.

5. (Optional) From the **Sort by** list, select the desired parameter by which the report data will be sorted.

### **NOTE**

If the sorting is not specified, the report will be created with the sorting of data set in the Report Wizard by default.

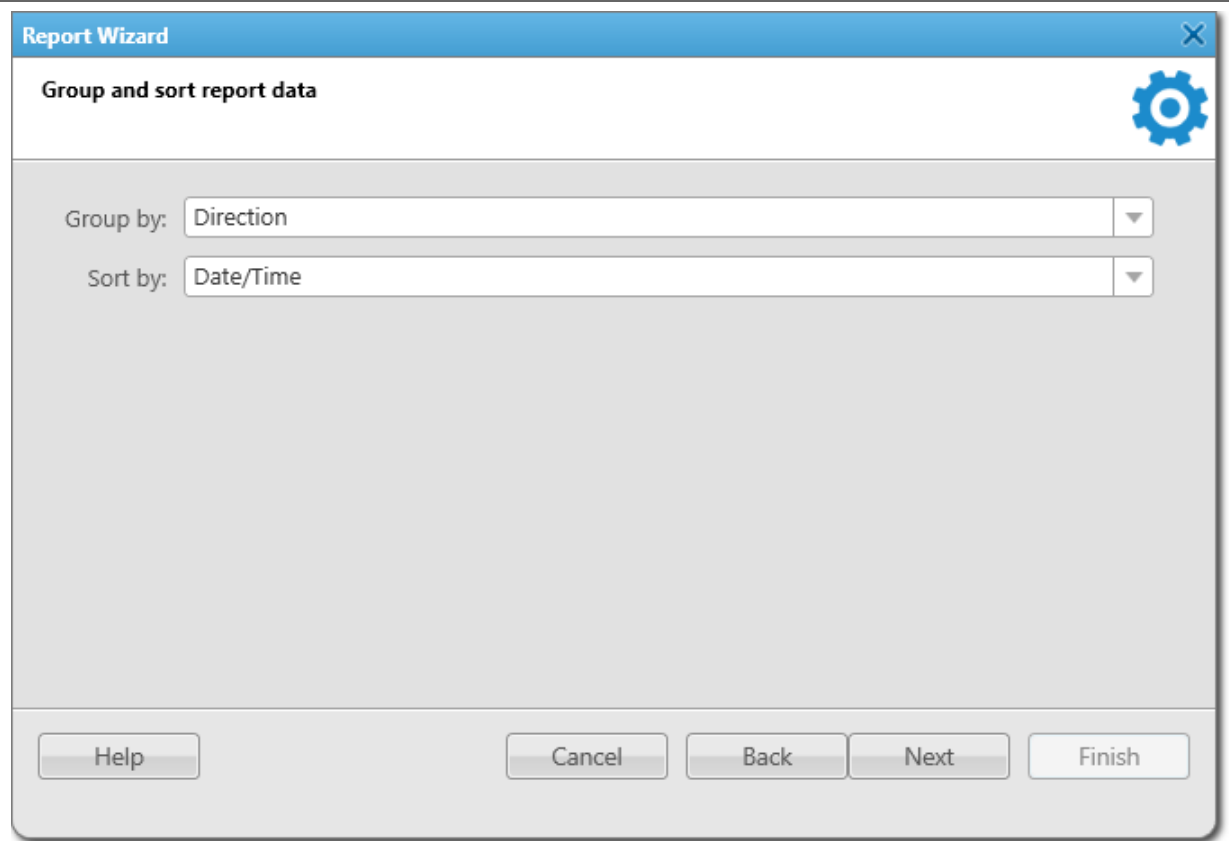

- 6. Click Next.
- 7. In the Filter conditions window, specify the data filtering conditions:

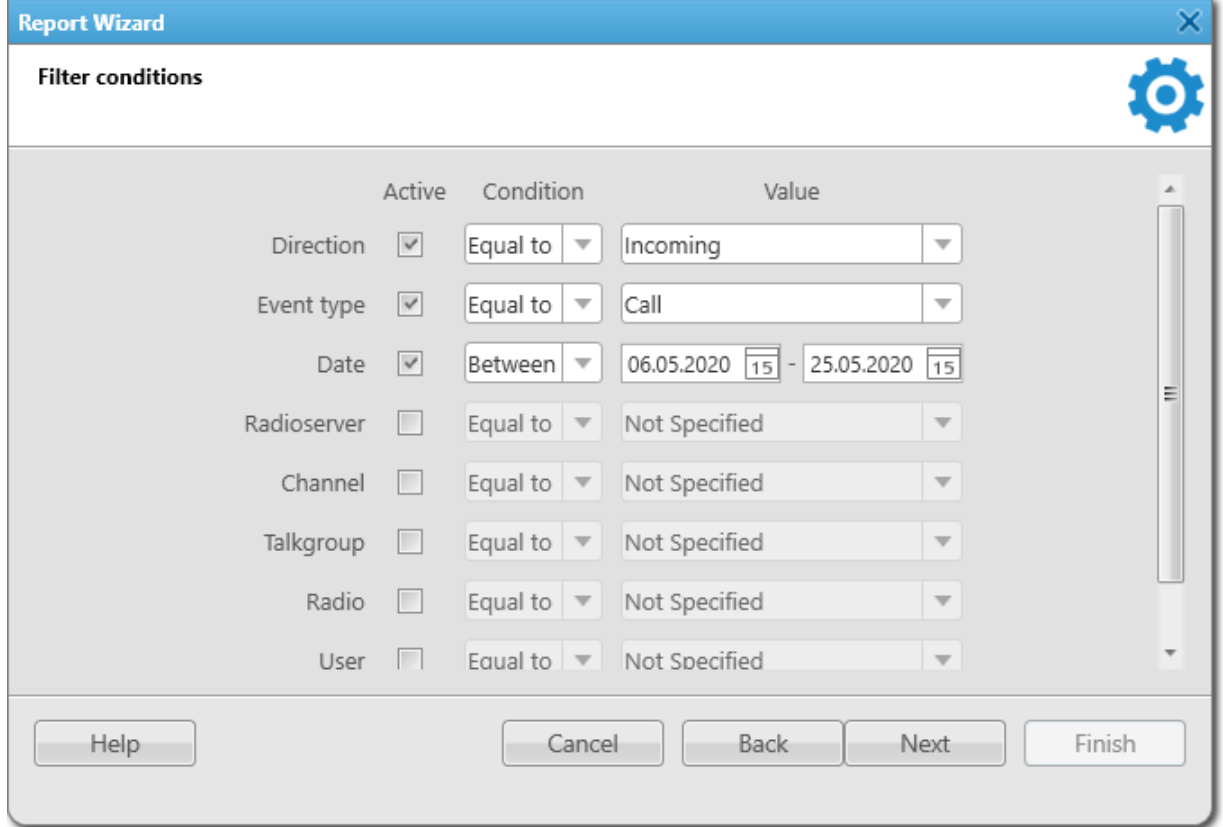

- a. Next to the desired parameter, select the **Active** check box to apply filtering.
- b. From the **Condition** list, select the required condition to filter the desired parameter: Equal to, Not Equal to, Between.
- c. From the Value list, select the value by which the desired parameter will be filtered.
- d. Click Next.
- 8. In the Create and save report window, specify the path to the report file on the computer:

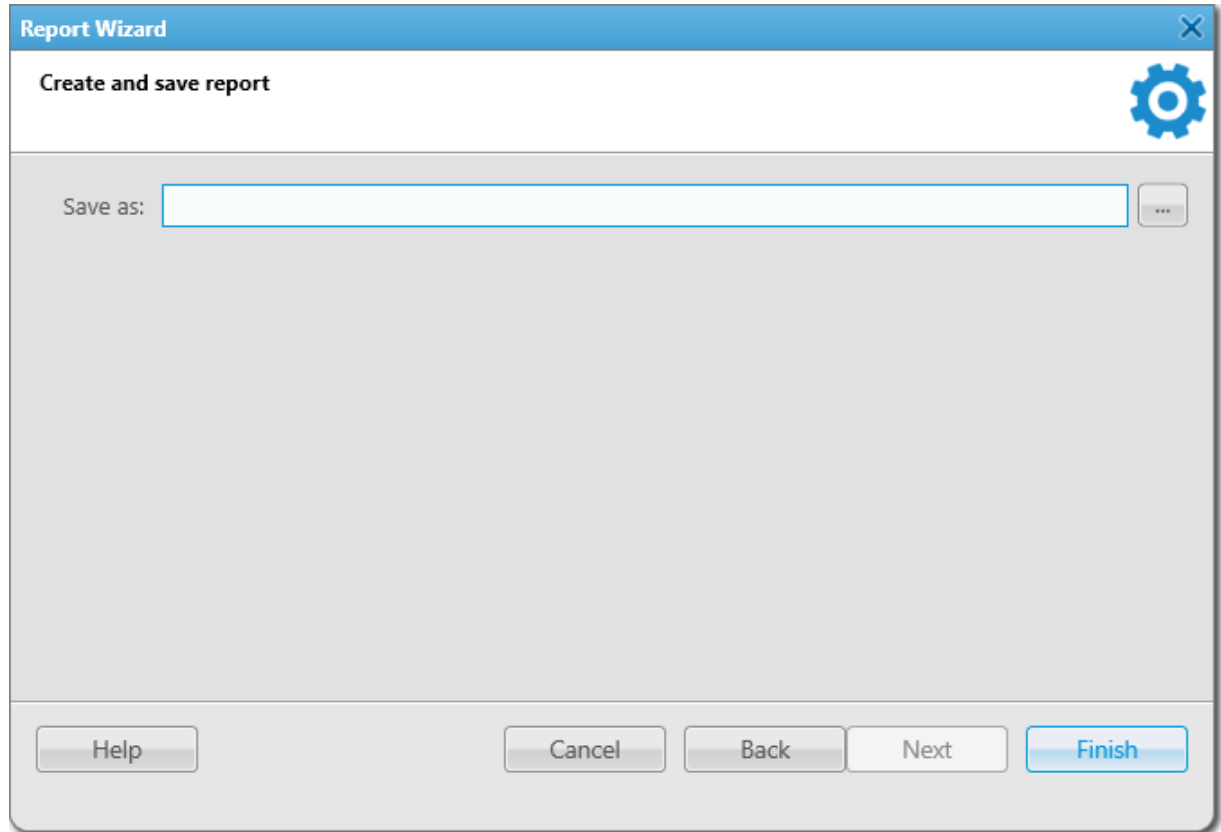

- a. Click the Browse ( $\Box$ ) button.
- b. In the **Specify File Name** window, specify the path to save a report on the computer.
- c. In the corresponding field, specify the name of a report.
- d. From the corresponding list, select the desired format to save a report. For information on report exporting, see Report [Actions.](#page-478-0)
- 9. Click Finish to create a report.

# <span id="page-453-0"></span>4.17.2 Creating Radio Activity Report

Follow the procedure to create a report based on radio activity data.

### Prerequisites:

• Ensure that the SmartPTT Radioserver Event Log is activated in SmartPTT Radioserver Configurator, otherwise it will be unavailable for creating a report. For details, see "Configuring Event Log Database Connection" in SmartPTT Installation and Configuration Guide.

- Ensure that the desired SmartPTT Radioserver is running, otherwise it will be unavailable for creating a report.
- Ensure the operator has the **Build reports** right. For details, see [Operators](#page-91-0).
- If desktop client authentication on SmartPTT Radioserver is enabled, ensure that the profile assigned to the client allows requesting data from the radioserver. For details, see "Profiles" in SmartPTT Installation and Configuration Guide.

### Procedure:

1. On the menu bar, click Reports  $\rightarrow$  Radio Activity Report.

The Radio Activity Report window appears.

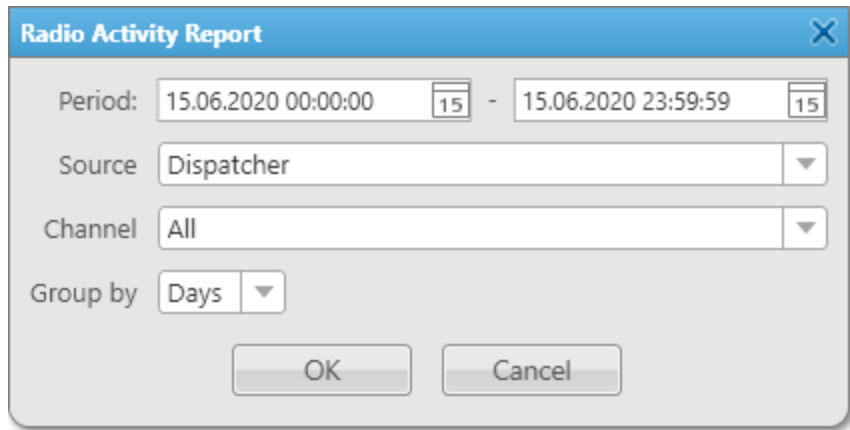

- 2. In the window that appears, in the **Period** field, enter the desired dates and time of events to create a report on the radio activity for the specified period.
- 3. From the **Source** list, select the data source for the report:

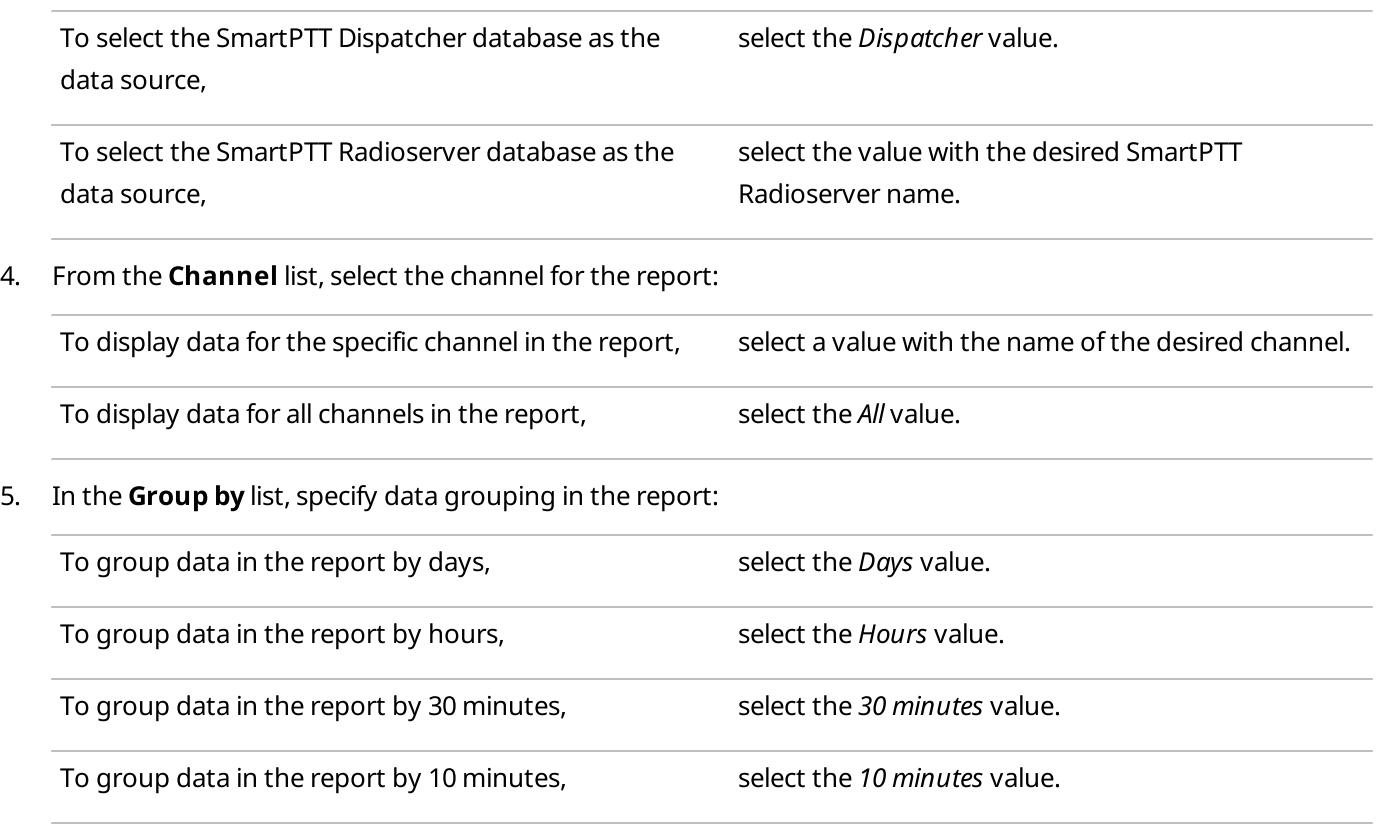

To group data in the report by minutes, select the Minutes value.

6. Click OK to create a report.

### Postrequisites:

Select a format to export the report. For information on report exporting, see Report [Actions.](#page-478-0)

# <span id="page-455-0"></span>4.17.3 Creating Radio Location Report

Follow the procedure to create a report displaying radio coordinates data.

#### Prerequisites:

- Ensure you have the license supporting GPS. For details, see Licenses.
- Ensure that the SmartPTT Radioserver Event Log is activated in SmartPTT Radioserver Configurator, otherwise it will be unavailable for creating a report. For details, see "Configuring Event Log Database Connection" in SmartPTT Installation and Configuration Guide.
- Ensure that the desired SmartPTT Radioserver is running, otherwise it will be unavailable for creating a report.
- Ensure the operator has the **Build reports** right. For details, see [Operators](#page-91-0).
- Ensure the operator has the Request radio location right. For details, see [Operators.](#page-91-0)
- If desktop client authentication on SmartPTT Radioserver is enabled, ensure that the profile assigned to the client allows requesting data from the radioserver. For details, see "Profiles" in SmartPTT Installation and Configuration Guide.

### Procedure:

1. On the menu bar, click Reports  $\rightarrow$  Radio Locations. The Radio Locations window appears.

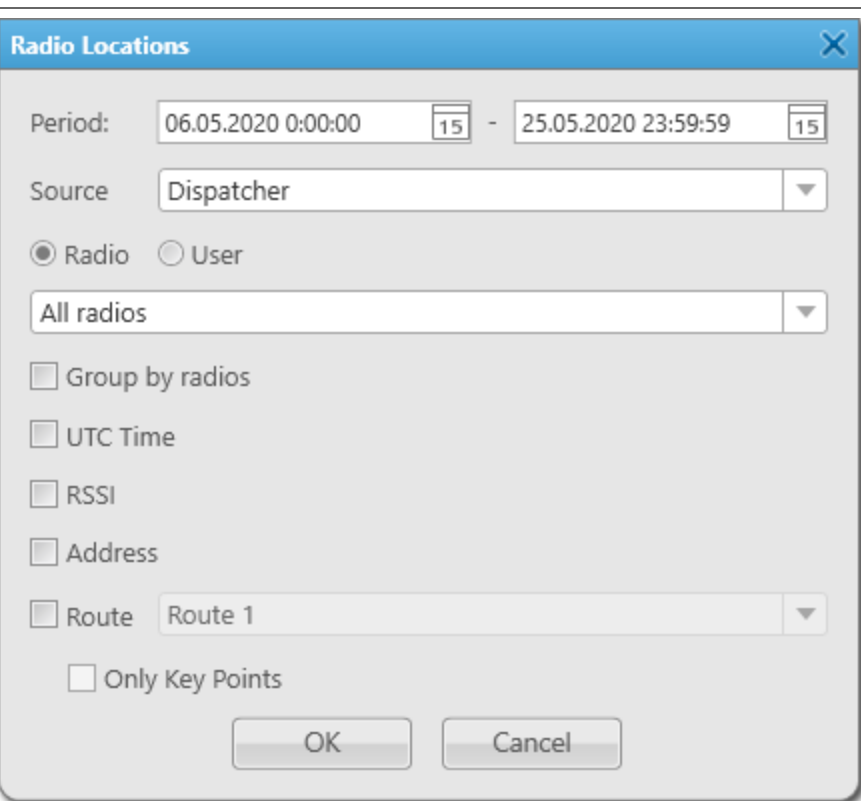

- 2. In the window that appears, in the **Period** field, enter the desired dates and time of events to create a report displaying radio coordinates for the specified period.
- 3. From the **Source** list, select the data source for the report:

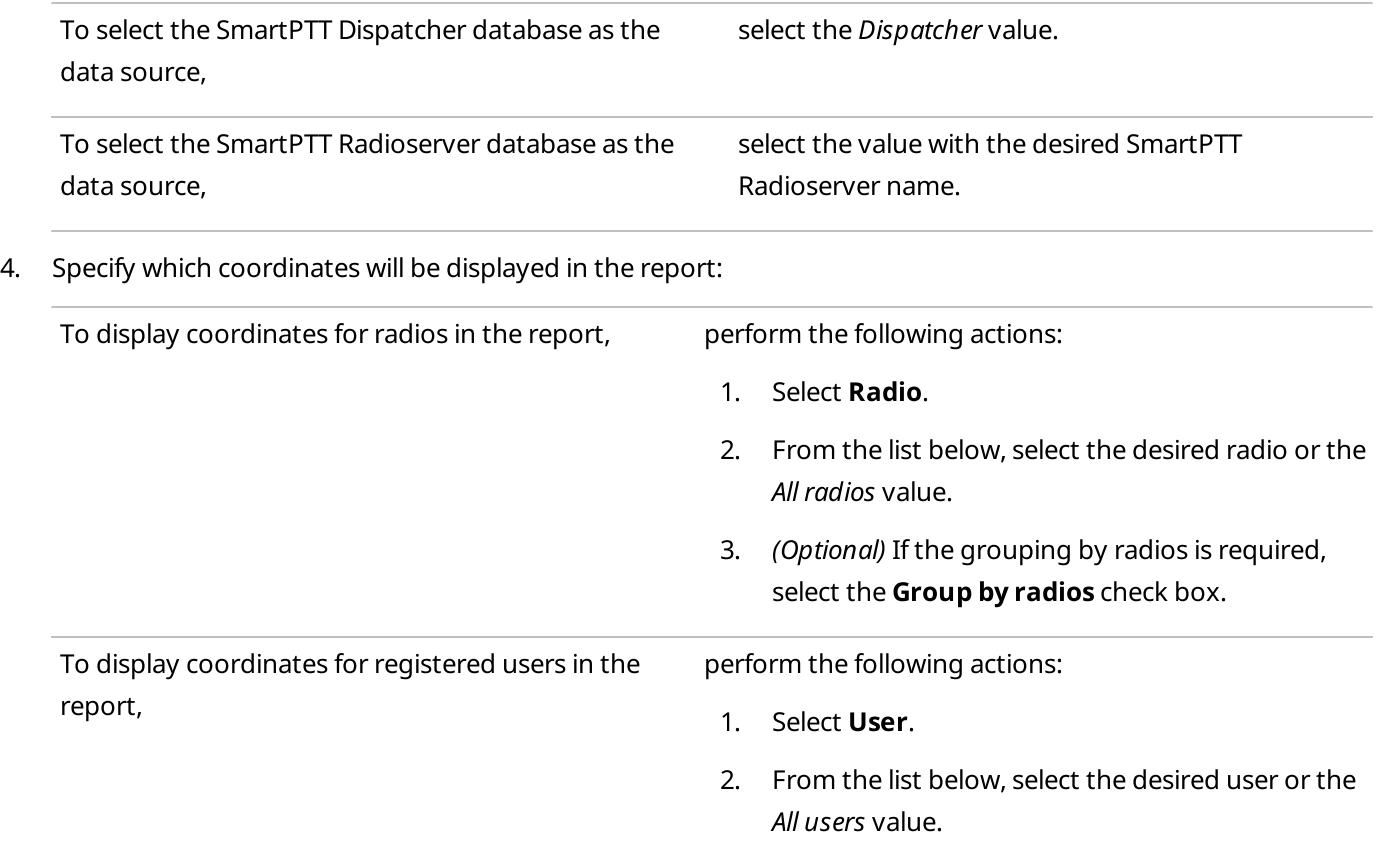

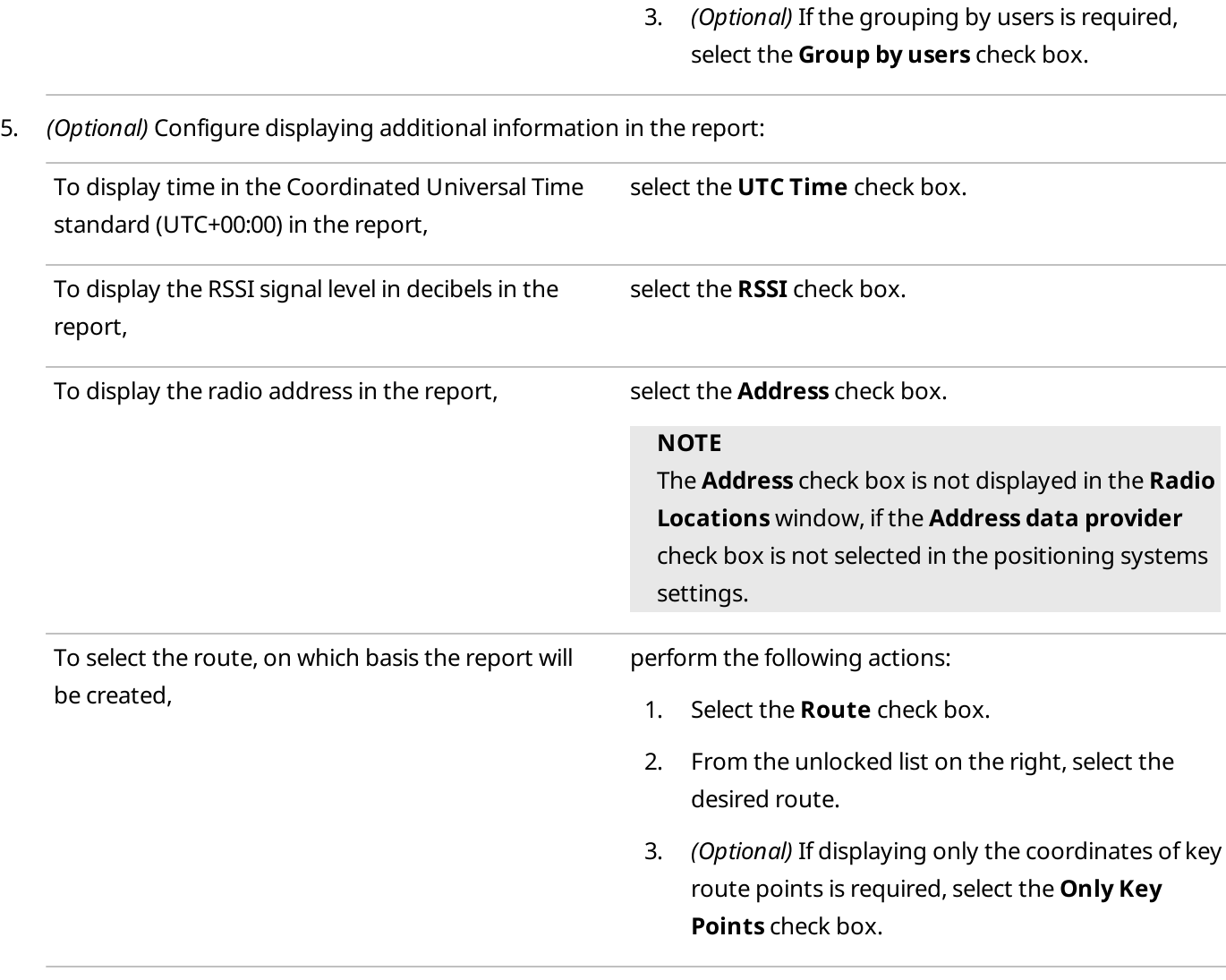

### 6. Click OK to create a report.

### Postrequisites:

Select a format to export the report. For information on report exporting, see Report [Actions.](#page-478-0)

# <span id="page-457-0"></span>4.17.4 Creating Radio Movement Report

Follow the procedure to create a report based on radio movement data.

### Prerequisites:

- Ensure you have the license supporting GPS. For details, see [Licenses](#page-24-0).
- Ensure that the SmartPTT Radioserver Event Log is activated in SmartPTT Radioserver Configurator, otherwise it will be unavailable for creating a report. For details, see "Configuring Event Log Database Connection" in SmartPTT Installation and Configuration Guide.
- Ensure that the desired SmartPTT Radioserver is running, otherwise it will be unavailable for creating a report.
- Ensure the operator has the **Build reports** right. For details, see [Operators](#page-91-0).
- Ensure the operator has the Request radio location right. For details, see [Operators.](#page-91-0)
- If desktop client authentication on SmartPTT Radioserver is enabled, ensure that the profile assigned to the client allows requesting data from the radioserver. For details, see "Profiles" in SmartPTT Installation and Configuration Guide.

### Procedure:

1. On the menu bar, click Reports  $\rightarrow$  Radio Movement.

The Radio Movement window appears.

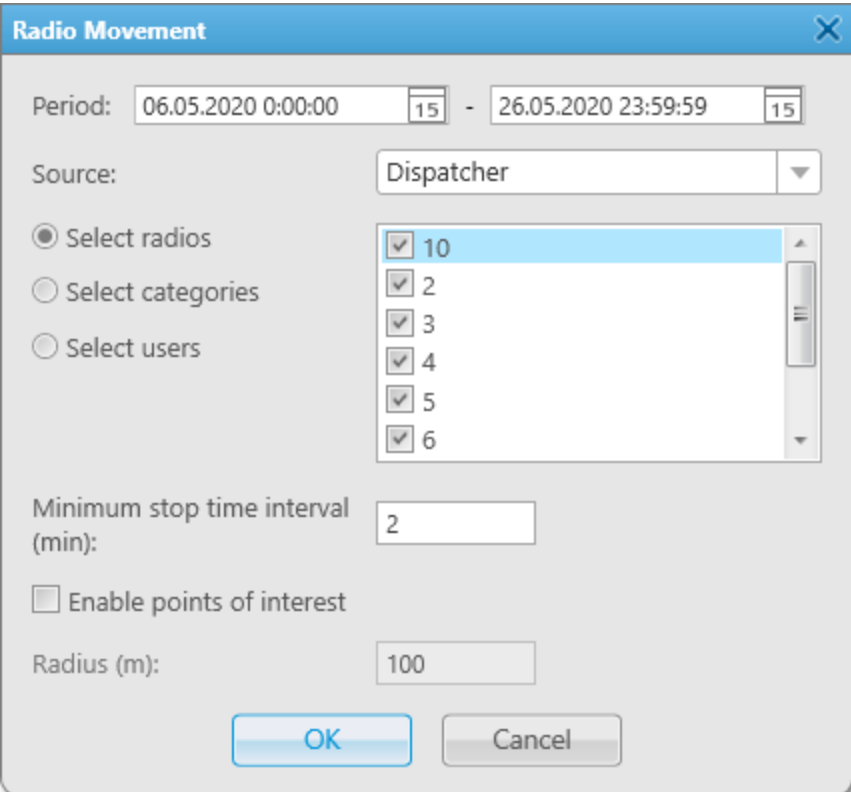

- 2. In the window that appears, in the Period field, enter the desired dates and time of events to create the report displaying radio movement for the specified period.
- 3. From the **Source** list, select the data source for the report:

movement in the report,

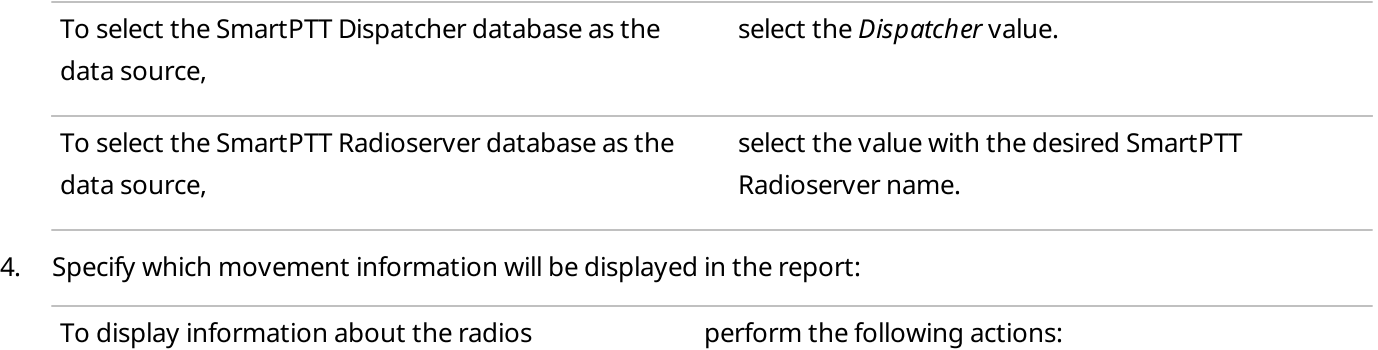

1. Select the **Select radios** element.

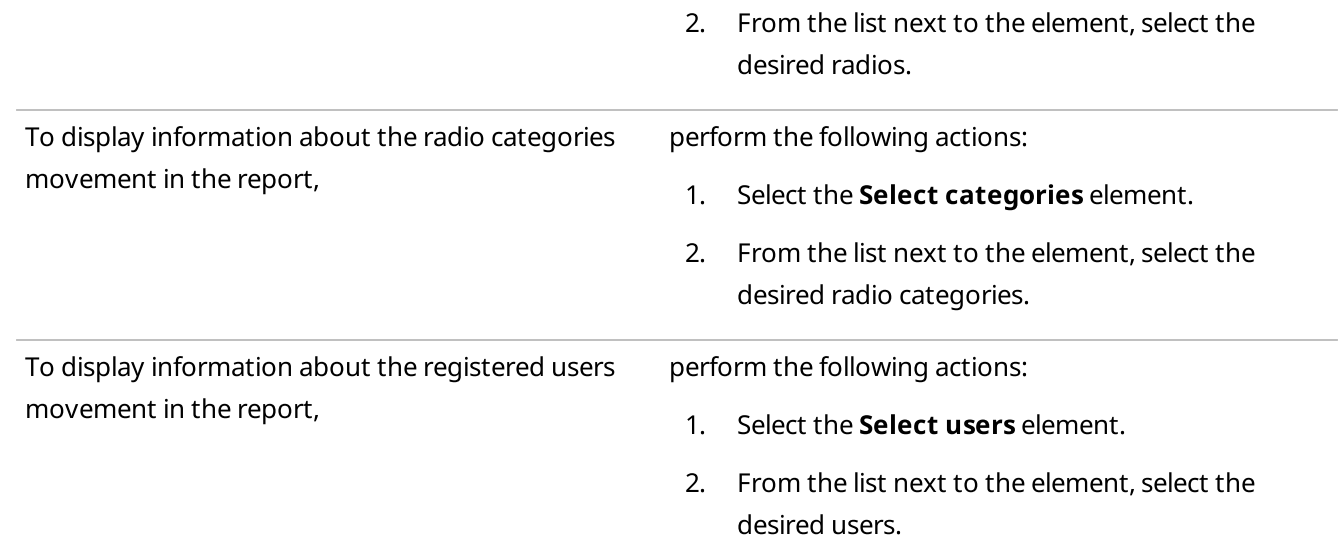

- 5. To specify the time after which a radio will be considered as stopped, enter the desired value in the Minimum stop time interval (min) field.
- 6. (Optional) Configure displaying points of interest in the report:

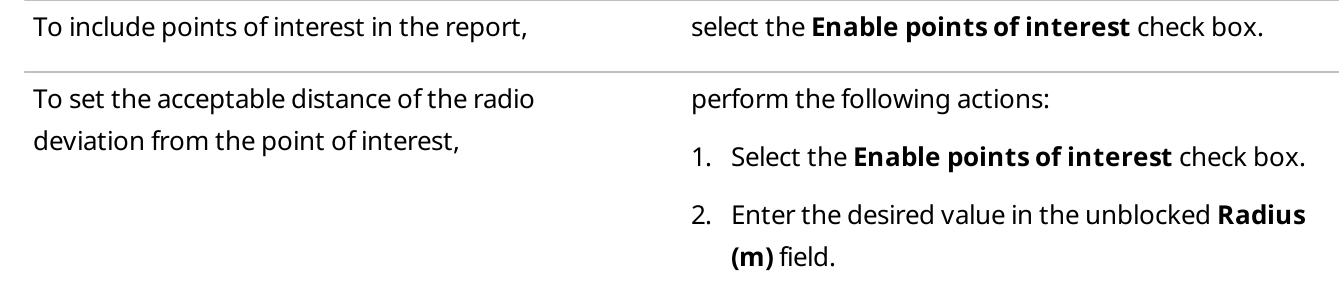

### 7. Click OK to create a report.

### Postrequisites:

Select a format to export the report. For information on report exporting, see Report [Actions.](#page-478-0)

# <span id="page-459-0"></span>4.17.5 Creating Online Radios Report

Follow the procedure to create a report providing information about the radios that are currently online/offline.

### Prerequisites:

- Ensure that the SmartPTT Radioserver Event Log is activated in SmartPTT Radioserver Configurator, otherwise it will be unavailable for creating a report. For details, see "Configuring Event Log Database Connection" in SmartPTT Installation and Configuration Guide.
- Ensure that the desired SmartPTT Radioserver is running, otherwise it will be unavailable for creating a report.
- Ensure the operator has the **Build reports** right. For details, see [Operators](#page-91-0).

• If desktop client authentication on SmartPTT Radioserver is enabled, ensure that the profile assigned to the client allows requesting data from the radioserver. For details, see "Profiles" in SmartPTT Installation and Configuration Guide.

### Procedure:

1. On the menu bar, click **Reports**  $\rightarrow$  **Online Radios**. The Online Radios window appears.

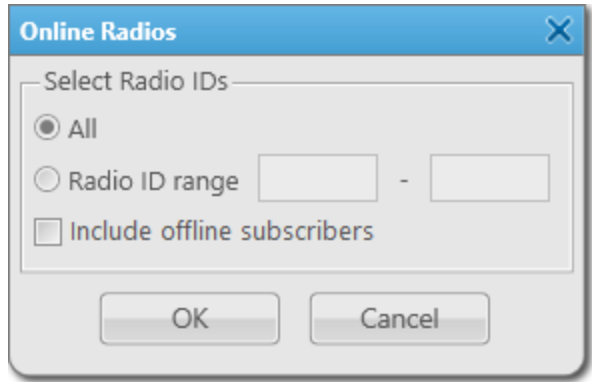

2. In the window that appears, in the Select Radio IDs area, specify the desired radios for which the report will be created:

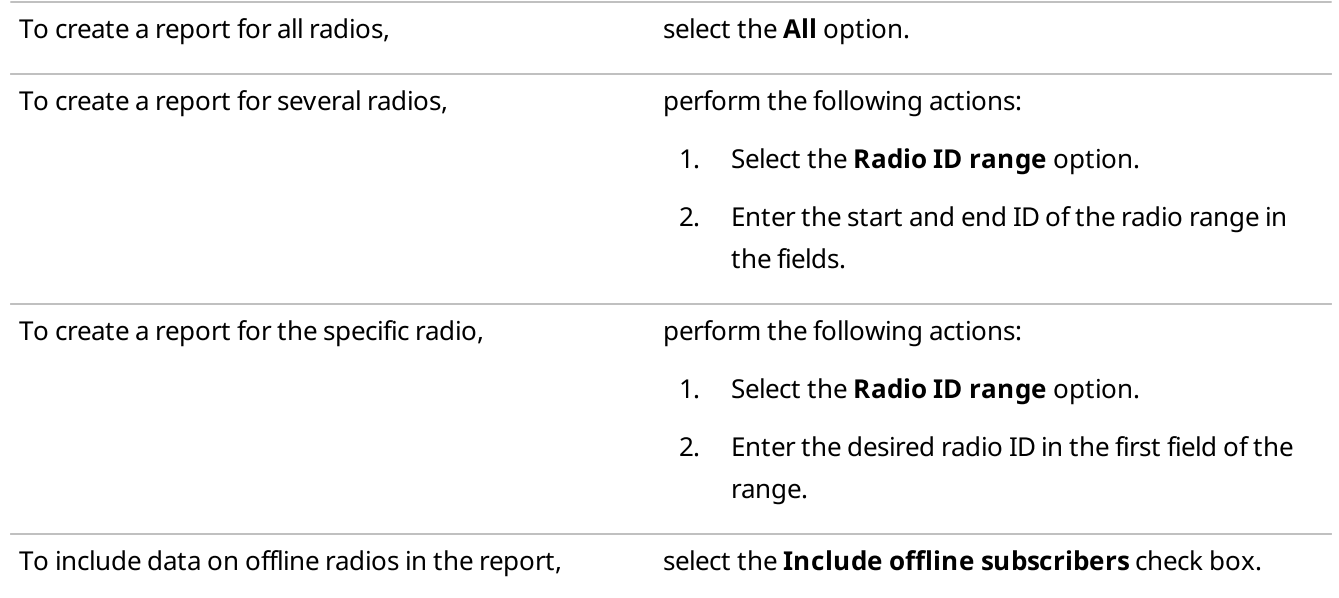

### 3. Click OK to create a report.

### Postrequisites:

Select a format to export the report.

For information on report exporting, see Report [Actions.](#page-478-0)

# <span id="page-461-1"></span>4.17.6 Monitoring Reports

Monitoring reports provide the following abilities:

- Display information received from MOTOTRBO repeaters, including information about voice calls. For details, see Creating Air [Monitoring](#page-461-0) Report.
- Display information on events and alarms registered on the radio system devices, such as repeaters, routers, and UPS.

For details, see [Creating](#page-463-0) Event Log Report.

• Display information on the system load, uptime, downtime, and other related radio system parameters. For details, see [Creating](#page-464-0) System Usage Report.

### Important

The reporting functionality is available only if you have the corresponding license and the **Monitoring** feature is activated in SmartPTT Radioserver Configurator.

For information on configuring monitoring, see "Configuring Monitoring Database Connection" in SmartPTT Installation and Configuration Guide.

For information on licenses, see [Licenses](#page-24-0).

### Important

If desktop client authentication on SmartPTT radioserver is enabled and the profile assigned to the client prohibits using the Monitoring feature, you will not be able to create monitoring reports. For details, see "Profiles" in SmartPTT Installation and Configuration Guide.

### **NOTE**

These reports are not available for SmartPTT Mobile users. For information on the mobile application, see "SmartPTT Mobile" in SmartPTT Installation and Configuration Guide.

# <span id="page-461-0"></span>4.17.6.1 Creating Air Monitoring Report

Follow the procedure to create the air monitoring report.

### Prerequisites:

- Ensure you have the monitoring license. For details, see [Licenses.](#page-24-0)
- Ensure the monitoring feature is activated in SmartPTT Radioserver Configurator. For details, see "Configuring Monitoring Database Connection" in SmartPTT Installation and Configuration Guide.
- Ensure that the desired SmartPTT Radioserver is running.
- Ensure the operator has the **Build reports** right. For details, see [Operators](#page-91-0).
- If desktop client authentication on SmartPTT radioserver is enabled, ensure that the profile assigned to the client allows using monitoring feature. For details, see "Profiles" in SmartPTT Installation and Configuration Guide.

### Procedure:

1. On the menu bar, click Reports  $\rightarrow$  Monitoring  $\rightarrow$  Air Monitoring. The **Air Monitoring** window appears.

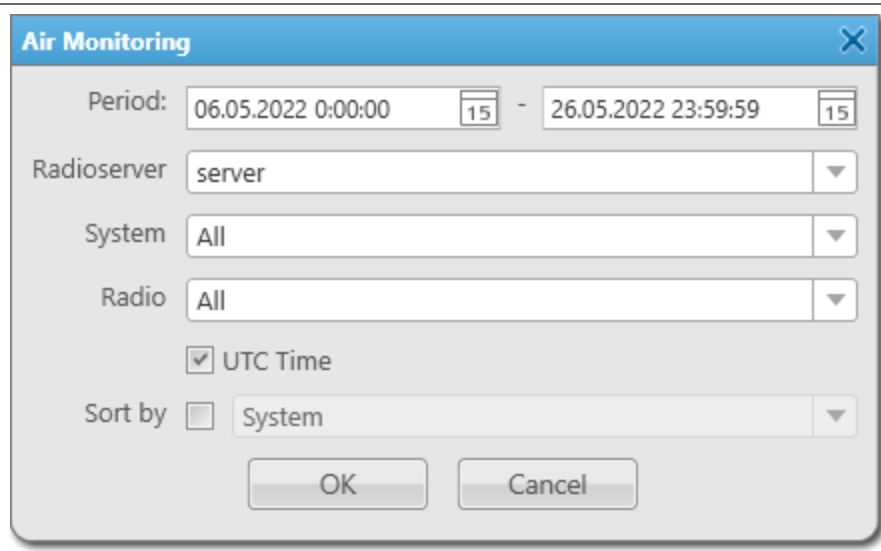

- 2. In the window that appears, in the Period field, enter the desired dates and time of events to create the air monitoring report for the specified period.
- 3. From the Radioserver list, select the desired SmartPTT Radioserver.
- 4. From the System list, select the network to create a report:

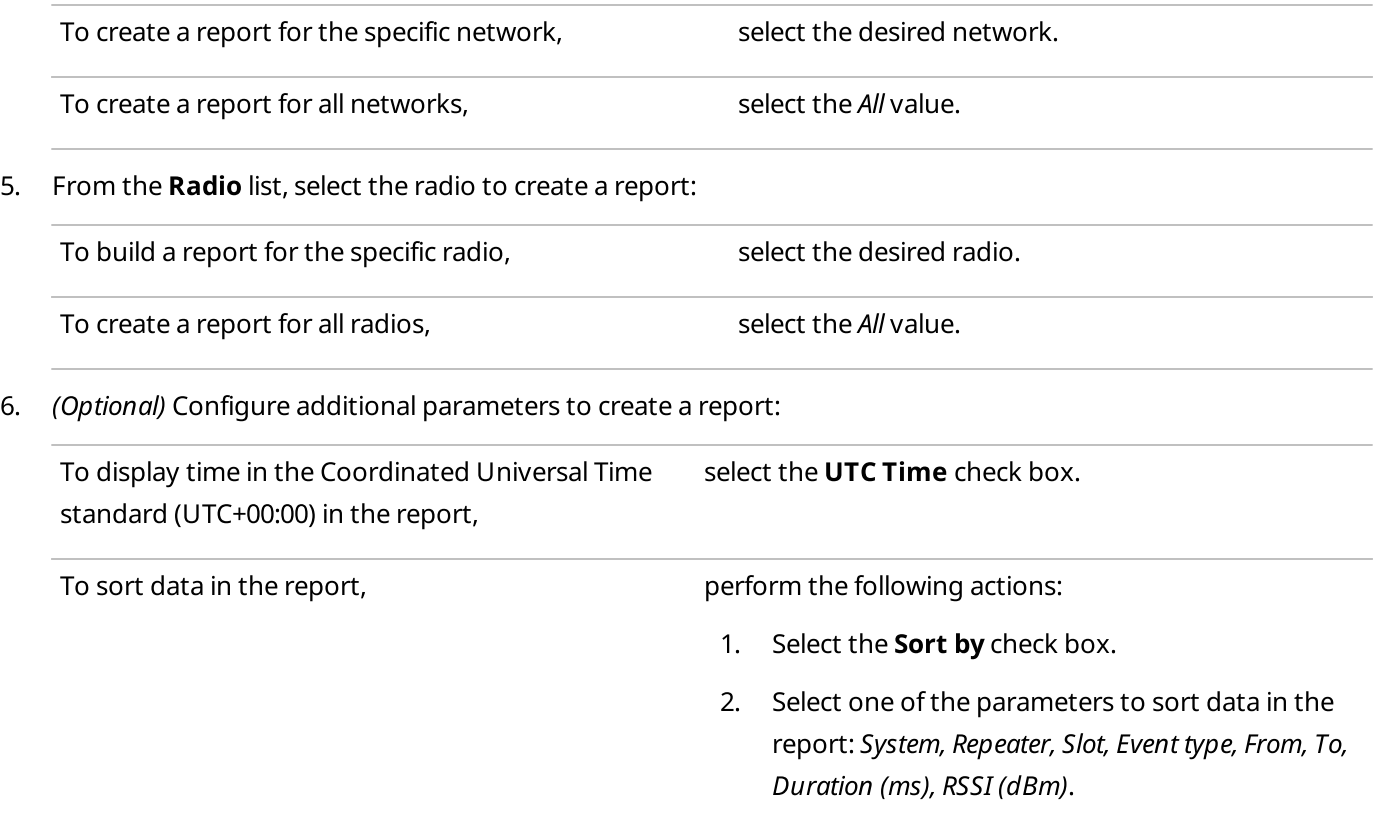

#### 7. Click OK to create a report.

#### Postrequisites:

Select a format to export the report.

For information on report exporting, see Report [Actions.](#page-478-0)

# <span id="page-463-0"></span>4.17.6.2 Creating Event Log Report

Follow the procedure to create a report based on data stored in the monitoring Event Log.

### Prerequisites:

- Ensure you have the monitoring license. For details, see [Licenses.](#page-24-0)
- Ensure the monitoring feature is activated in SmartPTT Radioserver Configurator. For details, see "Configuring Monitoring Database Connection" in SmartPTT Installation and Configuration Guide.
- Ensure that the desired SmartPTT Radioserver is running.
- Ensure the operator has the **Build reports** right. For details, see [Operators](#page-91-0).
- If desktop client authentication on SmartPTT radioserver is enabled, ensure that the profile assigned to the client allows using monitoring feature. For details, see "Profiles" in SmartPTT Installation and Configuration Guide.

### Procedure:

1. On the menu bar, click Reports  $\rightarrow$  Monitoring  $\rightarrow$  Event Log. The Event Log window appears.

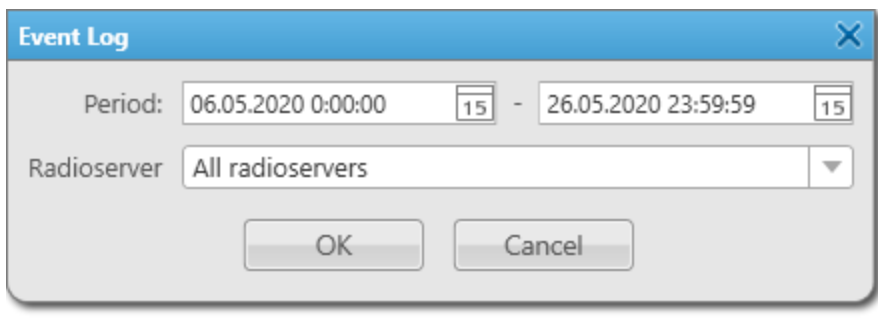

- 2. In the window that appears, in the **Period** field, enter the desired dates and time of events to create the monitoring log report for the specified period.
- 3. From the Radioserver list, select the desired SmartPTT Radioserver to create a report:

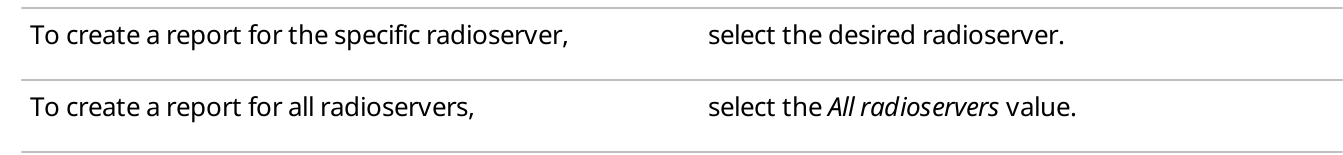

4. Click OK to create a report.

### Postrequisites:

Select a format to export the report.

For information on report exporting, see Report [Actions.](#page-478-0)

# <span id="page-464-0"></span>4.17.6.3 Creating System Usage Report

Follow the procedure to create a report providing information on system usage.

### Prerequisites:

- Ensure you have the monitoring license. For details, see [Licenses.](#page-24-0)
- Ensure the monitoring feature is activated in SmartPTT Radioserver Configurator. For details, see "Configuring Monitoring Database Connection" in SmartPTT Installation and Configuration Guide.
- Ensure that the desired SmartPTT Radioserver is running.
- Ensure the operator has the **Build reports** right. For details, see [Operators](#page-91-0).
- If desktop client authentication on SmartPTT radioserver is enabled, ensure that the profile assigned to the client allows using monitoring feature. For details, see "Profiles" in SmartPTT Installation and Configuration Guide.

### Procedure:

1. On the menu bar, click Reports  $\rightarrow$  Monitoring  $\rightarrow$  System Usage. The System Usage window appears.

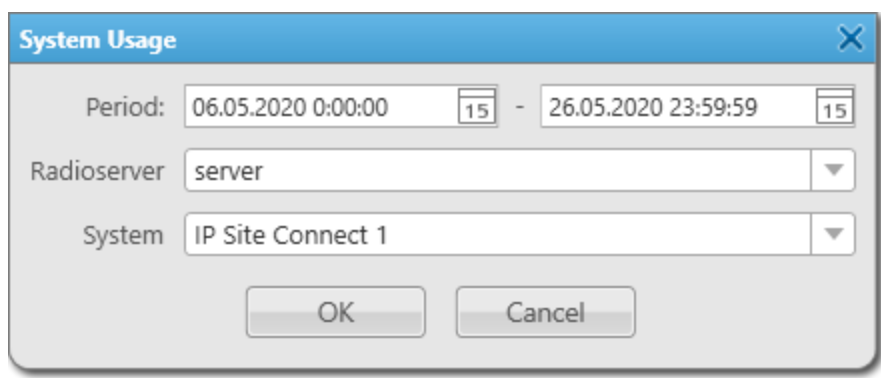

- 2. In the window that appears, in the **Period** field, enter the desired dates and time of events to create the system usage report for the specified period.
- 3. From the Radioserver list, select the desired SmartPTT Radioserver to create a report.
- 4. From the **System** list, select the desired radiosystem for which a report will be created.
- 5. Click OK to create a report.

### Postrequisites:

Select a format to export the report. For information on report exporting, see Report [Actions.](#page-478-0)

# <span id="page-465-0"></span>4.17.7 Creating Lone Workers Report

Follow the procedure to create a report providing information about events for radios in the Lone Worker mode.

### Prerequisites:

Ensure the operator has the **Build reports** right. For details, see [Operators.](#page-91-0)

### Procedure:

1. On the menu bar, click Reports  $\rightarrow$  Lone Workers.

The Lone Workers window appears.

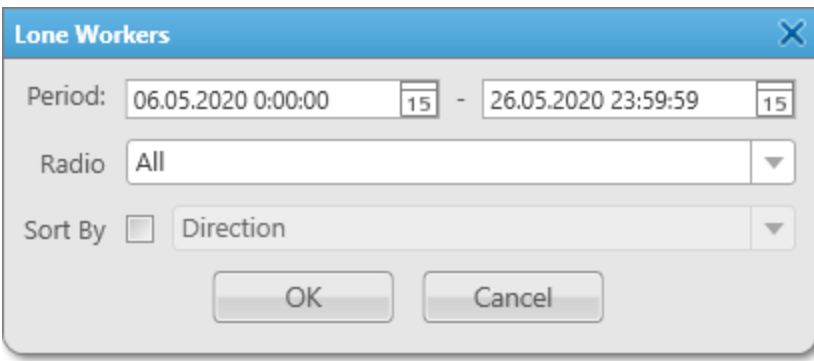

- 2. In the window that appears, in the Period field, enter the desired dates and time of events to create a report for the specified period.
- 3. From the Radio list, select the radio for the report:

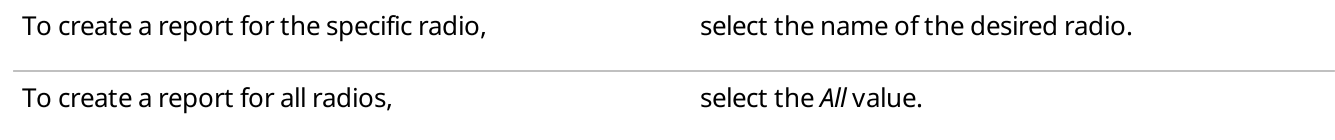

- 4. (Optional) From the **Sort By** list, select the desired parameter by which the report data will be sorted:
	- a. Select the **Sort By** check box.
	- b. From the Sort by list, select the desired parameter by which the report data will be sorted: Direction, Event Type, Date/Time, Additional information, Operator, Radioserver, Channel, Radio, Talkgroup, Status, Duration, Destination.
- 5. Click OK to create the report.

### Postrequisites:

Select a format to export the report. For information on report exporting, see Report [Actions.](#page-478-0)

# <span id="page-466-0"></span>4.17.8 Creating Indoor Tracking Report

Follow the procedure to create a report on the movement of indoor radios based on data received from radio beacons.

### Prerequisites:

- Ensure you have the Indoor Tracking license. For details, see [Licenses](#page-24-0).
- Ensure that the SmartPTT Radioserver Event Log is activated in SmartPTT Radioserver Configurator. For details, see "Configuring Event Log Database Connection" in SmartPTT Installation and Configuration Guide.
- Ensure that indoor tracking is configured in SmartPTT Radioserver Configurator and SmartPTT Dispatcher. For details, see "Configuring Beacons in SmartPTT" in SmartPTT Installation and Configuration Guide.
- Ensure that the desired SmartPTT Radioserver is running.
- Ensure the operator has the **Build reports** right. For details, see [Operators](#page-91-0).

### Procedure:

1. On the menu bar, click Reports  $\rightarrow$  Indoor Tracking. The Indoor Tracking window appears.

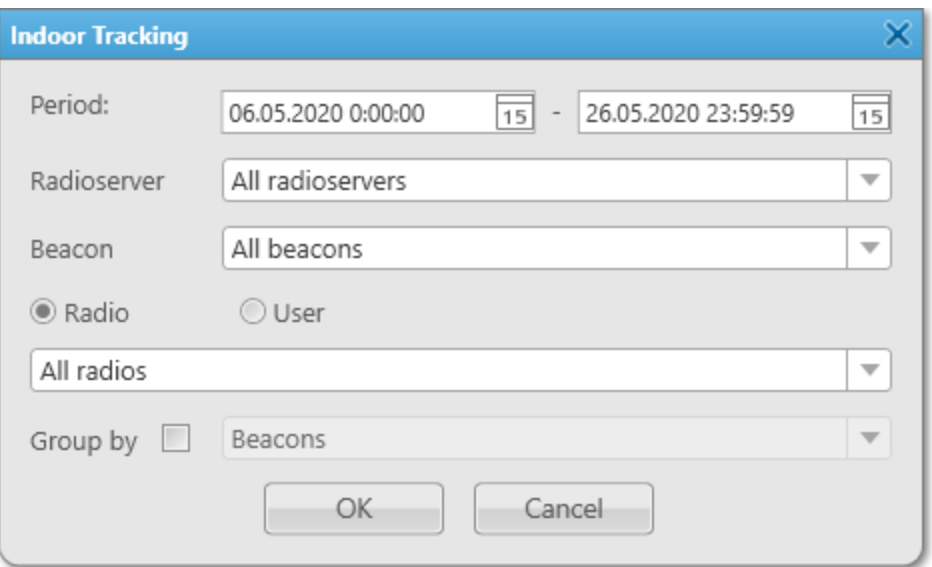

- 2. In the window that appears, in the **Period** field, enter the desired dates and time of events to create a report for the specified period.
- 3. From the Radioserver list, select SmartPTT Radioserver for creating the report:

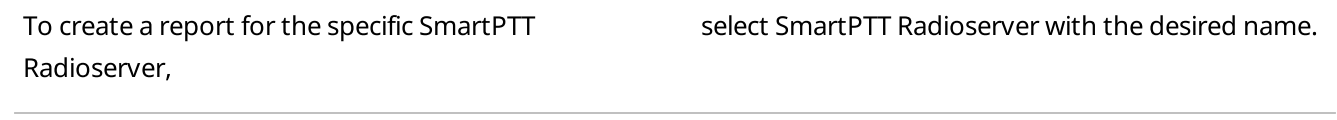

To create a report for all radioservers, select the All radioservers value.

4. From the **Beacon** list, select the beacon for creating the report:

To create a report for the specific beacon, select a beacon with the desired name.

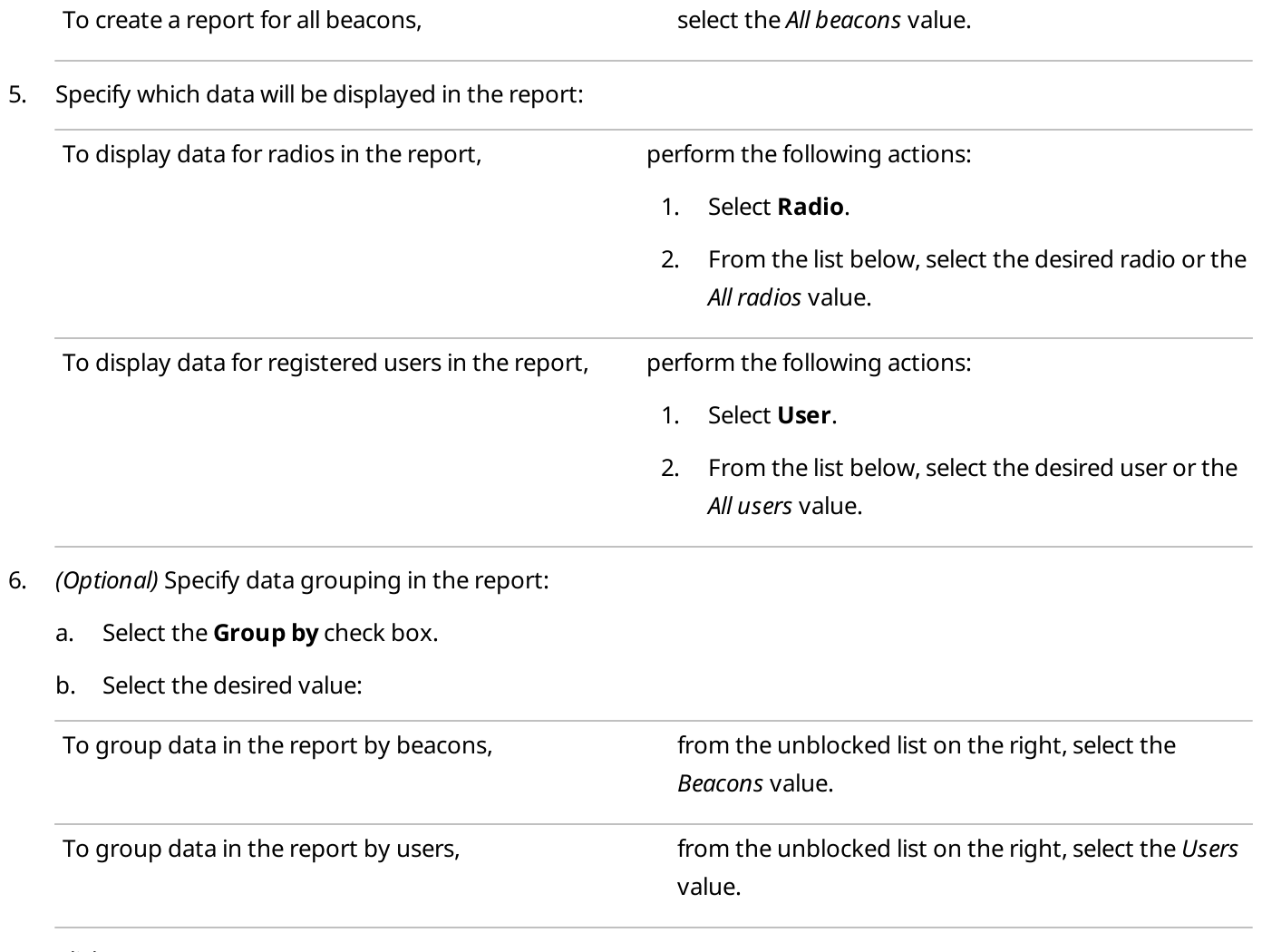

### 7. Click OK to create a report.

### Postrequisites:

Select a format to export the report. For information on report exporting, see Report [Actions.](#page-478-0)

# <span id="page-467-0"></span>4.17.9 Exporting Reports

Reports on the SmartPTT Dispatcher and SmartPTT Radioserver operation are created as separate files that can be saved on a computer in the desired format, printed or sent to the desired email address. All these actions are performed in the Print Preview window, where the created report is opened.

Reports on the SmartPTT Dispatcher and SmartPTT Radioserver operation are saved on the computer in the PRNX format.

If necessary, the created report can be exported in any of the following formats: PDF, HTML, MHT, RTF, XLS, XLSX, CSV, TXT, XPS. The created reports can also be saved as image files in the following formats: BMP, EMF, WMF, GIF, JPEG, PNG, TIFF.

### **NOTE**

Reports created by the Report Wizard on the basis of SmartPTT Dispatcher and SmartPTT Radioserver Event Logs are saved on a computer as separate files in the following formats: HTML, MHT, XLS, XLSX, CSV, TXT.
# Example of Event Log Report

The figure below shows the example of a report created with the Report Wizard.

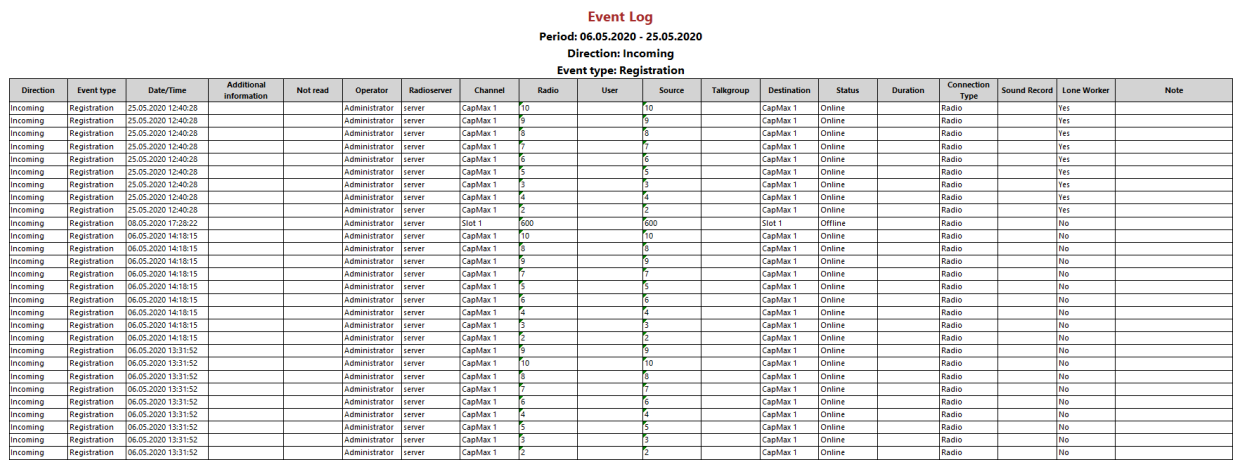

Depending on the values you select when configuring the parameters of the Event Report, each generated report can consist of the following elements:

- The default report name.
- The list of selected conditions and its values. You can see the following conditions: Direction, Event type, Date, Radioserver, Channel, Talkgroup, Radio, User, Destination. Data is filtered according to the selected conditions and displayed in the report.
- The summary table filled with data of the following parameters: Direction, Event type, Date/Time, Additional information, Not read, Operator, Radioserver, Channel, Radio, User, Source, Talkgroup, Destination, Status, Duration, Connection Type, Sound Record, Lone Worker, Note.

For detailed information on each parameter, see the SmartPTT Dispatcher embedded help.

# Example of Radio Activity Report

The figure below shows the example of a report based on radio activity data.

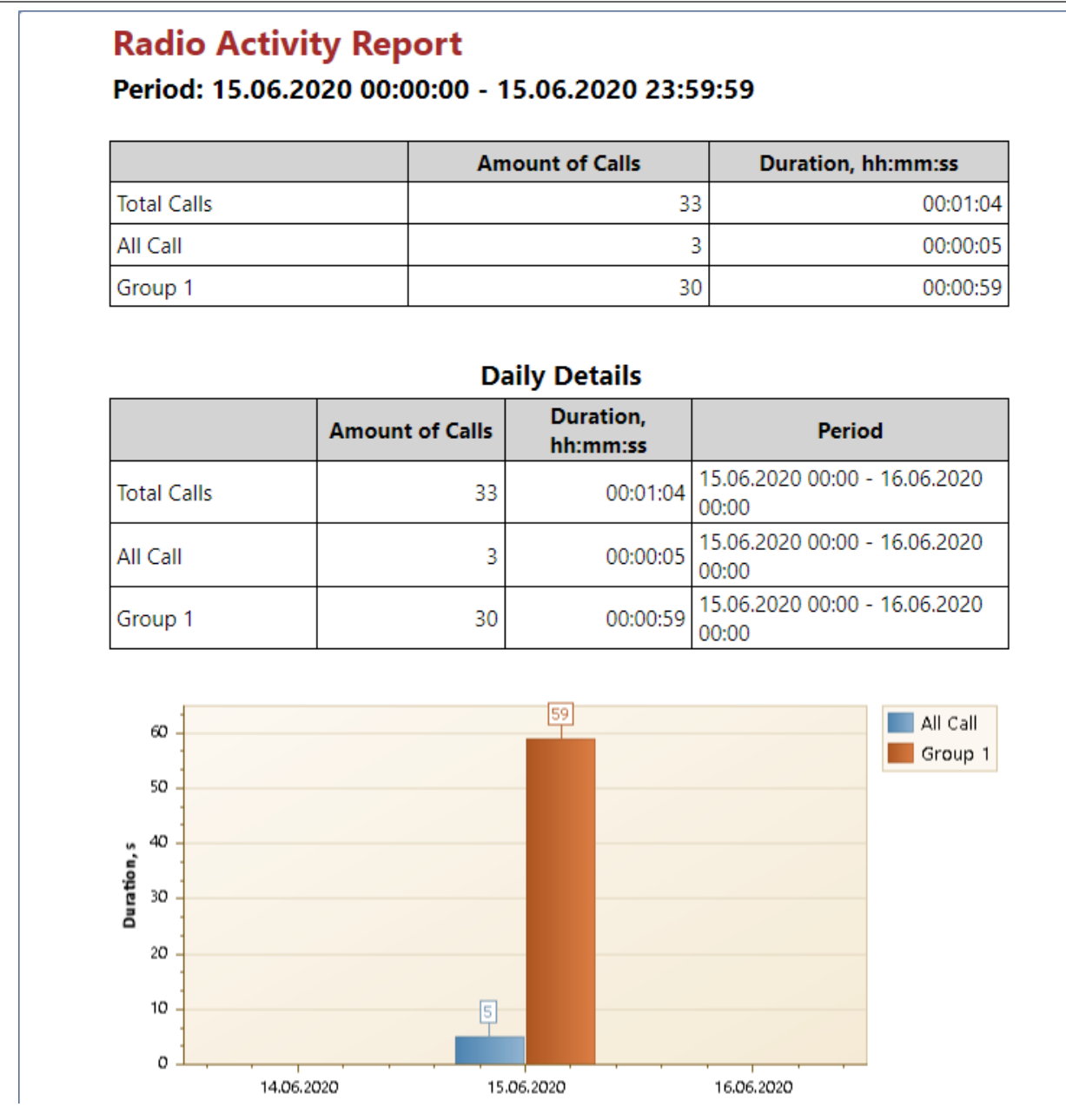

Depending on the values you select when configuring the parameters of the Radio Activity Report, each generated report can consist of the following elements:

- The default report name.
- The start and end dates of events that are displayed in the report.
- The summary table with the following data:
	- Amount of Calls number of calls for the specified period.
	- Duration, hh:mm:ss total duration of calls for each type.
- The summary table filled with detailed data for each period.
	- Amount of Calls number of calls for the period.
	- Duration, hh:mm:ss total duration of calls for each type.
- Period time range of displayed data.
- Visual data representation as a bar chart with a legend.

# Example of Radio Location Report

The figure below shows the example of the report based on radio location data.

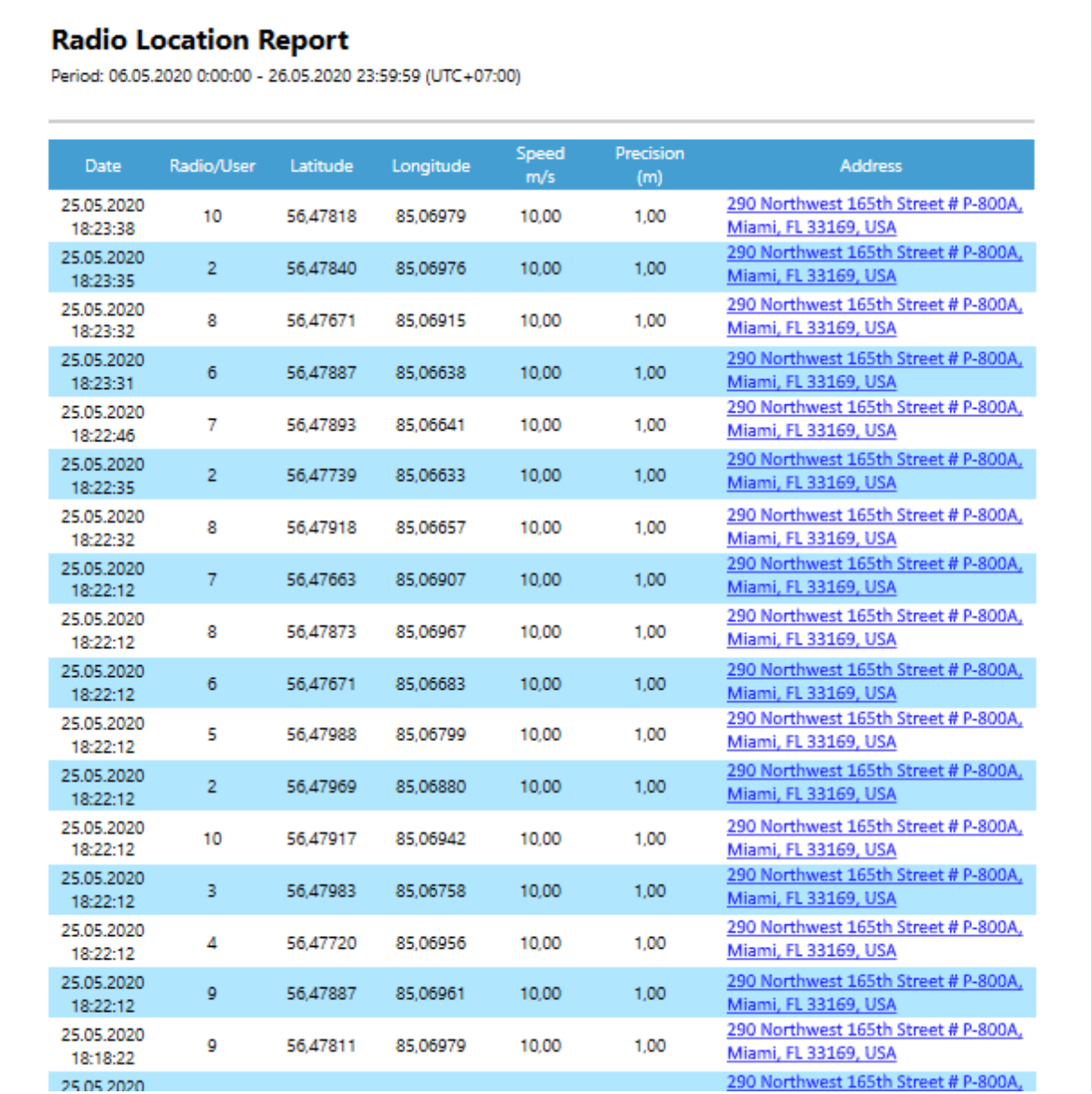

Depending on the values you select when configuring the parameters of the Radio Location report, each generated report can consist of the following elements:

- The default report name.
- The start and end dates of events that are displayed in the report.
- The summary table with the following data:
	- Date date and time when the radio coordinates are registered in the system.
- Radio/User radio identifier or name of the radio user.
- Latitude latitude value of the radio geographic location.
- Longitude longitude value of the radio geographic location.
- Speed m/s speed of radio movement.
- **Precision (m)**  $-$  precision value for the radio geographic location.
- Address mailing address of the radio location.

## Example of Radio Movement Report

The figure below shows the example of the report based on radio movement data.

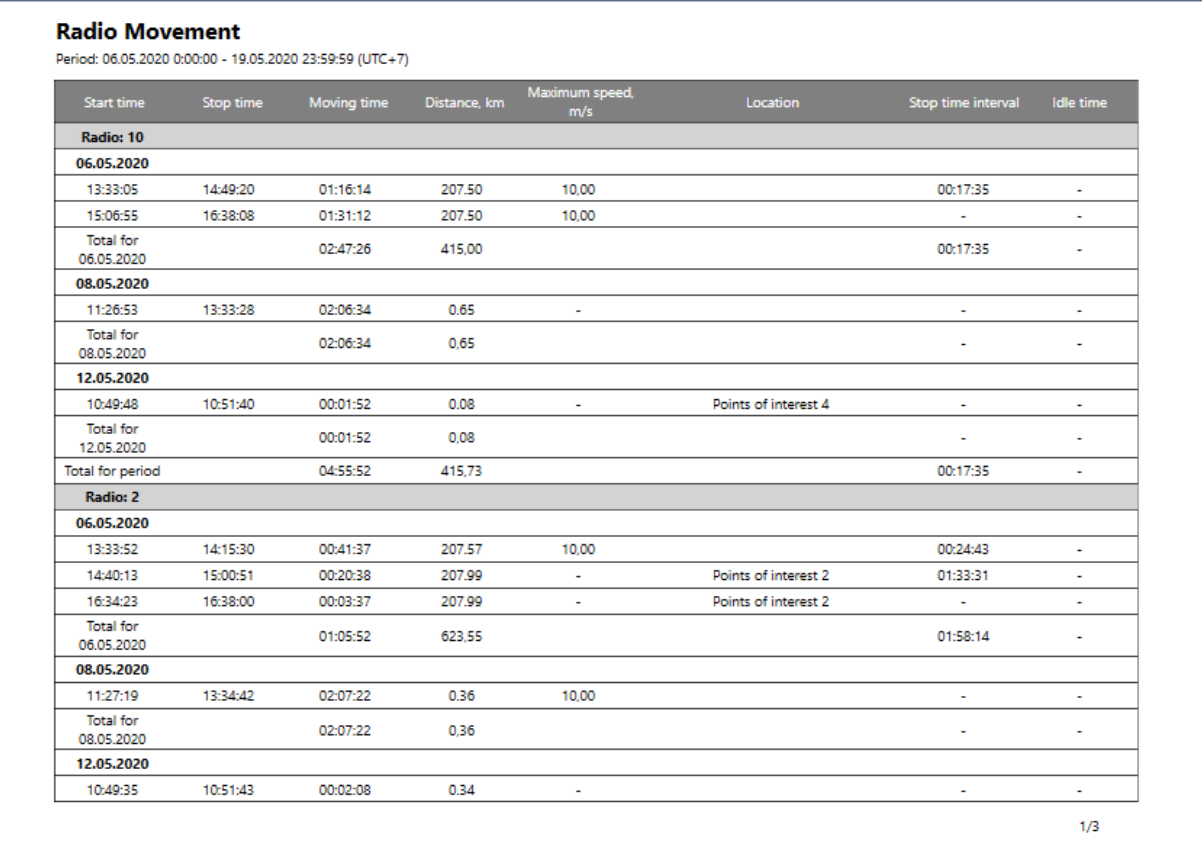

Depending on the values you select when configuring the parameters of the Radio Movement report, each generated report can consist of the following elements:

- The default report name.
- The start and end dates of events that are displayed in the report.
- The summary table with the following data:
	- Start time date and time when the radio started moving.
	- **•** Stop time  $-$  date and time when the radio stopped moving.
	- Moving time total time of the radio movement.
	- **•** Distance,  $km -$  distance value distance that radio traveled during the specified time.
- Maximum speed, m/s maximum speed of the radio.
- Location address or the point of interest where the radio stayed without moving.
- Stop time interval time during which a radio did not move.
- Idle time time during which a radio is idle.

# Example of Online Radios Report

The figure below shows the example of the report based on online and offline radios data.

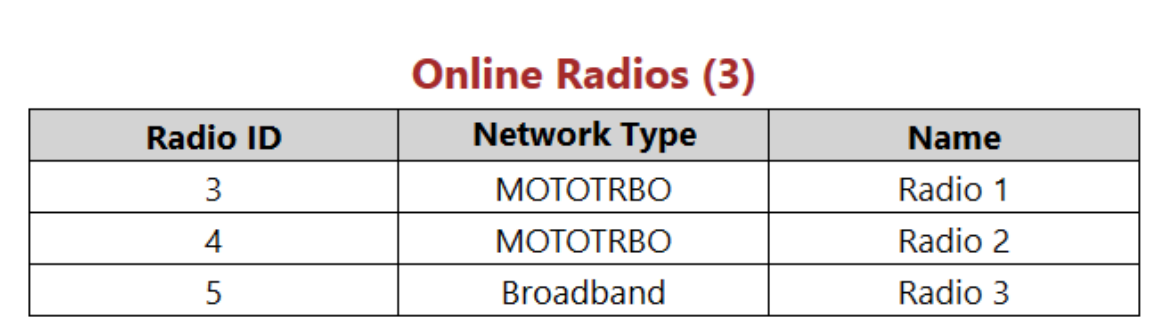

# **Offline Radios (3)**

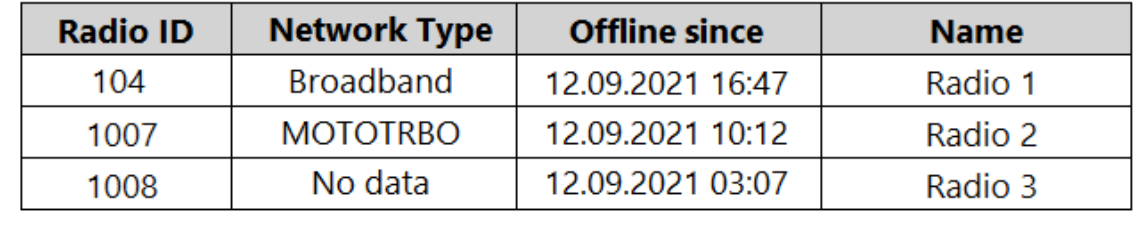

Depending on the values you select when configuring the parameters of the **Online Radios** report, each generated report can consist of the following elements:

- The default report name. The name also contains the total number of online/offline radios.
- The summary table with the following data:
	- Radio ID unique identifier of the radio that is currently online/offline.
	- Network Type type of the network where the radio is registered.
	- **Offline since** date and time since the radio became offline.
	- Name radio name displayed in the network.

# Example of Air Monitoring Report

The figure below shows the example of the report based on air monitoring data.

#### **Monitoring Report**

Period: 06.05.2020 0:00:00 - 26.05.2020 23:59:59 (UTC+07:00) System: IP Site Connect 1

Radio: All

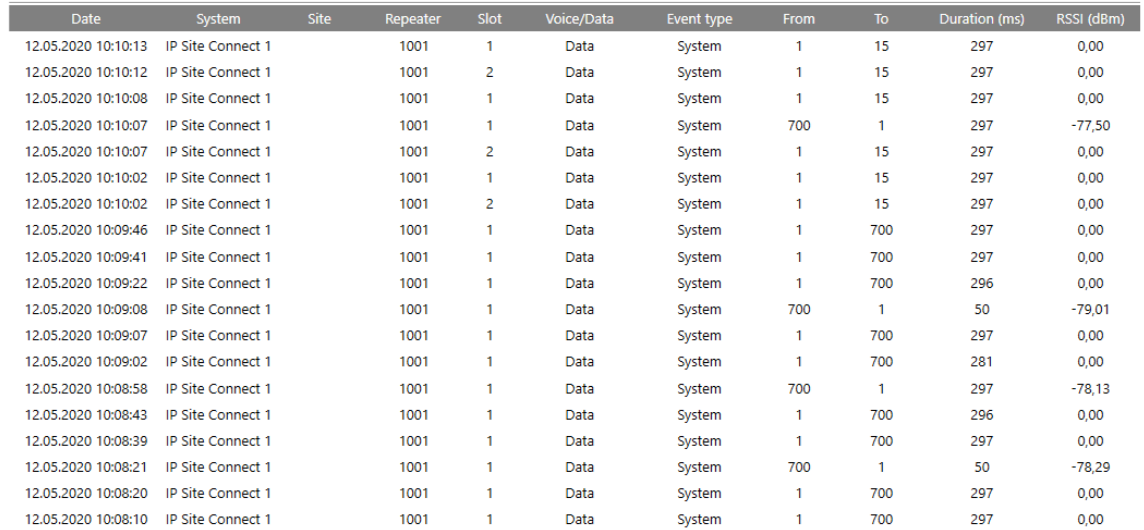

Depending on the values you select when configuring the parameters of the Air Monitoring report, each generated report can consist of the following elements:

- The default report name.
- The start and end dates of events that are displayed in the report.
- The additional display options such as System, Radio, UTC time.
- The summary table with the following data:
	- $\cdot$  Date date and time when the event was registered in the system.
	- System radio system name.
	- Site site identifier (applied only for Linked Capacity Plus networks).
	- Repeater name of a repeater.
	- $\cdot$  Slot number of a slot used to transmit data.
	- Voice/Data type of transmitted data.
	- Event type type of a transmitted event.
	- $\cdot$  From  $-$  unique identifier of the event initiator.
	- $\cdot$  To unique identifier of the event receiver.
	- **Duration (ms)** duration of the event.
	- RSSI (dBm) RSSI level in decibels.

## Example of Monitoring Event Log Report

The figure below shows the example of the Monitoring Event Log report.

#### **Event Log**

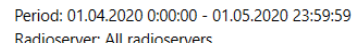

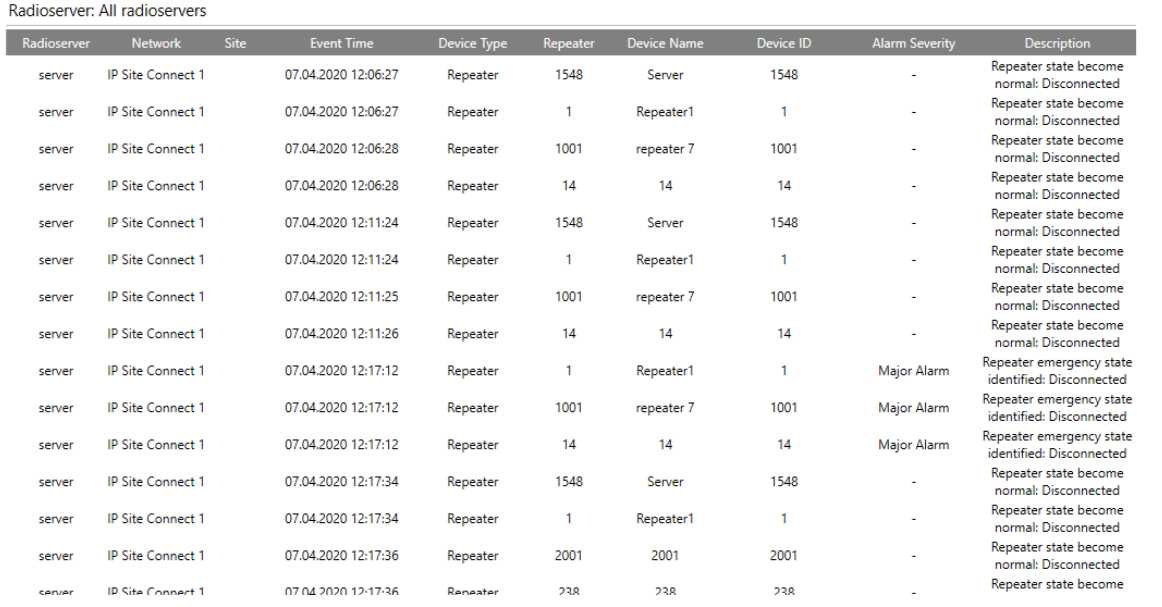

Depending on the values you select when configuring the parameters of the Monitoring Event Log report, each generated report can consist of the following elements:

- The default report name.
- The start and end dates of events that are displayed in the report.
- The name of the radioserver whose database was used as a data source to create the report.
- The summary table with the following data:
	- Radioserver name of the radioserver where the event was registered.
	- Network name of the network where the event was registered.
	- Site site identifier (applied only for Linked Capacity Plus networks).
	- Event time date and time when the event happened.
	- Device type type of the device connected to the radioserver.
	- Repeater unique identifier of the repeater.
	- Device Name name of the device connected to the radioserver.
	- Device ID unique identifier of the device connected to the radioserver.
	- Alarm Severity degree of alarm severity, such as Critical, Major, Minor.
	- **Description** additional information about the device state.

#### Example of System Usage Report

The figure below shows the example of the report based on the system usage data.

### **Report: System Usage**

Period: 06.05.2020 0:00:00 - 26.05.2020 23:59:59 System: IP Site Connect 1

#### Sites: 6

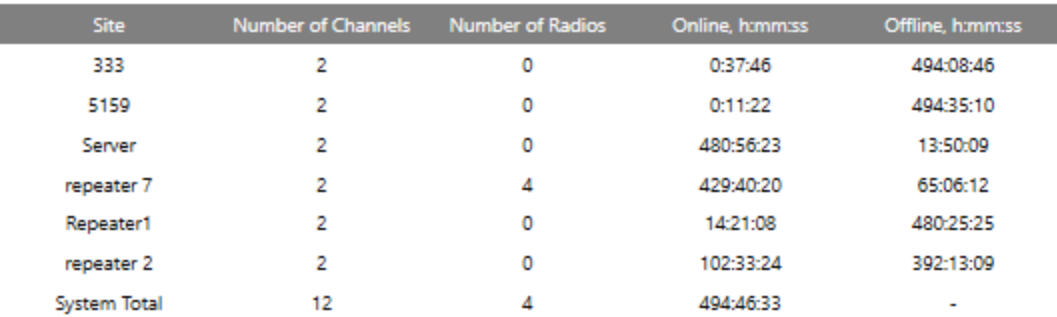

#### **Channels**

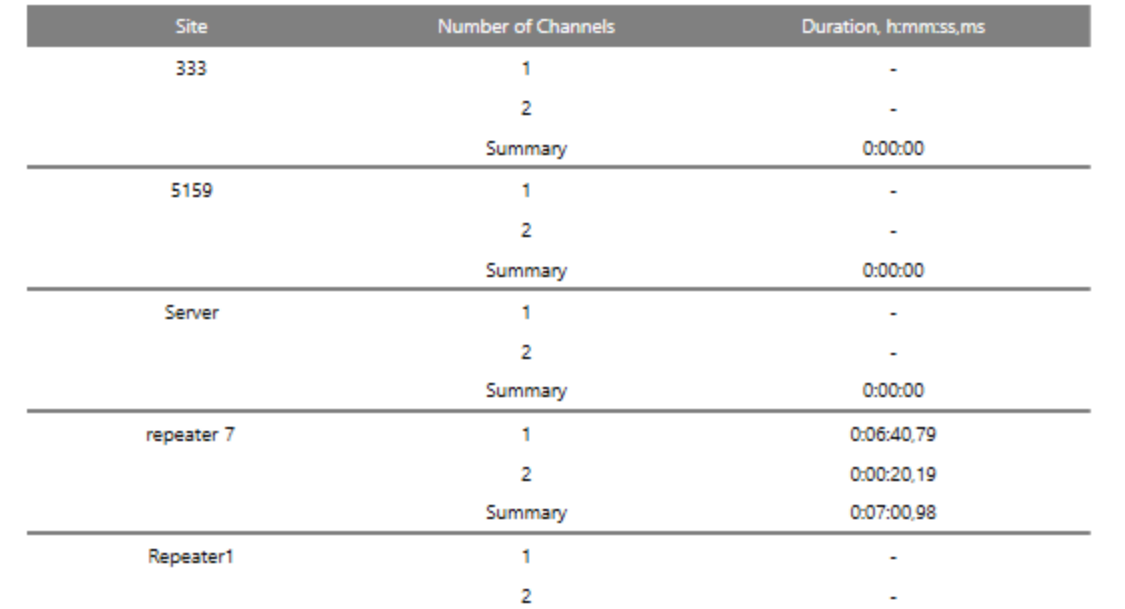

Depending on the values you select when configuring the parameters of the System Usage report, each generated report can consist of the following elements:

- The default report name.
- The start and end dates of events that are displayed in the report.
- The name of the radio network which the report was created for.
- The summary table filled with data on each site configured in the selected radio system. You can see the following parameters:
	- Site repeater identifier, site identifier, radioserver identifier in the selected radio network.
	- Number of Channels total number of channels on each site.
	- Number of Radios total number of radios registered in this site.
	- Online, h:mm:ss total amount of time during which radios of this site are online.
- Offline, h:mm:ss total amount of time during which radios of this site are offline.
- The summary table filled with data on channel usage of each site in the selected radio network. You can see the following parameters:
	- **Site** name of the site in the selected radio network.
	- Number of Channels total number of channels on each site.
	- Duration, h:mm:ss, ms amount of time used by each channel of the site.
- The summary table filled with data on each radio. You can see the following parameters:
	- $\cdot$  #  $-$  sequence number of the radio in the list.
	- **Radio ID** unique identifier of the radio.
	- Name name of the radio.
	- Sites name of the site where this radio is registered.

## Example of Lone Workers Report

The figure below shows the example of the report based on data of radios in the Lone Worker mode.

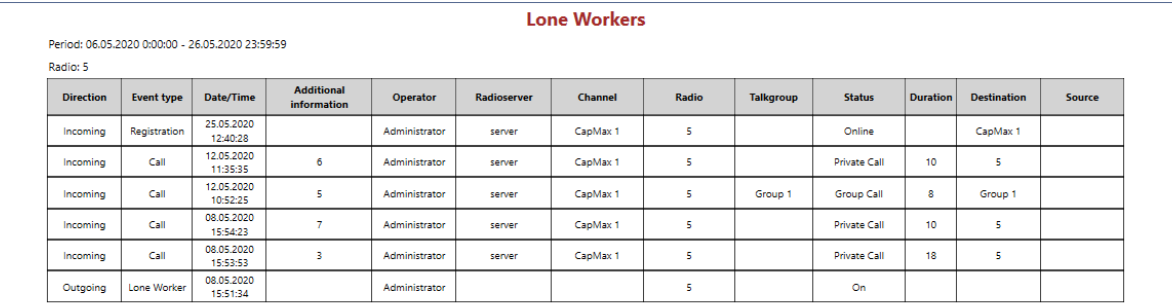

Depending on the values you select when configuring the parameters of the Lone Workers report, each generated report can consist of the following elements:

- The default report name.
- The start and end dates of events that are displayed in the report.
- The name of the radio which the report was created for.
- The summary table filled with data on each event registered for this radio. You can see the following parameters:
	- **Direction** direction of the data transmission relative to the selected radio. You can see the following values:
		- *Incoming*  $-$  the event was received by the radio.
		- Outgoing  $-$  the event was initiated by the radio.
	- **Event type**  $-$  type of the registered event.
	- **Date/Time** date and time when the event was registered.
- Additional information details about the registered event. For example, ID of the incoming initiator, an operator name, etc.
- Operator displays the operator name. The account name of this operator was used to start the SmartPTT Dispatcher when the event happened.
- Radioserver name of the radioserver where the event was registered.
- Channel name of the channel where the event was registered.
- Radio name or ID of the device where the event was registered.
- Talkgroup name of the radio talk group.
- Status status of the registered event.
- Duration duration of the event.
- Destination name or ID of the receiver of the registered event.
- Source name or ID of the event initiator.

# Example of Indoor Tracking Report

The figure below shows the example of the Indoor Tracking report. The report is based on data received from special beacons.

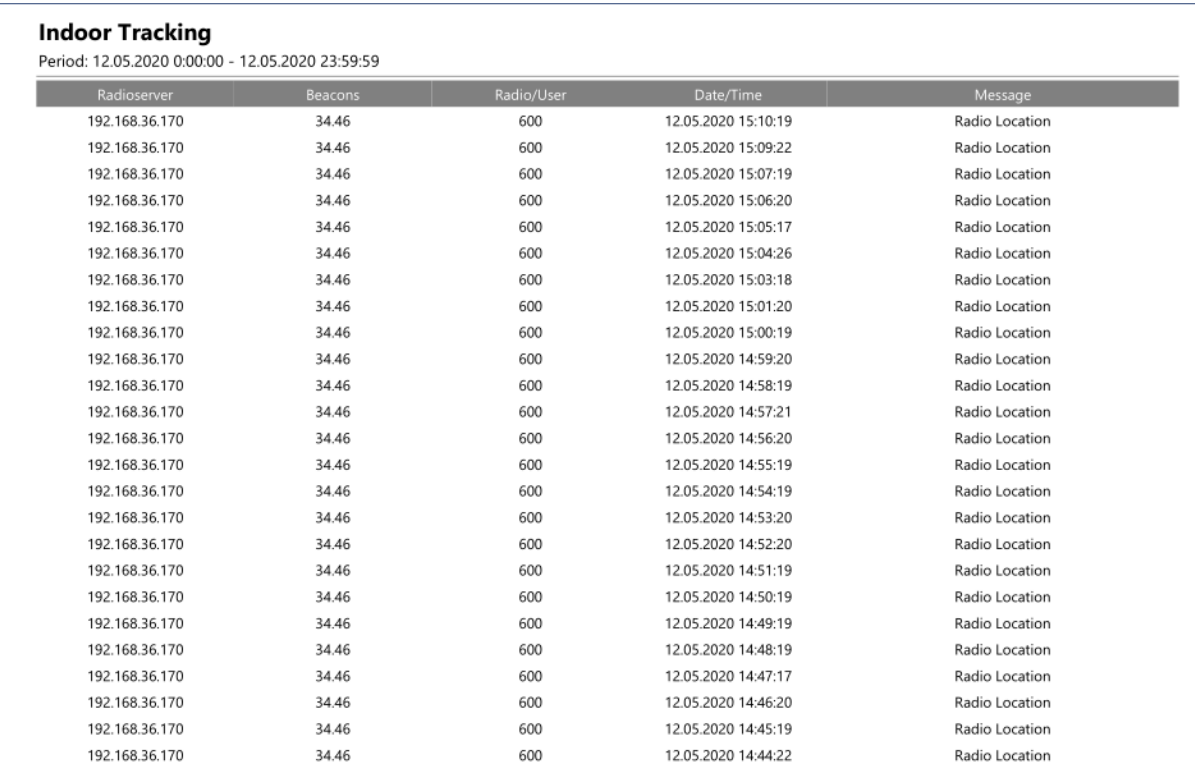

Depending on the values you select when configuring the parameters of the Indoor Tracking report, each generated report can consist of the following elements:

- The default report name.
- The start and end dates of the events that are displayed in the report.
- The summary table showing information about indoor location of the radio at a specific time. You can see the following parameters:
	- **Radioserver** IP address of the radioserver whose database was used as a data source when creating the report.
	- Beacons identifier of the beacon for which the report was generated.
	- Radio/User identifier of the radio or name of the radio user.
	- **Data/Time** date and time when the radio was detected near the beacon.
	- Message text notifying that the system received data on radio location.

# 4.17.9.1 Report Actions

Follow the procedure to perform the desired actions with the generated report in the Print Preview window.

#### Procedure:

1. Create the desired report. For details, see [Reports](#page-444-0). The **Print Preview** window appears.

#### **NOTE**

The Print Preview window appears when you create a report from the Reports menu, and if you do not use the Report Wizard to create a report.

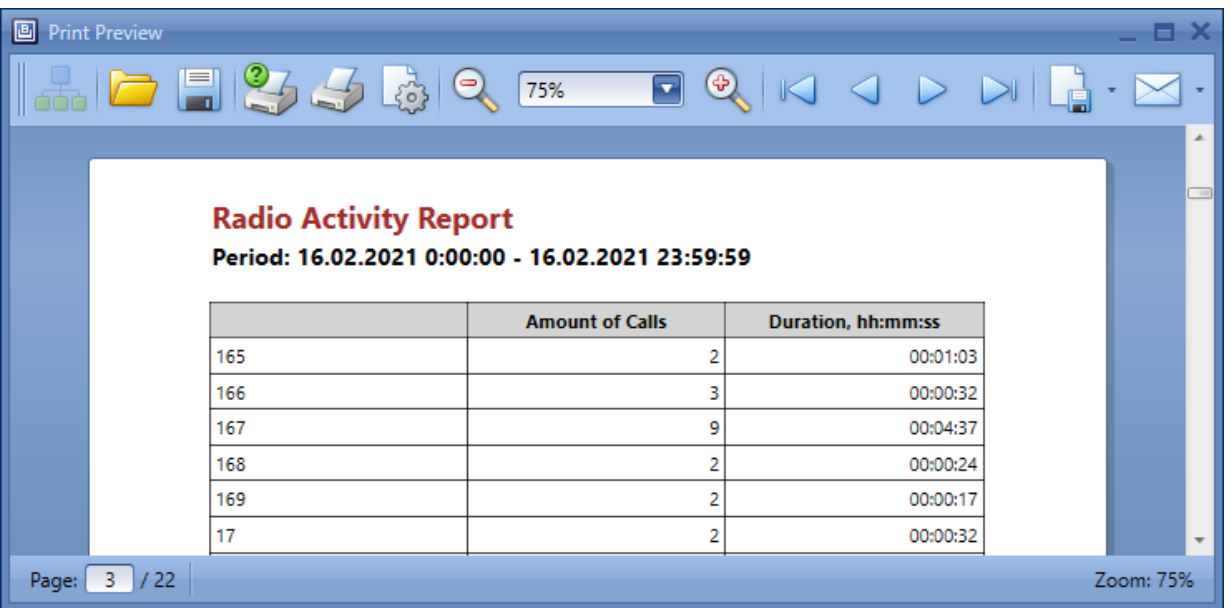

2. In the window that appears, perform the desired action with the report:

To zoom in/zoom out the report page, perform one of the following actions::

- From the Page Size list, select the desired page size in percentage points.
- Click Zoom out ( $\left( \frac{a}{2} \right)$ )/Zoom in ( $\frac{a}{2}$ ).

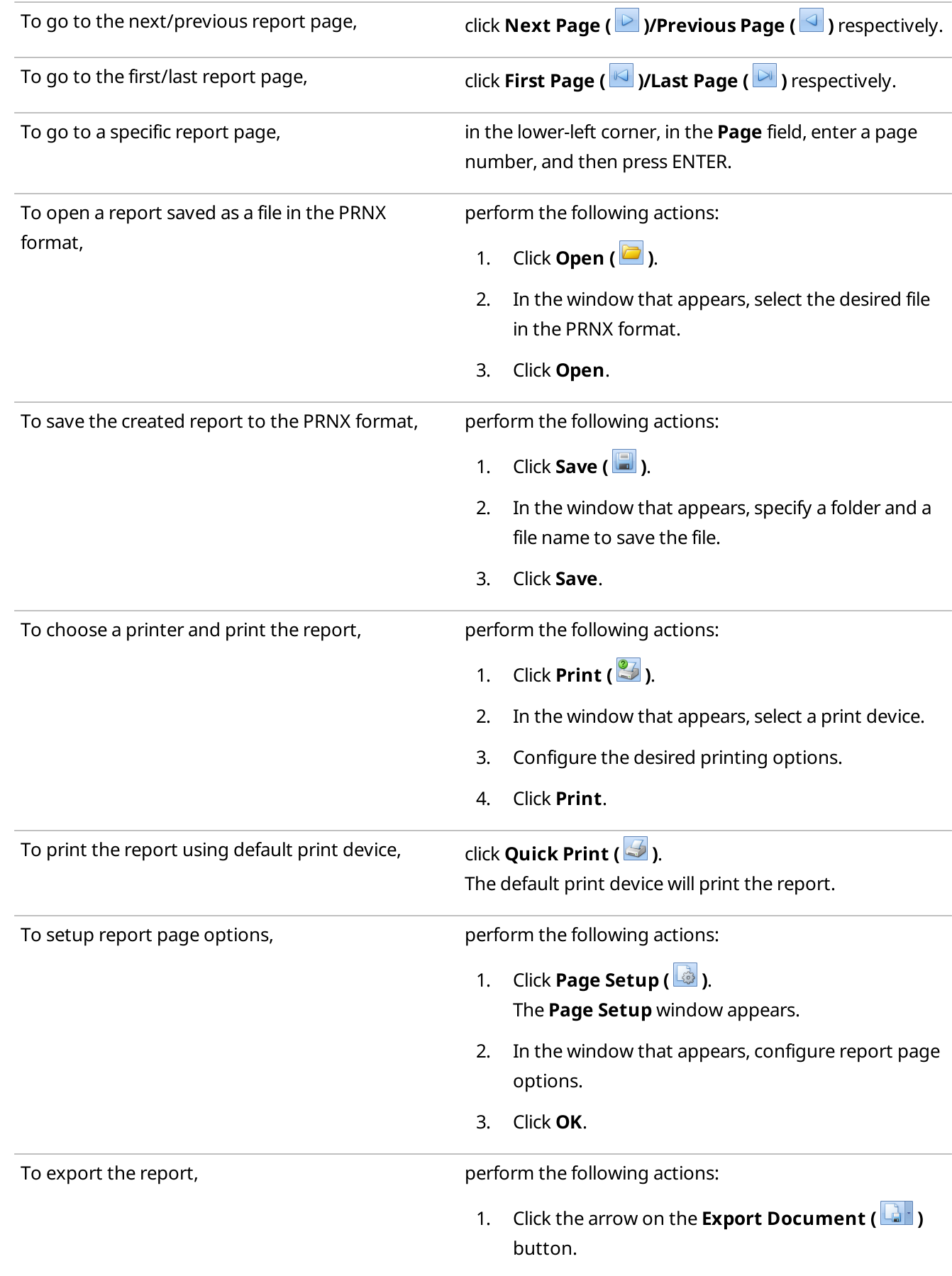

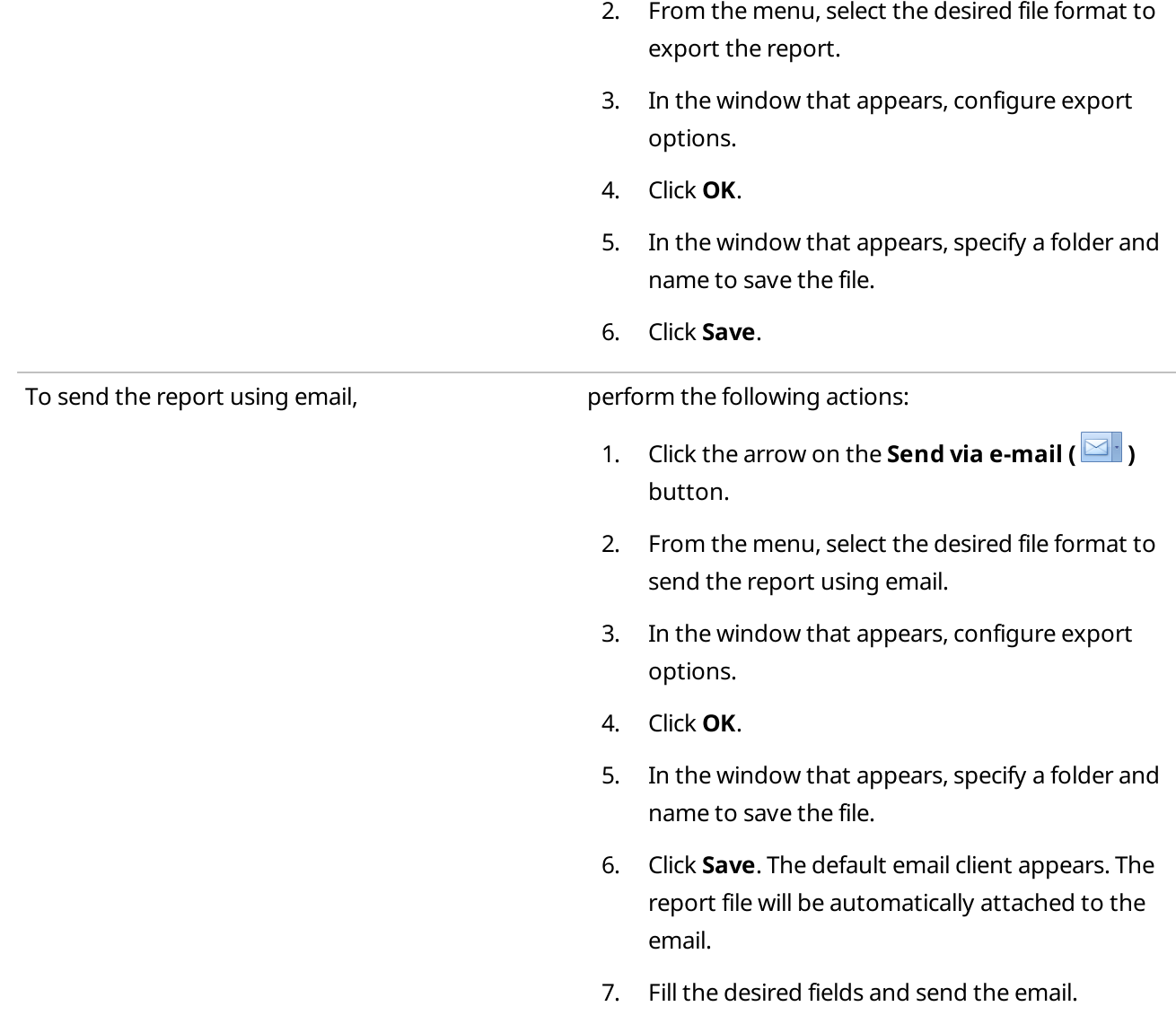

# 4.18 Telemetry

The Telemetry service transmits and processes telemetry signals between SmartPTT Dispatcher and radios connected to sensors or actuators using GPIO pins.

#### Important

Telemetry actions are available to the operators with the Send telemetry commands right. For information on user roles in SmartPTT Dispatcher, see [Operators.](#page-91-0)

## **NOTE**

The Telemetry feature is available only to DMR radios.

SmartPTT Dispatcher provides the following features:

- Receive dry (volt-free) contacts data
- Notify if the signal was changed
- Send telecommands

#### Important

Telemetry features are unavailable if desktop client authentication on SmartPTT Radioserver is enabled and the profile assigned to the client prohibits access to telemetry actions. For details, see "Profiles" in SmartPTT Installation and Configuration Guide.

You can send telecommands using a channel with normal traffic (for example, the dedicated channel of a single-site system). Radios with corresponding firmware can send telecommands after pressing the programmed button using a dedicated telemetry data channel that must be configured in the codeplug.

Configured actions can be assigned to a radio or talkgroup using the Telemetry ( $\ddot{ }$ ) element. Then they can be executed from the radio or talkgroup Call Window.

#### **NOTE**

The telemetry actions can be assigned only to the radios that are registered in the system. If the radio is not registered, the Telemetry feature will be unavailable.

#### **NOTE**

The telemetry actions are unavailable for All Calls. Only outgoing telemetry actions are available for talkgroups.

Telemetry events can trigger custom rules to initiate various actions. To use this feature, in the the Custom Rule Table select Telemetry as the condition type.

For information on custom rule configuration, see [Custom](#page-179-0) Rules.

You also can send configured telecommands and monitor the current status of GPIO pins on a Custom Console if you set the Incoming Telemetry and Outgoing Telemetry tiles in the Console Configuration window. For details, see Custom [Consoles](#page-367-0).

For information on performing telemetry actions in SmartPTT Dispatcher, see the sections below.

# 4.18.1 Executing Telemetry Actions from Radio Call Window

Follow the procedure to execute an outgoing telemetry action from the radio Call Window.

#### Prerequisites:

- Assign the desired telemetry actions to the radio. For details, see Assigning [Telemetry](#page-156-0) to Radios.
- Ensure the radioserver is online.

#### Procedure:

- 1. To open the radio Call Window, perform one of the following actions:
	- Double-click the desired radio on the Radio Fleet panel.
	- Right-click the desired radio on the Radios panel or in the custom console.

The radio Call Window appears. For information on the radio Call Window, see Call [Windows.](#page-221-0)

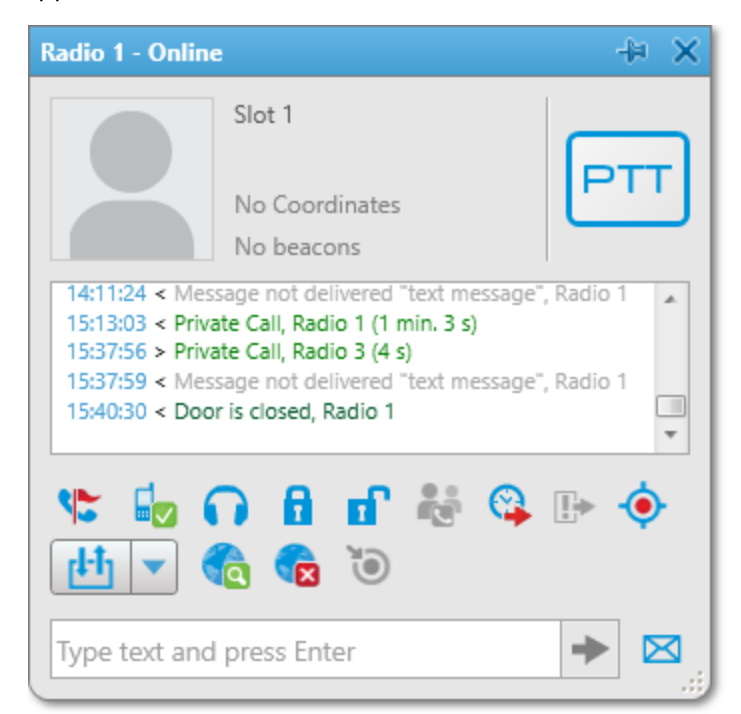

2. From the Outgoing Telemetry ( $\blacktriangledown$ ) menu, select the desired telemetry action to execute.

#### Important

To execute telemetry actions, the radio contacts or VIO must be mapped to a physical GPIO line in the radio codeplug.

3. *(Optional)* To receive the current telemetry status, click Get Status of Telemetry Contact ( $\mathbf{H}$ ). The updated status will be displayed in the radio Call Window log.

# 4.18.2 Executing Telemetry Actions from Talkgroup Call Window

Follow the procedure to execute an outgoing telemetry action from the talkgroup Call Window.

#### Prerequisites:

- Assign the desired telemetry actions to the talkgroup. For details, see Assigning Telemetry to [Talkgroups](#page-158-0).
- Ensure the radioserver is online.

#### Procedure:

1. On the **Radio Fleet** panel, double-click the desired talkgroup. The talkgroup Call Window appears.

Radioserver / Slot 1 / Group 1 -94 × 14.08.20 | 11:54:47 > Group Call, Administrator (5 s) 14.08.20 | 11:55:40 > Group Call, Administrator (5 s) 14.08.20 | 11:56:01 < Group Call, Administrator (4 s) 10:22:37 > Group Call, Administrator (14 s) 11:06:42 > Group Call, Administrator (4 s) 15:04:36 > Group Call, Administrator (5 s) in D Type text and press Enter -⊠

2. From the Outgoing Telemetry ( $\blacktriangledown$ ) menu, select the desired telemetry action to execute. This action will be executed by the radios that listen to this talkgroup.

#### Important

To execute telemetry actions, the radio contacts or VIO must be mapped to a physical GPIO line in the radio codeplug.

# 4.19 Capacity Max Systems

SmartPTT supports connection to the MOTOTRBO™ Capacity Max repeater systems.

MOTOTRBO™ Capacity Max is a multisite trunked radio system provided by Motorola Solutions. The system complies with ETSI DMR Tier III standards and is available to SmartPTT over the Capacity Max System Server (CMSS) connection.

For information on these systems, see the "Capacity Max" section in SmartPTT Installation and Configuration Guide.

The Capacity Max features and limitations are described below.

## Features Specific to Capacity Max

SmartPTT Dispatcher supports the following Capacity Max features:

[Temporary](#page-259-0) Talkgroup creation over the Dynamic Group Number Assignment. For details, see Temporary [Talkgroups.](#page-259-0)

Temporary talkgroups must be configured in SmartPTT Radioserver Configurator. For details, see the "Adding and Editing Temporary Talkgroups" section in SmartPTT Installation and Configuration Guide.

- Adding Temporary Talkgroup element to a Custom Console as well as assigning the existing temporary talkgroup to the element on the Custom Console. For details, see Adding and Editing [Temporary](#page-379-0) Talkgroup [Element](#page-379-0) and Assigning Temporary [Talkgroups.](#page-382-0)
- Increasing call priority. This feature provides the ability to increase the priority of the desired call in SmartPTT Dispatcher or initiate high priority calls by default. For details, see [Increasing](#page-289-0) Call Priority.
- Additional voice call color indication. In addition to the indication generally accepted in SmartPTT Dispatcher, Capacity Max systems have an additional voice call color indication specific to it only. For details, see [Color](#page-273-0) [Indication](#page-273-0) of Voice Calls.
- Site All [Calls](#page-270-0). For details, see All Calls.

## **NOTE**

In SmartPTT Dispatcher, Site All Calls look identically to All Calls.

Broadcast call mode. This call mode represents a group call without hang time. For details, see [Talkgroup](#page-262-0) [Actions.](#page-262-0)

#### **NOTE**

Do not confuse the broadcast call mode specific to Capacity Max only and the broadcast call on all free channels that initiated using the Broadcast Call element on the Custom Console. For details, see Custom Console [Elements.](#page-368-0)

• The Radio Kill signaling feature. Sending the Radio Kill command provides the ability to irreversibly disable the radio. This function can be useful if the radio is reported to be lost or stolen. For details, see [Sending](#page-296-0) Radio Kill.

# Limitations

SmartPTT Dispatcher **does not** support the following features in Capacity Max:

- Job [Tickets](#page-403-0). For details, see Job Tickets.
- Monitoring. For details, see [Monitoring](#page-435-0).
- Radio Check. For details, see [Signaling](#page-293-0) Features.
- [Bridging.](#page-384-0) For details, see Bridging.

# Licenses and Profiles

To support Capacity Max systems, you need the corresponding license. For details, see [Licenses](#page-24-0).

The Capacity Max functionality can be unavailable if desktop client authentication on SmartPTT Radioserver is enabled and the profile assigned to the client prohibits to use the functionality specific to Capacity Max systems. For details, see the "Profiles" section in SmartPTT Installation and Configuration Guide.

The functionality that can be limited by the profile in SmartPTT Radioserver Configurator includes:

- High priority calls (Capacity Max)
- Increase outgoing call priority (Capacity Max)
- Radio Kill (Capacity Max)
- Temporary talkgroups management (Capacity Max)

# Contact Information

The document describes the product developed by Elcomplus, Inc. The official product website is [www.smartptt.com](https://smartptt.com/). For contact information of Elcomplus, Inc. representatives, see [www.smartptt.com/contacts](https://smartptt.com/contacts/).

# Technical Support

Customer support is provided by SmartPTT Technical Support Center. The official website of the Center is [support.smartptt.com.](http://support.smartptt.com/hc/en-us)

To contact a support engineer, perform one of the following actions:

- Fill in and submit a [support](http://support.smartptt.com/hc/en-us/requests/new) request on the website.
- Email a support request to [support@smartptt.com.](mailto:support@smartptt.com)

In America, customer support is also provided by Elcomplus, Inc. To contact support engineers, use the following contact information:

- Phone: +1 786-362-5525
- Email: [miami@smartptt.com](mailto:miami@smartptt.com)
- Mailbox: 290 NW 165th St, Ste P-200, 3rd Flr Miami, FL, 33169, USA

SmartPTT Technical Support Center and Elcomplus, Inc. do not consult on deployment and maintenance of Motorola Solutions products except on settings related to SmartPTT connection and data communication. For technical support on Motorola Solutions products, please contact an authorized Motorola Solutions representative in your region.

# Customer Documentation

This document is authored and published by Elcomplus, Inc. If you have any comments and suggestions on it, please email them to [support@smartptt.com](mailto:support@smartptt.com).

No part of this document must be reproduced, quoted, or translated to another language without explicit permission from Elcomplus, Inc.